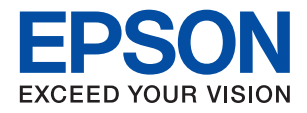

# **WF-C5790 Series**

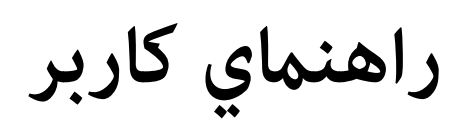

#### *محتوا*

#### *[درباره](#page-6-0) این راهنام*

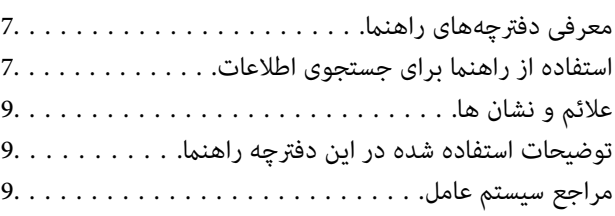

#### *[دستورالعمل](#page-10-0) های مهم*

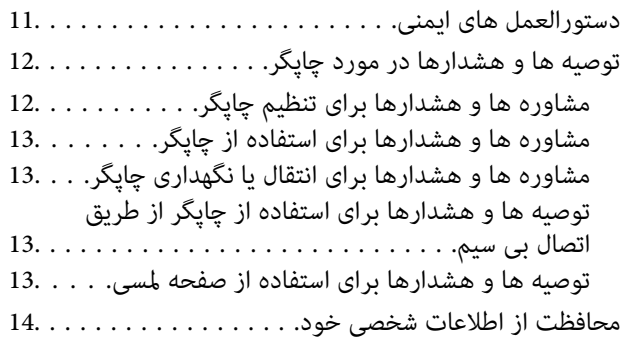

#### *[قسمت](#page-14-0) های اصلی چاپگر*

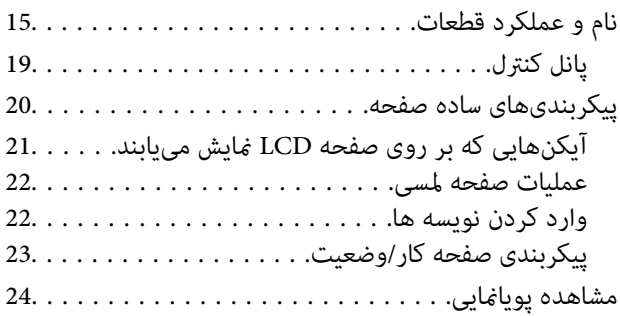

#### *[آمادهسازی](#page-24-0) چاپگر*

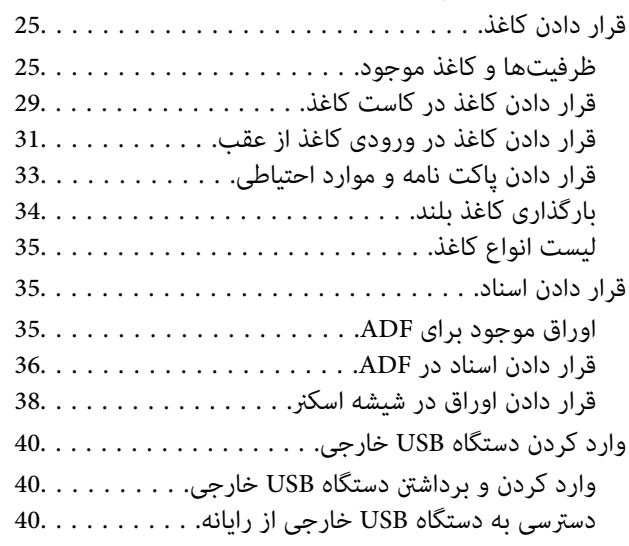

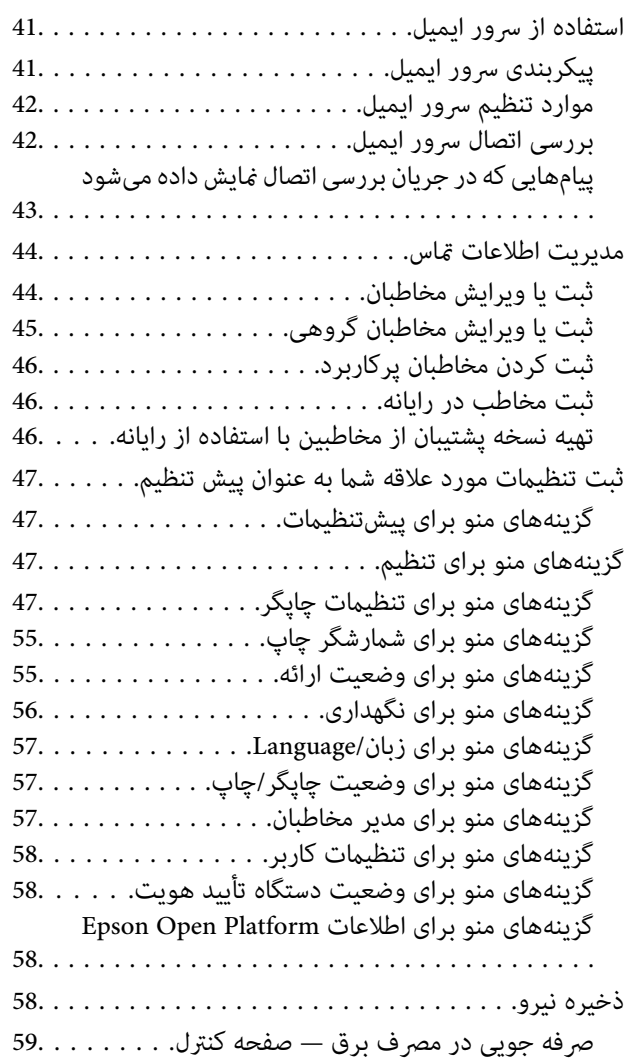

## *[چاپ](#page-59-0)*

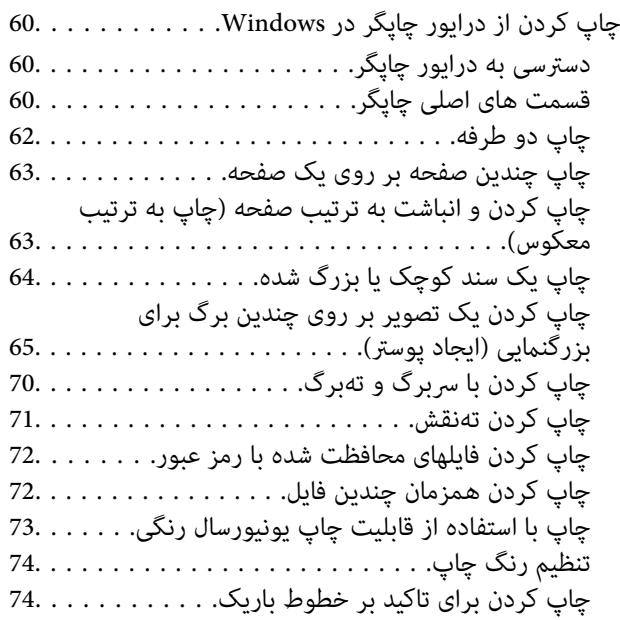

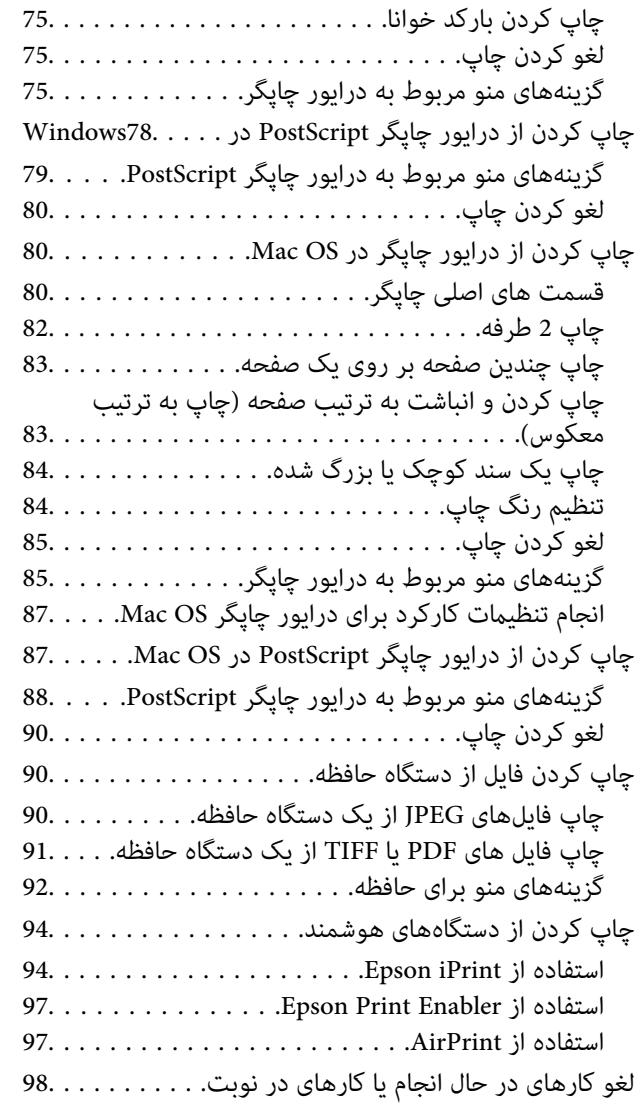

## *کپی [کردن](#page-98-0)*

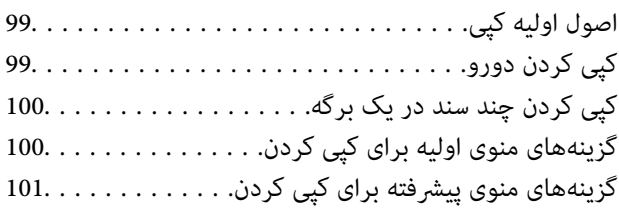

#### *[اسکن](#page-103-0)*

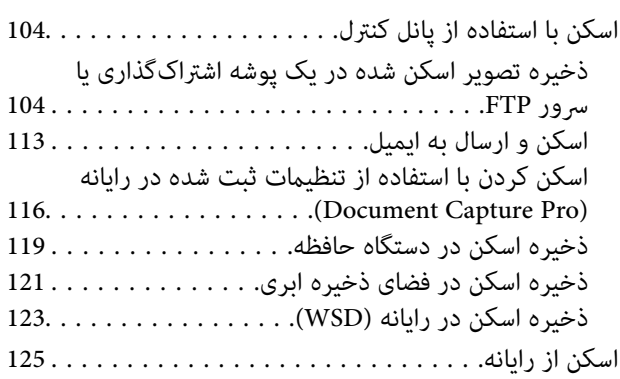

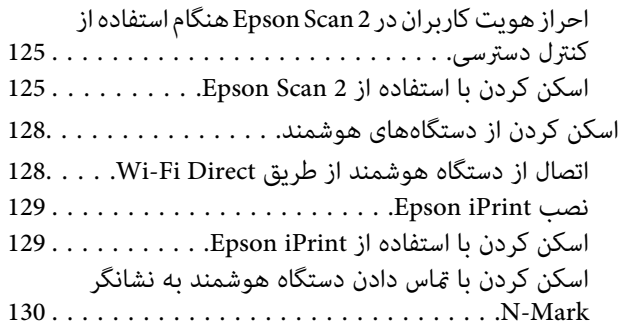

## *[ارسال](#page-131-0) منابر*

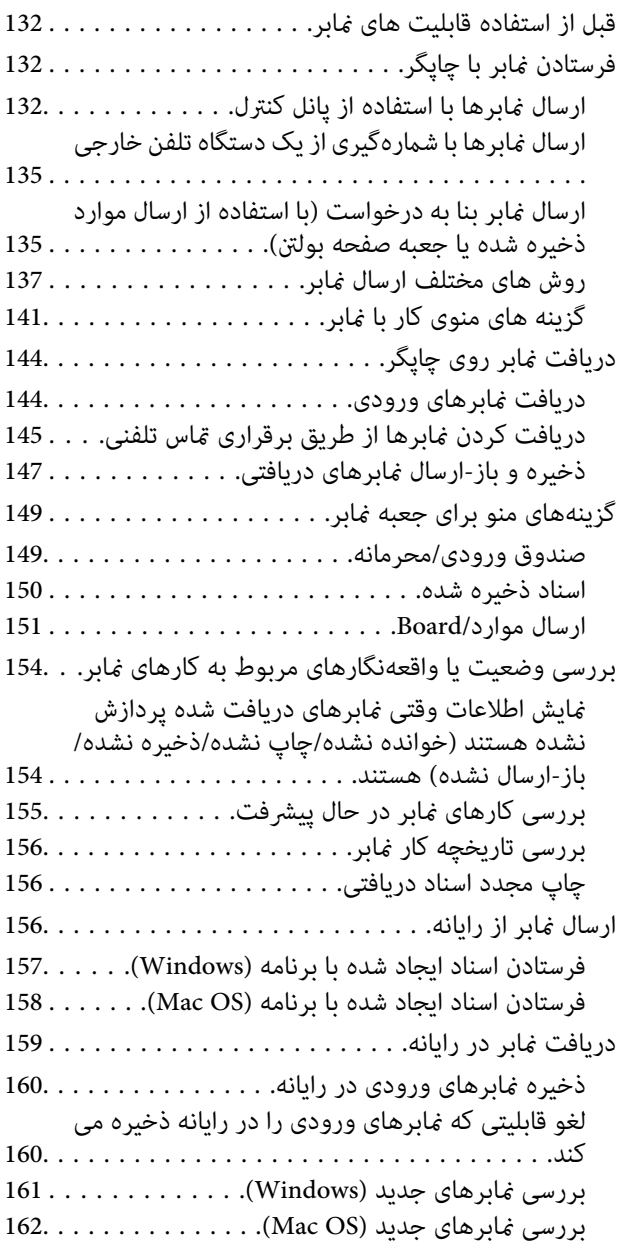

#### *[تعویض](#page-162-0) توزیع کننده های جوهر و سایر مواد [مصرفی](#page-162-0)*

بررسی وضعیت جوهر باقیامنده و جعبه [نگهداری163.......](#page-162-0)

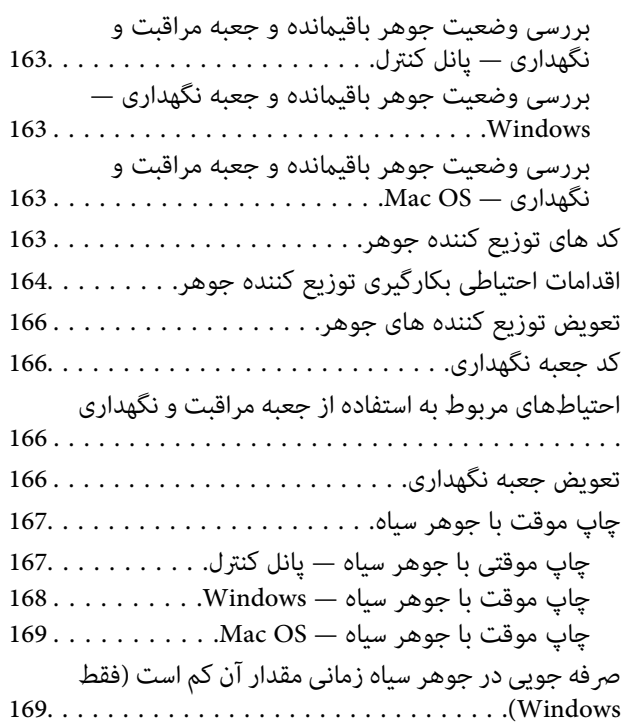

## *[نگهداری](#page-170-0) از چاپگر*

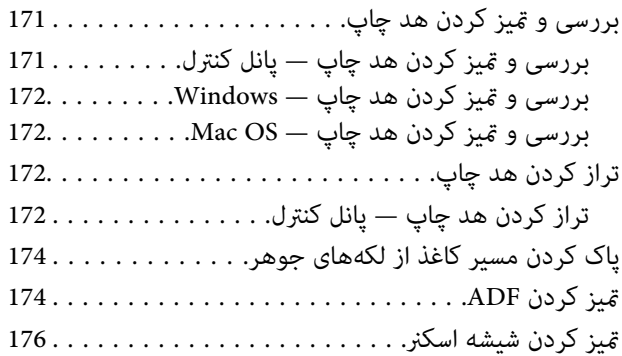

#### *خدمات شبکه و [اطلاعات](#page-177-0) نرم افزاری*

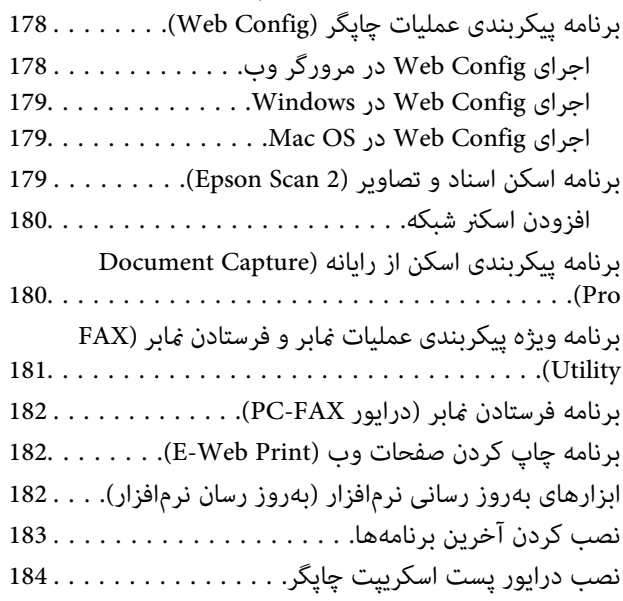

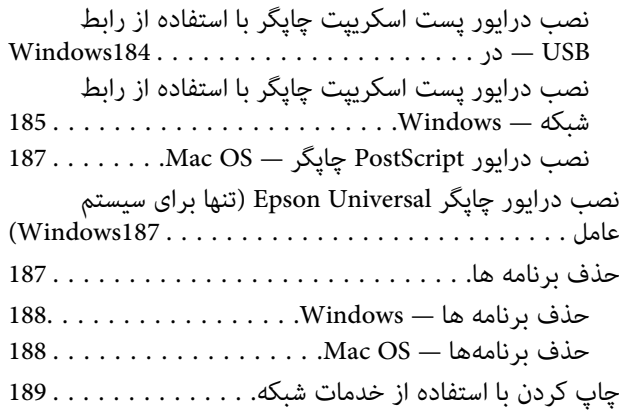

### *برطرف کردن [مشکلات](#page-189-0)*

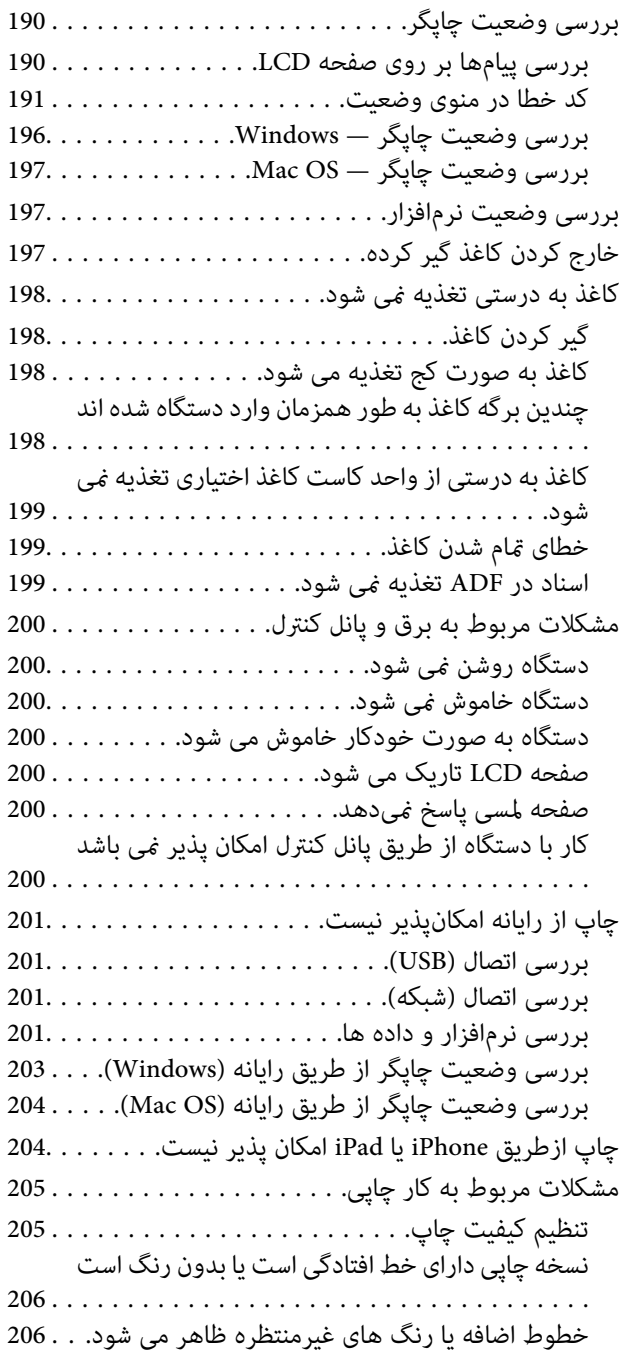

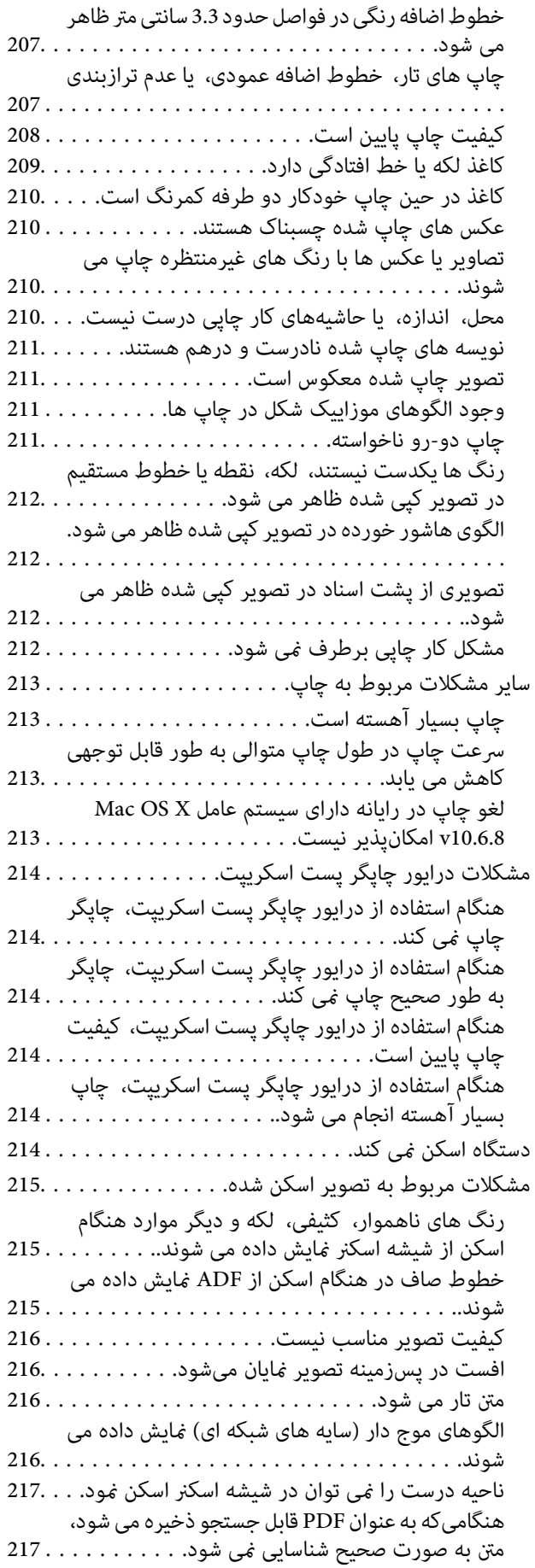

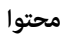

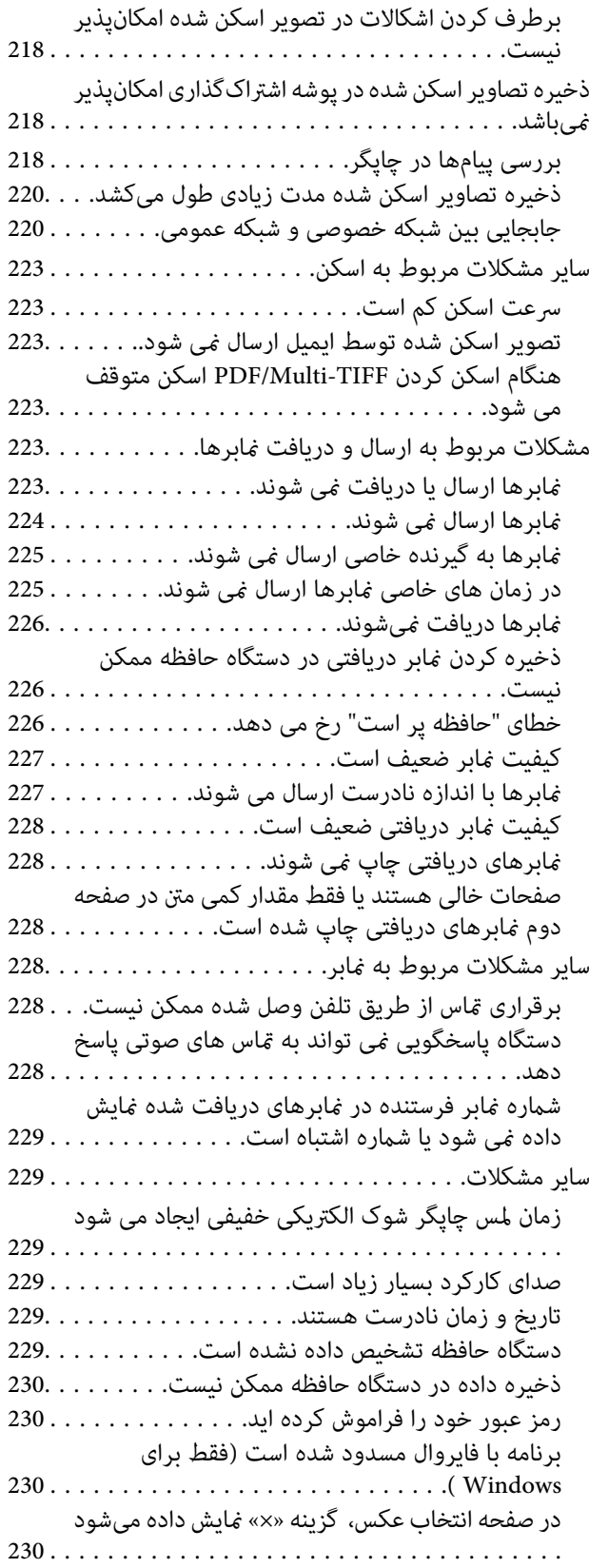

#### *[ضمیمه](#page-230-0)*

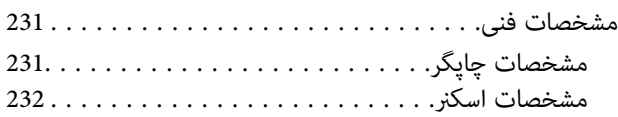

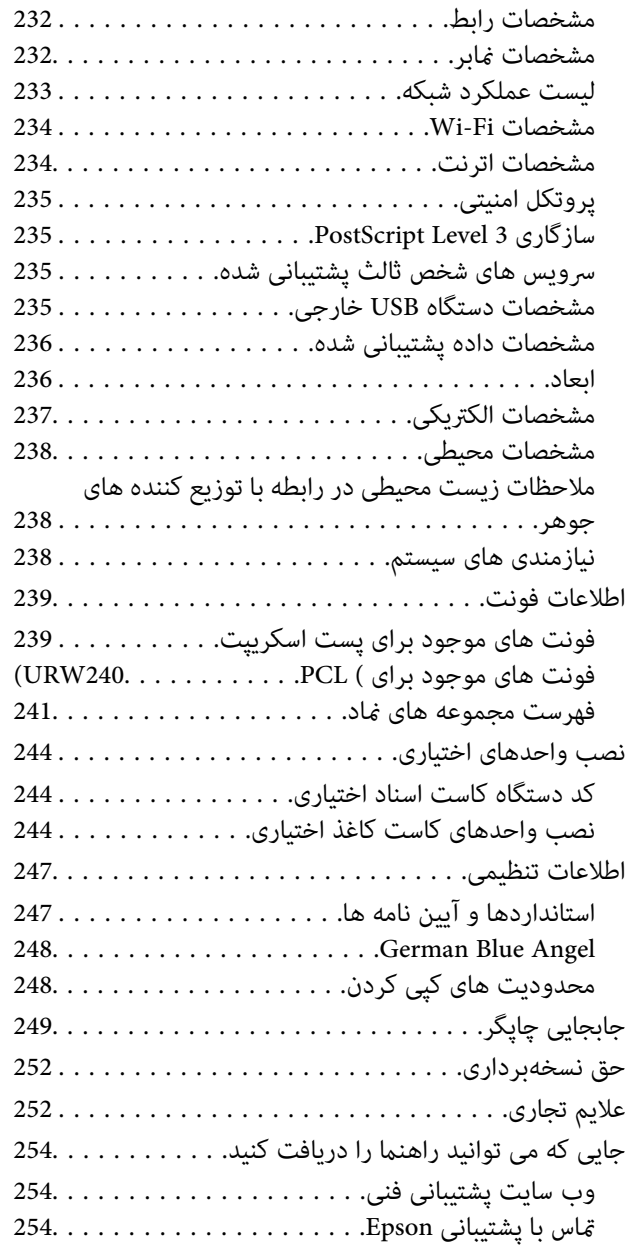

راهنمای کاربر

## **درباره این راهنام**

## **معرفی دفترچههای راهنام**

- <span id="page-6-0"></span>کتابچههای راهنمای زیر همراه با چاپگر Epson شما عرضه میشوند. همانند دفترچههای راهنما میتوانید انواع مختلف اطلاعات راهنما را که<br>روی چاپگر یا برنامه کاربردی Epson موجود هستند بررسی کنید.
	- ❏دستورالعمل های مهم ایمنی (دفترچه راهنامی کاغذی) دستورالعملهایی را در اختیارتان قرار میدهد تا استفاده ایمنی از این چاپگر داشته باشید.
		- ❏از اينجا شروع كنيد (دفترچه راهنامی کاغذی) اطلاعاتی درباره تنظیم چاپگر و نصب نرمافزار در اختیارتان قرار میدهد.
			- راهنمای کاربر (دفترچه راهنمای دیجیتالی)  $\Box$

این دفترچه راهنما. اطلاعات و دستورالعملهای کلی درباره استفاده از چاپگر و رفع مشکلات ارائه می دهد.

❏راهنامی سرپرست (دفترچه راهنامی دیجیتالی) اطلاعات مربوط به مدیریت و تنظیامت چاپگر را برای سرپرستان شبکه ارائه میدهد.

شما میتوانید آخرین نسخههای کتابچههای راهنمای فوق را به اشکال زیر دریافت کنید.

راهنمای کاغذی $\Box$ 

به وب سایت پشتیبانی Epson Europe به آدرس http://www.epson.eu/Support یا وب سایت پشتیبانی جهانی Epson به آدرس<br>/http://support.epson.net بروید.

❏راهنامی دیجیتالی

EPSON Software Updater را روی کامپیوتر خود راهاندازی کنید. EPSON Software Updater بهروزرسانیهای موجود برنامههای<br>نرمافزاری و راهنماهای دبجیتالی Epson را بررسی میکند و به شما امکان میدهد آخرین نسخهها را دانلود کنید.

- **اطلاعات مرتبط**
- | "ابزارهای بهروز رسانی [نرمافزار \(بهروز](#page-181-0) رسان نرمافزار)" در صفحه 182

## **استفاده از راهنام برای جستجوی اطلاعات**

راهنمای PDF امکان جستجوی اطلاعات بر اساس کلیدواژه یا پریدن مستقیم به بخشهای خاص با استفاده از نشانه را فراهم میکند.میتوانید فقط صفحات مورد نیاز را چاپ کنید.این بخش روش استفاده از راهنمای PDF باز شده در Adobe Reader X رایانه شما را شرح<br>می\هد.

#### **جستجو بر اساس کلیدواژه**

بر روی **ویرایش > پیشرفته جستجو** کلیک کنید.کلیدواژه (متن) مربوط به اطلاعات مورد نظر را در پنجره جستجو وارد و بر روی **جستجو** کلیک<br>کنید.نتایج به صورت فهرست نشان داده میشود.بر روی یکی از نتایج ظاهر شده کلیک کنید یا به صفحه مر

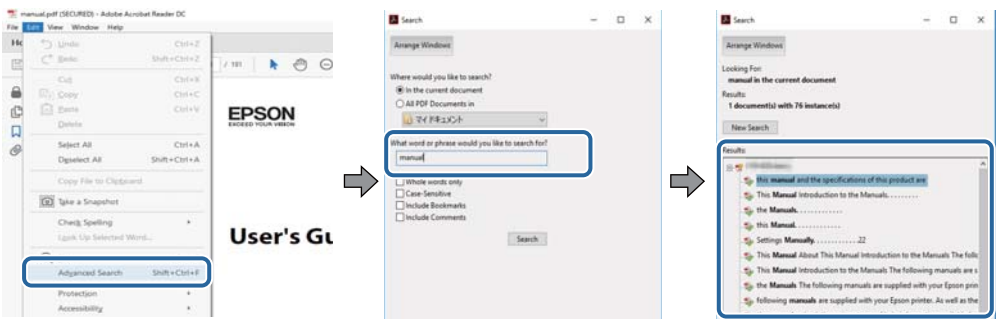

#### **پریدن مستقیم از نشانهها**

برای رفتن به صفحه مرتبط بر روی یکی از عنوانها کلیک کنید.برای مشاهده عنوانهای سطح پایین در آن بخش بر روی + یا> کلیک کنید.برای<br>بازگشت به صفحه پیشین، کارهای زیر را با صفحه کلید انجام دهید.

❏Windows: کلید **Alt** را فشرده نگه دارید و کلید **←** را فشار دهید.

❏OS Mac: کلید فرمان را فشرده نگه دارید و کلید **←** را فشار دهید.

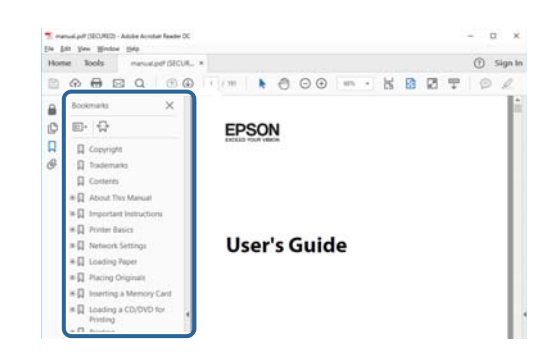

#### **چاپ کردن فقط صفحات مورد نیاز**

میتوانید فقط صفحات مورد نیاز را استخراج و چاپ کنید.بر روی **چاپ** در منو **فایل** کلیک کنید و صفحات مورد نظر خود را از قسمت **صفحات**<br>در **صفحاتی که باید چاپ شود** مشخص کنید.

❏برای مشخص کردن دنبالهای از صفحات، بین صفحه آغازین و پایانی خط تیره بگذارید. مثال: 20–25

> برای مشخص کردن صفحات غیر منظم، آنها را با ویرگول جدا کنید.  $\Box$ مثال: 5، 10، 15

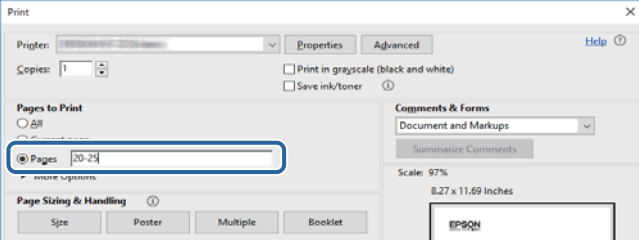

## **علائم و نشان ها**

#### *!احتیاط:*

<span id="page-8-0"></span>*دستورالعمل هایی که باید با دقت دنبال شود تا از آسیب بدنی جلوگیری شود.* !

#### *مهم:*c

*دستورالعمل هایی که باید مورد توجه قرار گیرد تا از آسیب به تجهیزات جلوگیری شود.*

*اطلاعات تکمیلی <sup>و</sup> مرجع را ارائه میدهد. نکته:*

| اطلاعات مرتبط

پیوندها به بخش های مربوطه

## **توضیحات استفاده شده در این دفترچه راهنام**

- تصاویر گرفته شده از درایور چاپگر و صفحات Epson Scan 2 (درایور اسکن) از Windows 10 یا macOS Sierra هستند. محتوای نشان<br>داده شده در صفحات ىسته یه مدل و موقعیت متفاوت هستند.
- تصاویر چاپگر استفاده شده در این دفترچه راهنما فقط مثال هستند. ممکن است بسته به مدل تفاوت های جزئی وجود داشته باشد، ولی<br>روش راه اندازی مشابه است.
	- برخی از موارد منو ی روی صفحه LCD بسته به مدل و تنظیمات متفاوت است.  $\Box$

## **مراجع سیستم عامل**

#### **Windows**

در این دفترچه راهنما، اصطلاحاتی مانند "Windows 10" ، "Windows 11"، "Windows 8.1"، "Windows Vista" ،"Windows 7"<br>"Windows Server 2012 "،"Windows Server 2012 R2" ،Windows Server 2016 ،"Windows XP" به سیستمهای عامل زیر اشاره

- 10 RWindows❏ ® سیستم عامل Microsoft
- 8.1 RWindows❏ ® سیستم عامل Microsoft
	- 8 RWindows❏ ® سیستم عامل Microsoft
	- $Microsoft<sup>®</sup> Windows<sup>®</sup> 7$  سیستم عامل Microsoft®
- $\rm{Microsoft}^{\tiny{\textregistered}}$  Windows Vista® عامل  $\Box$ 
	- $Microsoft<sup>®</sup> Windows<sup>®</sup> XP$  عامل Microsoft® Windows® XP
- $\blacksquare$ سیستم عامل Microsoft® Windows® XP Professional x64 Edition
	- $\blacksquare$ سیستم عامل 2016 ®Microsoft Windows Server

- $Microsoft<sup>®</sup> Windows Server<sup>®</sup> 2012 R2$  سیستم عامل Microsoft
	- $Microsoft<sup>®</sup> Windows Server<sup>®</sup> 2012$  سیستم عامل 2012
- $Microsoft®$  Windows Server® 2008 R2 سیستم عامل Microsoft® Windows Server® 2008 R2
	- $\blacksquare$ سیستم عامل 2008 ®Microsoft Windows Server
- $\blacksquare$ سیستم عامل R2 2003 Microsoft® Windows Server® مسیستم عامل Microsoft®
	- $\blacksquare$ سیستم عامل 2003 ®Microsoft Windows Server

#### **Mac OS**

OS X Mountain ،OS X Mavericks ،OS X Yosemite ،OS X El Capitan ،macOS Sierraاشارهبه برای" Mac OS"از ،راهنام دراین .میشود استفاده Mac OS X v10.6.8 <sup>و</sup> Mac OS X v10.7.x ,Lion

## **دستورالعمل های مهم**

## **دستورالعمل های ایمنی**

- <span id="page-10-0"></span>برای استفاده ایمن از این چاپگر این دستورالعمل ها را مطالعه و دنبال کنید. این دفترچه راهنما را برای مراجعه بعدی نگه دارید. همینطور، همه<br>دستورالعمل ها و هشدارهای علامت گذاری شده در این چایگر را دنبال کنید.
- ــا بعضی از مادهای به کار رفته در چاپگر برای اطمینان از حفظ ایمنی و استفاده صحیح از چاپگر هستند. برای اطلاع از مفهوم این مٔادها از<br>سایت زیر دیدن کنید.

<http://support.epson.net/symbols>

- یا فقط از سیم برقی که به همراه چاپگر ارائه شده استفاده کنید و از سیم سایر دستگاه ها استفاده نکتید. استفاده از سایر سیم ها برای این چاپگر<br>یا استفاده از سیم برق ارائه شده با سایر تجهیزات می تواند منجر به شوک الکتریکی یا آت
	- مطمئن شوید سیم برق متناوب استاندارد ایمنی محلی مربوطه را دارا باشد. $\Box$
- یا هرگز سیم برق، دوشاخه، چاپگر، دستگاه اسکن را باز نکنید، تغییر ندهید یا سعی نکنید آنها را تعمیر کنید تغییراتی در آنها ایجاد<br>نمایید مگر اینکه بطور خاص در دفترچه های راهنمای چاپگر توضیح داده شده باشد.
- در شرایط زیر چاپگر را از برق جدا کرده و برای سرویس به نزد پرسنل مجرب سرویس بروید: $\Box$ سیم برق یا دوشاخه آسیب دیده باشد؛ مایعی وارد چاپگر شده باشد؛ چاپگر افتاده باشد یا محفظه آسیب دیده باشد؛ چاپگر بطور عادی کار<br>نکند یا تغییر مشخصی در عملکرد آن دیده شود. کنترل\ایی که در دستورالعملهای راهاندازی نیستند را انجا
	- ❏چاپگر را نزدیک پریز دیواری قرار دهید تا بتوانید به راحتی دوشاخه را جدا کنید.
- ــــا چاپگر را در محیط خارج از ساختمان، نزدیک به محل پر گرد و غبار و کثیف، آب، منابع گرمازا، یا در مکانی که در معرض تکان ها، لرزش<br>ها، دما یا رطوبت بالاست قرار ندهید.
	- مراقب باشید مایع درون چاپگر ریخته نشود و با دست مرطوب به چاپگر دست نزنید. $\Box$
- حداقل 22 سانتی متر چاپگر را از ضربان ساز قلب دور نگه دارید. امواج رادیویی این چاپگر ممکن است تاثیر منفی بر عملکرد ضربان ساز قلب ∏<br>داشته باشد.
- اگر صفحه LCD آسیب دیده است، با فروشنده خود تماس بگیرید. اگر محلول کریستال مایع با دست شما تماس پیدا کرد، آنها را بطور کامل با آب و صابون بشویید. اگر محلول کریستال مایع با چشمان شما *ق*اس پیدا کرد، فورا آنها راّ با آب بشویید. اگر بعد از شستن کامل، چشمتان<br>ناراحت است یا مشکل دید دارید فورا به پزشک مراجعه کنید.
	- ❏در طول طوفان الکتریکی از تلفن استفاده نکنید. ممکن است از نور ایجاد شده خطر راه دور شوک الکتریکی وجود داشته باشد.
		- برای گزارش دادن نشت گاز در نزدیکی نشت از تلفن استفاده نکنید. $\Box$
- یاچگر سنگین است و نباید کمتر از دو نفر آن را بلند کرده یا حمل کنند. هنگام بلند کردن چاپگر باید دو نفر یا بیشتر طبق شکل نشان داده شده  $\blacksquare$ <br>در زیر در موقعیت مناسبی قرار داشته باشند.

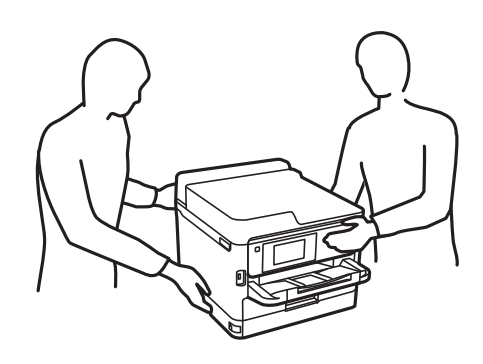

<span id="page-11-0"></span>❏هنگام کار کردن با توزیع کننده های جوهر مراقب باشید چون ممکن است اطراف پورت تغذیه جوهر، جوهر ریخته شده باشد.

❏اگر پوستتان جوهری شد، آن را با آب و صابون کاملاً بشویید.

- یا اگر جوهر وارد چشمانتان شد، سریعاً با آب فراوان شستشو دهید. اگر بعد از شستشوی کامل، هنوز احساس ناراحتی میکنید یا مشکلات<br>چشمی دارید، سریعاً با پزشک مشورت کنید.
	- ❏اگر جوهر وارد دهانتان شد، سریعاً با پزشک مشورت کنید.
- توزیع کننده جوهر و جعبه مراقبت و نگهداری را باز نکنید؛ در غیر این صورت احتمال ورود جوهر به چشمان شما یا برخورد با پوستتان<br>وحود دارد.

❏توزیع کننده های جوهر را شدیداً تکان ندهید؛ در غیر این صورت ممکن است جوهر از توزیع کننده های جوهر نشت کند.

❏توزیع کننده های جوهر و جعبه مراقبت و نگهداری را دور از دسترس کودکان نگهداری کنید.

## **توصیه ها و هشدارها در مورد چاپگر**

برای اجتناب از آسیب وارد شدن به چاپگر یا اموال خود این دستورالعمل ها را بخوانید و دنبال کنید. این دفترچه راهنما را برای مراجعه بعدی<br>نگه دارید.

#### **مشاوره ها و هشدارها برای تنظیم چاپگر**

- روزنه ها و منافذ چاپگر را نپوشانید و مسدود نکنید. $\Box$
- ❏فقط از منبع برقی استفاده کنید که در برچسب چاپگر نشان داده شده است.
- از پریزهایی که در مدار مشابه قرار دارند مانند دستگاه فتوکپی یا سیستم های کنترل هوا که مرتبا روشن و خاموش می شوند استفاده<br>نکنید.
	- ❏از پریزهای الکتریکی که با سوییچ های دیوار یا تایمرهای خودکار کنترل می شوند استفاده نکنید.
- دارید. ❏کل سیستم رایانهرا ازمنابعیکهبصورتبالقوهدارای تداخل الکترومغناطیسیهستندمانندبلندگوها یا جایگاهتلفن هایبی سیم دورنگه
- سیم های منبع برق باید بگونه ای قرار بگیرند که از خراش، بریدگی، ساییده شدن، چین خوردگی و پیچ خوردگی جلوگیری شود. اشیا را بر $\Box$ روی سیم های منبع برق قرار ندهید و مراقب باشید بر روی سیم های منبع برق قدم نگذارید و روی آن راه نروید. بخصوص مراقب باشید<br>همه سیم های منبع برق در پایانه ها و نقاطی که وارد می شوند و از ترانسفورمرخارج می شوند صاف باشند.
- اگر برای چاپگر از یک سیم اضافی استفاده می کنید، مطمئن شوید که میزان کل آمپر دستگاه های متصل به سیم اضافی از میزان آمپر سیم $\Box$ بیشتر نباشد. همینطور مطمئن شوید که میزان کل آمپر همه دستگاه های متصل به پریز دیواری از میزان آمپر پریز دیواری بیشتر نباشد.
- اگر می خواهید از چاپگر در آلمان استفاده کنید، نصب داخلی باید با یک مدارشکن با 10 یا 16 آمپر محافظت استفاضات کافی از مدار (<br>کوتاه و محافظت بیشتر از جریان وجود داشته باشد.
- ازمانی که با کابل چاپگر را به رایانه یا دستگاه دیگری وصل میکنید، مطمئن شوید جهت رابطها صحیح باشد. هر رابطی فقط یک جهت کابل چاپگر را به رایانه یا کاب<br>صحیح دارد. وارد کردن رابط در جهت نادرست میتواند به هر دو دستگاهی که با
- ▲ چاپگر را بر روی یک سطح صاف، پایدار که نسبت به زیر چاپگر از همه جهت بزرگتر است قرار دهید. اگر چاپگر در یک زاویه کج شود به<br>در ستی کار غبی کند.
	- فضایی را هم برای بالای چاپگر در نظر بگیرید تا بتوانید بطور کامل درپوش اسناد را بالا بیاورید.  $\Box$ 
		- ❏در جلوی چاپگر هم فضای کافی در نظر بگیرید تا کاغذ بطور کامل خارج شود.

<span id="page-12-0"></span>از قرار دادن دستگاه در مکان هایی که در معرض تغییرات سریع دما و رطوبت است خودداری کنید. همینطور، چاپگر را از نور مستقیم<br>آفتاب، نور شدید یا منبع گرمازا دور نگه دارید.

#### **مشاوره ها و هشدارها برای استفاده از چاپگر**

- چیزی را از شکافها به درون چاپگر وارد نکنید. $\Box$
- ❏در زمان چاپ دست خود ر ا درون چاپگر نکنید.
	- ❏به کابل صاف سفید داخل چاپگر دست نزنید.
- ❏از محصولات اسپری که گاز قابل اشتعال دارند درون یا اطراف چاپگر استفاده نکنید. اینکار میتواند منجر به اتش سوزی شود.
	- ❏هد چاپ را با دست حرکت ندهید، در غیر این صورت ممکن است چاپگر آسیب ببیند.
		- هنگام بستن دستگاه اسکنر مراقب باشید انگشتان شما گیر نکند.  $\Box$
		- هنگام قرار دادن اوراق بر روی شیشه اسکنر فشار زیاد وارد نکنید.  $\Box$
- هیشه هنگام استفاده از دکمه  $\mathsf{U}$ چاپگر را خاموش کنید. تا زمانی که چراغ  $\mathsf{U}$ چشمک می زند چاپگر را از برق جدا نکنید یا از طریق  $\Box$ 
	- اگر  $\epsilon$ یخواهید برای مدت زمان طولانی از چاپگر استفاده کنید حتما سیم برق را از پریز الکتریکی جدا کنید.

#### **مشاوره ها و هشدارها برای انتقال یا نگهداری چاپگر**

- $\Box$  هنگام نگهداری یا انتقال چاپگر، آن را کج نکنید، آن را بصورت عمودی نگه دارید یا آن را وارونه کنید در غیر این صورت ممکن است جوهر<br>نشت کند.
- ❏قبل از انتقال چاپگر، مطمئن شوید هد چاپ در موقعیت اصلی (کاملا راست) قرار دارد و توزیع کننده های جوهر نصب می باشند.

#### **توصیه ها و هشدارها برای استفاده از چاپگر از طریق اتصال بی سیم**

- ❏ممکن است امواج رادیویی این چاپگر تأثیر منفی بر روی کارکرد تجهیزات الکترونیکی پزشکی بگذارد و باعث بروز نقص عملکرد آنها گردد.هنگام استفاده از آین چاپگر در بیمارستان ها یا نزدیک تجهیزات پزشکی، دستورات پرسنل مجاز بیمارستان را اجرا کنید و همه<br>هشدارهای نصب شده و دستورات روی تجهیزات پزشکی را رعایت نمایید.
- ممکن است امواج رادیویی این چاپگر تأثیر منفی بر روی کارکرد دستگاههای خودکار نظیر درهای خودکار یا هشدارهای آتش بگذارد و باعث بروز حوادث بهدلیل بروز نقص در عملکرد آنها گردد.هنگام استفاده از این چاپگر در نزدیکی دستگاههای خودکار، همه هشدارهای<br>نصب شده و دستورات روی این دستگاهها را رعایت نمایید.

#### **توصیه ها و هشدارها برای استفاده از صفحه لمسی**

- عا ممکن است صفحه LCD تعدادی نقاط روشن و تاریک داشته باشد و به دلیل عملکردهای خود روشنایی ناهمواری داشته باشد. این موارد<br>عادی است و نشان دهنده این نیست که دستگاه آسیب دیده است.
	- ❏برای متیز کردن فقط از یک پارچه خشک و نرم استفاده کنید. از متیزکننده های شیمیایی یا مایعات استفاده نکنید.
- با درپوش جلوی صفحه لمسی در صورت فشار سنگین روی آن می شکند. اگر سطح پانل حالت ترک یا ورقه شدن دارد با فروشنده خود تماس<br>بگیرید و سعی نکنید قطعات شکسته را خارج کنید یا به آنها دست بزنید.
	- صفحه لمسی را به آرامی با انگشت خود لمس کنید. فشار وارد نیاورید یا با ناخن راه اندازی نکنید.  $\Box$

برای انجام کارها از اجسام نوک تیز مثل نوک خودکار یا مداد تیز استفاده نکنید. $\Box$ 

<span id="page-13-0"></span> $\Box$  تراکم ایجاد شده در صفحه لمسی که در نتیجه تغیرات ناگهانی دما و رطوبت ایجاد می شود می تواند منجر به عملکرد نامناسب دستگاه<br>شود.

## **محافظت از اطلاعات شخصی خود**

اگر چاپگر را به فرد دیگری میدهید یا آن را دور میاندازید، با انتخاب منوها در پانل کنترل به روش تشریح شده در پایین، همه اطلاعات شخصی<br>که در حافظه چاپگر ذخیره شده است را پاک کنید.

**تنظیم** >**تنظیامت چاپگر**> **سرپرست سیستم** > **بازگشت به تنظیامت پیش فرض** >**پاک کردن متامی داده ها و تنظیامت**

<span id="page-14-0"></span>**قسمت های اصلی چاپگر**

**نام و عملکرد قطعات**

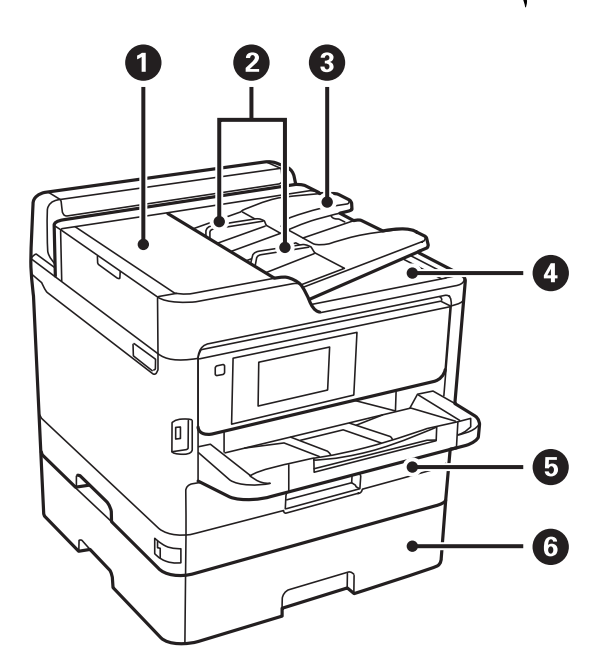

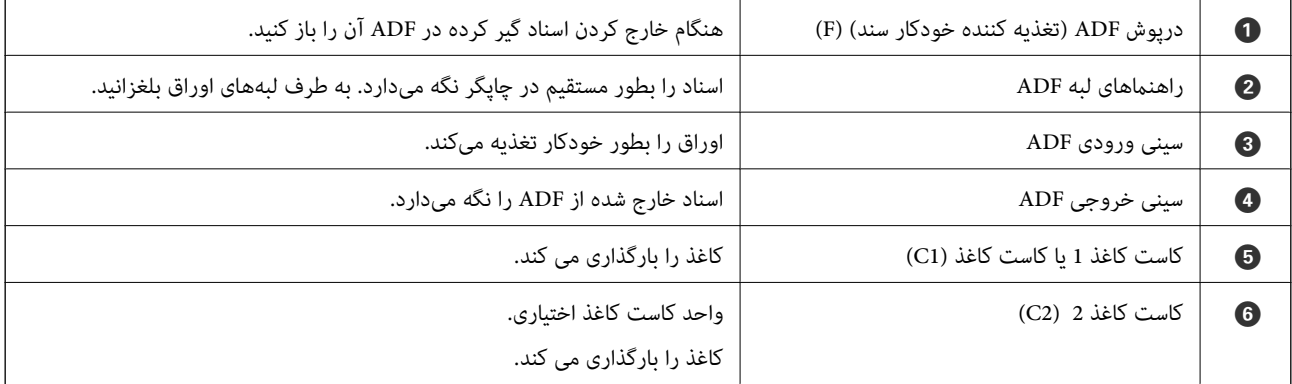

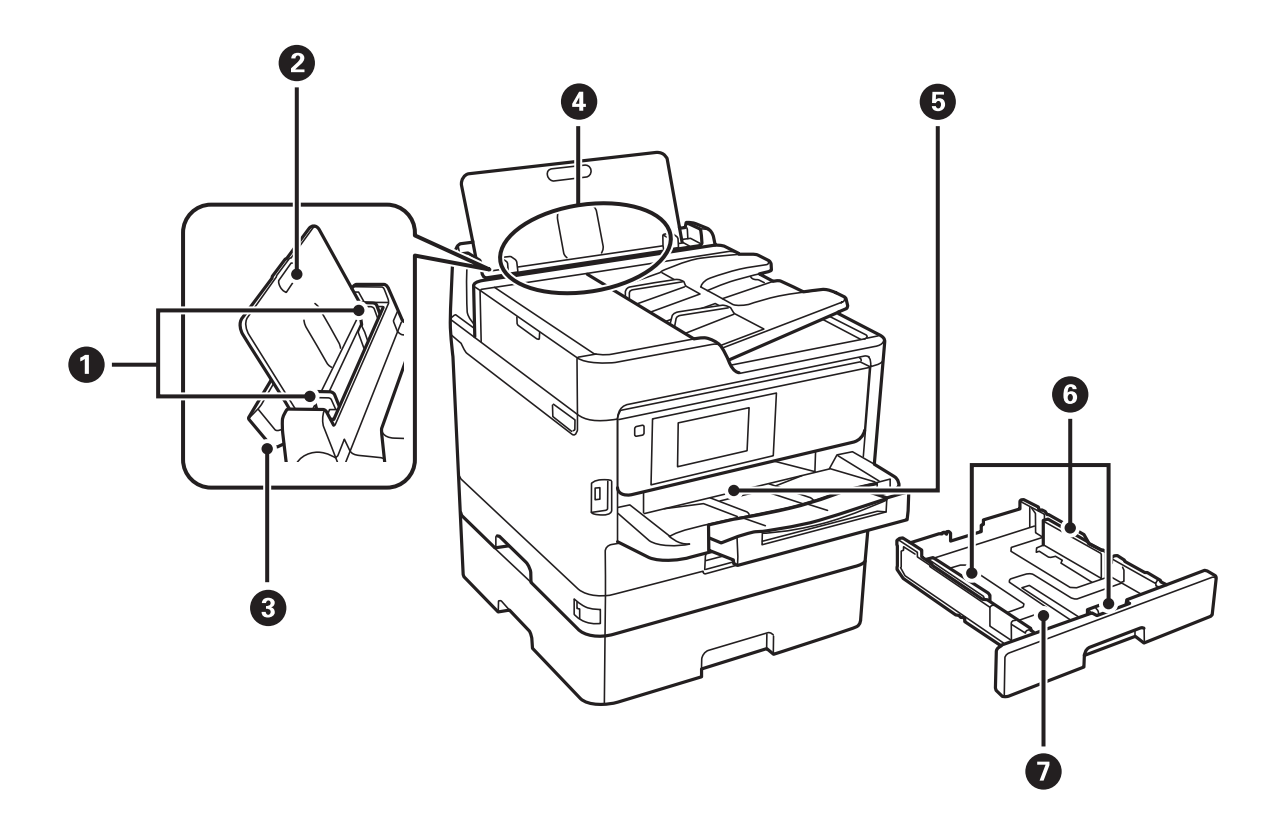

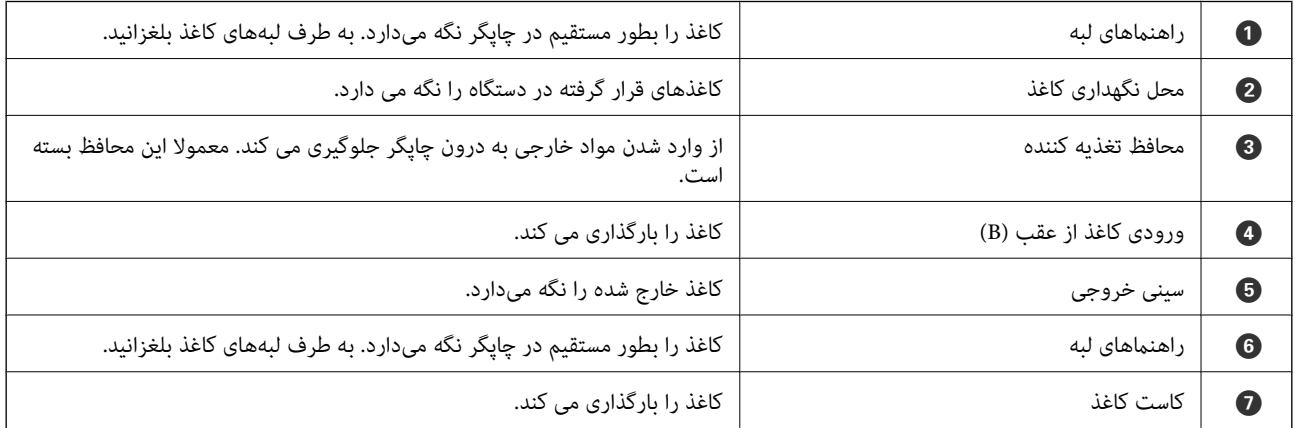

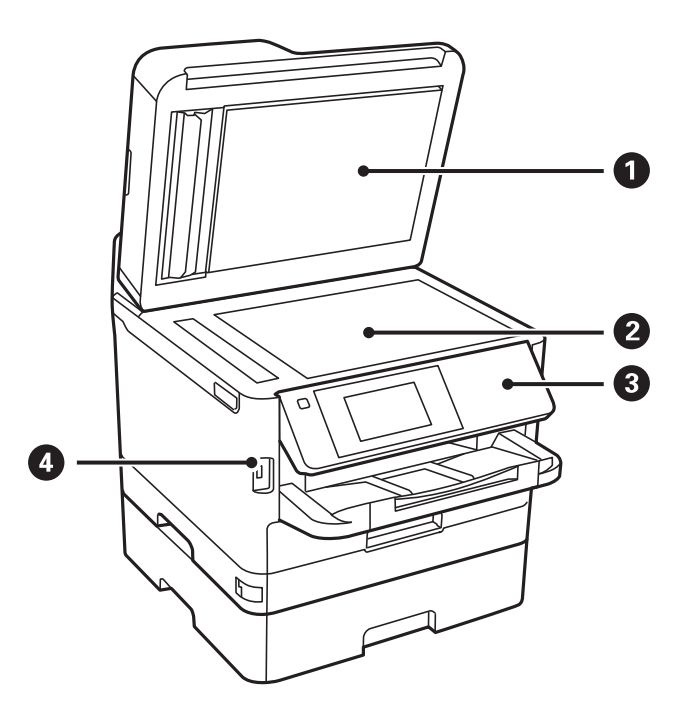

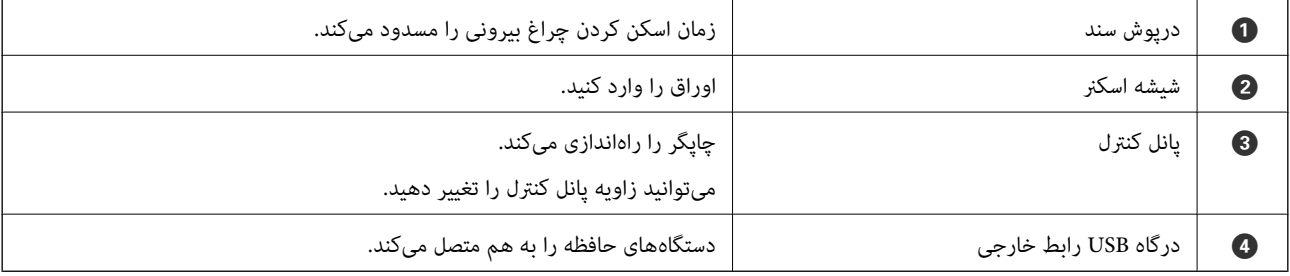

راهنماي کاربر

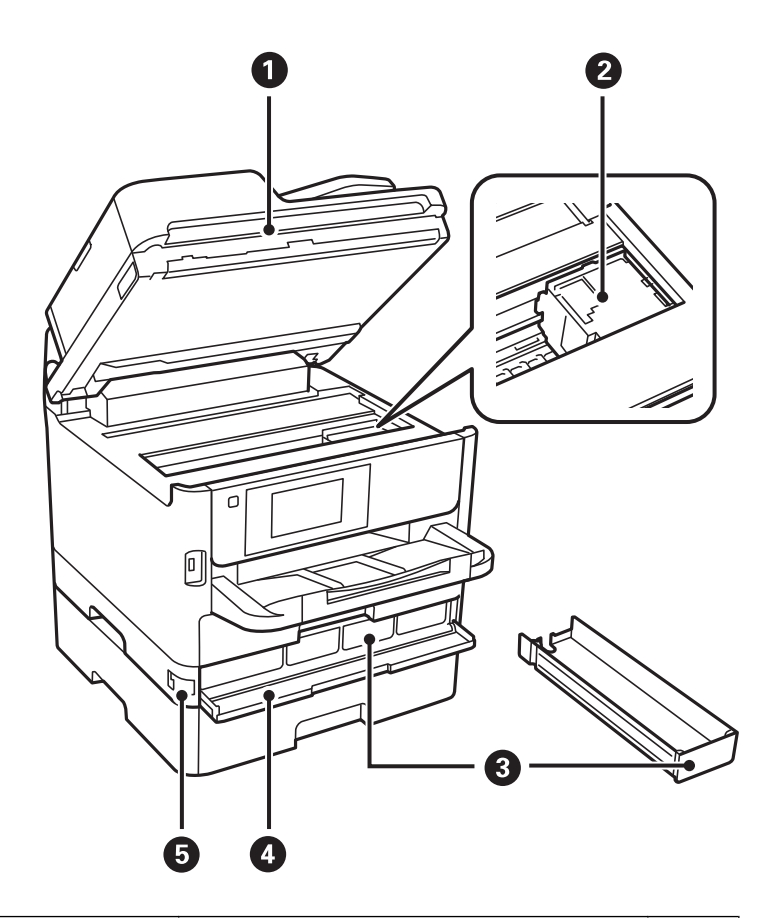

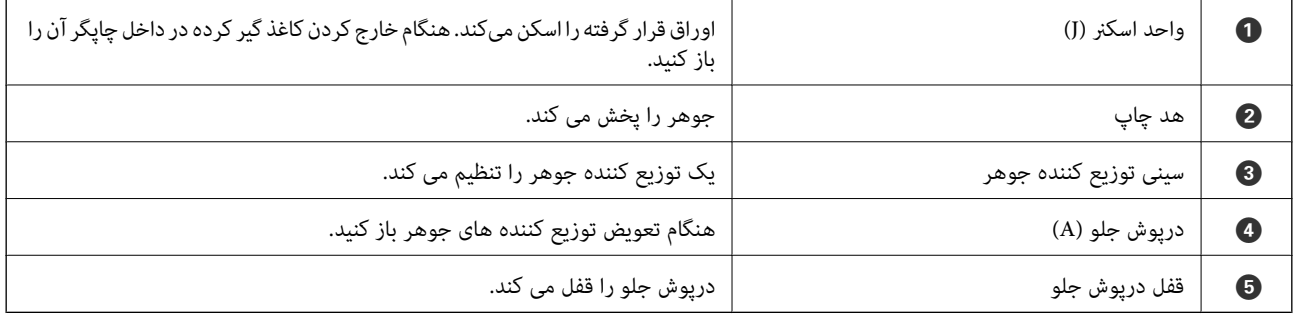

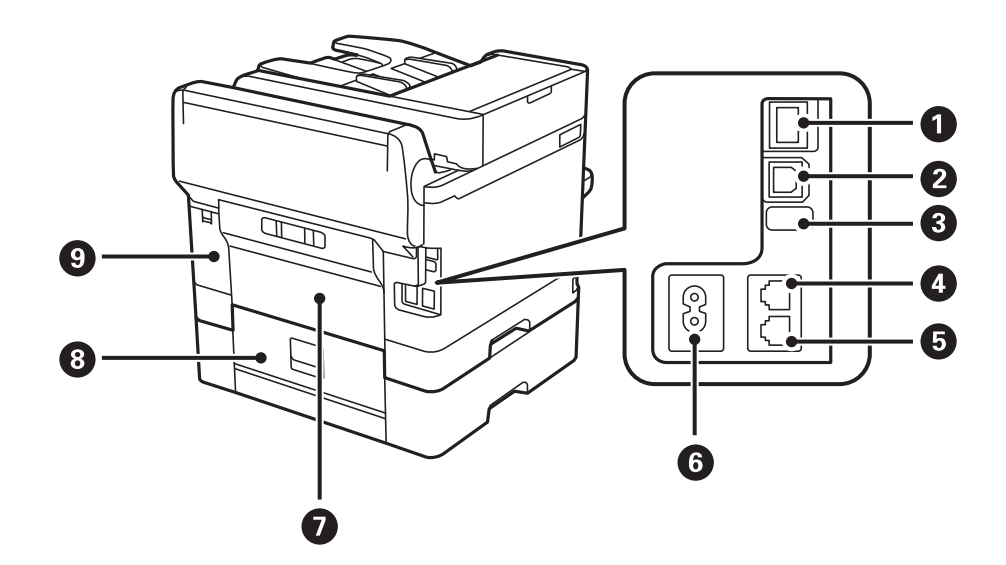

<span id="page-18-0"></span>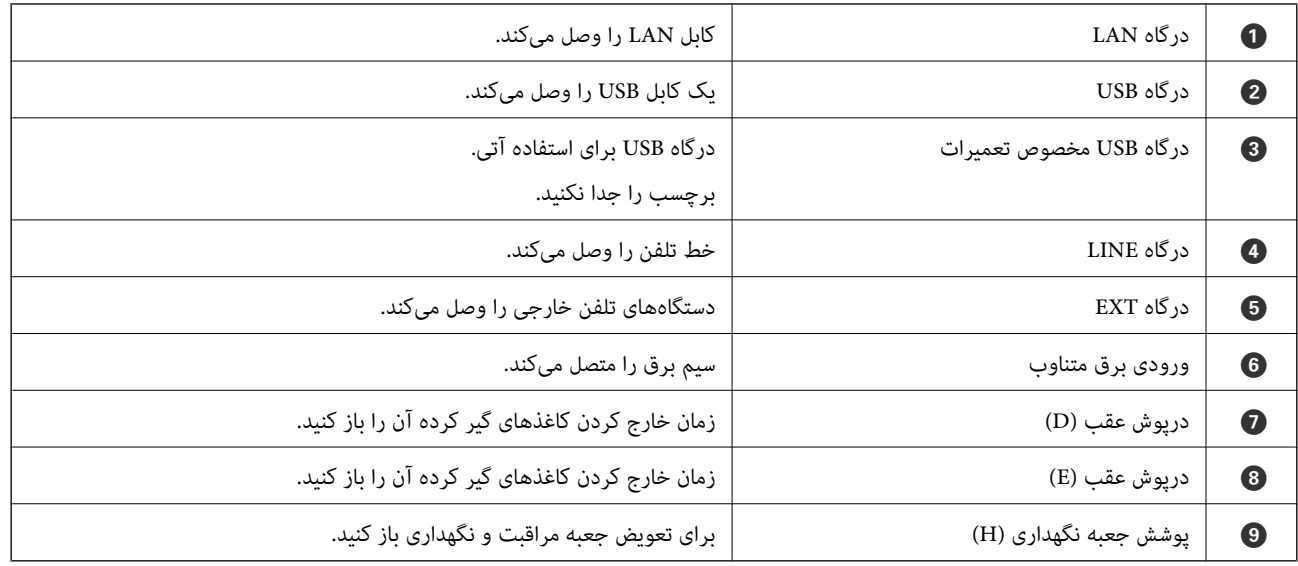

## **پانل کنترل**

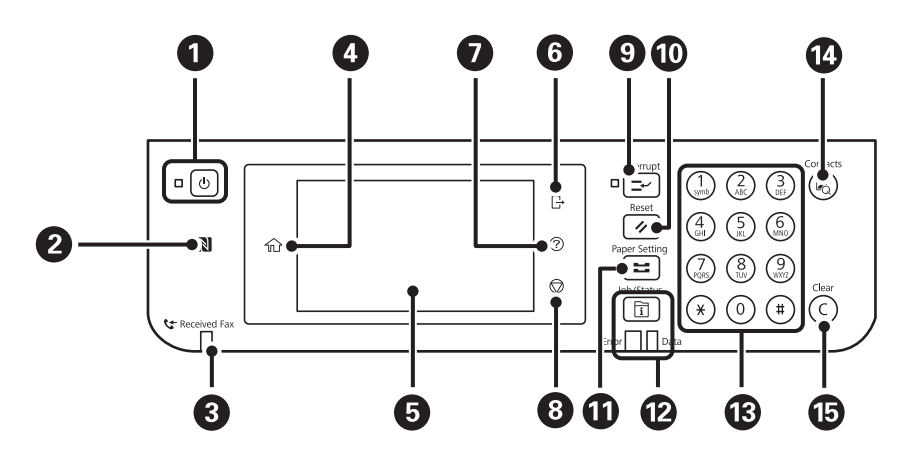

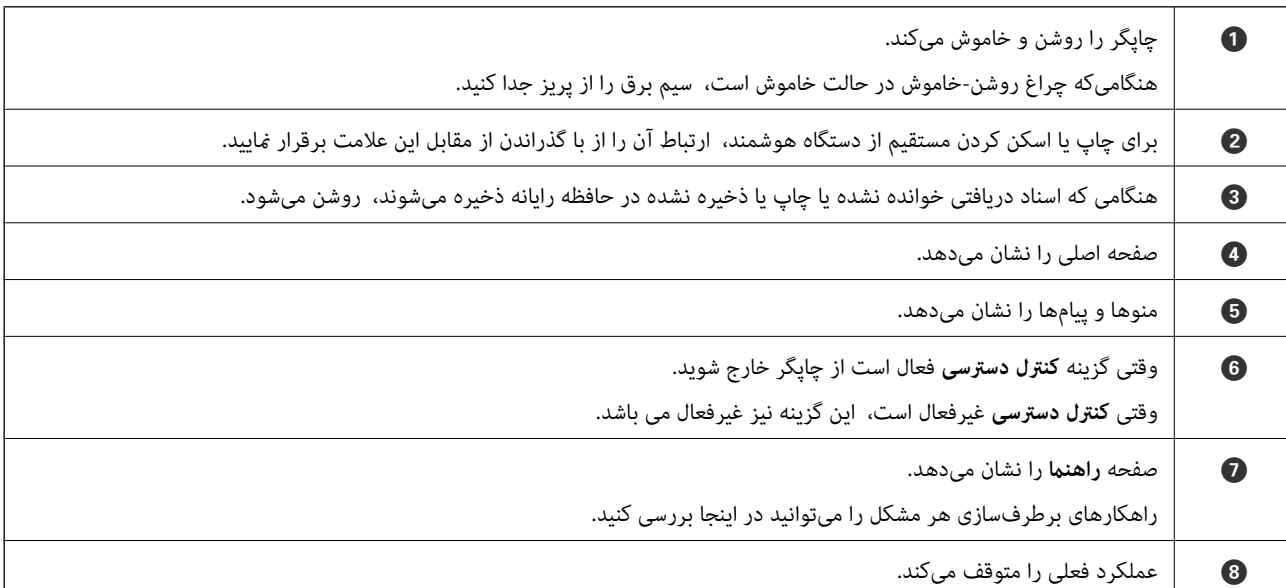

راهنماي کاربر

#### **قسمت های اصلی چاپگر**

<span id="page-19-0"></span>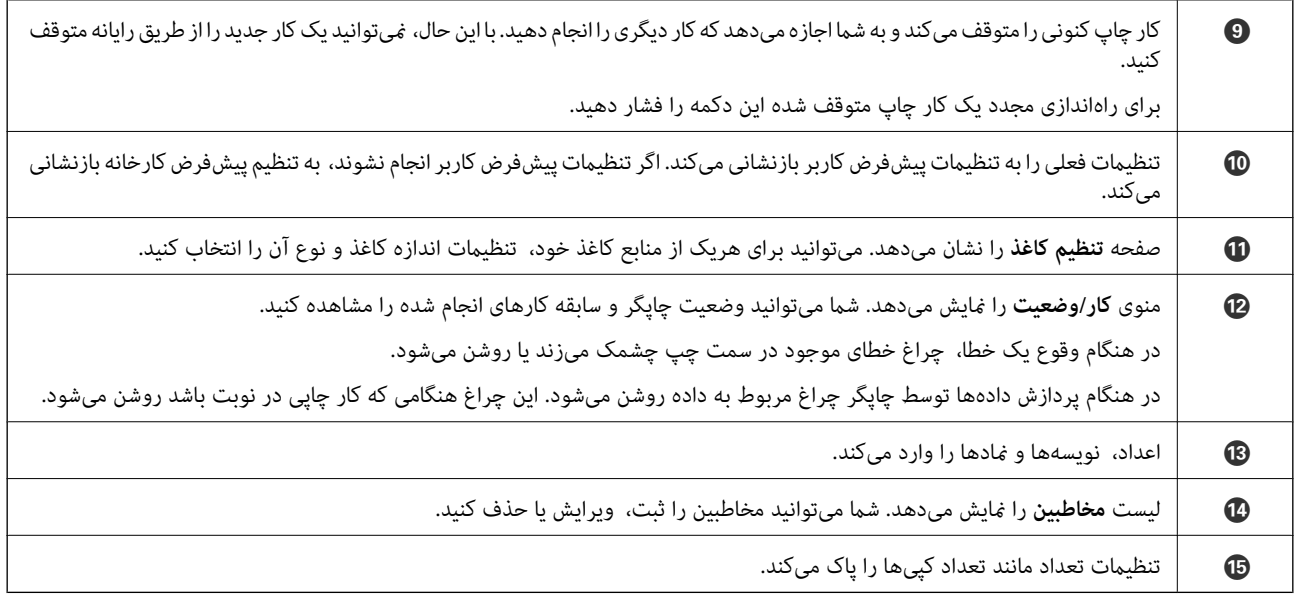

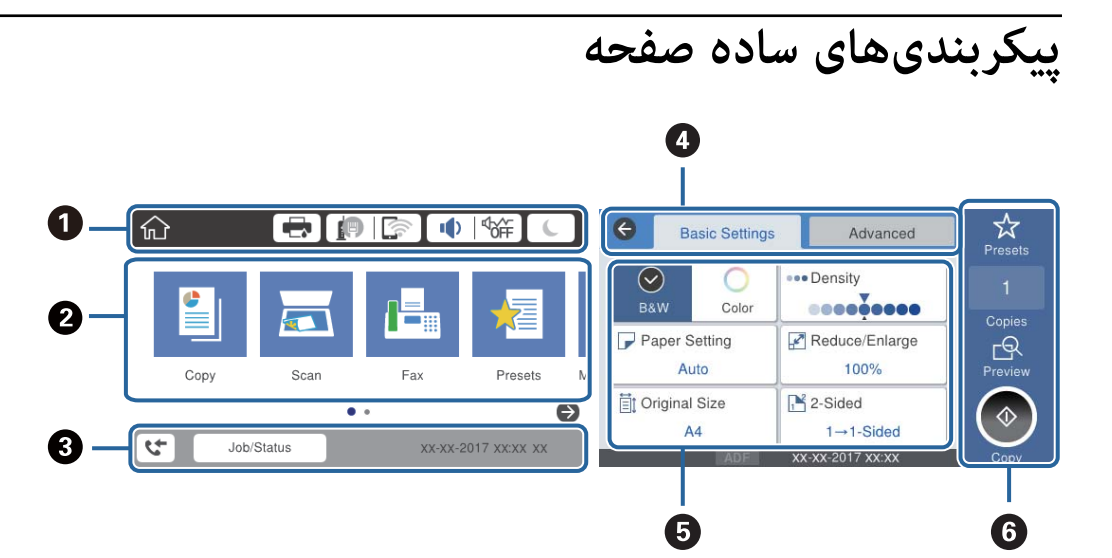

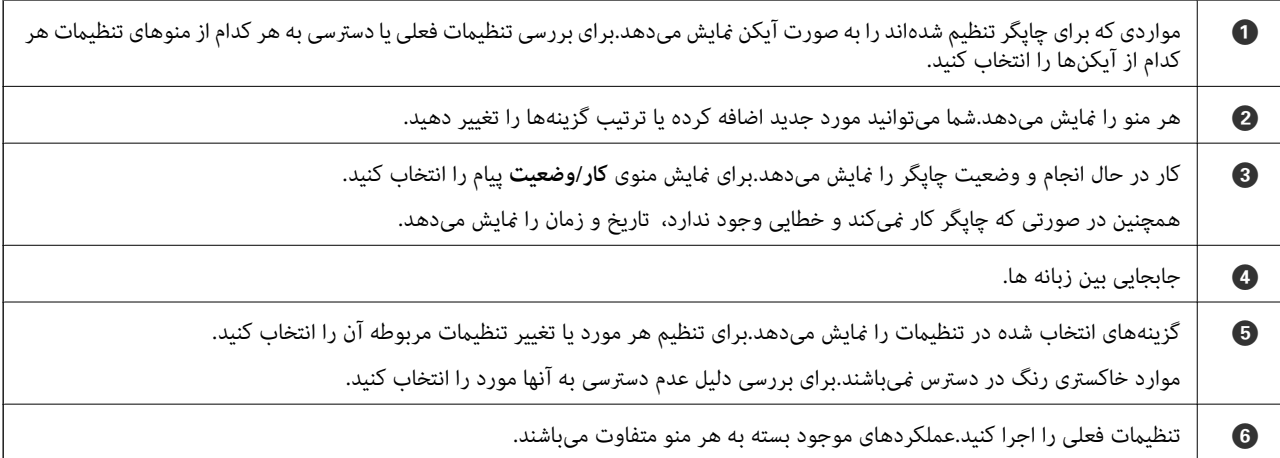

### **آیکنهایی که بر روی صفحه LCD منایش مییابند**

بسته به وضعیت چاپگر، آیکنهای زیر بر روی صفحه LCDمنایش داده میشوند.

<span id="page-20-0"></span>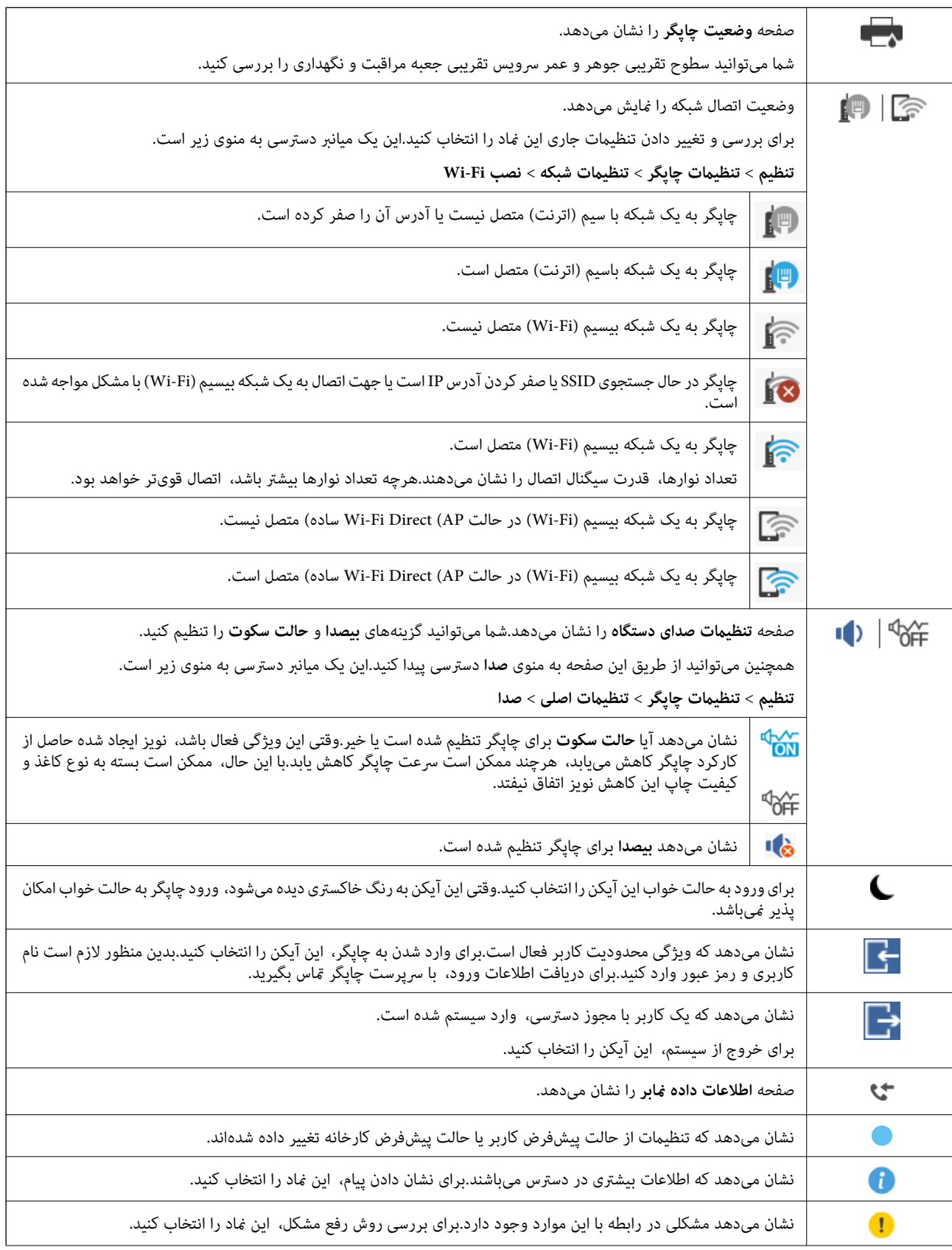

<span id="page-21-0"></span>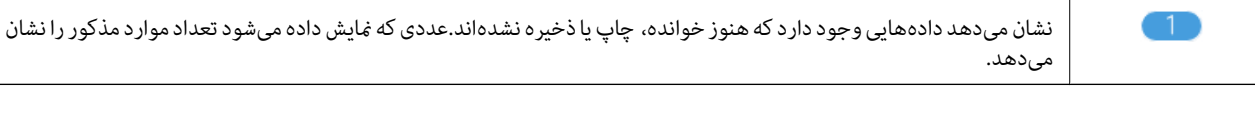

#### **اطلاعات مرتبط**

| ["تنظیامت](#page-52-0) شبکه" در صفحه 53 <mark>♦ "</mark>صدا:" در صفحه 48

#### **عملیات صفحه لمسی**

صفحه لمسی با عملکردهای زیر سازگار است.

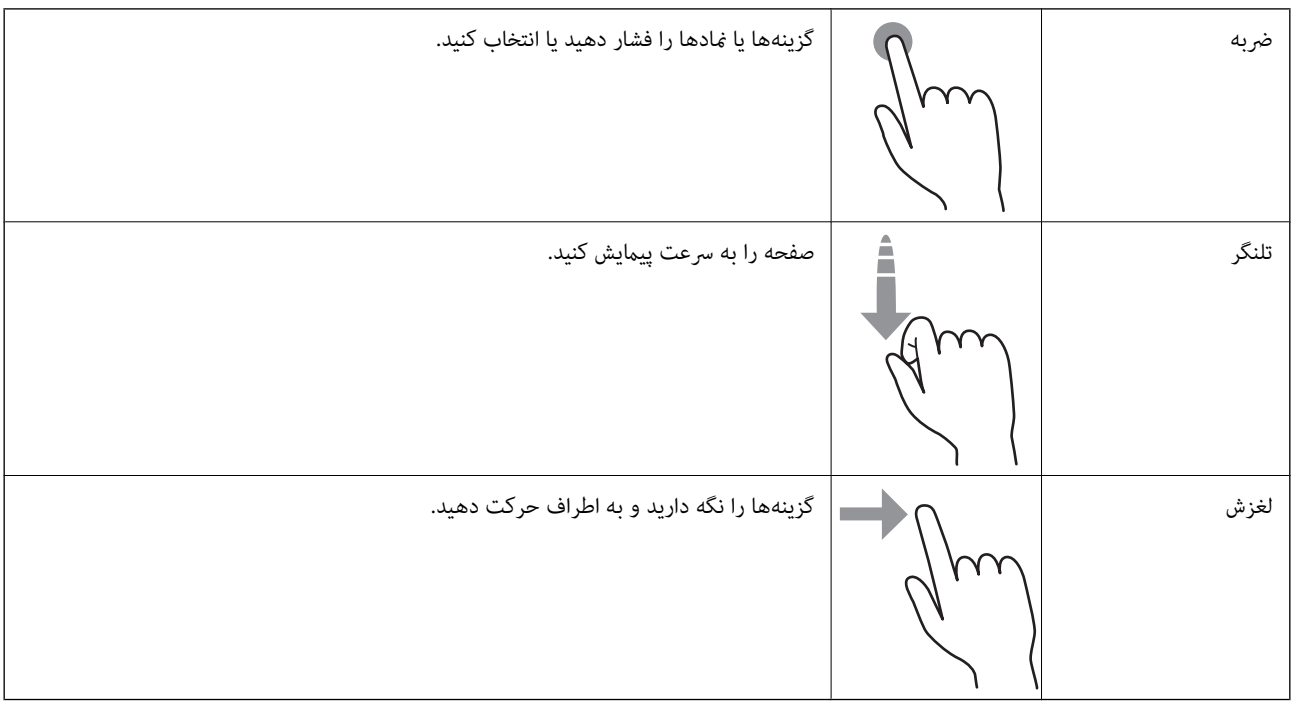

#### **وارد کردن نویسه ها**

با استفاده از صفحه کلید روی صفحه می توانید در هنگام ثبت مخاطب، انجام تنظیامت شبکه و موارد دیگر نویسه ها ومنادها را وارد کنید.

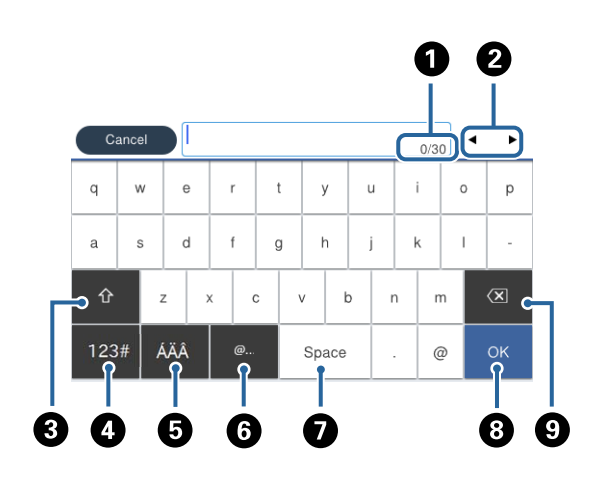

*آیکن های موجود بسته به مورد در حال تنظیم دارد. نکته:*

<span id="page-22-0"></span>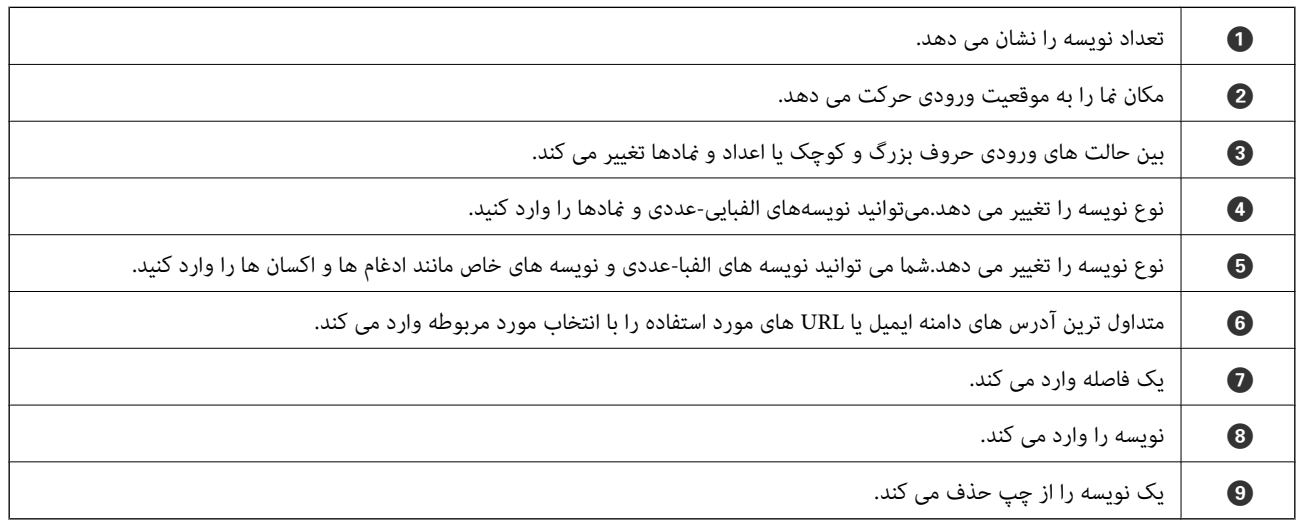

## **پیکربندی صفحه کار/وضعیت**

دکمه را فشار دهید تا منوی کار/وضعیت منایش داده شود.میتوانید وضعیت چاپگر یا کارها را بررسی کنید.

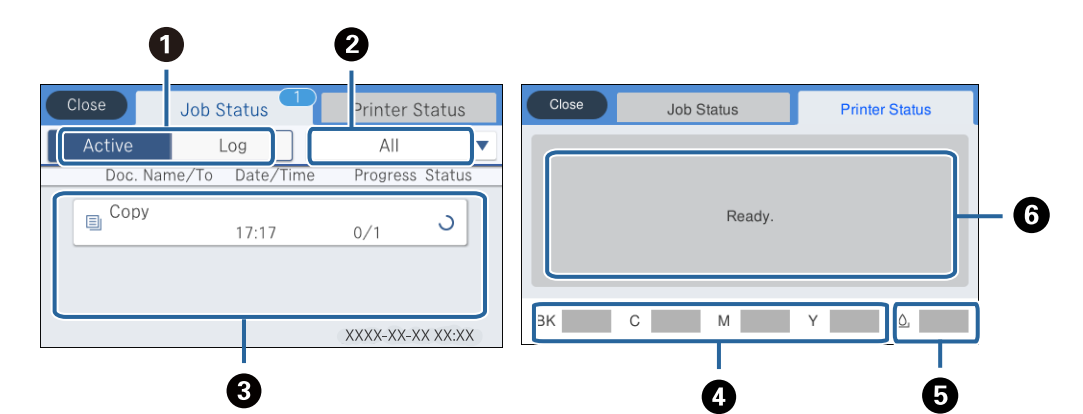

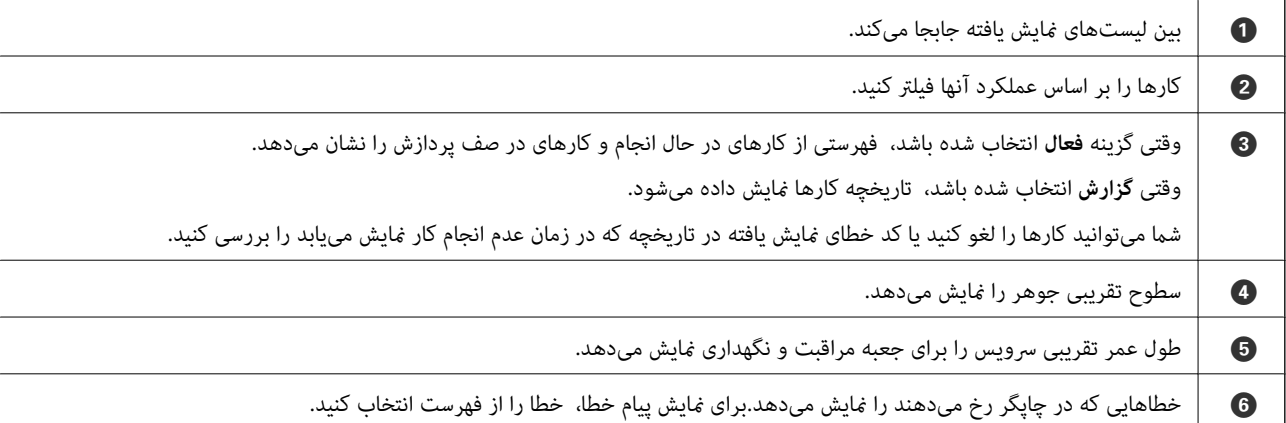

#### **اطلاعات مرتبط**

| "کد خطا در منوی [وضعیت" در](#page-190-0) صفحه 191

## **مشاهده پویامنایی**

میتوانید پویانمایی دستورالعملهای بهرهبرداری مانند بارگذاری کاغذ یا رفع گیر کاغذ را در صفحه LCD مشاهده کنید.

<span id="page-23-0"></span>یبر روی **©** در سمت راست صفحه LCD تلنگر بزنید: صفحه راهنما را نشان میدهد.بر روی **چگونه** تلنگر بزنید و موارد مورد نظر برای<br>مشاهده را انتخاب کنید.

❏**چگونه** را در پایین صفحه بهرهبرداری انتخاب کنید: پویامنایی حساس به زمینه را نشان میدهد.

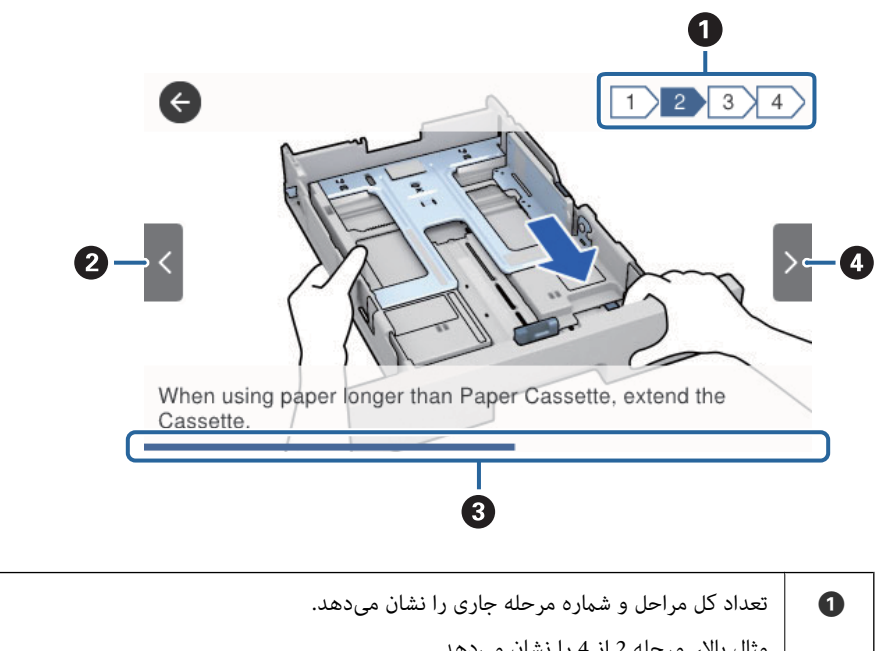

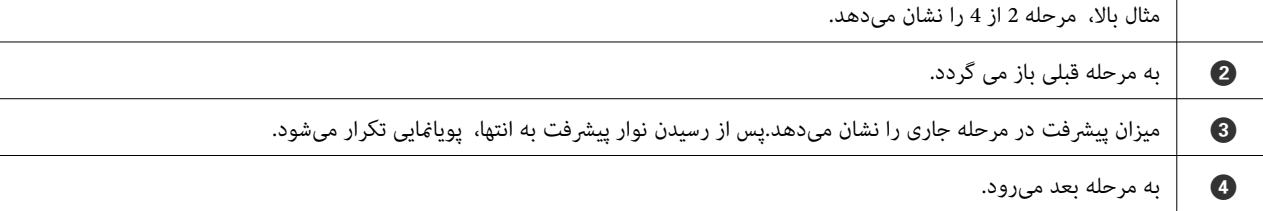

# **آمادهسازی چاپگر**

## **قرار دادن کاغذ**

#### **ظرفیتها و کاغذ موجود**

<span id="page-24-0"></span>Epson توصیه میکند از کاغذ اصلی Epson استفاده کنید تا از کیفیت بالای چاپ اطمینان حاصل کنید.

#### **کاغذ اصلی Epson**

*هنگام چاپ با درایور چاپگر سراسری Epson، استفاده از کاغذ اصلی Epson میسر منیباشد. نکته:*

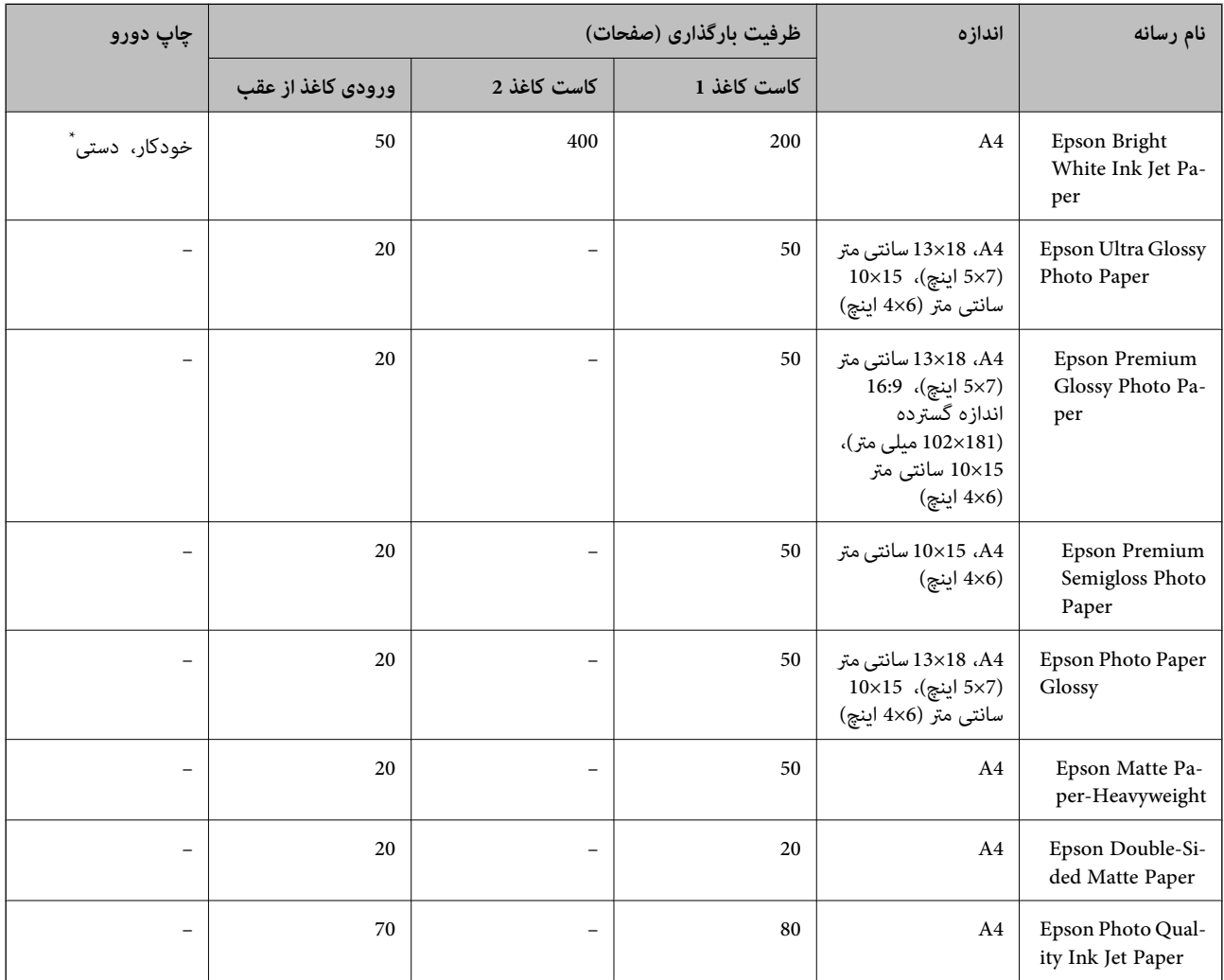

\* فقط از ورودی کاغذ از عقب برای چاپ دستی دورو استفاده کنید. میتوانید حداکرث 30 برگه که یک طرف آن قبلاً چاپ شده است وارد کنید.

*نکته:*

- موجود بودن کاغذ بر اساس مکان فرق دارد. برای کسب آخرین اطلاعات مربوط به کاغذ موجود در ناحیه خود، با مرکز پشتیبانی *Epson* قاس<br>بگیرید.
- منگام چاپ با کاغذ مخصوص Epson در یک اندازه تعریف شده توسط کاربر، فقط تنظیمات کیفیت چاپ ا**ستاندارد** یا Normal در دسترس میباشند. با اینکه برخی از درایورهای چاپگر به شما امکان میدهند تا یک کیفیت چاپ بهتر را انتخاب کنید، چاپـها با استفاده از **استاندارد** یا<br>*Normal ا*نجام میشوند.

#### **کاغذ موجود در بازار**

#### *نکته:*

اندازه های نیمٖنامه، SP1 (270×270 میلی متر)، SP2 (210×149 میلی متر)، SP3 (100×170 میلی متر)، SP4 (32x130 میلی متر)، SP5 (192×132<br>میلی متر) و 16K (195×270 میلی متر) هنگام چاپ کردن با درایور چاپگر PostScript در دسترس نمی با

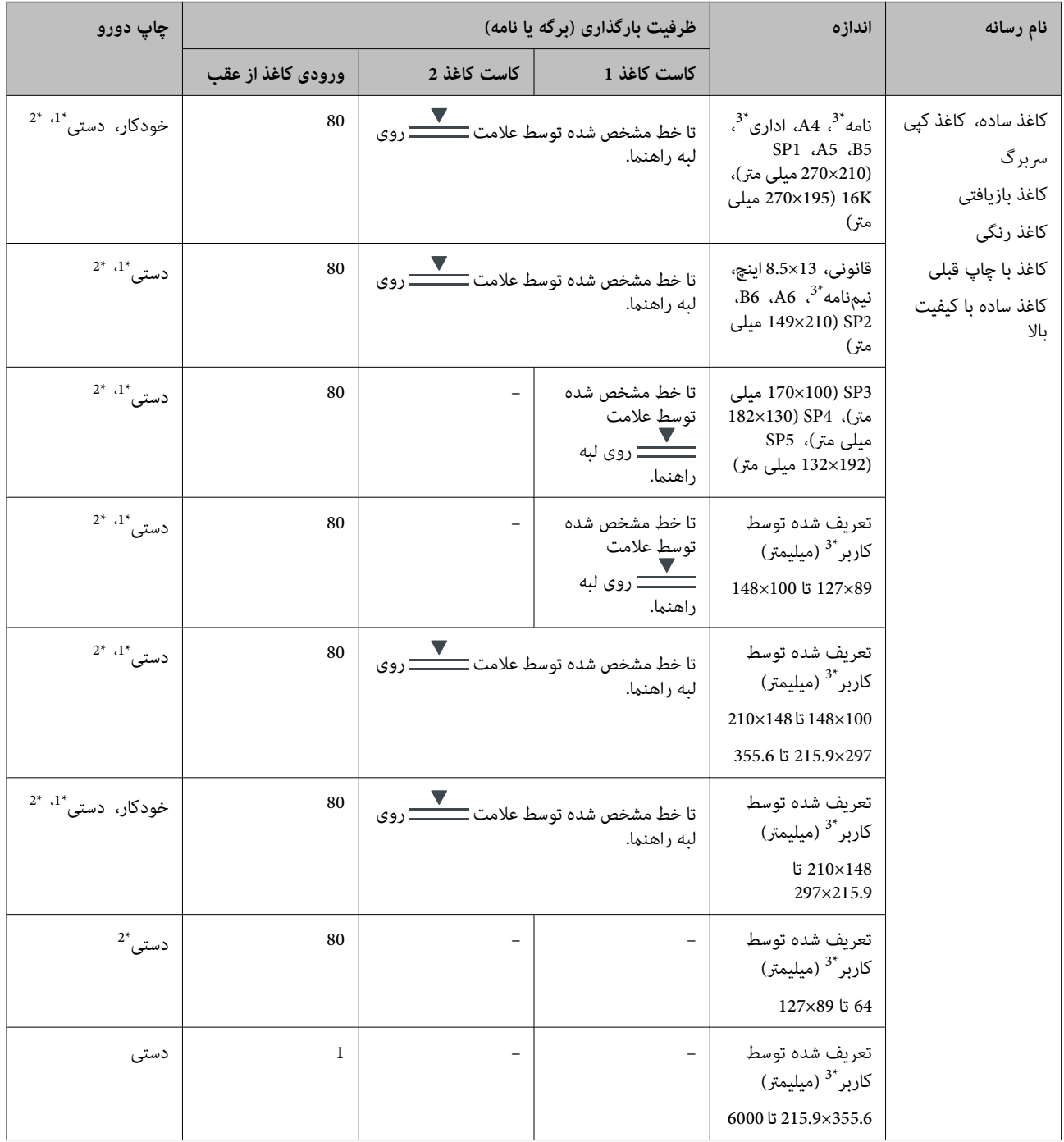

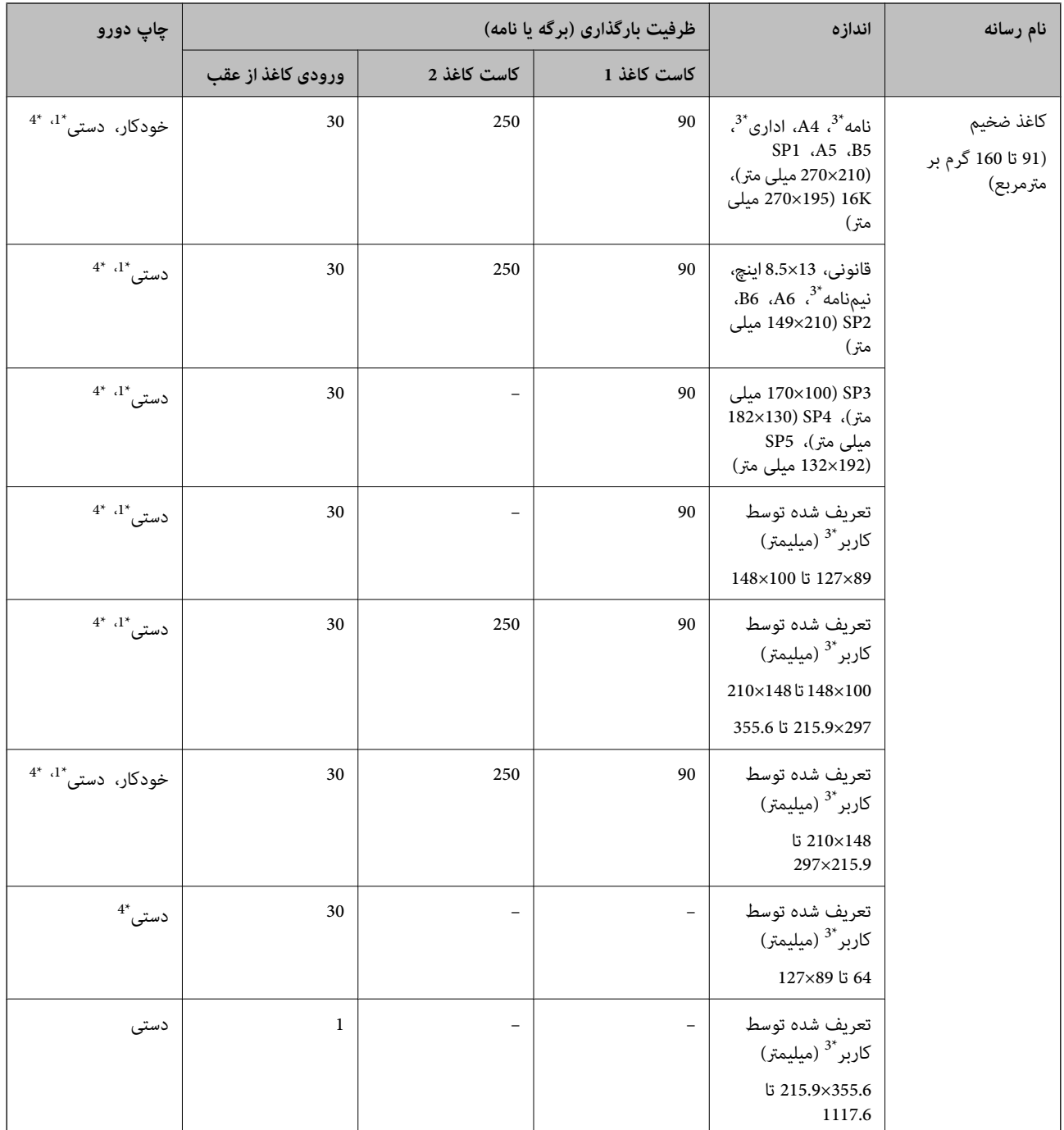

<span id="page-27-0"></span>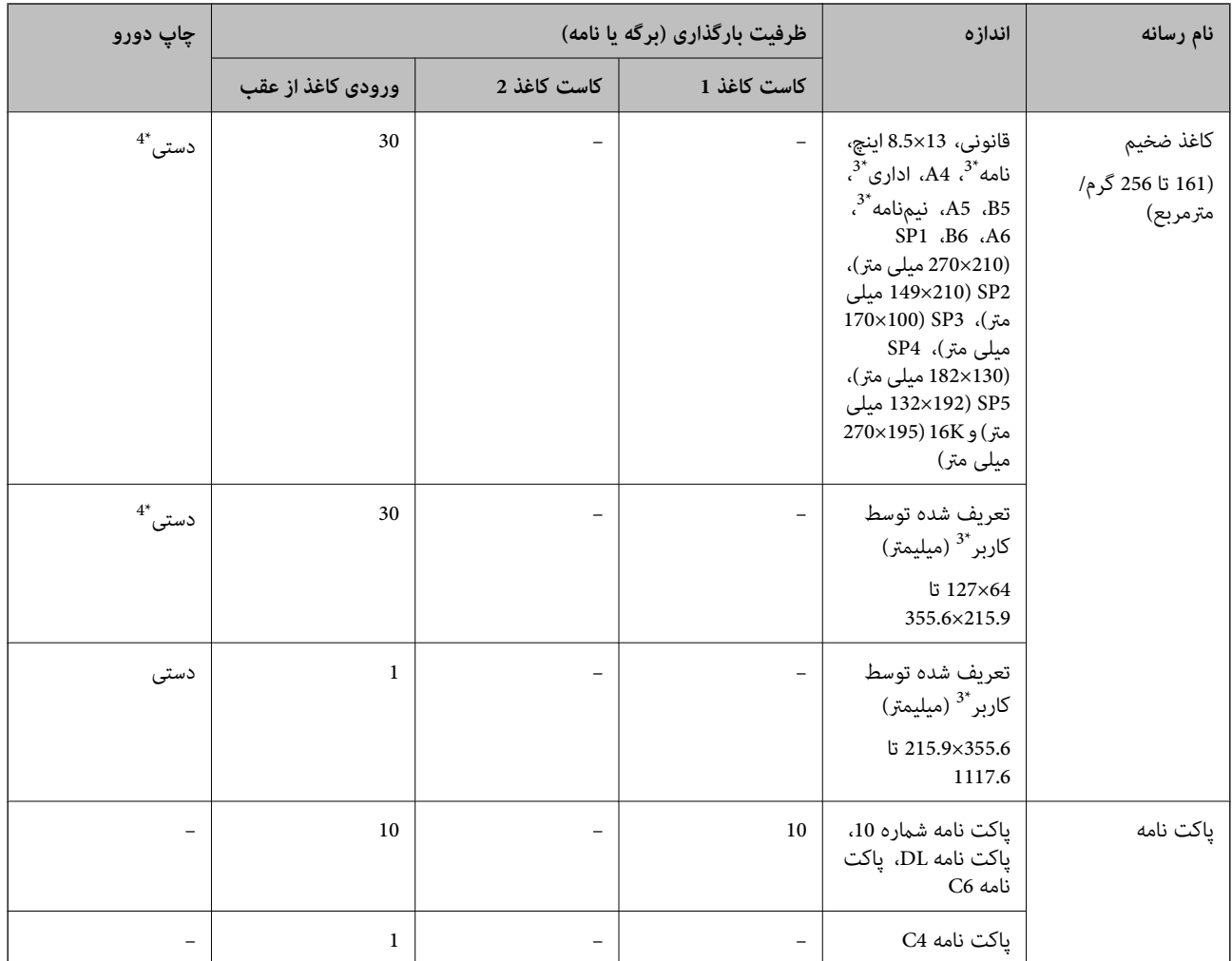

\*1 فقط از ورودی کاغذ از عقب برای چاپ دستی دورو استفاده کنید.

\*2 میتوانید حداکرث 30 برگه که یک طرف آن قبلاً چاپ شده است وارد کنید.

\*3 فقط چاپ از طریق رایانه قابل انجام است.

\*4 میتوانید حداکرث 5 برگه که یک طرف آن قبلاً چاپ شده است وارد کنید.

#### **اطلاعات مرتبط**

| "نام و عملکرد [قطعات" در](#page-14-0) صفحه 15

#### **احتیاط های مربوط به استفاده از کاغذ**

❏دستورالعمل های ارائه شده با کاغذ را مطالعه کنید.

<span id="page-28-0"></span>اقبل از قرار دادن کاغذ لبه های آن را باد داده و تراز کنید.کاغذ عکس را باد ندهید و لوله نکنید.اینکار می تواند به طرف قابل چاپ آن آسیب اسیب<br>بر ساند.

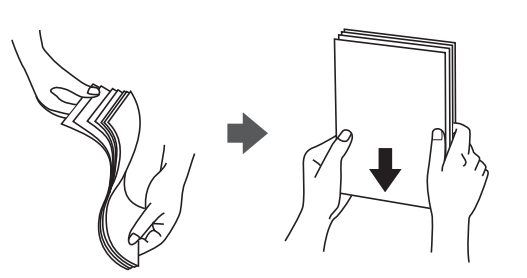

اگر کاغذ لوله شد قبل از قرار دادن در دستگاه آن را صاف کرده یا به آرامی در جهت مخالف لوله کنید.چاپ روی کاغذ لوله شده موجب گیر<br>کردن کاغذ می شود و اثر لکه آن بر روی کاغذ چاپ شده ظاهر می شود.

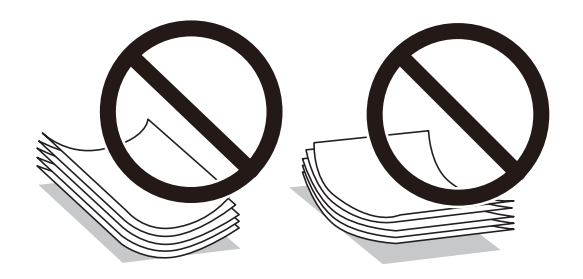

- از کاغذ موج دار، پاره شده، برش داده شده، خم شده، مرطوب، بسیار ضخیم، بسیار نازک یا کاغذی که برچسب دارد استفاده<br>از این کاغذها موجب گیر کردن کاغذ می شود و اثر لکه آن بر روی کاغذ چاپ شده ظاهر می شود.
- تا مطمئن شوید که از کاغذ رگه بلند استفاده می کنید.اگر از نوع کاغذ مورد استفاده مطمئن نیستید، بسته بندی کاغذ را بررسی کنید یا با<br>تولیدکننده کاغذ تماس بگیرید تا از مشخصات کاغذ اطلاع پابید.

#### **اطلاعات مرتبط**

| ["مشخصات](#page-230-0) چاپگر" در صفحه 231

#### **قرار دادن کاغذ در کاست کاغذ**

*اگر واحد کاست کاغذ نصب شده است، دو یا چند کاغذ کاست را همزمان بیرون نکشید. نکته:*

.1 بررسی کنید که چاپگر در حال کار نباشد، سپس کاست کاغذ را بیرون بکشید.

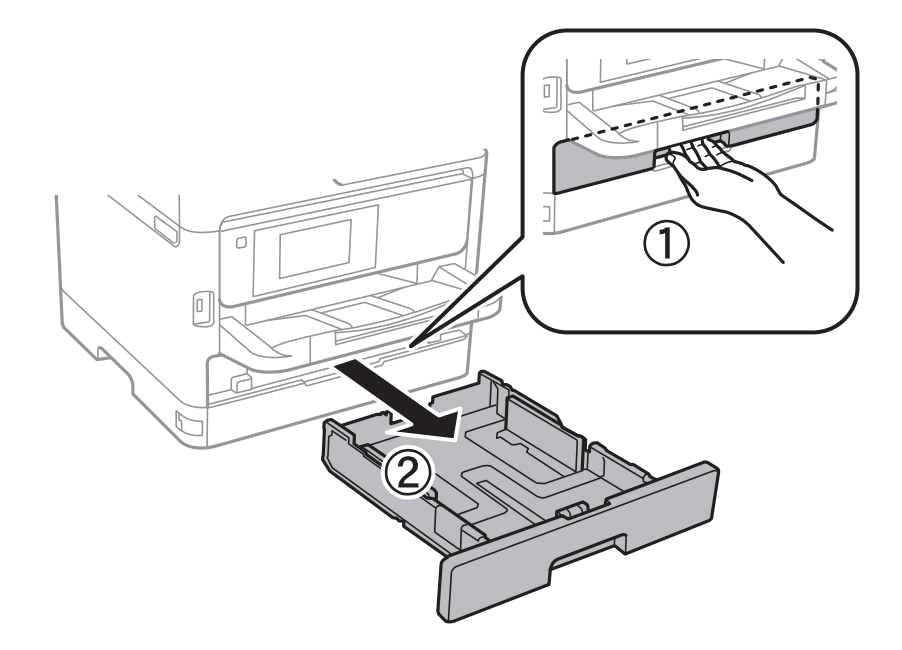

2. راهنمای لبه جلویی را تا حداکثر ممکن بکشید، سپس راهنمای لبه کناری را بکشید تا اندازه کاغذ مطابق استفاده شما تنظیم شود.

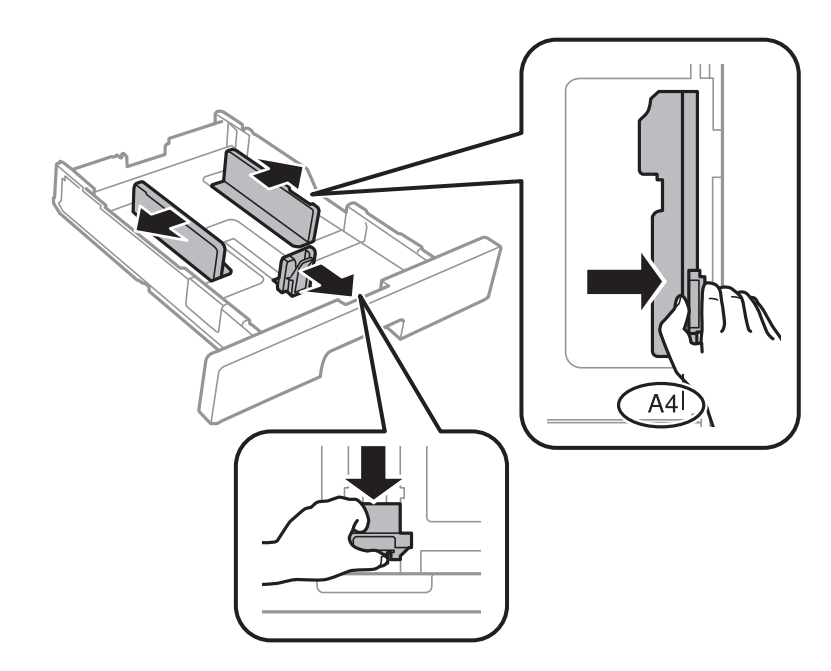

3. در هنگام بارگیری کاغذ، طرف قابل چاپ به سمت پایین باشد و سپس راهنمای لبه جلویی را به سمت لبه کاغذ بکشید.

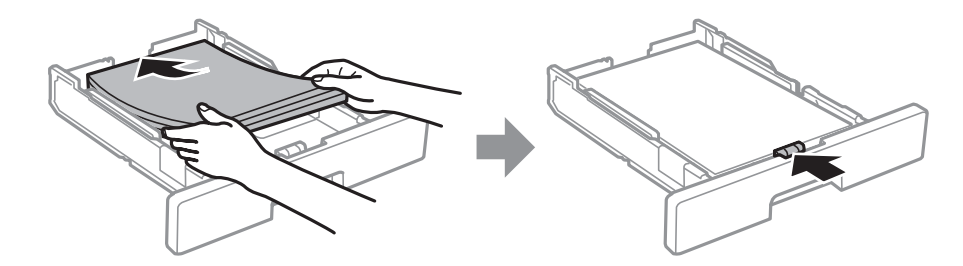

*مهم:*c

<span id="page-30-0"></span>بیشتر از حداکثر تعداد برگههای مشخص شده برای کاغذ قرار ندهید. در مورد کاغذ ساده، بالاتر از خطی که توسط نماد <u>───</u> داخل<br>ا *راهنامی لبهقرارداردکاغذقرارندهید. درموردکاغذ ضخیم، بالاتراز خطی کهتوسطمناد داخل راهنامی لبهقرارداردکاغذ قرار ندهید.*

- .4 کاست کاغذ را کامل وارد کنید.
- .5 از پانل کنترل، اندازه و نوع کاغذی که در کاست کاغذ قرار میدهید را تنظیم کنید. *نکته:*

*به علاوه میتوانید از طریق فشار دادن دکمه در پانل کنترل نیز تنظیامت اندازه کاغذ و نوع کاغذ را منایش دهید.*

.6 هنگام بارگذاری کاغذهای بلندتر از سایز 4A، سینی خروجی را بیرون بکشید.

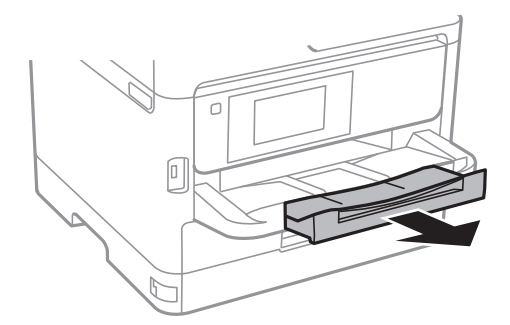

**اطلاعات مرتبط**

- | "احتیاط های مربوط به استفاده از [کاغذ" در](#page-27-0) صفحه 28
	- "ظرفیتها و کاغذ [موجود" در](#page-24-0) صفحه 25
		- | "لیست انواع [کاغذ" در](#page-34-0) صفحه 35
- | "قرار دادن پاکت نامه و موارد [احتیاطی" در](#page-32-0) صفحه 33

#### **قرار دادن کاغذ در ورودی کاغذ از عقب**

.1 محافظ تغذیه کننده را باز کنید و محل نگهداری کاغذ را بیرون بکشید.

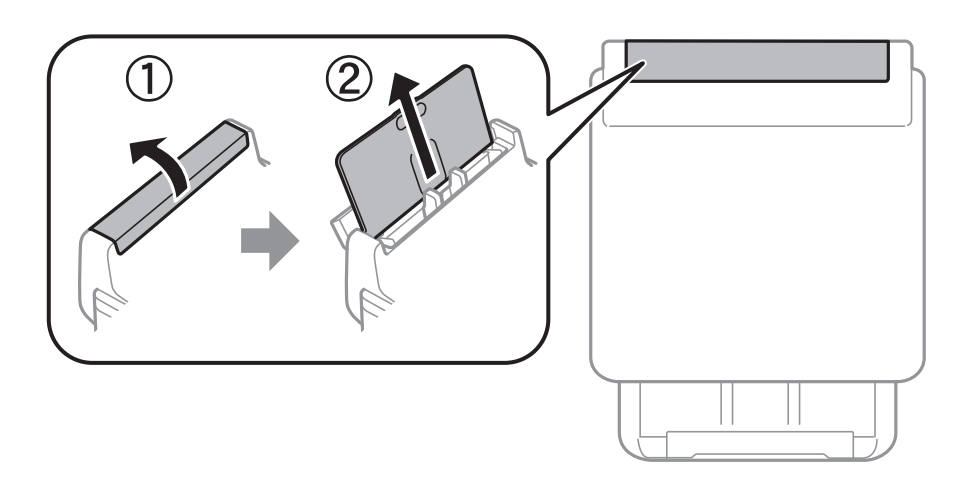

2. راهنمای لبه را بلغزانید.

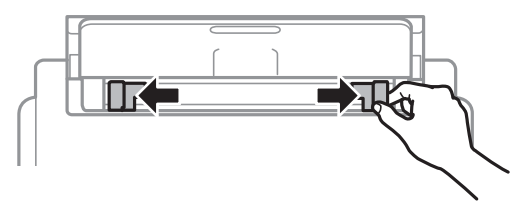

3. کاغذ را در وسط ورودی کاغذ از عقب قرار دهید طوریکه طرف قابل چاپ آن رو به بالا باشد.

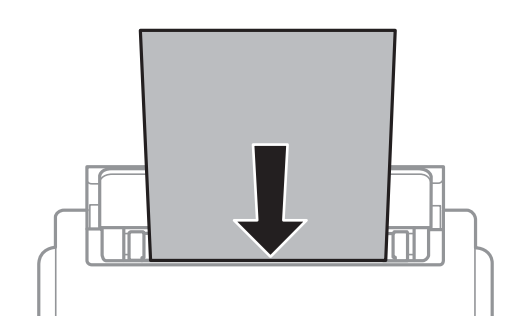

*مهم:*c

- بیشتر از حداکثر تعداد برگههای مشخص شده برای کاغذ قرار ندهید. در مورد کاغذ ساده، بالاتر از خطی که درست زیر غاد مثلث<br>داخل راهنمای لبه قرار دارد کاغذ قرار ندهید.
- ط ابتدا لبه کوتاه کاغذ را وارد کنید. اما اگر طرف بلند را به عنوان عرض در بخش اندازه تعیین شده توسط کاربر، تنظیم کرده اید، ابتدا<br>طرف بلند را وارد کنید.

کاغذ از قبل پانچ شده

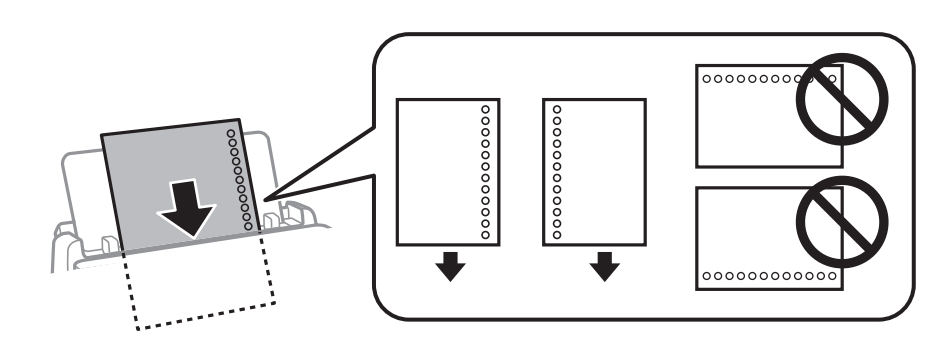

**نکته:**<br>میتوانید از کاغذ سوراخ دار در شرایط زیر استفاده کنید. چاپ خودکار دورو برای کاغذ از قبل پانچ شده موجود نیست.

❏ *ظرفیت بارگذاری: یک صفحه*

❏ *اندازههای موجود: 4A، 5B، 5A، 6A، نامه، قانونی*

❏ *سوراخ های شیرازه: کاغذ را طوری قرار ندهید که سوراخ های شیرازه در بالایا پایین باشند. موقعیت چاپ فایل خود را تنظیم کنید تا از چاپ بر روی سوراخها جلوگیری شود.*

4. راهنمای لبه را حرکت دهید تا به لبه های کاغذ برسد.

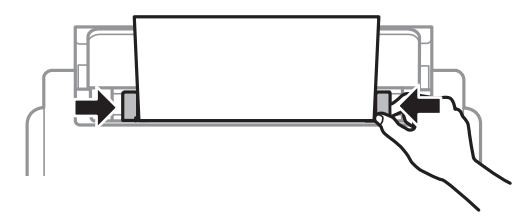

- <span id="page-32-0"></span>.5 از پانل کنترل، اندازه و نوع کاغذی که در ورودی کاغذ از عقب قرار میدهید را تنظیم کنید. *نکته: به علاوه میتوانید از طریق فشار دادن دکمه در پانل کنترل نیز تنظیامت اندازه کاغذ و نوع کاغذ را منایش دهید.*
	- .6 هنگام بارگذاری کاغذهای بلندتر از سایز 4A، سینی خروجی را بیرون بکشید.

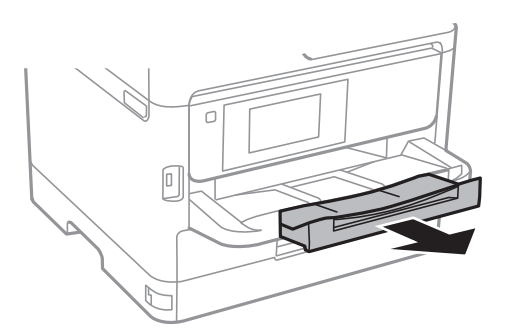

*نکته:*

کاغذ باقیمانده را در بسته آن قرار دهید. اگر کاغذ باقیمانده را در چاپگر رها کنید، ممکن است کاغذ لوله شده یا کیفیت چاپ کاهش *یابد.*

**اطلاعات مرتبط**

- | "احتیاط های مربوط به استفاده از [کاغذ" در](#page-27-0) صفحه 28
	- | "ظرفیتها و کاغذ [موجود" در](#page-24-0) صفحه 25
		- | "لیست انواع [کاغذ" در](#page-34-0) صفحه 35
- | "قرار دادن پاکت نامه و موارد احتیاطی" در صفحه 33
	- | ["بارگذاری](#page-33-0) کاغذ بلند" در صفحه 34

**قرار دادن پاکت نامه و موارد احتیاطی**

ابتدا پاکت نامهها را در ورودی کاغذ از عقب قرار دهید طوری که سطح آن رو به پایین باشد و راهنمای لبه را به لبههای پاکت نامه<br>برسانید.

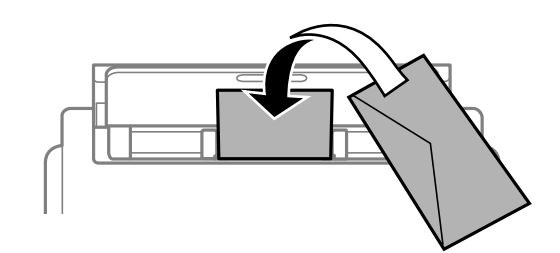

<span id="page-33-0"></span>ابتدا پاکت نامهها را در مرکز لبه کوتاه کاست کاغذ قرار دهید طوری که سطح آن رو به پایین باشد و راهنمای لبه را به لبههای پاکت نامه<br>برسانید.

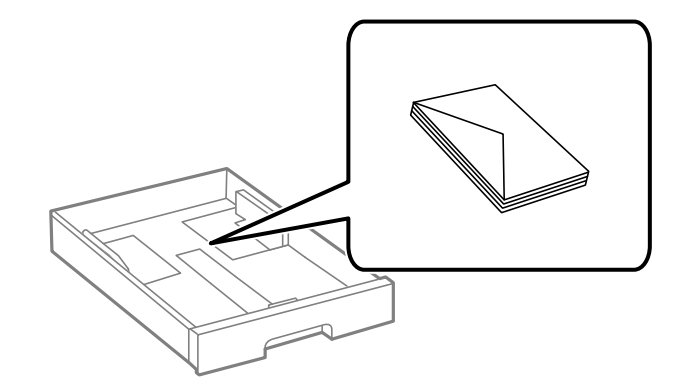

 $\Box$  قبل از قرار دادن پاکت نامهها لبههای آن را باد داده و تراز کنید. زمانی که پاکت نامههای دسته شده باد داده شدند، قبل از قرار دادن برای<br>یکدست کردن آنها را به طرف پایین فشار دهید.

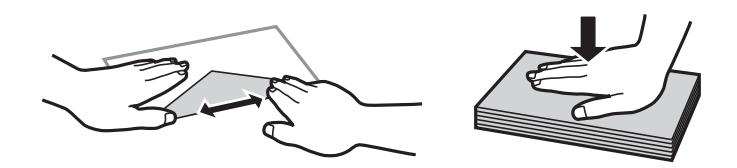

- $\Box$  از پاکت نامههای تا خورده و لوله شده استفاده نکنید. استفاده از این پاکت نامهها موجب گیر کردن کاغذ میشود و اثر لکه آن بر روی کاغذ<br>چاپ شده ظاهر میشود.
	- از پاکت نامههای دارای سطوح چسبناک در لبهها یا پاکتهای پنجره استفاده نکنید. $\Box$

از پاکت نامههایی که بسیار نازک هستند استفاده نکنید زیرا ممکن است در طول چاپ لوله شوند. $\Box$ 

#### **اطلاعات مرتبط**

- "ظرفیتها و کاغذ [موجود" در](#page-24-0) صفحه 25
- | "قرار دادن کاغذ در کاست [کاغذ" در](#page-28-0) صفحه 29
- | "قرار دادن کاغذ در ورودی کاغذ از [عقب" در](#page-30-0) صفحه 31

#### **بارگذاری کاغذ بلند**

تنها از ورودی کاغذ از عقب برای بارگذاری کاغذهای بلند استفاده کنید. قبل از بارگذاری کاغذ در چاپگر، کاغذ را به اندازه مدنظر برای چاپ<br>ببرید. حالت **تعریف شده کاربر** را به عنوان تنظیم اندازه کاغذ انتخاب کنید.

❏مطمئن شوید انتهای کاغذ به صورت صاف بریده شده باشد. برش مورب ممکن است باعث بروز مشکلات در تغذیه کاغذ شود.

افترارگیری کاغذ بلند در سینی خروجی با مشکل مواجه خواهد شد. برای اینکه مطمئن شوید کاغذهای خروجی از دستگاه به پایین نمی<br>افتند، یک جعبه زیر محل خروجی کاغذ قرار دهید.

❏به کاغذ در حال خروج یا ورود به واحد چاپ است، دست نزنید. زیرا ممکن است دست تان زخمی شود یا کیفیت چاپ کاهش یابد.

#### **اطلاعات مرتبط**

- "ظرفیتها و کاغذ [موجود" در](#page-24-0) صفحه 25
- | "قرار دادن کاغذ در ورودی کاغذ از [عقب" در](#page-30-0) صفحه 31

#### **لیست انواع کاغذ**

برای رسیدن به بهترین نتیجه چاپ، نوع کاغذی را که مناسب کاغذ است انتخاب کنید.

<span id="page-34-0"></span>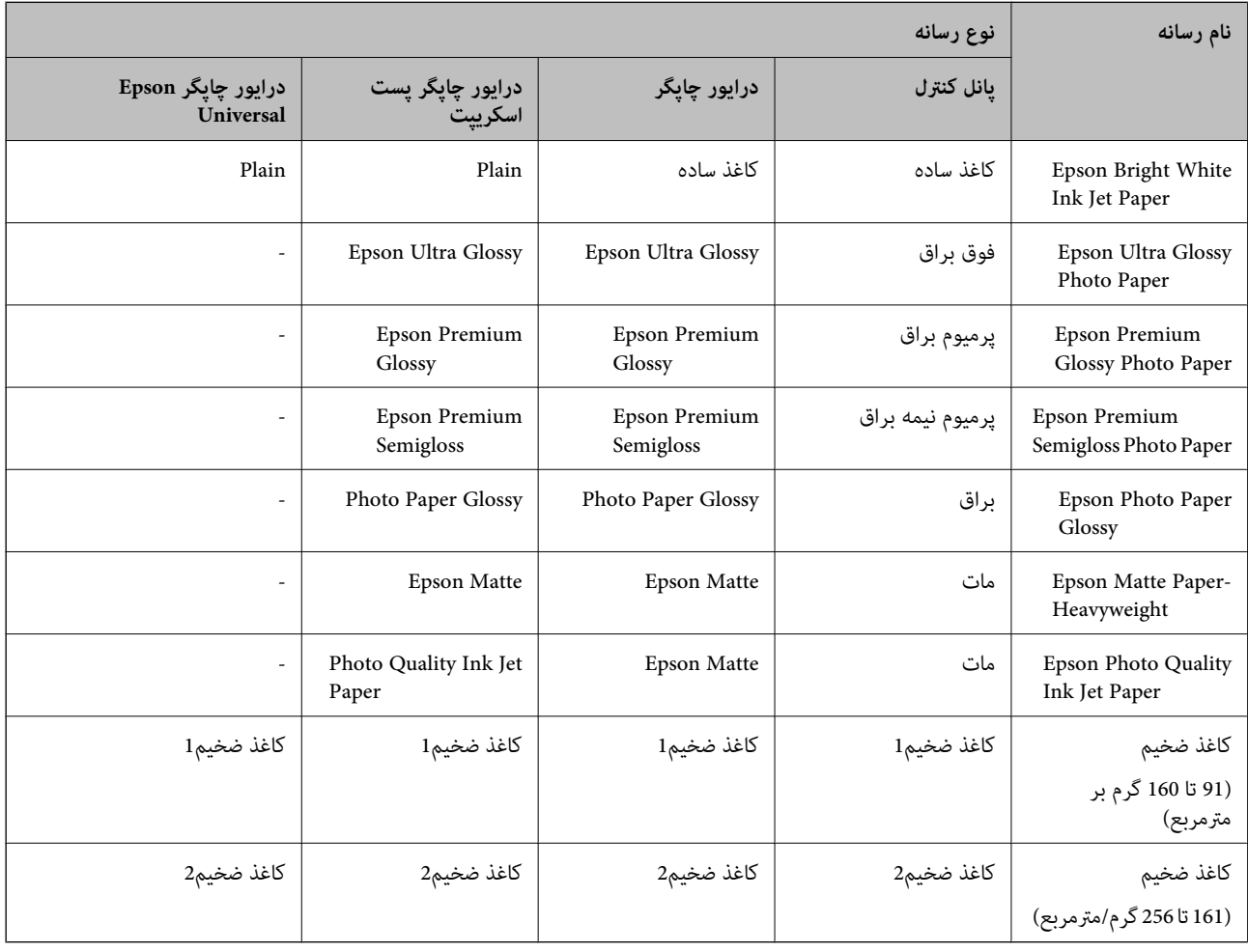

## **قرار دادن اسناد**

اسناد را روی شیشه اسکرن یاADF قرار دهید.

باADF میتوانید اسناد را همزمان اسکن کنید و یا هر دو طرف اسناد را همزمان اسکن منایید.

#### **اوراق موجود برای ADF**

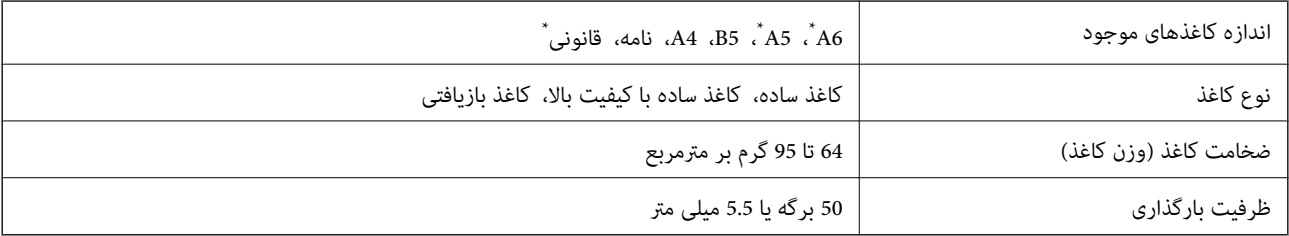

\* فقط اسکن یک-طرفه پشتیبانی میشود.

<span id="page-35-0"></span>حتی وقتی اوراق مورد استفاده با مشخصاتی که قابلیت استفاده در ADF (تغذیه کننده خودکار سند) را دارند مطابقت می $نایند، ممکن است از  
ADF تغذیه نشوند یا اینکه ممکن است کیفیت اسکن بسته به خصوصیات یا کیفیت کاغذ کاهش یابد.$ 

#### *مهم:*c

از قرار دادن عکس ها یا سایر اوراق ارزشمند هنری در ADF (تغذیه کننده خودکار سند) خودداری <mark>غایید. علاوه بر این، عدم تغذیه صحیح</mark><br>توسط دستگاه ممکن است به مچاله شدن یا صدمه اوراق منجر شود. این قبیل اسناد را می توانید بر روی شیش

برای جلوگیری از گیر کردن کاغذ در دستگاه، این اوراق را در ADF (تغذیه کننده خودکار سند) قرار ندهید. برای این موارد از شیشه اسکنر<br>استفاده کنید.

- ❏اسنادی که پاره، خم، مچاله، پوسیده یا لوله شده اند
	- اوراق دارای سوراخ کلاسور $\Box$
- اوراقی که با نوار چسب، منگنه، گیره و موارد دیگر به هم چسبیده اند.  $\Box$ 
	- ❏اوراقی که کاغذ چسبان یا برچسب به آنها چسبیده است
	- اوراقی که نامنظم بریده شده اند یا زوایای آنها صاف نیست $\Box$ 
		- ❏اوراق صحافی شده
		- ❏OHP، کاغذهای هادی گرما یا کاغذ کاربن

#### **قرار دادن اسناد در ADF**

- .1 لبه های اسناد را تراز کنید.
- 2. راهنمای لبه ADF را بلغزانید.

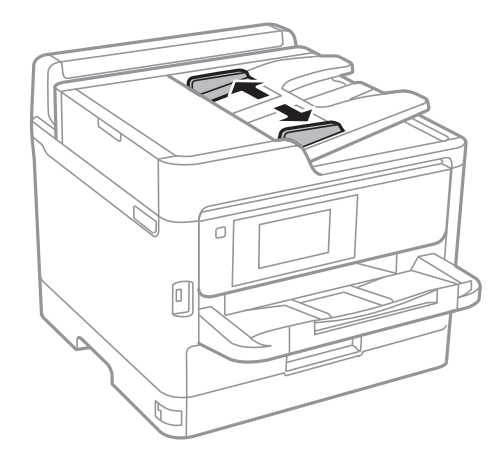
.3 اسناد را در مرکز ADF و طوری که طرف چاپی به سمت بالاباشد، قرار دهید.

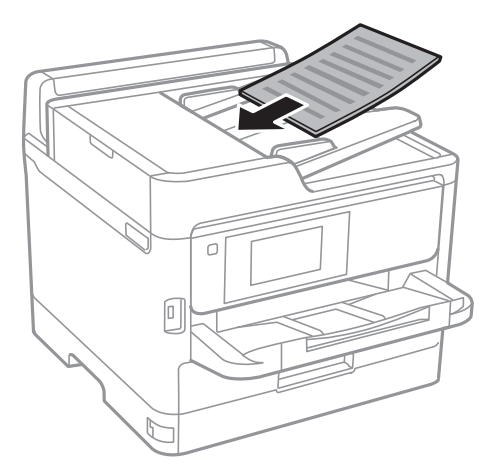

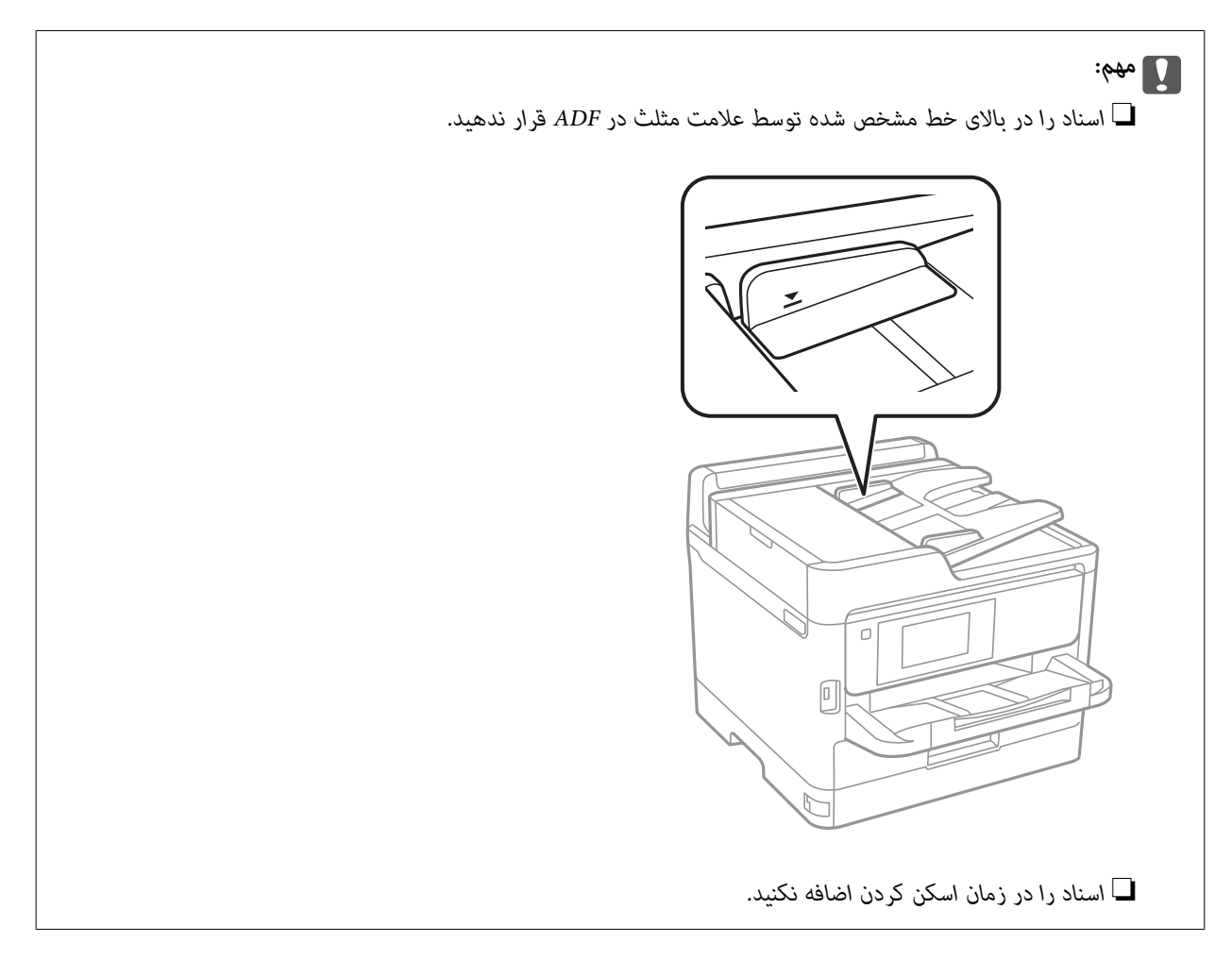

4. راهنمای لبه ADF را حرکت دهید تا به لبه اسناد برسد.

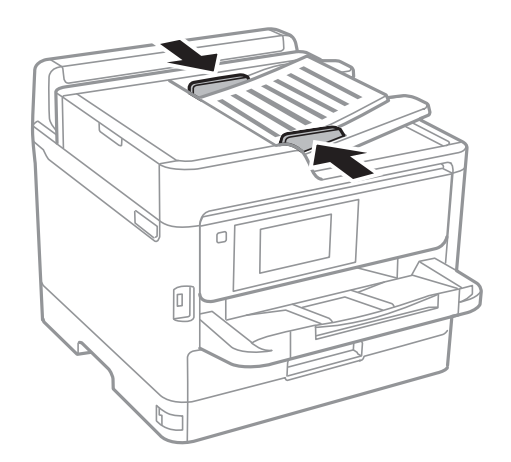

**اطلاعات مرتبط** | "اوراق [موجود](#page-34-0) برای [ADF](#page-34-0) ["](#page-34-0)در [صفحه](#page-34-0) 35

**قرار دادن اسناد روی ADF برای کپی 2 طرفه**

اسناد را در جهت نشان داده شده در شکل قرار دهید و تنظیم جهت را انتخاب کنید.

❏چاپ صفحه افقی: **به سمت بالا** را هامنطور که در زیر توصیف شده است بر روی صفحه کنترل انتخاب کنید. **کپی** >**پیشرفته**> **جهت(سند)** >**به سمت بالا** اسناد را در جهت پیکان در ADF قرار دهید.

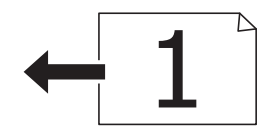

❏چاپ اسناد: **به سمت چپ** را هامنطور که در زیر توصیف شده است بر روی صفحه کنترل انتخاب کنید. **کپی** >**پیشرفته**> **جهت(سند)** >**به سمت چپ** اسناد را در جهت پیکان در ADF قرار دهید.

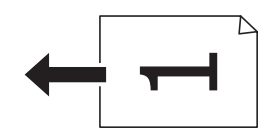

**قرار دادن اوراق در شیشه اسکرن**

*!احتیاط:*

هنگام باز و بسته کردن درپوش اسناد مراقب دست یا انگشتان خود باشید که گیر نکنند.درغیراینصورت ممکن است صدمه ببینید.

*مهم:*c

*هنگام قرار دادن اوراق انبوه مانند کتاب، مراقب باشید نور خارجی به طور مستقیم روی شیشه اسکرن نتابد.*

.1 درپوش اسناد را باز کنید.

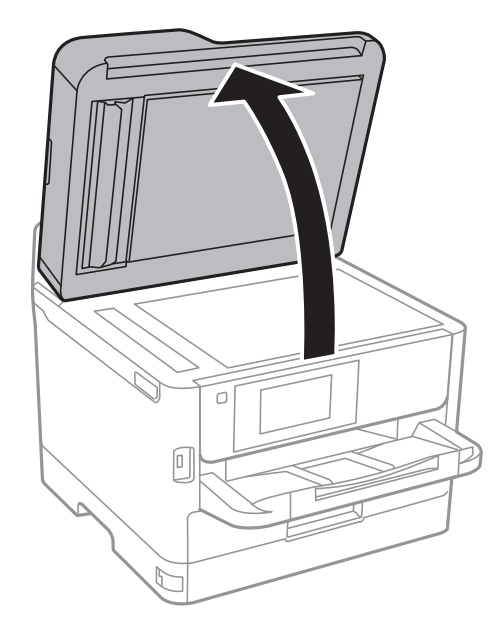

- .2 هرگونه گرد و غبار یا لکه روی شیشه اسکرن را پاک کنید.
- .3 سند را به صورت رو به پایین قرار دهید و آن را به سمت علامت گوشه بلغزانید.

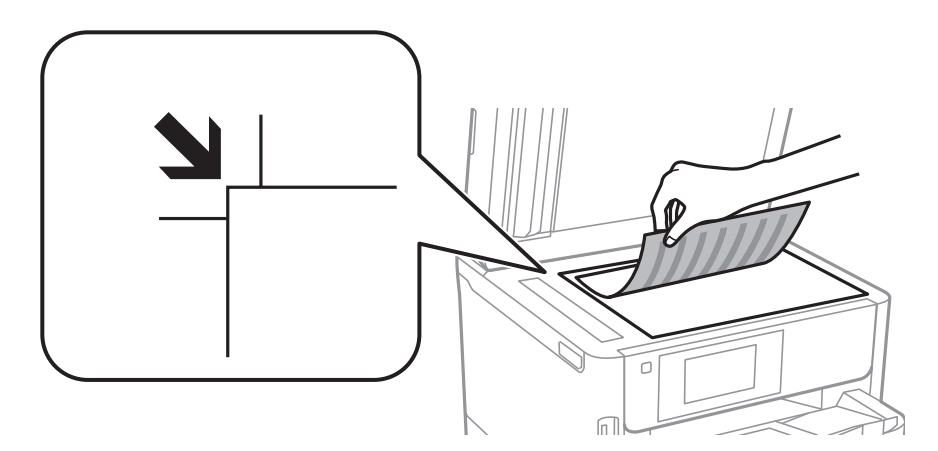

*نکته:*

❏ *به میزان ۱.۵ میلیمتر از لبه بالاو لبه چپ شیشه اسکرن اسکن منیشود.*

❏ *هنگامی که اوراق هم درADF و هم در شیشه اسکرن قرار گرفته باشند، اولویت باADF است.*

.4 درپوش را آرام ببندید.

*مهم:*c از وارد آوردن فشار بیشتر بر روی شیشه اسکنر یا درپوش سند خودداری کنید.در غیر این صورت، ممکن است صدمه ببینند.

.5 پس از اسکن کردن، اوراق را از دستگاه خارج کنید.

*اگر اوراق را برای مدت طولانی روی شیشه اسکرن قرار دهید، ممکن است به سطح شیشه بچسبند. نکته:*

## **وارد کردن دستگاه USB خارجی**

### **وارد کردن و برداشنت دستگاه USB خارجی**

.1 دستگاه حافظه خارجی را به چاپگر وصل کنید.

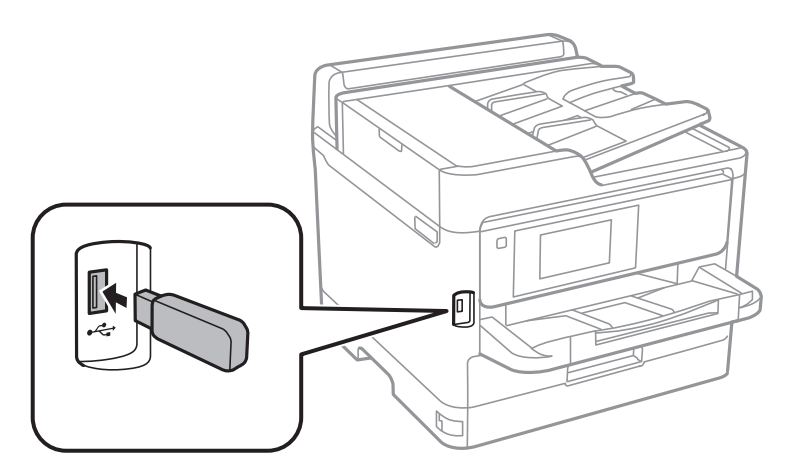

.2 پس از پایان یافنت کار با دستگاه USB خارجی، آن را جدا کنید.

#### **اطلاعات مرتبط**

- | ["مشخصات](#page-234-0) دستگاه [USB](#page-234-0) [خارجی" در](#page-234-0) صفحه 235
- | "دسترسی به دستگاه USB خارجی از رایانه" در صفحه 40

#### **دسترسی به دستگاه USB خارجی از رایانه**

میتوانید دادهها را روی یک دستگاه USB خارجی نظیر درایو فلش USB که در چاپگر قرار داده شده است، از طریق رایانه بنویسید یا<br>بخوانید.

#### *مهم:*c

هنگام اشتراکگذاری دستگاه خارجی داخل چاپگر بین رایانههای متصل از طریق *USB* و شبکه، دسترسی نوشتن فقط به رایانهای داده می شود که توسط روشی که شما در چاپگر انتخاب کردهاید متصل شده است. برای نوشتن در دستگاه *USB خ*ارجی، یک روش اتصال را در منوی زیر از<br>روی پانل کنترل چایگر انتخاب کنید.

*تنظیم > تنظیامت چاپگر > تنظیامت چاپگر > رابط حافظه > اشتراک گذاری فایل.*

#### *نکته:*

اگر یک دستگاه ذخیرهسازی *USB خا*رجی با حجم بالا، مانند دستگاهی با2 ترابایت حافظه به آن متصل باشد کمی طول میکشد تا دادهها از کامپیوتر<br>شناسایی شوند.

#### **Windows**

یک دستگاه USB خارجی در **کامپیوتر** یا **کامپیوتر من** انتخاب کنید. دادههای روی دستگاه USB خارجی منایش داده میشود.

#### *نکته:*

*اگر شامچاپگررا بدون دیسکنرمافزارییاInstaller Webبه شبکهوصل کردهاید، یکدرگاه USBرا بهعنوان یکدرایو شبکهدرنظربگیرید. گزینه* ا**جر**ا را باز کنید و یک نام چاپگر ۱۱*XXXXX ی*ا یا یک آدرس *IP چا*پگر ۱*XXX.XXXXXXXXXXXXXXXXXI را وار*د *غ*ایید تا **باز شود:**. برای تعیین یک شبکه، روی<br>آیکون دستگاه غایش داده شده راست کلیک کنید. درایو شبکه در قسمت **رایانه**

#### **Mac OS**

یک آیکون متناظر برای دستگاه انتخاب کنید. دادههای روی دستگاه USB خارجی منایش داده میشود.

#### *نکته:*

- یرای حذف یک دستگاه *USB خ*ارجی، آیکون دستگاه را تا آیکون سطل زبانه بکشید و رها کنید. در غیر این صورت، وقتی یک دستگاه *USB خ*ارجی<br>دیگر وارد میشود، دادههای موجود در درایو مشترک ممکن است به درستی غایش داده نشود.
- ❏ *برای دسترسی یکدستگاهذخیرهسازی خارجی از طریق شبکه، ازمنوی موجوددردسکتاپGo < Server to Connect را انتخاب کنید. یکنام* چاپگر را cifs://XXXXX یا smb://XXXXXX (که «xxxxx» نام چاپگر است) در قسمت **آدرس سرور**، انتخاب کنید و سپس روی ا**تصال** کلیک *منایید.*

### **استفاده از سرور ایمیل**

برای استفاده از ویژگی های ایمیل، مانند ویژگی های ارسال اسکن یا فاکس، لازم است سرور ایمیل را پیکربندی کنید.

### **پیکربندی سرور ایمیل**

قبل از پیکربندی سرور ایمیل، موارد زیر را بررسی کنید.

حابگر به شبکه وصل باشد.  $\Box$ 

❏اطلاعات سرور ایمیل ماننداسناد از ارائه دهنده سرویسی که از آن برای تنظیم ایمیل در کامپیوترتان استفاده کردید.

*نکته:* اگر سرویس ایمیل رایگان استفاده میکنید، مثل ایمیل اینترنتی، در اینترنت جستجو کنید و اطلاعات مورد نیازتان را درباره سرور ایمیل دریافت *کنید.*

- .1 از صفحه اصلی، **تنظیم** را انتخاب کنید.
- .2 **تنظیامت چاپگر**>**تنظیامت شبکه**>**پیشرفته** را انتخاب کنید.
	- .3 **سرور ایمیل** >**تنظیامت سرور** را انتخاب کنید.
- 4. روی روش احراز هویت سرور ایمیلی که استفاده میکنید ضربه بزنید تا صفحه نتایج نمایش داده شود.

#### *مهم:*c

*روشهای احراز هویت زیر در دسترس هستند.*

❏ *خاموش*

❏ *POP قبل از SMTP*

*SMTP-AUTH* ❏

*برای تأیید روش احراز هویت سرور ایمیل، با ارائه دهنده سرویس اینترنتیتان متاس بگیرید.*

*ممکناستچاپگرنتواندباسرورایمیل ارتباطبرقرارکندحتیاگرروشاحراز هویتقابلدسترسیباشد، اینامربهایندلیل استکه* ممکن است ایمنی ارتقا یافته باشد (مثلاً ممکن است لازم باشد از ارتباط SSL استفاده کنید). برای مشاهده جدیدترین اطلاعات از وب<br>سایت پشتیبانی Epson بازدید کنید.

*(اروپا (<http://www.epson.eu/Support>*

*(اروپا از خارج(<http://support.epson.net/>*

5. تنظیمات مناسب را انجام دهید.

بسته به روش احراز هویت، تنظیامت لازم تغییر میکنند. اطلاعات سرور ایمیلی که از آن استفاده میکنید را وارد کنید.

- .6 روی **ادامه** ضربه بزنید.
- *نکته:*

❏ *اگر پیام خطا منایش داده شد، بررسی کنید تنظیامت سرور صحیح باشند.*

■ اگر بررسی اتصال انجام شد و غیتوانید ایمیل ارسال کنید، روش احراز هویت مربوط به سرور ایمیلی که از آن استفاده میکنید را بررسی<br>کنید.

### **موارد تنظیم سرور ایمیل**

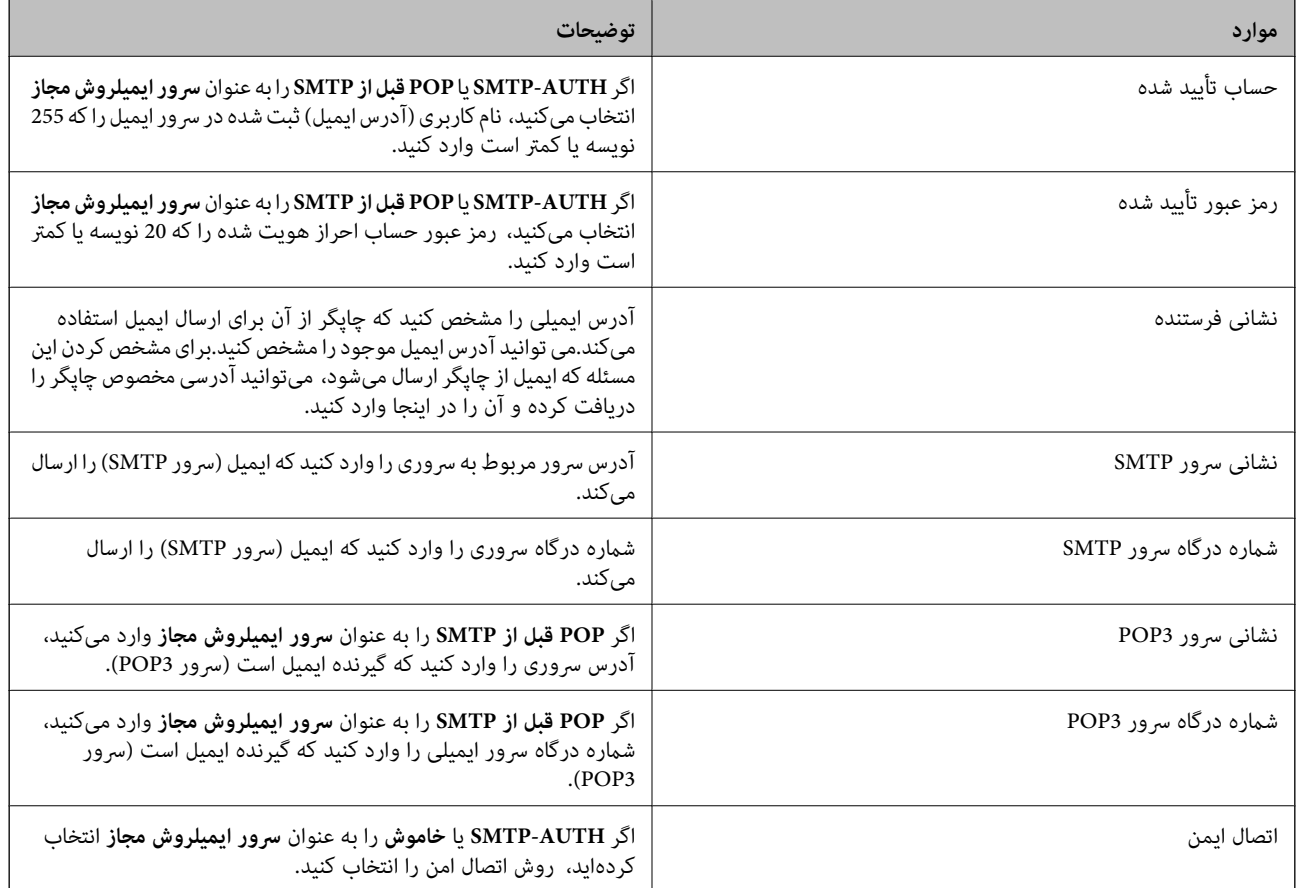

### **بررسی اتصال سرور ایمیل**

- .1 از صفحه اصلی، **تنظیم** را انتخاب کنید.
- .2 مسیر **تنظیامت چاپگر**>**تنظیامت شبکه**>**پیشرفته** را انتخاب کنید.
- .3 **سرور ایمیل** >**بررسی اتصال** را انتخاب کنید و بررسی کنید چاپگر به سرور ایمیل وصل باشد.

*نکته:*

❏ *اگر پیام خطا منایش داده شد، بررسی کنید تنظیامت سرور صحیح باشند.*

■ اگر بررسی اتصال انجام شد و غیتوانید ایمیل ارسال کنید، روش احراز هویت مربوط به سرور ایمیلی که از آن استفاده میکنید را بررسی<br>کنید.

### **پیامهایی که در جریان بررسی اتصال منایش داده میشود**

در هنگام انجام دادن **بررسی اتصال** در سرور ایمیل پیامهای زیر نمایش داده میشود. در صورت رخ دادن خطا، باید پیام و توضیحات را برای تایید<br>وضعیت بررسی کنید.

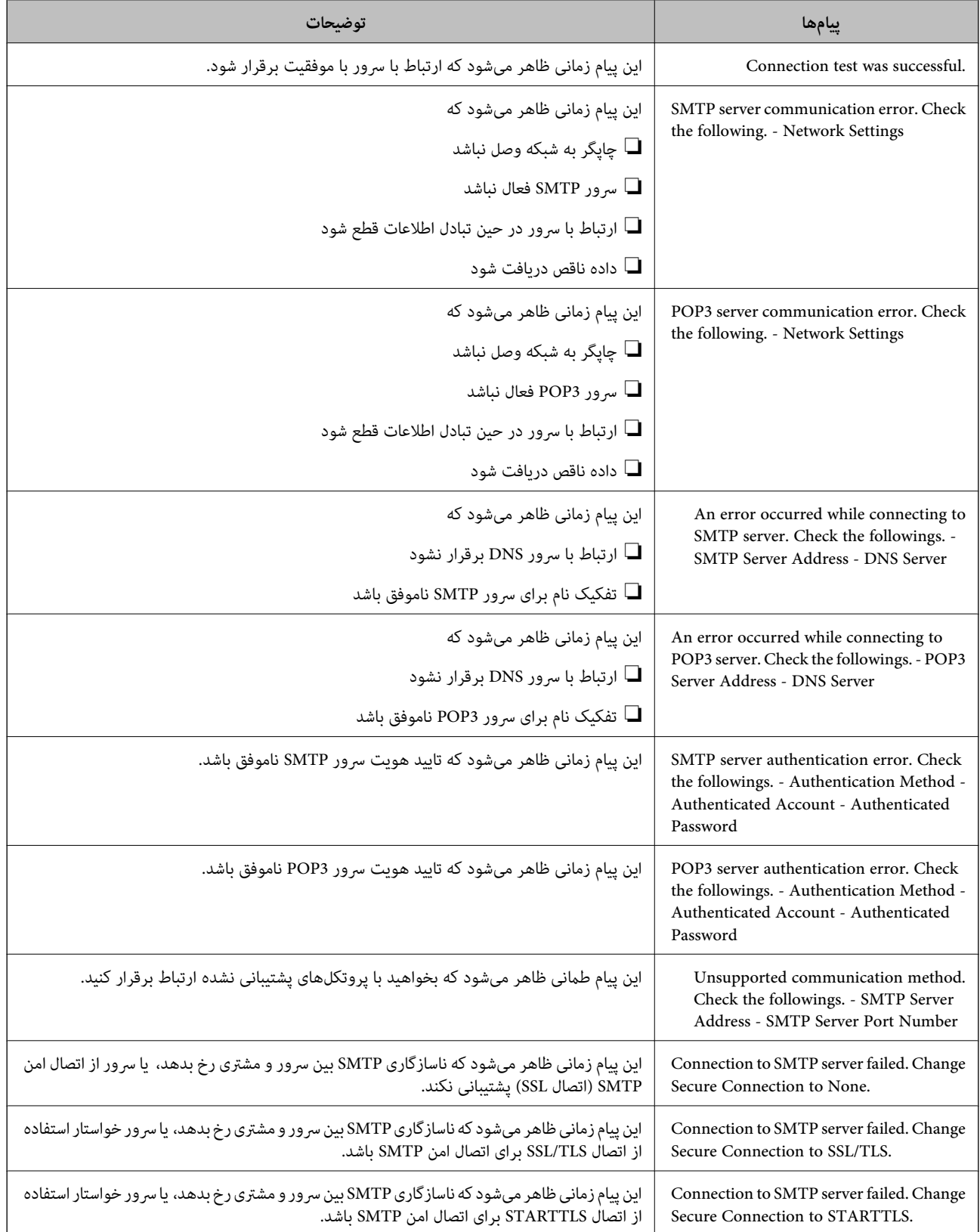

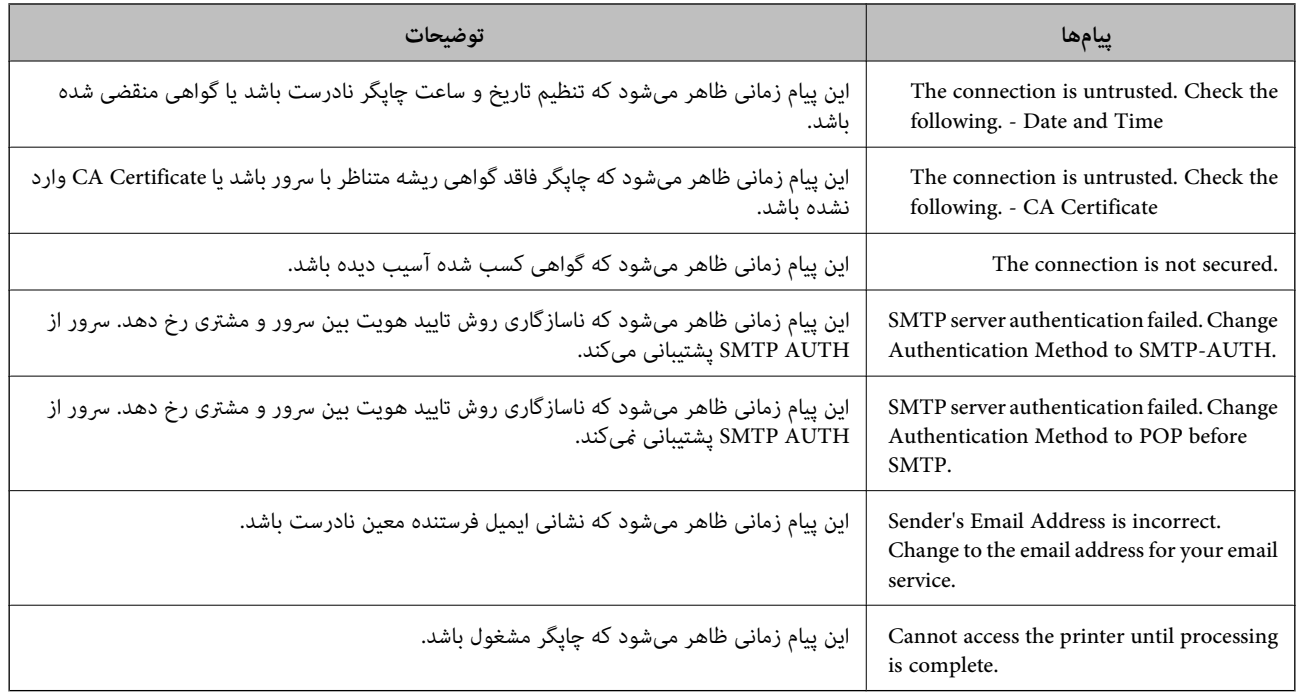

## **مدیریت اطلاعات متاس**

ثبت لیست اطلاعات تماس به شما امکان می دهد که شماره مقصد را به راحتی وارد کنید. می توانید حداکثر 200 ورودی را ثبت کنید و می توانید .<br>هنگام وارد کردن شماره فکس از لیست مخاطبین استفاده کنید، ًمقصدی را برای پیوست تصویر اسکن شده به ایمیل وارد کنید و یک تصویر<br>اسکن شده را در پوشه شبکه ذخیره کنید.

همچنین می توانید مخاطبین را در سرور LDAPثبت کنید.

### **ثبت یا ویرایش مخاطبان**

**نکته:**<br>قبل از ثبت مخاطبین، بررسی کنید تنظیمات سرور ایمیل را برای استفاده از آدرس ایمیل پیکربندی کرده باشید.

- .1 از صفحه اصلی، **تنظیم** را انتخاب کنید.
- .2 ابتدا **مدیر مخاطبان** و سپس **ثبت/حذف** را انتخاب کنید.
	- .3 یکی از کارهای زیر را انجام دهید.

❏برای ثبت کردن مخاطب جدید، گزینه **افزودنورود** و سپس **افزودن مخاطب** را انتخاب کنید.

❏برای ویرایش مخاطب، ابتدا مخاطب موردنظر و سپس گزینه **ویرایش** را انتخاب کنید.

نیست. ❏برای حذف کردن مخاطب، آن مخاطب را انتخاب کنیدو گزینه **حذف** <sup>و</sup> سپس **بله**را انتخاب کنید. انجامدادن رویههای زیر الزامی

*نکته:*

میتوانید آدرسی را ثبت کنید که در سرور *LDAP* در لیست مخاطبین محلی چاپگر ثبت شده است. یک ورودی را *غ*ایش دهید و سپس **ثبت در**<br>**مخاطبان** را انتخاب کنید.

4. در هنگام ثبت کردن مخاطب جدید، نوع مخاطب مورد نظرتان را برای ثبت کردن انتخاب کنید. برای ویرایش یا حذف کردن مخاطب این<br>روال را نادیده بگیرید.

فکس: یک مخاطب (شماره نمابر) را برای ارسال نمابر ثبت کنید. $\Box$ 

یمیل: یک آدرس ایمیل ثبت کنید تا تصویر اسکن شده را ارسال یا نمابر دریافت شده را باز-ارسال کنید. $\Box$ 

❏پوشه شبکه/FTP: یک پوشه شبکه را ثبت کنید تا تصویر اسکن شده را ذخیره یامنابر دریافت شده را باز-ارسال کنید.

5. اطلاعات آدرس را برای ثبت وارد کنید. موارد لازم را وارد کنید و سپس سایر تنظیمات مورد نیاز را انجام دهید.

```
نکته:
هنگامواردکردنشامرهمنابر، اگرسیستم تلفنشامیکPBXاستوبهکددسترسیبرایدریافتخطبیرونینیازدارید، یککددسترسیخارجی
در ابتدای شماره مابر وارد کنید. اگر کد دسترسی در تنظیمات نوع خط تنظیم شده است، یک # به جای کد دسترسی واقعی وارد مایید. برای<br>افزودن وقفه (به مدت سه ثانیه) در حین شمارهگیری،  یک خط تیره (-) وارد کنید.
```
.6 گزینه **OK** را انتخاب کنید.

### **ثبت یا ویرایش مخاطبان گروهی**

افزودن مخاطبین به یک گروه به شما امکان میدهد تا یک تصویر اسکن شده را توسط ایمیل یا یک نمابر را به چندین مقصد همزمان ارسال کنید.

- .1 از صفحه اصلی، **تنظیم** را انتخاب کنید.
- .2 ابتدا **مدیر مخاطبان** و سپس **ثبت/حذف** را انتخاب کنید.
	- .3 یکی از کارهای زیر را انجام دهید.

❏برای ثبت کردن یک گروه جدید، گزینه **افزودنورود** و سپس **افزودن گروه** را انتخاب کنید.

❏برای ویرایش گروه، آن گروه را انتخاب کنید و سپس **ویرایش** را انتخاب کنید.

نیست. ❏برای حذف کردن گروه، آن گروه را انتخاب کنید <sup>و</sup> گزینه **حذف** <sup>و</sup> سپس **بله** را انتخاب کنید. انجام دادن رویههای زیر الزامی

4. در هنگام ثبت کردن گروه جدید، نوع گروه مورد نظرتان را برای ثبت کردن انتخاب کنید. برای ویرایش گروه این روال را نادیده<br>یگیرید.

فکس: یک مخاطب (شماره نمابر) را برای ارسال نمابر ثبت کنید. **[** 

یمیل: یک آدرس ایمیل ثبت کنید تا تصویر اسکن شده را ارسال یا  $\mathfrak{t}$ بر دریافت شده را باز-ارسال کنید. $\Box$ 

- .5 **نام گروه (لازم است)** گروه را وارد یا ویرایش کنید.
- .6 گزینه **مخاطب(مخاطبان) به گروه اضافه شد (لازم است)** را انتخاب کنید.
	- .7 مخاطبانی را که میخواهید در گروه ثبت شوند انتخاب کنید.

*نکته:* ❏ *میتوانید تا 200 مخاطب را ثبت کنید.*

- ❏ *برای حذف کردن مخاطب، دوباره آن را لمس کنید.*
	- .8 گزینه **بسنت** را انتخاب کنید.

- .9 دیگر تنظیامت ضروری را انجام دهید.
- ❏شامره رجیستری: شامره گروه را مشخص کنید.
- کلمه شاخص: واژه  $\epsilon$ ایه را برای گروه تعیین کنید.  $\square$

تخصیص به کاربرد متناوب: به عنوان گروه پرکاربرد ثبت کنید. گروه در بالای صفحه در محل آدرس  $\mathfrak{q}$ یش داده میشود.  $\Box$ 

.10 گزینه **OK** را انتخاب کنید.

### **ثبت کردن مخاطبان پرکاربرد**

در هنگام ثبت کردن مخاطبان پرکاربرد، مخاطبان در بالای صفحه که نشانی در آن درج میشود، ظاهر میشوند.

- .1 از صفحه اصلی، **تنظیم** را انتخاب کنید.
- .2 ابتدا **مدیر مخاطبان** و سپس **مکرر** را انتخاب کنید.
- .3 نوع مخاطب مورد نظرتان را برای ثبت کردن انتخاب کنید.
- .4 گزینه **ویرایش** را انتخاب کنید. *برای تغییر دادن ترتیب فایل ها، گزینه ترتیب بندی را انتخاب کنید. نکته:*
- .5 مخاطبان پر کاربرد را که میخواهید ثبت شوند انتخاب کنید و سپس **OK** را انتخاب کنید. *نکته:* ❏ *برای حذف کردن مخاطب، دوباره آن را لمس کنید.* ❏ *میتوانید نشانیها را از فهرست مخاطبان جستجو کنید. کلیدواژه جستجو را در کادر بالای صفحه وارد کنید.*
	- .6 گزینه **بسنت** را انتخاب کنید.

### **ثبت مخاطب در رایانه**

با استفاده از Config Web، شام می توانید یک فهرست اطلاعات متاس روی کامپیوتر خود ایجاد کرده و آن را به چاپگر منتقل کنید. برای اطلاع از جزئیات، به *راهنامی سرپرست* مراجعه کنید.

### **تهیه نسخه پشتیبان از مخاطبین با استفاده از رایانه**

با استفاده از Config Web می توانید از داده های متاس ذخیره شده در چاپگر در کامپیوتر نسخه پشتیبان تهیه کنید.

برای اطلاع از جزئیات، به *راهنامی سرپرست* مراجعه کنید.

در صورت اشکال در کارکرد چاپگر، ممکن است داده های مخاطبین حذف شوند. توصیه می کنیم در هنگام به روز رسانی داده ها، از آنها پشتیبان گیری کنید. Epson در مورد از دست دادن هر نوع داده، برای پشتیبان گیری یا بازیابی داده و یا تنظیمات حتی در طول دوره ضمانت<br>مسئولیتی ندارد.

## **ثبت تنظیامت مورد علاقه شام به عنوان پیش تنظیم**

میتوانید تنظیم پرکاربرد در کپی، غابر و اسکن را به عنوان موارد پیشتنظیم ثبت کنید.میتوانید تا 50 ورودی را ثبت کنید.در صورتی که میتوانید موارد پیشتنظیم را ویرایش کنید، ممکن است دلیل آن قفل شدن توسط سرپرست باشد.برای راهنمایی، با سرپرست چاپگر مّاس

برای ثبت یک پیشتنظیم، **پیشتنظیمات** را از صفحه اصلی انتخاب کنید، گزینه ا**فزودن مورد جدید**را انتخاب کنید و سپس ویژگی مورد نظر برای ثبت به عنوان پیشتنظیم را انتخاب کنید.تنظیمات مورد نیاز را انجام داده و گزینه  $\lambda$  را انتخاب کنید، سپس نام مدنظر برای پیشتنظیم را وارد کنید.

برای بارگیری یک پیشتنظیم ثبت شده، پیشتنظیم را از فهرست انتخاب کنید.

برای انتخاب گزینه  $\vec{Y}$  در صفحه هر ویژگی میتوانید آدرس و تنظیمات فعلی را ثبت کنید.

برای تغییر تنظیمات ثبت شده، تنظیمات مذکور را در صفحه مربوط به هر ویژگی تغییر دهید و سپس <mark>ک<sup>ن</sup>ا ر</mark>ا انتخاب کنید.گزینه **ثبت در موارد از**<br>**پیش تنظیم شده** را انتخاب کنید و مقصدی که در نظر دارید جانویسی کنید را انتخاب کنید.

### **گزینههای منو برای پیشتنظیامت**

برای *نم*ایش جزئیات مربوط به تنظیمات ثبت شده، گزینه <sup>ح</sup>در تنظیمات پیشفرض را انتخاب کنید.شما میتوانید نام ثبت شده را از طریق<br>انتخاب نام در صفحه جزئیات تغییر دهید.

:

گزینه پیشفرض ثبت شده را حذف میکند.

افزودن/ حذف کردن:

تنظیم پیشفرض ثبت شده در صفحه اصلی را به عنوان یک آیکن میانبر اضافه کرده یا پاک کنید.

استفاده از این تنظیامت: گزینه پیشفرض ثبت شده را بار میکند.

## **گزینههای منو برای تنظیم**

برای انجام دادن تنظیامت گوناگون **تنظیم** را از صفحه اصلی انتخاب کنید.

### **گزینههای منو برای تنظیامت چاپگر**

منوها را به صورتی که در زیر شرح داده شده است از پانل کنترل انتخاب کنید. **تنظیم** >**تنظیامت چاپگر**

#### **تنظیامت اصلی**

منوها را به صورتی که در زیر شرح داده شده است از پانل کنترل انتخاب کنید. **تنظیم** >**تنظیامت چاپگر**> **تنظیامت اصلی**

تنظیماتی که توسط سرپرست تان قفل شده باشند را نمی توانید تغییر دهید.

#### روشنایی LCD:

روشنایی صفحه LCDرا تنظیم کنید.

#### صدا:

میزان صدا را تنظیم کنید و نوع صدا را انتخاب منایید.

#### تایمر خواب:

وقتی چاپگر برای مدت زمانی معین کار نمی کند، بازه زمانی برای وارد شدن دستگاه به حالت خواب (حالت صرفه جویی<br>انرژی) را تنظیم کنید. پس از گذشت زمان تنظیمی، صفحه LCD سیاه می شود.

زمانسنج خاموش کردن:

بسته به تاریخ تولید و محل خرید، ممکن است دستگاه این ویژگی یا ویژگی **تنظیم خاموش کردن** را داشته باشد.

با انتخاب این تنظیم، اگر از چاپگر به مدت معینی استفاده نشود، به طور خودکار خاموش میشود. زمان مورد نظر پیش از اعمال مدیریت نیرو را میتوانید تنظیم کنید. هرگونه افزایش میتواند بر کارایی انرژی محصول تأثیر بگذارد. پیش از انجام هرگونه<br>تغییر، لطفاً محیط زیست را در نظر بگیرید.

#### تنظیم خاموش کردن:

بسته به تاریخ تولید و محل خرید، ممکن است دستگاه این ویژگی یا ویژگی **زمانسنج خاموش کردن** را داشته باشد.

❏خاموش شدن در صورت غیرفعال بودن

با انتخاب این تنظیم، اگر از چاپگر به مدت معینی استفاده نشود، به طور خودکار خاموش میشود. هرگونه افزایش میتواند<br>بر کارایی انرژی محصول تأثیر بگذارد. پیش از انجام هرگونه تغییر، لطفاً محیط زیست را در نظر بگیرید.

❏خاموش شدن در صورت قطع اتصال

اگر این تنظیم را انتخاب کنید، وقتی پورت های شبکه شامل پورت LINE قطع هستند، چاپگر را بعد از 30 دقیقه خاموش<br>می کند. ممکن است بسته به منطقه این ویژگی وجود نداشته باشد.

تاریخ / تنظیامت زمان:

❏تاریخ / زمان

زمان و تاریخ کنونی را وارد کنید.

ماعت تابستانی $\Box$ 

تنظیم ساعت تابستانی که در منطقه شما اعمال می شود را انتخاب کنید.

❏اختلاف زمان

اختلاف زمانی بین زمان محلی خود و UTC) زمان هامهنگ جهانی) را وارد کنید.

#### کشور/منطقه:

کشور یا منطقهای را که در آن از چاپگر استفاده میکنید، انتخاب *غ*ایید. اگر کشور یا منطقه را تغییر دهید، تنظیمات *غ*ابر به<br>مقادیر ییشفرض باز میگردد و شما باید آنها را دوباره انتخاب کنید.

#### زبان/Language:

زبان صفحه LCDرا انتخاب کنید.

#### صفحه شروع به کار:

منوی اولیه که هنگام روشن شدن چاپگر و فعال بودن گزینه **فرصت زمانی عملکرد** بر روی *ن*مایشگر LCD نشان داده میشود را<br>انتخاب کنید.

#### ویرایش صفحه اصلی:

چیدمان آیکنها در صفحه LCDرا تغییر دهید. همچنین میتوانید آیکنها را اضافه کرده، حذف و جایگزین کنید.

#### کاغذ دیواری:

رنگ پسزمینه صفحه LCDرا تغییر دهید.

```
فرصت زمانی عملکرد:
```
برای اینکه در صورت عدم انجام عملیات در بازه زمانی مشخص شده دستگاه به صفحه اولیه باز گردد، گزینه On را انتخاب کنید. وقتی محدودیت های کاربری اعمال شده و در بازه زمانی مشخص شده عملیاتی انجام نشود، شما از سیستم خارج شده و<br>به صفحه اولیه باز گردانده می شوید.

صفحه کلید:

آرایش صفحه کلید را در صفحه LCD تغییر دهید.

صفحه پیش گزیده(کار/وضعیت):

اطلاعات پیشفرض که مایلید در هنگام فشار دادن دکمه لـآ $\frac{1}{2}$  غایش داده شوند را انتخاب کنید.

**اطلاعات مرتبط**

<mark>←</mark> "ذخیره [نیرو" در](#page-57-0) صفحه 58 | "وارد کردن نویسه [ها" در](#page-21-0) صفحه 22

#### **تنظیامت چاپگر**

منوها را به صورتی که در زیر شرح داده شده است از پانل کنترل انتخاب کنید. **تنظیم** >**تنظیامت چاپگر**> **تنظیامت چاپگر**

تنظیماتی که توسط سرپرست تان قفل شده باشند را نمی توانید تغییر دهید.

تنظیمات منبع کاغذ:

تنظیم کاغذ:

اندازه و نوع کاغذ قرار داده شده در منبع کاغذ را انتخاب کنید.

اولویت ورودی کاغذ از عقب:

گزینه On را انتخاب کنید تا بواسطه آن، کاغذهای بارگذاری شده در ورودی کاغذ از عقب در هنگام چاپ اولویت داده شوند.

جابجایی خودکار 4A/نامه:

اگر On را انتخاب کنید، هنگامی که منبع کاغذ با اندازه Letter وجود نداشته باشد، از منبع کاغذ A4 تغذیه می کند یا<br>هنگامی که منبع کاغذ A4 وجود نداشته باشد، از منبع کاغذ Letter تغذیه می کند.

تنظیامت انتخاب خودکار:

برای اینکه هر کدام از تنظیمات چاپ زیر به طور خودکار بر روی کاغذهای موجود در هر کدام از منابع تغذیه که با<br>تنظیمات کاغذ شما مطابقت دارند، عمل چاپ را انجام دهند، گزینه On را انتخاب کنید.

❏کپی

❏فکس

❏سایر موارد

اعلان خطا:

برای منایش دادن پیام خطا در صورت ناسازگار بودن اندازه یا نوع کاغذ با کاغذ وارد شده، **On** را انتخاب کنید.

منایش خودکار تنظیم صفحه:

با انتخاب **On** میتوانید صفحه **تنظیم کاغذ** را در هنگام بارگذاری کاغذ در منبع کاغذ <sup></sup>ایش دهید. اگر این ویژگی را<br>غیرفعال کنید، نمیتوانید با AirPrint از آیفون یا آیید چاپ کنید.

زبان چاپ:

زبان چاپ را برای رابط USB یا رابط شبکه انتخاب کنید.

تنظیمات چاپ یونیورسال:

این تنظیمات چاپ زمانی اعمال میشود که با استفاده از یک دستگاه خارجی و بدون درایور چاپگر، اقدام به چاپ مَایید.

افست بالا:

حاشیه بالای کاغذ را تنظیم کنید.

افست چپ:

حاشیه سمت چپ کاغذ را تنظیم کنید.

افست بالادر پشت:

حاشیه بالارا در هنگام چاپ دورو تنظیم کنید.

افست چپ در پشت:

حاشیه چپ را برای قسمت حاشیه پشت صفحه در هنگام چاپ دورو تنظیم کنید.

بررسی عرض کاغذ:

برای بررسی عرض کاغذ قبل از اقدام به چاپ، گزینه On را انتخاب کنید. این باعث می شود که در صورت نادرست<br>بودن تنظیمات اندازه کاغذ، چاپ فراتر از لبه های کاغذ انجام نشود، اما سرعت چاپ ممکن است کاهش یابد.

رد کردن صفحه خالی:

از صفحههای خالی در اطلاعات چاپ بهصورت خودکار صرفنظر میکند.

پیکربندی چاپ PDL:

گزینههای پیکربندی چاپ PDL مورد نظر برای استفاده در هنگام چاپ PCL یا PostScript را انتخاب کنید.

تنظیمات معمول:

❏اندازه کاغذ اندازه کاغذ پیشفرض برای چاپ PCL یا پست اسکریپت را انتخاب کنید. ❏نوع مقاله نوع کاغذ پیشفرض برای چاپ PCL یا پست اسکریپت را انتخاب کنید. ❏جهت جهتگیریکاغذ پیشفرض برای چاپ PCL یا پست اسکریپت را انتخاب کنید. ❏کیفیت کیفیت چاپ پیشفرض برای چاپ PCL یا پست اسکریپت را انتخاب کنید.

❏حالت صرفهجویی جوهر با انتخاب **On** از طریق کاهش تراکم چاپ در مصرف جوهر صرفه جویی کنید. ❏ترتیب چاپ آخرین صفحه در بالا: از اولین صفحه یک فایل شروع به چاپ میکند. اولین صفحه در بالا: از آخرین صفحه یک فایل شروع به چاپ میکند. ❏تعداد نسخهها تعداد نسخههای مدنظر خود برای چاپ را انتخاب کنید. حاشیه صحافی  $\Box$ مکان صحافی را انتخاب کنید. ❏بیرون آوردن خودکار کاغذ با انتخاب گزینه **On** در هنگام توقف کار چاپی، کاغذ به طور خودکار به بیرون فرستاده میشود.

❏چاپ دو رو

برای چاپ دورو گزینه **On** را انتخاب کنید.

#### منو PCL:

❏منبع فونت

داخلی

این گزینه را برای استفاده از یک فونت از قبل نصب شده در چاپگر انتخاب کنید.

بارگیری

برای استفاده از فونت دانلود شده، این گزینه را انتخاب کنید.

❏شامره فونت

شماره پیشفرض فونت برای منبع پیشفرض فونت را انتخاب کنید. شماره موجود بسته به تنظیمات انجام شده<br>متفاوت است.

❏گام

در صورت مقیاس پذیر بودن فونت و داشتن فضای ثابت، فضای پیشفرض فونت را تعیین کنید. می توانید بین 0.44 تا<br>99.99 cpi (نویسه در اینچ) را در فواصل 0.01 واحدی انتخاب کنید.

این مورد ممکن است بسته به منبع فونت انتخاب شده در تنظیمات شماره فونت موجود نباشد.

❏ارتفاع

در صورت مقیاس پذیر بودن فونت و داشتن فضای متغیر، ارتفاع پیشفرض فونت را تعیین کنید. می توانید بین 4.00<br>تا 999.75 نقطه را در فواصل2.5.0 واحدی انتخاب کنید.

این مورد ممکن است بسته به منبع فونت انتخاب شده در تنظیمات شماره فونت موجود نباشد.

❏مجموعهمنادها

مجموعه غاد پیشفرض را انتخاب کنید. اگر فونت انتخاب شده در منبع فونت و تنظیم شماره فونت، در تنظیم مجموعه نماد جدید موجود نباشد، تنظیمات منبع و شماره فونت به طور خودکار با مقدار پیشفرض IBM-US<br>جایگزین میشود.

❏فرم

تعداد خطوط اندازه و جهت انتخابی کاغذ را تنظیم کنید. این باعث تغییر فاصله خطوط (VMI) میشود و VMI جدید در چاپگر ذخیره میشود. این یعنی تغییرات انجام شده در اندازه کاغذ یا جهت در آینده، باعث تغییر در<br>مقدار «فرم» بسته به VMI ذخیره شده میشود.

❏عمل CR

دستور تغذیه خط را در هنگام چاپ با درایوری از یک سیستم عامل مخصوص را انتخاب کنید.

❏عمل LF

دستور تغذیه خط را در هنگام چاپ با درایوری از یک سیستم عامل مخصوص را انتخاب کنید.

❏تخصیص منبع کاغذ

مورد اختصاصی را برای دستور انتخاب منبع کاغذ انتخاب کنید. زمانی که 4 انتخاب میشود، دستورات سازگار با <sup>8000</sup> تنظیم میشوند. زمانی که **S5** انتخاب میشود، دستورات سازگار با S5 LaserJet HP تنظیم میشوند. 4 LaserJet HPتنظیم میشوند. زمانی که**K4**انتخابمیشود، دستوراتسازگاربا4000 LaserJet HP، 5000و

منو 3PS:

❏برگه خطا

با انتخاب گزینه **On** یک کاغذ را با منایش وضعیت در هنگام چاپ پست اسکریپت یا PDF چاپ کنید.

❏رنگآمیزی

حالت رنگ را برای چاپ پست اسکریپت انتخاب کنید.

❏دوتایی

در صورت وجود تصاویر باینری در داده چاپی، گزینه On را انتخاب کنید. حتی اگر درایور چاپگر بر روی ASCII تنظیم شده باشد، برنامه ممکن است داده باینری را ارسال کند اما میتوانید با فعال بودن این ویژگی، این دادهها را<br>چاپ کنید.

❏اندازه صفحه PDF

اندازه کاغذ را در هنگام چاپ فایل PDF انتخاب کنید. اگر **Auto** انتخاب شود، اندازه کاغذ بر اساس اندازه اولین<br>صفحه تعیین میشود.

نادىدە گرفتن خطا:

یک عملکرد را برای انجام در هنگام خطای چاپ ۲ طرفه یا خطای پر بودن حافظه انتخاب کنید.

 $On\Box$ 

در صورت رخ دادن خطای چاپ دو-طرفه، یک پیام هشدار نمایش میدهد و کار چاپ را در حالت یک-طرفه انجام<br>میدهد. همچنین در صورت رخ دادن خطای پر شدن حافظه آنچه را که چاپگر میتواند پردازش کند، چاپ میکند.

Off❏

یک پیام خطا نشان میدهد و کار چاپ را لغو میکند.

رابط حافظه:

❏حافظه:

با انتخاب **فعال سازی** چاپگر میتواند به حافظه وارد شده دسترسی پیدا کند. اگر **غیر فعال کردن** انتخاب شود، نمیتوانید دادهها را با چاپگر در دستگاه حافظه ذخیره کنید. مانع از آن می شود که اسناد محرمانه به صورت غیرقانونی حذف شوند.

❏اشتراک گذاری فایل:

انتخاب کنید که اجازه نوشنت در دستگاه حافظه از یک رایانه متصل با USB یا رایانه متصل به شبکه داده شود یا خیر.

کاغذ ضخیم:

برای جلوگیری از پس دادن جوهر در اسناد چاپی خود، گزینه **روشن** را انتخاب کنید، با این حال، ممکن است سرعت چاپ تان<br>کاهش داده شود.

```
حالت سکوت:
```
برای کاهش صدا در هنگام چاپ On را انتخاب کنید. البته سرعت چاپ ممکن است کاهش یابد. بسته به تنظیمات نوع کاغذ و<br>کیفیت چاپ انتخابی شما، ممکن است هیچ اختلافی در سطح نویز چاپگر وجود نداشته باشد.

```
زمان خشک شدن جوهر:
```
زمان خشک شدن جوهر برای چاپ 2 طرفه را انتخاب کنید. چاپگر ابتدا یک طرف و سپس طرف دیگر را چاپ میکند. اگر نسخه<br>چاپ شده کثیف باشد، باید مقدار زمان را افزایش دهید.

دو طرفه:

برای تغییر دادن جهت چاپ **روشن** را انتخاب کنید. کار چاپ در حالی انجام میگیرد که هد چاپ به چپ و راست حرکت میکند. اگر خطوط افقی و عمودی دارای خط کش بر روی تصویر چاپ شده محو هستند یا به درستی تراز نشده اند، با غیرفعال<br>کردن این ویژگی ممکن است مشکل برطرف شود، اما این کار باعث می شود سرعت چاپ کم شود.

```
اتصال رایانه از طریق USB:
```
برای اجازه دادن به یک رایانهجهت دسترسی به چاپگر در هنگام اتصال از طریق USB، گزینه **فعال سازی** را انتخاب کنید. وقتی گزینه **غیر فعال کردن** انتخاب شده باشد، چاپ کردن و اسکن مواردی که از طریق یک اتصال شبکه ارسال <sub>ن</sub>میشوند محدود<br>میuاشند.

تنظیم فرصت زمانی F/I USB:

زمانی راکه بایدپس از دریافت کار چاپی از درایور چاپگر پست اسکریپت یا PCL بگذرد و سپس ارتباط USB قطع شود، به ثانیه تعیین کنید. اگر پایان چاپ به درستی از درایور پست اسکریپت یا PCL تعیین نشود، ممکن است ارتباط USB نامحدود ایجاد<br>شود. در صورت رخداد این حالت، چاپگر پس از زمان تعیین شده، ارتباط را قطع میکند. اگر نمیخواهید ارتباط قطع شود،<br>0 (

**اطلاعات مرتبط**

- | "قرار دادن [کاغذ" در](#page-24-0) صفحه 25
- | "چاپ [فایلهای](#page-89-0) [JPEG](#page-89-0) از یک دستگاه [حافظه" در](#page-89-0) صفحه 90
- | "چاپ فایل های PDF یا TIFF از یک دستگاه [حافظه" در](#page-90-0) صفحه 91

#### **تنظیامت شبکه**

منوها را به صورتی که در زیر شرح داده شده است از پانل کنترل انتخاب کنید. **تنظیم** >**تنظیامت چاپگر**> **تنظیامت شبکه**

تنظیماتی که توسط سرپرست تان قفل شده باشند را می توانید تغییر دهید.

:Wi-Fi نصب

تنظیمات شبکه بیسیم را تنظیم کنید یا تغییر دهید. روش اتصال را از میان گزینههای زیر انتخاب کردنه و دستورالعملهایی که در<br>یانل LCD غایش داده میشوند را دنبال کنید.

❏روتر

Wi-Fi Direct❏

تنظیم LAN سیم دار:

اتصال شبکه که یک کابل LAN یا روتر استفاده میکند را تنظیم نموده یا تغییر دهید. وقتی این گزینه استفاده شود، اتصالات<br>Wi-Fi غیرفعال میشوند.

#### وضعیت شبکه:

تنظیمات کنونی شبکه را نشان داده یا چاپ میکند.

وضعیت LAN/Wi-Fi سیمی  $\Box$ 

Wi-Fi Direct وضعیت❏

❏وضعیت سرور ایمیل

پاپ صفحه وضعیت $\Box$ 

#### بررسی اتصال:

اتصال شبکه فعلی را بررسی و یک گزارش را چاپ میکند. در صورت وجود هرگونه مشکل در اتصال، به گزارش مراجعه کنید تا<br>بتوانید مشکل را برطرف نمایید.

#### پیشرفته:

تنظیمات دقیق زیر را انجام دهید. ❏نام دستگاه TCP/IP<del>□</del> ❏پروکسی سرور ❏سرور ایمیل  $\Box$ آدرس  $\Box$ ❏اشتراک گذاری شبکه MS NFC❏ ❏سرعت پیوند و دوبلکس ❏هدایت مجدد HTTP به HTTPS IPsec/IP Filtering کردن غیرفعال❏  $\Box$ غیر فعال کردن IEEE802.1X

#### **تنظیامت سرویس وب**

منوها را به صورتی که در زیر شرح داده شده است از پانل کنترل انتخاب کنید. **تنظیم** >**تنظیامت چاپگر**> **تنظیامت سرویس وب**

تنظیماتی که توسط سرپرست تان قفل شده باشند را نمی توانید تغییر دهید.

خدمات اتصال Epson:

منایش میدهد آیا چاپگر ثبت شده است و به Connect Epson وصل شده است یا خیر. با انتخاب کردن **ثبت** و پیروی از دستورالعملها میتوانید برای سرویس ثبت نام کنید. پس از ثبت نام، میتوانید تنظیامت زیر را تغییر دهید. ❏تعلیق/از سر گیری ❏لغو ثبت

برای مشاهده جزییات، به وبسایت زیر مراجعه کنید. <https://www.epsonconnect.com/> (فقطاروپا) [http://www.epsonconnect.eu](http://www.epsonconnect.eu/)

:Google Cloud Print Services

نشان می دهد که آیا چاپگر به خدمات PrintGoogle Cloud وصل است و در آنها ثبت شده است یا خیر. پس از ثبت نام، میتوانید تنظیمات زیر را تغییر دهید. ❏فعال/از کار افتاده ❏لغو ثبت برای کسب اطلاعات درباره ثبت نام در خدمات PrintGoogle Cloud به وبسایت زیر مراجعه کنید. <https://www.epsonconnect.com/> (فقطاروپا) [http://www.epsonconnect.eu](http://www.epsonconnect.eu/)

> **اطلاعات مرتبط** | "چاپ کردن با استفاده از خدمات [شبکه" در](#page-188-0) صفحه 189

#### **سرپرست سیستم**

منو را به صورتی که در زیر شرح داده شده است از پانل کنترل انتخاب کنید. **تنظیم** >**تنظیامت چاپگر**> **سرپرست سیستم**

سرپرستان دستگاه از این ویژگی استفاده می کنند. برای اطلاع از جزئیات، به *راهنامی سرپرست* مراجعه کنید.

### **گزینههای منو برای شامرشگر چاپ**

منوها را به صورتی که در زیر شرح داده شده است از پانل کنترل انتخاب کنید. **تنظیم** > **شامرشگر چاپ**

مجموع تعداد نسخه های چاپ، نسخه های چاپ سیاه و سفید و چاپ های رنگی از زمان خریداری چاپگر را نشان می دهد.

#### **گزینههای منو برای وضعیت ارائه**

منو را به صورتی که در زیر شرح داده شده است از پانل کنترل انتخاب کنید. **تنظیم** > **وضعیت ارائه**

سطح تقریبی جوهر و عمر سرویس جعبه تعمیر را نشان می دهد. علامت ! نشان میدهد که سطح جوهر پایین آمده است یا جعبه تعمیر تقریباً پر است. نشان X نشان میدهد که باید مورد را تعویض کنید زیرا<br>جوهر مصرف شده است یا جعبه تعمیر پر است.

### **گزینههای منو برای نگهداری**

منوها را به صورتی که در زیر شرح داده شده است از پانل کنترل انتخاب کنید. **تنظیم** >**نگهداری**

تنظیم کیفیت چاپ:

در صورتی که مشکلات متعددی در رابطه با اسناد چاپی تجربه می کنید، این گزینه را انتخاب کنید. شما می توانید بررسی کنید نازل ها گیر نکرده باشند و سپس در صورت نیاز هد چاپ را متیز کنید و سپس پارامترهایی برای بهبود کیفیت چاپ تنظیم مایید.

بررسی نازل هد چاپگر:

با انتخاب این ویژگی میتوانید بررسی کنید که آیا نازلهای هد چاپ مسدود شدهاند یا خیر. چاپگر الگوی بررسی نازل را چاپ<br>می>کند.

متیز کردن هد چاپگر:

برای متیز کردن نازل مسدود در هد چاپ این ویژگی را انتخاب کنید.

تراز چاپ سربرگ:

این ویژگی را برای تنظیم هد چاپ و افزایش کیفیت چاپ انتخاب کنید.

تراز کردن با خط مدرج $\Box$ 

این قابلیت را برای ترازبندی خطوط عمودی انتخاب کنید.

عیدمان افقی $\Box$ 

اگر نوار افقی در فواصل منظم در نسخه چاپی ظاهر میشود، این ویژگی را انتخاب کنید.

متیز کردن هادی کاغذ:

اگر روی غلتکهای داخلی لکه جوهر میبینید، این ویژگی را انتخاب کنید. چاپگر کاغذ را برای قیز کردن غلتکهای داخلی وارد<br>می)کند.

متیز کردن دوره ای:

چاپگربه طور خودکاربراساسدورهزمانی مشخصشده، عملکردهای **بررسی نازل هد چاپگر**و **متیزکردن هد چاپگر**را اجرا می کند. برای حفظ کیفیت چاپ ممتاز، گزینه On را انتخاب کنید. در شرایط زیر، شخصاً عملکردهای **بررسی نازل هد چاپگر** و<br>**قیز کردن هد چاپگر** را اجرا کنید.

- ❏مشکلات مربوط به کار چاپی
- ❏وقتی گزینه **Off** برای تنظیم **متیز کردن دوره ای** انتخاب شده باشد
	- وقتی چاپ با کیفیت بالا انجام می شود، مانند چاپ عکس $\Box$

❏وقتی پیام **متیز کردن هد چاپگر** در منایشگر LCD نشان داده می شود

#### **اطلاعات مرتبط**

- | "تنظیم کیفیت [چاپ" در](#page-204-0) صفحه 205
- | "بررسی و متیز کردن هد [چاپ" در](#page-170-0) صفحه 171
	- | "تراز کردن هد [چاپ" در](#page-171-0) صفحه 172
- | "پاک کردن مسیر کاغذ از لکههای [جوهر" در](#page-173-0) صفحه 174

### **گزینههای منو برای زبان/Language**

منوها را به صورتی که در زیر شرح داده شده است از پانل کنترل انتخاب کنید. **تنظیم** >**زبان/Language**

زبان صفحه LCDرا انتخاب کنید.

### **گزینههای منو برای وضعیت چاپگر/چاپ**

منوها را به صورتی که در زیر شرح داده شده است از پانل کنترل انتخاب کنید. **تنظیم** > **وضعیت چاپگر/چاپ**

برگه وضعیت چاپ:

صفحه وضعیت پیکربندی: برگه های اطلاعاتی را که وضعیت و تنظیامت فعلی چاپگر را نشان می دهند، چاپ کنید.

برگه وضعیت موجودی:

برگههای اطلاعات را که نشانگر وضعیت کنونی موارد مصرفی است، چاپ کنید.

برگه تاریخچه استفاده:

برگه های اطلاعاتی را که سابقه مصرف چاپگر را نشان می دهند، چاپ کنید.

فهرست فونت 3PS:

فهرستی از فونت های موجود برای چاپگر پست اسکریپت را چاپ کنید.

فهرست فونت PCL:

فهرستی از فونت های موجود برای چاپگرPCL را چاپ کنید.

شبکه:

تنظیمات کنونی شبکه را نشان می،دهد.

### **گزینههای منو برای مدیر مخاطبان**

منوها را به صورتی که در زیر شرح داده شده است از پانل کنترل انتخاب کنید. **تنظیم** >**مدیر مخاطبان**

ثبت/حذف:

مخاطبان مربوط به منوهای فکس، اسکن به ایمیل و اسکن در پوشه شبکه/FTP را ثبت و/یا حذف کنید.

مکرر:

مخاطبان پرکاربرد را ثبت کنید تا بتوانید به سرعت به آنها دسترسی پیدا کنید. میتوانید ترتیب فهرست را نیز تغییر دهید.

چاپ مخاطبین:

فهرست مخاطبان را چاپ کنید.

<span id="page-57-0"></span>مشاهده گزینه ها: روش مایش فهرست مخاطبان را تغییر دهید. گزینه های جستجو: روش جستجوی مخاطبان را تغییر دهید.

### **گزینههای منو برای تنظیامت کاربر**

منوها را به صورتی که در زیر شرح داده شده است از پانل کنترل انتخاب کنید. **تنظیم** >**تنظیامت کاربر**

تنظیماتی که توسط سرپرست تان قفل شده باشند را نمی توانید تغییر دهید. میتوانید تنظیامت پیشفرض منوهای زیر را تغییر دهید. ❏اسکن در پوشه شبکه/FTP ❏اسکن به ایمیل ❏اسکن در حافظه ❏ذخیره اسکن در فضای ابری تنظیمات کپی $\Box$ ❏فکس

### **گزینههای منو برای وضعیت دستگاه تأیید هویت**

منوها را به صورتی که در زیر شرح داده شده است از پانل کنترل انتخاب کنید. **تنظیم** > **وضعیت دستگاه تأیید هویت**

وضعیت دستگاه احراز هویت را مایش می دهد

### **گزینههای منو برای اطلاعات Platform Open Epson**

منوها را به صورتی که در زیر شرح داده شده است از پانل کنترل انتخاب کنید. **Epson Open Platform اطلاعات** >**تنظیم**

وضعیت پلتفورم باز Epson را منایش می دهد.

## **ذخیره نیرو**

اگر هیچ عملیاتی در زمان مشخصی انجام نشود، چاپگر بهصورت خودکار وارد حالت خواب می شود یا خاموش می گردد. زمان مورد نظر پیش از<br>اعمال مدیریت نیرو را میتوانید تنظیم کنید. هرگونه افزایش می تواند بر کارایی انرژی محصول تأثیر بگذار

بسته به محل خرید، چاپگر ممکن است ویژگی داشته باشد که اگر به مدت 30 دقیقه به شبکه وصل نباشد به صورت خودکار خاموش می شود.

### **صرفه جویی در مصرف برق — صفحه کنترل**

- .1 از صفحه اصلی، **تنظیم** را انتخاب کنید.
- .2 **تنظیامت چاپگر**>**تنظیامت اصلی** را انتخاب کنید.
	- .3 یکی از کارهای زیر را انجام دهید.

سپس تنظیامت را انجام دهید. ❏**تایمر خواب**یا**تنظیم خاموشکردن** <sup>&</sup>gt;**خاموششدندرصورتغیرفعال بودن** یا**خاموششدن درصورتقطع اتصال** را انتخابکنیدو

❏گزینه **تایمر خواب** یا **زمانسنج خاموش کردن** را انتخاب کنید، و سپس تنظیامت را انجام دهید.

**نکته:**<br>بسته به محل خرید ممکن است دستگاهتان ویژگی **تنظیم خاموش کردن** یا **زمانسنج خاموش کردن** را داشته باشد.

# **چاپ**

## **چاپ کردن از درایور چاپگر در Windows**

<span id="page-59-0"></span>اگر نمی توانید برخی از تنظیمات درایور چاپگر را تغییر دهید، ممکن است آنها توسط سرپرست محدود شده باشند. برای راهنمایی، با سرپرست<br>چاپگر قاس بگیرید.

**چاپ**

### **دسترسی به درایور چاپگر**

هنگام دسترسی به درایور چاپگر از پانل کنترل رایانه، تنظیمات بر همه برنامهها اعمال گردند.

**دسترسی به درایور چاپگر از پانل کنترل**

Windows 10/Windows Server 2016❏

روی دکمه شروع راست-کلیک کنید یا آن را فشار داده و نگه دارید و سپس **پانل کنترل > مشاهده دستگاهها و چاپگرها** از **سخت!فزار و صدا**<br>را انتخاب کنید.روی چایگر کلیک راست کنید یا فشار داده و نگه دارید و سپس **موارد برگزیده چاپ** را

Windows 8.1/Windows 8/Windows Server 2012 R2/Windows Server 2012

**دسک تاپ** > **تنظیمات > پانل کنترل > مشاهده دستگاهها و چاپگرها از سخت!فزار و صدا را انتخاب کنید.روی چاپگر کلیک راست کنید یا<br>فشار داده و نگه دارید و سیس <b>موارد برگزیده چاپ** را انتخاب کنید.

Windows 7/Windows Server 2008 R2❏

روی دکمه شروع کلیک کنید و **پانل کنترل** > **مشاهده دستگاهها و چاپگرها** از **سختافزار و صد**ا را انتخاب کنید.روی چاپگر کلیک راست<br>کرده و **موارد برگزیده چاپ** را انتخاب کنید.

Windows Vista/Windows Server 2008❏

**ر**وی دکمه شروع کلیک کرده و **پانل کنترل > چاپگرها** از **سختافزار و صدا** را انتخاب کنید.روی چاپگر کلیک راست کرده و ا**نتخاب موارد**<br>**برگز بده چاپ** را انتخاب کنید.

Windows XP/Windows Server 2003 R2/Windows Server 2003❏

روی دکمه ش<sub>ر</sub>وع کلیک کرده و **پانل کنترل > چاپگرها و سایر سختافزار > <b>چاپگرها و <sup>پ</sup>ابرها**را انتخاب کنید.روی چاپگر کلیک راست کرده و<br>**موارد برگزیده چاپ** را انتخاب کنید.

**دسترسی به درایور چاپگر ازمناد چاپگر موجود در نوار وظیفه**

مناد چاپگر موجود در نوار وظیفه یک مناد میانبر است که به شام امکان میدهد به سرعت به درایور چاپگر دسترسی پیدا کنید.

اگر روی *ن*ماد چاپگر کلیک کنید و **تنظیم چاپگر** را انتخاب نمایید، میتوانید به یک پنجره تنظیمات چاپگر مشابه پانل کنترل دسترسی پیدا کنید.اگر<br>روی این نماد دو بار کلیک کنید، میتوانید وضعیت چاپگر را بررسی نمایید.

*نکته:*

اگر غاد چاپگر در نوار وظیفه نشان داده نشد، به پنجره درایور چاپگر دسترسی پیدا کنید، روی **تنظیم برگزیده کنترل در** زبانه **نگهداری** کلیک کنید و<br>سپس **ثبت غاد میانبر در نوار وظیفه** را انتخاب غایید.

### **قسمت های اصلی چاپگر**

*بسته به برنامه ممکن است عملکردها فرق داشته باشد. برای اطلاعات بیشتر به راهنامی برنامه مراجعه کنید. نکته:*

- 1. فایلی را که می خواهید چاپ کنید باز مایید. اگر چاپگر کاغذ ندارد، کاغذ درون آن بارگذاری کنید.
	- .2 **چاپ** یا **تنظیم صفحه** را از منو **فایل** انتخاب کنید.
		- .3 چاپگر خود را انتخاب کنید.
- .4 **موارد برگزیده** یا **ویژگی ها** را برای دسترسی به پنجره درایور چاپگر انتخاب کنید.

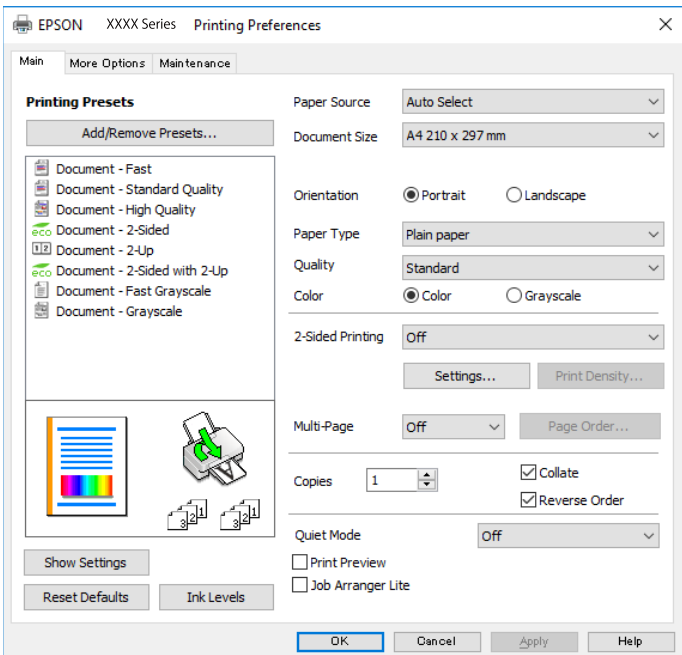

5. در صورت لزوم تنظیمات را تغییر دهید.

برای مشاهده جزئیات به گزینههای منو درایور چاپگر مراجعه کنید.

*نکته:*

**ا** برای دریافت توضیحات موارد تنظیم میتوانید به راهنمای آنلاین نیز مراجعه کنید. راست-کلیک کردن بر روی هر مورد، **راهنما** را نشان<br>می\هد.

**چاپ**

❏ *اگر پیش منایش را انتخاب کنید، میتوانید پیش-منایش سند را پیش از چاپ ببینید.*

- .6 برای بسنت پنجره درایور چاپگر بر روی **تایید**کلیک کنید.
	- .7 روی **چاپ** کلیک کنید.

*نکته:* اگر **پیش مایش ر**ا انتخاب کنید، پنجره پیش-مایش ظاهر میشود. برای تغییر دادن تنظیمات، بر روی **لغو** کلیک کنید و روال را از مرحله 2 تکرار *منایید.*

#### **اطلاعات مرتبط**

- "ظرفیتها و کاغذ [موجود" در](#page-24-0) صفحه 25
- | "قرار دادن کاغذ در کاست [کاغذ" در](#page-28-0) صفحه 29
- | "قرار دادن کاغذ در ورودی کاغذ از [عقب" در](#page-30-0) صفحه 31
	- | "لیست انواع [کاغذ" در](#page-34-0) صفحه 35
		- $\,$  "زبانه [اندازه" در](#page-75-0) صفحه  $\,$

### **چاپ دو طرفه**

میتوانید بر روی هر دو طرف کاغذ چاپ کنید.با تغییر دادن ترتیب صفحات و تا کردن صفحات چاپ شده میتوانید کتابچه چاپ کنید.

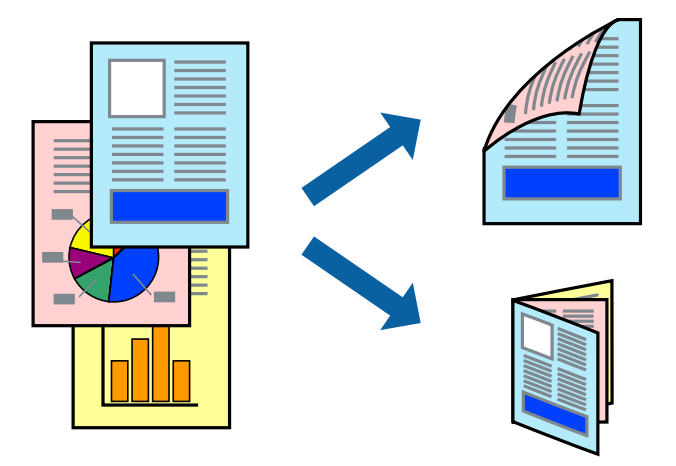

*نکته:*

- میتوانید از چاپ خودکار و دستی دو-رو استفاده کنید.در مدت چاپ دستی دو-رو، پس از این که چاپگر کار چاپ بر روی یک طرف را به پایان<br>رساند، کاغذ را برگردانید و طرف دیگر را چاپ کنید.
	- اگر از کاغذی استفاده می کنید که برای چاپ دو طرفه مناسب نباشد، ممکن است کیفیت چاپ کاهش یابد و کاغذ گیر کند.

❏ *بسته به کاغذ و داده ها، ممکن است جوهر به طرف دیگر کاغذ نشت کند.*

**اطلاعات مرتبط**

| "ظرفیتها و کاغذ [موجود" در](#page-24-0) صفحه 25

#### **تنظیامت چاپ**

چاپ دو طرفه دستی زمانی موجود است که 3 EPSON Status Monitor فعال باشد.هر چند، چاپ دو طرفه در صورتی که چاپگر از طریق<br>شبکه قابل دسترسی است یا بعنوان یک چاپگر مشترک استفاده می شود قابل استفاده نیست.

*نکته:*

برای فعال کردن EPSON Status Monitor 3، بر روی **تنظیم گسترش یافته** در زبانه **نگهداری** کلیک کرده، و سپس E**PSON Status Monitor 3 را**<br>**فعال کنید** را انتخاب کنید.

- .1 در زبانه **اندازه** درایور چاپگر، گزینهای را از **چاپ 2 طرفه** انتخاب کنید.
- .2 روی **Settings** کلیک کنید، تنظیامت مربوطه را انجام دهید و سپس روی **تائید** کلیک کنید.

تنظیمات مربوط به **تراکم چاپ** را در صورت لزوم اعمال کنید.این تنظیم برای چاپ دستی 2-رو وجود ندارد.

*نکته:*

❏ *برای چاپ یک کتابچه تاشو، کتابچه را انتخاب کنید.*

❏ *در هنگام تراکم چاپ میتوانید تراکم چاپ را بر اساس نوع سند تنظیم کنید.*

**اــ**ا بسته به ترکیب تنظیمات انتخاب شده برای **انتخاب نوع سند** در پنجره تنظیم تراکم چاپ و برای **کیفیت** در زبانه **اندازه**، سرعت چاپ ممکن<br>است کاهش یابد.

.3 روی **چاپ** کلیک کنید.

برای چاپ دو طرفه دستی، زمانی که چاپ یک طرف مّام شده است، یک پنجره بازشو بر روی رایانه نشان داده می شود.دستورالعمل های<br>روی صفحه را دنبال کنید.

#### **اطلاعات مرتبط**

| "قسمت های اصلی [چاپگر" در](#page-59-0) صفحه 60  $\,$  "زبانه [اندازه" در](#page-75-0) صفحه  $\,$ 

### **چاپ چندین صفحه بر روی یک صفحه**

می توانید دو یا چهار صفحه از اسناد را روی یک صفحه کاغذ چاپ کنید.

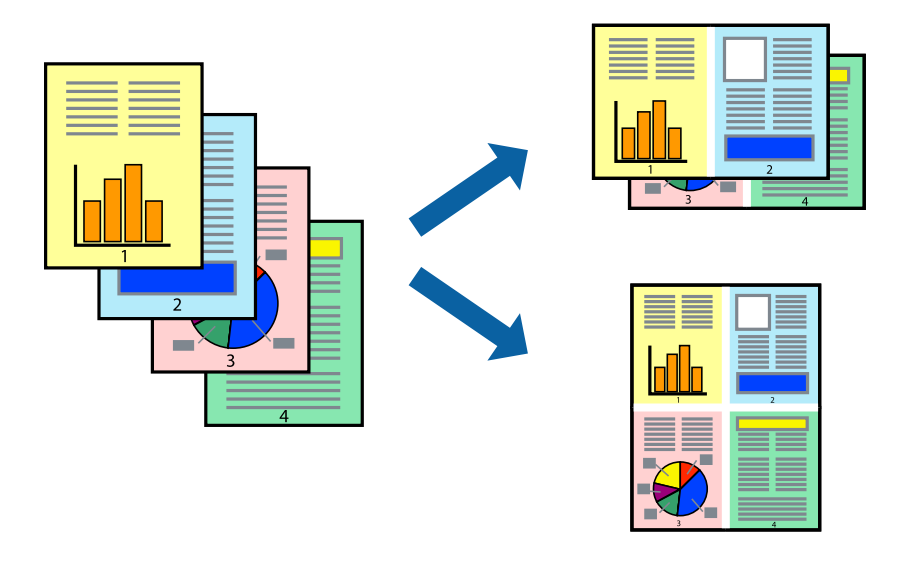

#### **تنظیامت چاپ**

در زبانه **اندازه** درایور چاپگر، **2تایی** یا **4تایی** را به عنوان تنظیم **چند صفحه** انتخاب کنید.

**اطلاعات مرتبط**  $\bullet$  "قسمت های اصلی [چاپگر" در](#page-59-0) صفحه 60

 $\,$  "زبانه [اندازه" در](#page-75-0) صفحه  $\,$ 

### **چاپ کردن و انباشت به ترتیب صفحه (چاپ به ترتیب معکوس)**

میتوانید کار چاپ را از صفحه آخر انجام دهید تا اسناد به ترتیب صفحه انباشته شود.

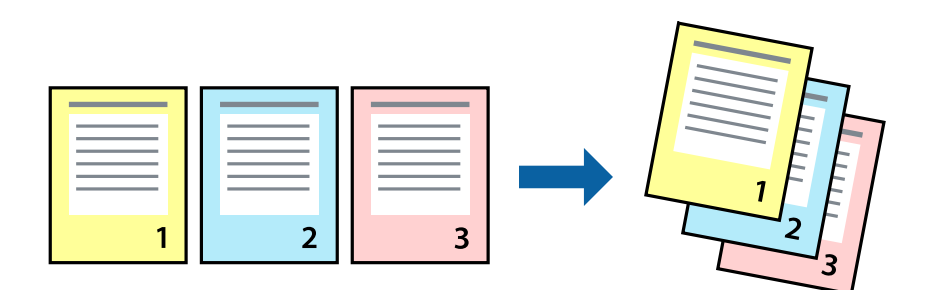

در زبانه **اندازه** درایور چاپگر، **ترتیب معکوس** را انتخاب کنید.

**اطلاعات مرتبط** | "قسمت های اصلی [چاپگر" در](#page-59-0) صفحه 60

 $\,$  "زبانه [اندازه" در](#page-75-0) صفحه  $\,$ 

## **چاپ یک سند کوچک یا بزرگ شده**

می توانید اندازه سند را با درصد خاصی یا برای سازگار کردن با اندازه کاغذ بارگذاری شده در چاپگر کاهش یا افزایش دهید.

**چاپ**

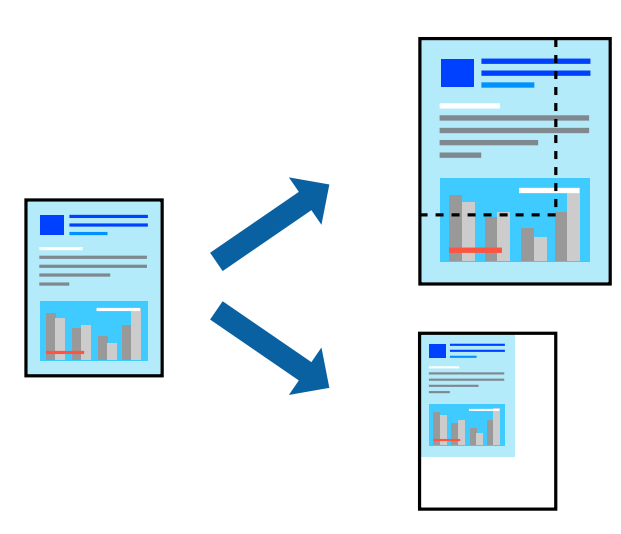

#### **تنظیامت چاپ**

در زبانه**گزینهبیشتر** درایور چاپگر، اندازه سندرا از تنظیم **اندازه سند**انتخاب کنید.اندازهکاغذموردنظررا از تنظیم **کاغذ خروجی** انتخاب کنید.**کوچک کردن/بزرگ کردن** را انتخاب و سپس **متناسب با اندازه صفحه** یا **زوم روی** را انتخاب کنید.اگر **زوم روی** را انتخاب کنید باید درصد را<br>وارد کنید.

برای چاپ کردن تصاویر در مرکز صفحه **وسط** را انتخاب کنید.

#### **اطلاعات مرتبط**

- | "قسمت های اصلی [چاپگر" در](#page-59-0) صفحه 60
	- | "زبانه گزینه [بیشتر" در](#page-75-0) صفحه 76

### **چاپ کردن یک تصویر بر روی چندین برگ برای بزرگنامیی (ایجاد پوستر)**

این قابلیت به شما امکان می دهد تا یک تصویر را روی چندین برگه کاغذ چاپ کنید. شما می توانید یک پوستر بزرگ را از طریق چسباندن آنها به<br>یکدیگر ایجاد کنید.

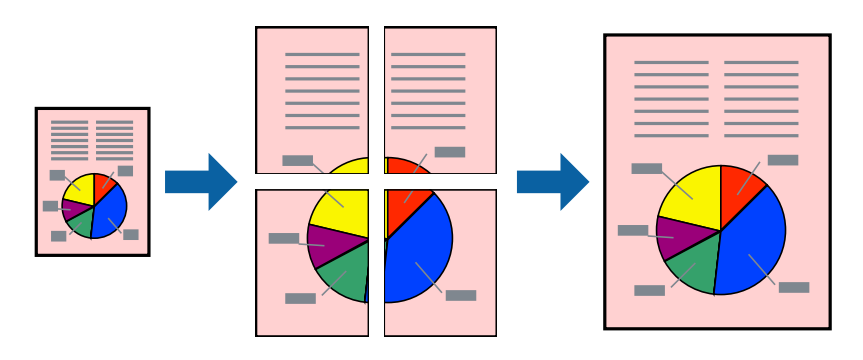

#### **تنظیامت چاپ**

در زبانه <mark>اندازه</mark> درایور چاپگر، گزینه 2x1 **پوستر**, 2x2 <mark>پوستر یا 4x4 پوستر</mark> را به عنوان تنظیم **چند صفحه** انتخاب کنید. با کلیک کردن<br>بر روی **تنظیم** میتوانید پانل@ایی را که نمیخواهید چاپ شود انتخاب کنید. همچنین میتوانید گزین

#### **اطلاعات مرتبط**

- | "قسمت های اصلی [چاپگر" در](#page-59-0) صفحه 60
	- $\,$  "زبانه [اندازه" در](#page-75-0) صفحه  $\,$

#### **ساخت پوستر با استفاده از روی هم قرار گرفنت علائم تراز**

این منونه ای از روش ساخت پوستر با انتخاب **2x2 پوستر** و انتخاب **روی هم قرار گرفنت علائم تراز** در **راهنامی برش چاپ** است.

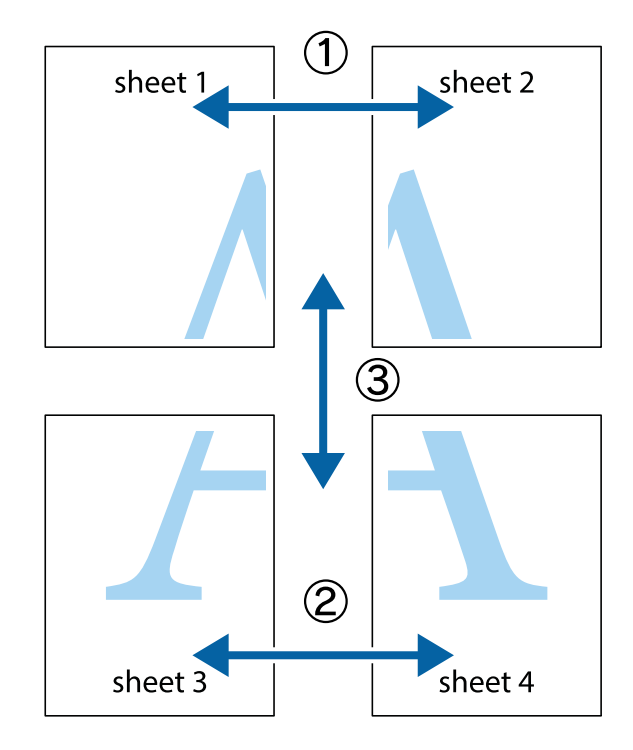

1. 1 Sheet 1 و 2 Sheet را آماده کنید. حاشیه های 1 Sheet را از روی خط عمودی آبی که از مرکز تقاطع های بالا و پایین می گذرد،<br>ببرید.

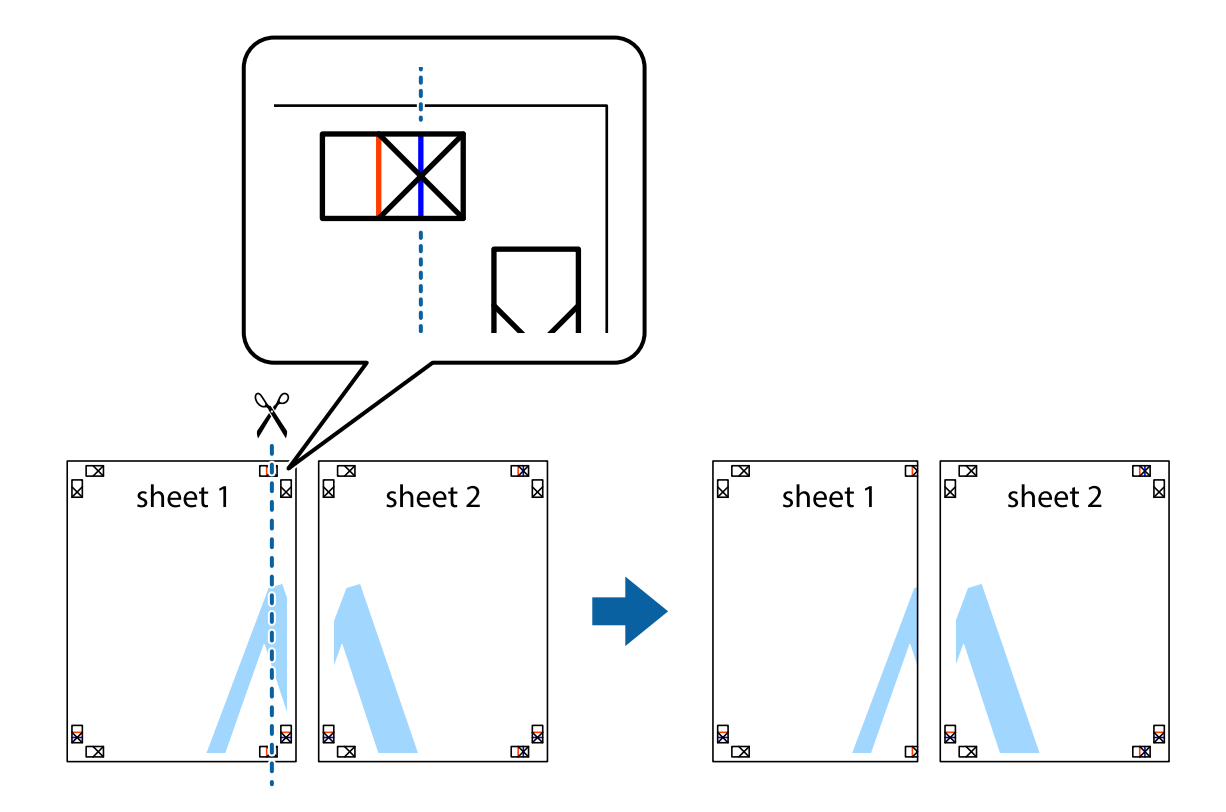

.2 لبه 1 Sheet را در بالای 2 Sheet قرار دهید و علامت های تقاطع را تراز کنید، سپس موقتاً دو صفحه را از پشت بهم وصل کنید.

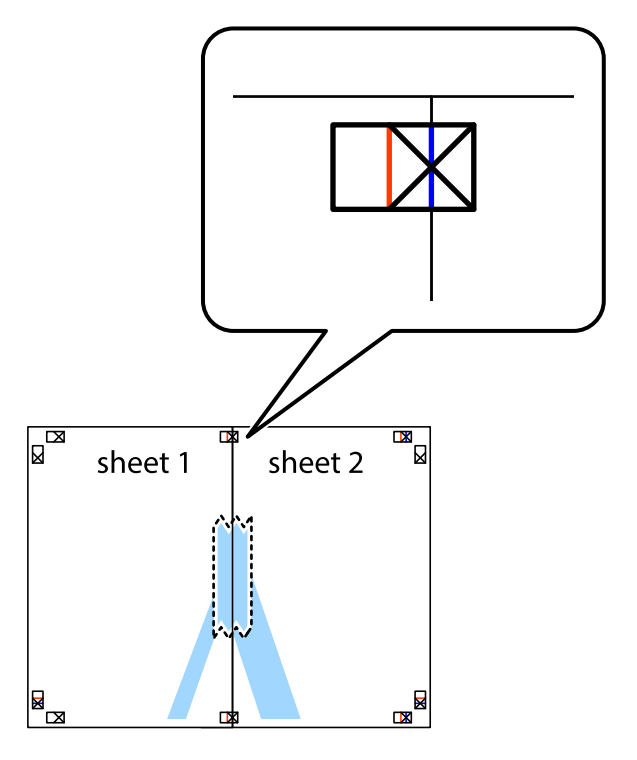

.3 صفحات بهم وصل شده را در طول خط قرمز عمودی از علامت های تراز ببرید (این بار، خط سمت چپ علامت های باضافه).

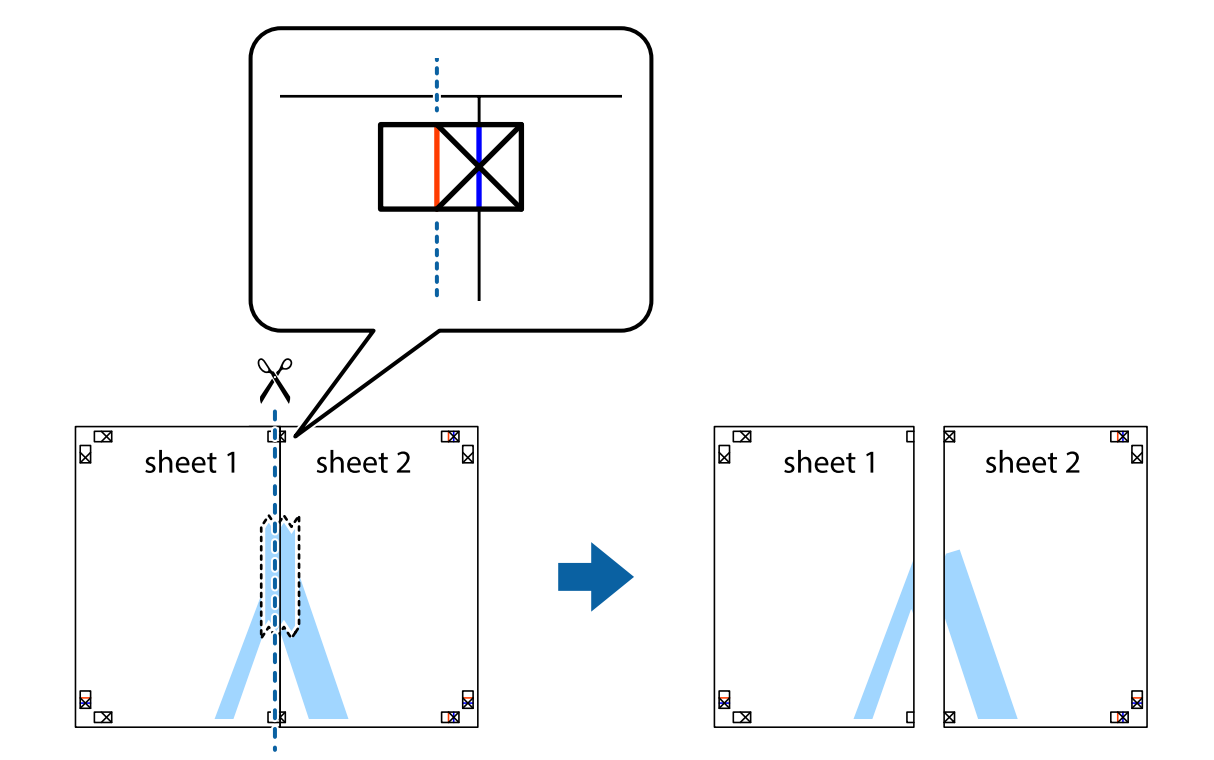

.4 صفحات را از پشت به هم وصل کنید.

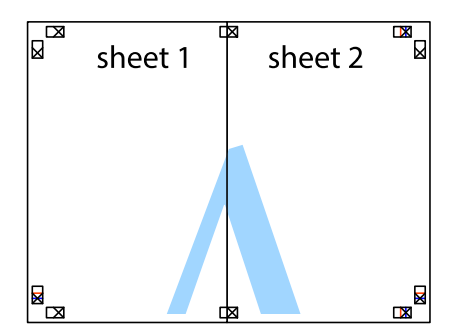

.5 مراحل ۱ تا ۴ را برای وصل کردن 3 Sheet و 4 Sheet تکرار کنید.

.6 حاشیه های 1 Sheet و 2 Sheet را در طول خط آبی افقی از قسمت مرکز علامت های تقاطع راست و چپ ببرید.

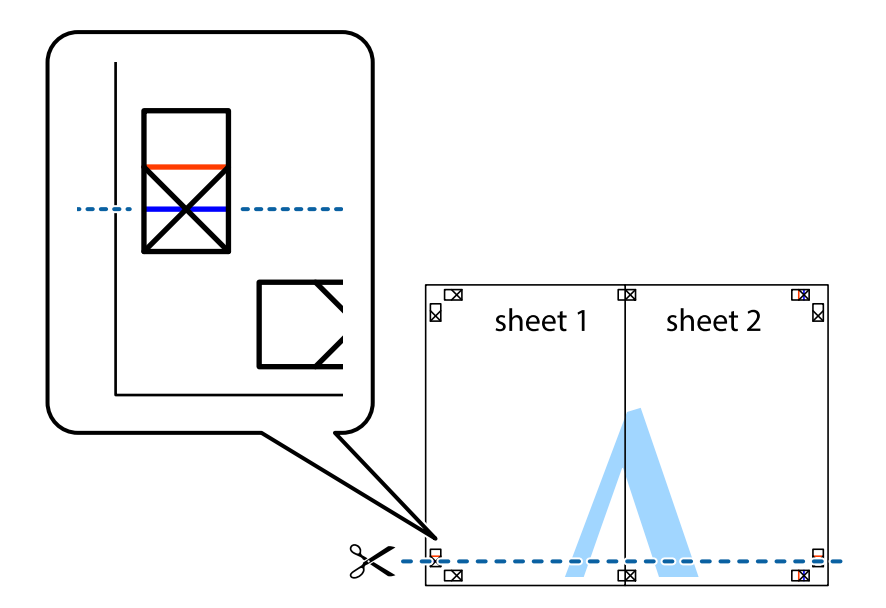

7. لبه Sheet 2 و Sheet 2 را در بالای Sheet 3 و Sheet 4 قرار داده علامت های تقاطع را تراز کنید، و سپس موقتاً آنها را پشت به هم وصل<br>کنید.

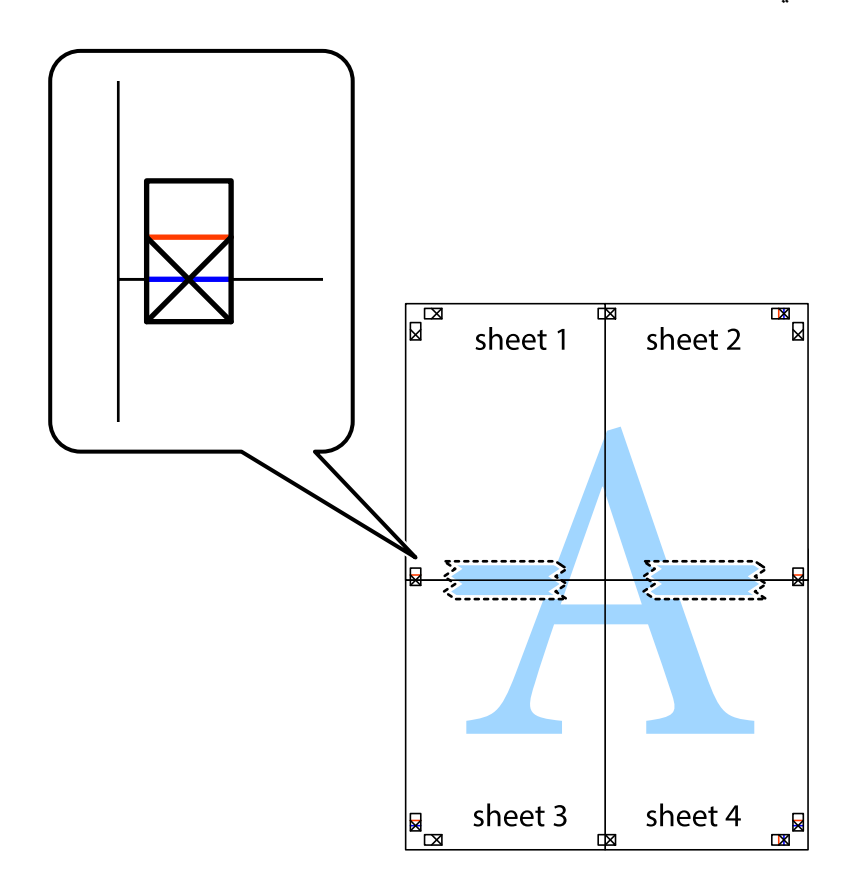

.8 صفحات بهم وصل شده را در طول خط قرمز افقی از علامت های تراز ببرید (این بار، خط بالای علامت های باضافه).

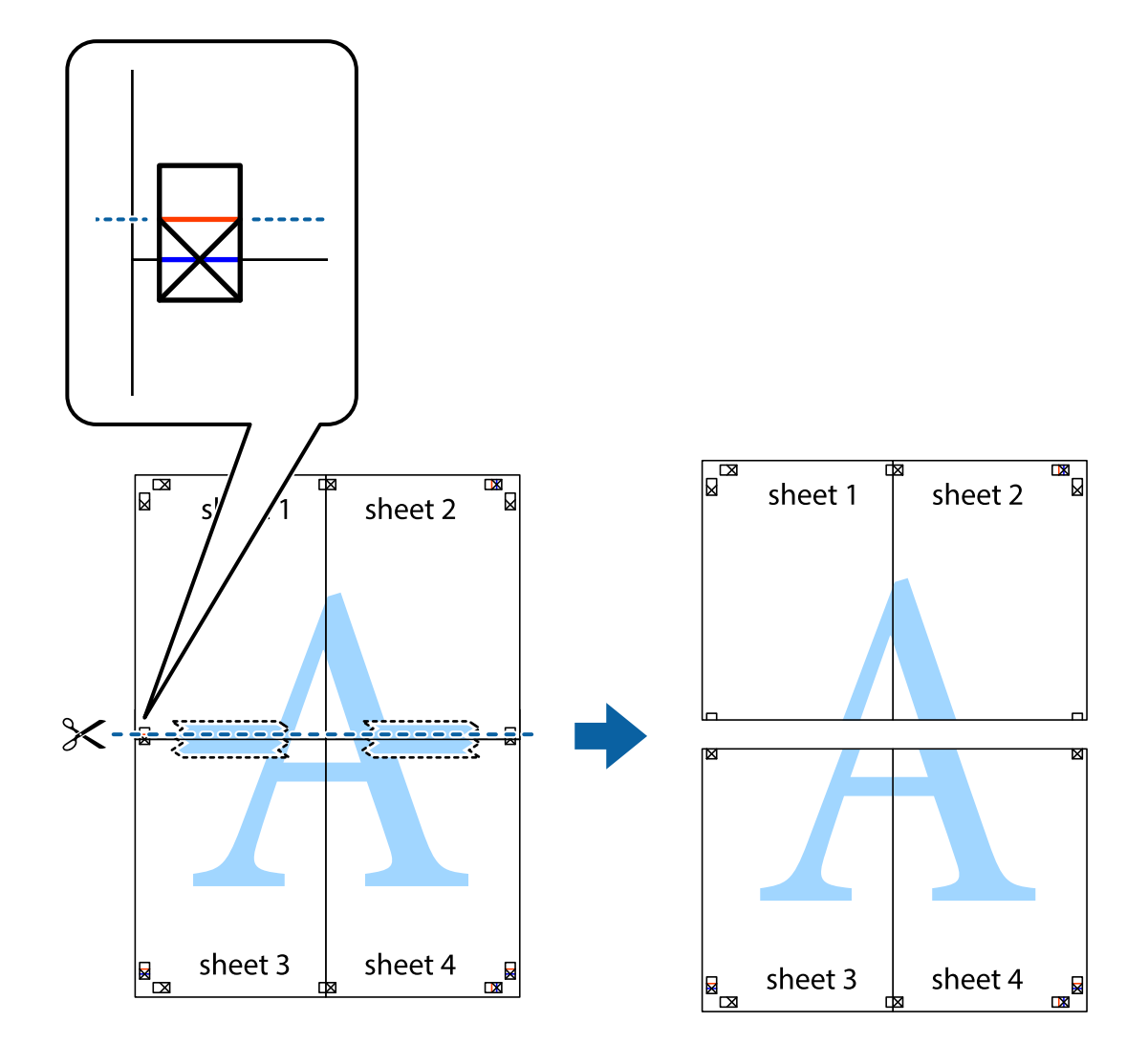

.9 صفحات را از پشت به هم وصل کنید.

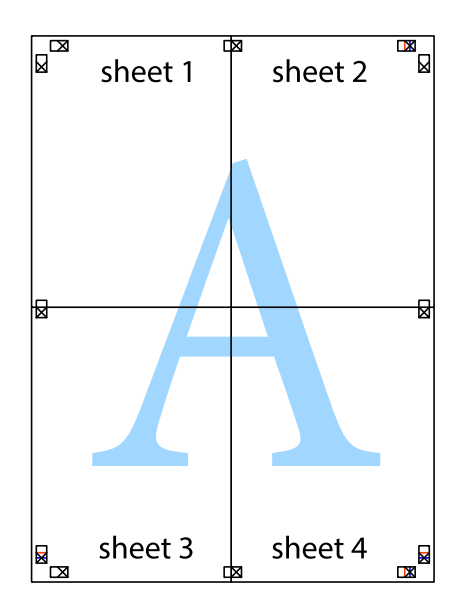

10. حاشیه های باقیمانده را در طول راهنمای بیرونی ببرید.

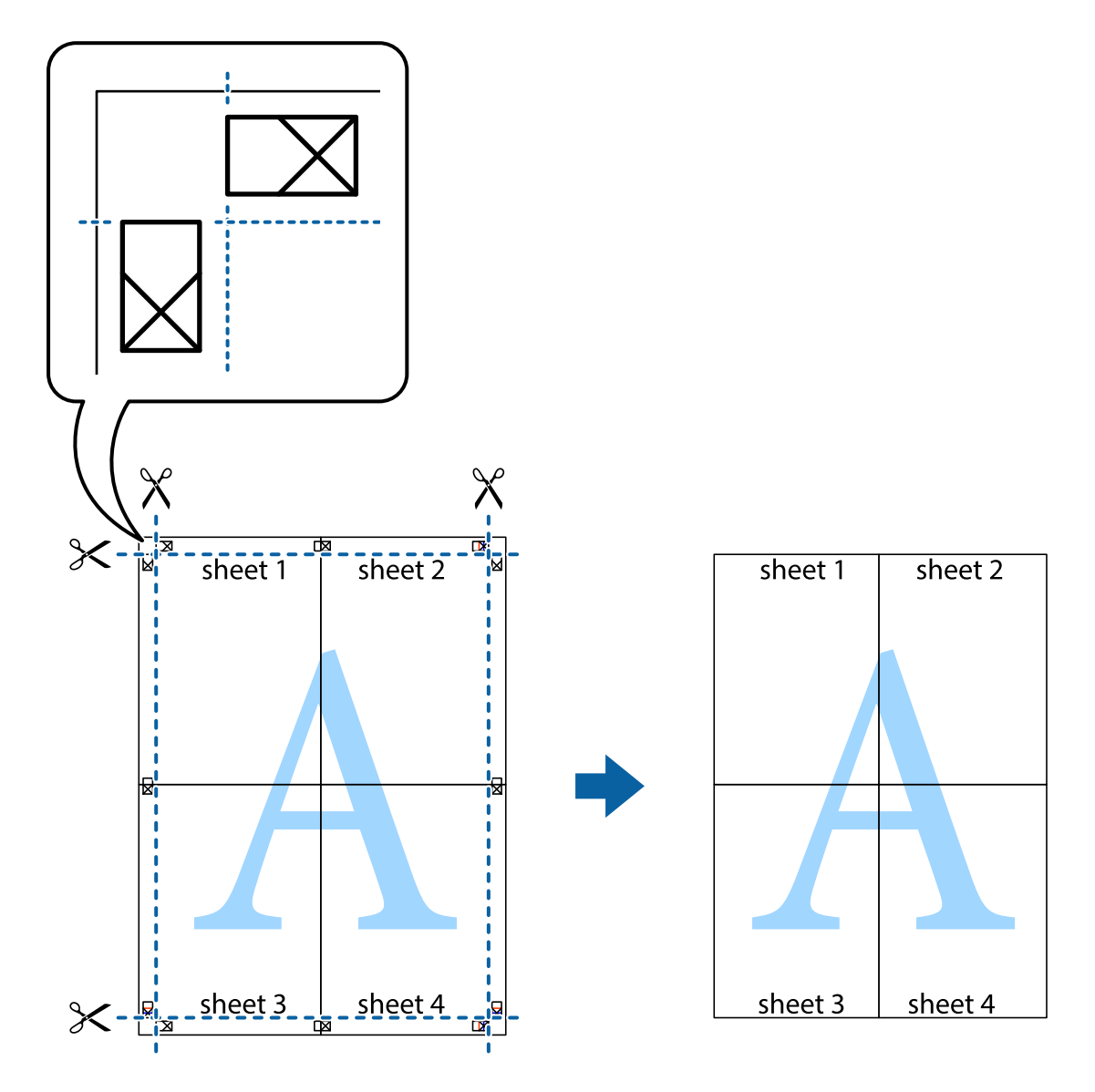

## **چاپ کردن با سربرگ و تهبرگ**

می توانید اطلاعاتی مانندنام کاربری و تاریخ چاپ را به عنوان سربرگ و ته برگ چاپ کنید.

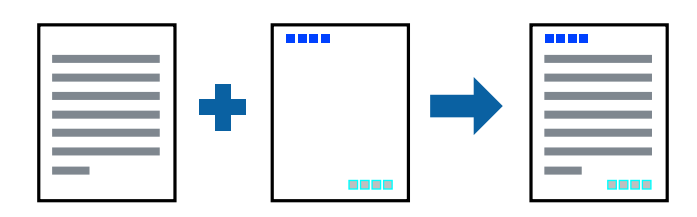

### **تنظیامت چاپ**

<mark>در زبانه گزینه بیشتر</mark> درایور چاپگر، روی **ویژگی های ته نقش** کلیک و سپس **سرصفحه/پاصفحه** را انتخاب کنید. بر روی **تنظیم** کلیک و سپس<br>موارد مورد نظر برای چاپ را انتخاب کنید.

#### **اطلاعات مرتبط**

- $\bullet$  "قسمت های اصلی [چاپگر" در](#page-59-0) صفحه 60
	- | "زبانه گزینه [بیشتر" در](#page-75-0) صفحه 76

### **چاپ کردن تهنقش**

میتوانید یک تهنقش مانند «محرمانه» یا یک الگوی «کپی ممنوع» بر روی کار چاپی چاپ کنید.در صورتی که حین چاپ از الگوی «کپی ممنوع» استفاده کنید، هنگام فتوکپی کردن کار چاپی، حروف مخفی بر روی نسخه های کپی مایش داده می شود تا کپی و اصل قابل تفکیک باشند.

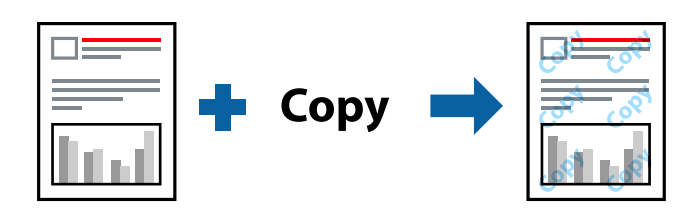

الگوی ضد کپی تحت شرایط زیر قابل دسترسی میباشد:

❏نوع کاغذ: کاغذ ساده، کاغذ کپی، سربرگ، کاغذبازیافتی، کاغذ رنگی، کاغذ از پیش چاپ شده یا کاغذ ساده با کیفیت بالا

❏کیفیت: استاندارد

واپ دوروی خودکار: انتخاب نشده $\Box$ 

❏تصحیح رنگ: خودکار

*همینطور میتوانید تهنقش یا الگوی کپی ممنوع مخصوص به خود را نیز اضافه کنید. نکته:*

### **تنظیامت چاپ**

در زبانه **گزینه بیشتر** درایور چاپگر، بر روی **ویژگی های ته نقش** کلیک و الگوی ضد کپی یا طرح آب انتخاب کنید. برای تغییر دادن جزییاتی مانند<br>اندازه، تراکم یا موقعیت الگو یا نشانه بر روی **تنظیم** کلیک کنید.

**اطلاعات مرتبط**

- $\bullet$  "قسمت های اصلی [چاپگر" در](#page-59-0) صفحه 60
	- | "زبانه گزینه [بیشتر" در](#page-75-0) صفحه 76

### **چاپ کردن فایلهای محافظت شده با رمز عبور**

می توانید یک رمز عبور را برای کار چاپی تعیین کنید تا کار چاپی فقط پس از وارد کردن رمز عبور در صفحه کنترل انجام بگیرد.

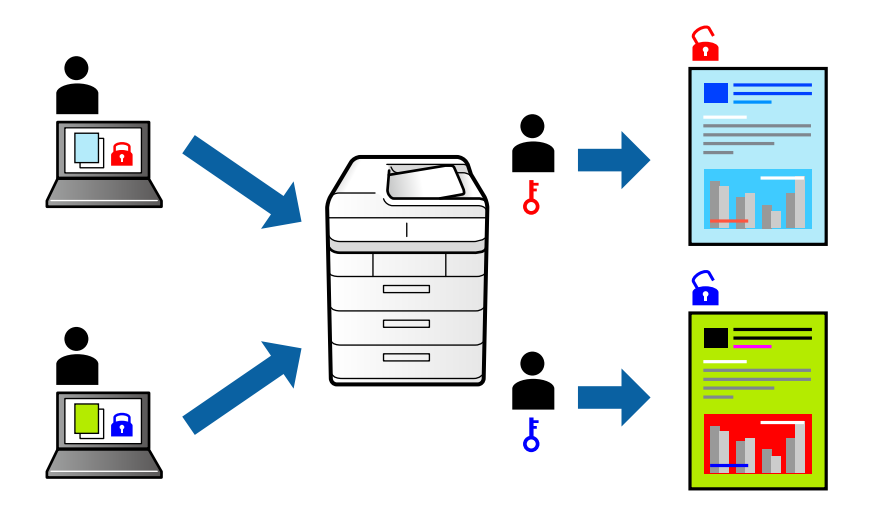

#### **تنظیامت چاپ**

در زبانه **گزینه بیشتر** درایور چاپگر، گزینه **کار محرمانه** را انتخاب و رمز عبور را وارد کنید.

برای چاپ کردن کار، گزینه **کار محرمانه** را در صفحه اصلی پانل کنترل چاپگر انتخاب کنید. کار مورد نظر برای چاپ را انتخاب کنید و رمز عبور را<br>وارد غایید.

**اطلاعات مرتبط**

- | "قسمت های اصلی [چاپگر" در](#page-59-0) صفحه 60
	- | "زبانه گزینه [بیشتر" در](#page-75-0) صفحه 76

### **چاپ کردن همزمان چندین فایل**

Job Arranger Lite به شما اجازه می دهد چند فایل را که با برنامه مختلفی ایجاد شده اند ترکیب کرده و آنها را بعنوان یک کار چاپی تکی چاپ<br>کنید. می توانید تنظیمات چاپ فایل های ترکیبی، مانند چیدمان چند-صفحهای و چاپ دو رو را تعیی

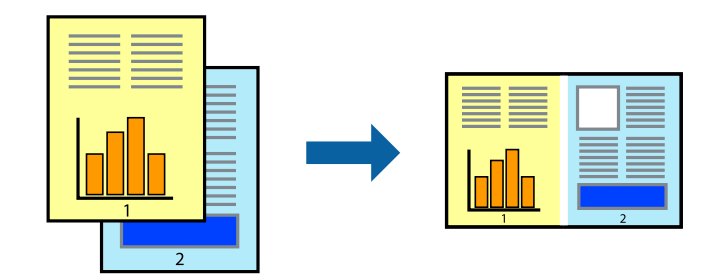

#### **تنظیامت چاپ**

در زبانه ا**ندازه** درایور چاپگر، **Job Arranger Lite ر**ا انتخاب کنید. با شروع کار چاپ، پنجره Job Arranger Lite ظاهر میشود. در پنجره<br>Job Arranger Lite باز شده، فایلی را که می خواهید با فایل فعلی ترکیب کنید باز کنید و سپس مر

اگر کار چاپ افزوده شده به چاپ پروژه در پنجره Lite Arranger Job را انتخاب میکنید، میتوانید آرایش صفحه را ویرایش کنید.
```
برای شروع کار چاپ، بر روی چاپ کردن از منو فایل کلیک کنید.
```
#### *نکته:*

اگر پنجره *Job Arranger Lite ر*ا پیش از افزودن همه دادههای چاپ به چاپ پروژه ببندید، کار چاپ جاری لغو میشود. بر روی **ذخیره کردن** از منو<br>**فایل** کلیک کنید تا کار جاری ذخیره شود. پسوند فایل ذخیره شده *"ecl"* است.

**چاپ**

برای باز کردن چاپ پروژه، بر روی *Job Arranger Lite د*ر زبانه **نگهداری** درایور کلیک کنید تاپنجره *Job Arranger Lite ب*از شود. سپس، **باز کردن** را<br>از منوی **فایل** برای انتخاب فایل انتخاب کنید.

#### **اطلاعات مرتبط**

- | "قسمت های اصلی [چاپگر" در](#page-59-0) صفحه 60
	- $\,$  "زبانه [اندازه" در](#page-75-0) صفحه  $\,$

## **چاپ با استفاده از قابلیت چاپ یونیورسال رنگی**

شما میتوانید کیفیت نمایش نوشتهها و تصاویر در اسناد چاپی خود را بهبود بخشید.

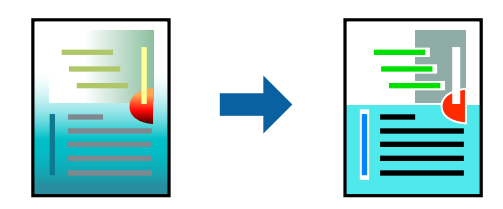

چاپ با رنگ استاندارد تنها هنگامی قابل دسترسی است که تنظیمات زیر انتخاب شده باشند.

❏نوع کاغذ: کاغذ ساده، کاغذ کپی، سربرگ، کاغذبازیافتی، کاغذ رنگی، کاغذ از پیش چاپ شده، کاغذ ساده با کیفیت بالا

❏کیفیت: **استاندارد** یا کیفیت بالاتر

❏رنگ چاپ: **رنگ**

❏برنامه ها: 2007 Office® Microsoft یا نسخه جدیدتر

❏اندازه منت: 96 پوینت یا کوچکتر

### **تنظیامت چاپ**

در زبانه <mark>گزینه بیشتر</mark> درایور چاپگر بر روی <mark>گزینه های تصویر</mark> در تنظیم **تصحیح رنگ** کلیک کنید. یکی از گزینهها را از تنظیم **چاپ با رنگ**<br>ا**ستاندارد** انتخاب کنید. برای اعمال تنظیمات دیگر بر روی **گزینه های ارتقا** کلیک کنید.

#### *نکته:*

❏ *نویسههای خاص را میتوان با الگو تغییر داد؛ مثلاً "+" به صورت "±" منایش داده شود.*

❏ *الگوهای مختص برنامه و خط زیر میتواند محتوای چاپ شده را با این تنظیامت تغییر دهد.*

▲ ادر صورت استفاده از تنظیمات چاپ با رنگ استاندارد، کیفیت چاپ ممکن است در عکسها و دیگر تصاویر کاهش یابد.

❏ *استفاده از تنظیامت چاپ با رنگ استاندارد سرعت چاپ را کاهش میدهد.*

#### **اطلاعات مرتبط**

| "قسمت های اصلی [چاپگر" در](#page-59-0) صفحه 60

| "زبانه گزینه [بیشتر" در](#page-75-0) صفحه 76

### **تنظیم رنگ چاپ**

می توانید رنگ های استفاده شده در کار چاپ را تنظیم کنید.

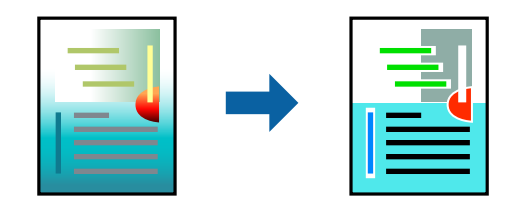

*این تنظیامت برای همه داده های اسناد قابل استفاده نیست. نکته:*

### **تنظیامت چاپ**

در زبانه **گزینه بیشتر** درایور چاپگر، گزینه **سفارشی** را به عنوان تنظیم **تصحیح رنگ** انتخاب کنید. بر روی **پیشرفته** کلیک کنید تا پنجره **تصحیح**<br>**رنگ** باز شود و سپس روش اصلاح رنگ را انتخاب کنید.

*نکته:*

- گزینه **خودکار** به عنوان پیشفرض در زبانه **گزینه بیشتر** انتخاب میشود. با این تنظیم، رنگ ها بهصورت خودکار تنظیم می شوند تا با تنظیمات نوع<br>کاغذ و کیفیت چاپ مطابق باشند.
- **⊃ PhotoEnhance در پنجره تصحیح رنگ رنگ ر**ا با تحلیل کردن مکان سوژه تنظیم میکند. بنابراین، اگر مکان سوژه را با کوچک کردن، بزرگ کردن، برش یا چرخاندن تصویر تغییر دهید، ممکن است بطور غیرمنتظره تغییر کند. اگر تصویر خارج از فوکوس است، ممکن است رنگ غیرطبیعی<br>باشد. اگر رنگ تغییر کند یا غیرطبیعی شود، در حالتی به جز PhotoEnhance چاپ کنید.

#### **اطلاعات مرتبط**

- | "قسمت های اصلی [چاپگر" در](#page-59-0) صفحه 60
	- | "زبانه گزینه [بیشتر" در](#page-75-0) صفحه 76

### **چاپ کردن برای تاکید بر خطوط باریک**

میتوانید خطوط باریکی را که چاپ منیشوند، ضخیم کنید.

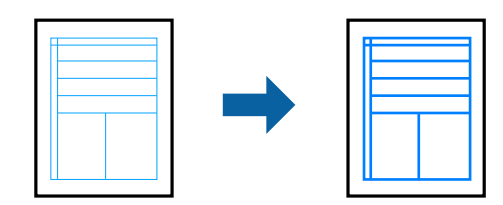

### **تنظیامت چاپ**

در زبانه**گزینهبیشتر** درایور چاپگربرروی **گزینه های تصویر**در تنظیم **تصحیح رنگ**کلیککنید. گزینه**درشتکردن خطوط نازک**را انتخاب کنید.

#### **اطلاعات مرتبط**

- | "قسمت های اصلی [چاپگر" در](#page-59-0) صفحه 60
	- | "زبانه گزینه [بیشتر" در](#page-75-0) صفحه 76

### **چاپ کردن بارکد خوانا**

میتوانید بارکد خوانا چاپ کنید تا به آسانی اسکن شود. این قابلیت را فقط در صورتی فعال کنید که بارکد چاپ شده قابل اسکن نباشد.

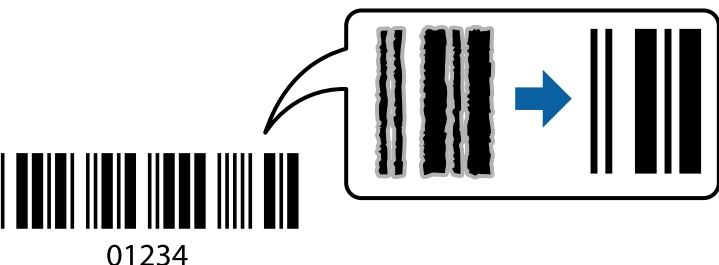

میتوانید از این قابلیت در شرایط زیر استفاده کنید.

❏کاغذ: ساده، کپی، سربرگ، بازیافتی، رنگی، پیش-چاپ شده، ساده مرغوب، ضخیم با ضخامت 91 تا 256 گرم بر مترمربع یا پاکت نامه

❏کیفیت: **استاندارد**, **زیاد** (برای کاغذهای با ضخامت 161 تا 256 گرم بر مترمربع موجود نیست)

*رفع تاری کاغذ ممکن است گاهی وقت ها بسته به شرایط ممکن نباشد. نکته:*

### **تنظیامت چاپ**

در زبانه **نگهداری** درایور چاپگر، بر روی **تنظیم گسترش یافته** کلیک و **حالت بارکد** را انتخاب کنید.

**اطلاعات مرتبط** | "قسمت های اصلی [چاپگر" در](#page-59-0) صفحه 60 | "زبانه [نگهداری" در](#page-76-0) صفحه 77

### **لغو کردن چاپ**

میتوانید کار چاپ را از رایانه لغو کنید. هر چند، اگر یک کار چاپ بهطور کامل به چاپگر ارسال شده باشد نی توانید آن را از رایانه لغو کنید. در<br>این حالت، با استفاده از پانل کنترل چاپگر کار چاپ را لغو کنید.

### **لغو کردن**

در رایانه خود، بر روی چاپگر خود در **دستگاهها و چاپگر ها، چاپگر ی**ا در **چاپگرها و مابرها** راست-کلیک کنید. بر روی **مشاهده چیزی که چاپ**<br>**میشود** کلیک کنید، بر روی کار مورد نظر برای لغو کلیک کنید و **لغو** را انتخاب مایید.

### **گزینههای منو مربوط به درایور چاپگر**

پنجره چاپ را در برنامه دلخواه خود باز کنید و پس از انتخاب چاپگر وارد پنجره درایور چاپگر شوید. *منوها، بسته به گزینهای که انتخاب می کنید فرق می کنند. نکته:*

### **زبانه اندازه**

<span id="page-75-0"></span>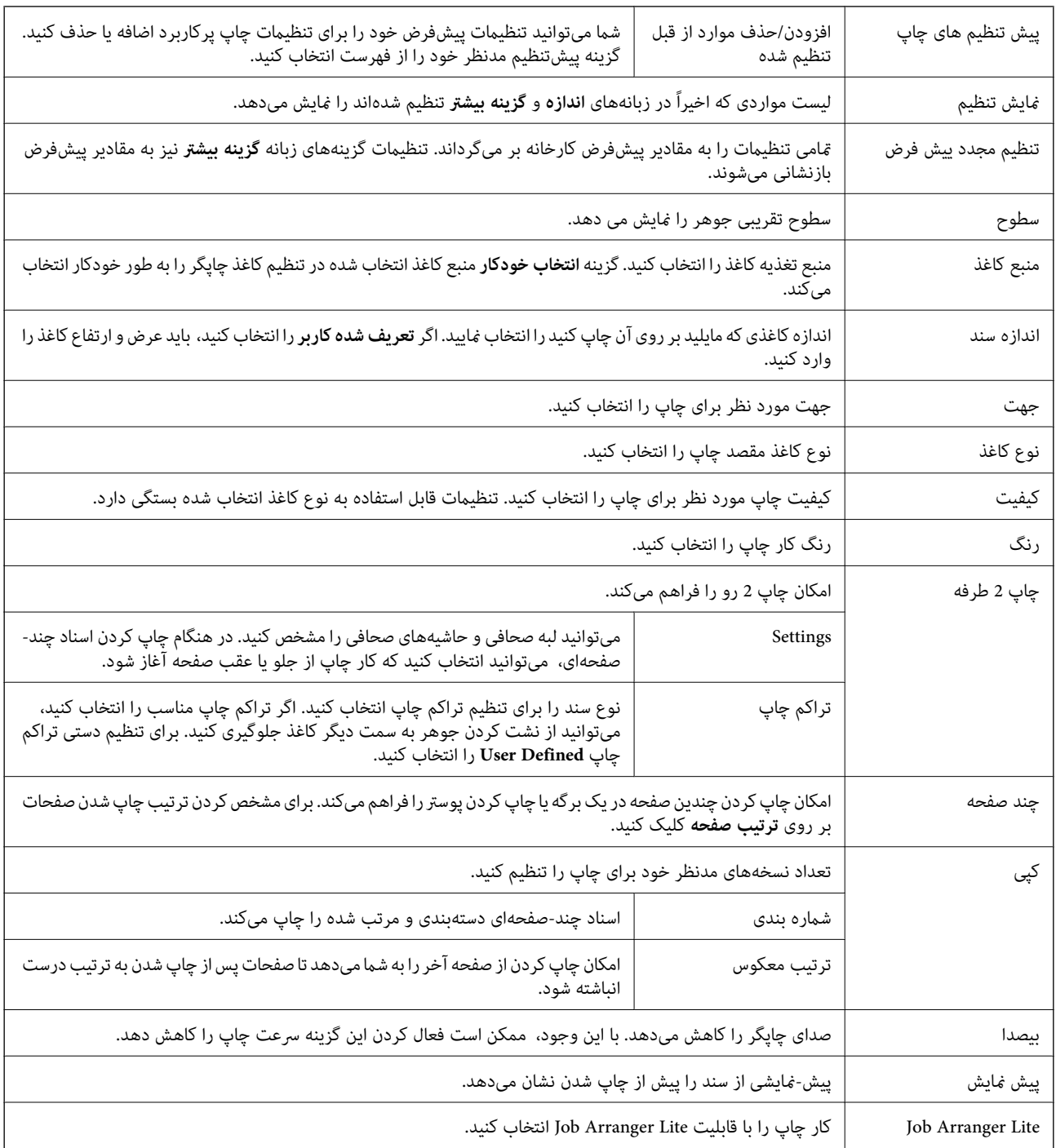

### **زبانه گزینه بیشتر**

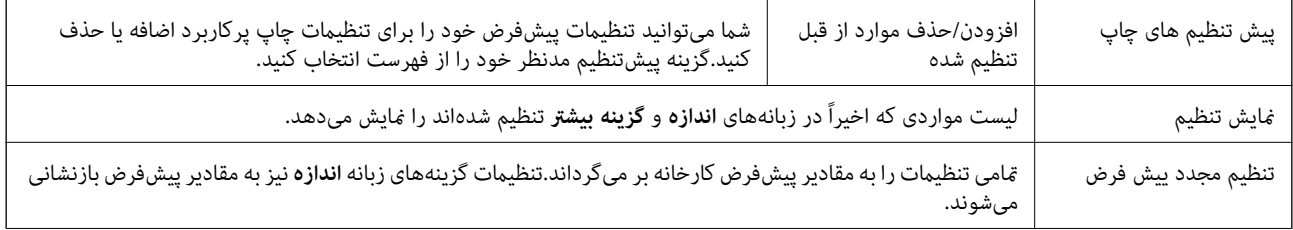

<span id="page-76-0"></span>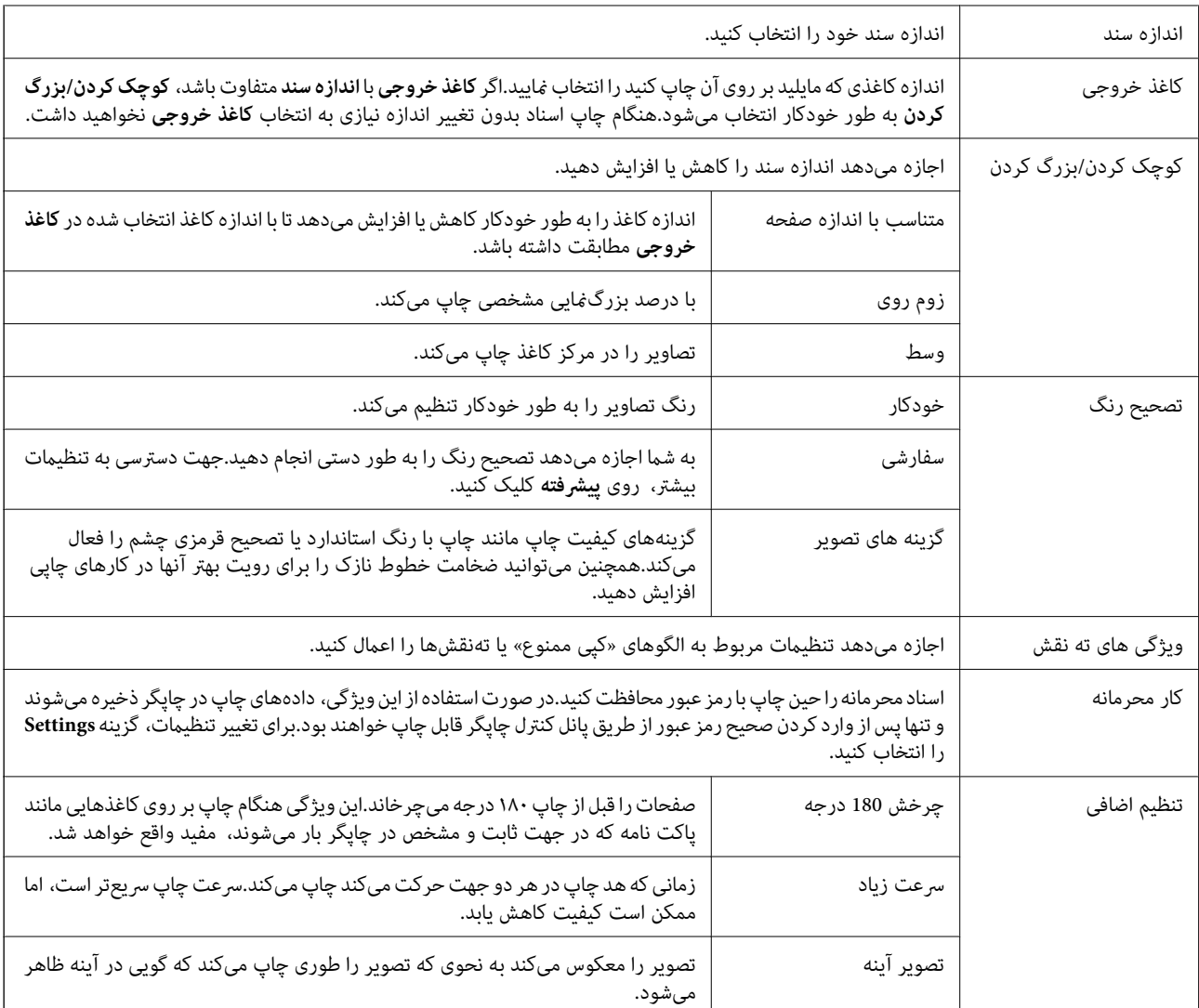

**چاپ**

### **زبانه نگهداری**

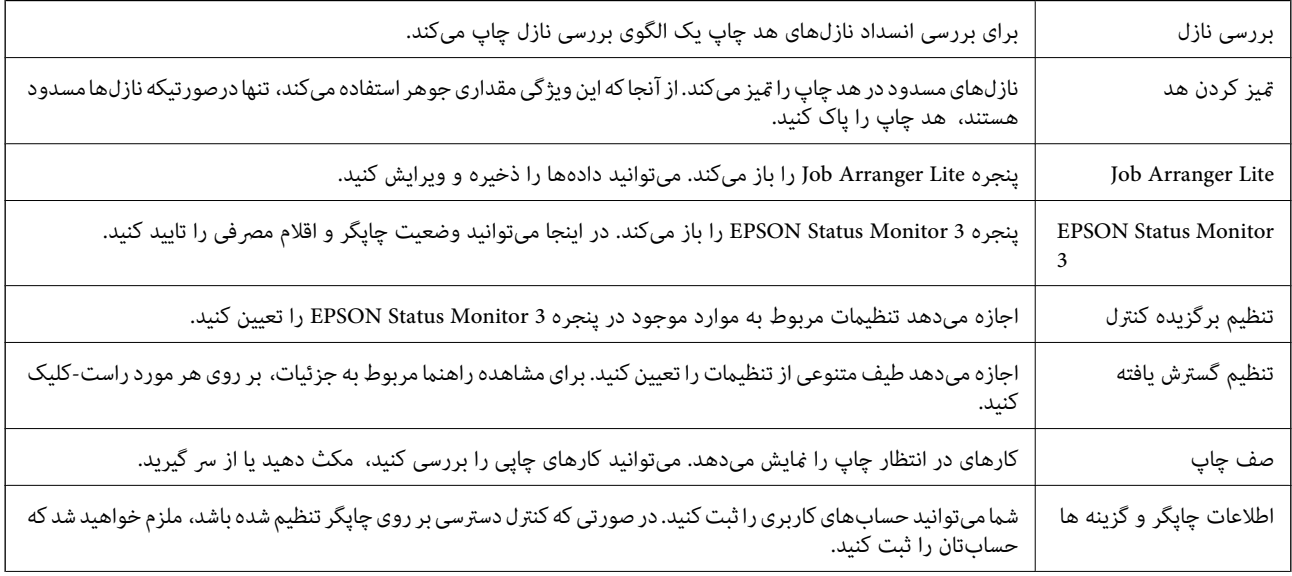

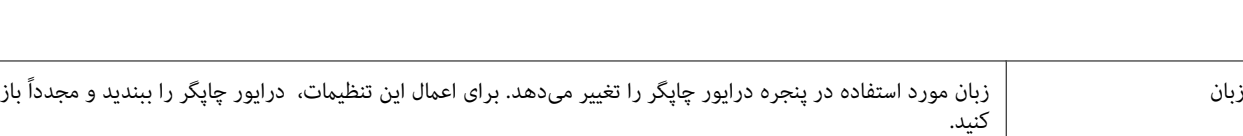

**چاپ**

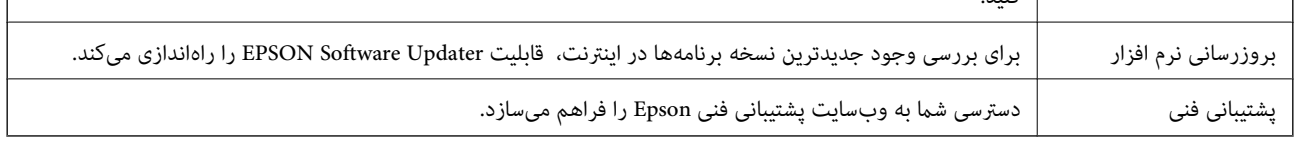

## **چاپ کردن از درایور چاپگر PostScript در Windows**

درایور چاپگر PostScript درایوری است که فرمانهای چاپ را با استفاده از بان توصیف PostScript به چاپگر منتقل میکند.

- 1. فایلی را که میخواهید چاپ کنید باز مایید. در صورتی که از قبل کاغذ در چاپگر بارگذاری نشده است، آن را بارگذاری کنید.
	- .2 **چاپ** یا **تنظیم چاپ** را از منو **فایل** انتخاب کنید.
		- .3 چاپگر خود را انتخاب کنید.
- .4 **موارد برگزیده** یا **ویژگیها** را برای دسترسی به پنجره درایور چاپگر انتخاب کنید.

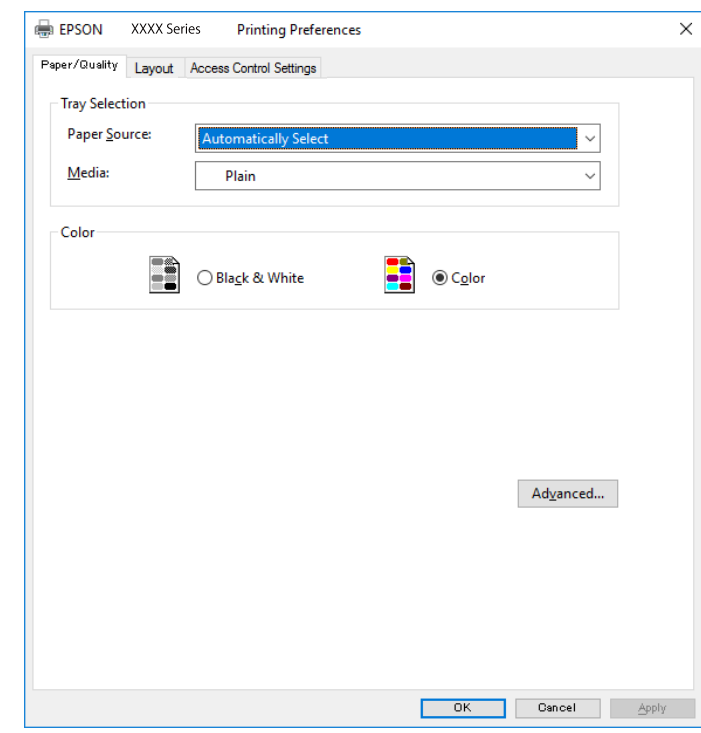

- 5. در صورت نیاز، تنظیمات را تغییر دهید. برای دسترسی به جزئیات، گزینههای منو برای درایور چاپگر را مشاهده کنید.
	- .6 برای بسنت درایور چاپگر و مشاهده جزییات بر روی **تایید** کلیک کنید.
		- .7 روی **چاپ** کلیک کنید.

**اطلاعات مرتبط**

- | "ظرفیتها و کاغذ [موجود" در](#page-24-0) صفحه 25
- | "قرار دادن کاغذ در کاست [کاغذ" در](#page-28-0) صفحه 29
- | "قرار دادن کاغذ در ورودی کاغذ از [عقب" در](#page-30-0) صفحه 31
	- | "لیست انواع [کاغذ" در](#page-34-0) صفحه 35
	- | "زبانه کاغذ/کیفیت" در صفحه 79
		- <mark>≯</mark> "زبانه چیدمان" در صف*حه 7*9

### **گزینههای منو مربوط به درایور چاپگر PostScript**

پنجره چاپ را در برنامه دلخواه خود باز کنید و پس از انتخاب چاپگر وارد پنجره درایور چاپگر شوید.

*منوها، بسته به گزینهای که انتخاب می کنید فرق می کنند. نکته:*

### **زبانه کاغذ/کیفیت**

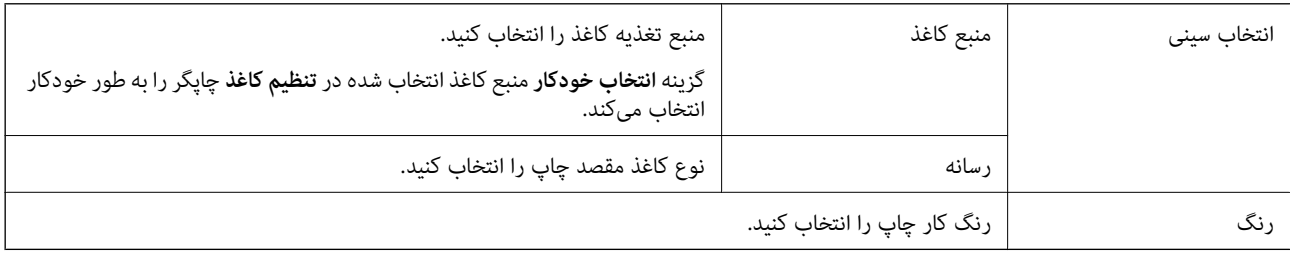

### **زبانه چیدمان**

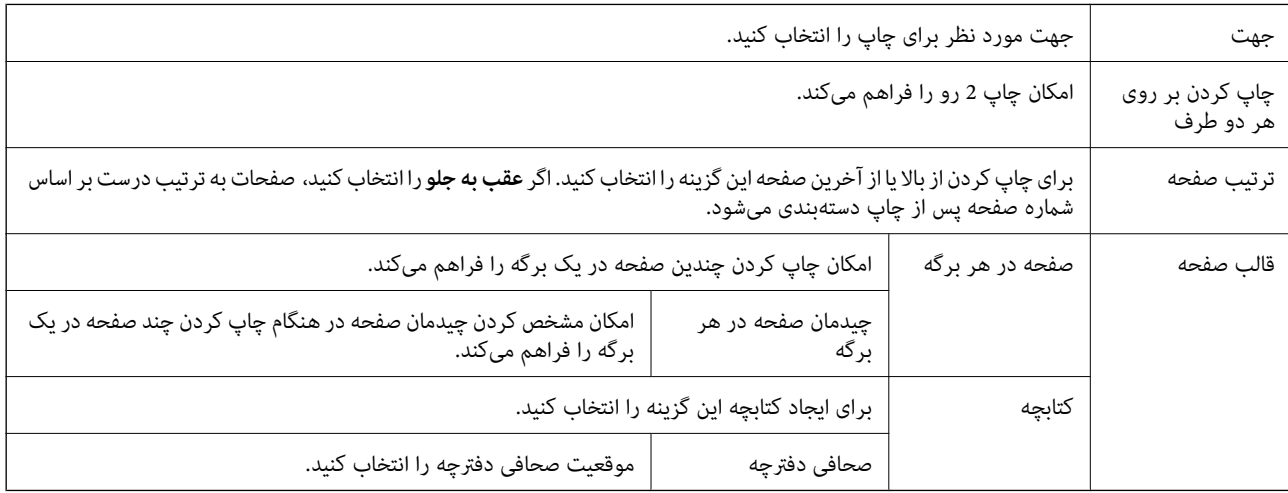

#### **دسترسی به زبانه تنظیامت کنترل**

ممکن است استفاده چاپگر توسط سرپرست محدود شده باشند. قابلیت چاپ پس از ثبت کردن حساب شما در درایور چاپگر در دسترس خواهد<br>بود. برای دریافت اطلاعات درباره حساب کاربری خود با سرپرست تان تماس بگیرید.

<span id="page-79-0"></span>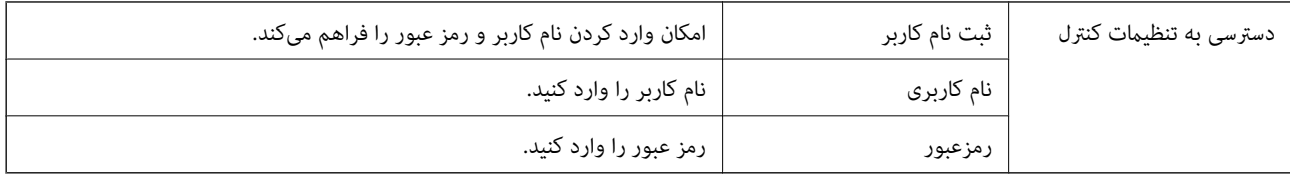

### **گزینههای پشرفته**

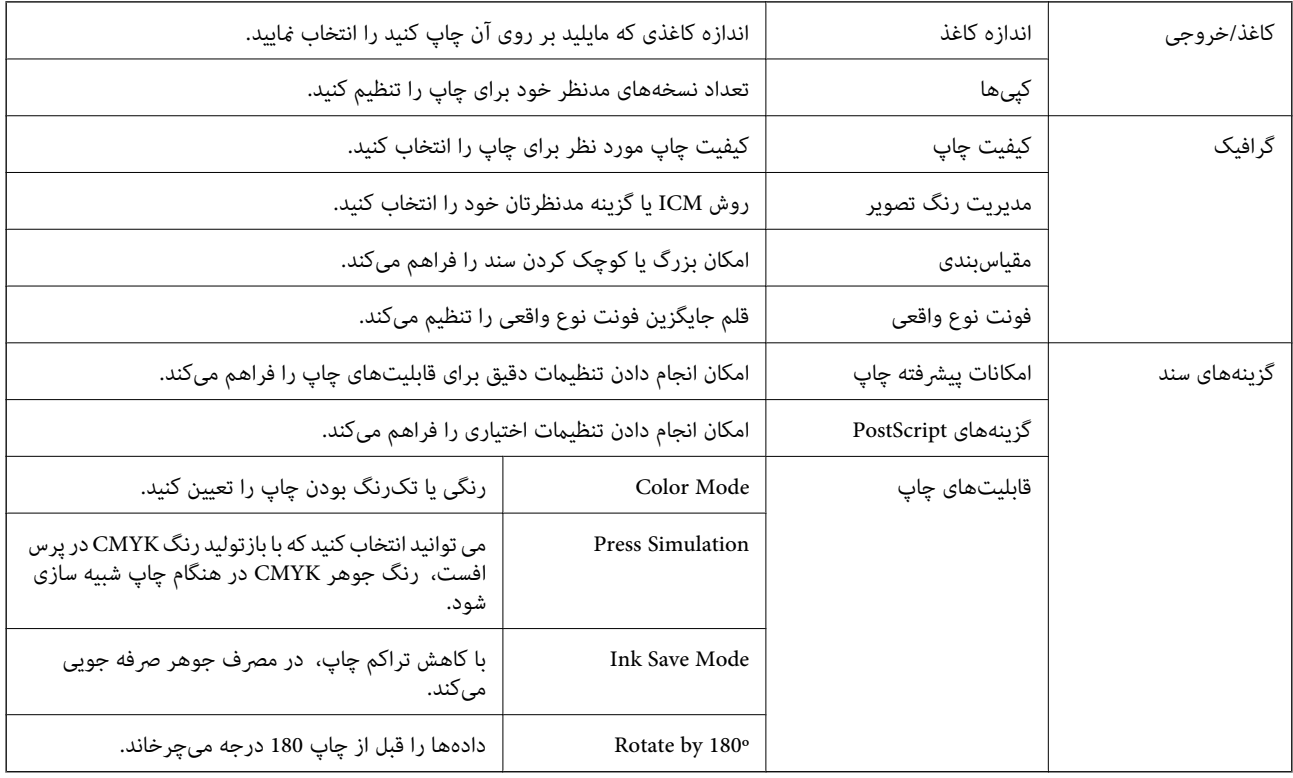

### **لغو کردن چاپ**

میتوانید کار چاپ را از رایانه لغو کنید. هر چند، اگر یک کار چاپ بهطور کامل به چاپگر ارسال شده باشد نی توانید آن را از رایانه لغو کنید. در<br>این حالت، با استفاده از پانل کنترل چاپگر کار چاپ را لغو کنید.

### **لغو کردن**

در رایانه خود، بر روی چاپگر خود در **دستگاهها و چاپگر ها، چاپگر ی**ا در **چاپگرها و <sup></sup>هابرها** راست-کلیک کنید. بر روی **مشاهده چیزی که چاپ**<br>**میشود** کلیک کنید، بر روی کار مورد نظر برای لغو کلیک کنید و **لغو** را انتخاب <sup>ن</sup>مایید.

## **چاپ کردن از درایور چاپگر در OS Mac**

**قسمت های اصلی چاپگر**

*بسته به برنامه، عملکردها فرق دارند. برای اطلاعات بیشتر به راهنامی برنامه مراجعه کنید. نکته:*

- 1. فایلی را که می خواهید چاپ کنید باز مایید. اگر چاپگر کاغذ ندارد، کاغذ درون آن بارگذاری کنید.
- .2 **چاپ** را از منوی **فایل** انتخاب کنید یا از فرمان دیگری به کادر چاپ بروید.

در صورت نیاز، بر روی **منایش جزییات** یاdبرای گسترده کردن پنجره چاپ کلیک کنید.

**چاپ**

- .3 چاپگر خود را انتخاب کنید.
- .4 از منوی بازشو **تنظیامت چاپ** را انتخاب کنید.

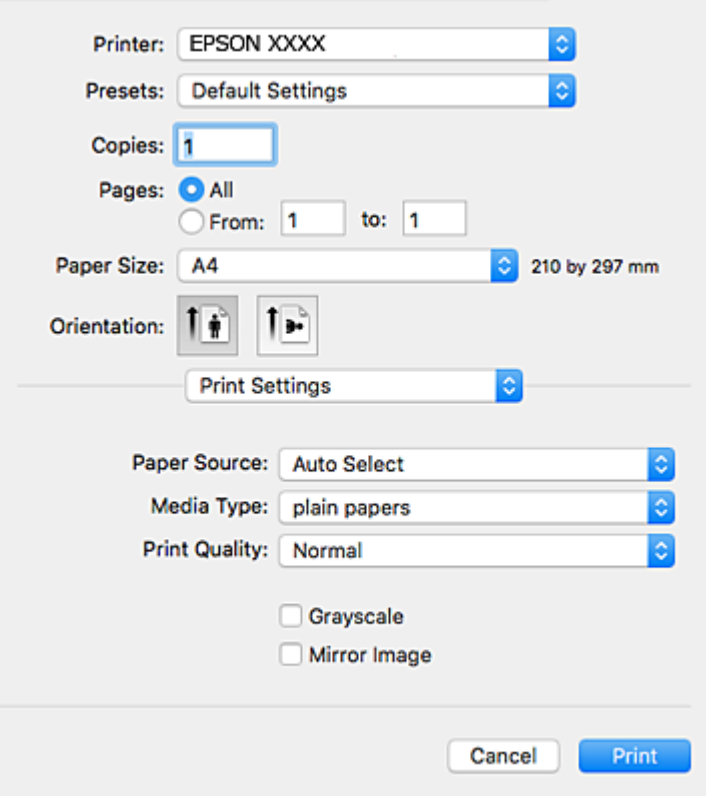

<mark>نکته:</mark><br>در OS X Mountain Lion یا جدیدتر، اگر منوی **تنظیمات چاپ** نشان داده نشد، درایور چاپگر Epson به درستی نصب نشده است.

**موارد برگزیده سیستم را از** منوی مخطیک **چاپگرها و اسکنرها (یا چاپ و اسکن، چاپ و غابر** ) انتخاب کنید، چاپگر را *ح*ذف کنید و سپس دوباره<br>چاپگر را اضافه غایید. برای افزودن چاپگر، به مطلب زیر مراجعه کنید.

*[http://epson.sn](http://epson.sn/?q=2)*

5. در صورت لزوم تنظیمات را تغییر دهید.

برای مشاهده جزئیات به گزینههای منو درایور چاپگر مراجعه کنید.

.6 روی **چاپ** کلیک کنید.

**اطلاعات مرتبط**

- "ظرفیتها و کاغذ [موجود" در](#page-24-0) صفحه 25
- | "قرار دادن کاغذ در کاست [کاغذ" در](#page-28-0) صفحه 29
- | "قرار دادن کاغذ در ورودی کاغذ از [عقب" در](#page-30-0) صفحه 31

راهنماي کاربر

| "لیست انواع [کاغذ" در](#page-34-0) صفحه 35 | ["گزینههای](#page-85-0) منو برای تنظیامت چاپ" در صفحه 86

**چاپ 2 طرفه**

میتوانید بر روی هر دو طرف کاغذ چاپ کنید.

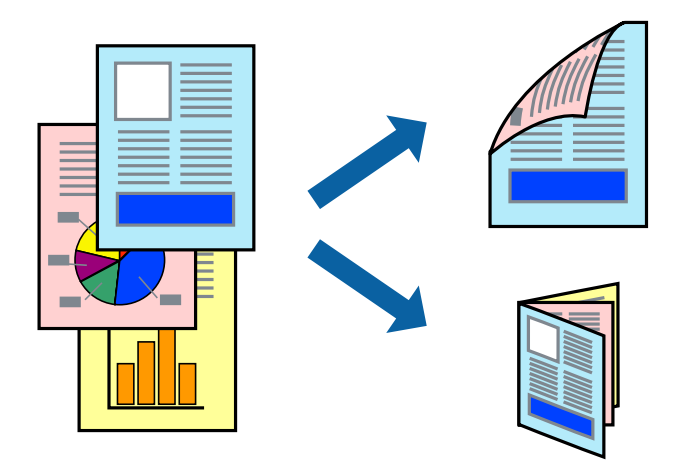

*نکته:*

■ اگر از کاغذی استفاده می کنید که برای چاپ دو طرفه مناسب نباشد، ممکن است کیفیت چاپ کاهش یابد و کاغذ گیر کند. ❏ *بسته به کاغذ و داده ها، ممکن است جوهر به طرف دیگر کاغذ نشت کند.*

> **اطلاعات مرتبط** | "ظرفیتها و کاغذ [موجود" در](#page-24-0) صفحه 25

### **تنظیامت چاپ**

از منوی بازشو Two-sided Printing Settings را انتخاب کنید.روش چاپ 2-رو را انتخاب کنید و سپس تنظیمات Document Type را انجام<br>دهید.

**چاپ**

*نکته:*

❏ *سرعت چاپ بسته به نوع سند ممکن است کاهش یابد.*

❏ *در هنگام چاپکردن عکسبادادهمتراکم، Graphics & Text یاPhotos & Text را ازتنظیامتType Documentانتخابکنید.اگرکاغذ چاپ شدهآلودهباشدیا جوهربه سمتدیگرکاغذنشتکردهباشد، بایدتراکم چاپوTime Drying Ink Increased رادر Adjustments تنظیم کنید.*

#### **اطلاعات مرتبط**

- | "قسمت های اصلی [چاپگر" در](#page-79-0) صفحه 80
- | "گزینههای منو برای [Settings Printing sided-Two "در](#page-86-0) صفحه 87

### **چاپ چندین صفحه بر روی یک صفحه**

می توانید دو یا چهار صفحه از اسناد را روی یک صفحه کاغذ چاپ کنید.

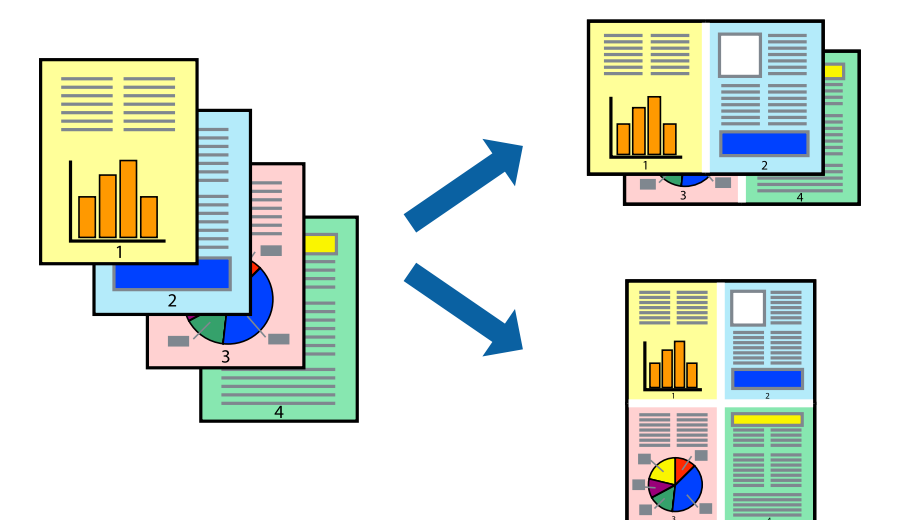

### **تنظیامت چاپ**

از منوی بازشو **چیدمان** را انتخاب کنید. تعداد صفحات را در **کاغذهای هر صفحه**، **جهت چیدمان** (ترتیب صفحه) و **حاشیه ها** تنظیم کنید.

**اطلاعات مرتبط**

- | "قسمت های اصلی [چاپگر" در](#page-79-0) صفحه 80
- | "گزینه های منو برای [چیدمان" در](#page-84-0) صفحه 85

## **چاپ کردن و انباشت به ترتیب صفحه (چاپ به ترتیب معکوس)**

میتوانید کار چاپ را از صفحه آخر انجام دهید تا اسناد به ترتیب صفحه انباشته شود.

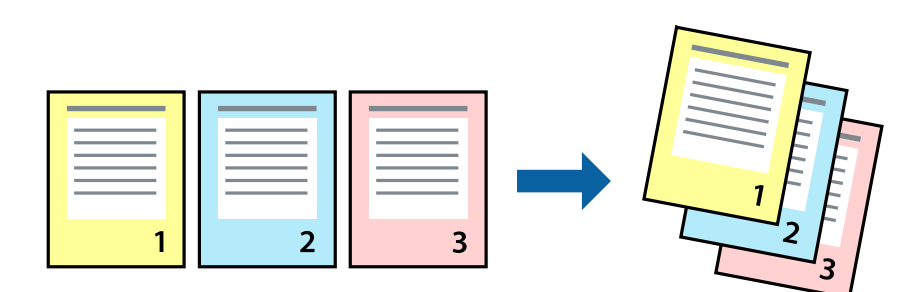

### **تنظیامت چاپ**

از منوی بازشو **استفاده از کاغذ** را انتخاب کنید. مقدار **ترتیب صفحه** را بر روی **معکوس** تنظیم کنید.

**اطلاعات مرتبط** | "قسمت های اصلی [چاپگر" در](#page-79-0) صفحه 80

| ["گزینههای](#page-85-0) منو برای مدیریت کاغذ" در صفحه 86

## **چاپ یک سند کوچک یا بزرگ شده**

می توانید اندازه سند را با درصد خاصی یا برای سازگار کردن با اندازه کاغذ بارگذاری شده در چاپگر کاهش یا افزایش دهید.

**چاپ**

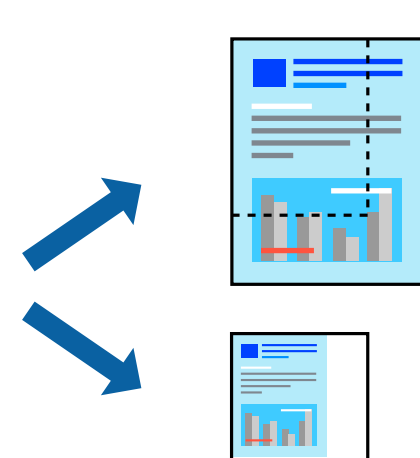

### **تنظیامت چاپ**

در هنگام چاپ کردن سازگار با اندازه کاغذ، **مدیریت کاغذ**را از منو شناور و سپس **مقیاسبندی برای سازگار کردن اندازه کاغذ**را انتخاب کنید.اندازه کاغذی را که در چاپگر به عنوان **اندازه کاغذ مقصد** قرار دادهاید انتخاب کنید.در هنگام کاستن از اندازه سند، **فقط کاهش اندازه** را<br>انتخاب کنید.

برای چاپ کردن با درصد مشخص، یکی از روشهای زیر را دنبال کنید.

❏**چاپ** را از منو **فایل** برنامه انتخاب کنید.گزینه **چاپگر** را انتخاب کنید، درصد را در **مقیاس** وارد کنید و بر روی **تایید**کلیک کنید.

**تایید** کلیک کنید. ❏**تنظیم صفحه**را ازمنو**فایل** برنامهانتخابکنید.چاپگر خودرا از**قالببندی برای** انتخابکنیدوپسازواردکردن درصددر**مقیاس**برروی

*اندازه کاغذی را که در برنامه به عنوان اندازه کاغذ قرار دادهاید انتخاب کنید. نکته:*

#### **اطلاعات مرتبط**

- $\bullet$  "قسمت های اصلی [چاپگر" در](#page-79-0) صفحه 80
- | ["گزینههای](#page-85-0) منو برای مدیریت کاغذ" در صفحه 86

### **تنظیم رنگ چاپ**

می توانید رنگ های استفاده شده در کار چاپ را تنظیم کنید.

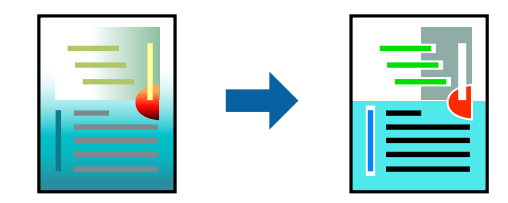

#### **چاپ**

*این تنظیامت برای همه داده های اسناد قابل استفاده نیست. نکته:*

### **تنظیامت چاپ**

<span id="page-84-0"></span>**تطبیق رنگ**را ازمنوی بازشوانتخابکنید، و سپس**Controls Color EPSON** را انتخابمنایید.**Options Color** را ازمنوی بازشوانتخاب کرده، و سپس یکی از گزینه های موجود را انتخاب کنید. بر روی پیکان کنار **تنظیامت پیشرفته** کلیک کنید و تنظیامت دقیق را انجام دهید.

#### **اطلاعات مرتبط**

- | "قسمت های اصلی [چاپگر" در](#page-79-0) صفحه 80
- | ["گزینههای](#page-85-0) منو برای تطابق رنگ" در صفحه 86
- $\bullet$  "گزینههای منو برای Color Options" در صفحه 86

### **لغو کردن چاپ**

میتوانید کار چاپ را از رایانه لغو کنید. هر چند، اگر یک کار چاپ بهطور کامل به چاپگر ارسال شده باشد نمی توانید آن را از رایانه لغو کنید. در<br>این حالت، با استفاده از پانل کنترل چاپگر کار چاپ را لغو کنید.

### **لغو کردن**

روی مناد چاپگر در **جایگاه** کلیک کنید. کار مورد نظر برای لغو را انتخاب و یکی از کارهای زیر را انجام دهید.

بالاتر یا OS X Mountain Lion❏

بر روی در نوار پیشرفت کلیک کنید.

v10.7.x تا Mac OS X v10.6.8❏

روی **حذف** کلیک کنید.

### **گزینههای منو مربوط به درایور چاپگر**

پنجره چاپ را در برنامه دلخواه خود باز کنید و پس از انتخاب چاپگر وارد پنجره درایور چاپگر شوید. *منوها، بسته به گزینهای که انتخاب می کنید فرق می کنند. نکته:*

### **گزینه های منو برای چیدمان**

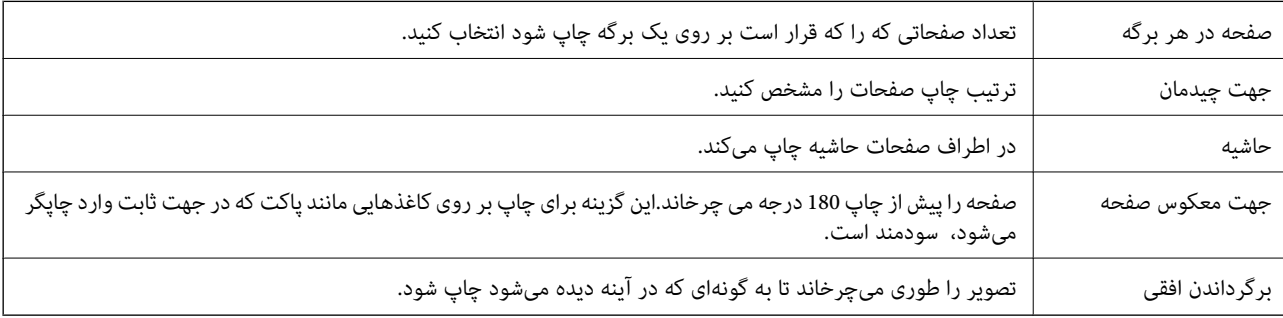

### **گزینههای منو برای تطابق رنگ**

<span id="page-85-0"></span>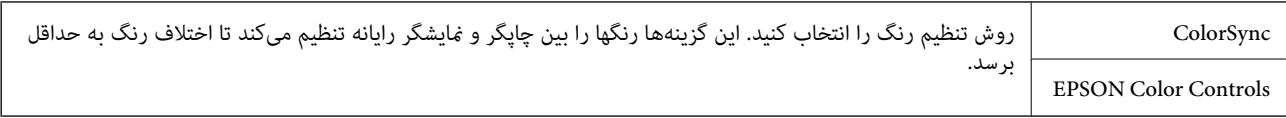

### **گزینههای منو برای مدیریت کاغذ**

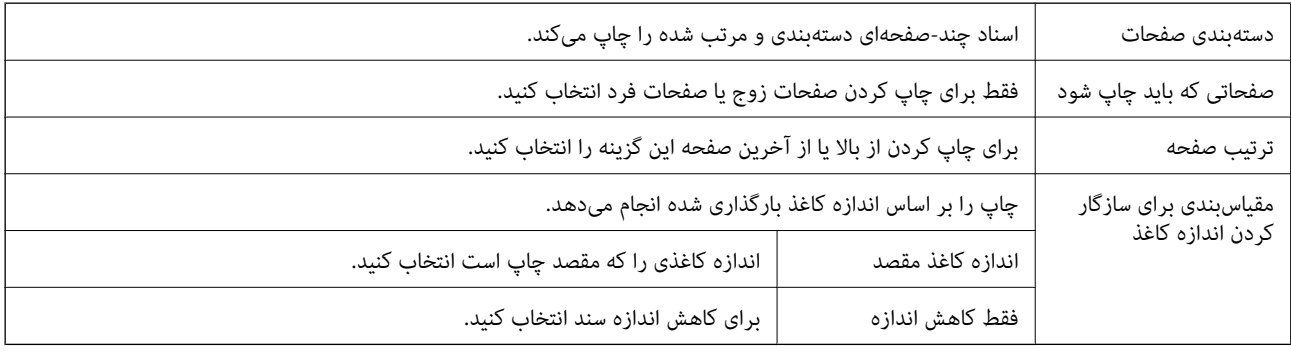

### **گزینههای منو برای صفحه پوشش**

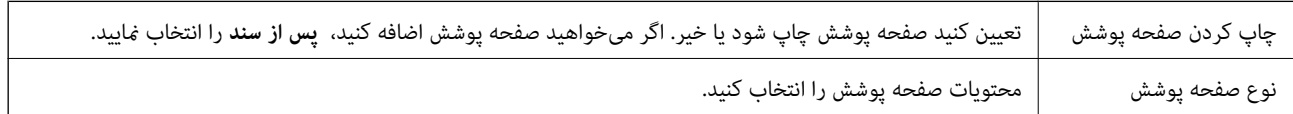

### **گزینههای منو برای تنظیامت چاپ**

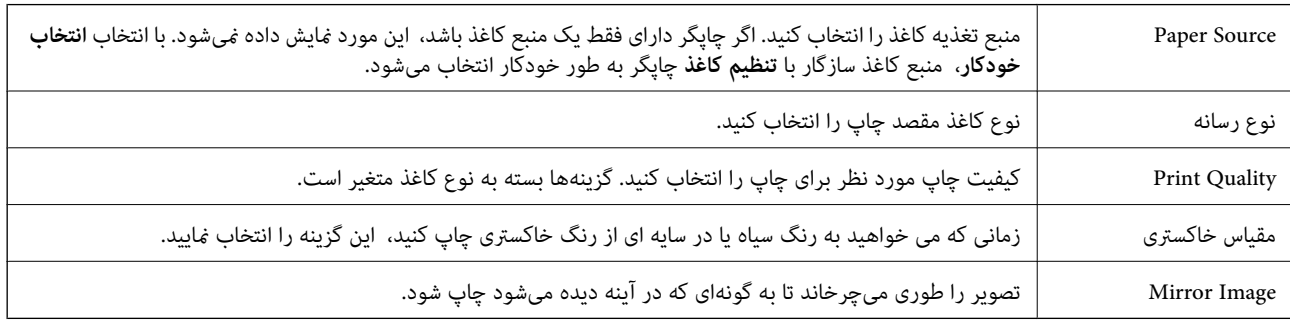

### **گزینههای منو برای Options Color**

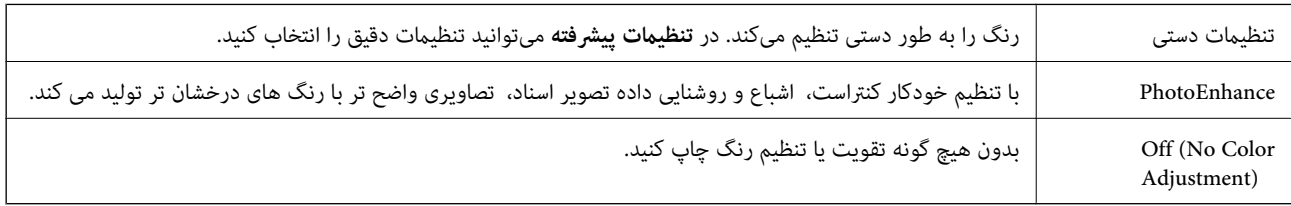

#### **Two-sided Printing Settings برای منو گزینههای**

Printing sided-Two بر روی هر دو روی کاغذ چاپ میکند.

### **انجام تنظیامت کارکرد برای درایور چاپگر OS Mac**

**دسترسی به پنجره تنظیامت عملیات درایور چاپگر OS Mac**

<span id="page-86-0"></span>**موارد برگزیده سیستم را از منوی استا** > **چاپگرها و اسکنرها** (یا **چاپ و اسکن، چاپ و ڼابر**) و سپس چاپگر را انتخاب کنید. روی **گزینه ها و**<br>ل**وازم** > **گزینه ها** (یا **درایور**) کلیک کنید.

**چاپ**

### **تنظیامت عملیات درایور چاپگر OS Mac**

- را کاهش دهد. ❏envelopes and paper Thick: هنگامچاپرویکاغذضخیم، ازلکهشدنجوهرجلوگیریمیکند. با اینوجود، ممکناستسرعتچاپ
	- ❏عبور از صفحه خالی: از چاپ صفحات خالی اجتناب میکند.
	- پیصدا: نویزی را که چاپگر ایجاد میکند، کاهش میدهد، هر چند ممکن است سرعت چاپ را کاهش دهد.  $\square$ 
		- $\sim$ Permit temporary black printing  $\square$  به طور موقت فقط با جوهر سیاه چاپ می $\infty$
- ط High Speed Printing: زمانی که هد چاپ در هر دو جهت حرکت میکند چاپ میکند. سرعت چاپ سریعتر است، اما ممکن است کیفیت<br>کاهش باید.
- اسناد خروجی برای بایگانی: کاغذ را تغذیه میکند در نتیجه بایگانی دادههایی که با جهت صفحه افقی تهیه شدهاند یا چاپ دورو به راحتی<br>میسر می∫دد. چاپ پاکت نامه پشتیبانی نمی،شود.
	- ❏Notifications Warning: به درایور چاپگر اجازه میدهد اعلانهای هشدار را نشان دهد.
- اشتراکگذاری آن روی رایانههای Windows در یک شبکه یا به هر دلیل دیگری ممکن نیست. ❏communication bidirectional Establish: معمولاً بایدروی **On**تنظیم شود. **Off**را انتخابکنیداگردریافتاطلاعاتچاپگربهعلت
	- ❏Cassette Lower: واحدهای کاست کاغذ اختیاری را به منبع کاغذ اضافه کنید.

## **چاپ کردن از درایور چاپگر PostScript در OS Mac**

درایور چاپگر PostScript درایوری است که فرمانهای چاپ را با استفاده از بان توصیف PostScript به چاپگر منتقل میکند.

- 1. فایلی را که می خواهید چاپ کنید باز مایید. اگر چاپگر کاغذ ندارد، کاغذ درون آن بارگذاری کنید.
	- .2 **چاپ** یا **تنظیم چاپ** را از منوی **فایل** انتخاب کنید.
- در صورت نیاز، بر روی **منایش جزئیات** یاd برای گسترده کردن پنجره چاپ کلیک کنید.
	- .3 چاپگر خود را انتخاب کنید.

.4 از منوی شناور **قابلیتهای چاپ** را انتخاب کنید.

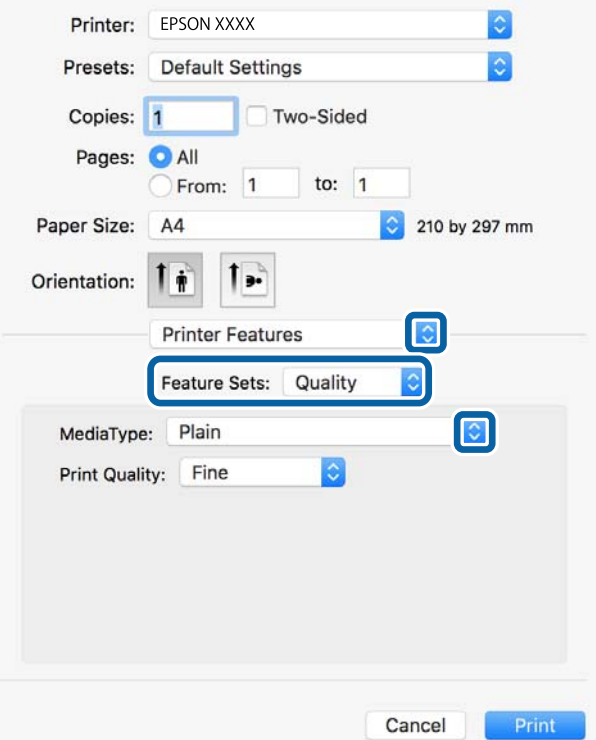

- 5. در صورت لزوم تنظیمات را تغییر دهید. برای مشاهده جزئیات به گزینههای منو درایور چاپگر مراجعه کنید.
	- .6 روی **چاپ** کلیک کنید.

#### **اطلاعات مرتبط**

- "ظرفیتها و کاغذ [موجود" در](#page-24-0) صفحه 25
- | "قرار دادن کاغذ در کاست [کاغذ" در](#page-28-0) صفحه 29
- | "قرار دادن کاغذ در ورودی کاغذ از [عقب" در](#page-30-0) صفحه 31
	- | "لیست انواع [کاغذ" در](#page-34-0) صفحه 35
- | "گزینههای منو مربوط به [قابلیتهای](#page-89-0) چاپگر" در صفحه 90

### **گزینههای منو مربوط به درایور چاپگر PostScript**

پنجره چاپ را در برنامه دلخواه خود باز کنید و پس از انتخاب چاپگر وارد پنجره درایور چاپگر شوید. *منوها، بسته به گزینهای که انتخاب می کنید فرق می کنند. نکته:*

### **گزینه های منو برای چیدمان**

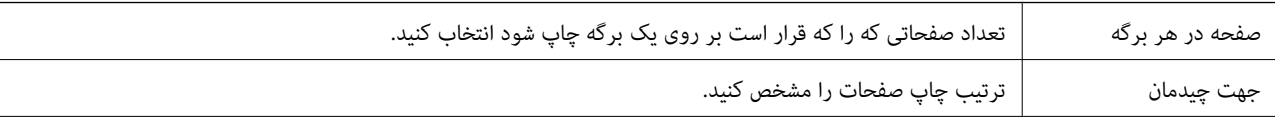

**چاپ**

**چاپ**

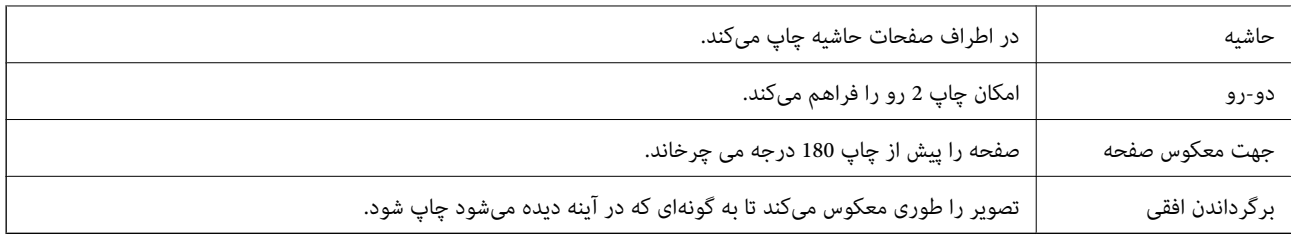

### **گزینههای منو برای تطابق رنگ**

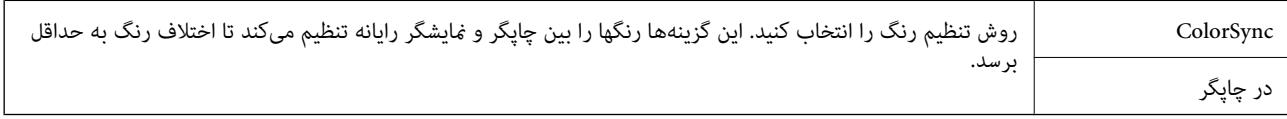

### **گزینههای منو برای مدیریت کاغذ**

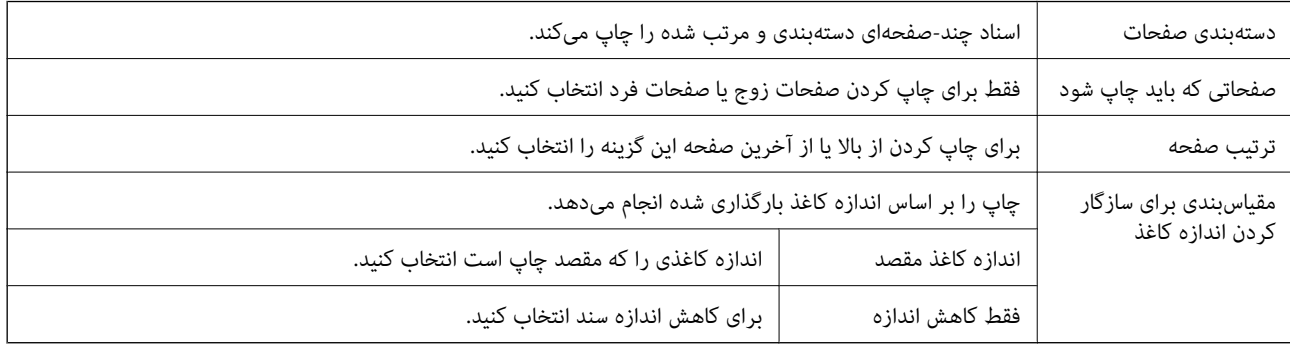

### **گزینههای منو برای تغذیه کاغذ**

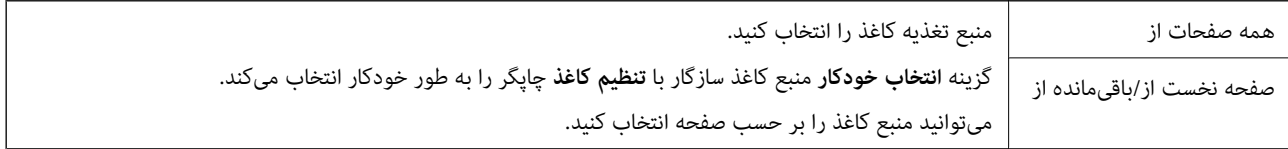

### **گزینههای منو برای صفحه پوشش**

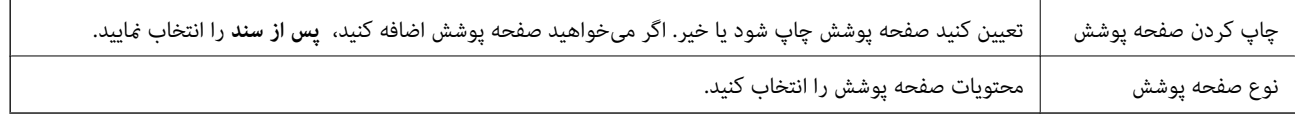

<span id="page-89-0"></span>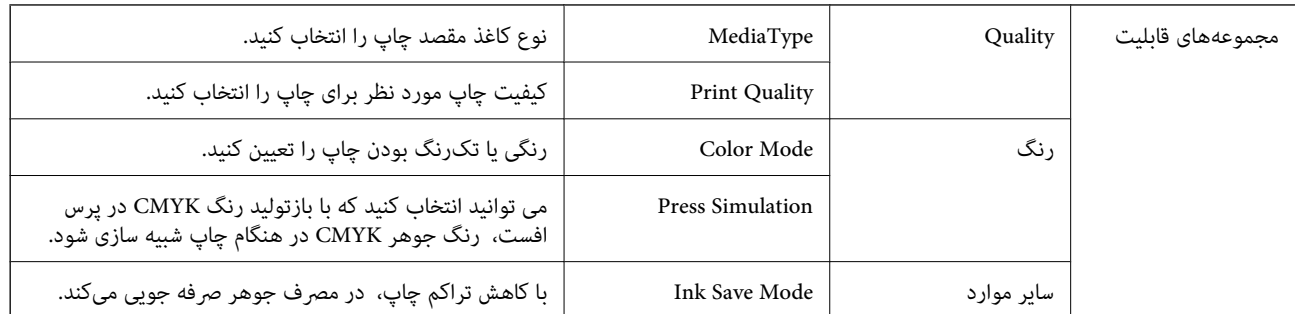

### **گزینههای منو مربوط به قابلیتهای چاپگر**

### **لغو کردن چاپ**

میتوانید کار چاپ را از رایانه لغو کنید. هر چند، اگر یک کار چاپ بهطور کامل به چاپگر ارسال شده باشد نی توانید آن را از رایانه لغو کنید. در<br>این حالت، با استفاده از پانل کنترل چاپگر کار چاپ را لغو کنید.

### **لغو کردن**

روی مناد چاپگر در **جایگاه** کلیک کنید. کار مورد نظر برای لغو را انتخاب و یکی از کارهای زیر را انجام دهید.

با بالاتر OS X Mountain Lion $\Box$ 

بر روی در نوار پیشرفت کلیک کنید.

v10.7.x تا Mac OS X v10.6.8❏

روی **حذف** کلیک کنید.

## **چاپ کردن فایل از دستگاه حافظه**

میتوانید فایلهای JPEG، PDF و TIFF را از دستگاه حافظه متصل به چاپگر چاپ کنید.

### **چاپ فایلهای JPEG از یک دستگاه حافظه**

*نکته:*

اگر بیش از ۹۹۹ تصویر روی دستگاه حافظه دارید، تصاویر به طور خودکار به چند گروه تقسیم شده و صفحه انتخاب گروه نشان داده میشود.تصاویر بر<br>اساس ضبط مرتبسازی میشوند.

- .1 دستگاه حافظه را به رابط خارجی درگاه USB چاپگر وصل کنید.
	- .2 از صفحه اصلی، **حافظه** را انتخاب کنید.
		- .3 گزینه **JPEG** را انتخاب کنید.

```
تصاویر موجود در دستگاه حافظه به صورت تصویرکهای بندانگشتی مرتب و مایش داده میشوند.
```
گزینه را برای تغییر **ترتیب منایش** یا اعامل تغییرات برای **انتخاب همه عکس ها**، **لغو انتخاب عکس** و **انتخاب گروه** انتخاب کنید.

.4 فایلهای مورد نظر برای چاپ را انتخاب کنید. تصاویری که دارای علامت هستند را انتخاب کنید. برای دیدن پیشمنایش تصویر، گزینه**منای تکی** را انتخاب کنید.با استفاده از میتوانیدتصویر را بزرگ کنید.برای دیدن پیشمنایش تصویر قبلی یا بعدی، یا را استفاده کنید.

**چاپ**

- .5 برای ایجاد تنظیامت چاپ گزینه **ادامه چاپ** را انتخاب کنید.
- .6 منبع کاغذ و حالت رنگ مدنظرتان را در زبانه **تنظیامت اصلی** تنظیم کنید.
- .7 در صورت لزوم، سایر موارد را در زبانه **پیشرفته** تنظیم کنید. برای کسب اطلاعات بیشتر درباره تنظیامت دقیق، به منوهای مربوط به حافظه مراجعه کنید.
	- .8 تعداد نسخهها را وارد کنید.
	- و. برای شروع چاپ بر روی  $\bigcirc \!\!\!\! \Phi$  ضربه بزنید.  $9$ 
		- .10 دستگاه حافظه را از چاپگر جدا کنید.

#### **اطلاعات مرتبط**

| "تنظیامت [JPEG "در](#page-91-0) صفحه 92

### **چاپ فایل های PDF یا TIFF از یک دستگاه حافظه**

- .1 دستگاه حافظه را به رابط خارجی درگاه USB چاپگر وصل کنید.
	- .2 از صفحه اصلی، **حافظه** را انتخاب کنید.
- .3 **PDF** یا **TIFF** را انتخاب کنید. فایلهای موجود در دستگاه حافظه به صورت یک لیست مرتب و منایش داده میشوند. برای تغییر ترتیب فایلها، گزینه  $\Psi$  را انتخاب کنید.
	- .4 فایل مورد نظر برای چاپ را انتخاب کنید.
	- .5 منبع کاغذ و حالت رنگ مدنظرتان را در زبانه **تنظیامت اصلی** تنظیم کنید.
- .6 در صورت لزوم، سایر موارد را در زبانه **پیشرفته** تنظیم کنید. برای کسب اطلاعات بیشتر درباره تنظیامت دقیق، به منوهای مربوط به حافظه مراجعه کنید.
	- .7 تعداد نسخهها را وارد کنید.
	- . برای شروع چاپ بر روی  $\bigcirc \Phi$  ضربه بزنید.  $s$ 
		- .9 دستگاه حافظه را از چاپگر جدا کنید.

#### **اطلاعات مرتبط**

- | ["تنظیامت](#page-91-0) PDF "در صفحه 92
- | "تنظیامت [TIFF "در](#page-92-0) صفحه 93

### **گزینههای منو برای حافظه**

<span id="page-91-0"></span>گزینه **حافظه** در صفحه اصلی چاپگر را انتخاب کنید تا بتوانید تنظیمات مختلف چاپ را برای فایل درون دستگاه حافظه انجام دهید.

#### **تنظیامت JPEG**

### (گزینه ها):

تنظیمات مربوط به مرتب سازی، انتخاب و لغو انتخاب دادههای تصویر را اعمال کنید.

تنظیامت اصلی:

❏تنظیم کاغذ

تنظیمات منبع کاغذی که مایلید بر روی آن چاپ کنید را انتخاب مایید.

❏حالت رنگی

اعم از اینکه به طور معمول در حالت **سیاه/سفید** یا **رنگی** چاپ میکنید، در هر حال یک تنظیم رنگ انتخاب کنید.

#### پیشرفته:

❏طرح کلی

نحوه چیدمان فایل های JPEG را انتخاب کنید. **1-به بالا** برای چاپ یک فایل در هر ورق است. **20 تایی** برای چاپ 20 فایل در<br>هر ورق است. **فهرست موضوعی** برای چاپ <sup>ن</sup>هایه به همراه اطلاعات است.

❏متناسب با کادر

بر روی گزینه **روشن** کلیک کنید تا عکس به طور خودکار بریده شود تا در ناحیه چاپ انتخاب شده قرار گیرد. اگر نسبت ابعادی داده تصویر و اندازه کاغذ متفاوت است، تصویر به صورت خودکار بزرگ یا کوچک میشود تا کنارههای کوتاه آن با کنارههای کوتاه کاغذ مطابقت داشته باشد. اگر سمت بلند تصویر بالاتر از سمت بلند کاغذ باشد، برش میخورد. این ویژگی برای<br>عکسهای پانوراما کار <sup>ن</sup>میکند.

❏کیفیت

برای حصول بهترین کیفیت چاپ ممکنه، گزینه **بهترین** را انتخاب کنید، بااین حال ممکن است سرعت چاپ کاهش پیدا کند.

❏تاریخ

قالب غایش تاریخ ثبت یا ذخیره عکس را انتخاب کنید. در رابطه با بعضی از چیدمانها، تاریخ چاپ غیشود.

❏تصحیح عکس

برای بهبود روشنایی، کنتراست و اشباع رنگ خودکار عکس این حالت را انتخاب کنید. برای غیرفعال کردن بهبودده*ی*<br>خودکار، گزینه **ییشرفت غیرفعال** را انتخاب کنید.

❏تصحیح قرمزی چشم

برای برطرفسازی خودکار مشکل «چشم قرمز» درعکسها، گزینه **On** را انتخاب کنید. تصحیح فقط بر روی چاپ انجام میشود و روی فایل اصلی اعمال میشود. بسته به نوع عکس، ممکن است بخش دیگری از عکس به جز چشمها تصحیح شود.

#### **تنظیامت PDF**

شما می توانید تنظیمات چاپ برای فایل های با قالب PDF در دستگاه های حافظه را تعیین مایید.

(ترتیب مایش):  $\overline{\Psi}$ 

برای منایش فایل ها در منایشگر LCD، تنظیامت مرتب سازی آنها را انتخاب کنید.

#### تنظیمات اصلی:

❏تنظیم کاغذ

تنظیمات منبع کاغذی که مایلید بر روی آن چاپ کنید را انتخاب نمایید.

❏حالت رنگی

<span id="page-92-0"></span>اعم از اینکه به طور معمول در حالت **سیاه/سفید** یا **رنگی** چاپ میکنید، در هر حال یک تنظیم رنگ انتخاب کنید.

#### پیشرفته:

طرفه  $2\overline{\mathsf{L}}$ 

با انتخاب گزینه **On** فایل های PDF را به صورت دورو چاپ کنید. با انتخاب گزینه **شیرازه (کپی**) نیز می توانید روش تنظیم<br>شیرازه را انتخاب کنید.

❏ترتیب چاپ

ترتیب چاپ فایلهای PDF چند-صفحه ای را انتخاب کنید.

#### **تنظیامت TIFF**

شام میتوانید تنظیامت چاپ برای فایلهای با قالب TIFF در دستگاههای حافظه را تعیین منایید.

(ترتیب  $\epsilon$ ایش):  $\overline{\text{ }^{11}}$ 

ترتیب فایلها را تغییر میدهد.

تنظیمات اصلی:

❏تنظیم کاغذ

تنظیامت منبع کاغذی که مایلید بر روی آن چاپ کنید را انتخاب منایید.

❏حالت رنگی

اعم از اینکه به طور معمول در حالت **سیاه/سفید** یا **رنگی** چاپ میکنید، در هر حال یک تنظیم رنگ انتخاب کنید.

پیشرفته:

❏طرح کلی

صفحه در هر ورق است. **فهرست موضوعی** برای چاپ منایه به همراه اطلاعات است. نحوه چیدمان فایل TIFF-Multiرا انتخاب کنید**-1**.**به بالا** برای چاپ یکصفحهدر هرورق است**20**.**تایی** برای چاپ <sup>20</sup>

متناسب با کادر $\Box$ 

گزینه **روشن** را انتخاب کنید تا عکس به طور خودکار بریده شود تا در چیدمان عکس انتخاب شده قرار گیرد. اگر نسبت ابعادی داده تصویر و اندازه کاغذ متفاوت است، تصویر به صورت خودکار بزرگ یا کوچک میشود تا کنارههای کوتاه آن با کنارههای کوتاه کاغذ مطابقت داشته باشد. اگر سمت بلند تصویر بالاتر از سمت بلند کاغذ باشد، برش میخورد. این ویژگی برای<br>عکسهای یانوراما کار میکند.

❏کیفیت

برای حصول بهترین کیفیت چاپ ممکنه، گزینه **بهترین** را انتخاب کنید، بااین حال ممکن است سرعت چاپ کاهش پیدا کند.

❏ترتیب چاپ

ترتیب چاپ فایلهای TIFF چند-صفحه ای را انتخاب کنید.

#### ❏تاریخ

قالب غایش تاریخ ثبت یا ذخیره عکس را انتخاب کنید. برای بعضی از طرحهای کلی، تاریخ چاپ غی،ود.

## **چاپ کردن از دستگاههای هوشمند**

### **استفاده از iPrint Epson**

Epson iPrint یک برنامه است که به شما امکان می دهد عکس ها، اسناد و صفحات وب را از یک دستگاه هوشمند به عنوان مثال یک گوشی هوشمند یا تبلت چاپ کنید. شما می توانید از چاپ محلی، چاپ از یک دستگاه هوشمند که به همان شبکه بی سیم متصل است که چاپگر شما به آن وصل است، یا چاپ از راه دور، چاپ از یک مکان دور از طریق اینترنت، استفاده کنید. برای استفاده از چاپ از راه دور، چاپگر خود را در<br>سرویس Epson Connect ثبت کنید.

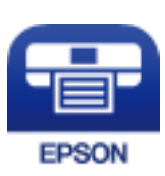

**اطلاعات مرتبط** | "چاپ کردن با استفاده از خدمات [شبکه" در](#page-188-0) صفحه 189

### **اتصال از دستگاه هوشمند از طریق Direct Fi-Wi**

برای چاپ محتوای موجود در دستگاه هوشمند میبایست دستگاه هوشمند را به چاپگر متصل کنید.

Wi-Fi Direct به شما امکان میدهد که چاپگر را بهصورت مستقیم بدون نقطه دسترسی به دستگاهها متصل کنید. چاپگر همانند یک نقطه<br>دسترسی عمل میکند.

#### *مهم:*c

*نکته:*

*هنگامیکهبا استفادهازاتصال Direct Fi-APWi (ساده) ازیکدستگاه هوشمندبه چاپگرمتصل میشوید، چاپگربه هامن شبکهFi-Wi* SSID)) که دستگاه هوشمند متصل شده است وصل میشود و ارتباط بین آنها برقرار میشود. از آنجایی که در صورت خاموش بودن چاپگر، دستگاه هوشمند بهصورت خودکار به یک شبکه Wi-Fi قابل اتصال دیگر وصل میشود، با روشن شدن مجدد چاپگر، دوباره به همان<br>شبکه Wi-Fi قبلی متصل غی گر دد. مجدداً از دستگاه هوشمند به SSID چاپگر برای اتصال Wi-Fi Direct (AP ساده)

- .<br>1. در صفحه اصلی روی <sup>چ</sup>یتا | په به بزنید.
	- .2 گزینه **Direct Fi-Wi** را انتخاب کنید.
	- .3 روی **تنظیامت را شروع کنید** ضربه بزنید.

اگر تنظیامت Fi-Wi را اعامل کرده باشید، اطلاعات مشروح اتصال منایش داده میشود. به مرحله 5 بروید.

- .4 روی **تنظیامت را شروع کنید** ضربه بزنید.
- 5. SSID و کلمه عبور نمایش داده شده بر روی پانل کنترل چاپگر را بررسی کنید. در صفحه Wi-Fi دستگاه هوشمند، SSID را که در پانل کنترل<br>چاپگر برای اتصال نشان داده شده است انتخاب کنید.

روش اتصال را میتوانید در وبسایت بررسی کنید. برای دسترسی به وبسایت، کد QR نشان داده شده بر روی پانل کنترل چاپگر را با دستگاه<br>هوشمند اسکن کنید و سپس به **تنظیم** بروید.

- .6 کلمه عبور نشان داده شده بر روی پانل کنترل چاپگر را در دستگاه هوشمند وارد کنید.
	- .7 پس از برقرار شدن اتصال، بر روی **تأیید** یا **بسنت** در پانل کنترل چاپگر ضربه بزنید.

**چاپ**

#### **Epson iPrint نصب**

میتوانید iPrint Epson را از طریق URL یا کد QR زیر، در دستگاه هوشمند خود نصب کنید. <http://ipr.to/c>

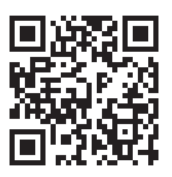

### **چاپ با استفاده از iPrint Epson**

iPrint Epson را از دستگاه هوشمند خود اجرا کنید و گزینه مورد نظر برای استفاده را از صفحه اصلی انتخاب کنید. صفحههای زیر ممکن است بدون اطلاع قبلی تغییر کند.(\*) ممکن است محتویات بسته به نوع محصول خریداری شده متفاوت باشند.

**چاپ**

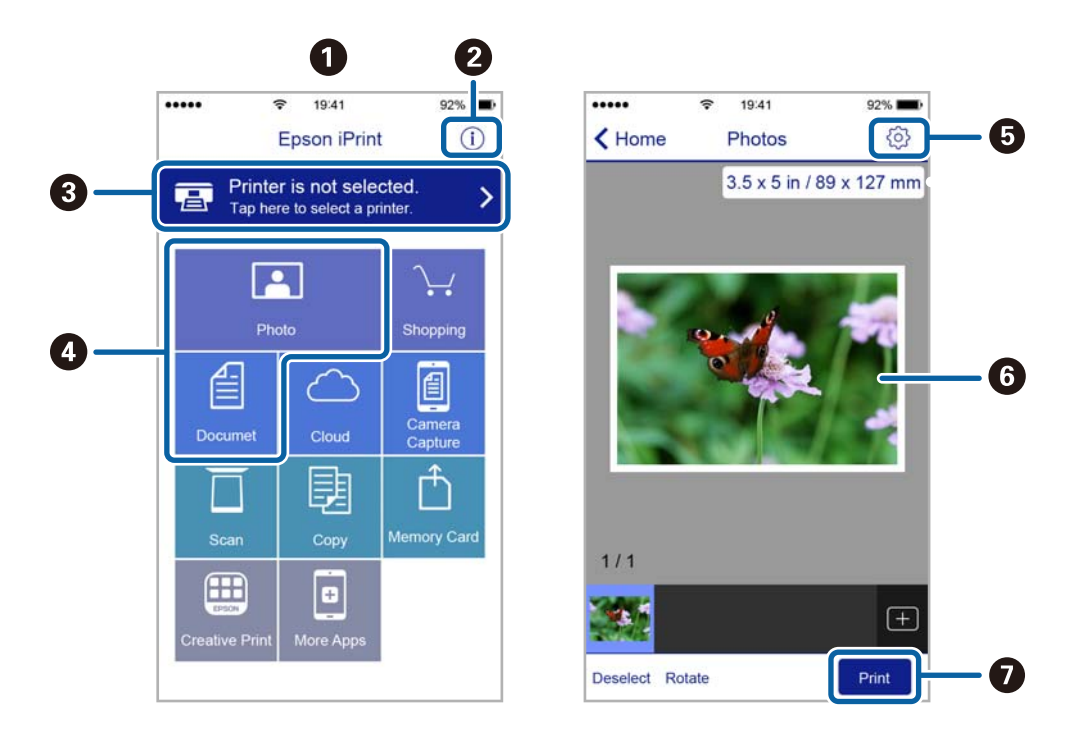

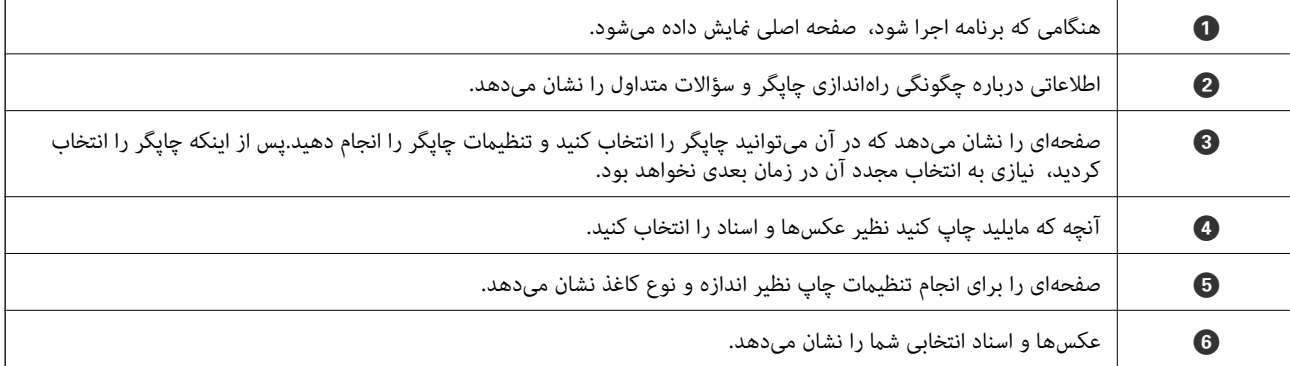

G شروع به چاپ میکند.

**چاپ**

#### *نکته:*

برای چاپ کردن از منوی سند با استفاده از iPad ،iPhone، و iPod touch، تحت iOS، برنامه Epson iPrint را پس از انتقال سند مورد نظر برای چاپ با<br>استفاده از عملکرد اشتراکگذاری فایل در iTunes اجرا کنید.

### **چاپ کردن با ارتباط لمسی دستگاه های هوشمند با Mark-N**

شما می توانید به راحتی با لمس دستگاه هوشمند به قابلیت N-Mark چاپگر آنها را مرتبط ساخته و عمل چاپ را انجام دهید.

اطمینان حاصل کنید که قبل از استفاده این قابلیت موارد زیر را انجام می دهید.

❏عملکرد NFC در دستگاه هوشمندتان را فعال سازید.

تنها 4.0 Android یا نسخه های جدیدتر از قابلیت Near Field CommunicationNFC) ) یشتیبانی می کنند.

موقعیت و عملکردهای NFC بر اساس دستگاه هوشمند مورد استفاده متفاوت می باشند. برای اطلاع از جزئیات به مستندات ارائه شده<br>همراه دستگاه هوشمند مراجعه کنید.

را روی دستگاه هوشمند خود نصب کنید. Epson iPrint  $\square$ 

دستگاه هوشمندتان را با علامت Mark-N روی چاپگر لمس دهید تا نصب شود.

- قابلیت Wi-Fi Direct در چاپگرتان را فعال سازید.  $\Box$ برای اطلاع از جزئیات، به *راهنامی سرپرست* مراجعه کنید.
	- .1 کاغذ را در چاپگر قرار دهید.
- .2 دستگاه هوشمندتان را با علامت Mark-N روی چاپگر لمس دهید. iPrint Epson راه اندازی می شود.

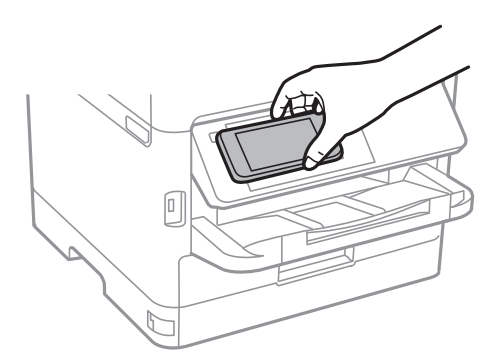

*نکته:*

- وقتی موانعی مانند فلز بین علامت N-Mark چاپگر و دستگاه هوشمند وجود داشته باشد، ممکن است برقراری ارتباط چاپگر و دستگاه<br>هوشمند میسر نشود.
- ممکن است سرپرستان دستگاه ها این قابلیت را مسدود کرده باشند. در این صورت، دستگاه هوشمند تنها یک صدا پخش خواهد کر د و حتی در<br>صورتی که ارتباط لمسی آن با N-*Mark چ*اپگر برقرار شود، باز هم هیچ برنامه ای راه اندازی نخواهد ش
	- 3. فایل مورد نظر برای چاپ را در Epson iPrint انتخاب کنید.
	- .4 در صفحه پیش منایش ظاهر شونده که دارای آیکن Print می باشد، دستگاه هوشمند را با Mark-N لمس دهید. عملیات چاپ آغاز می شود.

**چاپ**

**اطلاعات مرتبط**

| "قرار دادن کاغذ در کاست [کاغذ" در](#page-28-0) صفحه 29 | "قرار دادن کاغذ در ورودی کاغذ از [عقب" در](#page-30-0) صفحه 31

### **Epson Print Enabler از استفاده**

میتوانید سند، ایمیل، عکس و صفحات وب را مستقیماً از تلفن Android یا تبلت (Android نسخه 4.4 یا بالاتر) به صورت بیسیم چاپ کنید.با<br>طی کردن چندین مرحله، دستگاه Android شما چایگر Epson متصل به شبکه بیسیم را شناسایی میکند.

- .1 کاغذ را در چاپگر قرار دهید.
- .2 چاپگر خود را برای چاپ بیسیم راهاندازی کنید.
- .3 در دستگاه Android، افزونه Enabler Print Epson را از Play Google نصب کنید.
	- .4 دستگاه اندرویدی خود را به هامن شبکه بیسيم شامل چاپگر وصل کنید.
- .5 به **تنظیامت** دستگاه Android خود بروید و پس از انتخاب **چاپ** برنامه Enabler Print Epson را فعال کنید.
	- .6 از برنامه Android مانند Chrome بر روی مناد منو ضربه بزنید و همه محتویات صفحه را چاپ کنید. *اگر چاپگر خود را ندیدید، بر روی همه چاپگرها تلنگر بزنید <sup>و</sup> چاپگر خود را انتخاب کنید. نکته:*

**اطلاعات مرتبط**

| "قرار دادن کاغذ در کاست [کاغذ" در](#page-28-0) صفحه 29 | "قرار دادن کاغذ در ورودی کاغذ از [عقب" در](#page-30-0) صفحه 31

### **استفاده از AirPrint**

AirPrint توانایی چاپ بیسیم سریع را از iPad, و iPod touch با جدیدترین نسخه iOS, و Mac, با جدیدترین نسخه از OS X یا<br>macOS فراهم می کند.

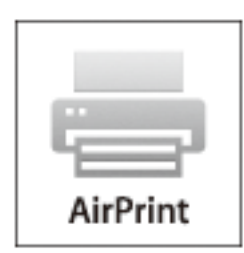

*نکته:*

اگر پیامهای پیکربندی کاغذ را در پانل کنترل محصول خود غیرفعال کرده اید، غی توانید از AirPrint استفاده کنید.برای فعالسازی پیامها، در صورت<br>لزوم، به لینک زیر مراجعه کنید.

.1 کاغذ را در محصول خود قرار دهید.

- .2 محصول خود را برای چاپ بیسیم راهاندازی کنید.لینک زیر را مشاهده کنید. [http://epson.sn](http://epson.sn/?q=2)
- 3. دستگاه اپل خود را به همان شبکه بی سیمی وصل کنید که محصول شما متصل است.
	- .4 از دستگاه خود در محصول خود اقدام به چاپ منایید.

*برای اطلاع از جزئیات، به صفحه AirPrint در وب سایت اپل مراجعه کنید. نکته:*

#### **اطلاعات مرتبط**

- | "قرار دادن کاغذ در کاست [کاغذ" در](#page-28-0) صفحه 29
- | "قرار دادن کاغذ در ورودی کاغذ از [عقب" در](#page-30-0) صفحه 31

## **لغو کارهای در حال انجام یا کارهای در نوبت**

#### *نکته:*

همچنین میتوانید کارهای در حال انجام را نیز از طریق ضربه زدن بر روی گزینه  $\bigcirc$  در پانل کنترل چاپگر لغو غایید.

- .1 دکمه را برای منایش **کار/وضعیت** فشار دهید.
- .2 **فعال** در زبانه **وضعیت کار** را انتخاب کنید. کارهای چاپ در حال انجام و در صف انجام، در فهرست نشان داده میشوند.
	- .3 کار چاپی را که میخواهید لغو کنید انتخاب منایید.
		- .4 گزینه **لغو** را انتخاب کنید.

**کپی کردن**

## **اصول اولیه کپی**

این بخش مراحل اولیه کپی کردن را توضیح میدهد.

- <span id="page-98-0"></span>.1 اوراق را وارد کنید. اگر میخواهید چندین ورق را کپی کنید یا کپی دورو بزنید، همه اوراق را روی ADF بگذارید.
	- .2 از صفحه اصلی، **کپی** را انتخاب کنید.
	- .3 تنظیامت را در زبانه **تنظیامت اصلی** بررسی کنید.

در صورت نیاز به تغییر هر تنظیم آن را انتخاب کنید. *نکته:*

❏ *اگر گزینه پیشرفته را انتخاب کنید، میتوانید تنظیامتی مانند چند صفحه یا نوع اصلی را انجام دهید.*

❏ *در صورتی که را انتخاب کنید، میتوانید تنظیامت کپی پرکاربرد خود را به عنوان تنظیامت پیشفرض ثبت کنید.*

یبانی اگر ترکیب تنظیمات ضروری در دسترس نباشد، <mark>ملله</mark> غایش داده می شود. برای بررسی جزئیات، آیکن مربوطه را انتخاب کنید و سپس تنظیمات<br>را تغییر دهید.

❏ *پیش از شروع کپی کردن، برای بررسی تصویر اسکن شده را انتخاب کنید.*

.4 تعداد نسخهها را وارد کنید.

5. روی  $\mathsf{\hat{Q}}$  ضربه بزنید.

#### **اطلاعات مرتبط**

- | "قرار دادن [اسناد" در](#page-34-0) صفحه 35
- | ["گزینههای](#page-99-0) منوی اولیه برای کپی کردن" در صفحه 100
- | ["گزینههای](#page-100-0) منوی پیشرفته برای کپی کردن" در صفحه 101

# **کپی کردن دورو**

شام میتوانید چندین سند یا اسناد دورو را در هر دو سمت کاغذ کپی کنید.

- .1 از صفحه اصلی، **کپی** را انتخاب کنید.
- .2 **2 طرفه** را انتخاب و سپس 2>**1** طرفه یا 2>**2** طرفه را انتخاب کنید. همچنین میتوانید جهتگیری و موقعیت شیرازه سند و نتیجه کپی را نیز تعیین کنید.
	- .3 در صورت نیاز سایر موارد را تنظیم کنید.
		- . روی $\bigcirc \!\!\!\! \bigcirc_{\varphi}$  ضربه بزنید.

**اطلاعات مرتبط**

| "اصول اولیه [کپی" در](#page-98-0) صفحه 99

## **کپی کردن چند سند در یک برگه**

میتوانید دو یا چهار صفحه از اسناد را روی یک برگ کاغذ کپی کنید.

- .1 از صفحه اصلی، **کپی** را انتخاب کنید.
- <span id="page-99-0"></span>.2 زبانه **پیشرفته** سپس > **چند صفحه** و در نهایت **2 به بالا** یا **4 به بالا** را انتخاب کنید. شام میتوانید ترتیب چیدمان و جهتگیری صفحه در سند اصلی را تعیین کنید.
	- .3 روی $\mathbb Q$  ضربه بزنید.

**اطلاعات مرتبط** | "اصول اولیه [کپی" در](#page-98-0) صفحه 99

## **گزینههای منوی اولیه برای کپی کردن**

*موارد ممکن است بسته به سایر تنظیامتی که انجام دادهاید در دسترس نباشند. نکته:*

سیاه/سفید/رنگی:

رنگی یا تکرنگ بودن کپی را تعیین کنید.

تراکم:

وقتی صفحه کپی شده کم رنگ است، سطح تراکم را افزایش میدهد. وقتی جوهر لکه ایجاد میکند، سطح تراکم را کاهش میدهد.

#### تنظیم کاغذ:

منبع کاغذ مورد استفاده را انتخاب کنید. اگر Auto انتخاب شود، کاغذ با استفاده از تنظیمات **تنظیم کاغذ** که در هنگام بارگذاری<br>کاغذ ثبت شده است، به طور خودکار وارد میشود. این ویژگی در مدل\هایی با فقط دو منبع کاغذ کاربرد دارد.

زوم:

نسبت بزرگ،ایی یا کوچک،ایی را تنظیم میکند. اگر می خواهید سند را با درصد خاصی کوچک یا بزرگ کنید، مقدار مورد نظر را<br>انتخاب کنید و درصد را در محدوده 25 تا 400% وارد کنید.

#### به اندازه صفحه  $\Box$

<span id="page-100-0"></span>ناحیه اسکن را شناسایی میکند و به صورت خودکار سند را بزرگ یا کوچک میکند تا مناسب اندازه کاغذ انتخابی شام شود. زمانی که حاشیهها سفید در اطراف سند وجود دارد، حاشیههای سفید از علامت گوشه شیشه اسکنر به عنوان ناحیه اسکن<br>شناسایی میشود، ولی حاشیههای طرف دیگر ممکن است بریده شود.

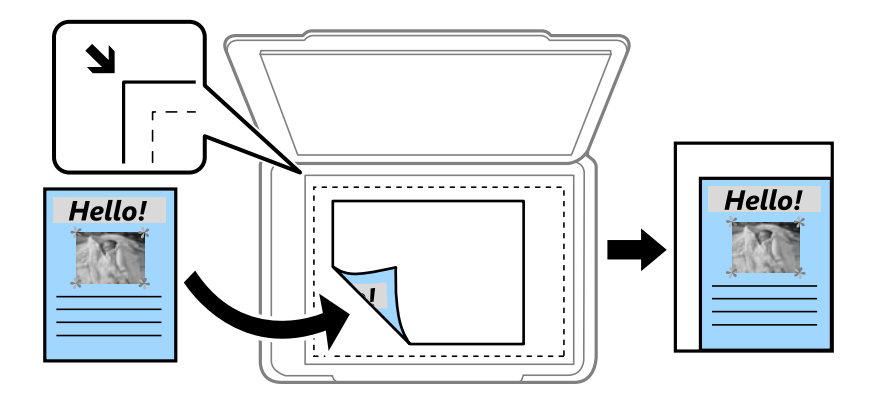

❏اندازه واقعی

با بزرگنمایی 100% کپی میکند.

و سایر اندازهها A4-<A5  $\Box$ 

تصویر را به صورت خودکار بزرگ یا کوچک میکند تا در اندازه کاغذ مشخص جا شود.

#### اندازه اصلی:

اندازه سند خود را انتخاب کنید. در هنگام کپی کردن اسنادی با اندازه غیر استاندارد، نزدیکترین اندازه به سند را انتخاب کنید.

#### 2 طرفه:

چیدمان دورو را انتخاب کنید.

ے د $_{1}$ یک رو $\Box$ 

یک سمت سند را روی یک برگه یک رو کپی میکند.

طرفه  $2<2$   $\Box$ 

دو سمت سند دورو را روی دو سمت یک کاغذ یک رو کپی میکند. جهت سند و موقعیت صحافی سند و کاغذ را انتخاب کنید.

#### ط فه  $1 < 2$

دو سند یک رو را روی دو سمت یک کاغذ تکی کپی میکند. جهت سند و موقعیت صحافی کاغذ را انتخاب کنید.

#### ❏1>2 طرفه

دو سمت سند دورو را روی یک سمت دو کاغذ کپی میکند. جهت سند و موقعیت صحافی سند را انتخاب کنید.

# **گزینههای منوی پیشرفته برای کپی کردن**

*موارد ممکن است بسته به سایر تنظیامتی که انجام دادهاید در دسترس نباشند. نکته:*

چند صفحه:

چیدمان کپی را انتخاب کنید.

❏صفحه تک یک ورق یک رو را روی یک تکبرگ کپی میکند.

❏2 به بالا

دو سند یک رو را روی یک برگه یک رو با چیدمان دوتایی کپی میکند. ترتیب آرایش و جهت سند را انتخاب کنید.

❏4 به بالا

چهار سند یک طرفه را روی یک برگه یک رو با چیدمان چهارتایی کپی میکند. ترتیب آرایش و جهت سند را انتخاب کنید.

نوع اصلی:

نوع سند خود را انتخاب کنید. با کیفیت بهینه کپی میکند تا با نوع سند مطابقت ایجاد شود.

روکاری:

روش بیرون آمدن کاغذ را برای چندین کپی از چندین سند انتخاب کنید.

❏گروه (صفحه های یکسان)

اوراق سند اصلی را صفحه به صفحه به صورت گروهی کپی میکند.

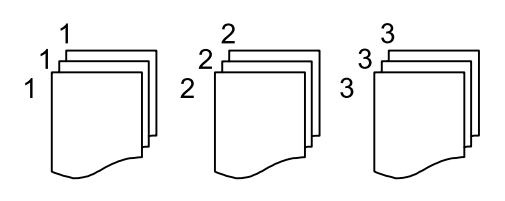

❏مرتب کردن (ترتیب صفحه)

چندین نسخه از چندین سند را کپی کرده و ترتیب را مطابقت میدهد و آنها را در مجموعه مرتب میکند.

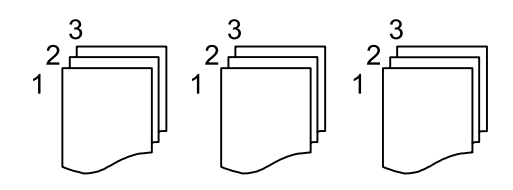

جهت(سند):

جهت سند خود را انتخاب کنید.

کیفیت تصویر:

تنظیمات تصویر را اعمال کنید.

❏کنتراست

تفاوت بین بخشهای تیره و روشن را تنظیم کنید.

❏اشباع

میزان روشنایی را تنظیم کنید.

❏توازن قرمز، توازن سبز، توازن آبی

تراکم هر رنگ را تنظیم کنید.

شفافیت $\Box$ 

خطوط طرح کلی تصویر را تنظیم کنید.

#### ❏تنظیم ته رنگ

ته رنگ پوسته را تنظیم کنید. برای سردتر کردن آن (افزایش غالبیت رنگ سبز) علامت + و برای گرمتر کردن آن (افزایش<br>غالبیت قرمز) علامت - را انتخاب کنید.

#### ❏حذف پس زمینه

تراکم رنگ پس زمینه را تنظیم کنید. برای روشنتر کردن آن (سفید) علامت + و برای تارتر کردن آن (سیاه) علامت - را<br>انتخاب کنید.

#### حذف سایه:

سایههای اطراف کپیها را در هنگام کپی کردن کاغذ ضخیم یا سایههایی را که در مرکز کپی کتابچه ظاهر میشود، حذف میکند.

#### حذف سوراخ های منگنه:

سوراخهای صحافی را هنگام کپی حذف میکند.

#### کارت شناسایی کپی:

هر دو طرف کارت شناسایی را اسکن میکند و در یک طرف یک کاغذ کپی میکند.

## **اسکن با استفاده از پانل کنترل**

میتوانید تصاویر اسکن شده را از پانل کنترل چاپگر به مقاصد زیر ارسال منایید.

#### پوشه شبکه/FTP

میتوانید تصویر اسکن شده را در یک پوشه در یک شبکه ذخیره کنید. شما میتوانید یک پوشه اشتراکگذاری ایجاد شده با استفاده از پروتکلهای SMB را در رایانه مشخص کنید یا یک پوشه در سرور FTP مشخص نمایید. قبل از اسکن کردن نیاز دارید یک پوشه<br>اشتراکگذاری یا سرور FTP تعیین کنید.

#### ایمیل

میتوانید تصاویر اسکن شده را با ایمیل مستقیماً و از طریق سرور ایمیل پیکربندی شده ارسال کنید. قبل از اسکن کردن باید سرور<br>ایمیل را پیکربندی کنید.

#### Document Capture Pro

شام می توانیدکارهای ایجاد شدهرا از طریق نرمافزار اسکن کردن *Pro Capture Document* از طریق پانل کنترل چاپگرانجام دهید. اگر کاری برای ذخیره تصویر اسکن شده در رایانه ایجاد کنید، می توانید کار را از طریق چاپگر انجام دهید و تصویر اسکن شده را در رایانه خود ذخیره کنید. قبل از اسکن کردن، نرمافزار Document Capture Pro را در رایانه خود نصب و کار ایجاد کنید.

#### حافظه

میتوانید تصویر اسکن شده را در دستگاه حافظه ذخیره کنید. قبل از اسکن کردن نیازی به تعیین هیچ تنظیامتی نیست.

#### اینترنتی

میتوانید تصاویر اسکن شده را به سرویسهای حافظه ابری ارسال کنید. قبل از اسکن کردن، تنظیمات را در Epson Connect<br>اعمال کنید.

#### رایانه (WSD(

میتوانیدتصویر اسکن شده را با استفاده از قابلیت WSD در رایانه متصل به چاپگر ذخیره کنید. در صورتی که سیستم عامل Windows 7/Windows Vista استفاده میکنید، نیاز خواهد بود قبل از اسکن کردن، تنظیمات WSD را در رایانه خود تعیین<br>نمایید.

#### **اطلاعات مرتبط**

- | "ذخیره تصویر اسکن شده در یک پوشه اشتراکگذاری یا سرور FTP "در صفحه 104
	- | "اسکن و ارسال به [ایمیل" در](#page-112-0) صفحه 113
- | "اسکن کردن با استفاده از تنظیامت ثبت شده در رایانه [\(Pro Capture Document "\(در](#page-115-0) صفحه 116
	- | "ذخیره اسکن در دستگاه [حافظه" در](#page-118-0) صفحه 119
	- | "ذخیره اسکن در فضای ذخیره [ابری" در](#page-120-0) صفحه 121

### **ذخیره تصویر اسکن شده در یک پوشه اشتراکگذاری یا سرور FTP**

میتوانید تصویر اسکن شده را در پوشه تعیین شده در یک شبکه ذخیره کنید.شما میتوانید یک پوشه اشتراکگذاری ایجاد شده با استفاده از<br>یروتکلهای SMB را در رایانه مشخص کنید یا یک یوشه در سرور FTP مشخص غایید.

#### *نکته:*

اسکنر و رایانه باید به یک شبکه واحد متصل باشند.برای دسترسی به تنظیمات شبکه با سرپرست خود تماس بگیرید.  $\Box$ 

در صورتی که میخواهید تصاویر اسکن شده را در سرور FTP ذخیره کنید، با سرپرست سرور FTP قاس بگیرید تا اطلاعات سرور را تایید  $\Box$ <br>کنید.

برای ذخیره تصاویر اسکن شده در پوشه اشتراکگذاری، موارد زیر را آماده کنید.

آمادهسازی 1: بررسی و تغییر نام رایانه $\Box$ 

آمادهسازی 2: ایجاد یک پوشه اشتراکگذاری در رایانه  $\Box$ 

❏آمادهسازی :3 ثبت پوشه اشتراکگذاری در مخاطبین در چاپگر

#### *نکته:*

*روشتنظیم پوشهاشتراکگذاری براساسسیستم عامل ومحیطشاممتفاوتمیباشد.دراین دفترچهراهنام، منونهها برای Windows10/ Windows* 7 8.1/Windows 8/Windows استفاده شدهاند.مستندات رایانه خود را جهت کسب اطلاعات کامل درباره تنظیم یک پوشه اشتراکگذاری در رایانه<br>خود مشاهده کنید.

#### **اطلاعات مرتبط**

- $\,$  "آمادهسازی 1: بررسی و تغییر نام رایانه" در صفحه 105 $\,$ نام رایانه مورد نظر برای ایجاد پوشه اشتراکگذاری را بررسی و تغییر دهید.
- | ["آمادهسازی](#page-105-0) [:2](#page-105-0) ایجاد یک پوشه [اشتراکگذاری](#page-105-0) در رایانه" در صفحه 106 یک پوشه در رایانه ایجاد کنید و سپس پوشه را به نحوی تنظیم کنید که در شبکه به اشتراک گذاشته شود.
- | ["آمادهسازی](#page-107-0) [:3](#page-107-0) ثبت پوشه [اشتراکگذاری](#page-107-0) در مخاطبین در چاپگر" در صفحه 108 با ثبت یک مسیر پوشه اشتراکگذاری در پانل کنترل چاپگر میتوانید مسیر پوشه را از طریق انتخاب از میان مخاطبین تعیین منایید.

### **آمادهسازی :1 بررسی و تغییر نام رایانه**

نام رایانه مورد نظر برای ایجاد پوشه اشتراکگذاری را بررسی و تغییر دهید.

نویسههای الفبایی-عددی را برای نام رایانه استفاده کنید.در صورت استفاده از سایر نویسهها نمیتوانید رایانه را از طریق چاپگر پیدا کنید.

*نکته:*

*روشتنظیم پوشهاشتراکگذاری براساسسیستم عامل ومحیطشاممتفاوتمیباشد.دراین دفترچهراهنام، منونهها برای Windows10/ Windows* 7 8.1/Windows 8/Windows استفاده شدهاند.مستندات رایانه خود را جهت کسب اطلاعات کامل درباره تنظیم یک پوشه اشتراکگذاری در رایانه<br>خود مشاهده کنید.

.1 پنجره سیستم را برای رایانه باز کنید.

:Windows 10/Windows 8.1/Windows 8❏

حین پایین نگه داشنت کلید Windows در صفحهکلید، کلید X را فشار دهید و سپس گزینه **سیستم** را از لیست انتخاب کنید.

:Windows 7❏

بر روی دکمه «شروع» کلیک کنید و سپس بر روی گزینه **رایانه** راستکلیک منوده و گزینه **مشخصه** را انتخاب کنید.

.2 گزینه **نام رایانه** در پنجره **سیستم** را علامت بزنید.برای تغییر نام رایانه، بر روی **تغییر تنظیامت** کلیک کنید.

*نکته:*

 $\Box$  نویسههای الفبایی-عددی را برای نام رایانه استفاده کنید.در صورتی که نام رایانه مورد استفاده شامل سایر نویسهها است، نام مذکور را تغییر<br>دهید.

■ اگر نیازی به تغییر **نام رایانه** نیست، پنجره را ببندید.بدین ترتیب فر آیند «آمادهسازی *1*: بررسی و تغییر نام رایانه» تکمیل میشود.سپس، به<br>بخش «آمادهسازی 2: ایجاد یک یوشه اشتراکگذاری در رایانه» جابجا شوید.

- .3 بر روی گزینه **تغییر** در زبانه **نام رایانه** کلیک کنید.
- .4 پس از تغییر نام رایانه، بر روی **تایید**کلیک کنید.
- <span id="page-105-0"></span>.5 برای راهاندازی مجدد رایانه، همه فایلها را ذخیره کنید و ببندید و سپس بر روی **تایید** کلیک کنید.
	- .6 بر روی گزینه **بسنت** کلیک کنید، در صورتی که پنجره **مشخصات سیستم** منایش داده شد.
		- 7. بر روی **اکنون راهاندازی مجدد شود** کلیک کنید و رایانه را راهاندازی مجدد نمایید.
			- بدین ترتیب فرآیند «آمادهسازی 1: بررسی و تغییر نام رایانه» تکمیل میشود.

سپس، به بخش «آمادهسازی 2: ایجاد یک پوشه اشتراکگذاری در رایانه» جابجا شوید.

#### **اطلاعات مرتبط**

```
| "آمادهسازی :2 ایجاد یک پوشه اشتراکگذاری در رایانه" در صفحه 106
یک پوشه در رایانه ایجاد کنید و سپس پوشه را به نحوی تنظیم کنید که در شبکه به اشتراک گذاشته شود.
```
### **آمادهسازی :2 ایجاد یک پوشه اشتراکگذاری در رایانه**

یک پوشه در رایانه ایجاد کنید و سپس پوشه را به نحوی تنظیم کنید که در شبکه به اشتراک گذاشته شود.

رویه زیر مربوط به مواردی است که یک رمز عبور در رایانه تنظیم شده است.

```
نکته:
```
*روشتنظیم پوشهاشتراکگذاری براساسسیستم عامل ومحیطشاممتفاوتمیباشد.دراین دفترچهراهنام، منونهها برای Windows10/ Windows* 7 8.1/Windows 8/Windows استفاده شدهاند.مستندات رایانه خود را جهت کسب اطلاعات کامل درباره تنظیم یک پوشه اشتراکگذاری در رایانه<br>خود مشاهده کنید.

.1 **پانل کنترل** را باز کنید.

:Windows 10❏

روی دکمه شروع راست-کلیک کنید یا آن را فشار داده و نگه دارید و سپس **پانل کنترل** را انتخاب کنید.

:Windows 8.1/Windows 8❏

**دسک تاپ** >**تنظیامت** >**پانل کنترل** را انتخاب کنید.

:Windows 7❏

روی دکمه شروع کلیک و **پانل کنترل** را انتخاب کنید.

- .2 در پنجره **پانل کنترل**، روی **شبکه و اینترنت** کلیک کنید.
- .3 در پنجره **شبکه و اینترنت** روی **شبکه و مرکز اشتراکگذاری** کلیک کنید.
- .4 در پنجره **شبکه و مرکز اشتراکگذاری** روی گزینه **تغییر تنظیامت پیشرفته اشتراکگذاری** کلیک کنید.
- 5. در پنجره **تنظیمات پیشرفته اشتراکگذاری** گزینه **فعالسازی اشتراکگذاری فایل و چاپگر** را در قسمت ا**شتراکگذاری فایل و چاپگر**<br>انتخاب کنید.روی **ذخیره تنظیمات** کلیک کنید و پنجره را ببندید. در صورتی که از قبل انتخاب شده است، روی گزینه **لغو** کلیک کنید و پنجره را ببندید.
	- .6 در پنجره **شبکه و مرکز اشتراکگذاری** روی **×** در گوشه بالا-سمت راست پنجره کلیک کنید تا بسته شود.
		- .7 مرورگر فایل را راهاندازی کنید.

.8 یکی از درایوها را انتخاب و یک پوشه ایجاد کنید.

:Windows 10/Windows 8.1/Windows 8❏

روی **رایانه** و سپس یکی از درایوها کلیک کنید.روی درایو کلیک راست کرده و سپس گزینههای **جدید** >**پوشه** را انتخاب کنید.

:Windows 7❏

انتخاب کنید. روی **رایانه** کلیک کنید <sup>و</sup> سپس یکی از درایوها را انتخاب منایید.روی درایو کلیک راست کرده <sup>و</sup> سپس گزینههای **جدید**>**پوشه** را

.9 پوشه ایجاد شده را نامگذاری کنید.

*نکته:* نام پوشه باید *12* نویسه یاکمتر باشد.در صورتی که تعداد نویسهها از *12* مورد فراتر برود، بسته به سیستم شما ممکن است چاپگر قادر به دسترسی<br>پوشه نباشد.

.10 روی پوشه ایجاد شده کلیک راست کرده و سپس **ویژگیها** را انتخاب کنید.

اجازه تغییر دسترسی را به حساب کاربری اعطا کنید تا امکان اشتراکگذاری مجوزهای دسترسی را داشته باشد.این عملکرد زمانی تطبیق<br>میگردد که کاربر از طریق شبکه به پوشه دسترسی پیدا میکند.

- .11 زبانه **اشتراکگذاری** در پنجره **ویژگیها** را انتخاب کنید.
- .12 روی **اشتراکگذاری پیشرفته** در زبانه **اشتراکگذاری** کلیک کنید.
- .13 در پنجره **اشتراکگذاری پیشرفته** گزینه **اشتراکگذاری این پوشه** را فعال کنید و سپس روی **مجوزها** کلیک کنید.
- .14 در زبانه **اشتراکگذاری مجوزها** گزینه **همه** را از قسمت **گروه یا نامهای کاربری** انتخاب کنید و سپس روی **حذف** کلیک کنید. اگر به **همه** اجازه بدهید، کاربران دیگر غیر از شما نیز به پوشه اشتراکگذاری دسترسی خواهند داشت.
	- .15 روی گزینه **افزودن** زیر **گروه یا نامهای کاربری** کلیک کنید.
- .16 در قسمت **وارد کردن نام برای انتخاب** در پنجره **انتخاب کاربران یا گروهها**، **نام کاربری** موردنظر برای ورود به رایانه را وارد کنید.
	- .17 روی **بررسی نامها** کلیک کنید.تایید کنید که نام زیرخط دار است و سپس روی **تایید** کلیک کنید. در صورت غایش پیام **نام یافت نشد** روی گزینه **لغو** کلیک کنید و نام کاربری صحیح را وارد *غ*ایید.
- 18. در زبانه **اشتراکگذاری مجوزها** نام کاربری که در قسمت **گروه یا نامهای کاربری** وارد شده است را انتخاب کنید و سپس اجازه **تغییر** دهید<br>و در نهایت روی گزینه **تایید** کلیک کنید.
	- .19 در پنجره **اشتراکگذاری پیشرفته** روی گزینه **اعامل** و سپس **تایید** کلیک کنید.
	- 20. مسیر شبکه برای پوشه اشتراکگذاری در زبانه ا**شتراکگذاری** *غ*ایش داده میشود.این مسیر برای ثبت مخاطبین در چاپگر ضروری<br>میباشد، اطمینان حاصل کنید که آن را جایی یادداشت کرده یا کیی و ذخیره میکنید.
- 21. زبانه ا**منیت** را انتخاب کنید و سپس تایید کنید که **کاربران احراز هویت شده** در بخش **گروه یا نامهای کاربری** *غ*ایش داده میشود و امکان<br>**تصحیح** برای **کاربران احراز هویت شده** وجود دارد.

تا در صورتی که اجازه **تصحیح** داده شده است، بر روی **تایید** کلیک کنید.بدین ترتیب بخش «آمادهسازی 2: ایجاد یک پوشه اشتراکگذاری<br>در رایانه» تکمیل میشود.سپس به بخش «آمادهسازی 3: ثبت پوشه اشتراکگذاری در مخاطبین در چایگر» بروید.

❏در صورتی که اجازه این امر داده نشده است، به مرحله 22 بروید.

.22 روی **ویرایش** کلیک کنید.

اجازه تغییر دسترسی را به حساب کاربری اعطا کنید تا امکان اشتراکگذاری مجوزهای امنیتی را داشته باشد.این عملکرد زمانی تطبیق<br>میگردد که کاربر از طریق یک شبکه یا ورود به صورت کاربر محلی به یوشه دسترسی پیدا میکند.

- .23 روی گزینه **افزودن** زیر **گروه یا نامهای کاربری** کلیک کنید.
- <span id="page-107-0"></span>.24 در قسمت **وارد کردن نام برای انتخاب** در پنجره **انتخاب کاربران یا گروهها**، **نام کاربری** برای ورود به رایانه را وارد کنید.
	- .25 روی **بررسی نامها** کلیک کنید.تایید کنید که نام زیرخط دار است و سپس روی **تایید** کلیک کنید.

در صورت *نم*ایش پیام **نام یافت نشد** روی گزینه **لغو** کلیک کنید و نام کاربری صحیح را وارد *نم*ایید.

*برای بررسی نام کاربری مراحل زیر را دنبال کنید. نکته:*

Windows 10 یا Windows : روی دکمه شروع کلیک راست کنید یا آن را فشار داده و نگه دارید و سپس **پانل کنترل** $>$ **حساب کاربری** را انتخاب<br>کنید.

❏ *8 Windows8.1/ Windows: مسیر دسکتاپ > تنظیامت > پانل کنترل > حساب کاربری را انتخاب کنید.*

❏ *7 Windows: مسیر شروع > پانل کنترل > حساب کاربری را انتخاب کنید.*

- 26. در پنجره **مجوزها** تایید کنید که نام کاربری در بخش **گروه یا نامهای کاربری** مایش داده میشود، به نام مربوطه اجازه **تصحیح** بدهید، روی<br>گزینه ا**عمال کردن** و سیس **تایید** کلیک کنید.
	- .27 برای بسنت پنجره روی **تایید** یا **بسنت** کلیک کنید.

**نکته:**<br>آیکن پوشه متعاقب اشتراکگذاری تغییر نخواهد کرد.برچسبا**شتراکگذاشته شده** به عنوان **وضعیت** در پنجره پوشهها غایش داده میشود.

بدین ترتیب بخش «آمادهسازی :2 ایجاد یک پوشه اشتراکگذاری در رایانه» تکمیل میشود. سپس به بخش «آمادهسازی 3: ثبت پوشه اشتراکگذاری در مخاطبین در چاپگر» بروید.

**اطلاعات مرتبط**

| "آمادهسازی :3 ثبت پوشه اشتراکگذاری در مخاطبین در چاپگر" در صفحه 108

با ثبت یک مسیر پوشه اشتراکگذاری در پانل کنترل چاپگر میتوانید مسیر پوشه را از طریق انتخاب از میان مخاطبین تعیین منایید.

### **آمادهسازی :3 ثبت پوشه اشتراکگذاری در مخاطبین در چاپگر**

با ثبت یک مسیر پوشه اشتراکگذاری در پانل کنترل چاپگر میتوانید مسیر پوشه را از طریق انتخاب از میان مخاطبین تعیین منایید. برای ثبت در مخاطبین به اطلاعات زیر نیاز دارید.

نام کاربری و رمز عبور برای ورود به رایانه  $\Box$ 

❏مسیر شبکه برای پوشه اشتراکگذاری

❏آدرس IP چاپگر یا نام چاپگر (تنها هنگام ثبت از رایانه)

روشهای متعددی برای ثبت مسیر پوشه در مخاطبین وجود دارد.با استفاده از هر روش همان محتوای یکسان ثبت میشود.برای جزئیات<br>بیشتر، اطلاعات مرتبط زیر را ببینید.

*نکته:*

*روشتنظیم پوشهاشتراکگذاری براساسسیستم عامل ومحیطشاممتفاوتمیباشد.دراین دفترچهراهنام، منونهها برای Windows10/ Windows* 7 8.1/Windows 8/Windows استفاده شدهاند.مستندات رایانه خود را جهت کسب اطلاعات کامل درباره تنظیم یک پوشه اشتراکگذاری در رایانه<br>خود مشاهده کنید.

#### **اطلاعات مرتبط**

- | "ثبت از طریق پانل کنترل [چاپگر" در](#page-108-0) صفحه 109 ثبت مخاطبین را میتوانید از طریق پانل کنترل چاپگر انجام دهید.
- | "ثبت از طریق یک رایانه با استفاده از مرورگر [وب" در](#page-108-0) صفحه 109
مخاطبین را میتوانید در رایانه خود با دسترسی به صفحه پیکربندی چاپگر (Web Config) از طریق یک مرورگر وب نیز ثبت کنید.پس از<br>ایجاد یوشه اشتراکگذاری میتوانید مراحل را در رایانه خود ادامه دهید.

## *ثبت از طریق پانل کنترل چاپگر*

ثبت مخاطبین را میتوانید از طریق پانل کنترل چاپگر انجام دهید.

- .1 از صفحه اصلی، گزینه **تنظیم** را انتخاب کنید.
- .2 ابتدا **مدیر مخاطبان** و سپس **ثبت/حذف** را انتخاب کنید.
- .3 ابتدا **افزودنورود** و سپس **افزودن مخاطب** را انتخاب کنید.
	- .4 گزینه **پوشه شبکه/FTP** را انتخاب کنید.

### .5 اطلاعات ضروری را وارد کنید.

شماره رجیستری: یک شماره ثبت برای آدرس مذکور تعیین کنید.  $\Box$ 

نام: یک نام برای  $i$ ایش در لیست مخاطبین وارد کنید.  $\Box$ 

کلمه شاخص: یک واژه نمایهسازی وارد کنید تا هنگام جستجو کردن در لیست مخاطبین مورد استفاده قرار گیرد.  $\square$ 

❏حالت ارتباطی: SMB را انتخاب کنید.

❏مکان (لازم است): مسیر شبکه برای پوشه اشتراکگذاری را وارد کنید.

❏نام کاربر: یک نام کاربری برای ورود به رایانه وارد کنید.(تنها وقتی که رمز عبور در رایانه تنظیم شده باشد)

رمز عبور: یک رمز عبور برای نام کاربری مذکور وارد کنید.  $\Box$ 

 $\Box$  تخصیص به کاربرد متناوب: آدرس را به عنوان یک آدرس پرکاربرد تعیین کنید.هنگام تخصیص آدرس، گروه در بالای صفحه نمایش داده<br>خواهد شد.

.6 **OK** را فشار دهید.بدین ترتیب ثبت یک مخاطب در لیست مخاطبین به پایان میرسد.

بدین ترتیب مرحله «آمادهسازی 3: ثبت پوشه اشتراکگذاری در مخاطبین در چاپگر» تکمیل میشود.و در نتیجه قامی مراحل آمادهسازی برای<br>ذخیره تصاویر اسکن شده در یوشه اشتراکگذاری تکمیل میشوند.

**اطلاعات مرتبط**

| ["ارسال](#page-109-0) اسکن به پوشه شبکه یا سرور [FTP](#page-109-0) "در [صفحه](#page-109-0) 110

## *ثبت از طریق یک رایانه با استفاده از مرورگر وب*

مخاطبین را میتوانید در رایانه خود با دسترسی به صفحه پیکربندی چاپگر (Web Config) از طریق یک مرورگر وب نیز ثبت کنید.پس از ایجاد<br>پوشه اشتراکگذاری میتوانید مراحل را در رایانه خود ادامه دهید.

بدین منظور، نیازی به نصب هیچ برنامه دیگری در رایانه نخواهید داشت.

در عملیاتهای زیر از Explorer Internet به عنوان منونه استفاده شده است.

- .1 Explorer Internet را راهاندازی کنید.
- .2 آدرس IP چاپگر را در نوار آدرس Explorer Internet درج منایید و سپس کلید Enter را فشار دهید.

- .3 روی **ادامه در این وبسایت (توصیهمنیشود)** کلیک کنید.
- <span id="page-109-0"></span>4. در صورتی که یک رمز عبور سرپرستی برای چاپگر تنظیم شده است، روی A**dministrator Login ک**لیک کنید و با وارد کردن رمز عبور به<br>عنوان سرپرست وارد شوید.

در صورتی که رمز عبور سرپرست از قبل برای چاپگر تعریف نشده است، نیازی به انجام این مرحله نخواهید داشت.به مرحله 5<br>بروید.

- .5 روی **Copy/Scan** کلیک کنید.
	- .6 روی **Contacts** کلیک کنید.
- .7 عددی که تابحال استفاده نشده است را انتخاب کنید و سپس روی **Edit** کلیک کنید.
	- .8 اطلاعات ضروری را وارد کنید و سپس روی **Apply** کلیک کنید.

❏Name: یک نام برای منایش در لیست مخاطبین وارد کنید.

❏Word Index: یک واژهمنایهسازی وارد کنید تا هنگام جستجو کردن در لیست مخاطبین مورد استفاده قرار گیرد.

❏Type: گزینه **(SMB (Folder Network** را انتخاب کنید.

∆Assign to Frequent Use: آدرس را به عنوان یک آدرس پرکاربرد تعیین کنید.هنگام تخصیص آدرس، گروه در بالای صفحه نمایش<br>داده خواهد شد.

ن Save to Save to Save to Save to S

❏Name User: یک نام کاربری برای ورود به رایانه وارد کنید.(تنها وقتی که رمز عبور در رایانه تنظیم شده باشد)

❏Password: یک رمز عبور برای نام کاربری مذکور وارد کنید.

.9 پیامی مبنی بر تکمیل فرآیند ثبت منایش داده خواهد شد.مرورگر وب را ببندید.

بدین ترتیب مرحله «آمادهسازی 3: ثبت پوشه اشتراکگذاری در مخاطبین در چاپگر» تکمیل میشود.و در نتیجه تمامی مراحل آمادهسازی برای<br>ذخیره تصاویر اسکن شده در پوشه اشتراکگذاری تکمیل میشوند.

#### **اطلاعات مرتبط**

| "ارسال اسکن به پوشه شبکه یا سرور FTP "در صفحه 110

## **ارسال اسکن به پوشه شبکه یا سرور FTP**

میتوانید تصویر اسکن شده را در پوشه تعیین شده در یک شبکه ذخیره کنید. می توانید مسیر پوشه را مستقیماً وارد کنید، اما اگر اطلاعات پوشه<br>را قبلاً در فهرست مخاطبین وارد کرده باشید، کارتان آسانتر میشود.

*نکته:*

■ قبل از استفاده از این ویژگی، بررسی کنید تنظیمات **تاریخ / زمان و اختلاف زمان** صحیح باشند. از **تنظیم > تنظیمات چاپگر > تنظیمات اصلی >**<br>**تاریخ / تنظیمات زمان** به منو بروید.

میتوانید مقصد را پیش از اسکن کردن بررسی کنید. **تنظیم > تنظیمات چاپگر > تنظیمات اسکن** را انتخاب و **تأیید گیرنده** را فعال کنید. **[** 

.1 اوراق را وارد کنید.

*اگر میخواهید چندین سند اسکن کنید یا اسکن دورو انجام دهید، همه اوراق را روی ADF بگذارید. نکته:*

- .2 از صفحه اصلی، **اسکن** را انتخاب کنید.
- .3 گزینه **پوشه شبکه/FTP** را انتخاب کنید.

### .4 پوشه را تعیین کنید.

❏برای انتخاب از میان آدرسهای پرکاربرد: منادهای روی صفحه را انتخاب کنید.

ــاً برای وارد کردن مستقیم مسیر پوشه: گزینه **صفحه کلید** را انتخاب کنید. **حالت ارتباطی** را انتخاب کنید، مسیر پوشه را به عنوان<br>**مکان (لازم است**) وارد کنید و سیس تنظیمات دیگر پوشه را انجام دهید. مسیر پوشه را به فرمت زیر وارد کنید. در صورت استفاده از SMB به عنوان حالت ارتباط: \\نام میزبان\نام پوشه

در صورت استفاده از FTP به عنوان حالت ارتباط: ://ftpنام میزبان/نام پوشه

❏برای انتخاب از لیست مخاطبین: **مخاطبین** را انتخاب کنید، سپس یک مخاطب و در نهایت **بسنت** را انتخاب کنید. میتوانید پوشه را از فهرست مخاطبان جستجو کنید. کلیدواژه جستجو را در کادر بالای صفحه وارد کنید.

*نکته:*

*میتوانید تاریخچه پوشهای را که اسناد در آن ذخیره میشود، با انتخاب کردن چاپ کنید.*

.5 گزینه **تنظیامت اسکن** را انتخاب کنید و سپس تنظیامتی مانند قالب ذخیره را بررسی کنید و در صورت لزوم تغییر دهید. *نکته:*

*برای ذخیره تنظیامت به عنوان پیشتنظیم، گزینه را انتخاب کنید.*

.6 روی $\bigcirc \!\!\!\! \bigcirc_{\Delta}$  ضربه بزنید.

#### **اطلاعات مرتبط**

- <mark>+</mark> ["مدیریت](#page-43-0) اطلاعات <del>م</del>اس" در صفحه 44
	- | "قرار دادن [اسناد" در](#page-34-0) صفحه 35
- | "ثبت تنظیامت مورد علاقه شام به عنوان پیش [تنظیم" در](#page-46-0) صفحه 47

## **گزینههای منوی مقصد برای اسکن کردن به پوشه**

صفحه کلید: صفحه **ویرایش مکان** را باز کنید.مسیر پوشه را وارد کنید و هر کدام از موارد موجود در صفحه را تنظیم کنید. حالت ارتباطی  $\Box$ حالت ارتباط را انتخاب کنید. مکان (لازم است)  $\Box$ مسیر پوشه ذخیره تصویر اسکن را انتخاب کنید. ❏نام کاربر یک نام کاربری برای پوشه انتخابی وارد کنید. ❏رمز عبور یک رمز عبور برای پوشه انتخابی وارد کنید. ❏حالت اتصال حالت اتصال را انتخاب کنید. شماره بورت $\Box$ شماره درگاه را وارد کنید.

مخاطبین:

یک پوشه را برای ارسال تصویر اسکن شده، از فهرست مخاطبین انتخاب کنید.زمانی که یک پوشه از فهرست مخاطبین انتخاب<br>میکنید، نیاز به تنظیم موارد مکانی نیست.

## **گزینههای منوی اسکن برای اسکن کردن به پوشه**

*موارد ممکن است بسته به سایر تنظیامتی که انجام دادهاید در دسترس نباشند. نکته:*

حالت رنگی:

رنگی یا تکرنگ بودن اسکن را تعیین کنید.

قالب فایل:

قالب مورد نظر برای ذخیره تصویر اسکن شده را انتخاب کنید.

❏نسبت فشرده سازی

میزان فشردهسازی تصویر اسکن شده را انتخاب کنید.

PDF تنظیمات

هنگام انتخاب **PDF** برای قالب ذخیره، از این تنظیامت برای محافظت از فایلهای PDF استفاده کنید.

برای ایجاد فایل PDF که برای باز شدن نیازمند رمز عبور باشد، **رمز عبور باز کردن سند** را تنظیم کنید. برای ایجاد فایل PDF که برای چاپ یا ویرایش شدن نیازمند رمز عبور باشد **رمز عبور مجوزها**. را تنظیم کنید

وضوح:

وضوح اسکن را انتخاب کنید.

2 طرفه:

هر دو طرف سند را اسکن میکند. ❏جهت(سند) جهت سند را انتخاب کنید.

شیرازه(اصلی) $\Box$ 

جهت صحافی سند را انتخاب کنید.

محل اسکن:

ناحیه اسکن کردن را انتخاب کنید. برای برش دادن فضای سفید اطراف متن یا تصویر در زمان اسکن کردن، **برش خودکار** را انتخاب<br>کنید. برای اسکن کردن با حداک<del>ث</del>ر ناحیه شیشه اسکنر، گزینه **قسمت حداکثر** را انتخاب کنید.

❏جهت(سند)

جهت سند را انتخاب کنید.

نوع اصلی:

نوع سند خود را انتخاب کنید.

تراکم:

وضوح تصویر اسکن شده را انتخاب کنید.

```
حذف سایه:
```

```
سایههای سند را که در تصویر اسکن شده ظاهر میشود، حذف کنید.
```
❏اطراف

سایههای لبه سند را حذف کنید.

❏وسط

سایههای حاشیه صحافی کتابچه را حذف کنید.

حذف سوراخ های منگنه:

سوراخهای پانچ را که در تصویر اسکن شده ظاهر میشود، حذف کنید. میتوانید ناحیه پاک کردن سوراخهای پانچ را با وارد کردن<br>مقداری در کادر سمت راست مشخص کنید.

❏محل پاک کردن

موقعیت حذف سوراخهای پانچ را انتخاب کنید.

❏جهت(سند)

جهت سند را انتخاب کنید.

نام فایل:

❏پیشوند نام فایل

پیشوند نام تصاویر را به نویسههای حرفی عددی و مادها وارد کنید.

❏افزودن تاریخ

تاریخ را به نام فایل اضافه کنید.

افزودن زمان $\Box$ 

زمان را به نام فایل اضافه کنید.

## **اسکن و ارسال به ایمیل**

می توانید تصاویر اسکن شده را با ایمیل مستقیماً و از طریق سرور ایمیل پیکربندی شده ارسال کنید. پیش از استفاده از این ویژگی، باید سرور<br>ایمیل را پیکربندی کنید.

می توانید آدرس ایمیل را مستقیامً وارد کنید، اما اگر آدرس ایمیل را قبلاً در فهرست مخاطبین وارد کرده باشید، کارتان آسانتر میشود. *نکته:*

■ قبل از استفاده از این ویژگی، بررسی کنید تنظیمات **تاریخ / زمان و اختلاف زمان** صحیح باشند. از **تنظیم > تنظیمات اسی لو** > **تنظیمات اصلی >**<br>**تاریخ / تنظیمات زمان** به منو بروید.

■ میتوانید مقصد را پیش از اسکن کردن بررسی کنید. **تنظیم > تنظیمات چایگر > تنظیمات اسکن** را انتخاب و **تأیید گیرنده** را فعال کنید.

.1 اوراق را وارد کنید.

*اگر میخواهید چندین سند اسکن کنید یا اسکن دورو انجام دهید، همه اوراق را روی ADF بگذارید. نکته:*

- .2 از صفحه اصلی، **اسکن** را انتخاب کنید.
	- .3 گزینه **ایمیل** را انتخاب کنید.
		- .4 آدرسها را مشخص کنید.

برای انتخاب آدرسهای پرکاربرد: مادهای روی صفحه را انتخاب کنید.  $\Box$ 

❏برای وارد کردن دستی آدرس ایمیل: گزینه **صفحه کلید**را انتخاب کنید، آدرس ایمیل را وارد کنید و سپس **OK** را انتخاب کنید. ❏برای انتخاب از لیست مخاطبین: **مخاطبین** را انتخاب کنید، مخاطب یا گروهی و سپس **بسنت** را انتخاب کنید. میتوانید آدرس را از لیست مخاطبین جستجو کنید. کلیدواژه جستجو را در کادر بالای صفحه وارد کنید. ❏برای انتخاب از فهرست تاریخچه: **سابقه** را انتخاب کنید، سپس یک مخاطب و در نهایت **بسنت** را انتخاب کنید. *نکته:* تعداد گیرندگان انتخاب شده در سمت راست صفحه ظاهر میشود. میتوانید به حداکثر 10 آدرس و گروه ایمیل بفرستید.  $\Box$ *اگر گروهها جزو گیرندگان باشند، میتوانید مجموعاً 200 آدرس را با احتساب آدرسهای درون گروه انتخاب کنید.* ❏ *کادر آدرس در بالای صفحه را انتخاب کنید تا فهرست آدرسهای انتخاب شده ظاهر شود.* ❏ *برای نشان دادن یا چاپ کردن تاریخچه ارسال، یا تغییر دادن تنظیامت سرور ایمیل گزینه را انتخاب کنید.* .5 گزینه **تنظیامت اسکن** را انتخاب کنید و سپس تنظیامتی مانند قالب ذخیره را بررسی کنید و در صورت لزوم تغییر دهید. *نکته:*

*برای ذخیره تنظیامت به عنوان پیشتنظیم، گزینه را انتخاب کنید.*

.6 روی  $\mathbb Q$  ضربه بزنید.

#### **اطلاعات مرتبط**

- | ["مدیریت](#page-43-0) اطلاعات متاس" در صفحه 44
	- | "قرار دادن [اسناد" در](#page-34-0) صفحه 35
- | "ثبت تنظیامت مورد علاقه شام به عنوان پیش [تنظیم" در](#page-46-0) صفحه 47

## **گزینههای منو برای اسکن در ایمیل**

*موارد ممکن است بسته به سایر تنظیامتی که انجام دادهاید در دسترس نباشند. نکته:*

حالت رنگی:

رنگی یا تکرنگ بودن اسکن را تعیین کنید.

قالب فایل:

قالب مورد نظر برای ذخیره تصویر اسکن شده را انتخاب کنید.

❏نسبت فشرده سازی

میزان فشردهسازی تصویر اسکن شده را انتخاب کنید.

 $\Box$ تنظیمات PDF

هنگام انتخاب **PDF** برای قالب ذخیره، از این تنظیامت برای محافظت از فایلهای PDF استفاده کنید.

برای ایجاد فایل PDF که برای باز شدن نیازمند رمز عبور باشد، **رمز عبور باز کردن سند** را تنظیم کنید. برای ایجاد فایل PDF که برای چاپ یا ویرایش شدن نیازمند رمز عبور باشد **رمز عبور مجوزها**. را تنظیم کنید

وضوح:

وضوح اسکن را انتخاب کنید.

## 2 طرفه:

هر دو طرف سند را اسکن میکند.

```
❏جهت(سند)
      جهت سند را انتخاب کنید.
                ❏شیرازه(اصلی)
جهت صحافی سند را انتخاب کنید.
```
#### محل اسکن:

```
<mark>ناحیه اسکن کردن را انتخاب کنید. برای بر</mark>ش دادن فضای سفید اطراف متن یا تصویر در زمان اسکن کردن، برش خودکار را انتخاب<br>کنید. برای اسکن کردن با حداکثر ناحیه شیشه اسکنر، گزینه قسمت حداکثر را انتخاب کنید.
```
❏جهت(سند)

جهت سند را انتخاب کنید.

#### نوع اصلی:

نوع سند خود را انتخاب کنید.

#### تراکم:

وضوح تصویر اسکن شده را انتخاب کنید.

#### حذف سایه:

سایههای سند را که در تصویر اسکن شده ظاهر میشود، حذف کنید.

❏اطراف

سایههای لبه سند را حذف کنید.

## ❏وسط

سایههای حاشیه صحافی کتابچه را حذف کنید.

#### حذف سوراخ های منگنه:

سوراخهای پانچ را که در تصویر اسکن شده ظاهر میشود، حذف کنید. میتوانید ناحیه پاک کردن سوراخهای پانچ را با وارد کردن<br>مقداری در کادر سمت راست مشخص کنید.

❏محل پاک کردن

موقعیت حذف سوراخهای پانچ را انتخاب کنید.

❏جهت(سند)

جهت سند را انتخاب کنید.

سوژه:

موضوعی را برای ایمیل به نویسههای حرفی عددی و مادها وارد کنید.

حداکثر اندازه فایل پیوست شده:

حداکثر اندازه فایل قابل پیوست به ایمیل را انتخاب کنید.

نام فایل:

یشوند نام فایل  $\Box$ پیشوند نام تصاویر را به نویسههای حرفی عددی و مادها وارد کنید. ❏افزودن تاریخ

تاریخ را به نام فایل اضافه کنید.

افزودن زمان $\Box$ زمان را به نام فایل اضافه کنید.

## **اسکن کردن با استفاده از تنظیامت ثبت شده در رایانه (Pro Capture Document(**

شما می توانید یک سری عملیات را به عنوان یک کار با استفاده از Document Capture Pro ثبت کنید. کارهای ثبت شده را می توانید از طریق<br>پانل کنترل چاپگر انجام دهید.

اگر کاری برای ذخیره تصویر اسکن شده در رایانه ایجاد کنید، می توانید کار را از طریق چاپگر انجام دهید و تصویر اسکن شده را در رایانه ذخیره کنید.

*نکته:*

روند عملیات بسته به سیستم عامل و نسخه نرمافزار متفاوت خواهند بود. برای دریافت اطلاعات بیشتر در مورد این قابلیت ها، به راهنمای نرمافزار<br>مراجعه کنید.

**اطلاعات مرتبط**

| "برنامه پیکربندی اسکن از رایانه [\(Pro Capture Document "\(در](#page-179-0) صفحه 180

**تنظیم یک کار**

کار موردنظرتان را از طریق گزینه Pro Capture Document در رایانه تنظیم کنید.

*نکته:* روند عملیات بسته به سیستم عامل و نسخه نرمافزار متفاوت خواهند بود. برای دریافت اطلاعات بیشتر در مورد این قابلیت ها، به راهنمای نرمافزار<br>مرا*حع*ه کنید.

### *ایجاد و ثبت کردن یک کار (Windows(*

*نکته:* روند عملیات بسته به سیستم عامل و نسخه نرمافزار متفاوت خواهند بود. برای دریافت اطلاعات بیشتر در مورد این قابلیت ها، به راهنمای نرمافزار<br>مرا*حع*ه کنید.

- .1 Pro Capture Document را راه اندازی کنید.
- .2 روی **Settings Job** در صفحه بالاکلیک کنید. صفحه **List Job**منایش داده می شود.
	- .3 روی **Job New** کلیک کنید. صفحه **Settings Job**منایش داده میشود.
- .4 تنظیامت کار را در صفحه **Settings Job** انجام دهید.

❏**Name Job**: نام کار موردنظر را برای ثبت وارد کنید.

❏**Settings Scan**: تنظیامت اسکن از قبیل اندازه ورق و وضوح را اعامل کنید.

❏**Settings Save**: مقصد ذخیره، قالب ذخیره، قوانین نامگذاری فایل ها و موارد مشابه دیگر را تعیین کنید.

❏**Settings Destination**: مقصد ذخیره تصاویر اسکن شده را انتخاب کنید.

.5 با کلیک بر روی گزینه **OK** به صفحه **List Job** باز گردید. کار ایجاد شده در **List Job** ثبت می شود.

.6 برای بازگشت به صفحه بالابر روی **OK** کلیک کنید.

### *ایجاد و ثبت کردن یک کار (سیستم عامل Mac(*

*نکته:*

روند عملیات بسته به سیستم عامل و نسخه نرمافزار متفاوت خواهند بود. برای دریافت اطلاعات بیشتر در مورد این قابلیت ها، به راهنمای نرمافزار<br>مراجعه کنید.

- .1 Capture Document را راه اندازی کنید.
- .2 روی آیکن در پنجره اصلی کلیک کنید. پنجره **List Job** منایش داده میشود.
- .3 روی آیکن + کلیک کنید. پنجره **Settings Job**منایش داده میشود.
- .4 تنظیامت کار را در پنجره **Settings Job** انجام دهید.

❏**Name Job**: نام کار را برای ثبت وارد کنید.

❏**Scan**: تنظیامت اسکن از قبیل اندازه ورق و وضوح را اعامل کنید.

❏**Output**: مقصد ذخیره، قالب ذخیره، قوانین نامگذاری فایل ها و موارد مشابه دیگر را تعیین کنید.

❏**Destination**: مقصد ذخیره تصاویر اسکن شده را انتخاب کنید.

- .5 با کلیک بر روی گزینه **OK** به پنجره **List Job** باز گردید. کار ایجاد شده در **List Job** ثبت می شود.
	- .6 برای بازگشت به صفحه اصلی روی **OK** کلیک کنید.

## **تنظیم نام رایانه بر روی منایشگر پانل کنترل چاپگر**

با استفاده از قابلیت Pro Capture Document می توانید نام رایانه (الفبایی عددی) را بر روی منایشگر پانل کنترل چاپگر تعیین کنید. *نکته:*

روند عملیات بسته به سیستم عامل و نسخه نرمافزار متفاوت خواهند بود. برای دریافت اطلاعات بیشتر در مورد این قابلیت ها، به راهنمای نرمافزار<br>مراجعه کنید.

- .1 Pro Capture Document را راه اندازی کنید.
- .2 در نوار منوی منایشگر اصلی، گزینه های **Option** < **Settings Scanning Network** را انتخاب کنید.

*نکته: در Windows، Option تنها درمنای استاندارد نشان داده می شود. اگر درمنای ساده هستید، روی View Standard to Switch کلیک کنید.*

- .3 در صفحه **Settings Scanning Network**، نام رایانه را در **(alphanumeric (Name PC Your** وارد کنید.
	- .4 روی **OK** کلیک کنید.

## **تنظیم حالت عملیات**

قبل از اسکن کردن، حالت عملیات را در پانل کنترل تنظیم نمایید تا با رایانه ای که Document Capture Pro در آن نصب شده است، مطابقت مّاىد.

- .1 از صفحه اصلی، گزینه **تنظیم** را انتخاب کنید.
- .2 **تنظیامت چاپگر**>**تنظیامت اسکن** > **Pro Capture Document** را انتخاب کنید.
	- .3 حالت عملیات را انتخاب کنید.

نصب شده است. ❏حالتسرویسگیرنده: اینحالترادرصورتیانتخابکنیدکهPro Capture DocumentدرسیستمعاملWindowsیاOS Macتان

 $\Box$ حالت سرور: این حالت را در صورتی انتخاب کنید که Document Capture Pro در Windows Server نصب شده است. سپس آدرس<br>سرور را وارد کنید.

.4 در صورتی که حالت عملیات را تغییر داده اید، بررسی کنید که تنظیامت صحیح باشند و سپس گزینه **تأیید** را انتخاب کنید.

## **اسکن کردن با استفاده از تنظیامت Pro Capture Document**

قبل از اسکن کردن، موارد زیر را انجام دهید.

برنامه Document Capture Pro را در رایانه (سرور) خود نصب کنید و یک کار ایجاد مایید.  $\Box$ 

❏چاپگر و رایانه (سرور) را به شبکه وصل کنید.

❏حالت عملیات را در پانل کنترل تنظیم کنید.

.1 اوراق را وارد کنید.

*اگر میخواهید چندین سند اسکن کنید یا اسکن دورو انجام دهید، همه اوراق را روی ADF بگذارید. نکته:*

- .2 از صفحه اصلی، **اسکن** را انتخاب کنید.
- .3 گزینه **Pro Capture Document** را انتخاب کنید.
- 4. گزینه **کامپیوتری انتخاب کنید.** را انتخاب کنید و سپس رایانه ای را انتخاب کنید که در آن کار را در برنامه Document Capture Pro ایجاد<br>کر ده اید.

*نکته:*

❏ *پانل کنترل چاپگر تا حداکرث 100 رایانه که Pro Capture Document در آنها نصب شده باشد رامنایش می دهد.*

□ اگر Network Scanning Settings< Option را انتخاب کرده و Protect with password را در Document Capture Pro یا D<br>Gapture فعال کرده اید، یک رمز عبور وارد کنید.

❏ *در صورتی که حالت سرور به عنوان حالت عملیات تنظیم شده باشد، نیازی به طی کردن این مرحله نخواهید داشت.*

.5 گزینه **کار را انتخاب کنید.** و سپس کار موردنظر را انتخاب منایید.

*نکته:*

در صورتی که گزینه Protect with password را در تنظیمات Document Capture Pro Server انتخاب کرده اید، یک رمز عبور وارد

❏ *در صورتی که تنها یک کار تنظیم کرده اید، نیازی به انتخاب کار نخواهید داشت. به مرحله بعدی بروید.*

.6 قسمتی که محتوای کار در آن منایش داده می شود را انتخاب کنید و جزئیات کار را بررسی کنید.

راهنمای کاربر

**اسکن**

## 7. دوی �� ضربه بزنید.

## **اطلاعات مرتبط**

| "قرار دادن [اسناد" در](#page-34-0) صفحه 35

## **ذخیره اسکن در دستگاه حافظه**

میتوانید تصویر اسکن شده را در دستگاه حافظه ذخیره کنید.

- .1 یک دستگاه حافظه را وارد رابط خارجی درگاه USB چاپگر کنید.
- .2 اوراق را وارد کنید. *اگر میخواهید چندین سند اسکن کنید یا اسکن دورو انجام دهید، همه اوراق را روی ADF بگذارید. نکته:*
	- .3 از صفحه اصلی، **اسکن** را انتخاب کنید.
		- .4 گزینه **حافظه** را انتخاب کنید.
	- .5 موارد موجود در بخش **تنظیامت اصلی** مانند قالب ذخیره را تنظیم منایید.
- .6 گزینه **پیشرفته** را انتخاب کنید و سپس تنظیامت را بررسی کنید و در صورت نیاز آنها را تغییر دهید. *نکته: برای ذخیره تنظیامت به عنوان پیشتنظیم، گزینه را انتخاب کنید.*
	- 7. روی  $\bigcirc \!\!\!\! \bigcirc \mathcal{D}$  ضربه بزنید.

#### **اطلاعات مرتبط**

- | "نام و عملکرد [قطعات" در](#page-14-0) صفحه 15
	- | "قرار دادن [اسناد" در](#page-34-0) صفحه 35
- | "ثبت تنظیامت مورد علاقه شام به عنوان پیش [تنظیم" در](#page-46-0) صفحه 47

## **گزینههای منو ابتدایی برای اسکن در دستگاه حافظه**

*موارد ممکن است بسته به سایر تنظیامتی که انجام دادهاید در دسترس نباشند. نکته:*

سیاه/سفید/رنگی: رنگی یا تکرنگ بودن اسکن را تعیین کنید.

قالب فایل:

قالب مورد نظر برای ذخیره تصویر اسکن شده را انتخاب کنید.

❏نسبت فشرده سازی میزان فشردهسازی تصویر اسکن شده را انتخاب کنید.

#### PDF تنظیمات

هنگام انتخاب **PDF** برای قالب ذخیره، از این تنظیامت برای محافظت از فایلهای PDF استفاده کنید. برای ایجاد فایل PDF که برای باز شدن نیازمند رمز عبور باشد، **رمز عبور باز کردن سند** را تنظیم کنید. برای ایجاد فایل PDF که برای چاپ یا ویرایش شدن نیازمند رمز عبور باشد **رمز عبور مجوزها**. را تنظیم کنید

#### وضوح:

وضوح اسکن را انتخاب کنید.

#### 2 طرفه:

هر دو طرف سند را اسکن میکند. ❏جهت(سند) جهت سند را انتخاب کنید. ❏شیرازه(اصلی) جهت صحافی سند را انتخاب کنید.

#### محل اسکن:

ناحیه اسکن کردن را انتخاب کنید. برای برش دادن فضای سفید اطراف متن یا تصویر در زمان اسکن کردن، **برش خودکار** را انتخاب<br>کنید. برای اسکن کردن با حداک<del>ث</del>ر ناحیه شیشه اسکنر، گزینه **قسمت حداکثر** را انتخاب کنید.

❏جهت(سند)

جهت سند را انتخاب کنید.

نوع اصلی:

نوع سند خود را انتخاب کنید.

## **گزینههای منو پیشرفته برای اسکن در دستگاه حافظه**

*موارد ممکن است بسته به سایر تنظیامتی که انجام دادهاید در دسترس نباشند. نکته:*

#### تراکم:

وضوح تصویر اسکن شده را انتخاب کنید.

#### حذف سایه:

سایههای سند را که در تصویر اسکن شده ظاهر میشود، حذف کنید.

❏اطراف

سایههای لبه سند را حذف کنید.

#### ❏وسط

سایههای حاشیه صحافی کتابچه را حذف کنید.

حذف سوراخ های منگنه:

سوراخهای پانچ را که در تصویر اسکن شده ظاهر میشود، حذف کنید. میتوانید ناحیه پاک کردن سوراخهای پانچ را با وارد کردن<br>مقداری در کادر سمت راست مشخص کنید.

محل پاک کردن $\Box$ موقعیت حذف سوراخهای پانچ را انتخاب کنید.

❏جهت(سند) جهت سند را انتخاب کنید. نام فایل: ❏پیشوند نام فایل پیشوند نام تصاویر را به نویسههای حرفی عددی و مادها وارد کنید. ❏افزودن تاریخ تاریخ را به نام فایل اضافه کنید. ❏افزودن زمان زمان را به نام فایل اضافه کنید.

## **ذخیره اسکن در فضای ذخیره ابری**

میتوانید تصاویر اسکن شده را به سرویسهای حافظه ابری ارسال کنید. پیش از استفاده از این ویژگی، تنظیمات را با استفاده از Epson<br>Connect انجام دهید. برای اطلاعات بیشتر به وب سایت پورتال زیر Epson Connect مراجعه کنید.

**اسکن**

<https://www.epsonconnect.com/>

(اروپا فقط([http://www.epsonconnect.eu](http://www.epsonconnect.eu/)

- .1 اطمینان حاصل کنید که تنظیامت را با استفاده از Connect Epson انجام داده اید.
- .2 اوراق را وارد کنید. *اگر میخواهید چندین سند اسکن کنید یا اسکن دورو انجام دهید، همه اوراق را روی ADF بگذارید. نکته:*
	- .3 از صفحه اصلی، **اسکن** را انتخاب کنید.
		- .4 گزینه **اینترنتی** را انتخاب کنید.
	- .5 گزینه در بالای صفحه و سپس یک مقصد انتخاب کنید.
	- .6 موارد موجود در بخش **تنظیامت اصلی** مانند قالب ذخیره را تنظیم منایید.
- .7 گزینه **پیشرفته** را انتخاب کنید و سپس تنظیامت را بررسی کنید و در صورت نیاز آنها را تغییر دهید. *نکته:*

*برای ذخیره تنظیامت به عنوان پیشتنظیم، گزینه را انتخاب کنید.*

. روی  $\mathbb Q$  ضربه بزنید.  $s$ 

**اطلاعات مرتبط**

| "قرار دادن [اسناد" در](#page-34-0) صفحه 35

## **گزینههای منو ابتدایی برای اسکن کردن در حافظه ابری**

*موارد ممکن است بسته به سایر تنظیامتی که انجام دادهاید در دسترس نباشند. نکته:*

سیاه/سفید/رنگی:

رنگی یا تکرنگ بودن اسکن را تعیین کنید.

#### :PDF/JPEG

قالب مورد نظر برای ذخیره تصویر اسکن شده را انتخاب کنید.

#### 2 طرفه:

هر دو طرف سند را اسکن میکند. ❏جهت(سند) جهت سند را انتخاب کنید. ❏شیرازه(اصلی) جهت صحافی سند را انتخاب کنید.

#### محل اسکن:

<mark>ناحیه اسکن کردن را انتخاب کنید. برای بر</mark>ش دادن فضای سفید اطراف متن یا تصویر در زمان اسکن کردن، **برش خودکار** را انتخاب<br>کنید. برای اسکن کردن با حداک<del>ث</del>ر ناحیه شیشه اسکنر، گزینه **قسمت حداکثر** را انتخاب کنید.

## ❏جهت(سند)

جهت سند را انتخاب کنید.

## **گزینههای منوی پیشرفته برای اسکن کردن در حافظه ابری**

*موارد ممکن است بسته به سایر تنظیامتی که انجام دادهاید در دسترس نباشند. نکته:*

#### نوع اصلی:

نوع سند خود را انتخاب کنید.

#### تراکم:

وضوح تصویر اسکن شده را انتخاب کنید.

#### حذف سایه:

سایههای سند را که در تصویر اسکن شده ظاهر میشود، حذف کنید.

## ❏اطراف

سایههای لبه سند را حذف کنید.

## ❏وسط

سایههای حاشیه صحافی کتابچه را حذف کنید.

## حذف سوراخ های منگنه:

سوراخهای پانچ را که در تصویر اسکن شده ظاهر میشود، حذف کنید. میتوانید ناحیه پاک کردن سوراخهای پانچ را با وارد کردن<br>مقداری در کادر سمت راست مشخص کنید.

## ❏محل پاک کردن

موقعیت حذف سوراخهای پانچ را انتخاب کنید.

❏جهت(سند) جهت سند را انتخاب کنید.

## **ذخیره اسکن در رایانه (WSD(**

*نکته:*

*است.* ❏ *این قابلیتفقطبرای کامپیوترهایی کهVista Windows7/ Windows8/ Windows8.1/ Windows10/ Windowsرا اجرامی کنند، دردسترس*

**اسکن**

■ اگر از Windows 7/Windows Vista استفاده می کنید، باید از قبل با استفاده از این قابلیت کامپیوتر خود را تنظیم کنید.

- .1 اوراق را وارد کنید. *اگر می خواهید چندین سند را اسکن کنید، همه سندها را داخل ADF قرار دهید. نکته:*
	- .2 از صفحه اصلی، **اسکن** را انتخاب کنید.
		- .3 گزینه **رایانه (WSD (**را انتخاب کنید.
			- .4 یك رایانه را انتخاب كنید.
				- .5 روی $\bigcirc$  ضربه بزنید.

## **تنظیم یک درگاه WSD**

این بخش چگونگی تنظیم درگاه WSD برای Vista Windows7/ Windows را شرح می دهد. *در 8 Windows8.1/ Windows10/ Windows، درگاه WSD بطور خودکار تنظيم می شود. نکته:* موارد زیر برای تنظيم درگاه WSD ضروری است. ❏رایانه و چاپگر به شبکه وصل باشند. راه انداز چاپگر روی رايانه نصب شده باشد.  $\Box$ .1 چاپگر را روشن کنید. .2 روی شروع کلیک کنید و سپس روی **شبکه** در رايانه کلیک کنید. .3 روی چاپگر کلیک راست کرده و سپس روی **نصب** کلیک کنید. روی **ادامه** کلیک کنید وقتی صفحه **کنترل دسترسی کاربر** منايش داده می شود.

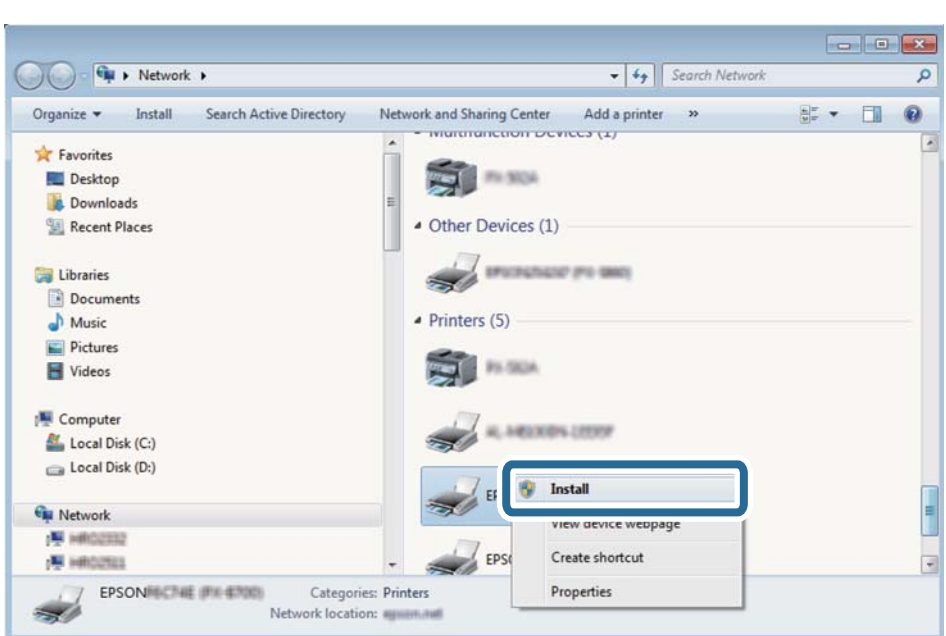

روی **لغو نصب** کلیک کنید و در صورتی که صفحه **لغو نصب** نشان داده شد، دوباره شروع کنید.

*نکته:*

نام چاپگری که در شبکه تنظیم می کنید و نام مدل (EPSON XXXXXX (XX-XXXX)) در صفحه شبکه نشان داده می شوند. نام تنظیم شده<br>چاپگر در شبکه را از پانل کنترل چاپگر یا چاپ کردن برگه وضعیت شبکه می توانید بررسی کنید.

.4 روی **دستگاه شام آماده استفاده است** کلیک کنید.

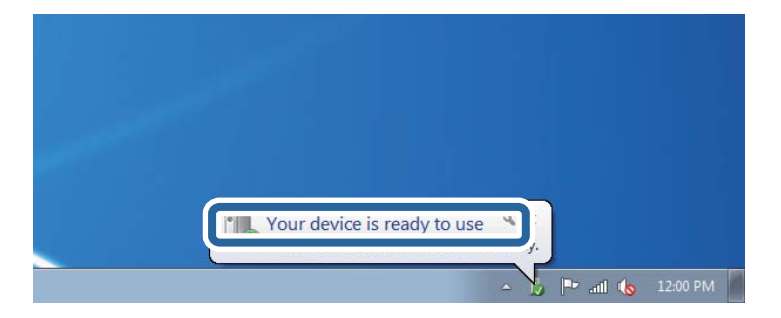

.5 پیام را بررسی کرده و سپس **بسنت** را کلیک کنید.

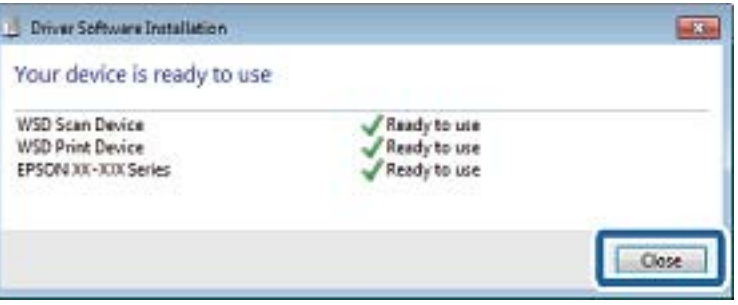

.6 صفحه **دستگاه ها و چاپگرها** را باز کنید.

Windows 7❏

```
روی شروع >پانل کنترول > سخت افزار و صدا (یا سخت افزار)>دستگاه ها و چاپگرها کلیک کنید.
```
Windows Vista❏

بر روی شروع >**پانل کنترول** > **سخت افزار و صدا** > **چاپگرها** کلیک کنید.

.7 آیکون دارای نام چاپگر در شبکه نشان داده را بررسی کنید. هنگام استفاده از WSD نام چاپگر را انتخاب کنید.

## **اسکن از رایانه**

## **احراز هویت کاربران در 2 Scan Epson هنگام استفاده از کنترل دسترسی**

هنگام فعال بودن عملکرد کنترل دسترسی برای یک چاپگر لازم است یک نام کاربری و رمز عبور در هنگام استفاده از 2 Epson Scan ثبت<br>غایید. اگر رمز عبور را غی دانید، با سرپرست چاپگر خود <del>ت</del>اس بگیرید.

- را راه اندازی کنید. Epson Scan 2
- .2 در صفحه 2 Scan Epson، اطمینان حاصل منایید که چاپگر شام در لیست **اسکرن** انتخاب شده باشد.
- 3. گزینه **تنظیمات** را از لیست ا**سکنر** انتخاب نمایید تا صفحه **تنظیمات اسکنر** "تنظیمات اسکنر" باز شود.
	- .4 روی **کنترل دسترسی** کلیک کنید.
- .5 در صفحه **کنترل دسترسی**، **نام کاربر** و **رمز عبور** مربوط به حسابی که اجازه اسکن کردن دارد را وارد کنید.

.6 روی **تأیید** کلیک کنید.

## **اسکن کردن با استفاده از 2 Scan Epson**

با استفاده از درایور «2 Epson Scan» می توانید اسکن کنید. با استفاده از تنظیمات دقیق و مناسب برای اسناد متنی، می توانید اسناد را اسکن کنید.

برای دریافت توضیح هر یک از موارد تنظیم، به راهنمای 2 Epson Scan مراجعه کنید.

.1 سندها را قرار دهید.

*اگر می خواهید چندین سند اسکن کنید، آنها را درADF بگذارید. نکته:*

.2 2 Scan Epson را راه اندازی کنید.

- **اسکن**
- .3 تنظیامت زیر را در زبانه **تنظیامت اصلی** انجام دهید.

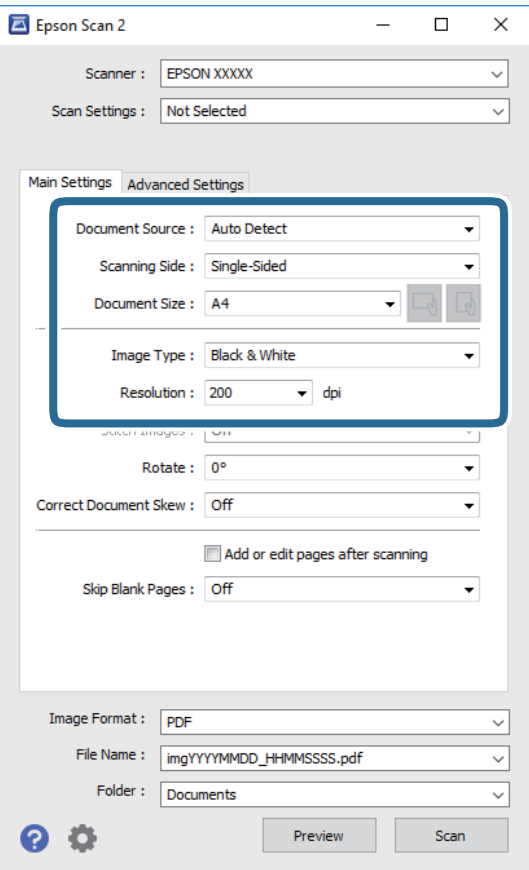

❏منبع سند: منبعی که سند در آن قرار داده شده است را انتخاب کنید.

طرف اسکن: هنگام اسکن کردن از ADF، روی سندی که می خواهید اسکن کنید را انتخاب کنید.  $\Box$ 

❏اندازه سند: اندازه سندی که قرار داده اید را انتخاب کنید.

ے ایسے اے است کی است باست بیت گیری اصلی): جهتگیری مجموعه اوراقی که قرار دادهاید را انتخاب کنید. بسته به اندازه ورق<br>چاپ، این گزینه ممکن است به طور خودکار تنظیم شود و تغییر آن امکانپذیر نباشد.

نوع تصویر: رنگ مربوط به ذخیره سازی تصویر اسکن شده را انتخاب کنید.  $\Box$ 

❏دقت تصویر: وضوح تصویر را انتخاب کنید.

.4 سایر تنظیامت اسکن را در صورت لزوم انجام دهید.

**اے** میتوانید پیش $نیایش تصویر اسکن شده را با کلیک کردن روی دکمه$ **پیش <sup></sup>نایش** $مشاهده نمایید. پنجره پیش $نایش باز می شود و  
پیشفایش تصویر نشان داده می شود.$$ وقتی پیش منایش را با استفاده از ADF مشاهده می کنید، سند اصلی از ADF خارج می شود. سند خارج شده را دوباره قرار دهید.

❏در زبانه **تنظیامت پیشرفته** میتوانید تنظیامت دقیق تصویر را که برای سندهای متنی مناسبند، انجام دهید. مانند موارد زیر.

❏حذف پس زمینه: پسزمینه اسناد اصلی را حذف کنید.

ارتقای متن: میتوانید حروف تار در سند را واضح و خوانا کنید. $\Box$ 

 $\Box$  تقسیم بندی خودکار بخش ها: میتوانید در زمان اجرای اسکن سیاه و سفید برای سندی که حاوی تصاویر است، حروف را واضح تر<br>کرده و تصاویر را صاف تر کنید.

 $\Box$  تقویت رنگ: شما میتوانید رنگ مشخص شده برای تصویر اسکن شده را تقویت و آن را به صورت خاکستری یا سیاه و سفید ذخیره<br>کنید.

❏آستانه: میتوانید مرز دو-دویی تکرنگ (سیاه و سفید) را تنظیم کنید.

❏محو کردن ماسک: میتوانید طرح کلی تصویر را بهبود دهید و آن را واضح تر کنید.

 $\Box$ حذف طرح مویر: میتوانید الگوهای شطرنجی (سایه های شبکه ای) که در زمان اسکن کردن کاغذهای چاپی نظیر مجله <sup></sup>هایان<br>میشود را برطرف کنید.

❏پر کردن لبه: شام میتوانید سایه ایجاد شده دور تصویر اسکن شده را حذف کنید.

 $\Box$ خروجی دوتایی تصویر (فقط Windows): میتوانید یک بار اسکن کنید و دو تصویر با تنظیمات خروجی متفاوت را همزمان ذخیره<br>کنید.

*موارد ممکن است بسته به سایر تنظیامتی که انجام دادهاید در دسترس نباشند. نکته:*

.5 تنظیامت ذخیره فایل را انجام دهید.

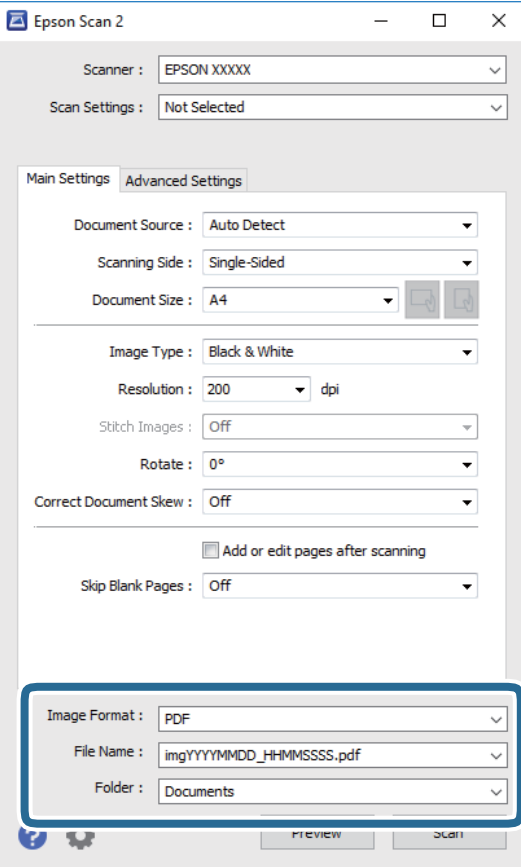

❏قالب تصویر: فرمت ذخیرهسازی را از فهرست انتخاب کنید.

<mark>تنظی</mark>مات مفصل مربوط به هر فرمت ذخیرهسازی به غیر از BITMAP و PNG را انجام دهید. پس از انتخاب فرمت ذخیره سازی،<br>**گزینه ها** را از فهرست انتخاب کنید.

❏نام فایل: تأیید نام فایل ذخیرهسازی نشان داده می شود. میتوانید تنظیامت مربوط به نام فایل را با انتخاب **تنظیامت** از فهرست، تغییر دهید.

پوشه: پوشه ذخیرهسازی برای تصویر اسکن شده را از فهرست انتخاب کنید.  $\Box$ با انتخاب **انتخاب** از فهرست میتوانید پوشه دیگری را انتخاب کنید یا یک پوشه جدید ایجاد کنید.

.6 روی **اسکن** کلیک کنید.

#### **اطلاعات مرتبط**

| "قرار دادن [اسناد" در](#page-34-0) صفحه 35 | ["برنامه](#page-178-0) اسکن اسناد و تصاویر [\(2 Scan Epson](#page-178-0) "[\(](#page-178-0)در [صفحه](#page-178-0) 179

## **اسکن کردن از دستگاههای هوشمند**

Epson iPrint برنامه ای است که به شما امکان می دهد عکس ها و اسناد را از یک دستگاه هوشمند نظیر تلفن هوشمند یا تبلت که به همان شبکه بی سیمی متصل اند که چاپگر متصل است، اسکن کنید. می توانید اطلاعات اسکن شده را در دستگاه هوشمند یا سرویس های ابری ذخیره<br>کنید، توسط ایمیل ارسال غایید یا آنها را چاپ کنید.

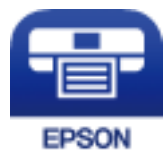

## **اتصال از دستگاه هوشمند از طریق Direct Fi-Wi**

برای چاپ محتوای موجود در دستگاه هوشمند میبایست دستگاه هوشمند را به چاپگر متصل کنید.

Wi-Fi Direct به شما امکان میدهد که چاپگر را بهصورت مستقیم بدون نقطه دسترسی به دستگاهها متصل کنید. چاپگر همانند یک نقطه<br>دسترسی عمل میکند.

## *مهم:*c

*هنگامیکهبا استفادهازاتصال Direct Fi-APWi (ساده) ازیکدستگاه هوشمندبه چاپگرمتصل میشوید، چاپگربه هامن شبکهFi-Wi* (SSID)) که دستگاه هوشمند متصل شده است وصل میشود و ارتباط بین آنها بر قرار میشود. از آنجابی که در صورت خاموش بودن چاپگر، دستگاه هوشمند بهصورت خودکار به یک شبکه Wi-Fi قابل اتصال دیگر وصل می شود، با روشن شدن مجدد چاپگر، دوباره به همان<br>شبکه Wi-Fi قبلی متصل فی گر دد. مجدداً از دستگاه هوشمند به SSID چاپگر برای اتصال Wi-Fi Direct (AP ساده)

- .<br>1. در صفحه اصلی روی صحاح الله الله ضربه بزنید.
	- .2 گزینه **Direct Fi-Wi** را انتخاب کنید.
	- .3 روی **تنظیامت را شروع کنید** ضربه بزنید.

اگر تنظیامت Fi-Wi را اعامل کرده باشید، اطلاعات مشروح اتصال منایش داده میشود. به مرحله 5 بروید.

.4 روی **تنظیامت را شروع کنید** ضربه بزنید.

- 5. SSID و کلمه عبور نمایش داده شده بر روی پانل کنترل چاپگر را بررسی کنید. در صفحه Wi-Fi دستگاه هوشمند، SSID را که در پانل کنترل<br>چاپگر برای اتصال نشان داده شده است انتخاب کنید. *نکته:* روش اتصال را میتوانید در وبسایت بررسی کنید. برای دسترسی به وبسایت، کد QR نشان داده شده بر روی پانل کنترل چاپگر را با دستگاه<br>هوشمند اسکن کنید و سپس به **تنظیم** بروید.
	- .6 کلمه عبور نشان داده شده بر روی پانل کنترل چاپگر را در دستگاه هوشمند وارد کنید.
		- .7 پس از برقرار شدن اتصال، بر روی **تأیید** یا **بسنت** در پانل کنترل چاپگر ضربه بزنید.
			- .8 صفحه را ببندید.

## **Epson iPrint نصب**

میتوانید iPrint Epson را از طریق URL یا کد QR زیر، در دستگاه هوشمند خود نصب کنید. <http://ipr.to/c>

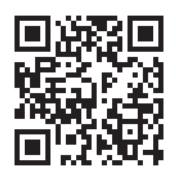

## **اسکن کردن با استفاده از iPrint Epson**

iPrint Epson را از دستگاه هوشمند خود اجرا کنید و گزینه مورد نظر برای استفاده را از صفحه اصلی انتخاب کنید. صفحه های زیر ممکن است بدون اطلاع قبلی تغییر کند.

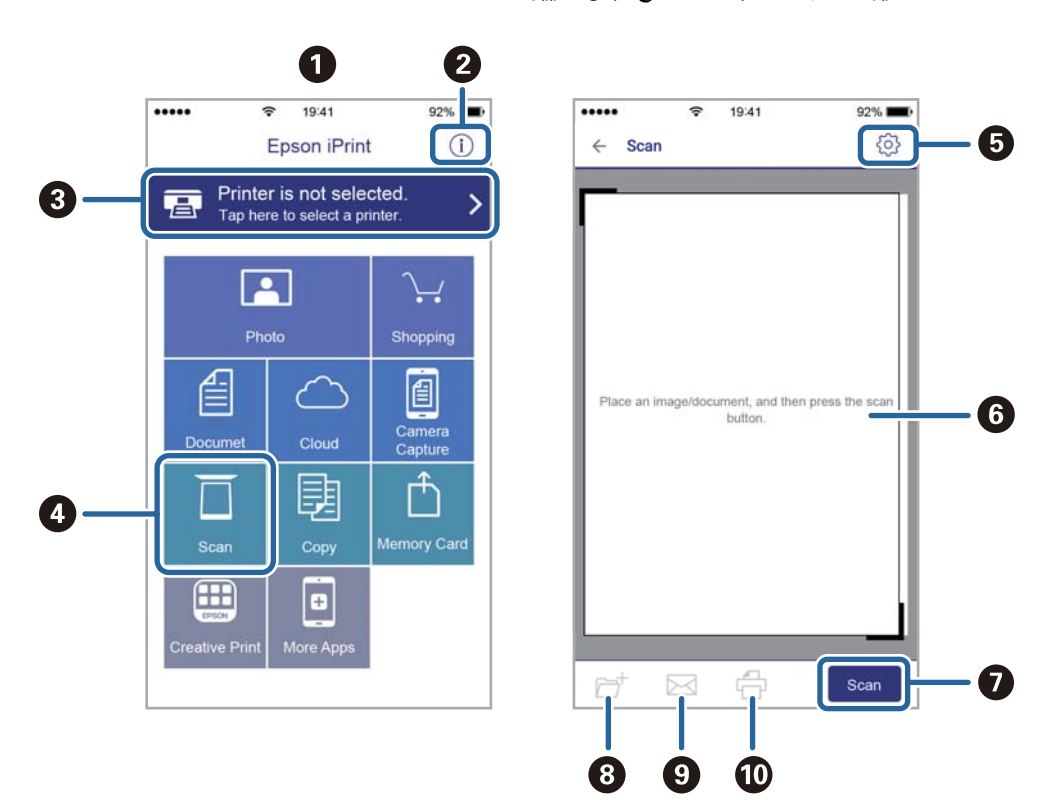

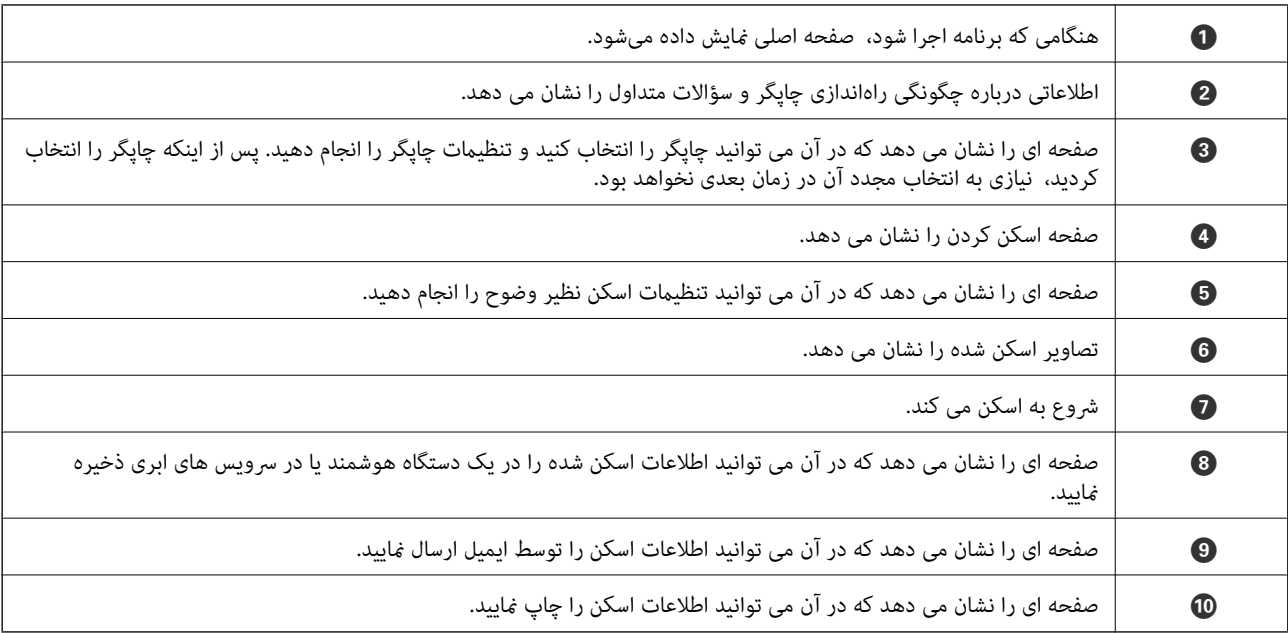

## **اسکن کردن با متاس دادن دستگاه هوشمند به نشانگر Mark-N**

با متاس دادن دستگاه هوشمند به نشانگر Mark-N چاپگر میتوانید کار اتصال را به آسانی انجام دهید. اطمینان حاصل کنید که قبل از استفاده این قابلیت موارد زیر را انجام می،دهید.

عملکرد NFC در دستگاه هوشمندتان را فعال سازید. $\Box$ 

فقط 4.0 Android یا بالاتر از NFC پشتیبانی میکند.(Communication Field Near(

موقعیت و عملکردهای NFC بر اساس دستگاه هوشمند مورد استفاده متفاوت میباشند.برای اطلاع از جزئیات به مستندات ارائه شده<br>همراه دستگاه هوشمند مراجعه کنید.

را روی دستگاه هوشمند خود نصب کنید. Epson iPrint  $\Box$ دستگاه هوشمندتان را با نشانگر Mark-N روی چاپگر متاس دهید تا نصب شود.

را در رایانه خود فعال کنید. Wi-Fi Direct  $\Box$ 

- .1 سند را درون چاپگر قرار دهید.
- .2 دستگاه هوشمندتان را با نشانگر Mark-N روی چاپگر متاس دهید.

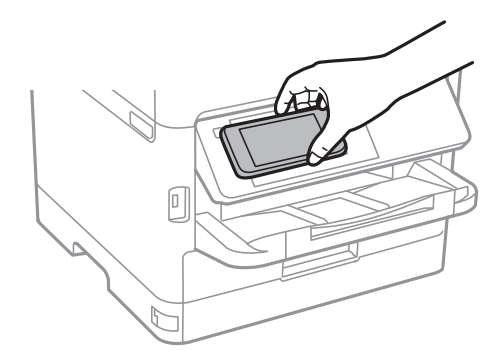

*نکته:* وقتی موانعی مانند فلز بین نشانگر N-*Mark چ*اپگر و دستگاه هوشمند وجود داشته باشد، ممکن است برقراری ارتباط چاپگر و دستگاه هوشمند<br>میسر نشود.

iPrint Epson راهاندازی میشود.

- .3 منو اسکن را در iPrint Epson انتخاب کنید.
- .4 دستگاه هوشمند خود را مجدداً به نشانگر Mark-N چاپگر متاس دهید. اسکن آغاز میشود.

# **ارسال منابر**

# **قبل از استفاده قابلیت های منابر**

<span id="page-131-0"></span>به کمک سرپرست خود بررسی کنید تنظیامت زیر به طور کامل انجام شدهاند. خط تلفن، چاپگر و (در صورت نیاز) تلفن به درستی وصل شدهاند $\Box$ ❏تنظیامت اولیهمنابر (دستکم **برنامه تنظیم فکس**) به طور کامل انجام شده اند

# **فرستادن منابر با چاپگر**

**ارسال منابرها با استفاده از پانل کنترل**

**اطلاعات مرتبط** | "ارسال خودکارمنابرها با استفاده از پانل کنترل" در صفحه 132 | "ارسال دستی منابر پس از تأیید وضعیت [گیرنده" در](#page-133-0) صفحه 134

## **ارسال خودکارمنابرها با استفاده از پانل کنترل**

شما میتوانید غابرها را با وارد کردن شمارههای غابر برای گیرندهها در پانل کنترل ارسال کنید.

*نکته:*

❏ *در هنگام ارسال منابر تکرنگ، میتوانید پیشمنایش تصویر اسکن شده را قبل از ارسال در صفحه LCD ببینید.*

❏ *میتوانید حتی در صورتمشغول بودن خط تلفن برای متاسصوتی، ارسال منابری دیگریادریافتمنابر، حداکرث تا50کارمنابرتکرنگرا رزرو کنید. در میتوانید کارهای منابر رزرو شده را بررسی کرده یا لغو کنید.*

.1 اوراق را وارد کنید.

شما میتوانید حداکثر 100 صفحه را در یک انتقال ارسال کنید؛ با این حال بسته به مقدار حافظه باقیمانده، ممکن است نتوانید نمابرهایی را<br>با کمتر از 100 صفحه ارسال کنید.

- .2 از صفحه اصلی، **فکس** را انتخاب کنید.
	- .3 گیرنده را مشخص کنید.

میتوانید *ن*ابر تکرنگ مشابهی را به حداکثر 200 گیرنده شامل حداکثر 199 گروه در **مخاطبین** ارسال نمایید. با این حال، هر دفعه میتوان<br>یک نمابر رنگی را فقط به یک گیرنده ارسال نمود.

بزنید. ❏برای وارد کردن دستی: گزینه **صفحه کلید** را انتخاب کنید، شامرهمنابر را در صفحه ظاهر شده وارد کنید <sup>و</sup> بر روی **تایید** ضربه

- برای افزودن یک وقفه (وقفه به مدت سه ثانیه در حین شامرهگیری)، یک خط فاصله (-) وارد کنید.

اگر یک کد دسترسی خارجی در **نوع خط** تنظیم کردید، «#» (هشتگ) را به جای کد دسترسی واقعی در ابتدای شماره *ن*ابر وارد کنید.

توجه:

اگر <sub>ن</sub>می توانید یک شماره *ن*مابر را به طور دستی وارد کنید، **محدودیت های شماره گیری مستقیم** در **تنظیمات ایمنی** روی گزینه On<br>تنظیم شده است. گیرنده های نمابر گیرنده را از لیست مخاطبین یا تاریخچه نمابرهای ارسالی انتخاب کنید.

❏برای انتخابازلیستمخاطبین: گزینه**مخاطبین** و سپسگیرندگان مدنظرتان را انتخابکنید. اگرگیرندهموردنظر شام در**مخاطبین** ثبت نشده است، روی ضربه بزنید و آن را ثبت کنید.

❏برای انتخاب از تاریخچهمنابرهای ارسالی: گزینه **اخیر** و سپس یک گیرنده را انتخاب کنید.

❏برای انتخاب از لیست موجود در زبانه **گیرنده**: یک گیرنده از لیست ثبت شده در **تنظیم** >**مدیر مخاطبان** >**مکرر** انتخاب کنید.

```
نکته:
```
برای *حذف گیر*نده وارد شده، باضربه زدن بر روی فیلد شماره فابر یا شماره گیرندههادر غایشگر *LCD،* گیرنده رااز لیست انتخاب کرده و سپس<br>**حذف** را انتخاب کنید.

.4 گزینه **تنظیامت فکس** را انتخاب کنید و سپس تنظیامتی نظیر وضوح و روش ارسال را در صورت لزوم انجام دهید.

*نکته:*

*این شیوه ارسال کنید.* ❏ *برایارسالاوراقدورو، 2 ADFطرفهرافعال کنید. همچنینمیتوانیدآنهارابهصورتتکرنگارسال کنید. شاممنیتوانیداسنادرنگیرابه*

\_<br>لـ بر روی گزینه ک<sup>لا</sup> (**پیشتنظیمات**) در صفحه بالای غابر ضربه بزنید تا تنظیمات کنونی و گیرندگان در **پیشتنظیمات** ذخیره شوند. بسته به<br>نحوه مشخص کردن گیرندگان مانند وارد کردن شماره غابر به صورت دستی، گیرندگان ممکن است ذخی

.5 یک منابر ارسال کنید.

برای ارسال مابر بدون چک کردن تصویر سند اسکن شده: روی  $\mathbb Q$  ضربه بزنید. $\square$ 

برای انجام اسکن، تصویر سند اسکن شده را بررسی کنید و سپس ارسال کنید (هنگام ارسال یک  $نابر در حالت صرفاً تکرنگ): روی $\Box$$ در بالای صفحه نمابر ضربه بزنید.  $\mathbb{R}$ 

برای ارسال فابر به همین صورت فعلی، گزینه **شروع ارسال** را انتخاب کنید. در غیر این صورت، **لغو** را انتخاب کنید و سپس به مرحله 3 بروید.

- $\cdot \odot \hspace{0.1cm} \circ \odot \hspace{0.1cm} \circ \odot$  : تصویر را در جهت فلش $\circ$ ما حرکت می $\circ$ هد.
	- : کوچک یا بزرگ میکند.

 $\vert \cdot \vert$  : به صفحه قبلی یا بعدی حرکت میکند.  $\vert \cdot \vert$ 

*نکته:*

❏ *پس از پیشمنایش، منیتوانیدمنابر را رنگی بفرستید.*

❏ *هنگامی که ارسال مستقیم فعال باشد، منیتوانید پیشمنایش را ببینید.*

❏ *هنگامی که صفحه پیشمنایش برای 20 ثانیه بدون لمس مباند، منابر به طور خودکار ارسال میشود.*

❏ *کیفیت تصویرمنابر ممکن است بسته به توانایی دستگاه گیرنده، با تصویری که در پیشمنایش دیدید متفاوت باشد.*

.6 وقتی ارسال انجام شد، ورقها را بردارید.

### *نکته:*

❏ *اگر شامره منابر مشغول بود یا مشکل دیگری وجود داشت، چاپگر پس از یک دقیقه دوباره شامرهگیری میکند.*

- ❏ *برای لغو ارسال بر روی* y *ضربه بزنید.*
- <span id="page-133-0"></span>■ ارسال غابر رنگی زمان بیشتری طول میکشد زیرا چاپگر، عمل اسکن کردن و ارسال را به صورت همزمان انجام میدهد. هنگام ارسال یک غابر<br>رنگی توسط چاپگر، غیتوانید از سایر ویژگیها استفاده کنید.

### **اطلاعات مرتبط**

- | ["مدیریت](#page-43-0) اطلاعات متاس" در صفحه 44
- | "ثبت تنظیامت مورد علاقه شام به عنوان پیش [تنظیم" در](#page-46-0) صفحه 47
	- | "قرار دادن [اسناد" در](#page-34-0) صفحه 35
	- | "گزینه های منوی کار [بامنابر" در](#page-140-0) صفحه 141
- | "بررسی وضعیت یا [واقعهنگارهای](#page-153-0) مربوط به کارهای منابر" در صفحه 154

## **ارسال دستی منابر پس از تأیید وضعیت گیرنده**

می توانید با گوش دادن به صدا یا بوق خط از طریق بلندگوی چاپگر در هنگام شماره گیری، برقراری ارتباط و انتقال، یک مابر را ارسال کنید.

- .1 اوراق را وارد کنید.
- .2 از صفحه اصلی، **فکس** را انتخاب کنید. در یک انتقال می توانید حداکرث 100 صفحه را ارسال کنید.
- 3. گزینه **تنظیمات فکس** را انتخاب کنید و سپس تنظیماتی نظیر وضوح و روش ارسال را در صورت لزوم انجام دهید. پس از تغییر دادن<br>تنظیمات، زبانه **گیرنده** را انتخاب کنید.
	- 4. بر روی مص $\begin{array}{|c|c|c|}\hline \&\hline \&\hline \end{array}$  فربه بزنید.

*میتوانید صدای بلندگو را تنظیم کنید. نکته:*

- .5 پس از شنیدن زنگ منابر، گزینه **ارسال/دریافت** در گوشه بالای سمت راست صفحه LCDو سپس **ارسال** را انتخاب کنید. *نکته:* در هنگام دریافت *غ*ابر از یک سرویس ارسال غابر حسب درخواست و پس از شنیدن راهنمای صوتی، راهنما را برای انجام تنظیمات چاپگر دنبال
	- .6 روی $\mathcal{D}$  ضربه بزنید.
	- .7 وقتی ارسال انجام شد، ورقها را بردارید.

## **اطلاعات مرتبط**

*کنید.*

- | "قرار دادن [اسناد" در](#page-34-0) صفحه 35
- | "گزینه های منوی کار [بامنابر" در](#page-140-0) صفحه 141

## **ارسال منابرها با شامرهگیری از یک دستگاه تلفن خارجی**

<span id="page-134-0"></span>از طریق یک تلفن متصل در زمان صحبت کردن توسط تلفن و پیش از ارسال مابر یا زمانی که دستگاه مابر گیرنده بهصورت خودکار به حالت مابر<br>جابجا می شود، می توانید یک مابر را از طریق شماره گیری ارسال مایید.

.1 اوراق را وارد کنید.

در یک انتقال می توانید حداکرث 100 صفحه را ارسال کنید.

.2 گوشی تلفن متصل را بردارید و شامره گیرنده منابر را بگیرید.

*وقتی گیرنده تلفن را جواب بدهد قادر خواهید بود با وی صحبت کنید. نکته:*

- .3 از صفحه اصلی، **فکس** را انتخاب کنید.
- .4 گزینه **تنظیامت فکس** را انتخاب کنید و سپس تنظیامتی نظیر وضوح و روش ارسال را در صورت لزوم انجام دهید.
	- .5 با شنیدن آهنگ  $\epsilon$ ایر، بر روی $\Phi$  تلنگر بزنید و سپس گوشی را قطع کنید.

*نکته:* هنگامی که یک شماره توسط تلفن متصل شماره گیری می شود، زمان بیشتری برای ارسال یک غابر طول می کشد زیرا چاپگر، عمل اسکن کردن و<br>ارسال را به صورت همزمان انجام می دهد. هنگام ارسال یک غابر، غی توانید از سایر ویژگیها استفاده کنید

.6 وقتی ارسال انجام شد، ورقها را بردارید.

#### **اطلاعات مرتبط**

- | "قرار دادن [اسناد" در](#page-34-0) صفحه 35
- | ["تنظیامت](#page-140-0) فکس" در صفحه 141

## **ارسال منابر بنا به درخواست (با استفاده از ارسال موارد ذخیره شده یا جعبه صفحه بولنت)**

اگر یک سند تکرنگ که حاوی تا 100 صفحه می باشد را در صندوق **ارسال درخواست** یا یکی از صندوق های بورد بولتن ذخیره کنید، ارسال سند ذخیره شده در صورت درخواست از طرف یک دستگاه *غ*ابر دیگر که دارای قابلیت «دریافت حسب درخواست» است، امکانپذیر خواهد بود.

شام می توانید یک سند را در صندوق **ارسال درخواست** ذخیره کنید.

شما می توانید تا حداکثر 10 بورد بولتن را ذخیره کنید و یک سند را در هر کدام از بوردهای بولتن ثبت شده ذخیره کنید. توجه داشته باشید که لازم<br>است دستگاه نمابر گیرنده از قابلیت آدرس فرعی/رمز عبور پشتیبانی کند.

#### **اطلاعات مرتبط**

- | "تنظیامت جعبه ارسال موارد ذخیره شده" در صفحه 135
	- | "ثبت کردن یک صندوق بورد [بولنت" در](#page-135-0) صفحه 136
- | ["ذخیرهسازی](#page-135-0) یک سند در ارسال موارد ذخیره شده یا جعبه صفحه بولنت" در صفحه 136
	- | ["ارسال](#page-138-0) یک منابر با یک نشانی فرعی [\(SUB](#page-138-0) (و [گذرواژه\(SID](#page-138-0) "(در [صفحه](#page-138-0) 139

## **تنظیامت جعبه ارسال موارد ذخیره شده**

.1 از صفحه اصلی، مسیر **جعبهمنابر**>**ارسال موارد ذخیره شده یا جعبه صفحه بولنت** را انتخاب کنید.

.2 زبانه **ارسال درخواست** و سپس روی گزینه ضربه بزنید و **تنظیم** را انتخاب کنید.

*در صورتی که صفحه وارد کردن رمز عبور منایش داده شد، رمز عبور را ارائه دهید. نکته:*

.3 تنظیامت مناسب مانند **اعلام نتیجه ارسال** را اعامل کنید.

```
نکته:
در صورتی که یک رمز عبور در گذرواژه برای باز کردن جعبه وارد کنید، دفعه بعد که صندوق را باز میکنید، از شما درخواست خواهد شد تارمز<br>عبور را وارد کنید.
```
.4 گزینه **تأیید** را انتخاب کنید.

**اطلاعات مرتبط**

- | "ذخیرهسازی یک سند در ارسال موارد ذخیره شده یا جعبه صفحه بولنت" در صفحه 136
	- | "ارسال [موارد/Board](#page-150-0) "در [صفحه](#page-150-0) 151

## **ثبت کردن یک صندوق بورد بولنت**

- .1 از صفحه اصلی، مسیر **جعبهمنابر**>**ارسال موارد ذخیره شده یا جعبه صفحه بولنت** را انتخاب کنید.
	- .2 یکی از صندوق های نامگذاری شده **صفحه بولنت ثبت نشده** را انتخاب کنید. *در صورتی که صفحه وارد کردن رمز عبور منایش داده شد، رمز عبور را ارائه دهید. نکته:*
		- .3 تنظیامت مربوط به موارد موجود در صفحه را ایجاد کنید.

❏یک نام در کادر **نام (لازم است)** وارد کنید

❏یک آدرس فرعی در کادر **نشانی فرعی (SEP (**وارد کنید

❏یک رمز عبور در کادر **گذرواژه (PWD (**وارد کنید

.4 تنظیامت مناسب مانند **اعلام نتیجه ارسال** را اعامل کنید.

*نکته:* در صورتی که یک رمز عبور در **گذرواژه برای باز کردن جعبه** وارد کنید، دفعه بعد که صندوق را باز میکنید، از شما درخواست خواهد شد تارمز<br>عبور را وارد کنید.

.5 گزینه **تأیید** را انتخاب کنید.

برای مایش صفحه تغییر تنظیمات یا حذف صفحه های ثبت شده، صندوق موردنظر خود برای تغییر/حذف را انتخاب کنید و سپس روی<br>ضربه بزنید.

#### **اطلاعات مرتبط**

- | "ذخیرهسازی یک سند در ارسال موارد ذخیره شده یا جعبه صفحه بولنت" در صفحه 136
	- | "ارسال [موارد/Board](#page-150-0) "در [صفحه](#page-150-0) 151

## **ذخیرهسازی یک سند در ارسال موارد ذخیره شده یا جعبه صفحه بولنت**

1. از صفحه اصلی، **جعبه نمابر** را انتخاب کرده و سپس ا**رسال موارد/Board** را انتخاب کنید.

- <span id="page-136-0"></span>.2 صندوق **ارسال درخواست** یا یکی از صندوقهای بورد بولنت که از قبل ثبت شده است را انتخاب کنید. در صورتی که صفحه وارد کردن رمز عبور  $نایش داده شد،  برای باز کردن صندوق رمز عبور را ارائه دهید.$ 
	- .3 روی **افزودن سند** ضربه بزنید.
- 4. برای اسکن و ذخیره کردن سند، در صفحه بالای مٔابر که مایش داده میشود، تنظیمات مٔابر را بررسی کنید و بر روی گزینه  $\heartsuit$  ضربه<br>دزنید.

برای بررسی سندی کهذخیرهکردهاید، گزینه های **جعبهمنابر**>**ارسال موارد/Board** رادر صفحهاصلی انتخابکنیدو سپس صندوق حاوی سندی که میخواهید بررسی کنید را نیز انتخاب <sub>ن</sub>موده و در نهایت بر روی گزینه **بررسی سند** ضربه بزنید. در صفحهای که نمایش داده<br>میشود، قادر خواهید بود سند اسکن شده را مشاهده، چاپ یا حذف کنید.

#### **اطلاعات مرتبط**

- | "قرار دادن [اسناد" در](#page-34-0) صفحه 35
- | "ارسال [موارد/Board](#page-150-0) "در [صفحه](#page-150-0) 151
- | "بررسی وضعیت یا [واقعهنگارهای](#page-153-0) مربوط به کارهای منابر" در صفحه 154

## **روش های مختلف ارسال منابر**

#### **اطلاعات مرتبط**

- | "ارسال چندین صفحهاز یک سند تک رنگ (ارسال مستقیم)" در صفحه 137
	- | "ارسال اولویت دار منابر (ارسال [اولویت\)" در](#page-137-0) صفحه 138
- | "ارسال منابرها در حالت تکرنگ در زمان مشخص (ارسال فکس در فرصتی [دیگر\)" در](#page-137-0) صفحه 138
	- | "ارسال اسناد با [استفاده](#page-138-0) از [ADF](#page-138-0) در اندازه [مختلف](#page-138-0) (اسکن متوالی ([ADF](#page-138-0) "((در [صفحه](#page-138-0) 139
		- | ["ارسال](#page-138-0) یک منابر با یک نشانی فرعی [\(SUB](#page-138-0) (و [گذرواژه\(SID](#page-138-0) "(در [صفحه](#page-138-0) 139
			- | "ارسال چندباره اسناد [یکسان" در](#page-139-0) صفحه 140

## **ارسال چندین صفحهاز یک سند تک رنگ (ارسال مستقیم)**

هنگام ارسال یک سند تک رنگ، سند اسکن شده بهطور موقت در حافظه چاپگر ذخیره می گردد. بنابراین، ارسال تعداد زیادی صفحه ممکن است باعث کم شدن حافظه چاپگر و متوقف شدن ارسال مابر گردد. با فعال ویژگی **ارسال مستقیم** می توانید از این موضوع اجتناب کنید، با این وجود، زمان بیشتری برای ارسال یک مابر طول می کشد زیرا چاپگر، عمل اسکن کردن و ارسال را به صورت همزمان انجام می دهد. میتوانید از<br>این ویژگی زمانی استفاده کنید که فقط یک گیرنده وجود دارد.

- .1 اوراق را وارد کنید.
- .2 از صفحه اصلی، **فکس** را انتخاب کنید.
	- .3 گیرنده را مشخص کنید.
- .4 **تنظیامت فکس** را انتخاب کنید و روی **ارسال مستقیم** ضربه بزنید تا این گزینه بر روی **On** تنظیم شود. همچنین می توانید تنظیامتی نظیر وضوح و روش ارسال را در صورت لزوم انجام دهید.
	- .5 یک منابر ارسال کنید.

## **اطلاعات مرتبط**

| "قرار دادن [اسناد" در](#page-34-0) صفحه 35

- | "ارسال [خودکارمنابرها](#page-131-0) با استفاده از پانل کنترل" در صفحه 132
	- | ["تنظیامت](#page-140-0) فکس" در صفحه 141

## **ارسال اولویت دار منابر (ارسال اولویت)**

میتوانید یک سند اضطراری را زودتر از مابرهای منتظر در صف ارسال، ارسال کنید.

<span id="page-137-0"></span>*در حالتهای زیرمنیتوانید سند اولویت دار ارسال کنید، زیرا چاپگرمنیتواند یک منابر دیگر را بپذیرد. نکته:*

- ❏ *ارسال منابر تکرنگ با گزینه ارسال مستقیم فعال*
	- ❏ *ارسال منابر رنگی*
	- ❏ *ارسال منابر با استفاده از تلفن متصل*
		- ❏ *ارسال منابر فرستاده شده از رایانه*
			- .1 اوراق را وارد کنید.
	- .2 از صفحه اصلی، **فکس** را انتخاب کنید.
		- .3 گیرنده را مشخص کنید.
- .4 **تنظیامت فکس** را انتخاب کنید و روی **ارسال اولویت** ضربه بزنید تا این گزینه بر روی **On** تنظیم شود. همچنین می توانید تنظیامتی نظیر وضوح و روش ارسال را در صورت لزوم انجام دهید.
	- .5 یک منابر ارسال کنید.

#### **اطلاعات مرتبط**

- | "قرار دادن [اسناد" در](#page-34-0) صفحه 35
- | "ارسال [خودکارمنابرها](#page-131-0) با استفاده از پانل کنترل" در صفحه 132
	- | ["تنظیامت](#page-140-0) فکس" در صفحه 141

**ارسال منابرها در حالت تکرنگ در زمان مشخص (ارسال فکس در فرصتی دیگر)**

میتوانید تنظیم کنید که یک منابر در زمان مشخصی ارسال شود. فقط منابرهای تکرنگ را میتوان در زمان مشخص ارسال منود.

- .1 اوراق را وارد کنید.
- .2 از صفحه اصلی، **فکس** را انتخاب کنید.
	- .3 گیرنده را مشخص کنید.
- 4. تنظیمات را به گونهای اعمال کنید تا غابرها در زمان معینی ارسال شوند.

A زبانه **تنظیامت فکس** و سپس گزینه **ارسال فکس در فرصتی دیگر** را انتخاب کنید B روی **ارسال فکس در فرصتی دیگر** ضربه بزنید تا این گزینه روی **On** تنظیم شود. C روی **زمان** ضربه بزنید، زمان ارسال منابر را وارد کنید و سپس **تأیید** را انتخاب کنید. D برای اعامل تنظیامت گزینه **تأیید** را انتخاب کنید.

همچنین می توانید تنظیامتی نظیر وضوح و روش ارسال را در صورت لزوم انجام دهید.

.5 یک منابر ارسال کنید. *نکته: منابر را میتوانید از طریق لغو کنید.*

**اطلاعات مرتبط**

- | "قرار دادن [اسناد" در](#page-34-0) صفحه 35
- | "ارسال [خودکارمنابرها](#page-131-0) با استفاده از پانل کنترل" در صفحه 132
	- | ["تنظیامت](#page-140-0) فکس" در صفحه 141
- | "بررسی وضعیت یا [واقعهنگارهای](#page-153-0) مربوط به کارهای منابر" در صفحه 154

## **ارسال اسناد با استفاده از ADF در اندازه مختلف (اسکن متوالی (ADF((**

<span id="page-138-0"></span>شما می توانید با قرار دادن ورق ها به صورت یکی یکی یا قرار دادن ورق ها بر اساس اندازه، آنها را با اندازه اصلی خود به صورت یک سند واحد<br>ارسال کنید.

اگر اوراقی با اندازههای مختلف در ADF قرار دهید، قام اوراق با اندازه بزرگترین آنها ارسال خواهد شد. برای ارسال ورق ها با همان اندازه<br>اصلی آنها از قرار دادن همزمان ورق های با اندازه های مختلف خودداری کنید.

- .1 نخستین دسته اوراق که اندازه یکسان دارند را با هم قرار دهید.
	- .2 از صفحه اصلی، **فکس** را انتخاب کنید.
		- .3 گیرنده را مشخص کنید.
- .4 **تنظیامت فکس** را انتخاب کنید و روی **اسکن متوالی (ADF (**ضربه بزنید تا این گزینه بر روی **On** تنظیم شود. همچنین می توانید تنظیامتی نظیر وضوح و روش ارسال را در صورت لزوم انجام دهید.
	- .5 رویx)**ارسال**) ضربه بزنید.
- 6. وقتی نخستین اوراق اسکن شوند و پیام ا**سکن کامل شد. صفحه بعدی را اسکن می کنید؟** در پانل کنترل *غ*ایش داده شود، گزینه **بله** را<br>انتخاب کنید و اوراق بعدی را تنظیم کنید و **شروع اسکن** را انتخاب کنید.

*نکته:* اگر چاپگر را برای مدت 2*0* ثانیه رها کنید، چاپگر بعد از فرمان به شما جهت قرار دادن اوراق بعدی، ذخیره سازی را متوقف و شروع به ارسال<br>اوراق می کند.

**اطلاعات مرتبط**

- | "قرار دادن [اسناد" در](#page-34-0) صفحه 35
- | "ارسال [خودکارمنابرها](#page-131-0) با استفاده از پانل کنترل" در صفحه 132
	- | ["تنظیامت](#page-140-0) فکس" در صفحه 141

## **ارسال یک منابر با یک نشانی فرعی (SUB (و گذرواژه(SID(**

در صورتی که دستگاه غابر گیرنده از قابلیت دریافت غابرهای محرمانه یا رله برخوردار است، می توانید غابرها را به صندوقهای اسناد محرمانه یا صندوق های رله در دستگاه نمابر گیرنده ارسال کنید. گیرندگان میتوانند نمابر را به طور امن دریافت کنند یا نمابر را به مقاصد نمابر<br>معین شده باز-ارسال کنید.

برای استفاده این قابلیت شام باید قبل از ارسال منابر، گیرنده را با تعیین یک آدرس فرعی و رمز عبور **مخاطبین** ثبت کنید.

از صفحه اصلی، **فکس** را انتخاب کنید. گزینه **مخاطبین** را انتخاب کنید و یک گیرنده دارای آدرس فرعی و رمز عبور ثبت شده را انتخاب کنید. در<br>صورتی که غابر به همراه یک آدرس فرعی و رمز عبور ارسال شده باشد، میتوانید گیرنده را از قس

#### **اطلاعات مرتبط**

<mark>+</mark> ["مدیریت](#page-43-0) اطلاعات <del>م</del>اس" در صفحه 44

## **ارسال چندباره اسناد یکسان**

**اطلاعات مرتبط**  $\bullet$  "ذخیره مابر بدون تعیین گیرنده (ذخیره داده های فکس)" در صفحه 140 | "ارسال منابرها با استفاده از قابلیت سند ذخیره شده" در صفحه 140

## *ذخیرهمنابر بدون تعیین گیرنده (ذخیره داده های فکس)*

<span id="page-139-0"></span>از آنجا که می توانید مابرها را با استفاده از اسناد ذخیره شده در چاپگر ارسال کنید، این به شما امکان میدهد تا در صورت نیاز به ارسال مرتب اسناد، در وقت اسکن آنها صرفهجویی کنید. میتوانید حداکثر 100 صفحه از یک سند تکرنگ را ذخیره کنید. شما میتوانید 10 سند در صندوق<br>اسناد ذخیره شده چایگر خود ذخیره کنید.

**نکته:**<br>بسته به شرایط استفاده مانند اندازه فایل مربوط به اسناد ذخیره شده ممکن است نتوانید *10 س*ند را ذخیره کنید.

- .1 اوراق را وارد کنید.
- 2. از صفحه اصلی، **جعبه نمابر** را انتخاب کنید.
- .3 زبانه **اسناد ذخیره شده** را انتخاب کنید و سپس روی گزینه (منوی جعبه) ضربه بزنید و **ذخیره داده های فکس** را انتخاب کنید.
	- 4. در زبانه **تنظیمات فکس** که مایش داده می شود، تنظیماتی نظیر وضوح و روش ارسال را در صورت لزوم اعمال کنید.
		- 5. برای ذخیره کردن سند، بر روی $\Phi$  ضربه بزنید.  $^5$

پس از مرتبسازی یک سندمی توانیدپیشمنایش تصویر اسکن شده را با انتخاب **جعبهمنابر**>**اسناد ذخیره شده** a و سپس ضربه زدن روی صندوق مربوط به سند مشاهده کنید یا اینکه می توانید آن را با ضربه زدن روی در سمت راست صندوق مربوطه حذف کنید.

#### **اطلاعات مرتبط**

- | "قرار دادن [اسناد" در](#page-34-0) صفحه 35
- | "اسناد ذخیره [شده" در](#page-149-0) صفحه 150
- | "بررسی وضعیت یا [واقعهنگارهای](#page-153-0) مربوط به کارهای منابر" در صفحه 154

#### *ارسال منابرها با استفاده از قابلیت سند ذخیره شده*

- 1. از صفحه اصلی، **جعبه نمابر** را انتخاب کرده و سپس ا**سناد ذخیره شده** را انتخاب کنید.
- .2 سندی که میخواهید ارسال کنید را انتخاب منایید و پس از بررسی محتوای سند، گزینه **شروع ارسال** را انتخاب منایید. وقتی پیام **این سند را بعد از ارسال حذف می کنید؟** منایش داده می شود، گزینه **بله** یا **خیر** را انتخاب کنید.
	- .3 گیرنده را مشخص کنید.
	- .4 گزینه **تنظیامت فکس** را انتخاب کنید و سپس تنظیامتی نظیر وضوح و روش ارسال را در صورت لزوم انجام دهید.
		- 5. روی  $\bigcirc$  ضربه بزنید.

**اطلاعات مرتبط** | "اسناد ذخیره [شده" در](#page-149-0) صفحه 150

## **گزینه های منوی کار بامنابر**

**اطلاعات مرتبط**

- | "گیرنده" در صفحه 141
- | "تنظیامت فکس" در صفحه 141
	- | ["بیشتر" در](#page-141-0) صفحه 142

## **گیرنده**

<span id="page-140-0"></span>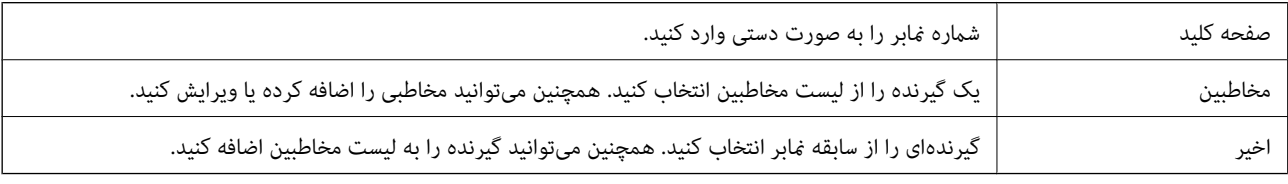

## **تنظیامت فکس**

## **دکمه عملیات سریع**

با تخصیص دادن سه مورد پرکاربرد مانند **گزارش انتقال و نوع اصلی** در **تنظیم > تنظیمات چاپگر > تنظیمات فکس > دکمه عملیات سریع**، موارد<br>در بالای زبانه **تنظیمات فکس** نمایش داده می شود.

### **تنظیامت اسکن**

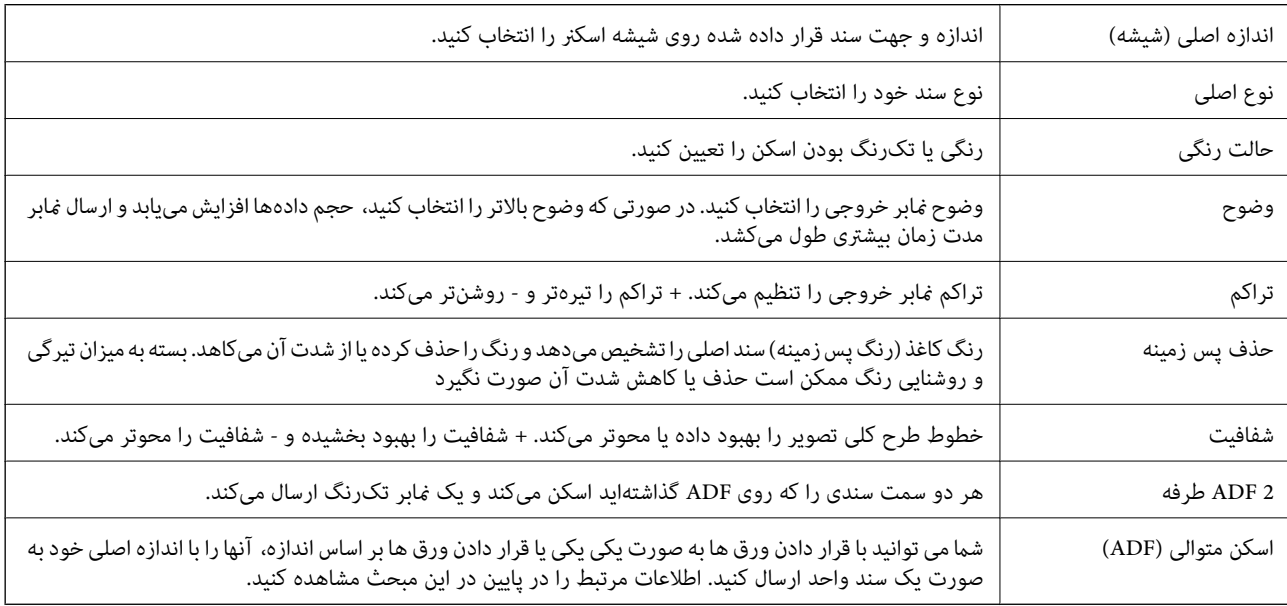

#### **تنظیامت ارسال فکس**

<span id="page-141-0"></span>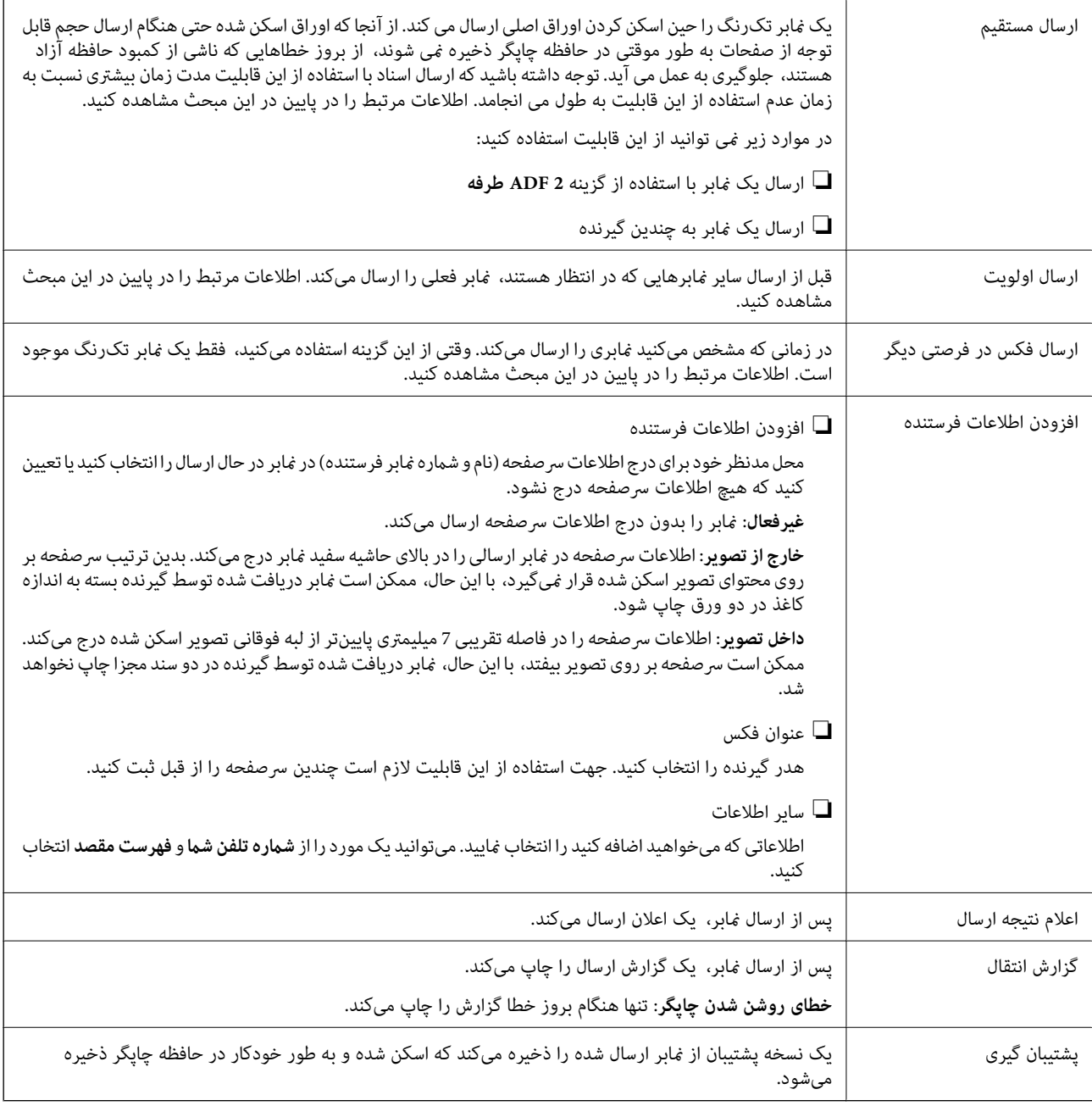

#### **اطلاعات مرتبط**

- | "ارسال اسناد با [استفاده](#page-138-0) از [ADF](#page-138-0) در اندازه [مختلف](#page-138-0) (اسکن متوالی ([ADF](#page-138-0) "((در [صفحه](#page-138-0) 139
	- | "ارسال چندین صفحهاز یک سند تک رنگ (ارسال [مستقیم\)" در](#page-136-0) صفحه 137
		- | "ارسال اولویت دار منابر (ارسال [اولویت\)" در](#page-137-0) صفحه 138
- | "ارسال منابرها در حالت تکرنگ در زمان مشخص (ارسال فکس در فرصتی [دیگر\)" در](#page-137-0) صفحه 138

## **بیشتر**

با انتخاب در **فکس** در صفحه اصلی، منوی **بیشتر** منایش داده می شود.

#### **گزارش انتقال**

شام میتوانید تاریخچه دریافت یا ارسال کارهای منابر را بررسی کنید.

## **گزارش فکس**

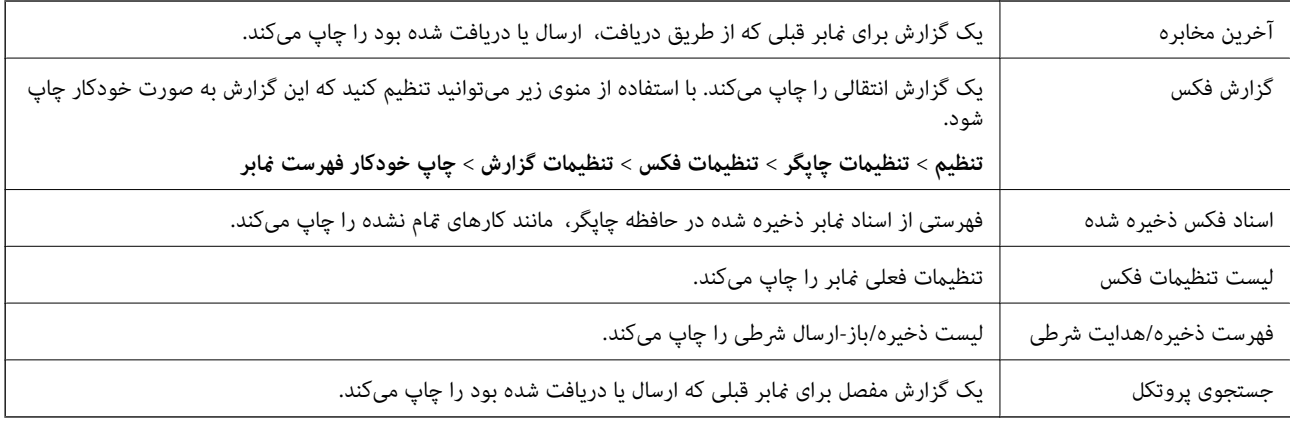

## **منابر گسترش یافته**

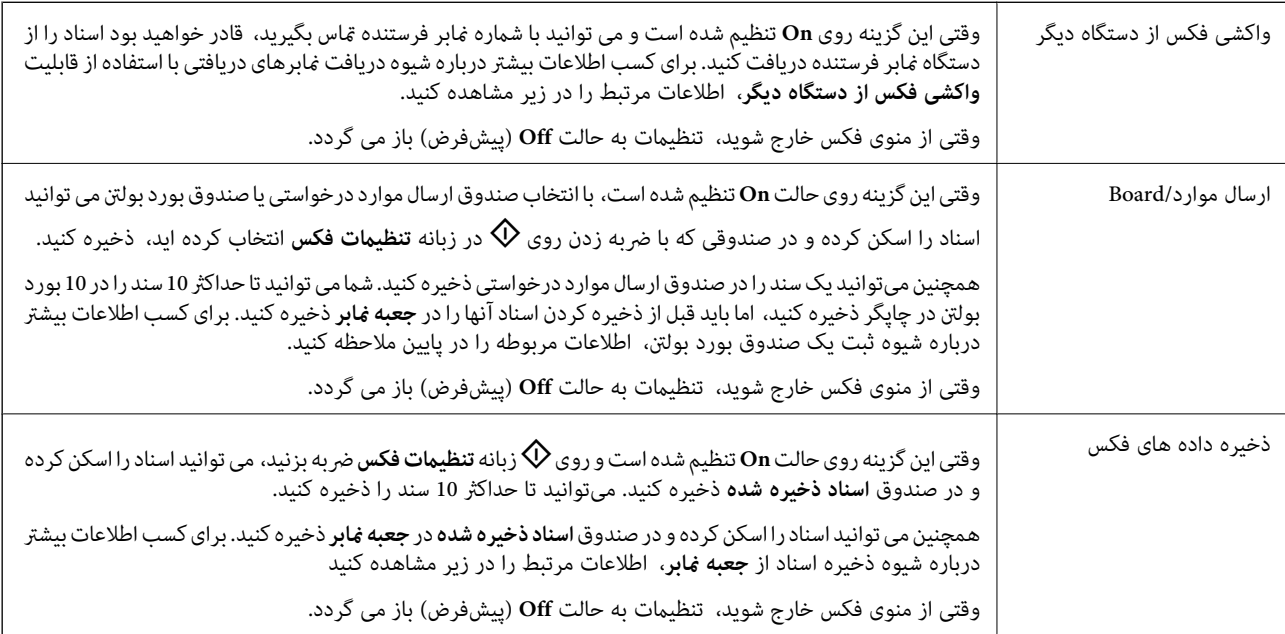

#### **جعبه نمابر**

**جعبه <sub>ن</sub>مابر** را در صفحه اصلی دسترسی می کند.

## **تنظیامت فکس**

**تنظیم** >**تنظیامت چاپگر**>**تنظیامت فکس** را دسترسی می کند. منوی تنظیامت را به عنوان سرپرست دسترسی پیدا کنید.

## **اطلاعات مرتبط**

- | "دریافت منابرها (واکشی فکس از دستگاه [دیگر\)" در](#page-145-0) صفحه 146
	- | ["تنظیامت](#page-134-0) جعبه ارسال موارد ذخیره شده" در صفحه 135
		- | "ثبت کردن یک صندوق بورد [بولنت" در](#page-135-0) صفحه 136
- | ["ذخیرهسازی](#page-135-0) یک سند در ارسال موارد ذخیره شده یا جعبه صفحه بولنت" در صفحه 136
- | "ارسال [موارد/Board](#page-150-0) "در [صفحه](#page-150-0) 151
- | ["ذخیرهمنابر](#page-139-0) بدون تعیین گیرنده (ذخیره داده های فکس)" در صفحه 140
	- | "اسناد ذخیره [شده" در](#page-149-0) صفحه 150
- | "بررسی وضعیت یا [واقعهنگارهای](#page-153-0) مربوط به کارهای منابر" در صفحه 154
	- $\,$  "بررسی تاریخچه کار  $\,$ ابر" در صفحه  $\,$ 156 $\,$

# **دریافت منابر روی چاپگر**

اگر چاپگر به خط تلفن متصل است و تنظیمات اولیه با استفاده از برنامه تنظیم فکس اعمال شدهاند، قادر به دریافت مٔابرها خواهید بود.

دو شیوه برای دریافت منابرها وجود دارد.

دریافت  $\mathfrak{t}$ بر ورودی  $\square$ 

دریافت ابر با برقراری  $\bar{\mathsf{u}}$ اس (دریافت حسب درخواست)  $\Box$ 

مابرهای دریافت شده مطابق با تنظیمات اولیه چاپگر چاپ می شوند.

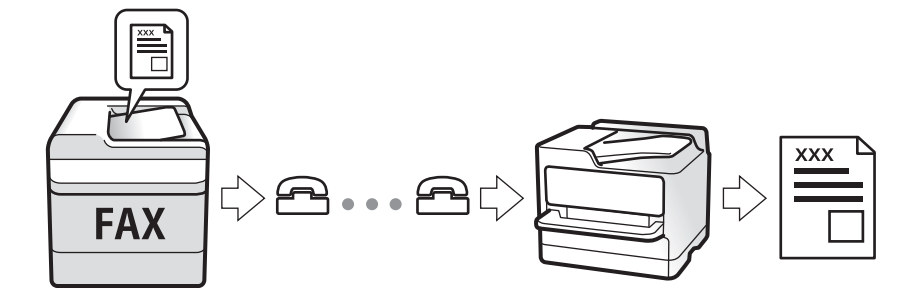

شما می توانید *ن*ابرهای دریافت شده را ذخیره کنید، در نمایشگر چاپگر بررسی کنید و برای دیگران باز-ارسال نمایید. وضعیت تنظیمات چاپگر را<br>با سرپرست آن بررسی کنید. جهت مشاهده جزئیات، به راهنمای سرپرست مراجعه کنید.

## **دریافت منابرهای ورودی**

دو گزینه در **حالت دریافت** وجود دارد.

#### **اطلاعات مرتبط**

- | "وقتی حالت Auto انتخاب شده باشد" در صفحه 144
- | "وقتی حالت دستی انتخاب شده [باشد" در](#page-144-0) صفحه 145

## **وقتی حالت Auto انتخاب شده باشد**

با انتخاب این حالت قادر خواهید بود از خط تلفن برای موارد زیر استفاده کنید.

استفاده از خط تلفن تنها برای کار با  $نابر (نیازی به تلفن خارجی نخواهید داشت)  $\Box$$ 

استفاده از خط تلفن عمدتاً برای کار با مابر و در برخی موارد، مّاس های تلفنی $\Box$
**دریافت منابرها بدون دستگاه تلفن خارجی**

وقتی به تعداد دفعاتی که در **زنگ برای یاسخگویی** تنظیم کردهاید <sub>ن</sub>مابر زنگ بخورد، چاپگر به طور خودکار به حالت دریافت *ن*مابرها تغییر مییابد.

**دریافت منابرها با دستگاه تلفن خارجی**

❏وقتی منشی تلفنی در بازه تعداد دفعات زنگ زدن که در قسمت **زنگ برای پاسخگویی** تنظیم کردهاید، پاسخ دهد:

- اگر زنگ های دریافتی مربوط به غابر باشند، چاپگر به طور خودکار به حالت دریافت غابرها تغییر می کند.

- اگر زنگ های دریافتی مربوط به مکالمه تلفنی باشند، منشی تلفنی می تواند  $5$ اس های صوتی را دریافت کرده و ذخیره  $\epsilon$ اید.

❏وقتی در بازه تعداد دفعات زنگ زدن که در قسمت **زنگ برای پاسخگویی** تنظیم کردهاید، گوشی را بردارید:

- اگر زنگ های دریافتی مربوط به *ن*مابر باشند، میتوانید نمابر مذکور را از طریق همان مراحلی که در روند **دستی** استفاده می کردید، دریافت<br>نمایید.

- اگر زنگ های دریافتی مربوط به مکالمه تلفنی باشند، می توانید به شیوه معمول با متاس گیرنده صحبت کنید.

❏وقتی چاپگر به طور خودکار به حالت دریافت منابرها تغییر مییابد:

- چاپگر شروع به دریافت منابرها خواهد کرد.

- اگر زنگ های دریافتی مربوط به مکالمه تلفنی باشند، نمی توانید به قاس گیرنده جواب دهید. از قماس گیرنده درخواست کنید مجدداً با شما<br>قاس بگیرد.

*نکته:*

*دفعاتزنگزدن موردنظربرای پاسخ دادن منشی تلفنی را بررویعددکمتری ازدفعاتتعیین شدهدرزنگبرای پاسخگویی تنظیم کنید. درغیراین* صورت، منشی تلفنی فی تواند قاس های صوتی را جهت ضبط پیام های صوتی دریافت کند. جهت کسب اطلاعات بیشتر درباره تنظیم منشی<br>تلفنی، راهنمای ارائه شده به همراه منشی تلفنی را مطالعه کنید.

**اطلاعات مرتبط**

| "وقتی حالت دستی انتخاب شده باشد" در صفحه 145

### **وقتی حالت دستی انتخاب شده باشد**

این حالت عمدتاً برای برقراری مّاس های تلفنی می باشد اما به منظور کار با مُابر نیز استفاده می شود.

### **دریافت منابر**

هنگامیکه تلفن زنگ می خورد، گوشی را بردارید. پس از شنیدن فوق منابر (باود)، مراحل زیر را انجام دهید.

گزینه **فکس** در صفحه اصلی چاپگر را انتخاب کنید، سپس **ارسال/دریافت > دریافت** را انتخاب و در نهایت روی �� ضربه بزنید. سپس، گوشی را<br>قطع کنید.

**دریافت کردن منابرها تنها با استفاده تلفن وصل شده**

وقتی گزینه **دریافت از راه دور** تنظیم شده باشد، می توانیدمنابرها را به راحتی با وارد کردن **کد شروع** دریافت کنید.

هنگامیکه تلفن زنگ می خورد، گوشی را بردارید. با شنیدن بوق نمابر (باود)، دو عدد **کد شروع** را شمارهگیری کنید و سپس گوشی را قطع<br>کنید. اگر کد شروع را نمی دانید، آن را از سریرست خود بیرسید.

# **دریافت کردن منابرها از طریق برقراری متاس تلفنی**

شما میتوانید مابری که در یک دستگاه مابر دیگر ذخیره شده است را با شمارهگیری مابر دریافت مایید.

**اطلاعات مرتبط**

- | "دریافت منابرها (واکشی فکس از دستگاه دیگر)" در صفحه 146
- <span id="page-145-0"></span>| ["دریافت](#page-146-0) منابرها از بورد اسناد با ارائه آدرس فرعی ([SEP](#page-146-0) (و رمز [عبور](#page-146-0) [\(PWD](#page-146-0)) (واکشی فکس از دستگاه [دیگر\)" در](#page-146-0) صفحه 147

### **دریافت منابرها (واکشی فکس از دستگاه دیگر)**

شما میتوانید *غ*ابری که در یک دستگاه غابر دیگر ذخیره شده است را با شمارهگیری غابر دریافت غایید. از این ویژگی برای دریافت سند از<br>سرویس اطلاعات غابر استفاده کنید.

*نکته:*

■ اگر سرویس اطلاعات غابر دارای ویژگی راهنمای صوتی است که باید برای دریافت سند دنبال شود، غیتوانید از این ویژگی استفاده کنید.

- برای دریافت یک سند از سرویس اطلاعات غابر که از راهنمای صوتی استفاده میکند، شماره غابر را با استفاده از ویژگی **در گوشی** تلفن متصل<br>شماره گیری کنید و تلفن و چایگر را با دنبال کردن راهنمای صوتی به کار بگیرید.
	- .1 از صفحه اصلی، **فکس** را انتخاب کنید.
		- .2 بر روی (بیشتر) ضربه بزنید.
	- .3 گزینه**منابر گسترش یافته** را انتخاب کنید.
	- .4 با ضربه زدن بر روی کادر **واکشی فکس از دستگاه دیگر** آن را بر روی گزینه **On** تنظیم کنید.
		- .5 بر روی گزینه **بسنت** و سپس مجدداً بر روی **بسنت** ضربه بزنید.
			- 6. شماره نمابر را وارد کنيد.

*نکته:* اگر غی توانید یک شماره غابر را به طور دستی وارد کنید، **محدودیت های شماره گیری مستقیم** در **تنظیمات ایمنی** روی گزینه *On* تنظیم شده<br>است. گیرنده های غابر گیرنده را از لیست مخاطبین یا تاریخچه غابرهای ارسالی انتخاب کنید.

. روی $\mathcal{D}$  ضربه بزنید.  $7$ 

**اطلاعات مرتبط**

◆ "ارسال  $بابرها با شمارهگیری از یک دستگاه تلفن خارجی" در صفحه 135$  $بابرها با شمارهگیری از یک دستگاه تلفن خارجی" در صفحه 135$  $بابرها با شمارهگیری از یک دستگاه تلفن خارجی" در صفحه 135$ | "دریافت منابر پس از تأیید وضعیت فرستنده" در صفحه 146 | ["بیشتر" در](#page-141-0) صفحه 142

### *دریافت منابر پس از تأیید وضعیت فرستنده*

می توانید با گوش دادن به صدا یا بوق خط از طریق بلندگوی چاپگر در هنگام شماره گیری، برقراری ارتباط و انتقال، یک مابر را دریافت کنید. وقتی میخواهید یک نمابر را با استفاده از یک سرویس ارسال نمابر حسب درخواست و با دنبال کردن راهنمای صوتی دریافت کنید، از این<br>ویژگی استفاده کنید.

- .1 از صفحه اصلی، **فکس** را انتخاب کنید.
- 2. روی <mark>میگر</mark> ض<sub>ر</sub>به بزنید و فرستنده را مشخص کنید.

*میتوانید صدای بلندگو را تنظیم کنید. نکته:*

- <span id="page-146-0"></span>.3 پس از شنیدن زنگ منابر، گزینه **ارسال/دریافت** در گوشه بالای سمت راست صفحه LCDو سپس **دریافت** را انتخاب کنید. *نکته:* در هنگام دریافت *غ*ابر از یک سرویس ارسال غابر حسب درخواست و پس از شنیدن راهنمای صوتی، راهنما را برای انجام تنظیمات چاپگر دنبال *کنید.*
	- 4. دروی **۞** ضربه بزنید.

### **دریافتمنابرها ازبورداسنادبا ارائهآدرسفرعی (SEP (ورمزعبور (PWD) (واکشی فکس ازدستگاه دیگر)**

ب شمارهگیری یک فرستنده، شما میتوانید نمابرها را از یک بورد اسناد ذخیره شده در دستگاه نمابر فرستنده با استفاده از قابلیت آدرس فرعی (SEP) و رمز عبور (PWD) دریافت کنید. برای استفاده از این قابلیت، از قبل مخاطب را به همراه آدرس فرعی (SEP) و رمز عبور (PWD )در<br>لیست مخاطبین ثبت غایید.

- .1 از صفحه اصلی، **فکس** را انتخاب کنید.
	- .2 گزینه (بیشتر) را انتخاب کنید.
- .3 گزینه**منابر گسترش یافته** را انتخاب کنید.
- .4 روی **واکشی فکس از دستگاه دیگر** ضربه بزنید تا بر روی **On** تنظیم شود.
	- .5 بر روی گزینه **بسنت** و سپس مجدداً بر روی **بسنت** ضربه بزنید.
- 6. . . گزینه **مخاطبین** را انتخاب کنید و سپس مخاطب واجد آدرس فرعی (SEP) و رمز عبور (PWD) را برای مطابقت با بورد اسناد مقصد انتخاب
	- 7. روی  $\bigcirc \!\!\!\! \bigcirc \mathcal{D}$  ضربه بزنید.

### **اطلاعات مرتبط**

- <mark>+</mark> ["مدیریت](#page-43-0) اطلاعات <del>م</del>ّاس" در صفحه 44
- ◆ "ارسال  $نابرها با شمارهگیری از یک دستگاه تلفن خارجی" در صفحه 135$  $نابرها با شمارهگیری از یک دستگاه تلفن خارجی" در صفحه 135$  $نابرها با شمارهگیری از یک دستگاه تلفن خارجی" در صفحه 135$ 
	- | "دریافت منابر پس از تأیید وضعیت [فرستنده" در](#page-145-0) صفحه 146
		- | ["بیشتر" در](#page-141-0) صفحه 142

### **ذخیره و باز-ارسال منابرهای دریافتی**

### **خلاصه قابلیتها**

### **ذخیره فکس های دریافت شده در چاپگر**

غابرهای دریافت شده را می توانید در چاپگر ذخیره کنید و شما می توانید آنها را در غایشگر چاپگر مشاهده کنید. شما می توانید تنها *ف*ابرهایی<br>که می خواهید چاپ کنید را چاپ غایید یا فابرهای غیرضروری را حذف کنید.

### **ذخیره و/یا باز-ارسال منابرهای دریافت شده در مقاصدی غیر از چاپگر**

موارد زیر را می توانید به عنوان مقاصد ذخیره انتخاب کنید.

راهنمای کاربر

❏رایانه (دریافت رایانه-منابر)

❏دستگاه حافظه خارجی

❏آدرس ایمیل

❏پوشه اشتراکگذاری شده در یک شبکه

ک دستگاه  $\mathfrak{p}$ ایک دستگر  $\square$ 

*نکته:*

❏ *دادههای منابر با قالب PDF ذخیره می شوند.*

<span id="page-147-0"></span>اسناد رنگی را فی¤وانید به یک دستگاه غابر دیگر باز-ارسال کنید. آنها به صورت اسنادی پردازش میشوند که باز-ارسال نشده اند.  $\Box$ 

**مرتبسازی منابرهای دریافت شده بر اساس معیارهایی مانند آدرس فرعی و رمز عبور**

غابرهای دریافت شده را می توانید در صندوق ورودی یا صندوق های بورد بولتن ذخیره کنید. همچنین می توانید *غ*ابرهای دریافت شده را به<br>مقاصدی غیر از چاپگر باز-ارسال کنید.

آدرس ایمیل $\Box$ 

❏پوشه اشتراکگذاری شده در یک شبکه

ک دستگاه  $\mathfrak{p}$ یک دستگاه ن

*نکته:* ❏ *دادههای منابر با قالب PDF ذخیره می شوند.*

اسناد رنگی را غی¤وانید به یک دستگاه غابر دیگر باز-ارسال کنید. آنها به صورت اسنادی پردازش میشوند که باز-ارسال نشده اند.  $\Box$ 

**اطلاعات مرتبط** ♦ "مشاهده مٔابرهای دریافت شده در چاپگر در مٔایشگر LCD" در صفحه 148

### **مشاهدهمنابرهای دریافت شده در چاپگر درمنایشگر LCD**

.1 از صفحه اصلی، **جعبه نمابر** را انتخاب کنید.

*نکته:*

اگر غابرهای دریافت شدهای دارید که خوانده نشدهاند، تعداد اسناد خوانده نشده بر روی آیکن  $\blacktriangledown$  در صفحه اصلی غایش داده<br>میشوند.

- .2 گزینه **صندوق ورودی/محرمانه** را انتخاب کنید.
- .3 صندوق ورودی یا صندوق اسناد محرمانه که در نظر دارید مشاهده کنید را انتخاب کنید.
- 4. اگر صندوق ورودی یا صندوق اسناد محرمانه توسط رمز عبور محافظت شده است، رمز عبور صندوق ورودی، صندوق اسناد محرمانه یا<br>رمز عبور سرپرست را وارد کنید.
	- .5 منابر مدنظر خود را جهت مشاهده از فهرست انتخاب کنید. محتوای منابر نشان داده میشود.
		- : تصویر را 90 درجه به راست میچرخاند.  $\Box$
	- $\mathbb{C}\oplus\mathbb{C}$  : تصویر را در جهت فلش ها حرکت می دهد.  $\mathbb{C}\oplus\mathbb{C}$

- $\mathbb{O} \subset \mathbb{C}$ : کوچک یا بزرگ می کند.
- ے  $\vert \cdot \vert$  به صفحه قبلی یا بعدی حرکت میکند.  $\vert \cdot \vert$

❏ : منوهایی مانند «ذخیره» و «باز-ارسال» را منایش میدهد.

 $\Box$ برای پنهان کردن آیکنهای عملیات، بر روی هر بخشی از صفحه پیش $\dot{\tilde{}}$ یش غیر از آیکنها ضربه بزنید. برای  $\dot{\tilde{}}$ یش آیکنها مجدداً<br>ضربه بزنید.

.6 انتخاب کنید که اسناد مشاهده شده چاپ یا حذف شود و سپس دستورالعملهای روی صفحه را دنبال کنید.

*مهم:*c اگر حافظه چایگر پر شود، دریافت و ارسال غابر غیرفعال می،شود. اسنادی که قبلاً خواندهاید یا چاپ کردهاید را حذف کنید.

**اطلاعات مرتبط**

| "صندوق دریافت و صندوق اسناد محرمانه" در صفحه 149

# <mark>گزینههای منو برای جعبه <sub>ن</sub>مابر</mark>

### **صندوق ورودی/محرمانه**

شما می توانید **صندوق ورودی/محرمانه** را در **جعبه نمابر** در صفحه اصلی پیدا کنید.

### **صندوق دریافت و صندوق اسناد محرمانه**

صندوق دریافت و صندوق اسناد محرمانه در **جعبهمنابر**> **صندوق ورودی/محرمانه**.

در مجموع می توانید تا 200 سند در صندوق ورودی و صندوق اسناد محرمانه ذخیره کنید.

شما می توانید یک صندوق ورودی استفاده کنید و تا حداکثر 10 صندوق اسناد محرمانه را در آن ثبت کنید. نام صندوق روی آن *غ*ایش داده می<br>شود. X**X محرمانه** نام پیشفرض برای هر صندوق اسناد محرمانه است.

### **صندوق دریافت و صندوق اسناد محرمانه**

لیست منابرهای دریافت شده را بر اساس تاریخ دریافت، نام فرستنده و تعداد صفحات منایش می دهد.

با ضربه زدن روی یکی از مابرهای موجود در لیست صفحه پیش مایش باز می شود و می توانید محتویات مابر را رویت کنید. حین پیش مایش می<br>توانید مابر را چاپ یا حذف مایید.

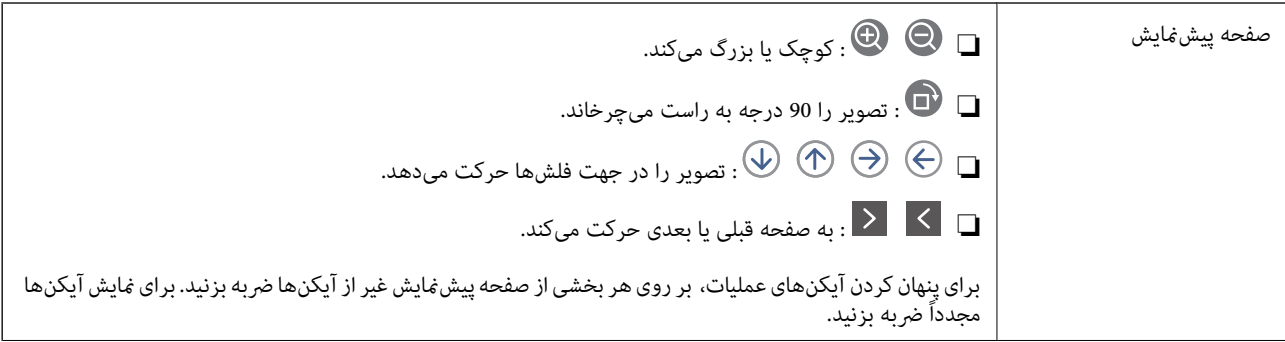

<span id="page-149-0"></span>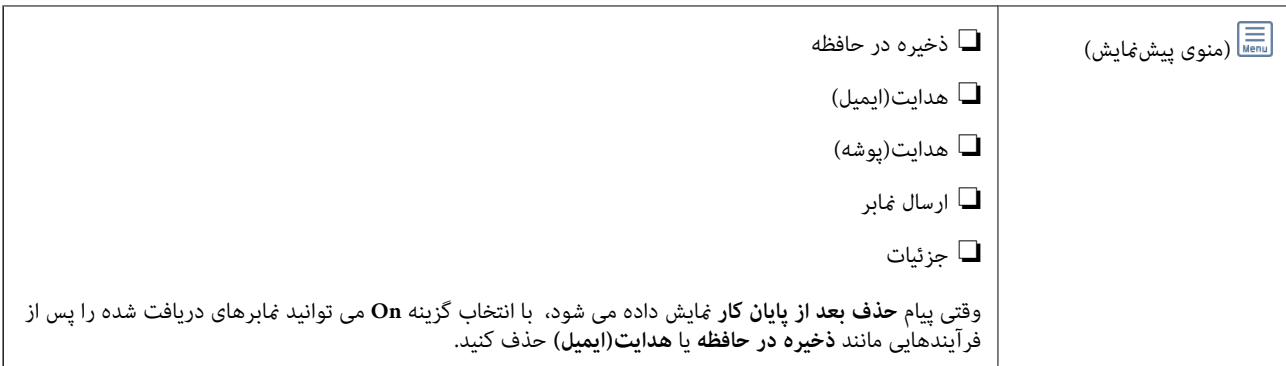

# **(منوی جعبه)**

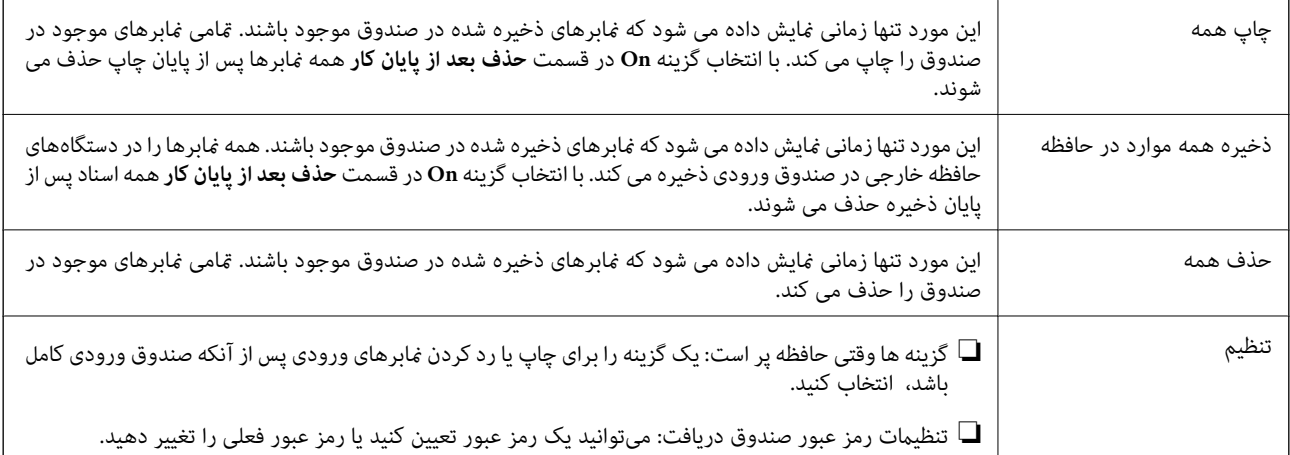

### **اطلاعات مرتبط**

- ♦ "مشاهده نمابرهای دریافت شده در چاپگر در نمایشگر [LCD](#page-147-0)" در [صفحه](#page-147-0) 148
	- | ["بیشتر" در](#page-141-0) صفحه 142
	- $\,$  "بررسی تاریخچه کار  $\,$ ابر" در صفحه  $\,$ 156 $\,$

### **اسناد ذخیره شده**

شام می توانید **اسناد ذخیره شده** را در **جعبهمنابر** در صفحه اصلی پیدا کنید.

می توانید حداکثر 100 صفحه از یک سند واحد تکرنگ را به همراه حداکثر 10 سند در هر صندوق ذخیره کنید. این به شما امکان میدهد تا در<br>صورت نیاز به ارسال مرتب اسناد، در وقت اسکن آنها صرفهجویی کنید.

*بسته به شرایط استفاده مانند حجم اسناد ذخیره شده ممکن است قادر به ذخیره <sup>10</sup> سند نباشید. نکته:*

### **اسناد ذخیره شده**

لیست اسناد ذخیره شده را به همراه تاریخ ها و صفحات غایش می دهد.

با ضربه زدن روی یکی از اسناد ذخیره شده موجود در لیست، صفحه پیش*خ*ایش نشان داده می شود. روی **شروع ارسال** ضربه بزنید تا به<br>صفحه ارسال مابر بروید یا برای حذف سند حین مشاهده پیش $\epsilon$ ایش آن، روی **حذف** ضربه بزنید.

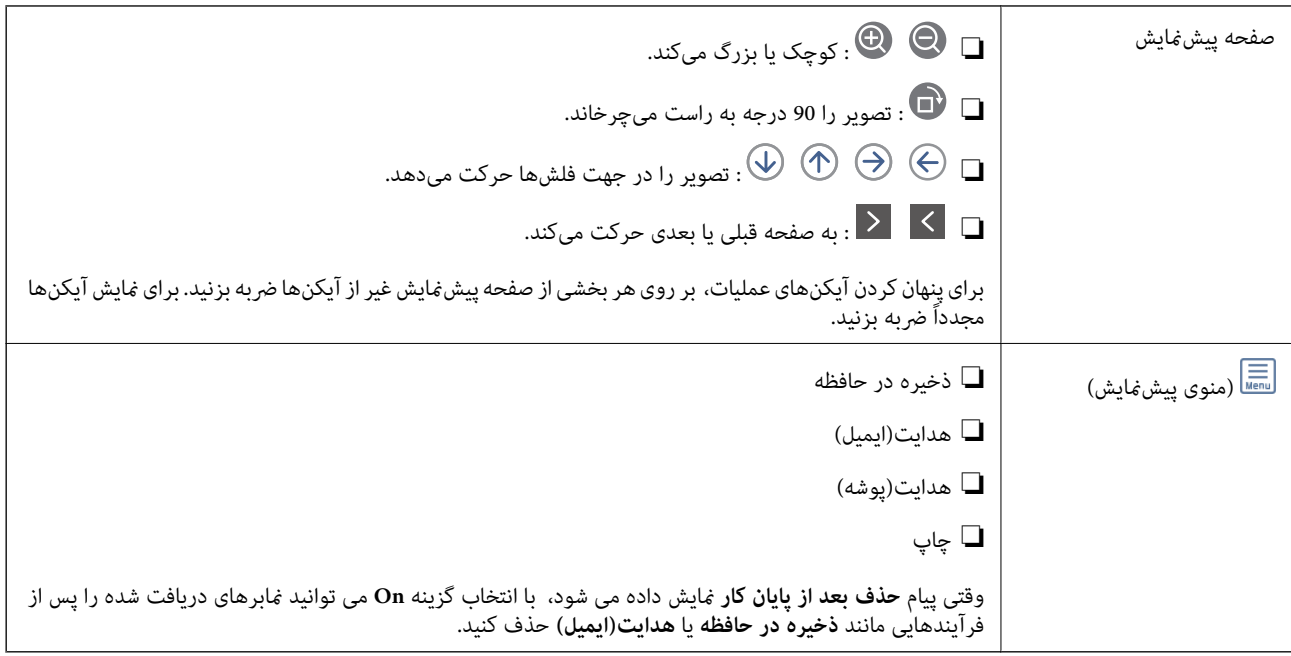

# **(منوی جعبه)**

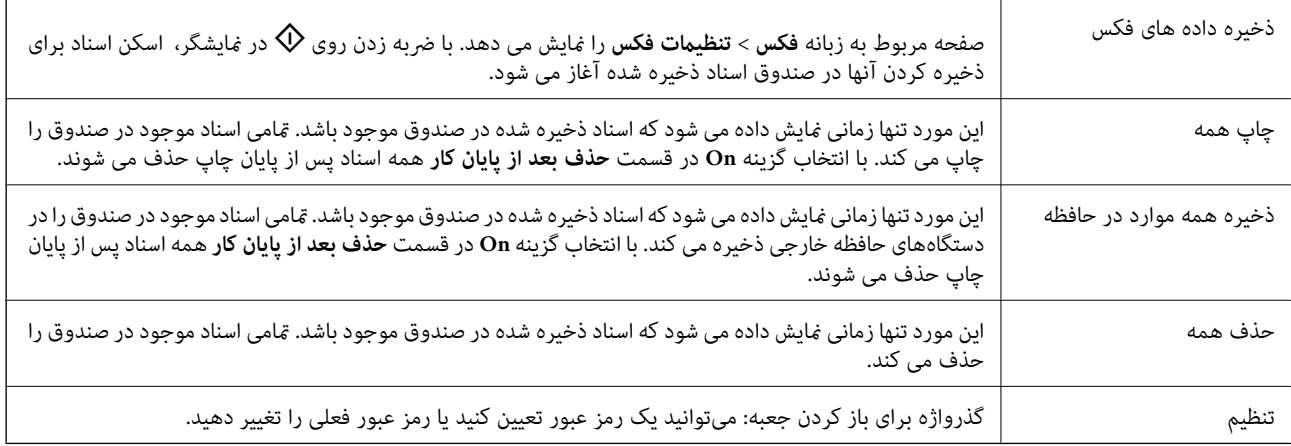

#### **اطلاعات مرتبط**

- | "ارسال چندباره اسناد [یکسان" در](#page-139-0) صفحه 140
	- | "ارسال [درخواست" در](#page-151-0) صفحه 152
		- | ["بیشتر" در](#page-141-0) صفحه 142
	- $\,$  "بررسی تاریخچه کار  $\,$ ابر" در صفحه  $\,$

### **ارسال موارد/Board**

شما می توانید ا**رسال موارد/Board** را در **جعبه غابر** در صفحه اصلی پیدا کنید.

یک صندوق ارسال موارد درخواستی و 10 بورد بولتن وجود دارد. می توانید حداکثر 100 صفحه از یک سند واحد تکرنگ را به همراه یک سند در<br>هر صندوق ذخیره کنید.

#### **اطلاعات مرتبط**

| "ارسال منابر بنا به [درخواست \(با](#page-134-0) استفاده از ارسال موارد ذخیره شده یا جعبه صفحه بولنت)" در صفحه 135

### **ارسال درخواست**

شام می توانید **ارسال درخواست** را در **جعبهمنابر** >**ارسال موارد/Board** پیدا کنید.

#### **جعبه ارسال موارد ذخیره شده**

موارد و مقادیر تنظیمات را در **تنظیم** در (منو) *غ*ایش می دهد.

### **افزودن سند**

<span id="page-151-0"></span>صفحه مربوط به زبانه **فکس** > **تنظیمات فکس** را *ف*ایش می دهد. با ضربه زدن روی �� در فایشگر، اسکن اسناد برای ذخیره کردن آنها در<br>صندوق شروع می شود.

وقتی یک سند در صندوق وجود دارد، به جای آن، پیام **بررسی سند**منایش داده می شود.

#### **بررسی سند**

وقتی یک سند در صندوق موجود باشد، صفحه پیش $\epsilon$ ایش نشان داده می شود. حین پیش $\epsilon$ ایش می توانید سند را چاپ یا حذف  $\epsilon$ ایید.

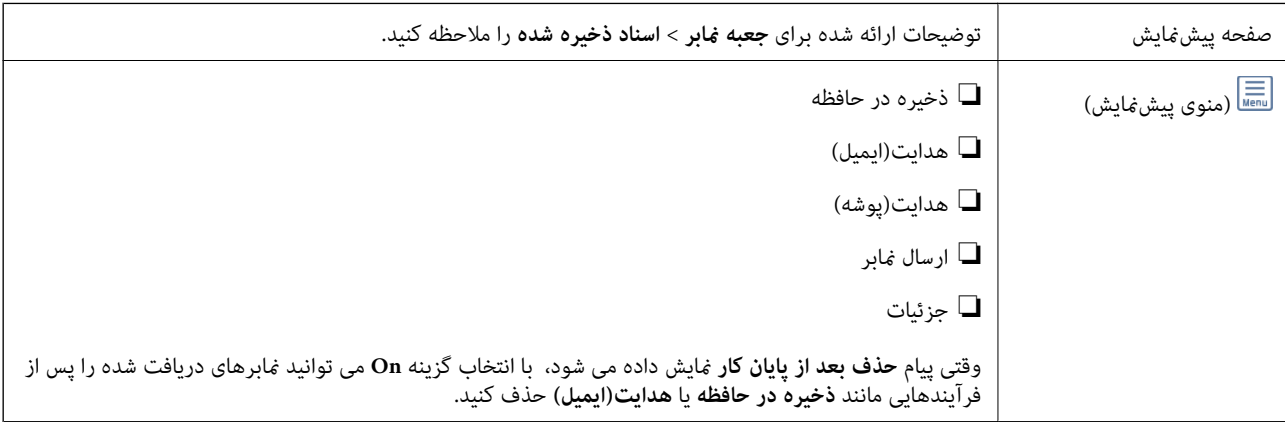

# **(منو)**

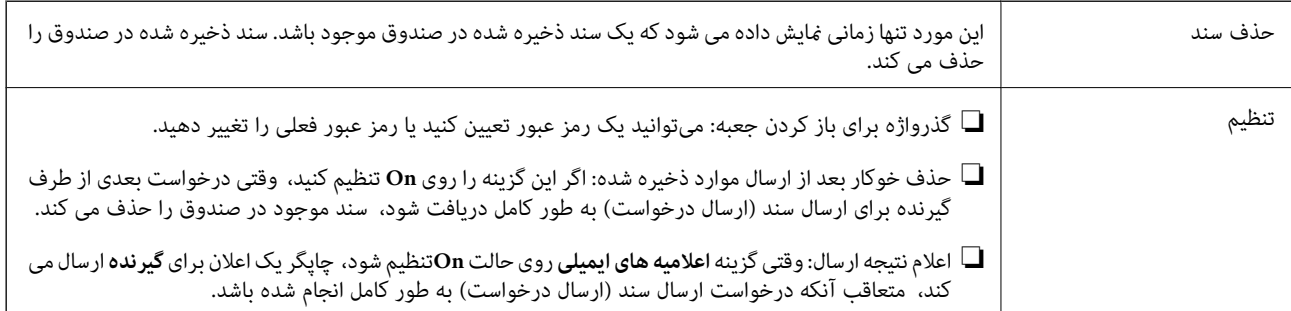

### **اطلاعات مرتبط**

- | "اسناد ذخیره [شده" در](#page-149-0) صفحه 150
	- | ["بیشتر" در](#page-141-0) صفحه 142
- $\,$  "بررسی تاریخچه کار  $\,$ ابر" در صفحه  $\,$

### **صفحه بولنت ثبت نشده**

<span id="page-152-0"></span>شما می توانید **صفحه بولتن ثبت نشده** را در **جعبه غابر** > **ارسال موارد/Board** پیدا کنید. یکی از صندوق های **صفحه بولتن ثبت نشده** را<br>انتخاب کنید. پس از ثبت کردن یک بورد اسناد، نام ثبت شده به جای **صفحه بولتن ثبت نشده** روی صند میتوانید تا حداکرث 10 بورد بولنت ثبت کنید.

**تنظیامت جعبه صفحه بولنت**

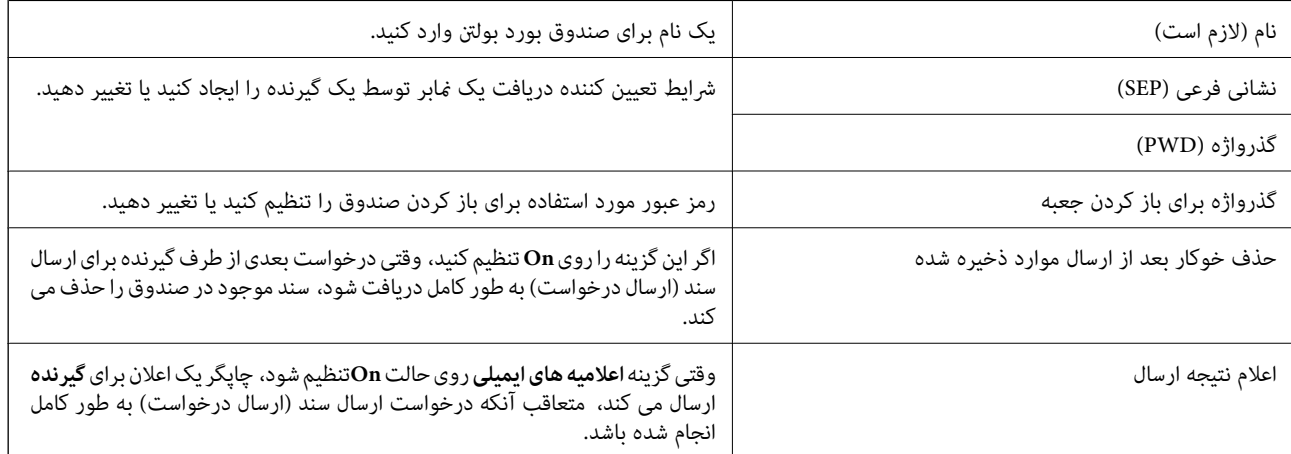

**اطلاعات مرتبط**

| "هر بورد بولنت ثبت شده" در صفحه 153

### **هر بورد بولنت ثبت شده**

شما می توانید بوردهای بولتن را از طریق مسیر **جعبه نمابر > ارسال موارد/Board** پیدا کنید. صندوقی که نام ثبت شده در آن نمایش داده می شود<br>را انتخاب کنید. نامی که روی صندوق نمایش داده می شود، نام ثبت شده در **صفحه بولتن ثبت نش** میتوانید تا حداکرث 10 بورد بولنت ثبت کنید.

**(نام بورد بولنت ثبت شده)**

مقادیر تنظیامت هر مورد را در **تنظیم** در (منو) منایش می دهد.

**افزودن سند**

صفحه مربوط به زبانه **فکس > تنظیمات فکس** را *ف*ایش می دهد. با ضربه زدن روی �� در فایشگر، اسکن اسناد برای ذخیره کردن آنها در<br>صندوق آغاز می شود.

وقتی یک سند در صندوق وجود دارد، به جای آن، پیام **بررسی سند**منایش داده می شود.

#### **بررسی سند**

وقتی یک سند در صندوق موجود باشد، صفحه پیشمنایش نشان داده می شود. حین پیشمنایش می توانید سند را چاپ یا حذف منایید.

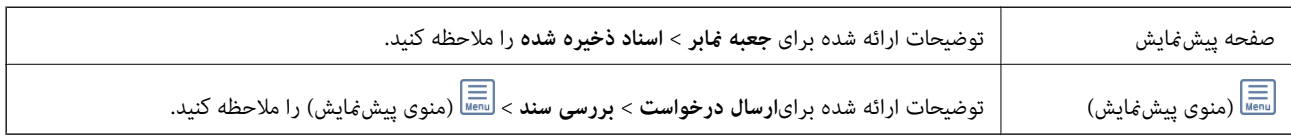

# **(منو)**

<span id="page-153-0"></span>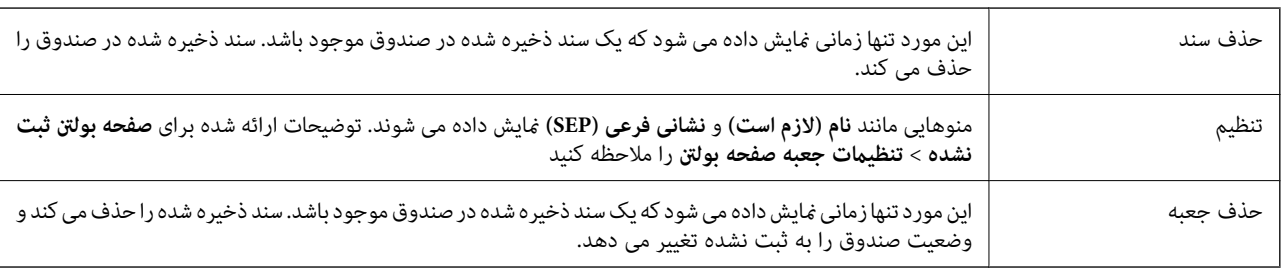

### **اطلاعات مرتبط**

- | "اسناد ذخیره [شده" در](#page-149-0) صفحه 150
- | "ارسال [درخواست" در](#page-151-0) صفحه 152
- | "صفحه بولنت ثبت [نشده" در](#page-152-0) صفحه 153
	- | ["بیشتر" در](#page-141-0) صفحه 142
- $\,$  "بررسی تاریخچه کار  $\,$ ابر" در صفحه  $\,$ 156 $\,$

# **بررسی وضعیت یا واقعهنگارهای مربوط به کارهای منابر**

### **منایش اطلاعات وقتی منابرهای دریافت شده پردازش نشده هستند (خوانده نشده/چاپ نشده/ذخیره نشده/باز-ارسال نشده) هستند**

اگر اسنادی دریافت کرده اید که پردازش نشده اند، تعداد کارهای پردازش نشده بر روی آیکن <sup>استعا</sup> بر روی صفحه *ن*مایش داده می شوند. برای<br>درک مفهوم «پردازش نشده» به جدول زیر مراجعه کنید.

### *مهم:*c وقتی صندوق ورودی پر باشد، دریافت غابر غیرفعال می،فود. بعد از بررسی اسناد باید آنها را از صندوق ورودی حذف کنید.  $\frac{4}{\sqrt{2}}$ ճ **(b)**  $\mathbf \Omega$

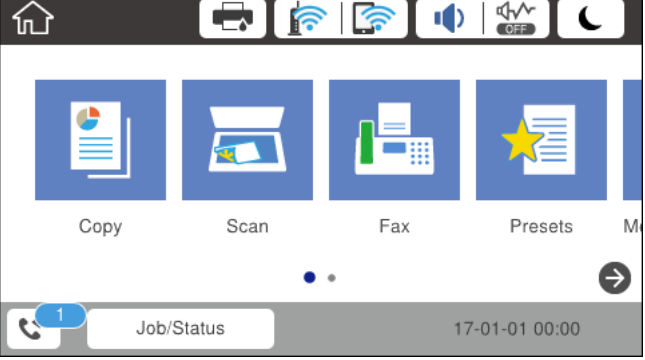

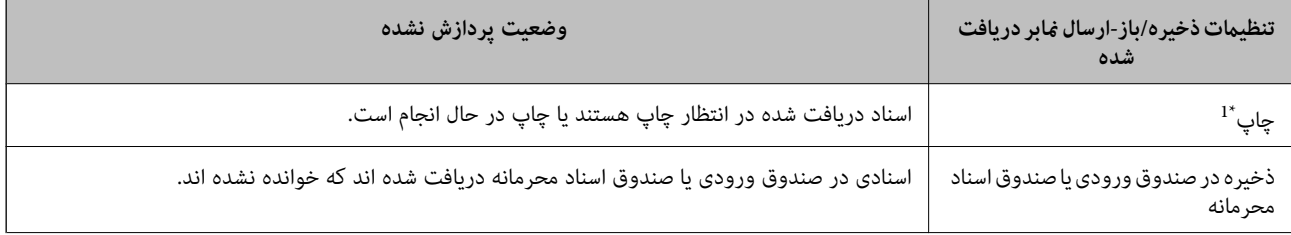

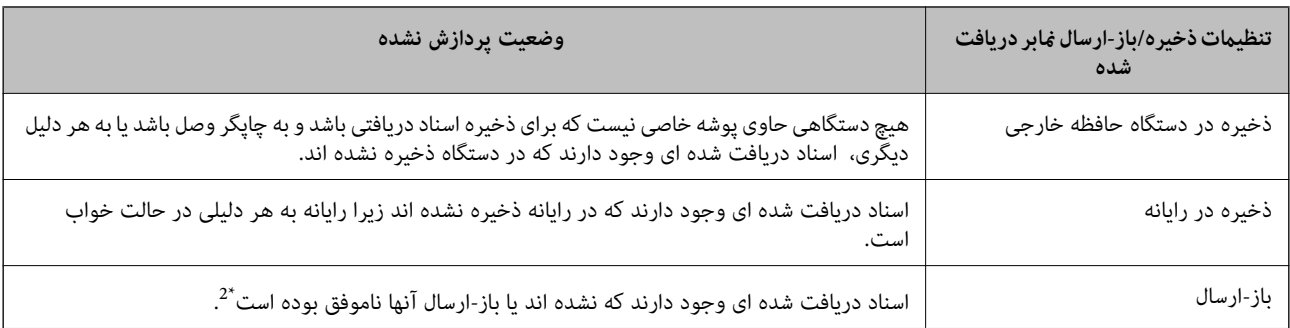

- \*1 : وقتی هیچکدام از تنظیمات ذخیره/باز-ارسال مُابر را تنظیم نکردهایی که تنظیم کرده اید اسناد دریافتی را در حین ذخیره آنها در حافظه خارجی یا رایانه<br>جاب کنید.
- \*2 : وقتی تنظیم می کنید اسنادی که باز-ارسال نمی شوند در صندوق ورودی ذخیره شوند، اسناد خوانده اند اسنادی که<br>هستند. وقتی تنظیم می کنید اسنادی که باز-ارسال نشده اند چاپ شوند، چاپ کامل نمی شود.

#### *نکته:*

اگر از بیش از یک تنظیم ذخیره/باز-ارسال مابر استفاده می کنید، تعداد کارهای پردازش نشده ممکن است به صورت «2» یا «3» مایش داده شود حتی اگر فقط یک غابر دریافت شده باشد. مثلاً اگر تنظیم کنید غابرها در صندوق ورودی و در رایانه ذخیره شوند و یک غابر دریافت کنید، اگر غابر در<br>صندوق ورودی و در رایانه ذخیره نشود، تعداد کارهای پردازش نشده به صورت «2» غایش داده می

### **اطلاعات مرتبط**

- ♦ "مشاهده مٔابرهای دریافت شده در چاپگر در مٔایشگر [LCD](#page-147-0)" در [صفحه](#page-147-0) 148
	- | "بررسی کارهای منابر در حال پیشرفت" در صفحه 155
		- | ["بیشتر" در](#page-141-0) صفحه 142

# **بررسی کارهای منابر در حال پیشرفت**

شما می توانید صفحه را برای بررسی کارهای مابری که پردازش آنها هنوز کامل نشده است، مایش دهید. کارهای زیر در صفحه بررسی کارها نمایش داده می شوند. از طریق این صفحه می توانید اسنادی که هنوز چاپ نشده اند را نیز چاپ کنید یا اینکه اسنادی که ارسال آنها موفقیتآمیز<br>نبوده است را مجدداً ارسال کنید.

کارهای  $\epsilon$ ابر دریافتی در زیر $\Box$ 

❏هنوز چاپ نشده (وقتی کارها بنحوی تنظیم شده اند تا چاپ شوند)

منوز ذخیره نشده (وقتی کارها بنحوی تنظیم شده اند تا ذخیره شوند) $\Box$ 

هنوز باز-ارسال نشده (وقتی کارها بنحوی تنظیم شده اند تا باز-ارسال شوند) $\Box$ 

❏کارهای منابر خروجی که ارسال آنها ناموفق بوده است (اگر **ذخیره اطلاعات نقص** را فعال کرده باشید)

برای بررسی صفحه، مراحل زیر را دنبال کنید.

- .1 بر روی گزینه **کار/وضعیت** در صفحه اصلی ضربه بزنید.
- .2 بر روی زبانه **وضعیت کار** و سپس گزینه **فعال** ضربه بزنید.
	- .3 کار مورد نظر برای بررسی را انتخاب کنید.

### **اطلاعات مرتبط**

<sup>♦ &</sup>quot;مَایش اطلاعات وقتی مَابرهای دریافت شده پردازش نشده هستند (خوانده نشده/چاپ نشده/ذخیره نشده/باز-ارسال نشده) هستند" در [صفحه](#page-153-0) 154

راهنمای کاربر

### **بررسی تاریخچه کارمنابر**

شام میتوانید تاریخچه کارهای ارسال یا دریافت منابر مانند تاریخ، زمان و نتیجه هر کار را بررسی کنید.

- .1 بر روی گزینه **کار/وضعیت** در صفحه اصلی ضربه بزنید.
	- .2 **گزارش** در زبانه **وضعیت کار** را انتخاب کنید.
- <span id="page-155-0"></span>3. بر روی گزینه ▼ در سمت راست ضربه بزنید و سپس ا**رسال** یا **دریافت** را انتخاب کنید. واقعهنگار مربوط به کارهای *ن*ابر ارسال یا دریافت شده به ترتیب زمانی معکوس نمایش داده میشود.جهت نمایش جزئیات کار موردنظر<br>خود بر روی آن ضربه بزنید.

**اطلاعات مرتبط**

| ["بیشتر" در](#page-141-0) صفحه 142

### **چاپ مجدد اسناد دریافتی**

شام میتوانید اسناد دریافت شده را از واقعهنگارهای کارهای منابر چاپ شده مجدداً چاپ منایید. توجه داشته باشید وقتی حافظه چاپگر رو به امّام باشد، اسناد دریافتی چاپ شده به ترتیب زمانی حذف خواهند شد.

- .1 بر روی گزینه **کار/وضعیت** در صفحه اصلی ضربه بزنید.
	- .2 **گزارش** در زبانه **وضعیت کار** را انتخاب کنید.
- 3. بر روی گزینه ▼ در سمت راست ضربه بزنید و سپس **چاپ** را انتخاب کنید. تاریخچه مربوط به کارهای منابر ارسال یا دریافت شده به ترتیب زمانی معکوس منایش داده میشود.
	- .4 یک کار با را از لیست تاریخچه انتخاب مایید. تاریخ، زمان و نتیجه را برای تعیین اینکه آیا قصد تعیین همین سند را داشتهاید بررسی کنید.
		- .5 برای چاپ سند، بر روی **چاپ دوباره** ضربه بزنید.

# **ارسال منابر از رایانه**

شما می توانید با استفاده از FAX Utility و درایور PC-FAX از طریق رایانه نمابر ارسال کنید.

#### *نکته:*

برای نصب کردن FAX Utility، از EPSON Software Updater، استفاده کنید. جزییات در قالب اطلاعات زیر ارائه شده است. کاربران Windows<br>می¤وانند کار نصب را با لوح فشرده نرمافزار همراه چایگر انجام دهند.

#### **اطلاعات مرتبط**

- | "ابزارهای بهروز رسانی [نرمافزار \(بهروز](#page-181-0) رسان نرمافزار)" در صفحه 182
	- | "نصب کردن آخرین [برنامهها" در](#page-182-0) صفحه 183

### **فرستادن اسناد ایجاد شده با برنامه (Windows(**

با انتخاب *ف*ابر چاپگر از منو **چاپ** برنامهای مانند Microsoft Word یا Excel، میتوانید دادههایی مانند سند، تصویر و جدول ایجاد شده را با<br>برگه پوشش منتقل کنید.

*نکته:*

در توضیحات زیر از برنامه Microsoft Word به عنوان *غ*ونه استفاده شده است. عملکرد واقعی ممکن است بر اساس برنامه مورد استفاده شما متفاوت<br>باشد. برای کسب اطلاعات بیشتر به راهنمای برنامه مراجعه کنید.

- 1. با استفاده از برنامه، سندی برای انتقال با نمابر ایجاد کنید.
	- .2 بر روی **چاپ** در منو **فایل** کلیک کنید.

پنجره **چاپ** برنامه منایش داده میشود.

.3 **(FAX (**XXXXX**XXXXX** (نام چاپگرتان است) را از قسمت **چاپگر** انتخاب و سپس تنظیامت ارسال منابر را بررسی کنید.

❏عدد **1** را در قسمت **تعداد نسخهها** وارد کنید. اگر عدد **2** یا بیشتر را مشخص کنید، منابر ممکن است به درستی فرستاده نشود.

❏منیتوانیداز عملکردهایی مانند **چاپ به فایل** که درگاه خروجی را تغییر میدهد استفاده کنید.

❏در یک انتقال منابر می توانید حداکرث 100 صفحه شامل برگه پوشش را ارسال کنید.

*نکته:*

□ با کلیک کردن بر روی **ویژگیهای چاپگر** میتوانید *Character Density یا Image Quality .Color .Orientation .Paper Size را*<br>مشخص کنید. اطلاعات بیشتر را میټوانید از راهنمای درایور PC-FAX کسب کنید.

**لــ**ا در نخستین نوبت ارسال، پنجرهای برای ثبت اطلاعات غایش داده میشود. اطلاعات ضروری را وارد و بر روی **تایید** کلیک کنید.

.4 روی **چاپ** کلیک کنید.

هنگام استفاده از قابلیت FAX Utility در نخستین نوبت، پنجرهای برای ثبت اطلاعات نمایش داده میشود. اطلاعات ضروری را وارد کنید و سپس روی **OK** کلیک کنید. FAX Utility از Ni**ckname** برای مدیریت داخلی کارهای نمابر استفاده میکند. سایر اطلاعات به طور<br>خودکار به برگه معرفی اضافه می شوند.

صفحه **Settings Recipient** از Utility FAXمنایش داده میشود.

.5 گیرنده را مشخص کرده و روی **بعدی** کلیک کنید.

مشخص کردن گیرنده (نام، شماره نمابر و...) به صورت مستقیم:  $\Box$ 

بر روی زبانه Manual Dial کلیک کنید و پس از وارد کردن اطلاعات لازم بر روی Add کلیک کنید. گیرنده به Recipient List در<br>قسمت بالای پنجره افزوده میشود.

*نکته:*

❏ *اگرنوعخطچاپگربررویPBXتنظیم شدهباشدوکددسترسیطوریتنظیم شدهباشدکهاز # (هشتگ) بهجایواردکردنکدپیشونددقیق* استفاده کند، باید # (هشتگ) را وارد کنید. برای کسب اطلاعات بیشتر به نوع خط در تنظیمات اصلی از پیوند «اطلاعات مرتبط» زیر کلیک *کنید.*

■ اگر Enter fax number twice را در قسمت **تنظیمات گزینه** در صفحه اصلی FAX Utility انتخاب کرده باشید، باید همان شماره را دوباره<br>در هنگام کلیک کردن بر روی Add یا **بعدی** وارد کنید.

❏انتخاب کردن گیرنده (نام، شامره منابر و...) از دفترچه تلفن:

اگر گیرنده در دفترچه تلفن ذخیره شده است، بر روی زبانه Phone Book کلیک کنید. گیرنده را از فهرست انتخاب و بر روی Add<br>کلیک کنید. گیرنده به Recipient List در قسمت بالای پنجره افزوده میشود.

*نکته:*

*اگرنوع خط چاپگربرروی PBX تنظیم شدهباشدوکددسترسی طوری تنظیم شدهباشدکهاز # (هشتگ) به جای واردکردن کدپیشونددقیق* استفاده کند، باید # (هشتگ) را وارد کنید. برای کسب اطلاعات بیشتر به نوع خط در تنظیمات اصلی از پیوند «اطلاعات مرتبط» زیر کلیک *کنید.*

.6 محتوای برگه پوشش را مشخص کنید.

**ا**برای پیوست کردن برگه معرفی، یکی از نمونهها را از Cover Sheet انتخاب کنید. گزینه های Subject و Message را وارد کنید. توجه<br>داشته باشید که عملکردی برای ایجاد برگه پوشش اصلی یا افزودن برگه پوشش اصلی به فهرست وجود ندارد.

اگرمنیخواهید برگه پوشش پیوست کنید، **sheet cover No** را از **Sheet Cover** انتخاب منایید.

**پوگ** اگر میخواهید ترتیب موارد را در برگه پوشش تغییر دهید، بر روی Cover Sheet Formatting کلیک کنید. میتوانید اندازه برگه<br>پوشش را در Paper Size انتخاب کنید. میتوانید برگه معرفی با اندازه متفاوت از سند در حال انتقال انتخاب

Cاگر میخواهید قلم (فونت) منت برگه معرفی را تغییر دهید، بر روی **Font** کلیک کنید.

D اگر میخواهید اطلاعات فرستنده را تغییر دهید، بر روی **Settings Sender** کلیک کنید.

E اگر میخواهید موضوع و پیام وارد شده در برگه معرفی را بررسی کنید، بر روی **Preview Detailed** کلیک کنید.

F روى **بعدی** کلیک کنید.

.7 محتوای انتقال را بررسی و بر روی **Send** کلیک کنید.

پیش از فرستادن *غ*ابر از درستی نام و شماره *غ*ابر گیرنده مطمئن شوید. برای مشاهده پیش-غایش برگه پوشش و سندی که قرار است<br>فرستاده شود، بر روی Preview کلیک کنید.

با شروع فرآیند ارسال، پنجره نشان دهنده وضعیت انتقال ظاهر میشود.

*نکته:*

- ہرای متوقف کردن فرآیند انتقال، دادہ را انتخاب و بر روی **لغو گل**ہ کلیک کنید. میتوانید کار لغو را از پانل کنترل چاپگر نیز انجام **[**<br>دھید.
- *کنید.* ❏ *اگردر جریان انتقال خطایی رخ دهد، پنجرهError Communication ظاهرمیشود. اطلاعاتخطارا بررسی وبرای ارسال دوبارهاقدام*
- ❏ *صفحه Monitor Status Fax) صفحهای که در آن میتوانید وضعیت انتقال را بررسی کنید) منایش دادهمنیشود، اگر انتخاب FAX Utility اصلی صفحه به مربوط Optional Settings صفحه در Display Fax Status Monitor During Transmission .باشد نشده*

# **فرستادن اسناد ایجاد شده با برنامه (OS Mac(**

با انتخاب چاپگر دارای قابلیت چاپ از منو **چاپ** نرمافزارهای موجود در بازار، میتوانید دادههایی مانند سند، تصویر و جدول ایجاد شده را<br>بفرستید.

*در توضیحات زیر، از Edit Text، برنامه استاندارد OS Mac به عنوان منونه استفاده شده است. نکته:*

- 1. سندی را که میخواهید با نمابر بفرستید، در برنامه ایجاد کنید.
	- .2 بر روی **چاپ** در منو **فایل** کلیک کنید.

پنجره **چاپ** برنامه منایش داده میشود.

- 3. چاپگر (نام *نم*ابر) را در قسمت **نام** انتخاب کنید، بر روی ▼ کلیک کنید تا تنظیمات کامل نمایش داده شود، تنظیمات چاپ را بررسی کنید و<br>بر روی **تایید** کلیک کنید.
	- .4 تنظیامت مربوط به هر مورد را انجام دهید.

❏عدد **1** را در قسمت **تعداد نسخهها** وارد کنید. حتی در صورت وارد کردن عدد **2** یا بیشتر، فقط 1 نسخه فرستاده میشود.

در یک انتقال نمابر می توانید حداکثر 100 صفحه را ارسال کنید.  $\Box$ 

**نکته:**<br>اندازه صفحه سند قابل ارسال مشابه اندازه کاغذی است که میتوانید با استفاده از قابلیت غابر چاپگر بفرستید.

5. Fax Settings را از منو شناور انتخاب منید و تنظیمات مربوط به هر مورد را انجام دهید.

برای مشاهده توضیحات مربوط به هر مورد تنظیم به راهنامی درایور FAX-PC مراجعه کنید.

بر روی در گوشه پایین سمت چپ پنجره کلیک کنید تا راهنامی درایور FAX-PC باز شود.

.6 منو Settings Recipient را انتخاب و سپس گیرنده را مشخص کنید.

مشخص کردن گیرنده (نام، شماره نمابر و...) به صورت مستقیم: $\Box$ 

بر روی A**dd** کلیک کنید و پس از وارد کردن اطلاعات لازم بر روی <sup>کلی</sup>ک کنید. گیرنده به Recipient List در قسمت بالای پنجره<br>افزوده میشود.

اگر «Enter fax number twice» را در تنظیمات درایور PC-FAX انتخاب کرده باشید، باید همان شماره را دوباره در هنگام کلیک کردن بر روی است وارد کنید.

اگر خط اتصال نمابر به کد پیشوند نیاز داشته باشد، باید External Access Prefix را وارد کنید.

#### *نکته:*

اگر نوع خط چاپگر بر روی *PBX* تنظیم شده باشد و کد دسترسی طوری تنظیم شده باشد که از # (هشتگ) به جای وارد کردن کد پیشوند دقیق استفاده کند، باید # (هشتگ) را وارد کنید. برای کسب اطلاعات بیشتر به نوع خط در تنظیمات اصلی از پیوند «اطلاعات مرتبط» زیر کلیک *کنید.*

انتخاب کردن گیرنده (نام، شماره مایر و...) از دفترچه تلفن:  $\square$ 

اگر گیرنده در دفترچه تلفن ذخیره شده است، بر روی **الله** کلیک کنید. گیرنده را از فهرست انتخاب و بر روی **OK** < **Add** کلیک کنید.

اگر خط اتصال منابر به کد پیشوند نیاز داشته باشد، بایدPrefix Access External را وارد کنید.

#### *نکته:*

```
اگر نوع خط چاپگر بر روی PBX تنظیم شده باشد و کد دسترسی طوری تنظیم شده باشد که از # (هشتگ) به جای وارد کردن کد پیشوند دقیق
استفاده کند، باید # (هشتگ) را وارد کنید. برای کسب اطلاعات بیشتر به نوع خط در تنظیمات اصلی از پیوند «اطلاعات مرتبط» زیر کلیک
                                                                                                                      کنید.
```
.7 تنظیامت گیرنده را بررسی و بر روی **Fax** کلیک کنید.

کار ارسال آغاز میشود.

پیش از فرستادن مابر از درستی نام و شماره مابر گیرنده مطمئن شوید.

*نکته:*

- واگر بر روی *نما*د چاپگر در *Dock کل*یک کنید، صفحه بررسی وضعیت انتقال نمایش داده میشود. برای متوقف کردن فرآیند ارسال، بر روی داده **D**elete<br>و سپس بر روی **Delete** کلیک کنید.
- اگر در جریان انتقال خطایی رخ دهد، پیام Sending failed غایش داده میشود. سابقه انتقال در صفحه Fax Transmission Record را<br>بررسی کنید.
	- ❏ *سند با اندازه کاغذ مختلط ممکن است به درستی فرستاده نشود.*

# **دریافت منابر در رایانه**

میتوانید *ن*ابر را به کمک رایانه متصل به چاپگر دریافت و در قالب PDF ذخیره کنید. FAX Utility قابلیتهایی مانند تعیین پوشه ذخیره نمابر<br>دارد. برای استفاده از ابن قابلیت باید FAX Utility را نصب کنید.

*برای نصب کردن Utility FAX میتوانید از یکی از روشهای زیر استفاده کنید. نکته:* ❏ *استفاده از Updater Software EPSON) برنامه بهروز رسانی نرمافزار)*

❏ *استفاده از لوح فشرده همراه چاپگر. (فقط کاربران Windows(*

*مهم:*c برای دریافت *غ*ابرها در یک رایانه دیگر، گزینه **حالت دریافت** در پانل کنترل چاپگر باید روی گزینه *Auto* تنظیم شود. برای کسب جزئیات **[**<br>بیشتر درباره وضعیت تنظیمات چاپگر با سرپرست خود قاس بگیرید. جهت مشاهده جزئیات، به راهنما ■ رایانه تنظیم شده برای دریافت غابر باید همواره روشن باشد. قبل از ذخیره شدن اسناد در ایانه، اسناد دریافتی موقتاً در حافظه چاپگر<br>دخیره می شوند. اگر رایانه را خاموش کنید، حافظه چاپگر ممکن است پر شود زیرا غی¤واند اسناد را ❏ *تعداد اسنادی که موقتاً در حافظه چاپگر ذخیره میشوند بر روی در صفحه اصلی منایش داده می شوند.* ❏ *برای خواندن منابرهای دریافتی، باید یک نرمافزار PDF-خوان، مانند Reader Acrobat در رایانه نصب کنید.*

**اطلاعات مرتبط**

- | "ابزارهای بهروز رسانی [نرمافزار \(بهروز](#page-181-0) رسان نرمافزار)" در صفحه 182
	- | "نصب کردن آخرین [برنامهها" در](#page-182-0) صفحه 183

### **ذخیرهمنابرهای ورودی در رایانه**

شما می توانید تنظیمات را به نحوی اعمال کنید تا *ن*ابرهای ورودی با استفاده از قابلیت FAX Utility در رایانه ذخیره شوند. ابتدا FAX Utility<br>را روی رایانه خود نصب کنید.

برای مشاهده جزییات به Basic Operations در راهنمای FAX Utility (در پنجره اصلی) مراجعه کنید. اگر هنگام اعمال تنظیمات، صفحه ورودی رمز عبور در مایشگر رایانه مایش داده می شود، رمز عبور را وارد کنید. اگر رمز عبور را می دانید، با سرپرست خود مّاس بگیرید.

*نکته:*

شما می توانید غابرها را در رایانه دریافت کنید و همزمان آنها را در چاپگر چاپ کنید. برای کسب اطلاعات بیشتر درباره وضعیت تنظیمات چاپگر با<br>سرپرست خود قاس بگیرید. جهت مشاهده جزئیات، به راهنمای سرپرست مراجعه کنید.

**اطلاعات مرتبط**

| "برنامه ویژه پیکربندی عملیات منابر و فرستادن منابر [\(Utility FAX "\(در](#page-180-0) صفحه 181

# **لغو قابلیتی کهمنابرهای ورودی را در رایانه ذخیره می کند**

شما می توانید ذخیره نمابرها در رایانه را با استفاده از FAX Utility لغو کنید.

برای مشاهده جزییات به Basic Operations در راهنمای FAX Utility (در پنجره اصلی) مراجعه کنید.

*نکته:*

اگر غابری وجود داشته باشد که در رایانه ذخیره نشده باشد، غیتوانید قابلیت ذخیره غابرها در رایانه را لغو کنید.  $\Box$ 

❏ *تنظیامتی که توسط سرپرست تان قفل شده باشند رامنی توانید تغییر دهید.*

■ شما می توانید تنظیمات چاپگر را تغییر دهید. برای دریافت اطلاعات در خصوص لغو تنظیمات مربوط به ذخیره کردن غابرهای دریافت شده در<br>رایانه با سرپرست خود قاس بگیرید. جهت مشاهده جزئیات، به راهنمای سرپرست مراجعه کنید.

**اطلاعات مرتبط**

| "برنامه ویژه پیکربندی عملیات منابر و فرستادن منابر [\(Utility FAX "\(در](#page-180-0) صفحه 181

### **بررسی منابرهای جدید (Windows(**

با تنظیم رایانه برای ذخیره کردن مابرهای دریافت شده به وسیله چاپگر، میتوانید وضعیت پردازش مابرهای دریافتی و دریافت شدن یا نشدن غابر جدید را با *غ*اد *غ*ابر روی نوار وظیفه Windows بررسی کنید. با تنظیم رایانه برای غایش اعلان در هنگام دریافت *غ*ابر جدید، صفحه شناور<br>اعلان نزدیک سینی سیستم Windows ظاهر میشود و شما میتوانید غابرهای جدید را بررسی کنید.

*نکته:*

❏ *دادههای منابر دریافتی ذخیره شده در رایانه از حافظه چاپگر حذف میشود.*

❏ *برای مشاهدهمنابرهای دریافتی به Reader Adobe نیاز دارید زیرا آنها در قالب فایل PDF ذخیره میشود.*

### **استفاده ازمنادمنابر بر روی نوار وظیفه (Windows(**

با استفاده از غاد غابر روی نوار وظیفه Windows میتوانید غابرهای جدید و وضعیت عملکرد را بررسی کنید.

.1 مناد را بررسی کنید.

 $\Box$  آماده به کار  $\Box$ ❏ : بررسی منابرهای جدید. ❏ : وارد کردن منابرهای جدید پایان یافت.

.2 روی مناد راست-کلیک و سپس روی **folder fax received the Open** کلیک کنید.

پوشه نمابر دریافتی نمایش داده میشود. تاریخ و فرستنده را در نام فایل بررسی و سپس فایل PDF را باز کنید. در مدتی که *نما*د *غ*ابر وضعیت آماده به کار را نشان میدهد، میتوانید نمابرهای جدید را فوری با انتخاب **Check new faxes** بررسی کنید. *ناممنابرهای دریافتی به طور خودکار با قالب نامگذاری زیر تغییر میکند. نکته:*

*nnnnn\_xxxxxxxxxx\_YYYYMMDDHHMMSS) سال/ماه/روز/ساعت/دقیقه/ثانیه\_شامره فرستنده)*

### **استفاده از پنجره اعلان (Windows(**

وقتی تنظیم میکنید که وجود مابر جدید به شما اعلام شود، پنجره اعلان نزدیک نوار وظیفه مربوط به هر مابر ظاهر میشود.

.1 صفحه اعلان ظاهر شده روی صفحه رایانه خود را بررسی کنید. اگر در مدت معینی هیچ کاری انجام نگیرد، صفحه اعلان ناپدید میشود. میتوانید تنظیمات اعلان مانند زمان غایش را تغییر دهید. 2. بر روی نقطهای از صفحه اعلان، به جز دکمه  $\blacktriangleright$  کلیک کنید. پوشهای که برای ذخیره کردن *ن*مابر جدید تعیین کرده بودید باز میشود. تاریخ و فرستنده را در نام فایل بررسی و سپس فایل PDF را باز .<br>کنید.

*ناممنابرهای دریافتی به طور خودکار با قالب نامگذاری زیر تغییر میکند. نکته: nnnnn\_xxxxxxxxxx\_YYYYMMDDHHMMSS) سال/ماه/روز/ساعت/دقیقه/ثانیه\_شامره فرستنده)*

## **بررسی منابرهای جدید (OS Mac(**

میتوانید <mark>نمابرهای جدید را به یکی از روشهای زیر بررسی کنید. این قابلیت زمانی در دسترس است که رایانه بر روی<br>**"Save' (save faxes on this computer) تنظیم شده باشد.</mark>** 

❏پوشهمنابر دریافتی (مشخص شده در **.Settings Output Fax Received** (را باز کنید.

❏Monitor Receive Faxرا باز و بر روی **faxes new Check** کلیک کنید.

اعلان دریافت  $\mathfrak{q}$ اعلان دریافت م

گزینه <mark>FAX Utility of **rex Receive Monitor** را از Preferences < Fax Receive Monitor در FAX Utility انتخاب کنید تا نماد<br>نمایشگر دریافت نمایر در جایگاه دریافت نمایر جدید را به شما اعلام کند.</mark>

### **پوشه منابر دریافتی را ازمنایشگرمنابر دریافتی (OS Mac (باز کنید**

میتوانید پوشه ذخیره را از رایانه مشخص شده برای دریافت منابر را در هنگام انتخاب **(computer this on faxes save" (Save "**باز کنید.

- .1 بر روی منایشگرمنابر دریافتی در Dock کلیک کنید تا **Monitor Receive Fax** باز شود.
- .2 چاپگر را انتخاب و روی **folder Open** کلیک کنید یا بر روی چاپگر دو بار متوالی کلیک کنید.
	- .3 تاریخ و فرستنده را در نام فایل بررسی و سپس فایل PDF را باز کنید.

*ناممنابرهای دریافتی به طور خودکار با قالب نامگذاری زیر تغییر میکند. نکته:*

*nnnnn\_xxxxxxxxxx\_YYYYMMDDHHMMSS) سال/ماه/روز/ساعت/دقیقه/ثانیه\_شامره فرستنده)*

اطلاعات رسیده از فرستنده به عنوان شماره فرستنده غایش داده میشود. این شماره ممکن است برای برخی فرستندهها غایش داده *نشود.*

# **تعویض توزیع کننده های جوهر و سایر مواد مصرفی**

# **بررسی وضعیت جوهر باقیامنده و جعبه نگهداری**

از پانل کنترل یا رایانه میتوانید سطوح تقریبی جوهر و عمر تقریبی سرویس جعبه مراقبت و نگهداری را بررسی کنید.

# **بررسی وضعیت جوهر باقیامنده و جعبه مراقبت و نگهداری — پانل کنترل**

- .1 دکمه را روی پانل کنترل فشار دهید.
- .2 گزینه **وضعیت چاپگر** را انتخاب کنید. *نشانگر موجود در انتهای سمت راست، فضای موجود در جعبه مراقبت <sup>و</sup> نگهداری را نشان میدهد. نکته:*

# **بررسی وضعیت جوهر باقیامنده و جعبه نگهداری — Windows**

- .1 به پنجره درایور چاپگر بروید.
- .2 روی **3 Monitor Status EPSON** از زبانه **نگهداری** کلیک کرده و سپس **جزییات** را انتخاب کنید. *نکته:* اگر EPSON Status Monitor 3 غیرفعال باشد، روی **تنظیم گسترش یافته** از زبانه **نگهداری** کلیک کنید و سپس EPSON Status Monitor 3 **را**<br>فع**ال کنید** را انتخاب نمایید.

# **بررسی وضعیت جوهر باقیامنده و جعبه مراقبت و نگهداری — OS Mac**

- .1 **موارد برگزیده سیستم** را از منوی > **چاپگرها و اسکرنها** (یا **چاپ و اسکن**، **چاپ ومنابر**) و سپس چاپگر را انتخاب کنید.
	- .2 روی **گزینه ها و لوازم** > **برنامه**>**باز کردن برنامه چاپگر** کلیک کنید.
		- .3 روی **Monitor Status EPSON** کلیک کنید.

# **کد های توزیع کننده جوهر**

Epson استفاده از توزیع کننده های جوهر جوهر Epson را توصیه میکند. Epson میتواند کیفیت یا قابلیت اعتماد به جوهر غیر اصل را ضمانت کند. استفاده از جوهر غیر اصل ممکن است موجب آسیبهایی شود که تحت پوشش ضمانتنامه Epson نیست و در چنین<br>موقعیتهایی ممکن است موجب بروز رفتارهای نامنظم چاپگر شود. اطلاعات سطوح جوهر غیر اصلی مایش داده میشود.

کدهای زیر مربوط به توزیع کننده های جوهر اصلی Epson است.

*نکته:*

- کدهای توزیع کننده جوهر بسته به مکان ممکن است تغییر کند. برای دریافت کدهای صحیح در ناحیه خود، با پشتیبانی *Epson* قاس<br>بگیرید.
	- ❏ *همه توزیع کننده های جوهر در همه مناطق در دسترس نیستند.*

### **تعویض توزیع کننده های جوهر و سایر مواد مصرفی**

#### **برای اروپا**

<span id="page-163-0"></span>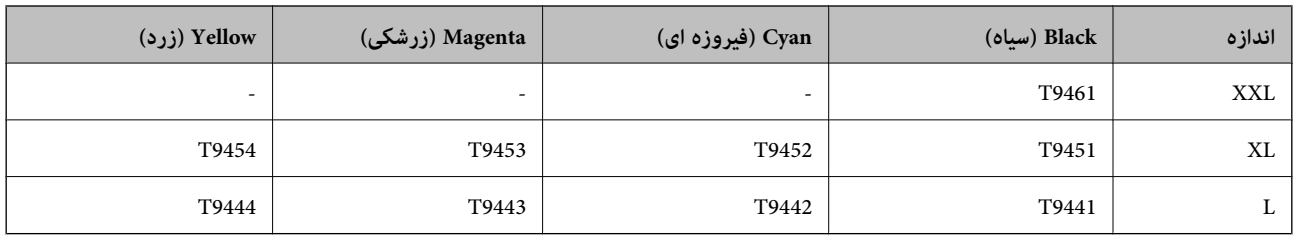

برای کسب اطلاعات بیشتر درباره بازده توزیع کننده جوهر Epson از وب سایت زیر دیدن منایید.

<http://www.epson.eu/pageyield>

### **برای استرالیا و زلاندنو**

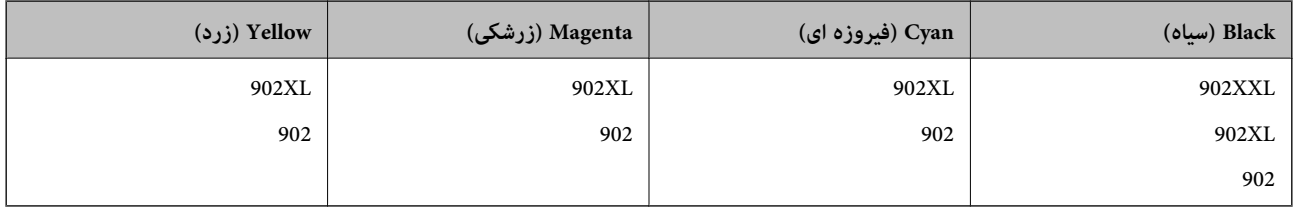

### **برای آسیا**

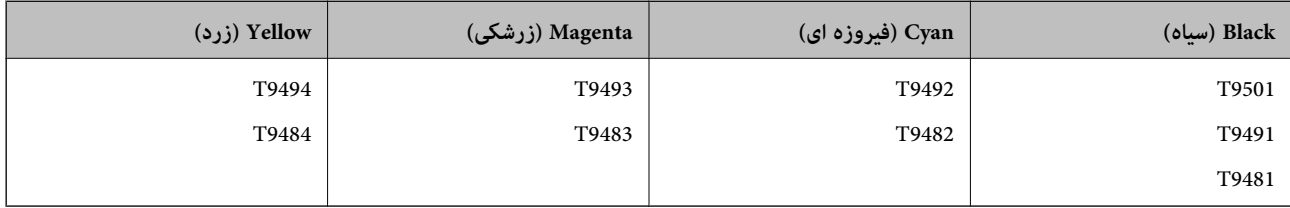

# **اقدامات احتیاطی بکارگیری توزیع کننده جوهر**

دستورالعمل های زیر و دستورالعمل های مهم ایمنی (دفترچه راهنمای کاغذی) را قبل از تعویض توزیع کننده های جوهر مطالعه <sub>ن</sub>مایید.

### **اقدامات احتیاطی مرتبط با استفاده**

❏توزیع کننده های جوهر را در دمای معمولی اتاق و دور از نور مستقیم خورشید نگهداری کنید.

توصیه میکند که از توزیع کننده جوهر تا قبل از تاریخ چاپ شده بر روی بسته استفاده کنید.  $\square$ 

❏برای کسب بهترین نتایج، بستهبندیهای توزیع کننده جوهر را طوری نگهداری کنید که انتهای آنها پایین باشد.

❏بعد از آوردن توزیع کننده جوهر از یک مکان نگهداری سرد، اجازه دهید حداقل 12 ساعت قبل از استفاده در دمای اتاق گرم شود.

ابه بخشهایی که در تصویر نشان داده شدهاند دست نزنید. در صورت تماس با این قسمتها ممکن است موجب عدم کارکرد عادی و چاپ<br>شود.

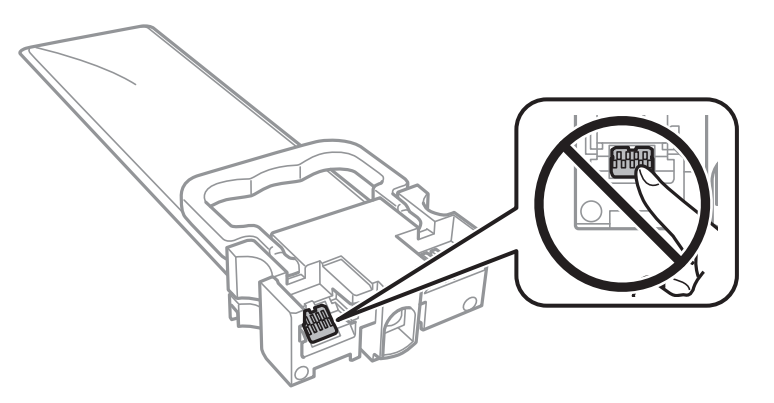

- همه توزیع کننده های جوهر را نصب کنید در غیر این صورت  $\Box$ همه توزیع کنید. $\Box$
- ❏در حین پر کردن جوهر، چاپگر را خاموش نکنید. اگر پر کردن جوهر کامل انجام نشود، ممکن است نتوانید چاپ کنید.
- $\Box$  چاپگر را در حالیکه توزیع کننده های جوهر را جدا کردهاید رها نکنید، چون جوهر باقیمانده در نازلهای هد چاپ ممکن است خشک شود و<br>نتوانید چاپ کنید.
- اگر لازم است موقتاً توزیع کننده جوهر را بیرون بیاورید، اطمینان حاصل نمایید که منطقه تغذیه را از هرگونه گرد و غبار و آلودگی محافظت غودهاید. توزیع کننده جوهر را در همان محیطی نگهداری کنید که چاپگر را در آن قرار دادهاید. چون پورت تغذیه جوهر مجهز به یک<br>سوپاپ طراحی شده برای نگهداشتن جوهر اضافی است، لازم نیست از روکش و دریوشهای خود استفاده کنید.
- توزیع کننده های جوهر بیرون آورده شده ممکن است موجب ریختن جوهر در اطراف پورت تغذیه جوهر شوند، بنابراین مراقب باشید<br>هنگام بیرون آوردن توزیع کننده های جوهر، جوهر در محیط اطراف نریزد.
- این چاپگر از توزیع کننده جوهر مجهز به تراشه سبز که اطلاعاتی از قبیل مقدار جوهر باقیمانده برای هر توزیع کننده های جوهر را کنترل $\Box$ میکند استفاده می،اید. این بدین معنی است که حتی اگر توزیع کننده جوهر از چاپگر بیرون آورده شده باشد، قبل از باز شدن،<br>میتوانید بعد از وارد کردن مجدد توزیع کننده جوهر به چاپگر، از آن استفاده کنید.
- برای اطمینان از اینکه چاپ با کیفیت بهینه دریافت میکنید و جهت کمک به محافظت از هد چاپ خود، زمانیکه چاپگر شما نیاز به تعویض $\Box$ توزیع کننده جوهر را نشان میدهد، ذخیره ایمنی جوهر متغیر در توزیع کننده جوهر باقی میماند. بازده ذکر شده برای شما شامل این<br>جوهر ذخیره شده نمیشود.
- ❏با اینکه توزیع کننده های جوهر ممکن است حاوی مواد بازیافت شده باشد، این مواد بر عملکرد یا کارآیی چاپگر تأثیری منیگذارد.
	- ❏مشخصات و شکل ظاهری توزیع کننده جوهر، ممکن است بدون اطلاع قبلی جهت بهبود تغییر کند.
	- ❏توزیع کننده جوهر را باز نکنید یا شکل آن را تغییر ندهید، در غیر این صورت ممکن است نتوانید بصورت عادی چاپ کنید.
		- ❏توزیع کننده جوهر را زمین نیندازید، یا با اشیاء سخت ضربه نزنید، در غیر این صورت ممکن است جوهر نشت کند.
			- از توزیع کننده های جوهر ارائه شده به همراه چاپگر جهت تعویض *غی*توان استفاده *غ*ود.  $\square$
- باشد. ❏بازده ذکر شده ممکن است بسته به تصاویری که چاپ میکنید، نوع کاغذ، تعداد چاپ <sup>و</sup> شرایط محیطی از قبیل دما بستگی داشته

### **مصرف جوهر**

- یبرای حفظ عملکرد بهینه هد چاپ، مقداری جوهر از همه واحدهای تغذیه جوهر نه تنها در طول چاپ بلکه در حین عملیات مراقبت وT<br>نگهداری از جمله <sup>ج</sup>یز کردن هد چاپ مصرف میشود. ممکن است جوهر در هنگام روشن کردن چاپگر نیز مصرف شود.
- حا وقتی چاپ در حالت تکرنگ یا مقیاس خاکستری انجام میشود، بسته به نوع کاغذ یا تنظیمات کیفیت چاپ، جوهرهای رنگی به جای جوهر استفاده شوند. چون ترکیبی از جوهر کستهبهن<br>مشکی ممکن است استفاده شوند. چون ترکیبی از جوهرهای رنگی برای

<span id="page-165-0"></span>جوهر توزیع کننده های جوهر ارائه شده به همراه چاپگر شما تاحدی در مراحل اولیه نصب استفاده میشود. به منظور تولید چاپ با کیفیت  $\Box$ بالا، هد چاپ چاپگر شما ممکن است کاملاً با جوهر پر شود. این فرآیند خاموش-روشن مقداری جوهر مصرف میکند و بنابراین این توزیع<br>کننده های جوهر ممکن است موجب چاپ صفحات کمتر نسبت به توزیع کننده های جوهر بعدی شوند.

❏برای دستیابی به بهترین نتایج، توزیع کننده جوهر را در عرض دو سال مصرف کنید.

# **تعویض توزیع کننده های جوهر**

وقتی پیامی مبنی بر توصیه تعویض توزیع کننده های جوهر مایش داده شد، گزینه **چگونه** را انتخاب کنید و سپس با *مّ*اشای انیمیشن هایی که در<br>یانل کنترل مَایش داده می شوند، روش تعویض توزیع کننده های جوهر را فرا گیرید.

**اطلاعات مرتبط**

| "اقدامات احتیاطی بکارگیری توزیع کننده [جوهر" در](#page-163-0) صفحه 164

# **کد جعبه نگهداری**

Epson استفاده از جعبه مراقبت و نگهداری اصلی Epson را توصیه میکند.

کد های زیر مربوط به جعبه نگهداری اصلی Epson است. T6716

# **احتیاطهای مربوط به استفاده از جعبه مراقبت و نگهداری**

- قبل از تعویض جعبه مراقبت و نگهداری *دستورالعمل های مهم ایمنی*، دستورالعملهای زیر (دفترچه راهنامی دستی) را مطالعه کنید.
- ▲ به تراشه سبز رنگ کنار جعبه مراقبت و نگهداری دست نزنید. در صورت تماس با این قسمتها ممکن است موجب عدم کارکرد عادی و چاپ
- انا زمانیکه جعبه مراقبت و نگهداری استفاده شده را در کیسه پلاستیکی نگذاشتهاید، آن راکج نکنید؛ در غیر این صورت ممکن است جوهر این مو<br>نشت کند.
	- عبه مراقبت و نگهداری را دور از  $\vec{ }$ اس مستقیم نور خورشید قرار دهید. $\Box$
	- ❏جعبه مراقبت و نگهداری را در حین چاپ تعویض نکنید، در غیر این صورت، ممکن است جوهر نشت کند.
- از جعبه مراقبت و نگهداری که مدت زیادی جدا شده است و وصل نیست مجدداً استفاده نکنید. جوهر داخل جعبه سفت میشود و جوهر<br>بیشتری جذب نمیشود.

# **تعویض جعبه نگهداری**

در برخی از چرخه های چاپ مقدار بسیار کمی از جوهر اضافی در جعبه مراقبت و نگهداری جمع می شود.برای جلوگیری از نشت جوهر از جعبه مراقبت و نگهداری، چاپگر بگونه ای طراحی شده است که زمانی که ظرفیت حذب جعبه مراقبت و نگهداری به محدوده آن برسد چاپ را متوقف می کند.اینکه این اتفاق روی دهد و هر از چند گاهی باشد به تعداد صفحاتی که چاپ می کنید، نوع موادی که چاپ می کنید و تعداد<br>چرخه های قیز کردن که چاپگر انجام می دهد بستگی دارد.

وقتی پیامی مبنی بر توصیه تعویض جعبه مراقبت و نگهداری غایش داده می شود، به انیمیشن هایی که در پانل کنترل غایش داده می شوند، مراجعه کنید.نیاز به تعویض جعبه بدین معنی نیست که کارایی چاپگر شما بر اساس مشخصاتش متوقف شده است.ضمانت نامه Epson<br>هزینه های این تعویض را یوشش نمی دهد.این یک قطعه قابل سرویس توسط کاربر است.

#### *نکته:*

در صورت پر شدن جعبه مراقبت و نگهداری، برای جلوگیری از نشت جوهر تازمان تعویض آن قادر به چاپ کردن غی باشید.با این حال، ویژگی های<br>غیر چاپی موجود است.

**اطلاعات مرتبط**

| "احتیاطهای مربوط به استفاده از جعبه مراقبت و [نگهداری" در](#page-165-0) صفحه 166

# **چاپ موقت با جوهر سیاه**

زمانی که جوهر رنگی مصرف شده ولی هنوز جوهر سیاه باقی است، میتوانید با استفاده از تنظیمات زیر برای یک مدت کوتاه و فقط با استفاده<br>از جوهر سیاه به چاپ ادامه دهید.

❏نوع کاغذ: کاغذ ساده, Envelope

❏رنگ: **مقیاس خاکستری**

 $\lambda$ 3 (فقط برای: EPSON Status Monitor  $3$ 

از آنجا که این ویژگی فقط برای مدت تقریباً پنج روز موجود است، توزیع کننده جوهر را در اسرع وقت تعویض کنید.

*نکته:*

آگر EPSON Status Monitor 3 غیرفعال باشد، دسترسی به درایور چاپگر، بر روی **تنظیم گسترش یافته** در زبانه **نگهداری** کلیک کنید و سپس<br>EPSON Status Monitor 3 **را فعال کنید** را انتخاب کنید.

❏ *مدت زمان موجود، بستگی به شرایط استفاده متغیر است.*

# **چاپ موقتی با جوهر سیاه — پانل کنترل**

- 1. هنگامی که پیامی مبنی بر تعویض توزیع کننده های جوهر نمایش داده میشود، روی **ادامه** ضربه بزنید. پیامی منایش داده میشود مبنی بر اینکه قادر خواهید بود به طور موقتی با جوهر سیاه چاپ کنید.
	- .2 پیام را بررسی و **ادامه** را لمس کنید.
	- .3 در صورتی که مایلید چاپ تکرنگ انجام دهید، گزینه **نه، بعداً به من یادآوری شود** را انتخاب کنید. کار در حال انجام لغو میشود.
- 4. اکنون میتوانید اسناد را کپی کنید یا نمابرهای دریافت شده را بر روی کاغذ ساده در حالت تکرنگ چاپ کنید. قابلیت مدنظر خود را از<br>صفحه اصلی انتخاب کنید.

 $\overline{\phantom{a}}$ 

# **چاپ موقت با جوهر سیاه — Windows**

.1 در صورتی که پنجره زیر به منایش در آمد، چاپ را لغو کنید.

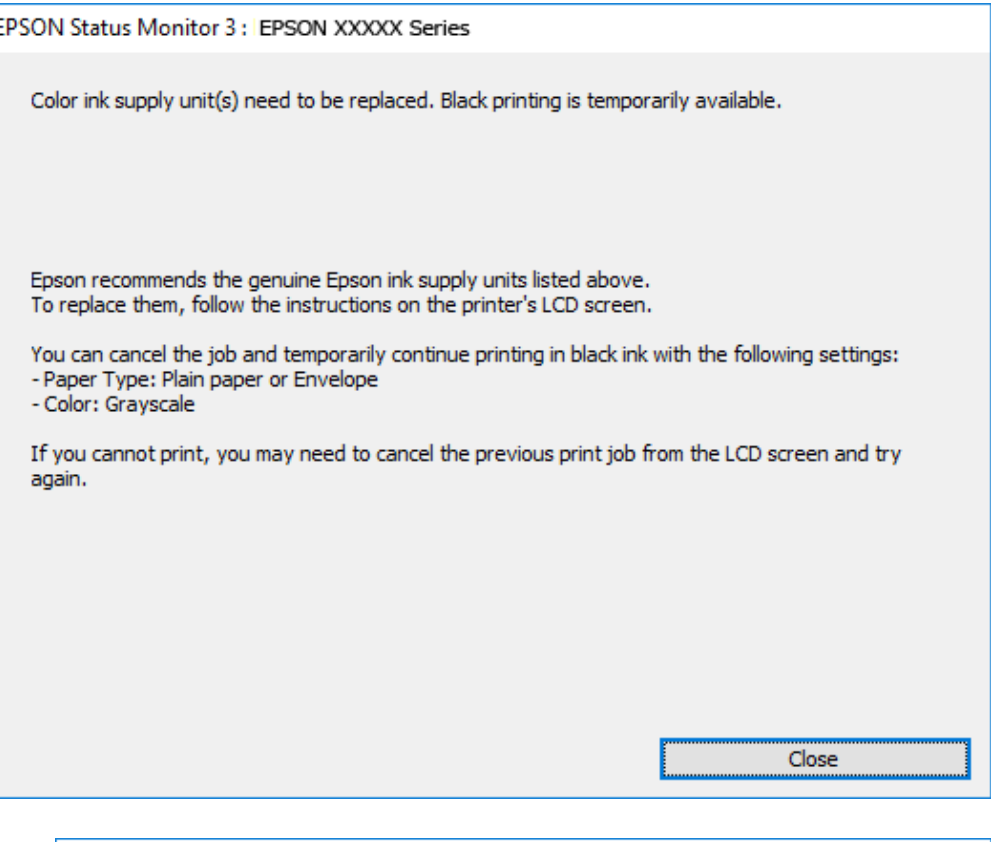

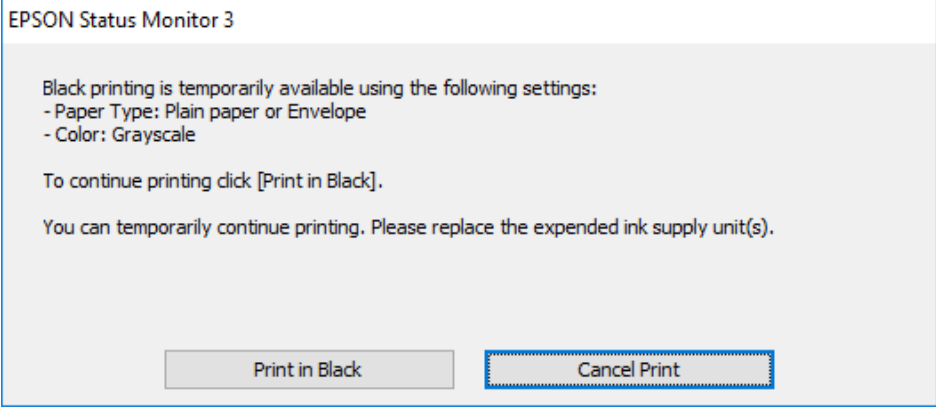

*اگرمنیتوانید از رایانه چاپ را لغو کنید، با استفاده از پانل کنترل چاپگر لغو کنید. نکته:*

- .2 به پنجره درایور چاپگر بروید.
- .3 **کاغذ ساده** یا **Envelope** را بعنوان تنظیم **نوع کاغذ** در زبانه **اندازه** انتخاب کنید.
	- .4 گزینه **مقیاس خاکستری** را انتخاب کنید.
- .5 سایر موارد را از زبانههای **اندازه** و **گزینه بیشتر** در صورت نیاز تنظیم کرده و سپس روی **تائید** کلیک کنید.
	- .6 روی **چاپ** کلیک کنید.

راهنمای کاربر

**تعویض توزیع کننده های جوهر و سایر مواد مصرفی**

.7 روی **چاپ سیاه** در پنجره نشان داده شده کلیک کنید.

# **چاپ موقت با جوهر سیاه — OS Mac**

*برای استفاده از این ویژگی از طریق شبکه، با Bonjour وصل شوید. نکته:*

- .1 روی مناد چاپگر در **جایگاه** کلیک کنید.
- .2 کار را لغو کنید.

*اگرمنی توانید از رایانه چاپ را لغو کنید، با استفاده از پانل کنترل چاپگر لغو کنید. نکته:*

- 3. موار**د برگزیده سیستم** را از منوی ملکا > **چاپگرها و اسکنرها (یا چاپ و اسکن، چاپ و <sup>پ</sup>ابر**) و سپس چاپگر را انتخاب کنید.روی **گزینه ها و**<br>لوازم > گزینه ها (یا **درایور**) کلیک کنید.
	- .4 **On** را بعنوان تنظیم **printing black temporary Permit** انتخاب کنید.
		- .5 به کادر محاوره چاپ دسترسی پیدا کنید.
		- .6 از منوی بازشو **تنظیامت چاپ** را انتخاب کنید.
		- .7 **کاغذ ساده** یا **Envelope** را بعنوان تنظیم **نوع رسانه** انتخاب کنید.
			- .8 گزینه **مقیاس خاکستری** را انتخاب کنید.
			- .9 در صورت نیاز سایر موارد را تنظیم کنید.
				- .10 روی **چاپ** کلیک کنید.

# **صرفه جویی در جوهر سیاه زمانی مقدار آن کم است (فقط (Windows**

زمانی که مقدار جوهر سیاه کم است ولی مقدار جوهر رنگی باقیمانده کافی باشد، می توانید از ترکیب جوهرهای رنگی برای ایجاد رنگ سیاه<br>استفاده کنید. هنگام تعویض توزیع کننده جوهر سیاه می توانید به چاپ ادامه دهید.

این ویژگی فقط زمانی موجود است که تنظیامت زیر را در درایور چاپگر انتخاب کنید.

❏نوع کاغذ: **کاغذ ساده**

❏کیفیت: **استاندارد**

شد فعال :EPSON Status Monitor 3❏

### **تعویض توزیع کننده های جوهر و سایر مواد مصرفی**

*نکته:*

- اگر EPSON Status Monitor 3 غیرفعال باشد، دسترسی به درایور چاپگر، بر روی **تنظیم گسترش یافته** در زبانه **نگهداری** کلیک کنید و سپس<br>EPSON Status Monitor 3 **را فعال کنید** را انتخاب کنید.
	- ❏ *رنگ سیاه ترکیبی کمی با رنگ سیاه خالص فرق می کند. علاوه بر این، سرعت چاپ کاهش می یابد.*
		- ❏ *برای حفظ کیفیت هد چاپ، جوهر سیاه نیز مصرف می شود.*

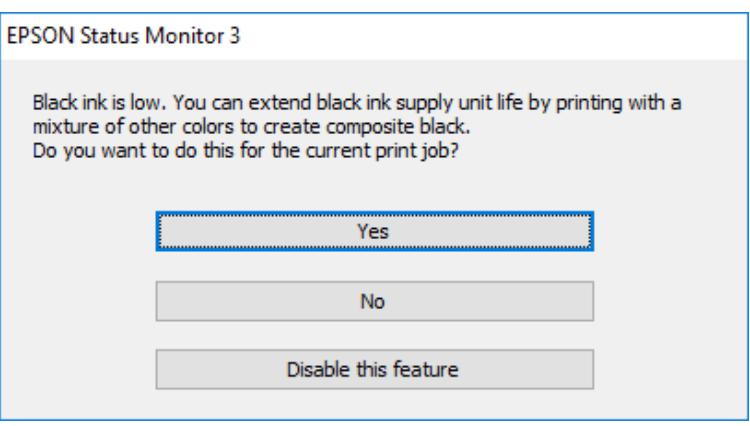

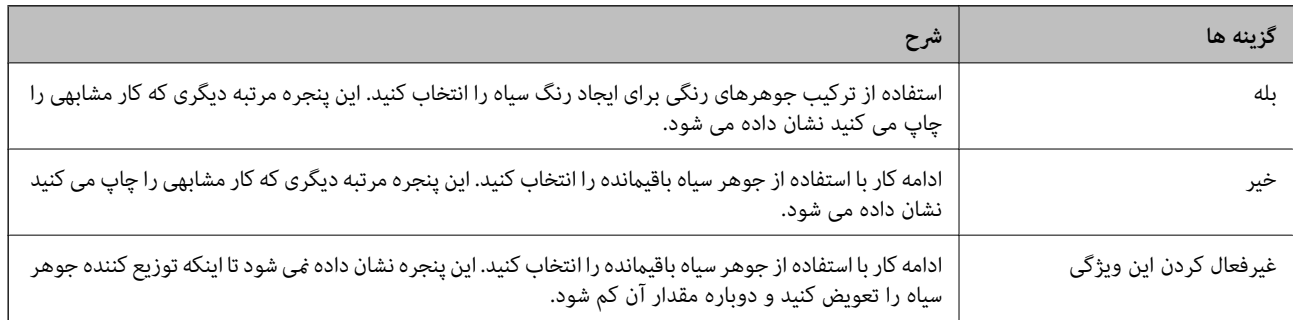

# **نگهداری از چاپگر**

# **بررسی و متیز کردن هد چاپ**

اگر نازل،ها مسدود شده باشند، کار چاپ شده کم رنگ میشود، نوارهای قابل مشاهده ایجاد یا رنگ\ای غیرمنتظرهای ظاهر میشود. زمانی که کیفیت چاپ کاهش میبابد، از ویژگی بررسی نازل استفاده کرده و بررسی کنید آیا نازل ها مسدود شدهاند. اگر نازل ها مسدود شدهاند، هد چاپ<br>را قیز کنید. می توانید از پانل کنترل یا رایانه بررسی نازل و قیز کردن هد را انجام دهید.

- *مهم:*c ■ در حین قیز کردن هد، از باز کردن سینی توزیع کننده جوهر یا خاموش کردن چاپگر خودداری کنید. اگر قیز کردن هد کامل انجام<br>نشود، ممکن است نتوانید چاپ کنید. *کنید.* ❏ *چون متیزکردن هد چاپ ازمقداری جوهراستفادهمیکند، تنهادر صورتی کهکیفیتچاپکاهش یافتهاست، فقط هد چاپ را متیز* ❏ *وقتی جوهر کم است، منیتوانید هد چاپ را متیز کنید. ابتدا توزیع کننده جوهر را تعویض کنید.* ❏ *اگربعداز چهاربارتکراربررسی نازل و متیزکردن سرآن کیفیتچاپبهتر نشد، حداقل ششساعتصبر کنیدوبادستگاهکارنکنیدو* .<br>سپس دوباره سر نازل را بررسی کنید و اگر نیاز بود آن را قیز کنید. توصیه می شود که چاپگر را خاموش کنید. اگر کیفیت چاپ هنوز بهبود<br>نبافته است، با پشتیبانی Epson قاس بگیرید.
	- ❏ *برای جلوگیری از خشک شدن هد چاپ، هنگامی که چاپگر روشن است، آن را از پریز نکشید.*

# **بررسی و متیز کردن هد چاپ — پانل کنترل**

- .1 کاغذ ساده اندازه 4A را در کاست کاغذ 1 قرار دهید.
	- .2 از صفحه اصلی، **تنظیم** را انتخاب کنید.
	- .3 **نگهداری** >**بررسی نازل هد چاپگر** را انتخاب کنید.
- .4 دستورالعملهای روی صفحه را برای چاپ الگوهای بررسی نازل، دنبال منایید.
- 5. الگوی چاپ شده را بررسی کنید. درصورت وجود خطوط بریده یا قسمتهای حذف شده همان طور که در الگوی «NG» نشان داده شده است، ممکن است نازلهای هد چاپ مسدود شده باشند. به مرحله بعدی بروید. اگر خطوط بریده یا قسمتهای حذف شده همان طور که

در الگوی «OK» نشان داده شده است وجود ندارد، نازلها مسدود نشدهاند. برای بستن ویژگی بررسی نازل گزینه �� را انتخاب کنید.

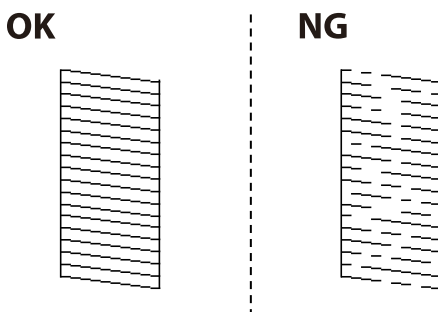

.6 برای قیز کردن هد چاپ  $\blacktriangleright$  را انتخاب کنید و از دستورالعمل های روی صفحه پیروی كنید.

7. پس از پایان مّیزکاری، الگوی بررسی نازل را دوباره چاپ کنید. مّیز کردن و چاپ الگو را تکرار کنید تا همه خطوط به طور کامل چاپ<br>شوند.

**اطلاعات مرتبط**

| "قرار دادن کاغذ در کاست [کاغذ" در](#page-28-0) صفحه 29

### **بررسی و متیز کردن هد چاپ — Windows**

- .1 کاغذ ساده اندازه 4A را در کاست کاغذ 1 قرار دهید.
	- .2 به پنجره درایور چاپگر بروید.
	- .3 روی **بررسی نازل** از زبانه **نگهداری** کلیک کنید.
		- .4 دستورالعمل های روی صفحه را دنبال کنید.

#### **اطلاعات مرتبط**

- | "قرار دادن کاغذ در کاست [کاغذ" در](#page-28-0) صفحه 29
	- $\bullet$  "دسترسی به درایور [چاپگر" در](#page-59-0) صفحه 60

### **بررسی و متیز کردن هد چاپ — OS Mac**

- .1 کاغذ ساده اندازه 4A را در کاست کاغذ 1 قرار دهید.
- .2 **موارد برگزیده سیستم** را از منوی > **چاپگرها و اسکرنها** (یا **چاپ و اسکن**، **چاپ ومنابر**) و سپس چاپگر را انتخاب کنید.
	- .3 روی **گزینهها و لوازم** >**برنامه**>**باز کردن برنامه چاپگر** کلیک کنید.
		- .4 روی **بررسی نازل** کلیک کنید.
		- .5 دستورالعملهای روی صفحه را دنبال کنید.

**اطلاعات مرتبط** | "قرار دادن کاغذ در کاست [کاغذ" در](#page-28-0) صفحه 29

# **تراز کردن هد چاپ**

اگر متوجه عدم ترازبندی خطوط عمودی یا تصاویر تار شدید، هد چاپ را تراز کنید.

# **تراز کردن هد چاپ — پانل کنترل**

- .1 کاغذ ساده اندازه 4A را در کاست کاغذ 1 قرار دهید.
	- .2 از صفحه اصلی، **تنظیم** را انتخاب کنید.
- .3 **نگهداری** >**تراز چاپ سربرگ** را انتخاب کنید.
- .4 یکی از منوهای ترازبندی را انتخاب کنید. تراز کردن با خط مدرج: اگر خطوط راهنمای عمودی ناتراز به نظر میرسند، این را انتخاب کنید. **[** چیدمان افقی: اگر با فواصل منظم نوارهای افقی مشاهده میکنید، این گزینه را انتخاب کنید. **[** 
	- .5 دستورالعمل های روی صفحه را برای چاپ یک الگوی ترازبندی دنبال منایید.
- .6 برای تراز کردن هد چاپ از دستورالعملهای روی صفحه پیروی کنید. ❏تراز کردن با خط مدرج: عدد مربوط به سختترین الگو را در هر گروه پیدا کرده و انتخاب کنید.

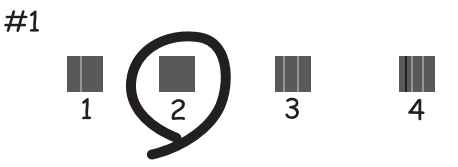

شامره الگویی که کمترین خط عمودی ناهمراستا دارد را پیدا کرده و انتخاب کنید.

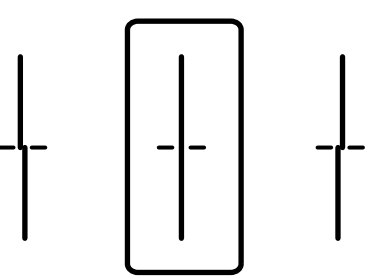

چیدمان افقی: عدد مربوط به الگویی با کمترین میزان همپوشانی و جداسازی را پیدا کرده و انتخاب کنید. $\Box$ 

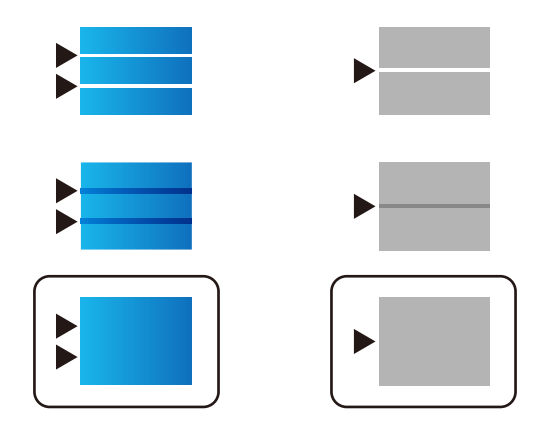

**اطلاعات مرتبط**

| "قرار دادن کاغذ در کاست [کاغذ" در](#page-28-0) صفحه 29

# **پاک کردن مسیر کاغذ از لکههای جوهر**

اگر در کار چاپ شده خط افتادگی یا لکه دیده شود، داخل غلتک را متیز کنید.

### *مهم:*c

برای قیز کردن داخل چاپگر از دستمال کاغذی استفاده نکنید. ممکن است نازل@ای هد چاپ با پرز مسدود شوند.

- .1 کاغذ ساده 4A را در منبع کاغذیای بگذارید که میخواهید متیز شود.
	- .2 از صفحه اصلی، **تنظیم** را انتخاب کنید.
	- .3 **نگهداری** > **متیز کردن هادی کاغذ**را انتخاب کنید.
- .4 جهت متیز کردن مسیر کاغذ، منبع کاغذ را انتخاب و سپس دستورالعملهای روی صفحه را دنبال کنید.

*نکته:* این روش را ادامه دهید تا لکهای از جوهر روی کاغذ دیده نشود. اگر کار چاپ شده هنوز دارای لک است، دیگر منبع های کاغذ را قیز *کنید.*

#### **اطلاعات مرتبط**

| "قرار دادن کاغذ در کاست [کاغذ" در](#page-28-0) صفحه 29

# **متیز کردن ADF**

زمانی که تصاویر کپی شده یا اسکن شده از ADF دارای لکه هستند یا اسناد به درستی در ADF تغذیهمنی شوند، ADF را متیز کنید.

### *مهم:*c

*هرگز از الکل یا تیرن برای متیز کردن چاپگر استفاده نکنید. این مواد شیمیایی به چاپگر آسیب می رسانند.*

.1 درپوش ADF را باز کنید.

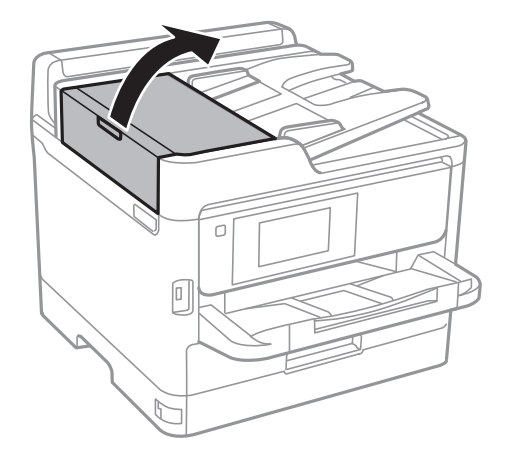

.2 از پارچه نرم و مرطوب برای متیز کردن غلتک و قسمت داخلی ADF استفاده کنید.

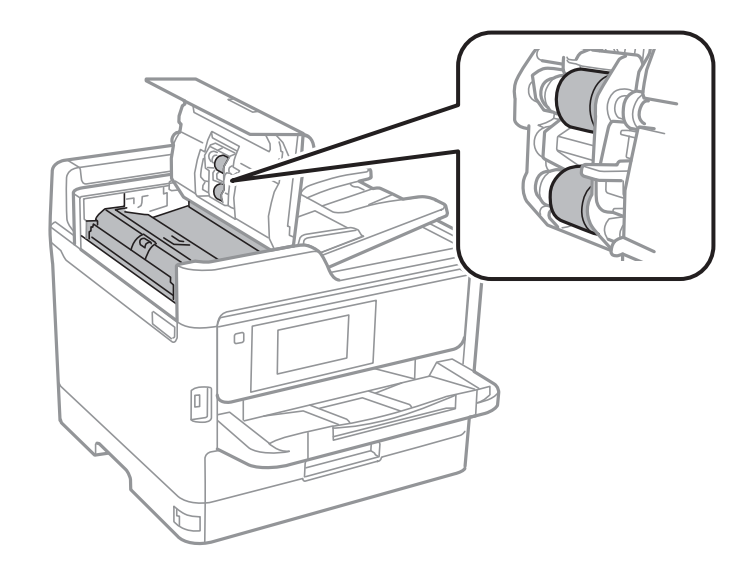

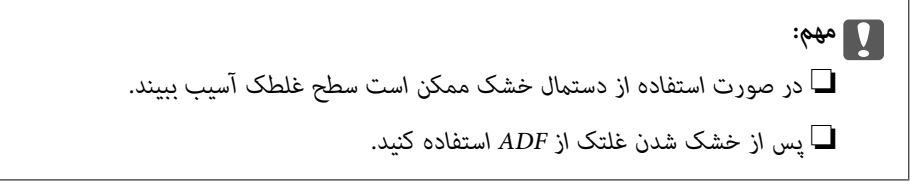

.3 درپوش اسناد را باز کنید.

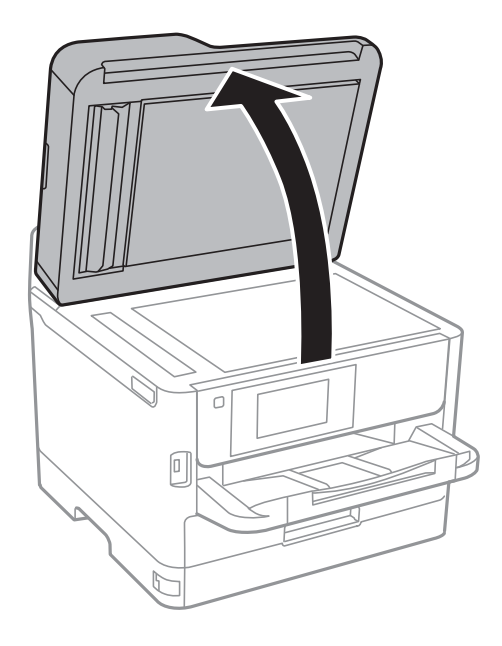

.4 قسمتی که در تصویر نشان داده شده را متیز کنید.

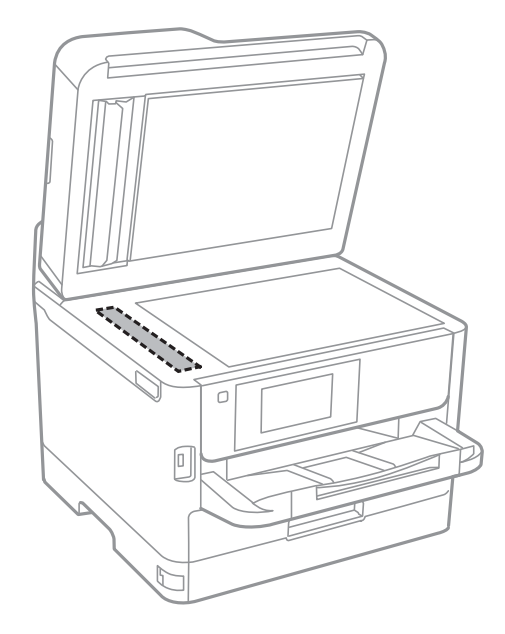

*مهم:*c

- اگر سطح شیشه با چربی یا مواد سخت دیگری آلوده شده، از مقدار کمی قیزکننده شیشه و یک پارچه نرم برای خارج کردن آنها<br>استفاده کنید. مایع باقیمانده را پاک کنید.
	- ❏ *از وارد آوردن نريوی بيش از حد به سطح شیشه ای بپرهيزيد.*
- ▲ مراقب باشید سطح شیشه را خراش ندهید یا به آن آسیب نرسانید. سطح شیشه آسیب دیده کیفیت اسکن را کاهش می دهد.

# **متیز کردن شیشه اسکرن**

زمانی که نسخه های چاپ شده یا تصاویر اسکن شده لکه دارند، شیشه اسکرن را متیز کنید.

*!احتیاط:*

هنگام باز و بسته کردن درپوش اسناد مراقب دست یا انگشتان خود باشید که گیر نکنند. درغیراینصورت ممکن است صدمه ببینید.

### *مهم:*c

*هرگز از الکل یا تیرن برای متیز کردن چاپگر استفاده نکنید. این مواد شیمیایی به چاپگر آسیب می رسانند.*

.1 درپوش اسناد را باز کنید.

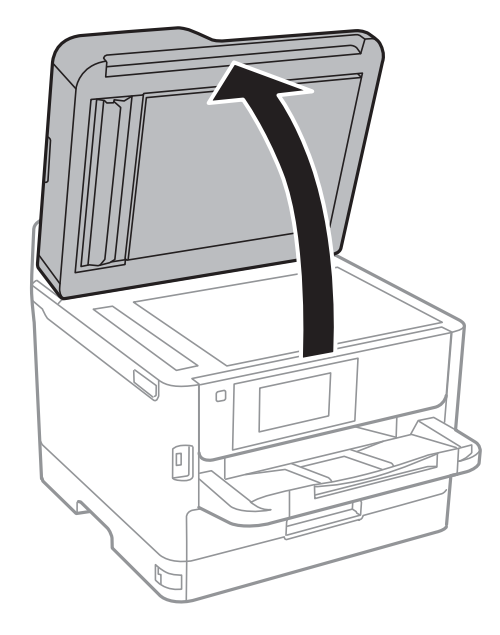

.2 از یک پارچه نرم و خشک و متیز برای متیز کردن سطح شیشه اسکرن استفاده کنید.

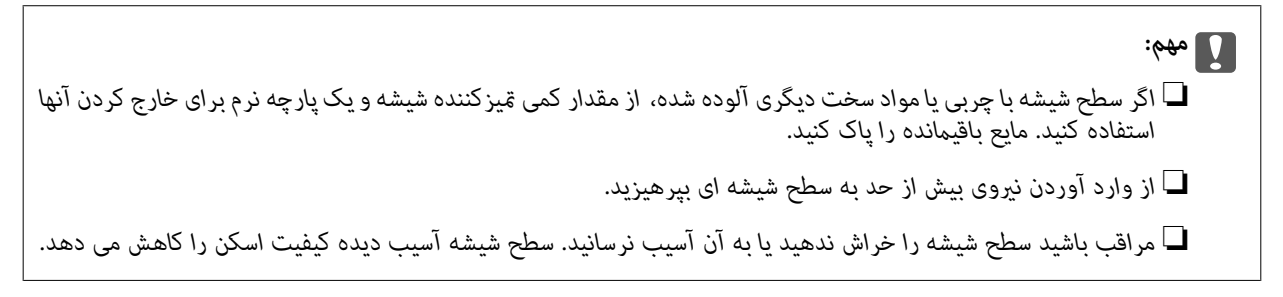

# **خدمات شبکه و اطلاعات نرم افزاری**

این بخش خدمات شبکه و محصولات نرم افزاری موجود برای چاپگر شما را از وب سایت Epson یا دیسک نرمافزار ارائه شده شرح می دهد.

# **برنامه پیکربندی عملیات چاپگر (Config Web(**

Web Config برنامه ای است که در مرورگر وب نظیر Internet Explorer و Safari بر روی رایانه یا دستگاه هوشمند اجرا می شود. می توانید وضعیت چاپگر را تأیید کنید یا سرویس شبکه و تنظیمات چاپگر را تغییر دهید. برای استفاده از Web Config، چاپگر و رایانه یا دستگاه را به یک<br>شبکه متصل کنید.

از مرورگرهای زیر پشتیبانی می شود.

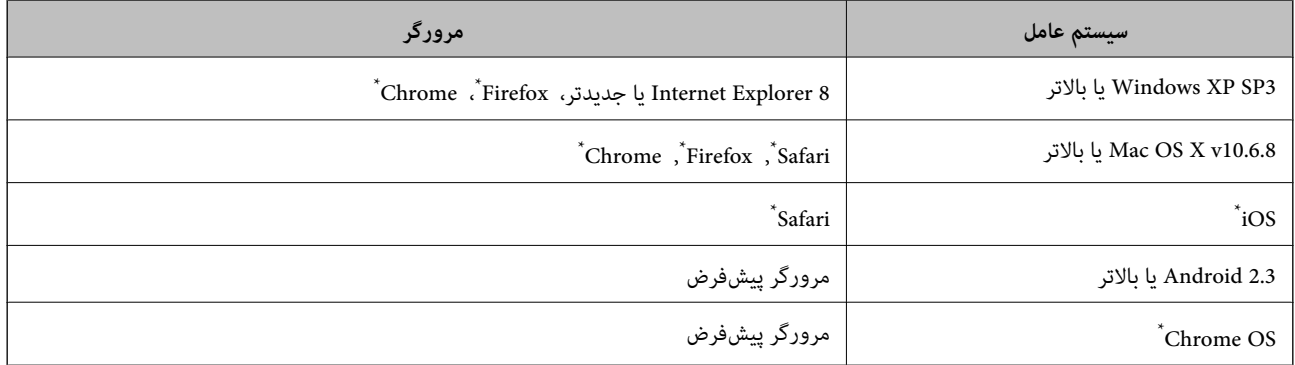

از جدیدترین نسخه استفاده کنید.

# **اجرای Config Web در مرورگر وب**

.1 آدرس IP چاپگر را بررسي كنيد.

بر روی مناد شبکه در صفحه اصلی چاپگر تلنگر بزنید و سپس روش اتصال فعال را برای تایید نشانی IP چاپگر لمس کنید. *میتوانید نشانی IP را با چاپ کردن گزارش اتصال شبکه بررسی کنید. نکته:*

2. یک مرورگر وب را در رایانه یا دستگاه هوشمند اجرا کنید و سپس آدرس IP چاپگر را وارد مایید.

قالب: /چاپگر IP آدرس//:http :IPv4 IPv6: IP|//(آدرس IP چاپگر]/ مثال ها: /192.168.100.201//:http :IPv4 /[1000:1::db8:2001]//:http :IPv6 <mark>نکته:</mark><br>با استفاده از دستگاه هوشمند، همچنین می¤وانید Web Config را از صفحه سرویس و نگهداری Epson iPrint اجرا کنید.

**اطلاعات مرتبط** | "استفاده از [iPrint Epson "در](#page-93-0) صفحه 94 | ["تنظیامت](#page-52-0) شبکه" در صفحه 53

### **Windows در Web Config اجرای**

هنگام وصل کردن رایانه به چاپگر توسط WSD، مراحل زیر را برای اجرای Config Web دنبال کنید.

.1 به صفحه دستگاهها و چاپگرها در Windows دسترسی پیدا کنید.

Windows 10/Windows Server 2016❏

**ر**وی دکمه شروع راست-کلیک کنید یا آن را فشار داده و نگه دارید، و سپس **پانل کنترل > مشاهده دستگاه ها و چاپگرها** از **سخت افزار**<br>**و صدا** را انتخاب کنید.

Windows 8.1/Windows 8/Windows Server 2012 R2/Windows Server 2012❏

**دسک تاپ** >**تنظیامت** >**پانل کنترل** >**مشاهده دستگاه ها و چاپگرها** از **سخت افزار و صدا** (یا **سخت افزار**) را انتخاب کنید.

Windows 7/Windows Server 2008 R2❏

```
روی دکمه شروع کلیک کنید و پانل کنترل >مشاهده دستگاه ها و چاپگرها از سخت افزار و صدا را انتخاب کنید.
```
Windows Vista/Windows Server 2008❏

روی دکمه شروع کلیک کرده و **پانل کنترل** > **چاپگرها** از **سخت افزار و صدا** را انتخاب کنید.

- .2 روی چاپگر کلیک راست کرده و **ویژگی ها** را انتخاب کنید.
- .3 زبانه **سرویس وب** را انتخاب کرده و روی URL کلیک کنید.

### **Mac OS در Web Config اجرای**

- .1 **موارد برگزیده سیستم** را از منوی > **چاپگرها و اسکرنها** (یا **چاپ و اسکن**، **چاپ ومنابر**) و سپس چاپگر را انتخاب کنید.
	- .2 روی **گزینهها و لوازم** >**منایش صفحه وب چاپگر** کلیک کنید.

# **برنامه اسکن اسناد و تصاویر (2 Scan Epson(**

2 Epson Scan یک برنامه برای کنترل کردن اسکن است.میتوانید اندازه، وضوح، روشنایی، کنتراست و کیفیت تصویر اسکن شده را تنظیم کنید.شما می توانید برنامه Epson Scan 2 را از یک برنامه اسکن سازگار با TWAINشروع کنید.برای اطلاعات بیشتر به راهنمای برنامه مراجعه کنید.

#### **شروع در Windows**

*برای سیستمهای عامل Server Windows، اطمینان حاصل کنید ویژگی تجربه دسکتاپ را نصب میکنید. نکته:*

Windows 10/Windows Server 2016❏

روی دکمه شروع کلیک کنید و سپس **EPSON** < **2 Scan Epson** را انتخاب کنید.

Windows 8.1/Windows 8/Windows Server 2012 R2/Windows Server 2012

نام برنامه را در قسمت جستجو وارد کنید و سپس آیکن نشان داده شده را انتخاب منایید.

Windows 7/Windows Vista/Windows XP/Windows Server 2008 R2/Windows Server 2008/Windows Server 2003 R2/❏ Windows Server 2003

روی دکمه شروع کلیک کنید و سپس **همه برنامه ها** یا **برنامه ها**> **EPSON**< **2 Scan Epson**<**2 Scan Epson** را انتخاب کنید.

#### **شروع در OS Mac**

*2 Scan Epson از ویژگی تعویض کاربر سریع OS Mac پشتیبانی منیکند.تعویض کاربر سریع را خاموش کنید. نکته:*

**برو** >**برنامهها** >**Software Epson**< **2 Scan Epson** را انتخاب کنید.

#### **اطلاعات مرتبط**

| "اسکن کردن با استفاده از [2 Scan Epson "در](#page-124-0) صفحه 125 | "نصب کردن آخرین [برنامهها" در](#page-182-0) صفحه 183

### **افزودن اسکرن شبکه**

پیش از استفاده از 2 Scan Epson، باید اسکرن شبکه را اضافه کنید.

.1 نرمافزار را اجرا و بر روی **افزودن** در صفحه **تنظیامت اسکرن** کلیک کنید.

*نکته:*

❏ *در صورت خاکستری بودن افزودن، بر روی فعال کردن ویرایش کلیک کنید.*

■ ظاهر شدن صفحه اصلی Epson Scan 2 به این معنی است که قبلاً به اسکنر وصل شده است. اگر می خواهید به شبکه دیگری وصل شوید، ا**سکنر**<br>> **تنظیمات** را بر ای باز کر دن صفحه **تنظیمات اسکنر** انتخاب کنید.

.2 اسکرن شبکه را اضافه کنید. موارد زیر را وارد و بر روی **افزودن** کلیک کنید.

❏**مدل**: اسکرنی را که میخواهید به آن وصل شوید انتخاب کنید.

❏**نام**: نام اسکرن را حداکرث با 32 نویسه وارد کنید.

❏**جستجوی شبکه**: اگررایانهواسکرن بهیکشبکهواحدمتصل باشند، نشانیIPمنایشدادهمیشود. اگرمنایشدادهنشد، برروی دکمه کلیک کنید. اگر نشانی IP باز هم *ما*یش داده نشد، **آدرس را وارد کنید** را انتخاب کنید و سپس نشانی IP را بهصورت مستقیم وارد<br>کنید.

.3 اسکرن را از صفحه **تنظیامت اسکرن** انتخاب و بر روی **تأیید** کلیک کنید.

# **برنامه پیکربندی اسکن از رایانه (Pro Capture Document(**

Document Capture Pro" برنامه ای است که به شما اجازه می دهد تنظیمات مربوط به تصاویر اسکن شده ارسالی از چاپگر به یک رایانه از طریق یک شبکه را پیکربندی کنید.

یس از بررسی تصویر اسکن شده، میتوانید تنظیمات مختلف اسکن در رایانه مانند قالب ذخیره کردن فایل، مکان ذخیره شدن تصویر اسکن شده و مقصد انتقال را انجام دهید. برای دریافت اطلاعات بیشتر در مورد استفاده از برنامه Document Capture Pro به راهنمای آن مراجعه<br>کنید.

\* نامها مربوط به Windows است. این نام در Document Capture ،Mac OS است. این نام در Windows Server ،Windows است.<br>Pro Server است.
#### **شروع در Windows**

Windows 10/Windows Server 2016

<span id="page-180-0"></span>روی دکمه شروع کلیک کنید و سپس گزینه های **Software Epson** < **Pro Capture Document** را انتخاب کنید.

Windows 8.1/Windows 8/Windows Server 2012 R2/Windows Server 2012❏

نام برنامه را در قسمت جستجو وارد کنید و سپس آیکن نشان داده شده را انتخاب منایید.

Windows 7/Windows Vista/Windows XP/Windows Server 2008 R2/Windows Server 2008/Windows Server 2003 R2/❏ Windows Server 2003

دکمه شروع را فشار دهید و **همه برنامه ها** یا **برنامه ها**>**Software Epson**< **Pro Capture Document** را انتخاب کنید.

#### **شروع در OS Mac**

**برو** >**برنامهها** >**Software Epson**< **Capture Document** را انتخاب کنید.

**اطلاعات مرتبط**

| "اسکن کردن با استفاده از تنظیامت ثبت شده در رایانه [\(Pro Capture Document "\(در](#page-115-0) صفحه 116

| "نصب کردن آخرین [برنامهها" در](#page-182-0) صفحه 183

## **برنامه ویژه پیکربندی عملیات منابر و فرستادن منابر (Utility FAX(**

FAX Utility برنامه ای است که به شما امکان می دهد تنظیمات متعدد مربوط به ارسال نمابرها از رایانه را پیکربندی کنید. شما می توانید لیست اطلاعات تماس که برای ارسال نمابر استفاده می شود را ایجاد یا ویرایش نمایید، تنظیم کنید که نمابرهای دریافته است<br>ذخیره شوند و غیره. برای اطلاعات بیشتر به راهنمای برنامه مراجعه کنید.

### *نکته:*

❏ *از سیستم عامل Server Windows پشتیبانی منیشود.*

■ پیش از نصب FAX Utility, اطمینان حاصل کنید که درایور این چاپگر را نصب کرده اید؛ این امر شامل درایور چاپگر *PostScript و* درایور چاپگر<br>یونیورسال *Epson* غی شود.

#### **شروع در Windows**

Windows 10❏

روی دکمه شروع کلیک و**Software Epson**< **Utility FAX** را انتخاب کنید.

Windows 8.1/Windows 8❏

نام برنامه را در قسمت جستجو وارد کنید و سپس آیکن نشان داده شده را انتخاب منایید.

Windows 7/Windows Vista/Windows XP∟

روی دکمه شروع کلیک کنید و **همه برنامهها** (یا **برنامهها**)>**Software Epson**< **Utility FAX**را انتخاب کنید.

**شروع در OS Mac**

**تنظیمات برگزیده سیستم** را از منوی هنگ > **چاپگرها و اسکنرها** (یا **چاپ و اسکن، چاپ و فکس**) انتخاب کنید و سپس چاپگر (فکس) را انتخاب<br>کنید. روی **گزینه ها و لوازم > برنامه > باز کردن برنامه چایگر** کلیک کنید.

**اطلاعات مرتبط**

- | "دریافت منابر در [رایانه" در](#page-158-0) صفحه 159
- | "نصب کردن آخرین [برنامهها" در](#page-182-0) صفحه 183

## **برنامه فرستادن منابر (درایور FAX-PC(**

<span id="page-181-0"></span>PC-FAX درایور برنامه ای است که به شما اجازه می دهد یک سند، که در برنامه مجزای دیگری ایجاد شده است، را بعنوان یک مابر بطور مستقیم از رایانه ارسال کنید. درایور PC-FAX در زمان نصب برنامه FAX (غابر) نصب می شود. برای اطلاعات بیشتر به راهنمای برنامه<br>مراجعه کنید.

*نکته:*

❏ *از سیستم عامل Server Windows پشتیبانی منیشود.*

■ عملیات بستگی به برنامه ای که برای ساختن سند از آن استفاده کرده اید، متفاوت است. برای اطلاعات بیشتر به راهنمای برنامه مراجعه<br>کنید.

**دسترسی از Windows**

دربرنامه، **چاپ**یا **تنظیم چاپ**را ازمنوی **فایل** انتخابکنید. چاپگر خود (منابر) را انتخابکنید سپس روی **مواردبرگزیده**یا**ویژگی ها**کلیک کنید.

**دسترسی از OS Mac**

در برنامه، **چاپ** را از منوی **فایل** انتخاب کنید. چاپگر خود (مٔابر) را بعنوان تنظیم **چاپگر** انتخاب کرده و سپس **Fax Settings یا**<br>Recipient Settings را از منوی بازشو انتخاب کنید.

**اطلاعات مرتبط**

| "ارسال منابر از [رایانه" در](#page-155-0) صفحه 156

| "برنامه ویژه پیکربندی عملیات منابر و فرستادن منابر [\(Utility FAX "\(در](#page-180-0) صفحه 181

## **برنامه چاپ کردن صفحات وب (Print Web-E(**

E-Web Print برنامه ای است که به شما اجازه می دهد صفحات وب را به آسانی و با چیدمان های مختلف چاپ کنید.برای اطلاعات بیشتر به<br>راهنمای برنامه مراجعه کنید.از طریق منوی E-Web Print در نوار ابزار E-Web Print می توانید به راهنما

*نکته:*

❏ *از سیستم عامل Server Windows پشتیبانی منیشود.*

❏ *مرورگرهای پشتیبانی شده و آخرین نسخه را از سایت دانلود بررسی کنید.*

**شروع**

زمانی که Print Web-E را نصب می کنید، در مرورگر شام نشان داده می شود.بر روی **Print** یا **Clip** کلیک کنید.

## **ابزارهای بهروز رسانی نرمافزار (بهروز رسان نرمافزار)**

EPSON Software Updater برنامه ای است که نرم افزار جدید یا به روز شده را در اینترنت بررسی و آن را نصب میکند. میتوانید دفترچه<br>راهنمای چایگر را نیز به روز کنید.

*از سیستم عامل Server Windows پشتیبانی منیشود. نکته:*

**روش نصب**

Updater Software را از لوح نرمافزار همراه نصب کنید یا جدیدترین نسخه آن را از وبسایت Epson دانلود کنید.

#### [http://www.epson.com](http://www.epson.com/)

#### **شروع در Windows**

#### Windows 10❏

<span id="page-182-0"></span>روی دکمه شروع کلیک کنید و سپس **Software Epson** < **Updater Software EPSON** را انتخاب کنید.

Windows 8.1/Windows 8❏

نام برنامه را در قسمت جستجو وارد کنید و سپس آیکن نشان داده شده را انتخاب منایید.

Windows 7/Windows Vista/Windows XP❏

روی دکمه شروع کلیک کنید و سپس **همه برنامهها** (یا **برنامهها**)>**Software Epson**< **Updater Software EPSON** را انتخاب کنید.

*نکته:*

همچنین میتوانید برنامه EPSON *Software Updater را* باکلیک کردن روی ماد چاپگر از نوار وظیفه دسکتاپ و سپس انتخاب **بروزرسانی نرم افزار** *اجرا کنید.*

### **شروع در OS Mac**

**برو** >**برنامهها** >**Software Epson** < **Updater Software EPSON** را انتخاب کنید.

## **نصب کردن آخرین برنامهها**

*زمان نصب مجدد برنامه، لازم است ابتدا آن را حذف کنید. نکته:*

- .1 مطمئن شوید چاپگر و رایانه آماده اتصال باشند و چاپگر به اینترنت وصل باشد.
	- .2 Updater Software EPSON را راه اندازی کنید.

این عکس مثالی برای Windows است.

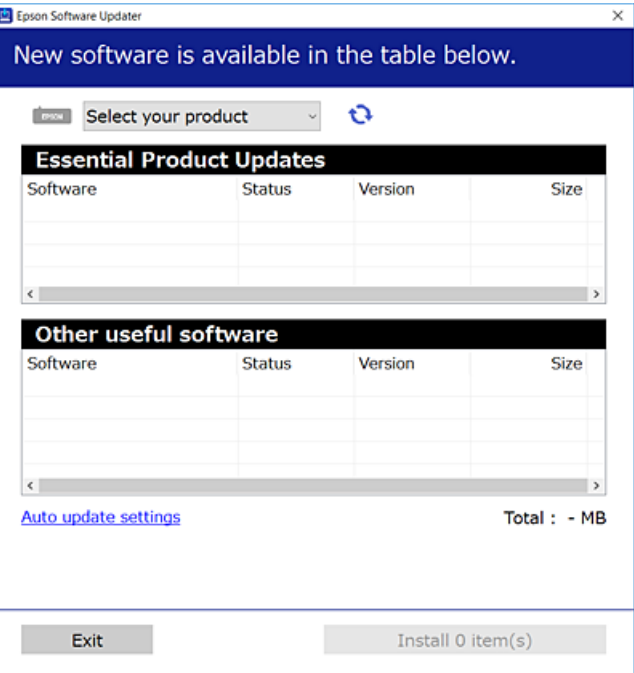

- .3 برای Windows، چاپگر خود را انتخاب و برای مشاهده آخرین برنامههای موجود بر روی کلیک کنید.
- .4 مواردی را که میخواهید نصب یا بهروز کنید، انتخاب و بر روی دکمه «نصب» در گوشه پایین سمت چپ صفحه کلیک کنید.

## *مهم:*c

.<br>تا پایان بهروزرسانی، چاپگر را خاموش نکرده یا آن را از پریز برق نکشید؛ درغیراینصورت ممکن است چاپگر دچار نقص عملکرد *شود.*

### *نکته:*

❏ *میتوانید آخرین برنامهها را از وبسایت Epson دانلود کنید. [http://www.epson.com](http://www.epson.com/)*

*Epson دانلود کنید.* ❏ *اگراز سیستم عامل Server Windowsاستفادهکنید، منیتوانیدازUpdater Software Epson استفادهکنید. آخرین برنامههارا ازوبسایت*

❏ *Pro Capture Document رامنیتوانید از Updater Software Epson نصب کنید. آن را از وبسایت زیر نصب کنید. (اروپا از خارج(<http://support.epson.net/> (اروپا([http://assets.epson-europe.com/gb/en/document\\_capture\\_pro/index.html](http://assets.epson-europe.com/gb/en/document_capture_pro/index.html)*

#### **اطلاعات مرتبط**

| "ابزارهای بهروز رسانی [نرمافزار \(بهروز](#page-181-0) رسان نرمافزار)" در صفحه 182

## **نصب درایور پست اسکریپت چاپگر**

## **نصب درایور پست اسکریپت چاپگر با استفاده از رابط USB — در Windows**

- .1 همه برنامه های آنتی ویروس را غیر فعال کنید.
- 2. دیسک نرمافزاری ارائه شده به همراه چاپگر را در رایانه قرار دید و فایل "Driver/PostScript/eppsnt.inf" را باز کنید. *اگر رایانه شام DVD/CD درایو ندارد، درایور چاپگر را از وب سایت پشتیبانی Epson دانلود کنید. نکته: (اروپا([http://www.epson.eu/Support](HTTP://WWW.EPSON.EU/SUPPORT) (اروپا از خارج([http://support.epson.net/](HTTP://SUPPORT.EPSON.NET/)*
- .3 چاپگر را بوسیله یک کابل USB به رایانه متصل کنید و چاپگر را روشن کنید. *نکته: در XP Windows/Vista Windows، هنگامی صفحه سخت افزار جدیدیافت شد ظاهر شد، بر روی بعداً دوبارهاز من پرسیده شود کلیک کنید.*
	- .4 افزودن چاپگر.
	- Windows 10/Windows Server 2016❏

روی دکمه Start (شروع) رایانه راست-کلیک کنید یا آن را فشار داده و نگه دارید، و سپس مسیر **پانل کنترل > مشاهده دستگاه ها و**<br>**چایگرها** در بخش **سخت افزار و صدا** را انتخاب کنید و بر روی گزینه ا**فزودن یک چایگر** کلیک کنید.

Windows 8.1/Windows 8/Windows Server 2012 R2/Windows Server 2012❏

کلیک کنید. **دسکتاپ**>**تنظیامت**>**پانلکنترل**>**مشاهدهدستگاههاوچاپگرها**را از**سختافزاروصدا** انتخابوسپسبرروی**افزودنیکچاپگر**

Windows 7/Windows Server 2008 R2❏

روی دکمه شروع کلیک کرده، **پانل کنترل > مشاهده دستگاه ها و چاپگرها** را از **سخت افزار و صد**ا انتخاب و سپس بر روی ا**فزودن یک**<br>**حایگ**ر کلیک کنید.

Windows Vista/Windows Server 2008❏

روی دکمه شروع کلیک کرده، **پانل کنترل** > **چاپگرها** را از **سخت افزار و صدا** انتخاب و سپس بر روی **افزودن یک چاپگر** کلیک کنید.

Windows XP/Windows Server 2003 R2/Windows Server 2003❏

روی دکمه شروع کلیک کرده، **پانل کنترل > چاپگرها و سایر سختافزارها > <b>چاپگرها و غابرها > افزودن یک چاپگر** را انتخاب کنید و<br>روی **بعدی** کلیک کنید.

.5 افزودن يک چاپگر محلی.

Windows 10/Windows 8.1/Windows 8/Windows Server 2012 R2/Windows Server 2012

روی **چاپگر مدنظر من در لیست موجود <sub>ف</sub>ی باشد** کلیک کرده و ا**فزودن یک چاپگر محلی یا چاپگر شبکهای با استفاده از تنظیمات**<br>**دستی** را انتخاب و روی بعدی کلیک کنید.

Windows 7/Windows Vista/Windows Server 2008 R2/Windows Server 2008❏ روی **افزودن چاپگر محلی** کلیک کنید.

Windows XP/Windows Server 2003 R2/Windows Server 2003❏

**چاپگرمحلی متصل بهاین رایانه**را انتخاب، **تشخیصونصبخودکار چاپگر "نصبواجرا" من** راغیرفعال و سپسروی **بعدی** کلیک کنید.

- .6 **استفاده از یک درگاه موجود**، **001USB) درگاه چاپگر مجازی برای USB (**را انتخاب و سپس روی **بعدی** کلیک کنید.
- 7. روی **دیسک دارم** کلیک کرده و فایل "eppsnt.inf" که روی دیسک نرم افزار موجود است یا از وب سایت دانلود کرده اید را مشخص و روی<br>**تایید** کلیک کنید.
	- .8 چاپگر خود را انتخاب کنید و سپس روی **بعدی** کلیک کنید.
	- .9 برای ادامه نصب دستورالعمل های روی صفحه را دنبال کنید.

## **نصب درایور پست اسکریپت چاپگر با استفاده از رابط شبکه — Windows**

- .1 همه برنامه های آنتی ویروس را غیر فعال کنید.
- 2. دیسک نرمافزاری ارائه شده به همراه چاپگر را در رایانه قرار دید و فایل «Driver/PostScript/eppsnt.inf» را باز کنید. *اگر رایانه شام DVD/CD درایو ندارد، درایور چاپگر را از وب سایت پشتیبانی Epson دانلود کنید. نکته: (اروپا([http://www.epson.eu/Support](HTTP://WWW.EPSON.EU/SUPPORT)*

*(اروپا از خارج([http://support.epson.net/](HTTP://SUPPORT.EPSON.NET/)*

.3 افزودن چاپگر.

Windows 10/Windows Server 2016❏

روی دکمه شروع رایانه راست-کلیک کنید یا آن را فشار داده و نگه دارید، و سپس مسیر **پانل کنترل > مشاهده دستگاه ها و چاپگرها** در<br>بخش **سخت افزار و صدا** را انتخاب کنید و بر روی گزینه ا**فزودن یک چاپگر** کلیک کنید.

Windows 8.1/Windows 8/Windows Server 2012 R2/Windows Server 2012❏

کلیک کنید. **دسکتاپ**>**تنظیامت**>**پانلکنترل**>**مشاهدهدستگاههاوچاپگرها**را از**سختافزاروصدا** انتخابوسپسبرروی**افزودنیکچاپگر**

Windows 7/Windows Server 2008 R2❏

روی دکمه شروع کلیک کرده، **پانل کنترل > مشاهده دستگاه ها و چاپگرها** را از **سخت افزار و صد**ا انتخاب و سپس بر روی ا**فزودن یک**<br>**چاپگر** کلیک کنید.

Windows Vista/Windows Server 2008❏

روی دکمه شروع کلیک کرده، **پانل کنترل** > **چاپگرها** را از **سخت افزار و صدا** انتخاب و سپس بر روی **افزودن یک چاپگر** کلیک کنید.

Windows XP/Windows Server 2003 R2/Windows Server 2003❏

روی دکمه شروع کلیک کرده، **پانل کنترل > چاپگرها و سایر سختافزارها > <b>چاپگرها و ¿ابرها > افزودن یک چاپگر** را انتخاب کنید و<br>روی **بعدی** کلیک کنید.

.4 افزودن يک چاپگر محلی.

Windows 10/Windows 8.1/Windows 8/Windows Server 2012 R2/Windows Server 2012❏

روی **چاپگر مدنظر من در لیست موجود <sub>ف</sub>ی باشد** کلیک کرده و ا**فزودن یک چاپگر محلی یا چاپگر شبکهای با استفاده از تنظیمات**<br>**دستی** را انتخاب و روی بعدی کلیک کنید.

Windows 7/Windows Vista/Windows Server 2008 R2/Windows Server 2008❏

روی **افزودن چاپگر محلی** کلیک کنید.

Windows XP/Windows Server 2003 R2/Windows Server 2003❏

**چاپگرمحلی متصل بهاین رایانه**را انتخاب، **تشخیصونصبخودکار چاپگر «نصبواجرا» من** راغیرفعال و سپسروی **بعدی** کلیک .<br>کنید.

- .5 **ایجاد درگاه جدید** را انتخاب و **درگاه IP/TCP استاندارد** را انتخاب و سپس روی **بعدی** کلیک کنید.
	- *نکته:*

در Windows Server 2003 R2/ Windows Server 2003 منگامی که پنجره **ویزارد افزودن درگاه چاپگر استاندارد TCP/IP**<br>ظاهر شد، روی **بعدی** کلیک کنید.

.6 IP آدرس چاپگر را وارد و روی **بعدی** کلیک کنید.

*نکته:*

غاد شبکه در صفحه اصلی چایگر را انتخاب کنید و سپس برای تایید آدرس IP چاپگر گزینه اتصال فعال را انتخاب کنید.  $\Box$ 

*TCP/IPهنگامیکهپنجرهویزاردافزودندرگاهچاپگراستانداردWindows XP/Windows Server 2003 R2/Windows Server 2003در* ❏ *.کنید کلیک پایان روی ،شد ظاهر*

- 7. روی **دیسک دارم** کلیک کرده و فایل «eppsnt.inf» که روی دیسک نرم افزار موجود است یا از وب سایت دانلود کرده اید را مشخص و روی<br>**تاسد** کلیک کنید.
	- .8 چاپگر خود را انتخاب کنید و سپس روی **بعدی** کلیک کنید.
	- .9 برای ادامه نصب دستورالعمل های روی صفحه را دنبال کنید.

## **نصب درایور PostScript چاپگر — OS Mac**

<span id="page-186-0"></span>درایور چاپگر را از وب سایت پشتیبانی Epson دانلود و نصب کنید. (اروپا(<http://www.epson.eu/Support> (اخارج از اروپا) <http://support.epson.net/> هنگام نصب درایور چاپگر، به IP آدرس آن نیاز دارید. مناد شبکه در صفحه اصلی چاپگر را انتخاب کنید و سپس برای تایید آدرس IP چاپگر گزینه اتصال فعال را انتخاب کنید.

### **اضافه کردن درایور چاپگر (فقط برای OS Mac(**

- .1 **ترجیحات سیستم** را از منو> **چاپگرها و اسکرنها** (یا **چاپ و اسکن**، **چاپ ومنابر**) انتخاب کنید.
	- .2 بر روی**+** کلیک کرده و سپس **افزودن چاپگر یا اسکرن دیگر** را انتخاب کنید.
		- .3 چاپگر خود را انتخاب کنید و سپس روی **افزودن** کلیک کنید.

*نکته:*

❏ *اگر چاپگر شام در فهرست موجود نیست، بررسی کنید که چاپگر روشن است به درستی به رایانه متصل است.*

برای یک اتصال USB ،IP یا اتصال Bonjour، واحد کاست کاغذ اختیاری را بعد از اضافه کردن چاپگر تنظیم کنید.  $\Box$ 

## **نصب درایور چاپگر Universal Epson) تنها برای سیستم عامل (Windows**

درایور چاپگر Epson universal از نوع درایور چاپ سازگار با universal PCL6 می باشد. وقتی این درایور چاپگر را نصب کنید ، می توانید از<br>طریق قامی چاپگر های Epson که این درایور چاپگر را پشتیبانی می کنند، عمل چاپ را انجام دهید.

از آنجا که این یک درایور چاپگر عمومی است، قابلیت های چاپ آن در مقایسه با درایور چاپگر اختصاصی طراحی شده برای چاپگر شما محدود می<br>ںاشند.

چاپگر را به همان شبکه ای وصل کنید که رایانه شما متصل است و سپس رویه زیر را برای نصب درایور چاپگر دنبال کنید.

.1 فایل اجرایی درایور را از وب سایت پشتیبانی Epson دانلود کنید.

(فقطاروپا) [http://www.epson.eu/Support](HTTP://WWW.EPSON.EU/SUPPORT) [http://support.epson.net/](HTTP://SUPPORT.EPSON.NET/)

- .2 بر روی فایل اجرایی دو-بار کلیک کنید.
- .3 برای ادامه نصب دستورالعمل های روی صفحه را دنبال کنید.

```
نکته:
اگر شما از یک رایانه با سیستم عامل Windows استفاده می کنید و <mark>نمی توانید درایور را از وب سایت دانلود کنید</mark>، آن را از دیسک نرم افزاری که<br>همراه با چاپگر عرضه شده است،  نصب کنید. یوشه "Driver\Universal" را دسترسی غایید
```
## **حذف برنامه ها**

به عنوان سرپرست وارد رایانه شوید. رمز عبور سرپرست را وارد کنید اگر رایانه به شام فرمان داد.

### **حذف برنامه ها — Windows**

- .1 دکمه  $\bf{U}$ را برای خاموش کردن جابگر فشار دهید.
	- .2 همه برنامه های فعال را ببندید.
		- .3 **پانل کنترل** را باز کنید:

Windows 10/Windows Server 2016❏

روی دکمه شروع راست-کلیک کنید یا آن را فشار داده و نگه دارید و سپس **پانل کنترل** را انتخاب کنید.

Windows 8.1/Windows 8/Windows Server 2012 R2/Windows Server 2012❏

**دسک تاپ** >**تنظیامت** >**پانل کنترل** را انتخاب کنید.

Windows 7/Windows Vista/Windows XP/Windows Server 2008 R2/Windows Server 2008/Windows Server 2003 R2/Windows Server 2003

روی دکمه شروع کلیک و **پانل کنترل** را انتخاب کنید.

.4 **حذف برنامه** (یا **افزودن یا حذف برنامه ها**) را باز کنید:

Windows 10/Windows 8.1/Windows 8/Windows 7/Windows Vista/Windows Server 2016/Windows Server 2012❏ R2/Windows Server 2012/Windows Server 2008 R2/Windows Server 2008

**حذف برنامه** از **برنامه ها** را انتخاب کنید.

Windows XP/Windows Server 2003 R2/Windows Server 2003❏

روی **افزودن یا حذف برنامه ها** کلیک کنید.

.5 نرم افزاری مورد نظر را جهت حذف انتخاب منایید.

در صورت وجود کار چاپ، نمیتوانید درایور چاپگر را حذف کنید. پیش از حذف کردن، کارهای چاپ را حذف کنید یا منتظر یایان یافتن آنها مانید.

.6 حذف برنامه ها:

Windows 10/Windows 8.1/Windows 8/Windows 7/Windows Vista/Windows Server 2016/Windows Server 2012❏ R2/Windows Server 2012/Windows Server 2008 R2/Windows Server 2008

روی **حذف/تغییر** یا **حذف** کلیک کنید.

Windows XP/Windows Server 2003 R2/Windows Server 2003❏

```
روی تغییر/حذف یا حذف کلیک کنید.
```
*اگر پنجره کنترل حساب کاربر نشان داده شد، روی ادامه کلیک کنید. نکته:*

.7 دستورالعمل های روی صفحه را دنبال کنید.

### **حذف برنامهها — OS Mac**

.1 Uninstaller را با استفاده از Updater Software EPSON دانلود کنید.

وقتی که Uninstaller را دانلود کنید، لازم نیست هر بار که برنامه را حذف می کنید مجددا آن را دانلود کنید.

.2 دکمه  $\bigcup$ را برای خاموش کردن چاپگر فشار دهید.

- <span id="page-188-0"></span>3. برای حذف درایور چاپگر یا درایور PC-FAX، **موارد برگزیده سیستم** را از مستخر که چ**اپگرها و اسکنه و اسکن، چاپ و**<br>ف**ابر**) انتخاب کرده و سپس چاپگر را از فهرست چاپگرهای فعال حذف فایید.
	- .4 همه برنامه های فعال را ببندید.
	- .5 **برو** >**برنامهها** >**Software Epson**< **Uninstaller** را انتخاب کنید.
	- .6 برنامه ای که می خواهید حذف کنید را انتخاب کرده و سپس روی **Uninstall** کلیک کنید.

### *مهم:*c

*Uninstaller همهدرایورهای چاپگرهای جوهرافشان Epson روی رایانهرا حذف می کند.اگر از چندین چاپگر جوهرافشان Epson* استفاده می کنید و فقط می خواهید برخی از درایورها راحذف کنید، ابتدا همه آنها راحذف کنید و سپس درایور چاپگر لازم را دوباره<br>نصب غایید.

*نکته:*

اگر برنامه ای را که می خواهید از لیست برنامه حذف کنید پیدا نمی کنید، نمی توانید با استفاده از *Uninstaller ح*ذف کنید.در این صورت، **برو** ><br>**برنامهها > Epson Software ر**ا انتخاب کنید، برنامه ای را که می خواهید حذف کنید انت

## **چاپ کردن با استفاده از خدمات شبکه**

با استفاده از سرویس Epson Connect که در اینترنت موجود است میتوانید از طریق تلفن هوشمند، تبلت یا لپ تاپ، در هر زمان و مکانی<br>اقدام به چاپ غایید.برای استفاده از این سرویس لازم است کاربر و چاپگر در Epson Connect ثبت شوند.

ویژگیهای موجود در اینترنت به شرح زیر میباشند.

Email Print❏

وقتی یک پیام ایمیل حاوی پیوستهایی مانند اسناد یا تصاویر را به یک آدرس ایمیل تخصیص داده شده به چاپگر ارسال میکنید، میتوانید<br>ایمیل مذکور را به همراه پیوستهای آن از موقعیتهای راه دور در چاپگر خانگی یا کاری خود چاپ غایید.

Epson iPrint❏

این برنامه برای iOS و Android تهیه شده است و امکان چاپ یا اسکن کردن از یک تلفن هوشمند یا تبلت را فراهم میسازد.شما میتوانید<br>اسناد، تصاویر و وب سایت ها را با ارسال مستقیم آنها به یک چاپگر متصل به همان شبکه محلی بیسیم چاپ غ

Scan to Cloud<del></del>

این برنامه به شما اجازه میدهد محتویات اسکن شده مدنظر برای چاپ را به یک چاپگر دیگر بفرستید.همچنین میتوانید محتویات اسکن<br>شده را در خدمات حافظه ابری موجود بارگذاری کنید.

Remote Print Driver❏

این یک درایور اشتراک گذاشته شده تحت پشتیبانی «درایور چاپ راه دور» است.وقتی از یک موقعیت راه دور با یک چاپگر چاپ<br>میکنید، قادر خواهید بود چاپگر را در ینجره برنامههای معمول تغییر داده و چاپ کنید.

جهت کسب اطلاعات بیشتر به درگاه وب Connect Epson مراجعه کنید.

<https://www.epsonconnect.com/>

(اروپا فقط([http://www.epsonconnect.eu](http://www.epsonconnect.eu/)

#### **اطلاعات مرتبط**

| "استفاده از [iPrint Epson "در](#page-93-0) صفحه 94

**برطرف کردن مشکلات**

**بررسی وضعیت چاپگر**

## **بررسی پیامها بر روی صفحه LCD**

اگر پیام خطایی بر روی صفحه LCDنشان داده شد، دستورالعملهای روی صفحه یا راه حلهای زیر را برای برطرف کردن مشکل دنبال کنید.

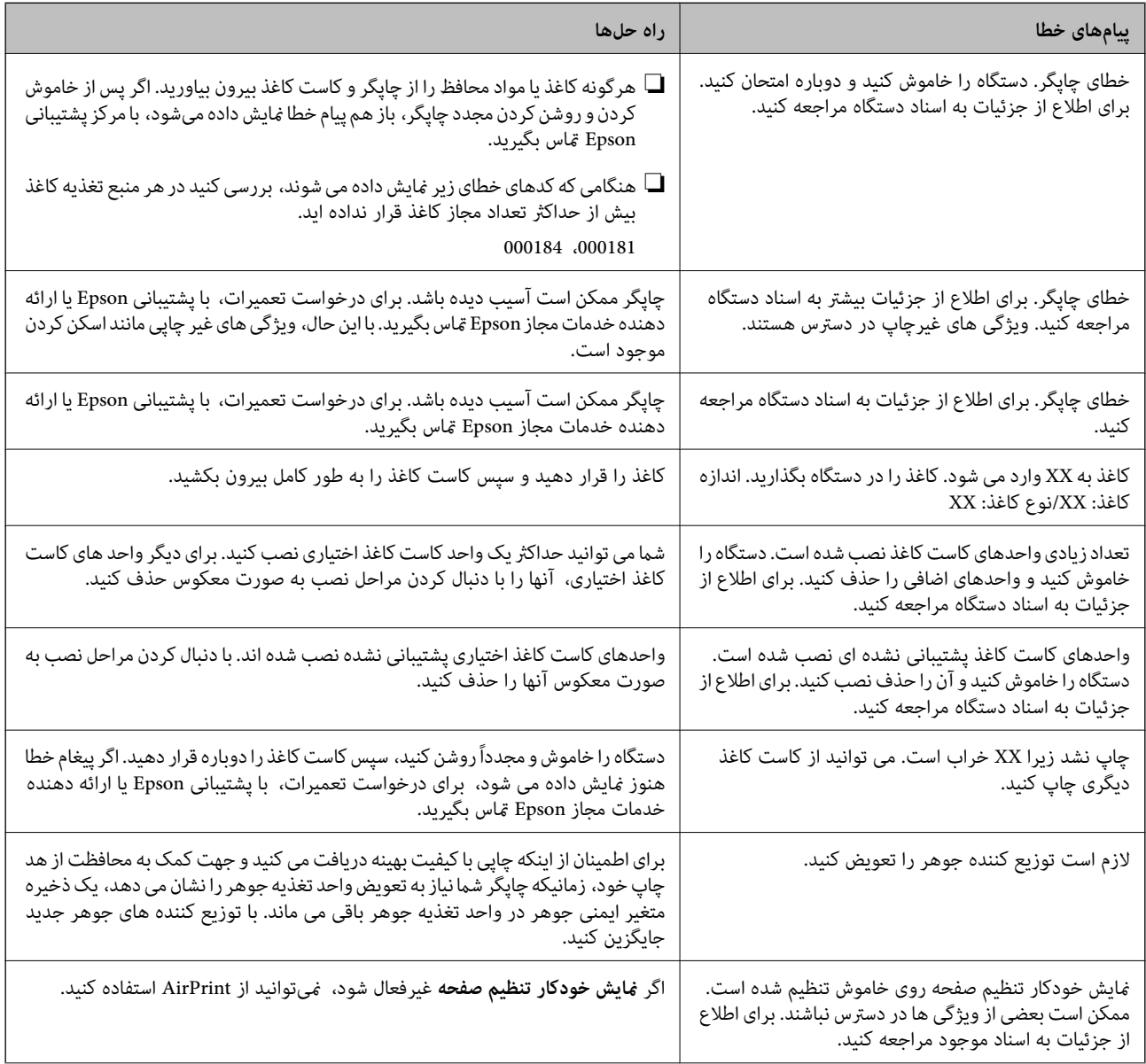

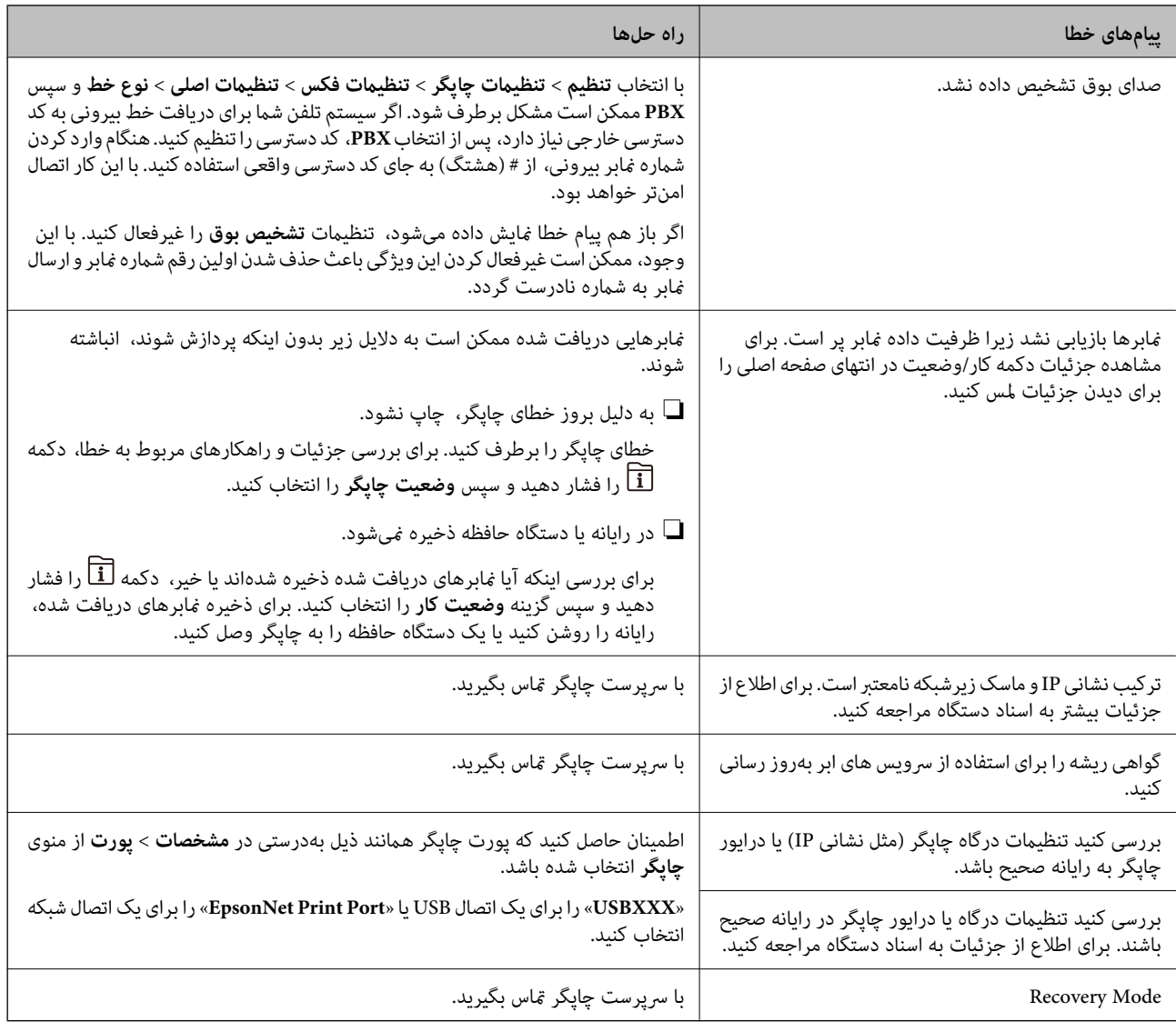

#### **اطلاعات مرتبط**

- | "متاس با [پشتیبانی](#page-253-0) [Epson](#page-253-0) "در [صفحه](#page-253-0) 254
- | "ابزارهای بهروز رسانی [نرمافزار \(بهروز](#page-181-0) رسان نرمافزار)" در صفحه 182
	- | "نصب کردن آخرین [برنامهها" در](#page-182-0) صفحه 183

## **کد خطا در منوی وضعیت**

اگر کاری با موفقیت به پایان نرسید، کد خطا را در تاریخچه هر کار بررسی کنید. میتوانید با فشار دادن دکمه <mark>للّا</mark> و سپس انتخاب **وضعیت**<br>**کار**، کد خطا را بررسی کنید. برای یافتن مشکل و راه حل آن، جدول زیر را مشاهده کنید.

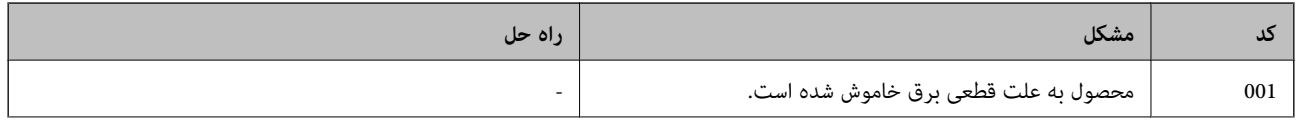

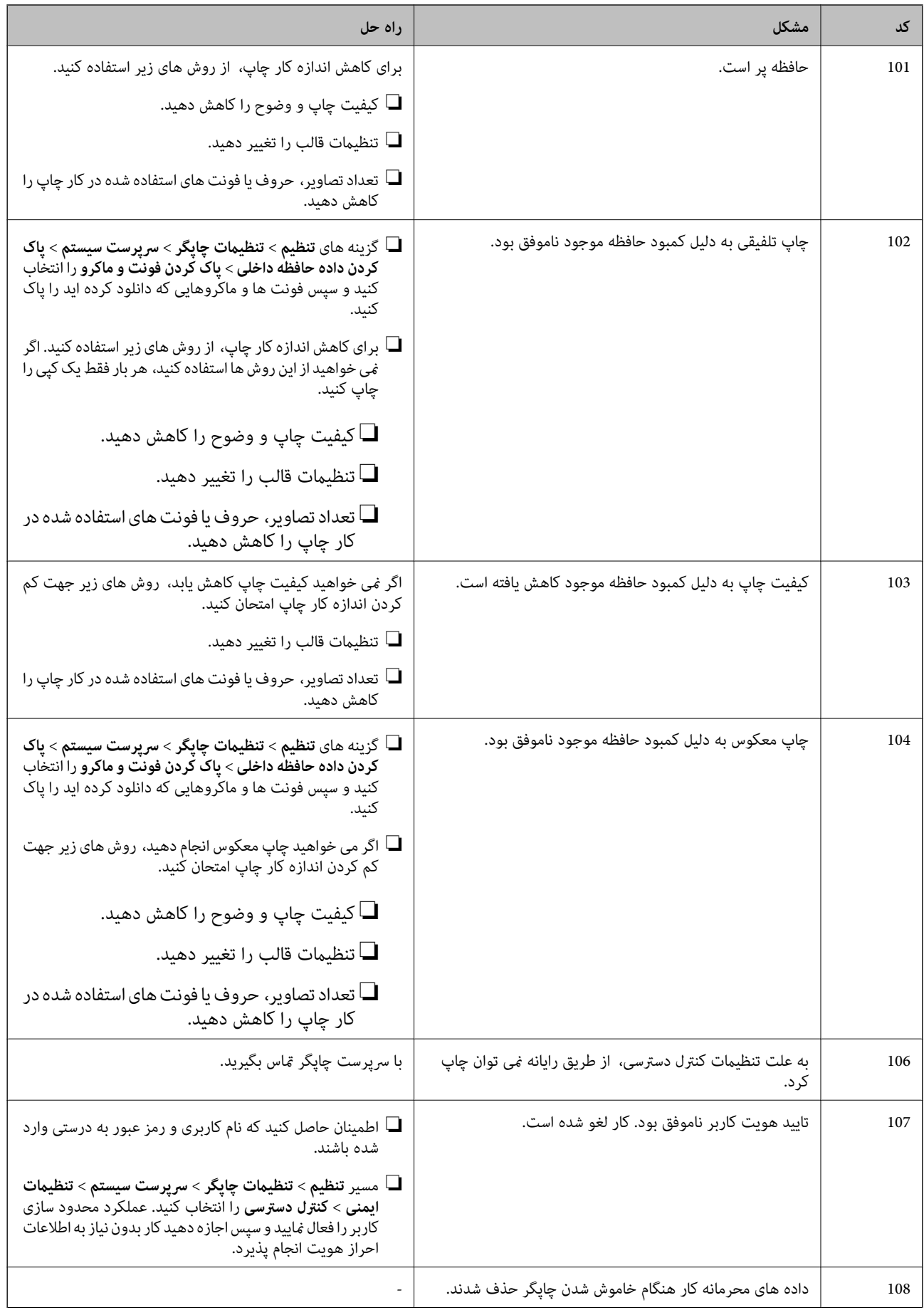

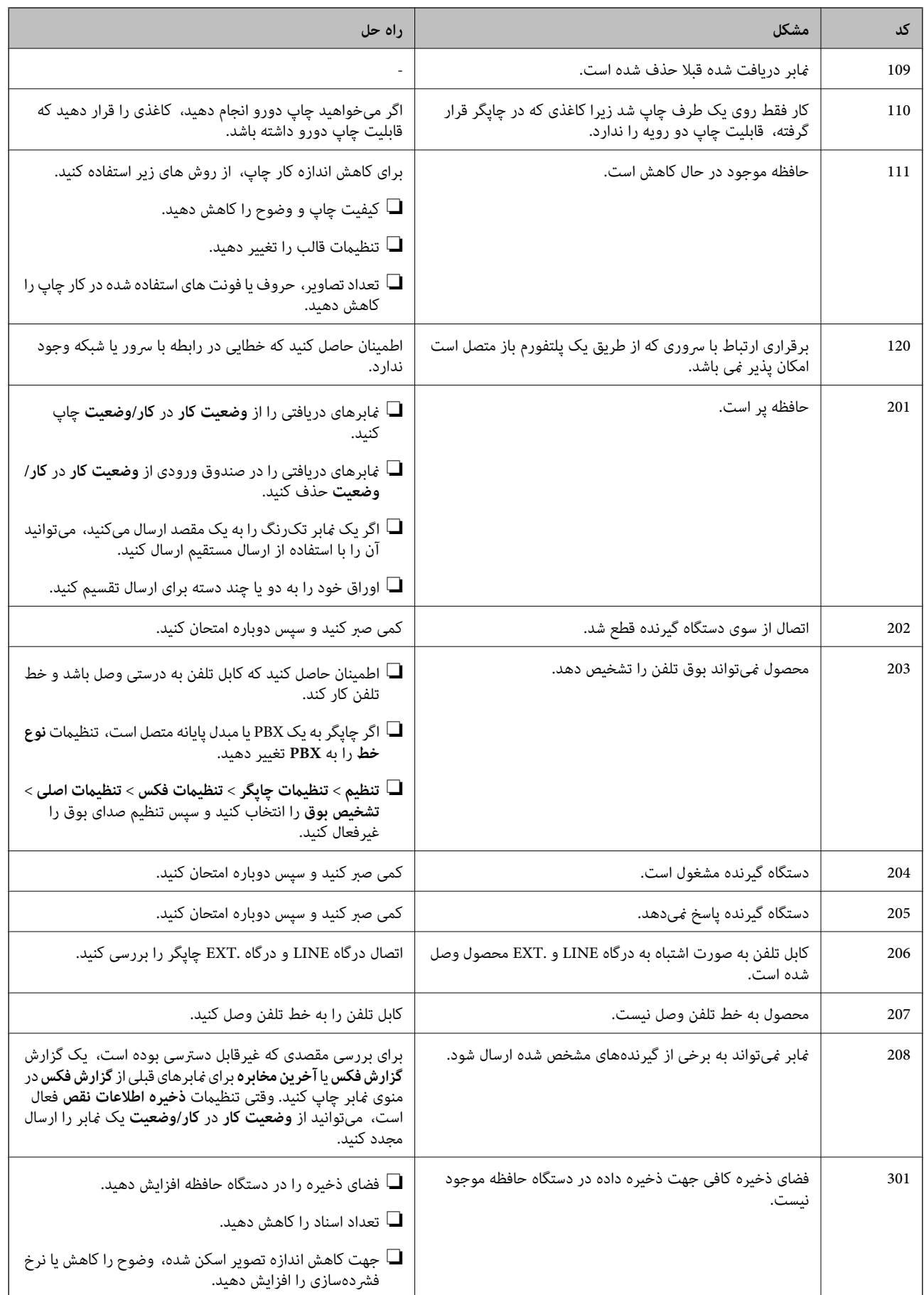

## **برطرف کردن مشکلات**

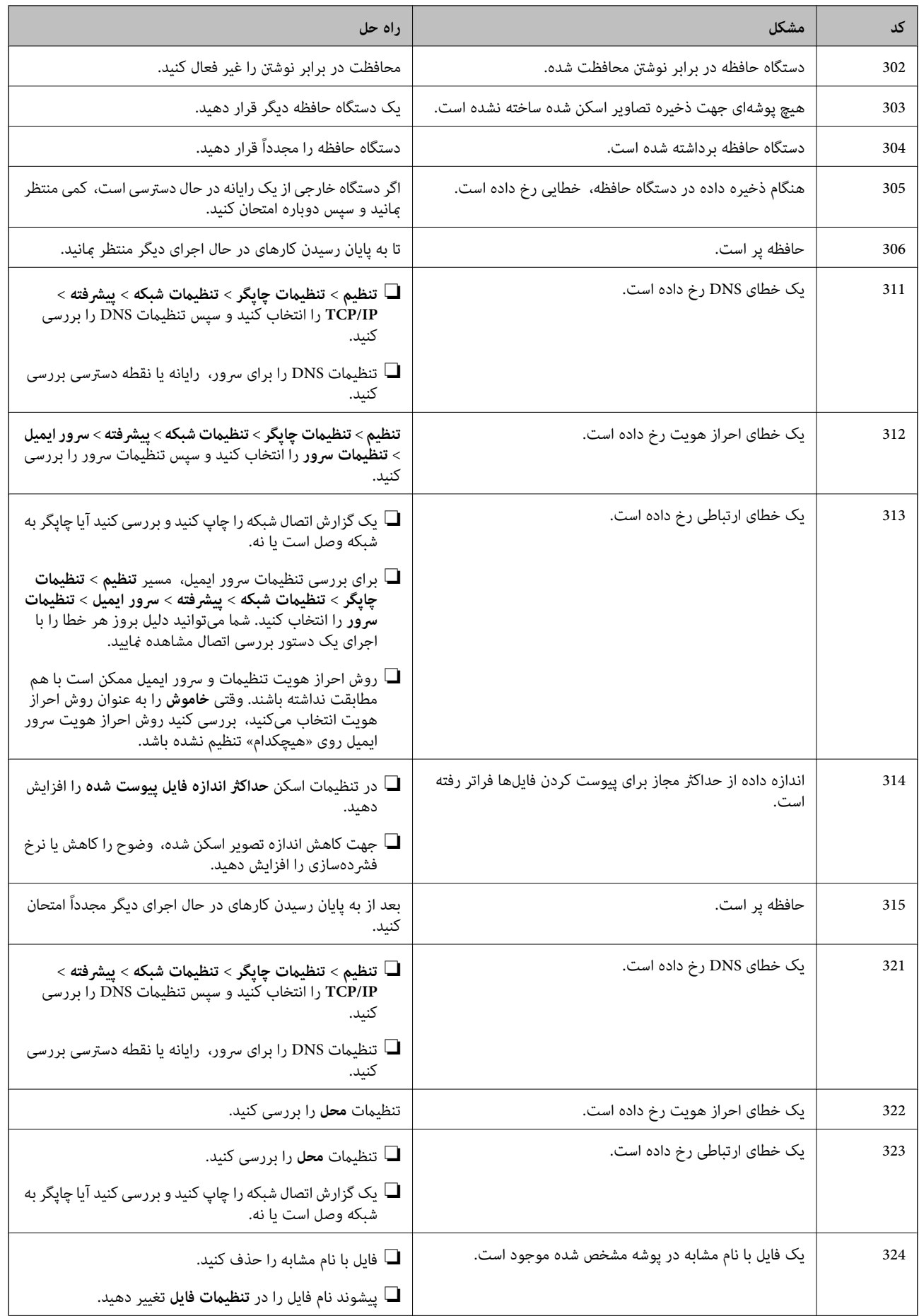

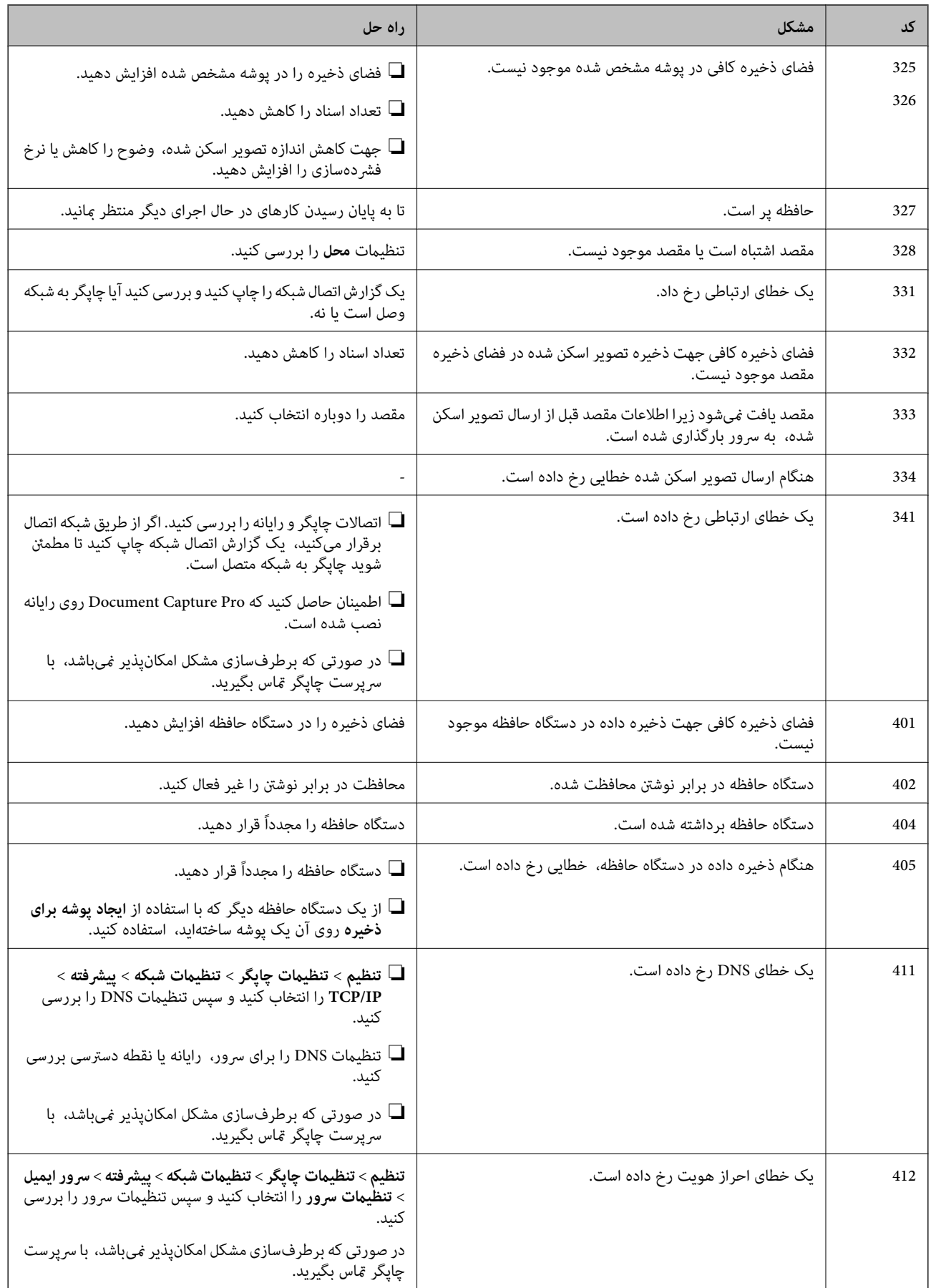

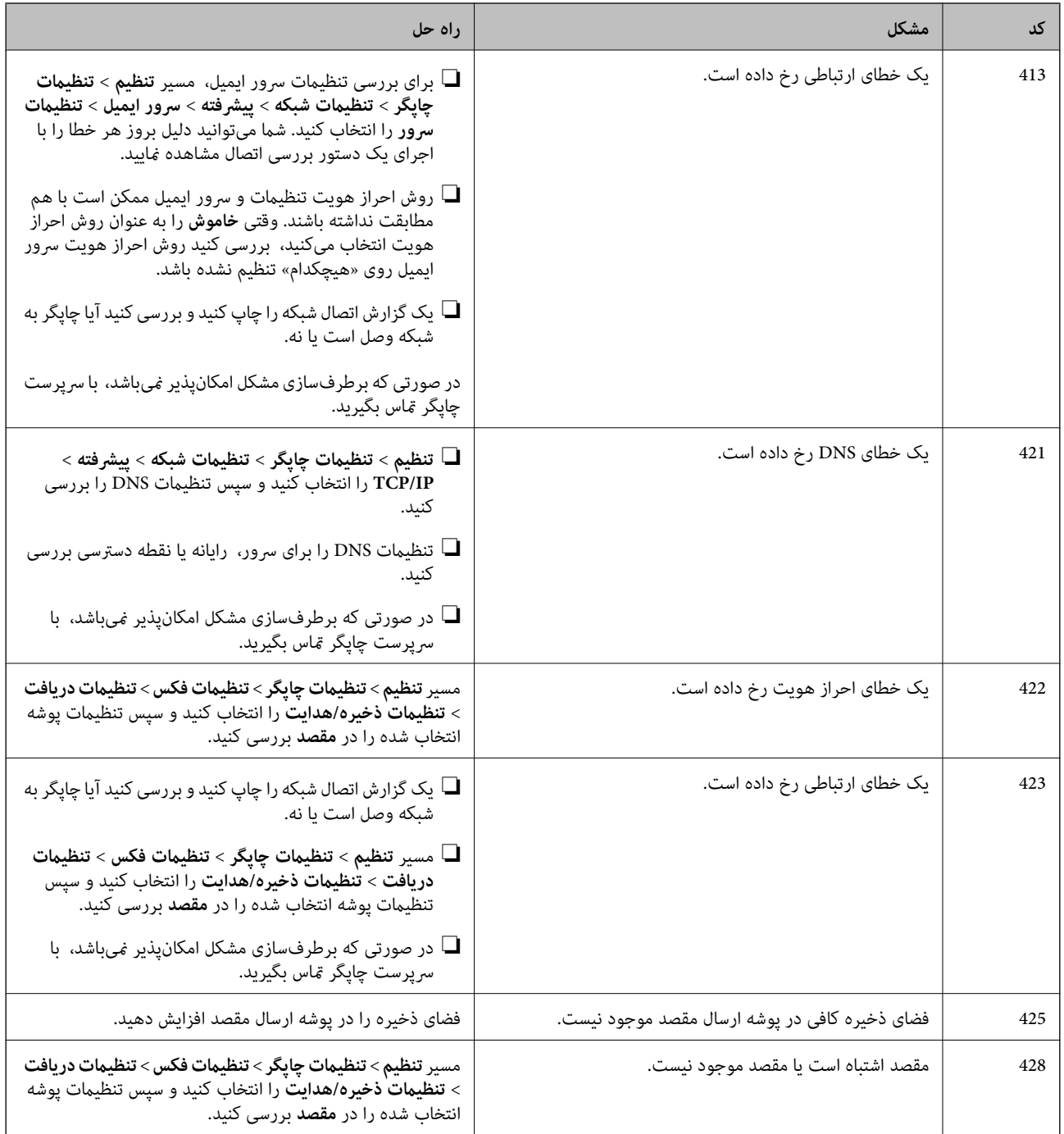

#### **اطلاعات مرتبط**

- | ["تنظیامت](#page-52-0) شبکه" در صفحه 53
- | "چاپ کردن با استفاده از خدمات [شبکه" در](#page-188-0) صفحه 189
	- | "ظرفیتها و کاغذ [موجود" در](#page-24-0) صفحه 25
- | "ذخیره تصاویر اسکن شده در پوشه اشتراکگذاری [امکانپذیرمنیباشد" در](#page-217-0) صفحه 218

## **بررسی وضعیت چاپگر — Windows**

.1 به پنجره درایور چاپگر بروید.

.2 روی **3 Monitor Status EPSON** از زبانه **نگهداری** کلیک کرده و سپس **جزییات** را انتخاب کنید.

```
میتوانید وضعیت چاپگر، سطح جوهر و وضعیت خطا را بررسی کنید.
                                                       نکته:
```
<span id="page-196-0"></span>اگر EPSON Status Monitor 3 غیرفعال باشد، روی <mark>تنظیم گسترش یافته</mark> از زبانه **نگهداری** کلیک کنید و سپس EPSON Status Monitor 3 **را**<br>فعال کنید را انتخاب نمایید.

**اطلاعات مرتبط**

 $\bullet$  "دسترسی به درایور [چاپگر" در](#page-59-0) صفحه 60

## **بررسی وضعیت چاپگر — OS Mac**

- .1 **موارد برگزیده سیستم** را از منوی > **چاپگرها و اسکرنها** (یا **چاپ و اسکن**، **چاپ ومنابر**) و سپس چاپگر را انتخاب کنید.
	- .2 روی **گزینه ها و لوازم** > **برنامه**>**باز کردن برنامه چاپگر** کلیک کنید.
		- .3 روی **Monitor Status EPSON** کلیک کنید.

میتوانید وضعیت چاپگر، سطح جوهر و وضعیت خطا را بررسی کنید.

# **بررسی وضعیت نرمافزار**

میتوانید مشکل را با بهروز رسانی نرمافزار به آخرین نسخه برطرف کنید. برای بررسی وضعیت نرمافزار، از ابزار بهروز رسانی نرمافزار<br>استفاده کنید.

**اطلاعات مرتبط**

| "ابزارهای بهروز رسانی [نرمافزار \(بهروز](#page-181-0) رسان نرمافزار)" در صفحه 182 | "نصب کردن آخرین [برنامهها" در](#page-182-0) صفحه 183

## **خارج کردن کاغذ گیر کرده**

دستورالعمل های روی صفحه را در پانل کنترل چاپگر برای قرار دادن و خارج کردن کاغذ گیر کرده از جمله هر نوع کاغذ پاره شده دنبال<br>کنید. صفحه LCD روش برداشتن کاغذ گیر کرده را با پویانمایی نشان میدهد.

## *!احتیاط:* !

زمانی که دست شما داخل چاپگر است هر گز دکمه های روی پانل کنترل را لمس نکنید. اگر چاپگر شروع به کار کند، می تواند منجر به آسیب<br>شود. مراقب باشید به قسمت های بیرون زده شده دست نزنید زیرا موجب آسیب می شود.

### *مهم:*c

با دقت کاغذ گیر کرده را خارج کنید. خارج کردن ناگهانی و تند کاغذ می تواند به چایگر آسیب برساند.

## **کاغذ به درستی تغذیهمنی شود**

نکات زیر را بررسی کنید، و سپس برای حل مشکل اقدامات مناسب را انجام دهید.

❏چاپگر را روی یک سطح صاف قرار دهید و در شرایط محیطی توصیه شده راه اندازی کنید.

❏از کاغذی که توسط این چاپگر پشتیبانی میشود استفاده کنید.

❏به موارد احتیاطی مربوط به استفاده از کاغذ مراجعه کنید.

پیشتر از حداکثر تعداد برگههای مشخص شده برای کاغذ قرار ندهید. در مورد کاغذ ساده، بالاتر از خطی که توسط نماد $\Box$ روی راهنمای لبه قرار دارد کاغذ قرار ندهید. در مورد کاغذ ضخیم مثل کاغذ عکس، بالاتر از خطی که توسط غاد ــــــــــــــــــــ<br>قرار ندهید.

مطمئن شوید که تنظیمات اندازه کاغذ و نوع کاغذ با اندازه واقعی کاغذ و نوع کاغذ موجود در چاپگر مطابقت دارد.  $\square$ 

❏اگر کاغذ زیاد گیر میکند، تغذیه کاغذ را از طریق یک منبع کاغذ دیگر انجام دهید.

#### **اطلاعات مرتبط**

- | "مشخصات [محیطی" در](#page-237-0) صفحه 238
- | "احتیاط های مربوط به استفاده از [کاغذ" در](#page-27-0) صفحه 28
	- | "ظرفیتها و کاغذ [موجود" در](#page-24-0) صفحه 25
		- | "لیست انواع [کاغذ" در](#page-34-0) صفحه 35

## **گیر کردن کاغذ**

❏کاغذ را در جهت صحیح قرار دهید و راهنامهای لبه را مقابل لبه های کاغذ بلغزانید.

❏اگر شام چندین برگه کاغذ را در چاپگر قرار داده اید، باید هر بار فقط یک برگه کاغذ را قرار دهید.

**اطلاعات مرتبط**

- | "خارج کردن کاغذ گیر [کرده" در](#page-196-0) صفحه 197 | "قرار دادن کاغذ در کاست [کاغذ" در](#page-28-0) صفحه 29
- | "قرار دادن کاغذ در ورودی کاغذ از [عقب" در](#page-30-0) صفحه 31

## **کاغذ به صورت کج تغذیه می شود**

کاغذ را در جهت صحیح قرار دهید و راهنامهای لبه را مقابل لبه های کاغذ بلغزانید.

**اطلاعات مرتبط** | "قرار دادن کاغذ در کاست [کاغذ" در](#page-28-0) صفحه 29 | "قرار دادن کاغذ در ورودی کاغذ از [عقب" در](#page-30-0) صفحه 31

## **چندین برگه کاغذ به طور همزمان وارد دستگاه شده اند**

وقتی در طول چاپ دستی 2 طرفه چندین برگه کاغذ به طور همزمان وارد دستگاه می شوند، قبل از قرار دادن مجدد کاغذ هر یک از کاغذهای<br>موجود در چاپگر را خارج کنید.

## **کاغذ به درستی از واحد کاست کاغذ اختیاری تغذیهمنی شود**

اگر واحد کاست اسناد اختیاری را اضافه کرده باشید، باید تنظیامت مربوطه را در درایور چاپگر انجام دهید.

**اطلاعات مرتبط**

- | "تنظیم دستگاه کاست اسناد [اختیاری](#page-245-0) در درایور چاپگر [Windows](#page-245-0) ["](#page-245-0)در [صفحه](#page-245-0) 246
	- | "تنظیم دستگاه کاست اسناد [اختیاری](#page-246-0) در درایور چاپگر [OS Mac](#page-246-0) "در [صفحه](#page-246-0) 247

## **خطای متام شدن کاغذ**

وقتی یک خطای تمام شدن کاغذ نمایش داده شود در صورتیکه کاغذ در ورودی کاغذ از عقب وجود دارد، کاغذ را مجدداً در ورودی کاغذ از عقب<br>بارگذاری کنید.

### **اسناد در ADF تغذیهمنی شود**

❏از اسنادی که توسط ADF پشتیبانی می شود استفاده کنید.

اسناد را در جهت صحیح قرار دهید و راهنماهای لبه ADF را مقابل لبه اسناد بلغزانید.  $\Box$ 

داخل ADF را  $\Xi$ بز کنید. $\Box$ 

❏اسناد را در بالای خط مشخص شده توسط علامت مثلث در ADF قرار ندهید.

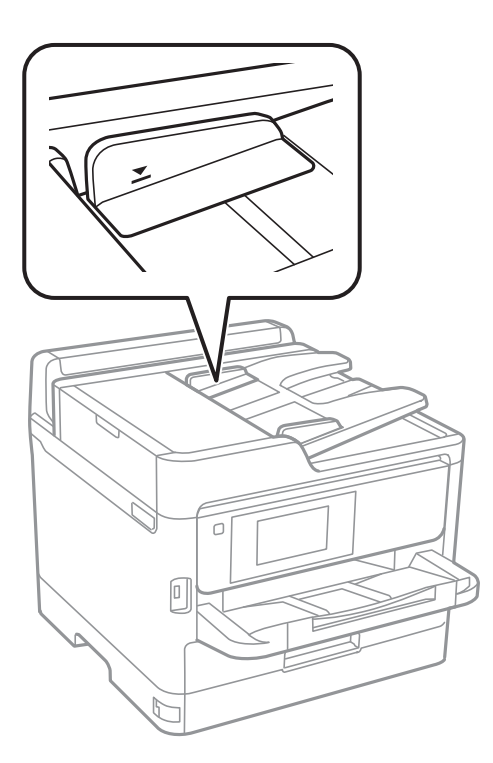

بررسی کنید که  $ناد ADF در پایین صفحه ظاهر شود. اگر ظاهر نشد،  اسناد را دوباره قرار دهید.  $\Box$$ 

**اطلاعات مرتبط**

- | "اوراق [موجود](#page-34-0) برای [ADF](#page-34-0) ["](#page-34-0)در [صفحه](#page-34-0) 35
- | "قرار دادن [اسناد](#page-35-0) در [ADF](#page-35-0) "در [صفحه](#page-35-0) 36

### | "متیز [کردن](#page-173-0) [ADF](#page-173-0) "در [صفحه](#page-173-0) 174

## **مشکلات مربوط به برق و پانل کنترل**

### **دستگاه روشن منی شود**

❏مطمئن شوید سیم برق با ایمنی درون پریز قرار گرفته است. حکمه  ${\bf \bigcup}$  را کمی بیشتر پایین نگه دارید.  $\square$ 

## **دستگاه خاموش منی شود**

دکمه  $\bf{C}$ راکمی بیشتر پایین نگه دارید. اگر هنوز هم نمی توانید چاپگر را خاموش کنید، سیم برق را به پریز نزنید. برای جلوگیری از خشک شدن هد چاپ، دوباره چاپگر را را با فشار دادن دکمه  $\bf{U}$  روشن و خاموش کنید.

## **دستگاه به صورت خودکار خاموش می شود**

 $\blacksquare$  تنظیم> تنظیمات چاپگر > تنظیمات اصلی > تنظیم خاموش کردن را انتخاب کنید و سپس تنظیمات **خاموش شدن در صورت غیرفعال بودن** و<br>خاموش شدن در صورت قطع اتصال را غیرفعال کنید.

❏**تنظیم** >**تنظیامت چاپگر**>**تنظیامت اصلی** را انتخاب کنید و سپس تنظیم **زمانسنج خاموش کردن** را غیرفعال کنید.

<mark>نکته:</mark><br>بسته به محل خرید ممکن است دستگاهتان ویژگی **تنظیم خاموش کردن** یا **زمانسنج خاموش کردن** را داشته باشد.

## **صفحه LCD تاریک می شود**

چاپگر در حالت خواب است. برای برگشنت به حالت قبلی، هر قسمتی از روی صفحه LCDرا لمس کنید.

### **صفحه لمسی پاسخ منیدهد**

❏اگر برچسب محافظ روی صفحه لمسی بچسبانید، صفحه لمسی نوری ممکن است پاسخ ندهد.

❏چاپگر را خاموش کنید و سپس صفحه را با پارچه نرم و خشک متیز کنید. اگر صفحه کثیف شود، ممکن است پاسخ ندهد.

## **کار با دستگاه از طریق پانل کنترل امکان پذیرمنی باشد**

وقتی قابلیت محدودسازی کاربر فعال است، شناسه و رمز عبور کاربر برای چاپ لازم است. اگر رمز عبور را نمی دانید، با سرپرست چاپگر خود<br>قاس بگیرید.

## **چاپ از رایانه امکانپذیر نیست**

## **بررسی اتصال (USB(**

❏کابل USB را به طور ایمن به چاپگر و رایانه وصل کنید.

❏اگر از هاب USB استفاده می کنید، سعی کنید چاپگر را بطور مستقیم به رایانه وصل کنید.

اگر کابل USB شناسایی نشد، درگاه یا کابل USB را تغییر دهید.  $\Box$ 

❏اگر چاپگر نتواند کار چاپ را با اتصال USB انجام دهد، باید مراحل زیر را طی کنید.

کابل USB را از رایانه جدا کنید.روی آیکون چاپگر که در رایانه نشان داده شده است راست کلیک کنید و سپس **قطع دستگاه** را انتخاب<br>کنید.سپس کابل USB را به رایانه متصل کرده و یک چاپ آزمایشی انجام دهید.

اتصال USB را با طی کردن مراحل تغییر روش اتصال به رایانه که در این راهنما ذکر شده است، بازنشانی کنید.برای مشاهده جزییات به پیوند<br>اطلاعات مرتبط مراجعه کنید.

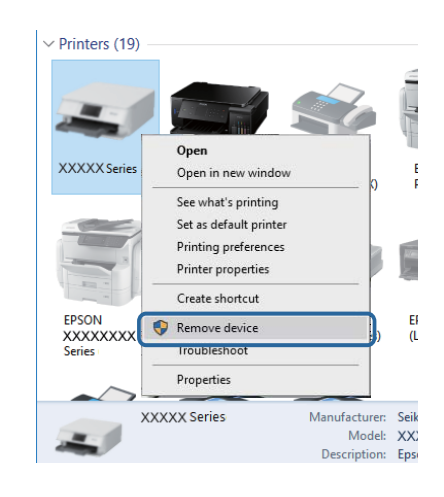

## **بررسی اتصال (شبکه)**

سیر **تنظیم**> **تنظیمات چاپگر> تنظیمات شبکه> بررسی اتصال** را انتخاب کنید و سپس گزارش اتصال شبکه را چاپ کنید. اگر گزارش نشان **[**<br>می دهد که اتصال شبکه قطع شده است، گزارش اتصال شبکه را بررسی کنید و سپس با سرپرست چایگر <sup></sup>قاس بگ

❏در صورتی که برطرفسازی مشکل امکانپذیرمنیباشد، با سرپرست چاپگر متاس بگیرید.

### **بررسی نرمافزار و داده ها**

 $\Box$  حتماً درایور چاپگر اصل Epson را نصب کنید.اگر درایور چاپگر اصل Epson نصب نشود، قابلیتها محدود میشود.بهتر است از درایور<br>چاپگر اصل Epson استفاده کنید.برای مشاهده جزییات به ییوند اطلاعات مرتبط مراجعه کنید.

❏اگر تصویر بزرگی را چاپ میکنید، ممکن است رایانه حافظه کافی نداشته باشد.تصویر را با وضوح کمتر و اندازه کوچکتر چاپ کنید.

### **اطلاعات مرتبط**

| ["بررسی](#page-201-0) درایور چاپگر اصل [Epson](#page-201-0) "در [صفحه](#page-201-0) 202

### **بررسی درایور چاپگر اصل Epson**

با روشهای زیر میتوانید بفهمید که آیا درایور چاپگر نصب شده بر روی رایانه شام اصل است یا خیر.

#### **Windows**

<span id="page-201-0"></span>**پانل کنترل**>**مشاهده دستگاهها و چاپگرها (چاپگرها، چاپگرها و <mark>مابرها</mark>) را انتخاب کنید و برای باز کردن پنجره ویژگیهای س<sub>ر</sub>ور چاپ مراحل<br>زیر را طی کنید.** 

Windows 10/Windows 8.1/Windows 8/Windows 7/Windows Server 2016/Windows Server 2012 R2/Windows Server □ 2012/Windows Server 2008 R2

بر روی مناد چاپگر و سپس بر روی **ویژگیهای سرور چاپ** در بالای پنجره کلیک کنید.

Windows Vista/Windows Server 2008❏

بر روی مناد پوشه **چاپگرها** راست-کلیک و سپس بر روی **اجرا به عنوان مدیر** >**ویژگیهای سرور** کلیک کنید.

Windows XP/Windows Server 2003 R2/Windows Server 2003❏

از منو **فایل** گزینه **ویژگیهای سرور** را انتخاب کنید.

بر روی زبانه **درایور** کلیک کنید.ظاهر شدن نام چاپگر شما در فهرست به این معنی است که درایور چاپگر اصل Epson روی رایانه شما نصب شده است.

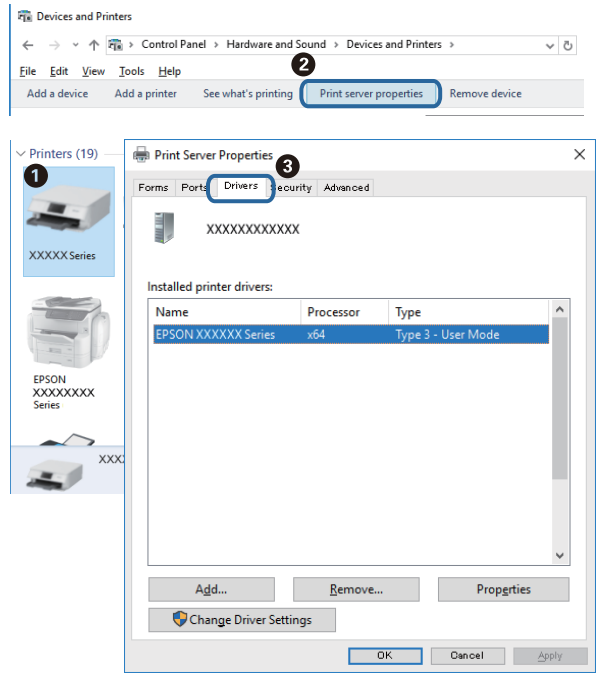

#### **Mac OS**

**موارد برگزیده سیستم** را از منوی مسلم کا چ**اپگرها و اسکنرها** (یا **چاپ و اسکن، چاپ و نمابر**) و سپس چاپگر را انتخاب کنید.بر روی **گزینهها و لوازم**کلیک کنید.ظاهر شدن زبانه **گزینهها** و **برنامه** در پنجره به این معنی است که درایور چاپگر اصل Epson روی رایانه شام نصب شده است.

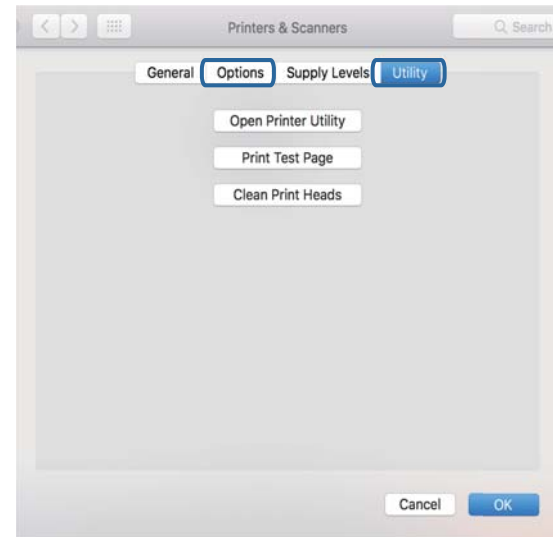

#### **اطلاعات مرتبط**

| "نصب کردن آخرین [برنامهها" در](#page-182-0) صفحه 183

## **بررسی وضعیت چاپگر از طریق رایانه (Windows(**

بر روی گزینه **صف چاپ** در زبانه **نگهداری** کلیک کنید.

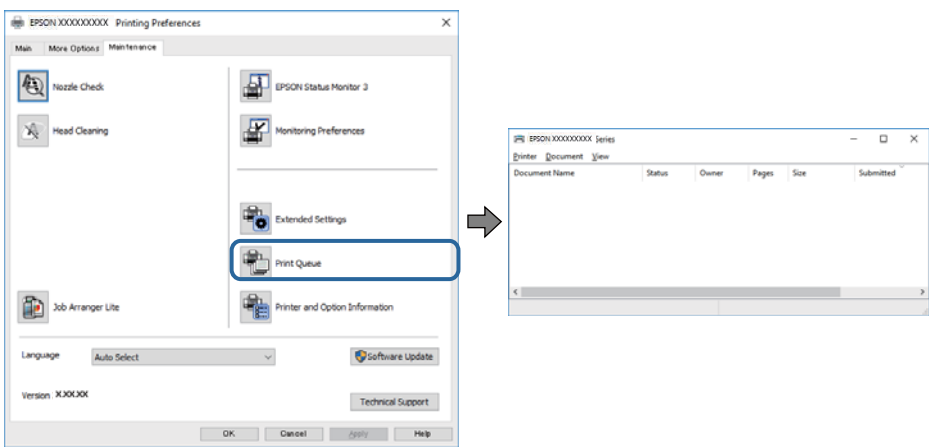

❏بررسی کنید آیا کار چاپی متوقف شده ای موجود است.

در صورت باقی ماندن داده غیرضروری، **لغو همه اسناد** را از منو **چاپگر** انتخاب کنید.

❏مطمئن شوید چاپگر آفلاین نیست یا در حالت تعلیق قرار ندارد.

اگر چاپگر آفلاین است یا در حالت تعلیق قرار دارد، علامت تنظیم آفلاین یا حالت تعلیق را از منوی **چاپگر** بردارید.

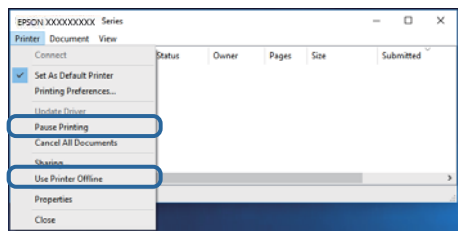

باشد). ❏مطمئن شوید که چاپگر از منوی **چاپگر** بعنوان چاپگر پیش فرض انتخاب شده است (باید یک علامت تیک در مورد منو وجود داشته

اگر چاپگر بعنوان چاپگر پیش فرض انتخاب نشده است، آن را بعنوان چاپگر پیش فرض تنظیم کنید.اگر چندین *غ*اد در **پنل کنترل > مشاهده**<br>**دستگاهها و چایگرها (چایگر، چایگر و غابر**) وجود داشته باشد، برای انتخاب غاد باید به روش زیر ع

مثال)

EPSON XXXX سری :USB اتصال

اتصال شبکه: سری XXXX EPSON) شبکه)

اگر درایور چاپگر را چندین بار نصب کنید، نسخههایی از درایور چاپگر ممکن است ایجاد شود.اگر نسخههایی مانند "سری EPSON<br>XXXX (نسخه 1)" ایجاد شده باشد، باید بر روی *غ*اد درایور کپی شده راست-کلیک و سپس بر روی **حذف دستگاه** کلیک

❏اطمینان حاصل کنید که پورت چاپگر هامنند ذیل بهدرستی در **مشخصات** >**پورت** از منوی **چاپگر** انتخاب شده باشد. "**USBXXX** "را برای یک اتصال USB یا "**Port Print EpsonNet** "را برای یک اتصال شبکه انتخاب کنید.

## **بررسی وضعیت چاپگر از طریق رایانه (OS Mac(**

وقتی قابلیت محدودسازی کاربر فعال باشد ممکن است چاپگر چاپ نکند. با سرپرست چاپگر  $\Box$  بگیرید.

❏مطمئن شوید که وضعیت چاپگر روی **مکث** تنظیم نشده باشد.

**ترجیحات سیستم** را از منوی ملفهای کاپگ**رها و اسکنرها** (ی**ا چاپ و اسکن، چاپ و نمابر**) و سپس روی چاپگر دو بار کلیک کنید. اگر چاپگر<br>متوقف شده است، روی **ازسرگیری** (یا **ازسرگیری چاپگر**) کلیک کنید.

## **چاپ ازطریق iPhone یاiPad امکان پذیر نیست**

❏iPhone یاiPad را به هامن شبکه ای (SSID (که چاپگر وصل شده، متصل کنید.

❏**منایش خودکار تنظیم صفحه** را در منوهای زیر فعال کنید.

**تنظیم** >**تنظیامت چاپگر**>**تنظیامت چاپگر**>**تنظیامت منبع کاغذ**>**منایش خودکار تنظیم صفحه**

❏تنظیامت AirPrint را در Config Web فعال کنید.

**اطلاعات مرتبط**

| "برنامه پیکربندی عملیات چاپگر [\(Config Web "\(در](#page-177-0) صفحه 178

## **مشکلات مربوط به کار چاپی**

## **تنظیم کیفیت چاپ**

- <span id="page-204-0"></span>در صورتی که متوجه عدم ترازبندی خطوط عمودی، تصاویر تار یا نوارهای افقی شدید، کیفیت چاپ را تنظیم کنید.
	- .1 کاغذ ساده اندازه 4A را در کاست کاغذ 1 قرار دهید.
		- .2 از صفحه اصلی، **تنظیم** را انتخاب کنید.
		- .3 **نگهداری** >**تنظیم کیفیت چاپ** را انتخاب کنید.
	- .4 برای بررسی کیفیت چاپ از دستورالعمل های روی صفحه پیروی كنید. در صورتی که پیامی جهت توصیه ةیز کردن هد چاپ مایش می یابد، هد چاپ را مّیز کنید.
- 5. برای چاپ الگوها برای بررسی ترازبندی هد چاپ از دستورالعمل های روی صفحه پیروی كنید و سپس هد چاپ را تراز غایید. ❏در صورتی که نتیجه چاپ تار به نظر می رسد، این الگو امکان تنظیم ترازبندی را برایتان فراهم می آورد. عدد مربوط به سختترین الگو را در هر گروه پیدا کرده و انتخاب کنید.

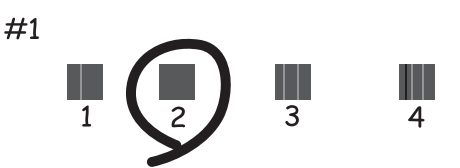

ادر صورتی که خطوط راهنمای عمودی غیرهمراستا به نظر می رسند، این الگو امکان تنظیم ترازبندی را برایتان فراهم می⊇<br>آورد.

شامره الگویی که کمترین خط عمودی ناهمراستا دارد را پیدا کرده و انتخاب کنید.

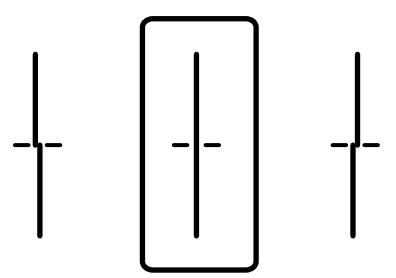

این الگو به شما امکان می دهد در صورت مشاهده نواربندی افقی در فواصل منظم، ترازبندی را به درستی انجام دهید.  $\Box$ عدد مربوط به الگوی با کمترین همپوشی و کمترین جدایی را پیدا کرده و انتخاب کنید.

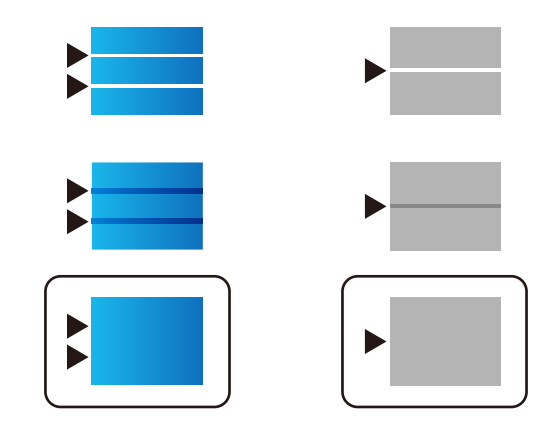

### **اطلاعات مرتبط** | "قرار دادن کاغذ در کاست [کاغذ" در](#page-28-0) صفحه 29

## **نسخه چاپی دارای خط افتادگی است یا بدون رنگ است**

اگر شما برای یک مدت طولانی از چاپگر استفاده نکرده اید، ممکن است نازل های سر چاپگر مسدود شده باشند و قطره های جوهر خارج<br>نشوند. بررسی نازل را انجام دهید، و سپس اگر هر کدام از نازل های هد چاپ مسدود شده اند، هد چاپ را <del>م</del>یز

**اطلاعات مرتبط** | "بررسی و متیز کردن هد [چاپ" در](#page-170-0) صفحه 171

## **خطوط اضافه یا رنگ های غیرمنتظره ظاهر می شود**

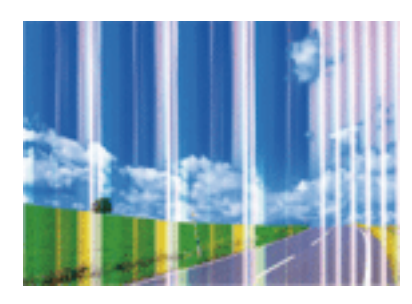

ممکن است نازل های هد چاپ مسدود شده باشند. یک بررسی نازل برای بررسی انسداد نازل های هد چاپ، انجام دهید. اگر هر کدام از نازل<br>های هد چاپ مسدود شده اند، هد چاپ را ةیز کنید.

**اطلاعات مرتبط**

| "بررسی و متیز کردن هد [چاپ" در](#page-170-0) صفحه 171

## **خطوط اضافه رنگی در فواصل حدود 3.3 سانتی متر ظاهر می شود**

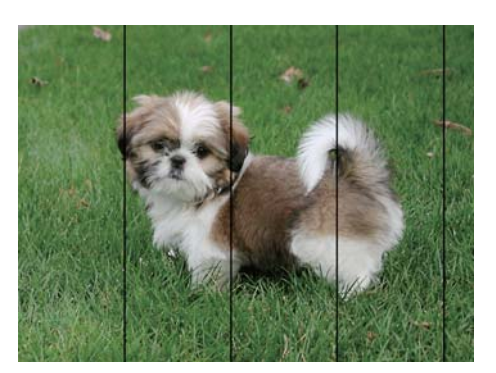

تنظیمات نوع کاغذ مناسب را برای نوع کاغذ موجود در چاپگر انتخاب کنید. $\Box$ 

❏هد چاپ را با استفاده از ویژگی **تنظیم کیفیت چاپ** تراز کنید.

هنگام چاپ بر روی کاغذ ساده، با استفاده از تنظیمات کیفیت بالاتر چاپ کنید.  $\Box$ 

#### **اطلاعات مرتبط**

| "لیست انواع [کاغذ" در](#page-34-0) صفحه 35

| "تنظیم کیفیت [چاپ" در](#page-204-0) صفحه 205

## **چاپ های تار، خطوط اضافه عمودی، یا عدم ترازبندی**

# enthanten ane ı Aufdruck. W I 5008 "Regel

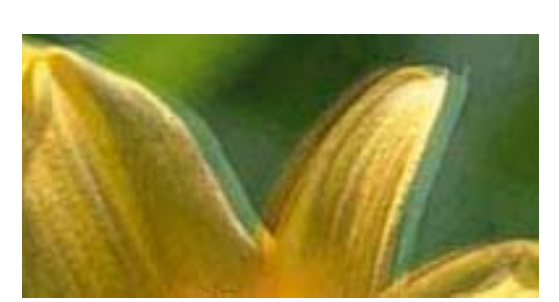

هد چاپ را با استفاده از ویژگی **تنظیم کیفیت چاپ** تراز کنید.

### **اطلاعات مرتبط**

| "تنظیم کیفیت [چاپ" در](#page-204-0) صفحه 205

### **حتی بعد از تراز کردن سر چاپگر، کیفیت چاپ بهتر منی شود**

در طول چاپ دو طرفه (یا با سرعت بالا)، سر چاپگر همزمان با چاپ به هر دو جهت حرکت می کند، و ممکن است خطوط عمودی تراز سرعت چاپ بهتر نشده است، تنظیمات چاپ دو حد. نا با سرعت بالا) را غیرفعال کنید.غیرفعال کردن این تنظیمات می تواند<br>سرعت چاپ را کاهش دهد.

❏پانل کنترل

**دو طرفه** را در **تنظیم** >**تنظیامت چاپگر**>**تنظیامت چاپگر** غیرفعال کنید.

### Windows❏

**سرعت زیاد** را در زبانه **گزینه بیشتر** درایور چاپگر.پاک کنید.

### Mac  $OS$  $\Box$

موارد برگزیده سیستم را از منوی الله > چاپگرها و اسکنرها (یا چاپ و اسکن، چاپ و *غ*ابر) و سپس چاپگر را انتخاب کنید.روی گزینه ها و<br>لوازم > گزینه ها (یا درایور) کلیک کنید.Off را بعنوان تنظیم High Speed Printing انتخاب کنید.

### **اطلاعات مرتبط**

 $\bullet$  "گزینههای منو برای [حافظه" در](#page-91-0) صفحه  $\bullet$ 

## **کیفیت چاپ پایین است**

اگر کیفیت چاپ به دلیل چاپهای تار، وجود نوار در چاپ، رنگهای چاپ نشده، رنگهای کم رنگ، الگوهایی موزاییک شکل و عدم ترازبندی<br>در چاپها پایین است موارد زیر را بررسی کنید.

### **بررسی چاپگر**

از ویژگی **تنظیم کیفیت چاپ** استفاده کنید.

بررسی نازل را انجام دهید و سپس اگر هر کدام از نازلهای هد چاپ مسدود شدهاند، هد چاپ را  $\bf{z}$ ید.

❏هد چاپ را تراز کنید.

### **بررسی کاغذ**

- ❏از کاغذی که توسط این چاپگر پشتیبانی میشود استفاده کنید.
- ❏بر روی کاغذی که مرطوب، آسیب دیده یا بسیار کهنه است چاپ نکنید.
- ❏اگر کاغذ لوله شده یا پاکت نامه پف کرده، آن را یکدست و صاف کنید.
	- ❏بعد از چاپ کاغذ را فوراً دسته نکنید.
- ا قبل از بایگانی یا *ف*ایش کارهای چاپی، آنها را بطور کامل خشک کنید. هنگام خشک کردن کارهای چاپی، از نور مستقیم آفتاب اجتناب ایشاب ایشاب ایشاب ایشاب ایشاب ایشاب<br>کنید، از خشک کن استفاده نکنید و طرف چاپ شده کاغذ را لمس نک
- طا هنگام چاپ تصاویر و عکسها، Epson توصیه میکند از کاغذ اصلی Epson به جای کاغذ ساده استفاده کنید. بر روی طرف قابل چاپ کاغذ<br>اصلی Epson چاپ کنید.

### **بررسی تنظیامت چاپگر**

- تنظیمات نوع کاغذ مناسب را برای نوع کاغذ موجود در چاپگر انتخاب کنید. T
	- با استفاده از تنظیمات کیفیت بیشتر، چاپ کنید.  $\Box$
- تا در صورت انتخاب **شفافیت استاندارد** به عنوان تنظیم کیفیت در درایور چاپگر Windows، به ا**ستاندارد** تغییر دهید. در صورت انتخاب **M**ac OS تغییر دهید. در صورت انتخاب<br>**Normal-Vivid ب**ه عنوان تنظیم کیفیت در درایور چاپگر Mac OS،

### **بررسی توزیع کننده جوهر**

- $\blacksquare$ سعی کنید از توزیع کننده های جوهر اصلی Epson استفاده کنید. این محصول طوری طراحی شده است که رنگها را بر اساس استفاده از توزیع کننده های جوهر اصلی Epson تنظیم میکند. استفاده از توزیع کننده های جوهر غیر اصل ممکن است کیفیت چاپ را کاهش ۔<br>دهد.
	- ❏Epson توصیه میکند که از توزیع کننده جوهر تا قبل از تاریخ چاپ شده بر روی بسته استفاده کنید.

**اطلاعات مرتبط**

- | "تنظیم کیفیت [چاپ" در](#page-204-0) صفحه 205
- | "ظرفیتها و کاغذ [موجود" در](#page-24-0) صفحه 25
	- | "لیست انواع [کاغذ" در](#page-34-0) صفحه 35
- | "احتیاط های مربوط به استفاده از [کاغذ" در](#page-27-0) صفحه 28

### **کاغذ لکه یا خط افتادگی دارد**

ازمانی که نوار افقی نمایان میشود یا در بالا یا پایین کاغذ لکه ایجاد میشود، کاغذ را در جهت صحیح قرار دهید و راهنماهای لبه را به سمت<br>لبههای کاغذ بلغزانید.

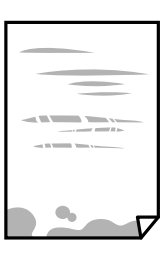

❏زمانی که نوار عمودی منایان میشود یا روی کاغذ لکه ایجاد میشود، مسیر کاغذ را متیز کنید.

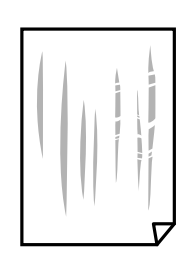

- کنید. ❏کاغذ را روی یک سطح صاف قرار دهید تا بررسی کنید که دارای تاخوردگی است یا خیر. اگر دارای تاخوردگی است، آن را صاف
- هنگام چاپ کردن در یک کاغذ ضخیم، هد چاپ به سطح چاپ نزدیک است و ممکن است روی کاغذ خط خوردگی ایجاد شود. در این  $\Box$ صورت، تنظیمات کاهش خط خوردگی را فعال کنید. در صورت فعال کردن این تنظیم، ممکن است کیفیت چاپ کاهش یابد یا سرعت چاپ کم شود.
	- ❏پانل کنترل

مسیر **تنظیم** >**تنظیامت چاپگر** >**تنظیامت چاپگر** را از صفحه اصلی انتخاب کنید و سپس گزینه **کاغذ ضخیم** را فعال منایید.

Windows❏

روی **تنظیم گسترش یافته** از زبانه **نگهداری** درایور چاپگر کلیک کرده و سپس **کاغذ ضخیم و پاکت های نامه** را انتخاب کنید.

Mac OS❏

**ترجیحات سیستم** را از منوی استا > **چاپگرها و اسکنرها** (ی<mark>ا چاپ و اسکن، چاپ و غابر</mark>) و سپس چاپگر را انتخاب کنید. روی **گزینهها و**<br>ل**وازم** > **گزینهها (یا درایور) کلیک کنید. On ر**ا بعنوان تنظیم Thick paper and envelopes انتخا

❏هنگام چاپ دوروی دستی، مطمئن شوید قبل از قرار دادن دوباره کاغذ، جوهر بطور کامل خشک شده باشد.

**اطلاعات مرتبط**

- | "قرار دادن کاغذ در کاست [کاغذ" در](#page-28-0) صفحه 29
- | "قرار دادن کاغذ در ورودی کاغذ از [عقب" در](#page-30-0) صفحه 31

### | "پاک کردن مسیر کاغذ از لکههای [جوهر" در](#page-173-0) صفحه 174

## **کاغذ در حین چاپ خودکار دو طرفه کمرنگ است**

وقتی از ویژگی چاپ دو طرفه خودکار استفاده می کنید و داده هایی با تراکم بالا را چاپ می کنید مثل تصاویر و *غ*ودار، تراکم چاپ را روی مقدار<br>کمتر و مدت زمان خشک شدن را روی مدت بیشتر تنظیم کنید.

**اطلاعات مرتبط**

<mark>+ "تنظی</mark>مات [چاپگر" در](#page-48-0) صفحه 49

### **عکس های چاپ شده چسبناک هستند**

ممکن است روی سمت نادرست کاغذ عکس چاپ کرده باشید. اطمینان حاصل کنید که چاپ را روی سمت قابل چاپ انجام دهید. هنگام چاپ بر روی پشت کاغذ عکس، باید مسیر کاغذ را متیز کنید.

**اطلاعات مرتبط**

| "پاک کردن مسیر کاغذ از لکههای [جوهر" در](#page-173-0) صفحه 174

## **تصاویر یا عکس ها با رنگ های غیرمنتظره چاپ می شوند**

وقتی از صفحه کنترل ی از درایور چاپگر Windows چاپ می کنید، تنظیم ترازبندی خودکار عکس Epson به صورت پیش فرض بسته به نوع<br>کاغذ اعمال می شود. سعی کنید تنظیمات را تغییر دهید.

❏پانل کنترل

<mark>تنظیم **تصحیح عکس** را از **خودکار** به سایر گزینه ها تغییر دهید. اگر با تغییر تنظیمات مشکل برطرف <sub>ن</sub>می شود، گزینه **پیشرفت غیرفعال** را به<br>عنوان تنظیم **تصحیح عکس** انتخاب کنید.</mark>

نرایور چاپگر Windows  $\Box$ 

در زبانه **گزینه بیشتر** گزینه **سفارشی** را در **تصحیح رنگ** انتخاب کنید و سپس روی **پیشرفته** کلیک کنید. تنظیم **تصحیح رنگ** را از **تصحیح** به استفاده کنید. سایر گزینه ها تغییر دهید. اگر ایجاد تغییر هم اثری نداشت، از یکروش تصحیح رنگدیگر بهغیر **PhotoEnhance** در **مدیریت رنگ**

**اطلاعات مرتبط**

 $\bullet$  "گزینههای منو برای [حافظه" در](#page-91-0) صفحه  $\bullet$ 

| "تنظیم رنگ [چاپ" در](#page-73-0) صفحه 74

### **محل، اندازه، یا حاشیههای کار چاپی درست نیست**

کاغذ را در جهت صحیح قرار دهید و راهنماهای لبه را مقابل لبه های کاغذ بلغزانید.  $\Box$ 

■ هنگام قرار دادن اسناد در شیشه اسکنر، گوشه سند را با گوشه ای که توسط نماد روی قاب شیشه اسکنر نشان داده شده است تراز کنید. اگر لبه<br>های کپی از بین رفته، اسناد را کمی از مرکز دور کنید.

هنگام قرار دادن اسناد در شیشه اسکر ، شیشه اسکر و درپوش سند را <del>م</del>یز کنید. اگر گردو غبار یا لکه هایی بر روی شیشه وجود داشته باشد، ممکن است قسمت کپی گسترش یابد تا گرد و غبار یا لکه را نیز دربرگیرد، در نتیجه محل کپی نادرستی ایجاد کند یا تصویر کوچک شود.

❏**اندازه اصلی** صحیح را در تنظیامت کپی انتخاب کنید.

❏تنظیم اندازه کاغذ مناسب را انتخاب کنید.

❏تنظیم حاشیه را در برنامه انجام دهید تا در ناحیه قابل چاپ اعامل شود.

#### **اطلاعات مرتبط**

- | "قرار دادن کاغذ در کاست [کاغذ" در](#page-28-0) صفحه 29
- | "قرار دادن کاغذ در ورودی کاغذ از [عقب" در](#page-30-0) صفحه 31
	- | "قرار دادن اوراق در شیشه [اسکرن" در](#page-37-0) صفحه 38
		- | "متیز کردن شیشه [اسکرن" در](#page-175-0) صفحه 176
			- | "ناحیه قابل [چاپ" در](#page-230-0) صفحه 231

### **نویسه های چاپ شده نادرست و درهم هستند**

- کابل USB را به طور ایمن به چاپگر و رایانه وصل کنید.  $\Box$
- ❏اگر کار چاپ متوقف شده وجود داشته باشد، نویسههای چاپ شده ممکن است مخدوش شود.
- **اک** هنگام چاپ، رایانه را به طور دستی در حالت **هایبرنت** یا در حالت **خواب** قرار دهید. بار دیگر که رایانه را روشن کنید ممکن است صفحات<br>متن در هم حاب شوند.
- در صورتی که درایور چاپگری که قبلاً استفاده کرده اید را استفاده مایید، نویسه های چاپ شده نادرست و درهم مایش داده خواهند  $\Box$ شد. اطمینان حاصل کنید که درایور چاپگری که استفاده می کند به همین چاپگر تعلق دارد. نام چاپگر در بالای پنجره درایور چاپگر را بررسی کنید.

## **تصویر چاپ شده معکوس است**

علامت تنظیامت تصویر آینه ای را در درایور چاپگر یا برنامه بردارید.

### Windows❏

علامت **تصویر آینه** را از زبانه **گزینه بیشتر** درایور چاپگر بردارید.

### Mac  $OS<sup>2</sup>$

علامت **Image Mirror** را از منوی **تنظیامت چاپ** کادر چاپ بردارید.

## **وجود الگوهای موزاییک شکل در چاپ ها**

هنگام چاپ تصاویر و عکس ها، با داده وضوح بالا چاپ کنید. تصاویر روی وب سایت اغلب وضوح پایینی دارند با اینکه در حالت مایش خوب به<br>نظر می رسند و به همین دلیل ممکن است کیفیت چاپ کاهش یابد.

### **چاپ دو-رو ناخواسته**

تنظیمات چاپ دو-رو در درایور چاپگر را پاک کنید.

### Windows❏

علامت **خاموش** را از قسمت **چاپ 2 طرفه** در زبانه **اندازه** درایور چاپگر انتخاب کنید.

#### Mac  $OS<sup>1</sup>$

علامت **Off** را از قسمت **Printing sided-Two** در منوی **Settings Printing sided-Two** کادر محاورهای چاپ انتخاب کنید.

**رنگها یکدستنیستند، لکه، نقطهیا خطوط مستقیم درتصویرکپی شده ظاهرمی شود**

❏مسیر کاغذ را متیز کنید. ❏شیشه اسکرن را متیز کنید. را  $\lambda$ یز کنید. ADF  $\Box$ هنگام قرار دادن اسناد بر روی شیشه اسکنر فشار زیادی به اسناد وارد نکنید. $\Box$ وقتی کاغذ لکه دار شده است، باید تنظیمات تراکم کپی را کمتر کنید. $\Box$ 

**اطلاعات مرتبط**

- | "پاک کردن مسیر کاغذ از لکههای [جوهر" در](#page-173-0) صفحه 174
	- | "متیز کردن شیشه [اسکرن" در](#page-175-0) صفحه 176
		- | "متیز [کردن](#page-173-0) [ADF](#page-173-0) "در [صفحه](#page-173-0) 174
	- | ["گزینههای](#page-99-0) منوی اولیه برای کپی کردن" در صفحه 100

## **الگوی هاشور خورده در تصویر کپی شده ظاهر می شود.**

تنظیمات کوچک یا بزرگ کردن را تغییر دهید یا اسناد را با کمی زاویه متفاوت قرار دهید.

**اطلاعات مرتبط** | ["گزینههای](#page-99-0) منوی اولیه برای کپی کردن" در صفحه 100

## **تصویری از پشت اسناد در تصویر کپی شده ظاهر می شود.**

❏در مورد یک سند نازک، سند را بر روی شیشه اسکرن قرار داده و سپس یک قطعه کاغذ سیاه روی آن قرار دهید. ❏تنظیم تراکم کپی را از پانل کنترل کم کنید.

> **اطلاعات مرتبط** | ["گزینههای](#page-99-0) منوی اولیه برای کپی کردن" در صفحه 100

## **مشکل کار چاپی برطرف منی شود**

اگر همه راه حل ها را امتحان کرده اید و مشکل هنوز حل نشده است، درایور چاپگر را حذف و دوباره نصب کنید.

#### **اطلاعات مرتبط**

- | ["حذف](#page-186-0) برنامه ها" در صفحه 187
- | "نصب کردن آخرین [برنامهها" در](#page-182-0) صفحه 183

**سایر مشکلات مربوط به چاپ**

## **چاپ بسیار آهسته است**

برنامههای غیرضروری را ببندید. $\Box$ 

تنظیمات کیفیت را پایینتر بیاورید. چاپ با کیفیت بالا سرعت چاپ را کاهش میدهد. $\Box$ 

ـــا تنظیم دو رو (یا سرعت بالا) را فعال کنید. زمانی که این تنظیم فعال میشود، هد چاپ زمانی که در هر دو جهت حرکت میکند چاپ انجام<br>میدهد و سرعت چاپ افزایش میبابد.

❏پانل کنترل

از صفحه اصلی **تنظیم** >**تنظیامت چاپگر**>**تنظیامت چاپگر**>**دو طرفه** را انتخاب و فعال کنید.

Windows❏

علامت **سرعت زیاد** را از زبانه **گزینه بیشتر** درایور چاپگر انتخاب کنید.

Mac OS❏

**ترجیحات سیستم** را از منوی مسلم > **چاپگرها و اسکنرها** (یا **چاپ و اسکن، چاپ و ڼابر**) و سپس چاپگر را انتخاب کنید. روی **گزینهها و**<br>**لوازم** > **گزینهها** (یا **درایور**) کلیک کنید. On را بعنوان تنظیم High Speed Printing انتخاب کن

❏حالت بیصدا را غیرفعال کنید. این ویژگی سرعت چاپگر را کاهش می دهد.

❏پانل کنترل

از صفحه اصلی را انتخاب و سپس **حالت سکوت** را غیرفعال کنید.

Windows❏

**خاموش** را بعنوان تنظیم **بیصدا** در زبانه **اندازه** درایور چاپگر انتخاب کنید.

Mac OS❏

**ترجیحات سیستم** را از منوی ملک > چاپگرها **و اسکنرها** (یا <mark>چاپ و اسکن، چاپ و <sup>پ</sup>ابر</mark>) و سپس چاپگر را انتخاب کنید. روی **گزینهها و**<br>لوازم > گزینهها (یا **درایور**) کلیک کنید. Off را بعنوان تنظیم **بیصد**ا انتخاب کنید.

ـــا برای چاپ دورو، یک سمت کاغذ چاپ شده و خشک می شود، سپس سمت دیگر چاپ می شود. به دلیل اینکه زمان خشک شدن بسته به<br>شرایط محیطی مانند درجـه حـرارت یا رطوبت و یا داده های چاپی متفاوت خواهد بود، سرعت چاپ نیز ممکن است کندتر

## **سرعت چاپ در طول چاپ متوالی به طور قابل توجهی کاهش می یابد**

سرعت چاپ کاهش می یابدتا از بیش از حدگرم شدن و آسیب دیدن مکانیسم چاپگر جلوگیری شود. به هر حال می توانید به چاپ ادامه دهید. برای بازگشت به سرعت چاپ عادی، حداقل به مدت 30 دقیقه از چاپگر استفاده نکنید. اگر چاپگر را از برق بکشید، سرعت چاپ به حالت<br>عادی باز نمی گردد.

### **لغو چاپ در رایانه دارای سیستم عامل 10.6.8v X OS Mac امکانپذیر نیست**

اگر می خواهید چاپ را ازطریق رایانه خود متوقف کنید، تنظیامت زیر را انجام دهید.

Config Web را اجرا کنیدو سپس **9100Port** را به عنوان تنظیامت **پروتکل با اولویت زیاد** در **AirPrint راه اندازی** انتخاب کنید. **موارد برگزیده سیستم** را از منوی مسلم > **چاپگرها و اسکنرها** (یا **چاپ و اسکن، چاپ و مابر**) انتخاب کنید، چاپگر را حذف کنید و سپس دوباره چاپگر<br>را اضافه مایید.

## **مشکلات درایور چاپگر پست اسکریپت**

*بسته به محیط رایانه، موارد منو <sup>و</sup> منت در درایور چاپگر متفاوت است. نکته:*

## **هنگام استفاده از درایور چاپگر پست اسکریپت، چاپگر چاپ منی کند**

❏از پانل کنترل تنظیم **زبان چاپ** را روی **خودکار** یا **3PS** قرار دهید.

نر Windows، اگر تعداد زیادی کار چاپی ارسال شود، ممکن است چاپگر چاپ نکند. در ویژگیهای چاپگر، **چاپ مستقیم در چاپگر** را در <mark>چاپگر را در چاپگر را در چاپگر را در</mark><br>زبانه **پیشرفته** انتخاب کنید.

**اطلاعات مرتبط**

<mark>+ "تنظی</mark>مات [چاپگر" در](#page-48-0) صفحه 49

## **هنگام استفاده از درایور چاپگر پست اسکریپت، چاپگر به طور صحیح چاپ منی کند**

- تاگر فایل در برنامه ای ایجاد شده است که به شما اجازه می دهد قالب داده را تغییر دهید، مثل Adobe Photoshop، مطمئن شوید که<br>تنظیمات در برنامه با تنظیمات در درایور چایگر مطابقت داشته باشد.
- اقایل های EPS ایجاد شده در قالب دوتایی ممکن است به طور صحیح چاپ نشوند. هنگام ایجاد فایل های EPS در برنامه، قالب را روی ایجاد<br>ASCII تنظیم کنید.
- تابرای Windows، وقتی چاپگر با استفاده از رابط USB به رایانه متصل است *نی* تواند داده های دوتایی را چاپ کند. تنظیم **پروتکل خروجی**<br>در زبانه **تنظیمات دستگاه** را در ویژگیهای چاپگر روی **ASCII یا TBCP** تنظیم کنید.

❏برای Windows، فونت های جانشین مناسب را از زبانه **تنظیامت دستگاه** در ویژگیهای چاپگر انتخاب کنید.

## **هنگام استفاده از درایور چاپگر پست اسکریپت، کیفیت چاپ پایین است**

در درایور چاپگر *نی* توانید تنظیمات رنگ را در زبانه **کاغذ/کیفیت** انجام دهید. روی **پیشرفته** کلیک کنید و سپس تنظیم Color Mode را انجام دهید.

## **هنگام استفاده از درایور چاپگر پست اسکریپت، چاپ بسیار آهسته انجام می شود.**

در درایور چاپگر، تنظیم **Quality Print** را روی **Fast** قرار دهید.

## **دستگاه اسکن منی کند**

❏اگر با ADF اسکن می کنید، بررسی کنید درپوش اسناد و درپوش ADF بسته باشند.

کابل USB را به طور ایمن به چاپگر و رایانه وصل کنید.اگر از هاب USB استفاده می کنید، سعی کنید چاپگر را بطور مستقیم به رایانه وصل G

اگر شما از طریق یک شبکه و با وضوح بالا اسکن می کنید، ممکن است خطا در ارتباط رخ دهد.وضوح را کم کنید.  $\Box$ 

اطمینان حاصل کنید که چاپگر صحیح (اسکنر) در Epson Scan 2 انتخاب شده است.

**بررسی کنید که هنگام استفاده از Windows چاپگر شناخته شده باشد**

در Windows، دقت کنید چاپگر (اسکنر) در ا**سکنر و دوربین** نشان داده شود.چاپگر (اسکنر) باید با عنوان "EPSON XXXXX (نام چاپگر)" غایش داده شده باشد.اگر چاپگر (اسکنر) نشان داده نشد، Epson Scan 2 را حذف و دوباره نصب کنید.برای دسترسی به **اسکنر و دوربین** به<br>موارد زیر مراجعه کنید.

Windows 10<del>□</del>

روی دکمه شروع راست-کلیک کنید یا آن را فشار داده و نگه دارید و **پانل کنترل** را انتخاب کنید، در قسمت جستجو "اسکنر و دوربین" را وارد<br>کرده، روی **مشاهده اسکنرها و دوربین ها** کلیک کنید و سپس بررسی کنید چایگر نشان داده شود.

Windows 8.1/Windows 8/Windows Server 2012 R2/Windows Server 2012❏

**دسک تاپ**> **تنظیمات**> **پانل کنترل** را انتخاب کنید، در قسمت جستجو "اسکنر و دوربین" را وارد کنید، روی **مایش اسکنر و دوربین** کلیک<br>کرده و سپس بررسی کنید چایگر نشان داده شود.

Windows 7/Windows Server 2008 R2❏

روی دکمه شروع کلیک کنید و **پانل کنترل** را انتخاب کنید، در قسمت جستجو "اسکنر و دوربین" را وارد کرده، روی **مشاهده اسکنرها و**<br>**دوربین ها** کلیک کنید و سپس بررسی کنید چایگر نشان داده شود.

Windows Vista/Windows Server 2008❏

روی دکمه شروع کلیک کرده، **یانل کنترل > سخت افزار و صدا > اسکنرها <mark>و دوربین ها</mark> را انتخاب کرده و سپس بررسی کنید چاپگر نشان داده** شود.

Windows XP/Windows Server 2003 R2/Windows Server 2003❏

روی دکمه شروع کلیک کرده، **پانل کنترل > چاپگرها و سایر سختافزار > اسک<b>نر و دوربین ها** را انتخاب کرده و سپس بررسی کنید چاپگر<br>نشان داده شود.

**اطلاعات مرتبط**

- | ["حذف](#page-186-0) برنامه ها" در صفحه 187
- | "نصب کردن آخرین [برنامهها" در](#page-182-0) صفحه 183

## **مشکلات مربوط به تصویر اسکن شده**

## **رنگهای ناهموار، کثیفی، لکهودیگرموارد هنگاماسکن از شیشهاسکرن منایش دادهمی شوند.**

❏شیشه اسکرن را متیز کنید.

❏هرگونه کثیفی یا خاشاک را از روی سند پاک کنید.

❏روی سند یا پوشش سند زیاد فشار وارد نکنید. اگر زیاد فشار وارد کنید، ممکن است تصویر مات شود، کثیف یا لکه دار به نظر بیاید.

**اطلاعات مرتبط**

| "متیز کردن شیشه [اسکرن" در](#page-175-0) صفحه 176

### **خطوط صاف در هنگام اسکن از ADF منایش داده می شوند.**

را  $\rm ADF$  را قیز کنید. خطوط صاف ممکن است هنگام وارد شدن خاشاک یا کثیفی بهADF بر روی تصویر منایش داده شوند.

❏هرگونه کثیفی یا خاشاک را از روی سند پاک کنید.

**اطلاعات مرتبط** | "متیز [کردن](#page-173-0) [ADF](#page-173-0) "در [صفحه](#page-173-0) 174

### **کیفیت تصویر مناسب نیست**

❏در 2 Scan Epson، تصویر را با استفاده از زبانه **تنظیامت پیشرفته** تنظیم کنید و سپس اسکن منایید.

اگر وضوح تصویر پایین است، سعی کنید وضوح را افزایش دهید و سپس اسکن مَایید.  $\square$ 

**اطلاعات مرتبط**

| ["برنامه](#page-178-0) اسکن اسناد و تصاویر [\(2 Scan Epson](#page-178-0) "[\(](#page-178-0)در [صفحه](#page-178-0) 179

## **افست در پسزمینه تصویرمنایان میشود**

ممکن است تصاویر موجود در پشت سند در تصویر اسکن شده منایان شود.

❏در 2 Scan Epson، زبانه **تنظیامت پیشرفته** را انتخاب کنید و سپس **درخشندگی** را تنظیم کنید. بسته به تنظیمات موجود در زبانه **تنظیمات اصلی**> **نوع تصویر** یا سایر تنظیمات موجود در زبانه **تنظیمات پیشرفته** ممکن است این ویژگی<br>در دسترس نباشد.

❏در 2 Scan Epson، زبانه **تنظیامت پیشرفته** و سپس **گزینه تصویر** >**ارتقای منت** را انتخاب کنید.

❏هنگام اسکن کردن از شیشه اسکرن، یک کاغذ سیاه یا یک پد رومیزی روی سند قرار دهید.

**اطلاعات مرتبط**

- | ["برنامه](#page-178-0) اسکن اسناد و تصاویر [\(2 Scan Epson](#page-178-0) "[\(](#page-178-0)در [صفحه](#page-178-0) 179
	- | "قرار دادن [اسناد" در](#page-34-0) صفحه 35

### **منت تار می شود**

❏در 2 Scan Epson، زبانه **تنظیامت پیشرفته** و سپس **گزینه تصویر** >**ارتقای منت** را انتخاب کنید.

■ ادر Epson Scan 2، هنگامیکه **نوع تصویر** در زبانه **تنظیمات اصلی** بر روی **سیاه و سفید** تنظیم شده است، آ**ستانه** را در زبانه **تنظیمات**<br> **پیشرفته** تنظیم کنید. هنگامیکه آ**ستانه** را افزایش می دهید، سیاه قوی تر می شود.

اگر وضوح تصویر پایین است، سعی کنید وضوح را افزایش دهید و سپس اسکن  $\Box$ 

**اطلاعات مرتبط**

| ["برنامه](#page-178-0) اسکن اسناد و تصاویر [\(2 Scan Epson](#page-178-0) "[\(](#page-178-0)در [صفحه](#page-178-0) 179

## **الگوهای موج دار (سایه های شبکه ای) منایش داده می شوند**

اگر سند یک سند چاپ شده است، الگوهای موج دار (سایه های شبکه ای) ممکن است بر روی تصویر اسکن شده غایش داده شوند.
❏در زبانه **تنظیامت پیشرفته** در 2 Scan Epson، **حذف طرح مویر** را تنظیم کنید.

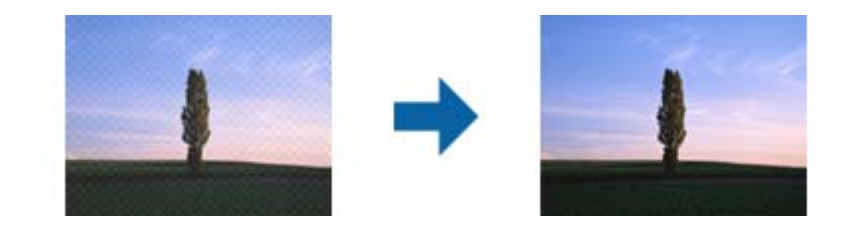

❏وضوح را تغییر دهید و سپس دوباره اسکن کنید.

#### **اطلاعات مرتبط**

| ["برنامه](#page-178-0) اسکن اسناد و تصاویر [\(2 Scan Epson](#page-178-0) "[\(](#page-178-0)در [صفحه](#page-178-0) 179

### **ناحیه درست رامنی توان در شیشه اسکرن اسکن منود**

اطمینان حاصل کنید که سند به صورت درست در مقابل علائم ترازبندی قرار گرفته باشد.  $\Box$ 

اگر لبه تصویر اسکن شده از بین رفته، سند را کمی از لبه شیشه اسکنر دور کنید.  $\square$ 

هنگام اسکن کردن از طریق صفحه کنترل و انتخاب عملکرد برش خودکار ناحیه اسکن، هرگونه مواد زائد یا آلودگی را از روی شیشه اسکن و  $\Box$ روکش سند برطرف کنید. در صورتی که هرگونه مواد زائد یا آلودگی در اطراف سند وجود دارد، محدوده اسکن گسترش می یابد تا آن را<br>شامل شود.

**اطلاعات مرتبط**

- | "قرار دادن [اسناد" در](#page-34-0) صفحه 35
- | "متیز کردن شیشه [اسکرن" در](#page-175-0) صفحه 176

### **هنگامیکهبهعنوان PDF قابل جستجوذخیرهمی شود، منتبه صورتصحیح شناسایی منی شود**

❏در پنجره **گزینه های فرمت تصویر** در 2 Scan Epson، بررسی کنید که **زبان منت** به صورت صحیح در زبانه **منت** تنظیم شده باشد.

❏بررسی کنید که سند به صورت مستقیم قرار داده شده باشد.

از سندی استفاده کنید که دارای متن واضح باشد. ممکن است شناسایی متن برای انواع سندهای زیر انجام نشود. $\Box$ 

❏سندهایی که چندین دفعه کپی شده اند

سندهایی که توسط فکس دریافت شده اند (با وضوح پایین) $\Box$ 

سندهایی که در آنها فاصله حروف یا فاصله خطوط بسیار کم است $\Box$ 

❏سندهای دارای خطوط یا زیرخط در منت

سندهای دارای متن دست نویس $\Box$ 

❏سندهای دارای چین و چروک یا انحنا

**لــ**ا در Epson Scan 2، هنگامیکه **نوع تصویر** در زبانه **تنظیمات اصلی** بر روی **سیاه و سفید** تنظیم شده است، آ**ستانه** را در زبانه **تنظیمات**<br>پی**شرفته** تنظیم کنید. هنگامیکه آ**ستانه** را افزایش می دهید، ناحیه رنگ سیاه بزرگتر

❏در 2 Scan Epson، زبانه **تنظیامت پیشرفته** و سپس **گزینه تصویر** >**ارتقای منت** را انتخاب کنید.

**اطلاعات مرتبط** | ["برنامه](#page-178-0) اسکن اسناد و تصاویر [\(2 Scan Epson](#page-178-0) "[\(](#page-178-0)در [صفحه](#page-178-0) 179

### **برطرف کردن اشکالات در تصویر اسکن شده امکانپذیر نیست**

اگر همه راه حل ها را امتحان کرده اید و مشکل هنوز برطرف نشده است، تنظیمات Epson Scan 2 را با استفاده از Epson Scan 2<br>راهاندازی کنید.

*Utility 2 Scan Epson برنامه ای است که همراه 2 Scan Epson عرضه می شود. نکته:*

.1 Utility 2 Scan Epson را آغاز کنید.

Windows 10/Windows Server 2016❏

روی دکمه شروع کلیک کنید و سپس **EPSON** < **Utility 2 Scan Epson** را انتخاب کنید.

Windows 8.1/Windows 8/Windows Server 2012 R2/Windows Server 2012

نام برنامه را در قسمت جستجو وارد کنید و سپس مناد نشان داده شده را انتخاب منایید.

Windows 7/Windows Vista/Windows XP/Windows Server 2008 R2/Windows Server 2008/Windows Server 2003❏ R2/Windows Server 2003

روی دکمه شروع کلیککنیدو سپس **همهبرنامهها** یا **برنامهها**> **EPSON**< **2 Scan Epson**< **Utility 2 Scan Epson** را انتخاب کنید.

Mac  $OS<sup>1</sup>$ 

**برو** > **برنامهها**>**Software Epson** < **Utility 2 Scan Epson** را انتخاب کنید.

.2 زبانه **سایر موارد** را انتخاب کنید.

.3 روی **تنظیم مجدد** کلیک کنید.

*اگر راه اندازی مشکل را حل نکرد، 2 Scan Epson را حذف <sup>و</sup> دوباره نصب کنید. نکته:*

**اطلاعات مرتبط**

- | ["حذف](#page-186-0) برنامه ها" در صفحه 187
- | "نصب کردن آخرین [برنامهها" در](#page-182-0) صفحه 183

## **ذخیره تصاویر اسکن شده در پوشه اشتراکگذاری امکانپذیرمنیباشد**

**بررسی پیامها در چاپگر**

هنگام بروز خطا، پیامهای خطا بر روی پانل کنترل چاپگر منایش داده میشوند.

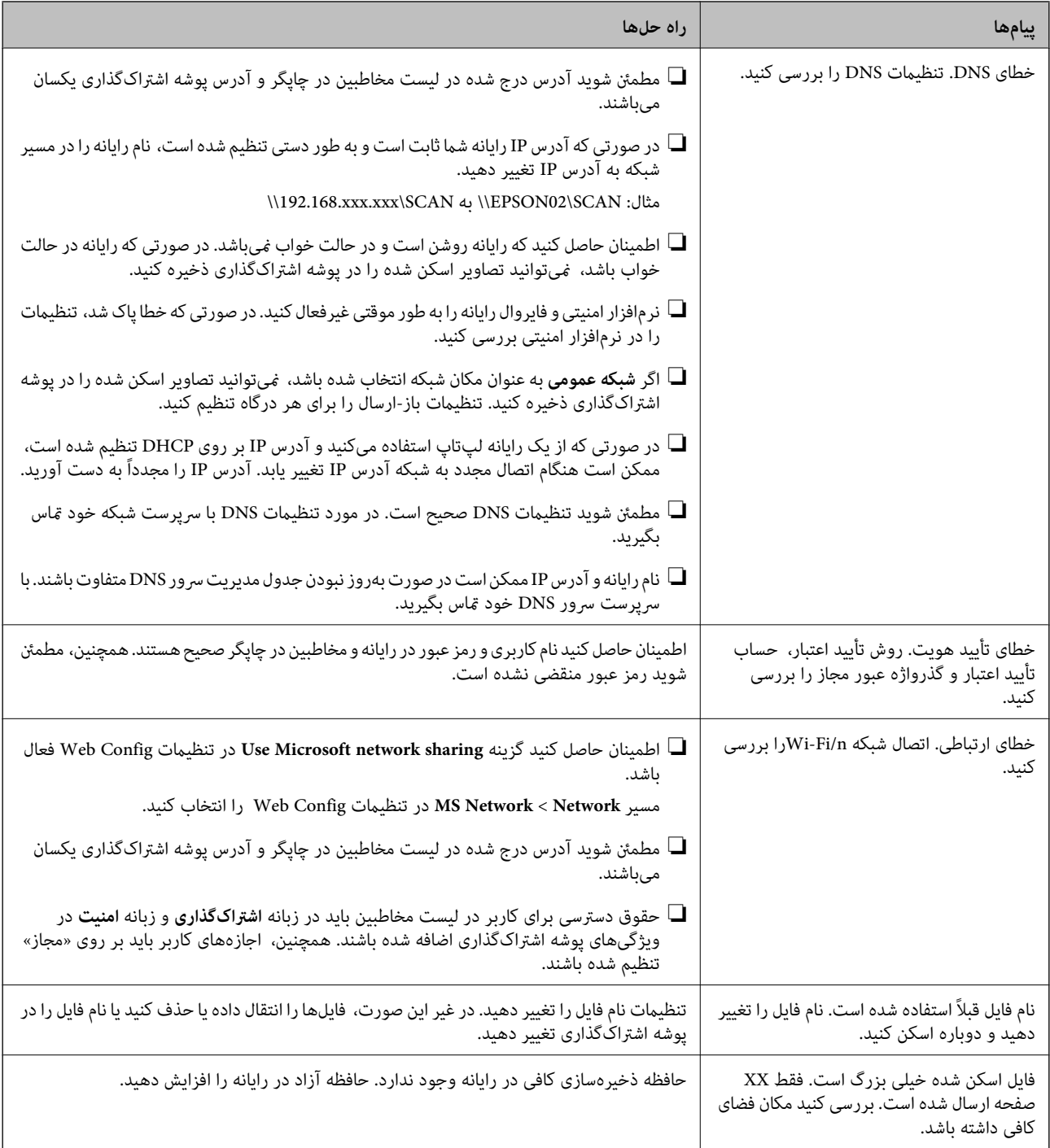

#### **بررسی موقعیت بروز خطا**

هنگام ذخیره تصاویر اسکن شده در پوشه اشتراکگذاری، فرآیند ذخیره کردن به صورت زیر پیش میرود.شما میتوانید موقعیت بروز خطا را<br>بررسی کنید.

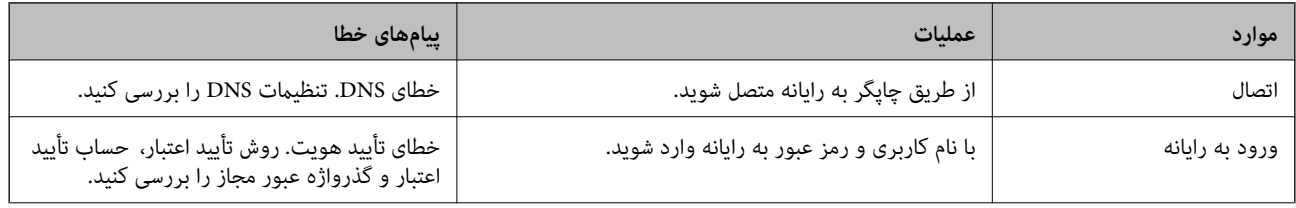

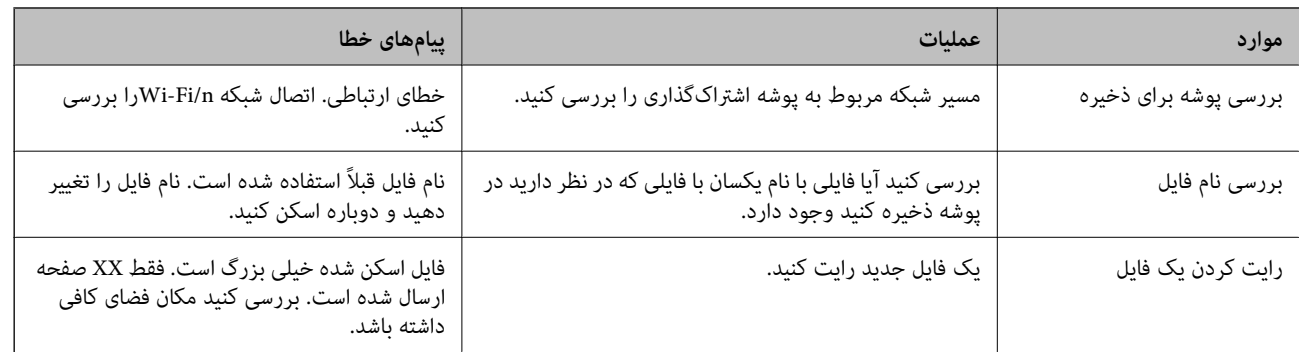

### **ذخیره تصاویر اسکن شده مدت زیادی طول میکشد**

نکات زیر را بررسی کنید.

مطمئن شوید تنظیمات DNS صحیح است.  $\Box$ 

❏هنگام بررسی Config Web مطمئن شوید متامی تنظیامت DNS صحیح هستند.

مطمئن شوید نام دامنه DNS صحیح است.  $\Box$ 

### **جابجایی بین شبکه خصوصی و شبکه عمومی**

محل شبکه به عنوان یک مایه برای اتصالات شبکه در Windows 7 یا نسخههای جدیدتر تنظیم شده است.تنظیمات اشتراک گذاشته شده و<br>تنظیمات فایروال مطابق با محل شبکه تنظیم شدهاند.

برای دسترسی به شبکه در خانه یا محل کار، از گزینه **شبکه خصوصی، شبکه خانگی** یا **شبکه کاری** استفاده کنید.جهت دسترسی به شبکههای محلی بیسیم عمومی مانند شبکههای فرودگاهی یا ایستگاهها، از گزینه **شبکه عمومی** استفاده کنید که امنیت بیشتری در مقایسه با شبکه<br>خصوصی ارائه میدهد.

برای ذخیره تصاویر اسکن شده در پوشه اشتراکگذاری، گزینه **شبکه خصوصی**، **شبکه خانگی** یا **شبکه کاری** را استفاده کنید.

*بسته به سیستم، شبکه دامنه به عنوان محل شبکه استفاده خواهد شد. نکته:*

هنگام اتصال رایانه به یک شبکه برای نخستین بار، محل شبکه را انتخاب کنید.در صورتی که شبکه عمومی را به عنوان محل شبکه انتخاب<br>غایید، ذخیره تصاویر اسکن شده در یوشه اشتراکگذاری امکانیذیر نخواهد بود.محل شبکه را مجدداً تنظیم کن

نامهای محل شبکه در 8 Windows8.1/ Widows10/ Windows و 7 Windows متفاوت میباشند.

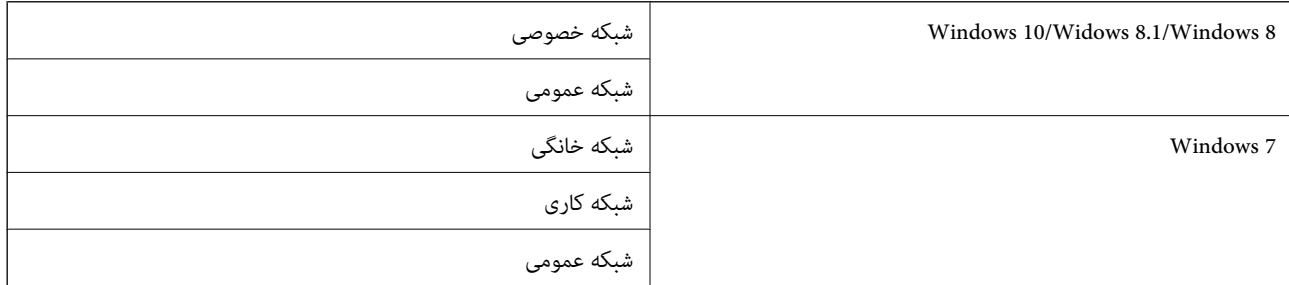

تنظیامت شبکه را میتوانید در مسیر **پانل کنترل** > **شبکه و مرکز اشتراکگذاری** بررسی کنید.

#### **تغییر محل شبکه**

مراحل تغییر محل شبکه بسته به سیستم عامل مورد استفاده متفاوت میباشند.

**اطلاعات مرتبط**

| "تغییر محل شبکه — 10 Windows "در صفحه 221 | "تغییر محل شبکه — 8.1 Windows "در صفحه 221 | ["تغییر](#page-221-0) محل شبکه — [8 Windows](#page-221-0) ["](#page-221-0)در [صفحه](#page-221-0) 222 | ["تغییر](#page-221-0) محل شبکه — [7 Windows](#page-221-0) ["](#page-221-0)در [صفحه](#page-221-0) 222

*تغییر محل شبکه — 10 Windows*

*به عنوان سرپرست وارد رایانه شوید. نکته:*

- .1 بر روی علامت Windows کلیک کنید تا منوی «شروع» منایش یابد و سپس بر روی آیکن «تنظیامت» کلیک کنید.
	- .2 در پنجره **تنظیامت**، روی **شبکه و اینترنت** کلیک کنید.
	- .3 در پنجره **شبکه و اینترنت** روی نام شبکه متصل شده کلیک کنید.

❏در صورت استفاده از اتصال بیسیم، گزینه **Fi-Wi** را انتخاب کنید.

❏در صورت استفاده از اتصال سیمدار، گزینه **اترنت** را انتخاب کنید.

- 4. در صورتی که چندین SSID در پنجره *نم*ایش داده میشود، در میان لیست جابجا شوید و سپس روی گزینه **گزینههای پیشرفته** کلیک
	- کنید. .5 گزینه **این رایانه قابل کشف باشد** را تنظیم کنید.برای ذخیره تصاویر اسکن شده در پوشه اشتراکگذاری، گزینه **روشن** را انتخاب

❏هنگام اتصال به یک شبکه خانگی یا شبکه کاری، گزینه **روشن** (شبکه خصوصی) را انتخاب کنید.

❏هنگام اتصال به یک شبکه عمومی، گزینه **خاموش** (شبکه عمومی) را انتخاب کنید.

*محل شبکه را میتوانید در شبکه <sup>و</sup> مرکز اشتراکگذاری بررسی کنید. نکته:*

#### *تغییر محل شبکه — 8.1 Windows*

*به عنوان سرپرست وارد رایانه شوید. نکته:*

- 1. با قرار دادن نشانگر ماوس بر روی گوشه پایین سمت راست صفحه و سپس کلیک بر روی **تنظیمات**، کادر مربوطه را *غ*ایش دهید.
	- .2 روی **تغییر تنظیامت رایانه** در پنجره **تنظیامت** کلیک کنید.
		- .3 روی **شبکه** در پنجره **تنظیامت رایانه** کلیک کنید.
			- .4 روی شبکه متصل در پنجره **شبکه** کلیک کنید.
- .5 گزینه **یافنت دستگاهها و محتوا** را تنظیم کنید.برای ذخیره تصاویر اسکن شده در پوشه اشتراکگذاری، گزینه **روشن** را انتخاب کنید. ❏هنگام اتصال به یک شبکه خانگی یا شبکه کاری، گزینه **روشن** (شبکه خصوصی) را انتخاب کنید.

<span id="page-221-0"></span>❏هنگام اتصال به یک شبکه عمومی، گزینه **خاموش** (شبکه عمومی) را انتخاب کنید. *نکته:* ❏ *هنگام ورود به عنوان سرپرست، گزینهیافنت دستگاهها و محتوا منایش داده میشود.* ❏ *محل شبکه را میتوانید در شبکه و مرکز اشتراکگذاری بررسی کنید.*

#### *تغییر محل شبکه — 8 Windows*

*به عنوان سرپرست وارد رایانه شوید. نکته:*

- 1. با قرار دادن نشانگر ماوس بر روی گوشه پایین سمت راست صفحه و سپس کلیک بر روی **تنظیمات**، کادر مربوطه را *غ*ایش دهید.
	- .2 روی آیکن شبکه متصل در پنجره **تنظیامت** کلیک کنید.
- کنید. .3 روی شبکه متصل در پنجره **شبکه** کلیک راست کنید <sup>و</sup> سپس روی **فعال یا غیرفعالسازی اشتراکگذاری** در منوی منایش یافته کلیک
- 4. سوال آ**یا میخواهید اشتراک گذاری بین رایانهها را فعال غایید و به دستگاههای متصل به این شبکه وصل شوید؟ غ**ایش داده میشود، پاسخ<br>متناسب با محل شبکه خود را انتخاب کنید.برای ذخیره تصاویر اسکن شده در یوشه اشتراک گذاری، گز

❏هنگام اتصال به یک شبکه خانگی یا شبکه کاری، گزینه **بلی** (شبکه خصوصی) را انتخاب کنید.

❏هنگام اتصال به یک شبکه عمومی، گزینه **خیر** (شبکه عمومی) را انتخاب کنید.

*محل شبکه را میتوانید در شبکه <sup>و</sup> مرکز اشتراکگذاری بررسی کنید. نکته:*

#### *تغییر محل شبکه — 7 Windows*

*به عنوان سرپرست وارد رایانه شوید. نکته:*

- .1 روی دکمه شروع کلیک و سپس **پانل کنترل** را انتخاب کنید.
	- .2 صفحه **شبکه و مرکز اشتراکگذاری** را باز کنید.

❏منای **دستهها**: مسیر **شبکه و اینترنت** > **شبکه و مرکز اشتراکگذاری** را انتخاب کنید.

❏منای **آیکنهای کوچک**: روی **شبکه و مرکز اشتراکگذاری** کلیک کنید.

- .3 روی محل شبکه در بخش **مشاهده شبکههای فعال** کلیک کنید.
	- .4 محل شبکه را تنظیم کنید.

❏هنگام اتصال به یک شبکه خانگی یا شبکه کاری، گزینه **شبکه خانگی** یا **شبکه کاری** را انتخاب کنید. ❏هنگام اتصال به یک شبکه عمومی، گزینه **شبکه عمومی** را انتخاب کنید.

.5 محتوا را بررسی کرده و سپس **بسنت** را کلیک کنید.

## **سایر مشکلات مربوط به اسکن**

#### **سرعت اسکن کم است**

وضوح را کم کنید و دوباره اسکن کنید. وقتی وضوح بالا باشد، اسکن کمی طول می کشد.  $\square$ 

سته به ویژگی های تنظیم تصویر در Epson Scan 2، ممکن است سرعت اسکن کم شود.  $\Box$ 

<span id="page-222-0"></span>یا در صفحه **پیکربندی** که با کلیک روی دکمه هما در Epson Scan 2 غایش داده می شود، اگر **حالت بیصد**ا را در زبانه ا**سکن** تنظیم<br>کنید، سرعت اسکن ممکن است کم شود.

**اطلاعات مرتبط** | "اسکن کردن با استفاده از [2 Scan Epson "در](#page-124-0) صفحه 125

#### **تصویر اسکن شده توسط ایمیل ارسال منی شود.**

بررسی کنید تنظیامت سرور ایمیل را پیکربندی کرده باشید.

#### **هنگام اسکن کردن TIFF-Multi/PDF اسکن متوقف می شود**

هنگام اسکن کردن با استفاده از 2 Epson Scan، می توانید به صورت مداوم تا 999 صفحه را با فرمت PDF و تا 200 صفحه را با فرمت $\Box$ Multi-TIFF اسکن کنید. وقتی با استفاده از صفحه کنترل اسکن می کنید، می توانید به صورت مداوم تا 50 صفحه را در یک اسکن یک طرفه با استفاده از ADF اسکن کنید و حداکرث ۱۰۰ صفحه دو طرفه را با استفاده از ADF و هنگام اسکن با استفاده از شیشه اسکرن اسکن .<br>کنید.

هنگام اسکن کردن مقادیر زیاد، توصیه می کنیم در مقیاس خاکستری اسکن کنید. **[** 

❏فضای آزاد روی دیسک سخت کامپیوتر را افزایش دهید. اگر فضای آزادی موجود نباشد ممکن است اسکن متوقف شود.

❏سعی کنید با وضوح کمتری اسکن کنید. اگر اندازه کل اسناد به محدوده آن برسد اسکن متوقف می شود.

**اطلاعات مرتبط**

| "اسکن کردن با استفاده از [2 Scan Epson "در](#page-124-0) صفحه 125

## **مشکلات مربوط به ارسال و دریافت منابرها**

#### **منابرها ارسال یا دریافت منی شوند**

- امتحان کنید. ❏برای اجرای بررسی اتصال خودکارمنابر، از**بررسی اتصال فکس**درپانل کنترل استفادهمنایید. راه حل هایی کهدرگزارشچاپشدهاسترا
	- کنید. ❏کد خطای منایش داده شده مربوط به کارمنابر ناموفق را بررسی کنید <sup>و</sup> راه حل های شرح داده شده در فهرست کد خطا را امتحان
- $\Box$  تنظیمات **نوع خط** را بررسی کنید. با تنظیم بر روی **PBX** ممکن است مشکل برطرف شود. اگر سیستم شما برای دریافت یک خط خارجی نیاز<br>به کد دسترسی خارجی دارد، کد دسترسی را در چاپگر ثبت کنید و # را در ابتدای شماره نمابر در هنگام

❏اگر خطای ارتباطی رخ داد، تنظیم **سرعت فکس** را در پانل کنترل به **آهسته (bps9600 (**تغییر دهید.

- یا وصل کردن یک تلفن به فیش دیواری تلفن و آزمایش آن بررسی کنید که تلفن کار می کند یا خیر. اگر نمی توانید تماس برقرار کرده یا دریافت<br>نمایید، با شرکت مخابرات تماس بگیرید.
- طبرای وصل کردن یک خط تلفن DSL، باید از یک مودم DSL دارای فیلتر DSL داخلی استفاده کنید یا یک فیلتر DSL جداگانه روی خط نصب این کردن یک خط شیب ایک ویک<br>کنید. با ارائه دهنده DSL خود تماس بگیرید.
- اگر به یک خط تلفن DSL وصل هستید، چاپگر را بطور مستقیم به یک فیش دیواری تلفن وصل کنید تا بررسی کنید که آیا چاپگر می تواند<br>غابر ارسال کند یا خیر. اگر کار می کند، ممکن است مشکل از فیلتر DSL باشد. با ارائه دهنده DSL خود قاس
	- ❏تنظیم **ECM** را در پانل کنترل فعال کنید. زمانی که **ECM** خاموش است منی توانیدمنابرهای رنگی ارسال یا دریافت کنید.
- $\Box$  برای ارسال یا دریافت فکس با استفاده از کامپیوتر، مطمئن شوید چاپگر از طریق یک کابل USB یا یک شبکه وصل است و اینکه درایور<br>PC-FAX بر روی کامپیوتر نصب باشد. درایور PC-FAX همراه با برنامه FAX Utility نصب می شود.
- ❏در Windows، مطمئن شوید چاپگر (منابر) در **دستگاه ها و چاپگرها**، **چاپگر** یا **چاپگرها و سخت افزار دیگر** نشان داده می شود. .<br>چاپگر (مجابر) بصورت "(EPSON XXXXX (FAX" نشان داده می شود. اگر چاپگر (مابر) نشان داده نشد، FAX Utility را حذف و دوباره<br>نصب کنید. برای دسترسی به **دستگاه ها و چاپگرها, چاپگر یا چاپگرها و سخت افزار دیگر** به موارد زیر مراجع
	- Windows 10❏

روی دکمه شروع کلیک کنید و روی **صفحه کنترل** >**مشاهده دستگاه ها و چاپگرها** در **سخت افزار و صدا** فشار دهید و نگهدارید.

Windows 8.1/Windows 8❏

**دسک تاپ** >**تنظیامت** >**پانل کنترل** >**مشاهده دستگاه ها و چاپگرها** از **سخت افزار و صدا** یا **سخت افزار** را انتخاب کنید.

Windows 7❏

روی دکمه شروع کلیک کنید و **پانل کنترل** >**مشاهده دستگاه ها و چاپگرها** را از **سخت افزار و صدا** یا **سخت افزار** انتخاب کنید.

Windows Vista❏

روی دکمه شروع کلیک کرده و **پانل کنترل** > **چاپگرها** از **سخت افزار و صدا** را انتخاب کنید.

Windows XP❏

روی دکمه شروع کلیک کنید و **تنظیامت** > **صفحه کنترل** > **چاپگرها و سایر سختافزارها** > **چاپگرها و فکسها** را انتخاب کنید.

در Mac OS موارد زیر را بررسی کنید. $\Box$ 

- ❏**تنظیامت برگزیده سیستم** را از منو > **چاپگرها و اسکرنها** (یا **چاپ و اسکن**، **چاپ و فکس**) انتخاب کنیدو سپس بررسی کنید چاپگر (فکس) *غ*ایش داده شود. چاپگر (مُابر) به صورت "FAX XXXX (USB" یا "FAX XXXX (IP" مُایش داده میشود. اگر<br>چاپگر (مُابر) نشان داده نشد، روی [+] کلیک کنید و سپس چاپگر (مُابر) را ثبت مُایید.
	- **استنظیمات برگزیده سیستم** را از منومی استار کا **چاپگرها و اسکنرها (یا چاپ و اسکن، چاپ و فکس)** انتخاب کنید و سپس روی **استان**<br>چاپگر (فکس) دو بار کلیک کنید. اگر چاپگر متوقف شده است، روی **ازسرگیری** (یا **ازسرگیری چاپگر**) کلیک

#### **اطلاعات مرتبط**

- | "کد خطا در منوی [وضعیت" در](#page-190-0) صفحه 191
	- | ["حذف](#page-186-0) برنامه ها" در صفحه 187
- | "نصب کردن آخرین [برنامهها" در](#page-182-0) صفحه 183

#### **منابرها ارسال منی شوند**

اگر قابلیت محدودسازی کاربر فعال است، نام کاربر و رمز عبور برای کار کردن با چاپگر لازم است. اگر رمز عبور را *نم*ی دانید با سرپرست خود<br>تماس بگیرید.

- اگر قابلیت محدودسازی کاربر فعال شده است، و از رایانه نمابر را ارسال می کنید، تایید اعتبار کاربر توسط نام کاربر و رمز عبور تنظیم شده<br>در درایور چاپگر انجام می شود. وقتی به علت خطای تایید اعتبار نمی توانید نمابر را ارسال کن
- ـــا اطلاعات سرصفحه را برای نمابرهای خروجی در پانل کنترل تنظیم کنید. برخی از دستگاه های نمابر به طور خودکار نمابرهای ورودی که دارای<br>اطلاعات سرصفحه نیستند را رد می کنند.
- اگر شناسه مّاس گیرنده خود را مسدود کرده اید انسداد آن را لغو کنید. برخی از تلفن ها یا دستگاه های مابر به طور خودکار مّاس های های<br>ناشناس را رد می کنند.
	- از گیرنده سوال کنید که آیا شماره  $i$ ابر صحیح است و اینکه دستگاه  $i$ ابر گیرنده آماده دریافت  $i$ ابر است یا خیر.
- یبررسی کنید آیا به صورت اتفاقی یک نمابر را با استفاده از ویژگی آدرس فرعی ارسال کرده اید. در صورتی که یک گیرنده دارای یک آدرس<br>فرعی را از لیست مخاطبین انتخاب کنید، ممکن است نمابر با استفاده از گزینه آدرس فرعی ارسال شود.
- آ هنگام ارسال مابرها با استفاده از ویژگی آدرس فرعی، از گیرنده سوال کنید آیا دستگاه مابر آنها امکان دریافت مابرها با استفاده از ویژگی<br>آدرس فرعی را دارید یا خیر.
- های فرایم ارسال نمابرها با استفاده از ویژگی آدرس فرعی، بررسی کنید آدرس های فرعی و رمز عبور صحیح وارد شده باشند. مطابقت آدرس کنید<br>های فرعی و رمز عبور را با گیرنده کنترل کنید.

#### **اطلاعات مرتبط**

- | "منابرها ارسال یا دریافت منی [شوند" در](#page-222-0) صفحه 223
- | ["ارسال](#page-138-0) یک منابر با یک نشانی فرعی [\(SUB](#page-138-0) (و [گذرواژه\(SID](#page-138-0) "(در [صفحه](#page-138-0) 139
- | "ارسال منابر بنا به [درخواست \(با](#page-134-0) استفاده از ارسال موارد ذخیره شده یا جعبه صفحه بولنت)" در صفحه 135

### **منابرها به گیرنده خاصی ارسال منی شوند**

اگر نمی توانید نمابرها را بهدلیل بروز خطا به گیرنده خاصی ارسال کنید، ًموارد زیر را دنبال نمایید.

 $\blacksquare$ اگر پس از امّام شمارهگیری توسط چاپگر، دستگاه گیرنده نتوانست مّاس شما را در عرض 50 ثانیه پاسخ دهد،  $\mathfrak s$ اس با یک خطا پایان می یابد. برایبررسیاین که چقدر طول میکشدتا آهنگمنابررا بشنوید، با استفادهازویژگی (**درگوشی**) یا تلفن متصل شامرهگیری

کنید. اگر بیش از 50 ثانیه طول می کشد، برای ارسال غابر، وقفه هایی پس از شماره غابر اضافه کنید. برای وارد کردن وقفه،  $\blacktritriangleright$  را لمس<br>کنید. یک خط فاصله به عنوان علامت وقفه درج می شود. هر وقفه حدود سه ثانیه است. چندین وقفه

**لــ**ا اگر گیرنده را از لیست اطلاعات *ق*اس انتخاب کرده اید، بررسی کنید که اطلاعات ثبت شده درست باشد. اگر اطلاعات صحیح است، گیرنده را<br>از فهرست مخاطبین انتخاب کنید، **ویرایش** را لمس کنید و **سرعت فکس** را به **آهسته (9600bps)** 

#### **اطلاعات مرتبط**

- | "ارسال دستی منابر پس از تأیید وضعیت [گیرنده" در](#page-133-0) صفحه 134
- ◆ "ارسال  $نابرها با شمارهگیری از یک دستگاه تلفن خارجی" در صفحه 135$  $نابرها با شمارهگیری از یک دستگاه تلفن خارجی" در صفحه 135$  $نابرها با شمارهگیری از یک دستگاه تلفن خارجی" در صفحه 135$ 
	- <mark>+</mark> ["مدیریت](#page-43-0) اطلاعات <del>م</del>اس" در صفحه 44
	- | "منابرها ارسال یا دریافت منی [شوند" در](#page-222-0) صفحه 223

### **در زمان های خاصی منابرها ارسال منی شوند**

تاریخ و زمان صحیح را از پانل کنترل تنظیم کنید.

#### **اطلاعات مرتبط**

- | "ارسال منابرها در حالت تکرنگ در زمان مشخص (ارسال فکس در فرصتی [دیگر\)" در](#page-137-0) صفحه 138
	- | ["تنظیامت](#page-46-0) اصلی" در صفحه 47

#### **منابرها دریافت منیشوند**

- ❏اگر در سرویس باز-ارسال متاس مشترک شدهاید، ممکن است چاپگرمنابرها را دریافت نکند.با ارائه دهنده سرویس متاس بگیرید.
	- ❏اگر تلفن را به چاپگر وصل نکردهاید، در پانل کنترل، تنظیم **حالت دریافت** را روی **Auto** قرار دهید.
- حادر شرایط زیر، حافظه چاپگر تمام میشود و نمیتواند نمابر دریافت کند.برای کسب اطلاعات بیشتر درباره اقدام در هنگام بروز خطای پر بودن  $\Box$ <br>حافظه، به بخش عیب یابی مراجعه کنید.
	- ❏در مجموع، 200 سند دریافتی در صندوق ورودی و صندوق اسناد محرمانه ذخیره شده است.

❏حافظه چاپگر پر است (100%).

- $\Box$ هنگام دریافت مابرها با استفاده از ویژگی آدرس فرعی، بررسی کنید آدرسهای فرعی و رمز عبور صحیح وارد شده باشند.مطابقت<br>آدرسهای فرعی و رمز عبور را با فرستنده کنترل کنید.
- $\Box$ بررسی کنید که آیا شماره *ن*ابر فرستنده در **فهرست شماره رد کردن** ثبت شده است یا خیر.نمابرهایی که از شمارههای اضافه شده به این لیست ارسال شده باشند، در صورتی که گزینه **فهرست شامره رد کردن** در تنظیامت **رد کردن منابر** فعال شده باشد، مسدود خواهند .<br>شد.
- ــا بررسی کنید آیا شماره *ن*مابر فرستنده در لیست مخاطبین ثبت شده است.نمابرهایی که از شمارههای ثبت نشده در این لیست ارسال شده<br>باشند، در صورتی که گزینه **مخاطبان ثبت نشده** در تنظیمات **رد کردن نمابر** فعال شده باشد، مسدود خ
- آز فرستنده سوال کنید آیا اطلاعات س*ر*صفحه در دستگاه *ن*مابر آنها تنظیم شده است.نمابرهایی که فاقد اطلاعات س*ر*صفحه باشند، در صورتی<br>که گزینه **سربرگ خالی نمابر مسدود شد** در تنظیمات **رد کردن نمابر** فعال شده باشد، مسدود خواهن

#### **اطلاعات مرتبط**

- | "منابرها ارسال یا دریافت منی [شوند" در](#page-222-0) صفحه 223
- | "خطای "حافظه پر است" رخ می دهد" در صفحه 226
- | ["دریافت](#page-146-0) منابرها از بورد اسناد با ارائه آدرس فرعی ([SEP](#page-146-0) (و رمز [عبور](#page-146-0) [\(PWD](#page-146-0)) (واکشی فکس از دستگاه [دیگر\)" در](#page-146-0) صفحه 147

### **ذخیره کردن منابر دریافتی در دستگاه حافظه ممکن نیست**

بررسی کنید که آیا دستگاه حافظه به چاپگر متصل است یا خیر، و سپس **تنظیامت دریافت** را بررسی کنید.

#### **خطای "حافظه پر است" رخ می دهد**

- اگر چاپگر بر روی گزینه ذخیره *ن*مابرهای دریافت شده در صندوق ورودی یا صندوق اسناد محرمانه تنظیم شده است، مابرهایی که قبلاQا<br>خوانده اید را از صندوق ورودی یا صندوق اسناد محرمانه حذف کنید.
- ـــا اگر چاپگر طوری تنظیم شده است که مابرهای دریافتی را در رایانه ذخیره کند، رایانه مورد نظر برای ذخیره منابرها را روشن کنید. با ذخیره<br>مابرها در رایانه، آنها از حافظه چاپگر حذف می شوند.
- $\blacksquare$ اگر چایگر بر روی ویژگی ذخیره نمابرهای دریافت شده در دستگاه حافظه تنظیم شده است، دستگاهی را وصل کنید که در آن پوشه ای برای ذخیره مابرها در چاپگر ایجاد کرده اید. وقتی مابرها در دستگاه ذخیره شوند، از حافظه چاپگر حذف می شوند. مطمئن شوید که دستگاه<br>حافظه کافی دارد و در برابر نوشتن محافظت نشده است.

حتی با وجود پر بودن حافظه، میتوانید با یکی از راهکارهای زیر  $\Box$ ❏برلی فرستادن منابر تکرنگ میتوانید از قابلیت **ارسال مستقیم** استفاده کنید. با شمارهگیری از دستگاه تلفن خارجی مابر ارسال کنید.  $\Box$ 

❏با قابلیت (**در گوشی**) منابر بفرستید.

سندهای خود را به دو یا چند قسمت تقسیم کنید تا *غ*ابر در چندین دسته ارسال شود. **[** 

اگر بهدلیل بروز خطاهایی نظیر گیر کردن کاغذ در چاپگر، نمابر دریافت نگردد ممکن است خطای حافظه پر است رخ دهد. مشکل چاپگر را<br>رفع کنید و سپس با فرستنده تماس بگیرید و از او بخواهید که نمابر را دوباره ارسال کند.

**اطلاعات مرتبط**

- | "ارسال چندین صفحهاز یک سند تک رنگ (ارسال [مستقیم\)" در](#page-136-0) صفحه 137
	- | "ارسال منابرها با شامرهگیری از یک دستگاه تلفن [خارجی" در](#page-134-0) صفحه 135
		- | "ارسال دستی منابر پس از تأیید وضعیت [گیرنده" در](#page-133-0) صفحه 134
			- | "خارج کردن کاغذ گیر [کرده" در](#page-196-0) صفحه 197

**کیفیت منابر ضعیف است**

❏شیشه اسکرن را متیز کنید.

❏ADF را متیز کنید.

❏تنظیم **نوع اصلی** را در پانل کنترل تغییر دهید. اگر اسناد شام حاوی منت و عکس هستند، **عکس** را انتخاب کنید.

❏تنظیم **تراکم** را در پانل کنترل تغییر دهید.

 $\Box$  اگر در مورد قابلیتهای دستگاه ابر گیرنده مطمئن نیستید، ویژگی **ارسال مستقیم** را فعال کنید یا **خوب** را به عنوان تنظیم **وضوح** انتخاب

در صورت انتخاب **فوق العاده عالی** یا **خیلی عالی** برای *نم*ابر تک رنگ، و ارسال نمابر بدون استفاده از ویژگی **ارسال مستقیم**، ممکن است<br>چایگر وضوح را به طور خودکار کاهش دهد.

❏تنظیم **ECM** را در پانل کنترل فعال کنید.

**اطلاعات مرتبط**

- | ["تنظیامت](#page-140-0) فکس" در صفحه 141
- | "متیز کردن شیشه [اسکرن" در](#page-175-0) صفحه 176
	- | "متیز [کردن](#page-173-0) [ADF](#page-173-0) "در [صفحه](#page-173-0) 174

#### **منابرها با اندازه نادرست ارسال می شوند**

حا هنگام ارسال یک نمابر با استفاده از شیشه اسکنر، گوشه های سند را به درستی با علامت سند تراز کنید. اندازه سند را در پانل کنترل انتخاب انتخاب انتخاب انتخاب کنترل انتخاب کنترل انتخاب<br>کنید.

 $\Box$  شیشه اسکنر و درپوش اسناد را قیز کنید. اگر گردو غبار یا لکه هایی بر روی شیشه وجود داشته باشد، ممکن است قسمت اسکن گسترش یابد تا<br>گرد و غبار یا لکه را نیز دربرگیرد، در نتیجه محل اسکن نادرستی ایجاد کند یا تصویر کوچک شود

**اطلاعات مرتبط**

```
| "تنظیامت فکس" در صفحه 141
```
| "قرار دادن [اسناد" در](#page-34-0) صفحه 35 | "متیز کردن شیشه [اسکرن" در](#page-175-0) صفحه 176

#### **کیفیت منابر دریافتی ضعیف است**

❏تنظیم **ECM** را در پانل کنترل فعال کنید. با فرستنده اس بگیرید و از او بخواهید با استفاده از یک حالت با کیفیت بالاتر ارسال کند. $\Box$ ❏منابر دریافتی را دوباره چاپ کنید. برای چاپ مجددمنابر، **گزارش** را از **کار/وضعیت** انتخاب کنید.

#### **اطلاعات مرتبط**

 $\,$  "بررسی تاریخچه کار  $\,$ ابر" در صفحه  $\,$ 

#### **منابرهای دریافتی چاپ منی شوند**

❏اگر خطایی در چاپگر رخ داده است، نظیر گیر کردن کاغذ، چاپگرمنی تواندمنابرهای دریافتی را چاپ کند. چاپگر را بررسی کنید.

**لــ**ا اگر چاپگر بر روی ذخیره *ن*مابرهای دریافت شده در صندوق دریافت یا صندوق محرمانه تنظیم شده است، نمابرهای دریافت شده به طور<br>خودکار چاپ نمی شوند. **تنظیمات دریافت** را بررسی کنید.

#### **اطلاعات مرتبط**

| "بررسی وضعیت [چاپگر" در](#page-189-0) صفحه 190

| "خارج کردن کاغذ گیر [کرده" در](#page-196-0) صفحه 197

#### **صفحات خالی هستند یا فقط مقدار کمی منت در صفحه دوممنابرهای دریافتی چاپ شده است**

با استفاده از ویژگی **حذف داده چاپ بعد از تقسیم** در **تنظیامت تقسیم صفحه** میتوانید یک صفحه چاپ کنید.

**حذف بالا یا دکمه حذف را در حذف داده چاپ بعد از تقسیم** انتخاب کنید و سپس <mark>آستانه</mark> را تنظیم کنید. در صورت افزایش سطح آستانه مقداری<br>که حذف می شود افزایش خواهد یافت؛ هر چه سطح آستانه بالاتر باشد، احتمال چاپ بر روی یک صفحه و

## **سایر مشکلات مربوط بهمنابر**

#### **برقراری متاس از طریق تلفن وصل شده ممکن نیست**

تلفن را به درگاه .EXT در چاپگر متصل کنید و گیرنده را شماره گیری کنید. اگر نمی توانید آهنگ شماره گیری گیرنده را بشنوید، کابل تلفن را به<br>درستی وصل کنید.

### **دستگاه پاسخگویی منی تواند به متاس های صوتی پاسخ دهد**

در پانل کنترل، تنظیم **زنگ برای پاسخگویی** چاپگر را روی تعدادی بیشتر از تعداد زنگ های مربوط به دستگاه پاسخگو تنظیم کنید.

### **شامرهمنابر فرستنده درمنابرهای دریافت شدهمنایش دادهمنی شود یا شامره اشتباه است**

ممکن است فرستنده اطلاعات سرصفحه نمابر را تنظیم نکرده باشد یا آن را صحیح تنظیم نکرده باشد. با فرستنده تماس بگیرید.

## **سایر مشکلات**

### **زمان لمس چاپگر شوک الکتریکی خفیفی ایجاد می شود**

اگر لوازم جانبی زیادی به رایانه وصل باشد، ممکن است زمان لمس چاپگر شوک الکتریکی خفیفی را احساس کنید. برای رایانه ای که به چاپگر<br>وصل شده یک سیم زمینی نصب کنید.

#### **صدای کارکرد بسیار زیاد است**

اگر صدای دستگاه بیش از حد بلند است، **بیصدا** را فعال کنید. فعالسازی این قابلیت می تواند سرعت چاپ را کاهش دهد.

❏پانل کنترل

از صفحه اصلی را انتخاب و سپس **حالت سکوت** را فعال کنید.

- درایور چاپگر Windows  $\Box$ **بیصدا** را در زبانه **اندازه** فعال کنید.
	- درایور چاپگر Mac OS  $\Box$

**ترجیحات سیستم** را از منوی استا > **چاپگرها و اسکنرها** (یا **چاپ و اسکن، چاپ و مابر**) و سپس چاپگر را انتخاب کنید. روی **گزینهها و لوازم**<br>> **گزینهها** (یا **درایور**) کلیک کنید. On را بعنوان تنظیم **بیصدا** انتخاب کنید.

- Epson Scan 2❏
- روی دکمه کلیک کنید تا پنجره **پیکربندی** باز شود. سپس **حالت بیصدا** را در زبانه **اسکن** تنظیم کنید.

#### **تاریخ و زمان نادرست هستند**

تاریخ و زمان صحیح را از پانل کنترل تنظیم کنید. بعد از قطع شدن برق در اثر رعد و برق یا زمانی که مدتها برق وصل نبوده باشد، ممکن است<br>ساعت زمان نادرستی را نشان دهد.

#### **اطلاعات مرتبط**

| ["تنظیامت](#page-46-0) اصلی" در صفحه 47

#### **دستگاه حافظه تشخیص داده نشده است**

کارت حافظه را در تنظیامت **رابط حافظه** در صفحه کنترل فعال کنید.

#### **اطلاعات مرتبط**

<mark>+ "تنظی</mark>مات [چاپگر" در](#page-48-0) صفحه 49

#### **ذخیره داده در دستگاه حافظه ممکن نیست**

بررسی کنید که دستگاه حافظه در برابر نوشتن محافظت نشده باشد. $\Box$ ❏بررسی کنید که دستگاه حافظه، حافظه کافی داشته باشد. اگر حافظه موجود کم است، ذخیره داده ممکن نیست.

> **اطلاعات مرتبط** | ["مشخصات](#page-234-0) دستگاه [USB](#page-234-0) [خارجی" در](#page-234-0) صفحه 235

### **رمز عبور خود را فراموش کرده اید**

در صورت فراموش کردن رمز عبور سرپرست خود، با پشتیبانی Epson متاس بگیرید.

**اطلاعات مرتبط** | "متاس با [پشتیبانی](#page-253-0) [Epson](#page-253-0) "در [صفحه](#page-253-0) 254

#### **برنامه با فایروال مسدود شده است (فقط برای Windows(**

برنامه را به لیست برنامه های مجاز در فایروال Windows در قسمت تنظیمات امنیتی در **پانل کنترل** اضافه <sub>ن</sub>مایید.

### **در صفحه انتخاب عکس، گزینه «×» منایش داده میشود**

اگر فایل تصویری توسط این دستگاه پشتیبانی نشود، گزینه «×» روی منایشگر LCD ظاهر میشود.

**اطلاعات مرتبط**  $\,$  ["مشخصات](#page-235-0) داده پشتیبانی شده" در صفحه $\,$  336 $\,$ 

**ضمیمه**

**مشخصات فنی**

**مشخصات چاپگر**

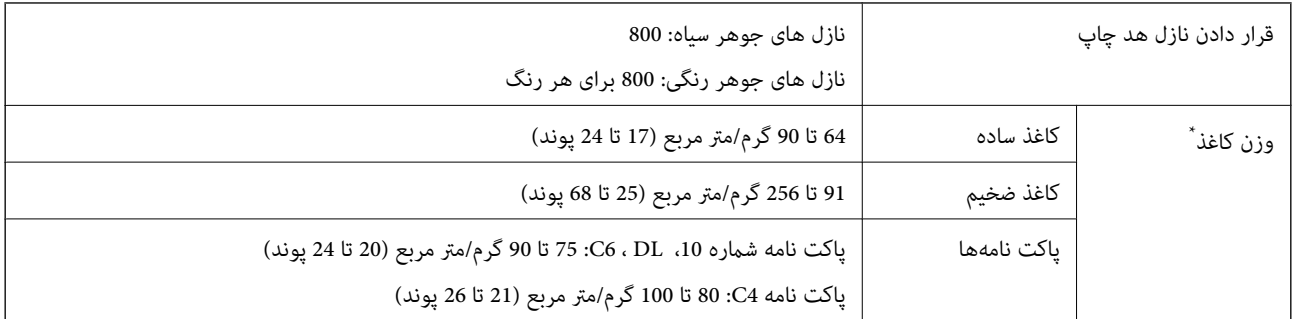

حتی وقتی ضخامت کاغذ در محدوده مجاز است، ممکن است بسته به خصوصیات یا کیفیت کاغذ به درون دستگاه تغذیه نشود یا کیفیت چاپ به مقدار مطلوب<br>نباشد.

#### **ناحیه قابل چاپ**

ممکن است به دلیل مکانیسم چاپگر، کیفیت چاپ در نواحی سایه دار کاهش یابد.

**صفحات تکی**

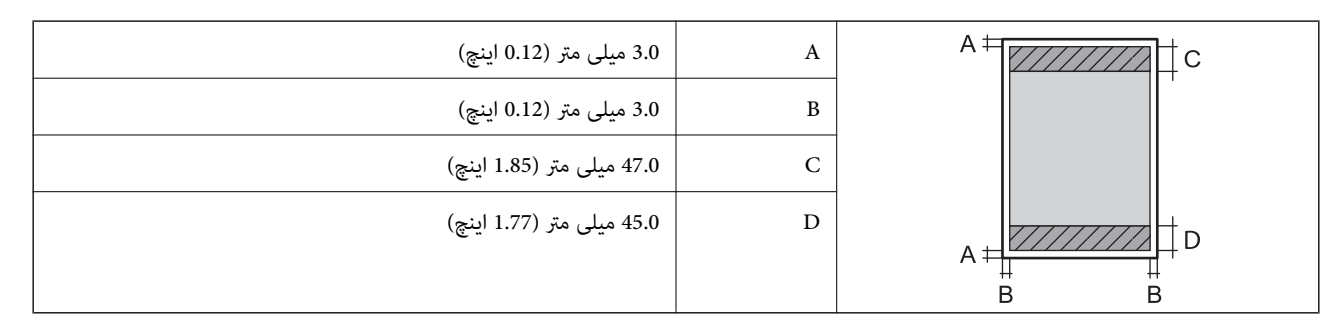

#### **پاکت نامهها**

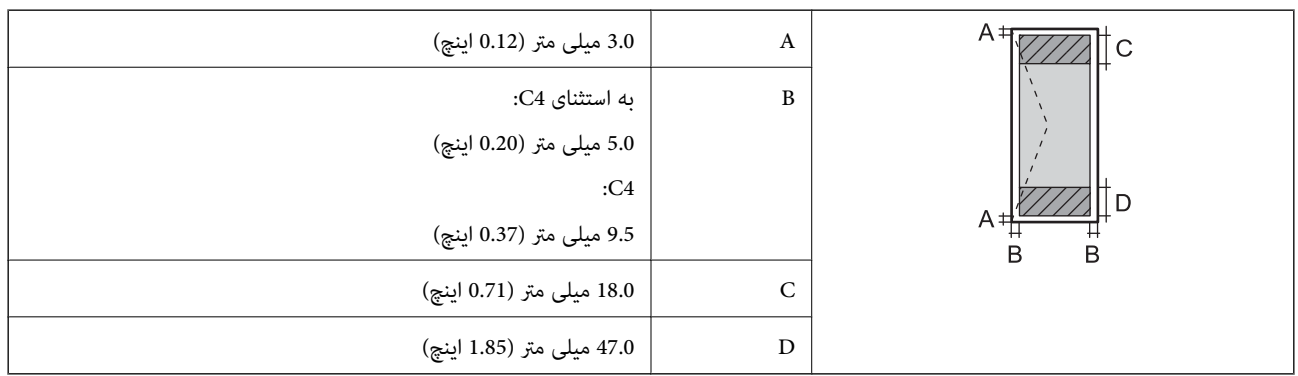

### **مشخصات اسکرن**

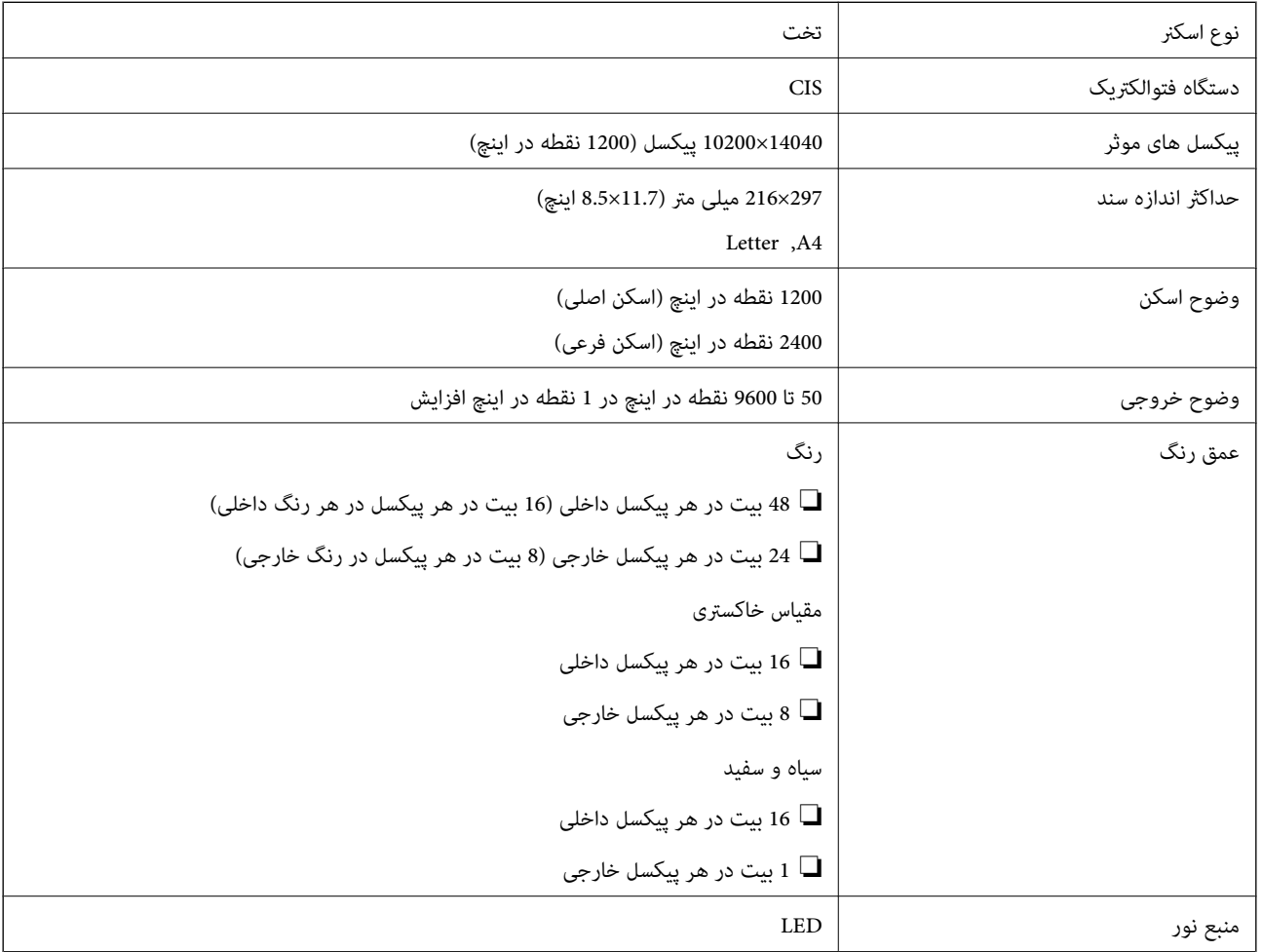

### **مشخصات رابط**

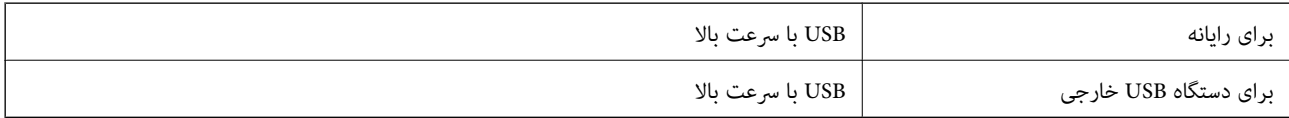

## **مشخصات منابر**

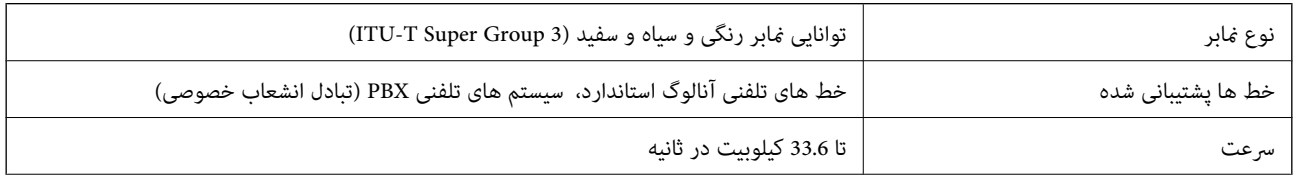

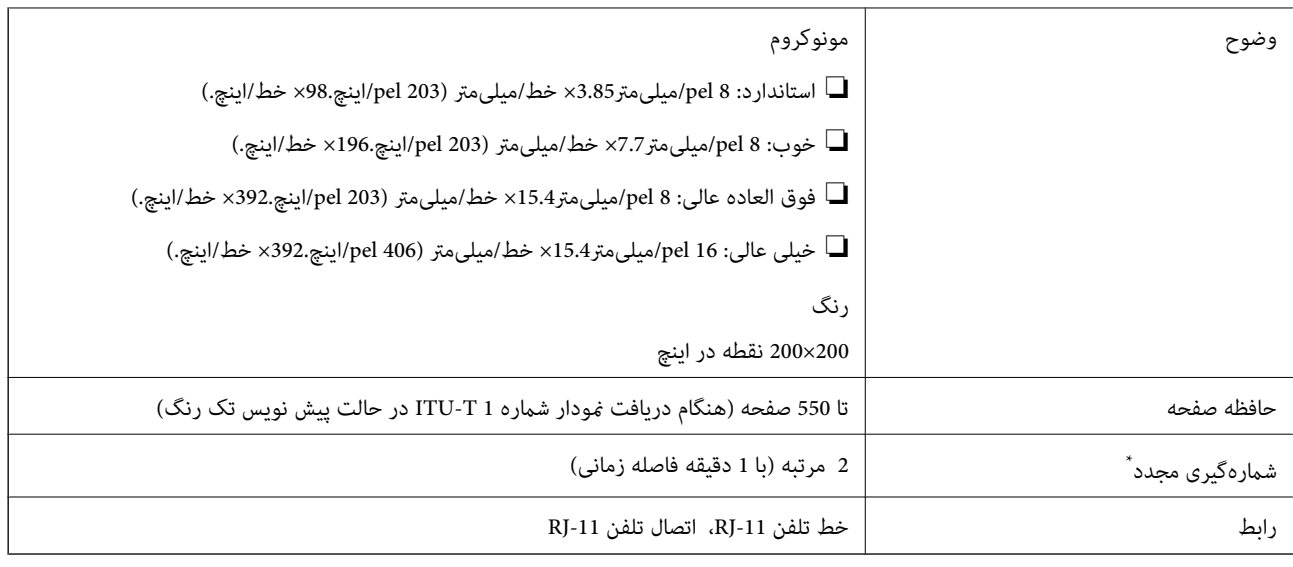

\* مشخصات ممکن است بر حسب کشور یا منطقه متفاوت باشد.

## **لیست عملکرد شبکه**

#### **عملکردهای شبکه و 6IPv4/IPv**

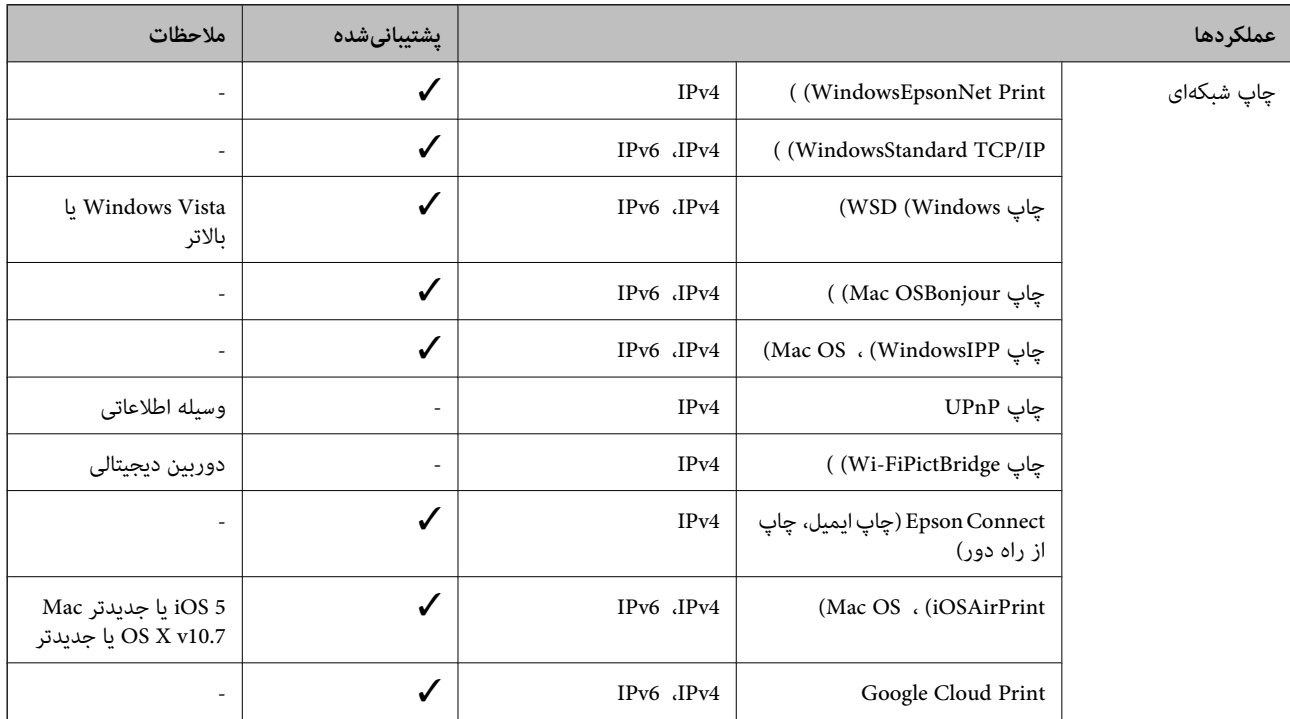

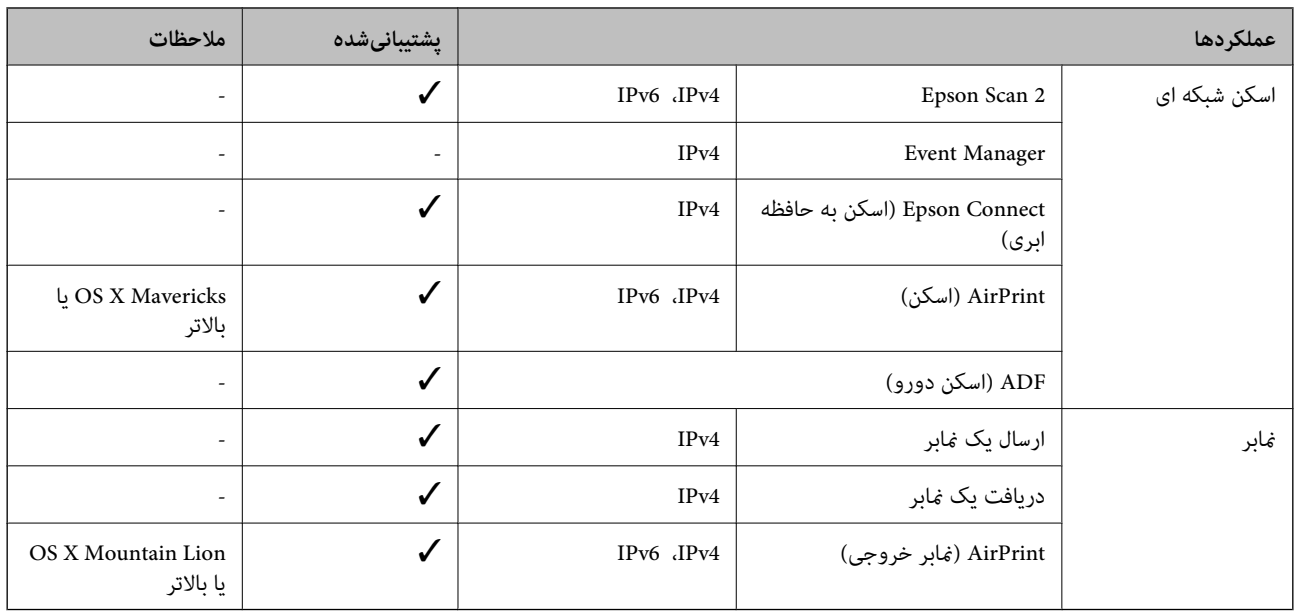

#### **Wi-Fi مشخصات**

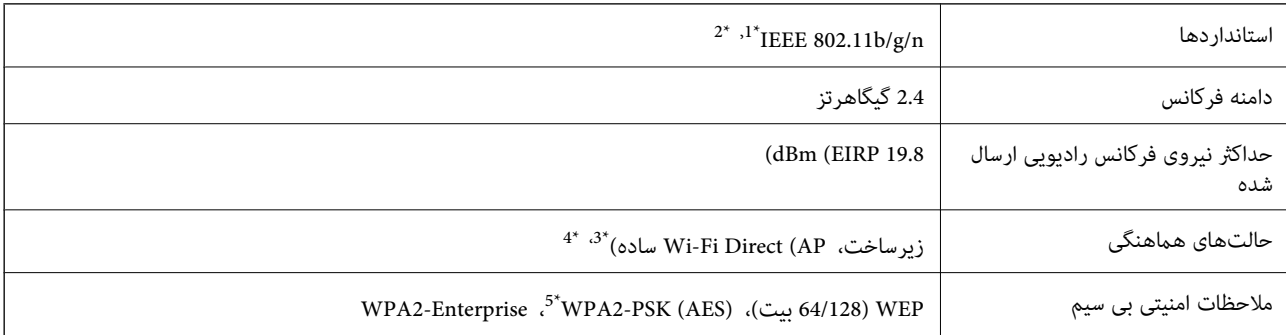

مطابق با IEEE 802.11b/g یا IEEE 802.11b/g بسته به محل خرید.  $1^*$ 

\*2 n802.11 IEEE تنها برای 20HT در دسترس میباشد.

برای IEEE 802.11b پشتیبانی نمیشود.  $\sim 3^*$ 

\*4 حالت AP ساده با اتصال Fi-Wi) زیرساخت) یا یک اتصال Ethernet) اترنت) مطابقت دارد.

\*5 با استانداردهای 2WPA با پشتیبانی برای Personal 2WPA/WPA مطابقت دارد.

#### **مشخصات اترنت**

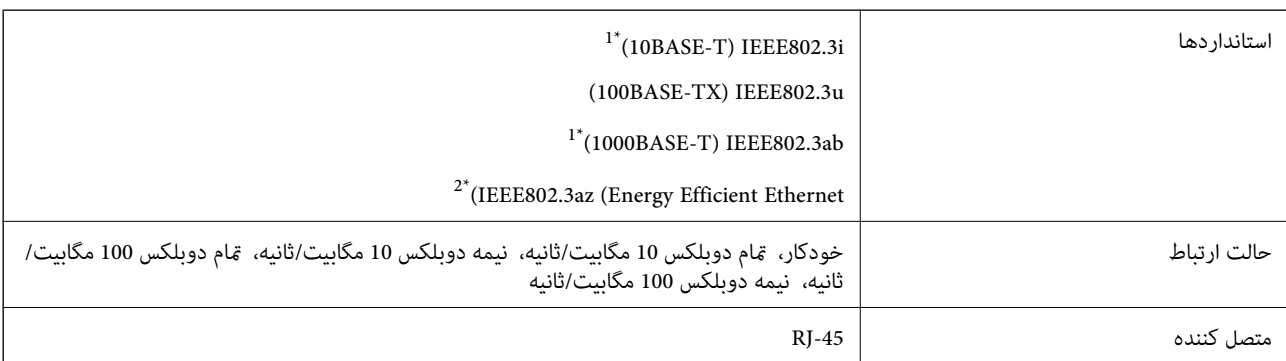

- <span id="page-234-0"></span>\*1 از کابل گروه e5 یا بالاتر STP) جفتی پیچ خورده روکش دار) استفاده کنید تا از احتامل تداخل رادیویی جلوگیری شود.
	- دستگاه متصل باید با استانداردهای IEEE802.3az مطابقت داشته باشد.

#### **پروتکل امنیتی**

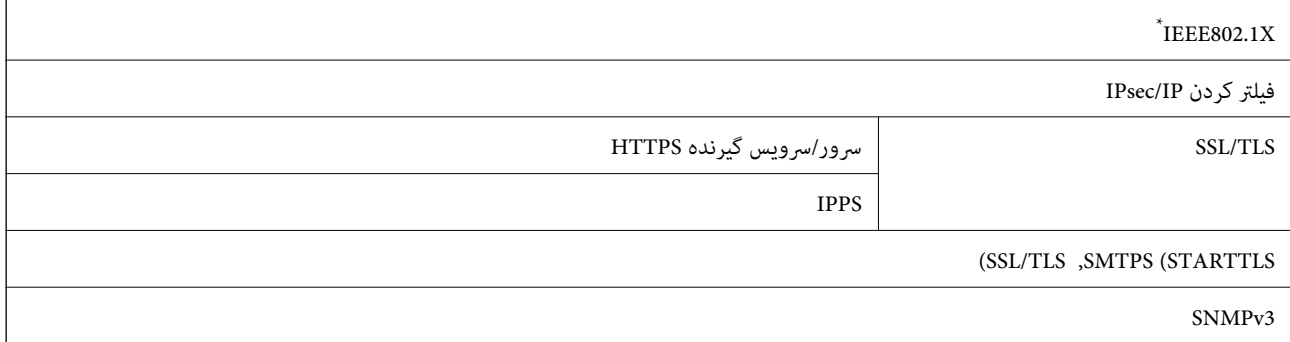

برای اتصال باید از دستگاهی استفاده کنید که با IEEE802.1X سازگار است.

#### **PostScript Level 3 سازگاری**

PostScript استفاده شده در این چاپگر با 3 Level PostScript مطابقت دارد.

### **سرویس های شخص ثالث پشتیبانی شده**

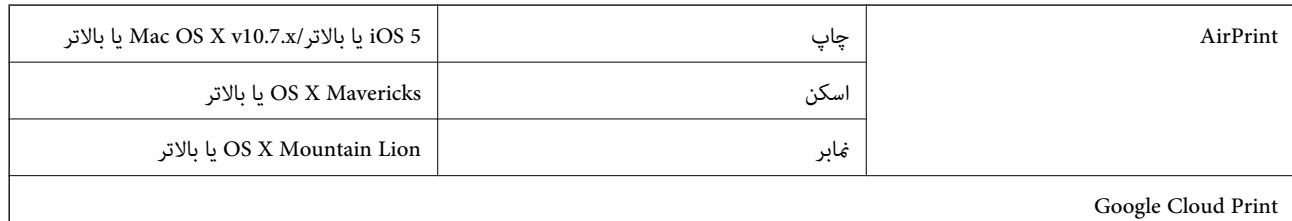

**مشخصات دستگاه USB خارجی**

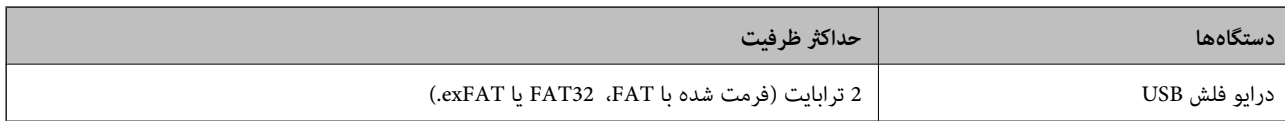

منی توانید از دستگاههای زیر استفاده کنید:

دستگاهی که به یک درایور اختصاص داده شده نیاز دارد $\Box$ 

دستگاهی با تنظیمات ایمنی (رمز عبور، رمزگذاری و مانند این)  $\Box$ 

Epson منیتواند متام عملکردهای دستگاههای متصل خارجی را تضمین کند.

### **مشخصات داده پشتیبانی شده**

<span id="page-235-0"></span>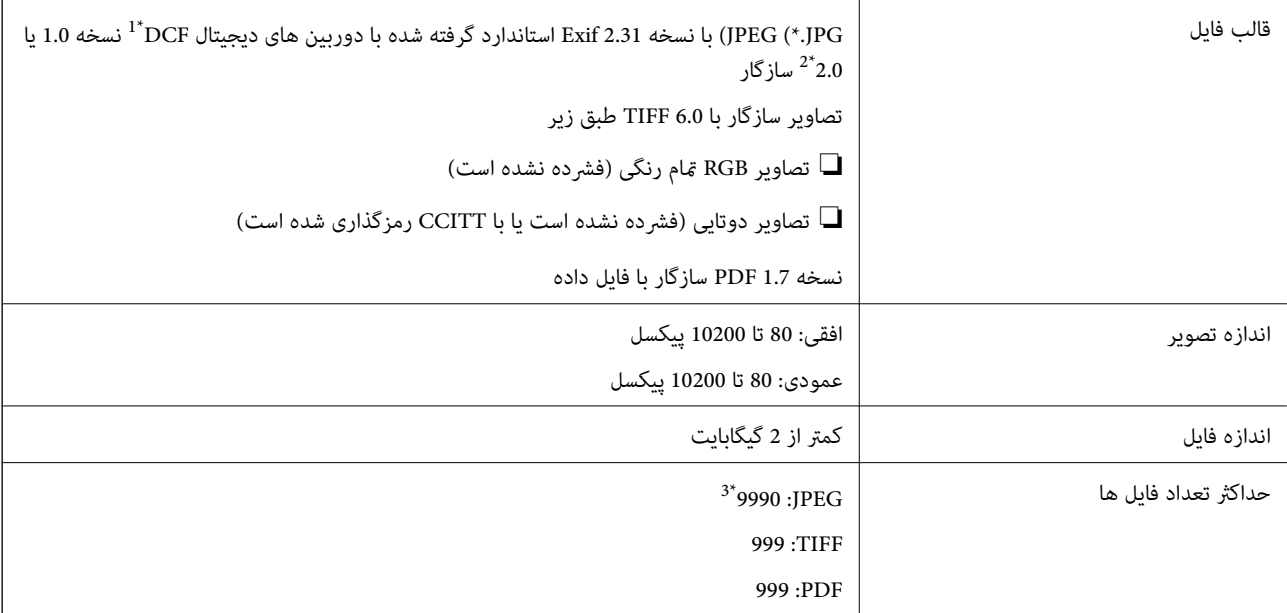

\*1 قانون طراحی برای فایل سیستم دوربین.

\*2 داده عکس ذخیره شده بر روی دوربینهای دیجیتال با یک حافظه داخلی پشتیبانی منیشود.

\*3 تا 999 فایل میتواند هر بار نشان داده شود. (اگر تعداد فایلها بیش از 999 باشد، فایلها بصورت گروهی نشان داده میشوند.)

#### *نکته:*

«×» زمانی که چاپگر غی تواند فایل تصویر را تشخیص دهد بر روی صفحه *LCD* نشان داده می شود. در این حالت، اگر یک چیدمان تصویر چندتایی را<br>انتخاب کنید، قسمتهای خالی چاپ میشوند.

#### **ابعاد**

#### **فقط چاپگر**

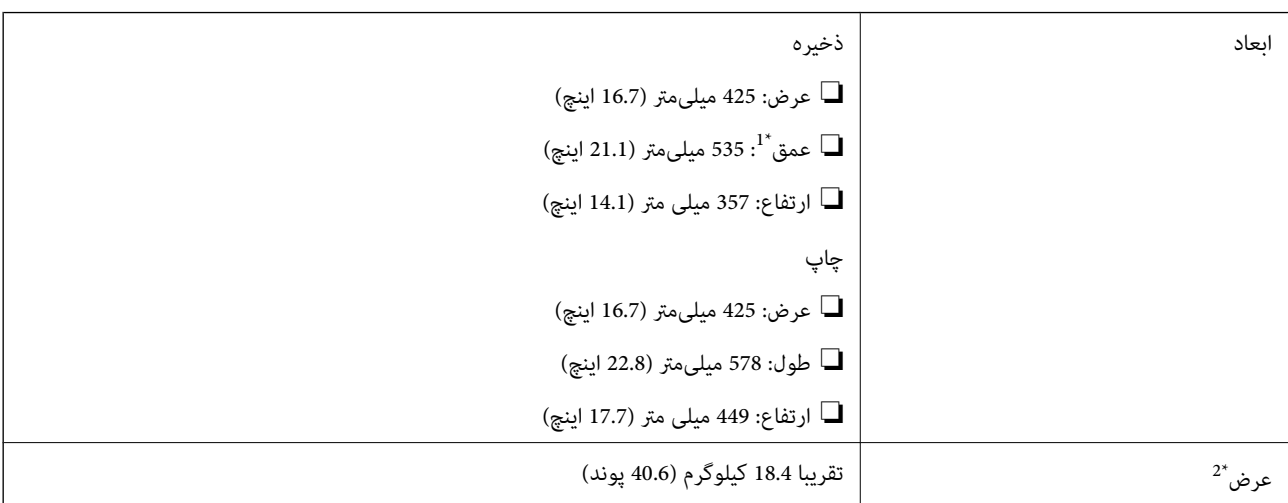

\*1 بدون اینکه سینی خروجی نصب شده باشد.

\*2 بدون توزیع کننده های جوهر و سیم برق.

#### **چاپگرها با گزینه**

اینها ابعاد چاپگرها با 1 واحد کاست کاغذ اختیاری است.

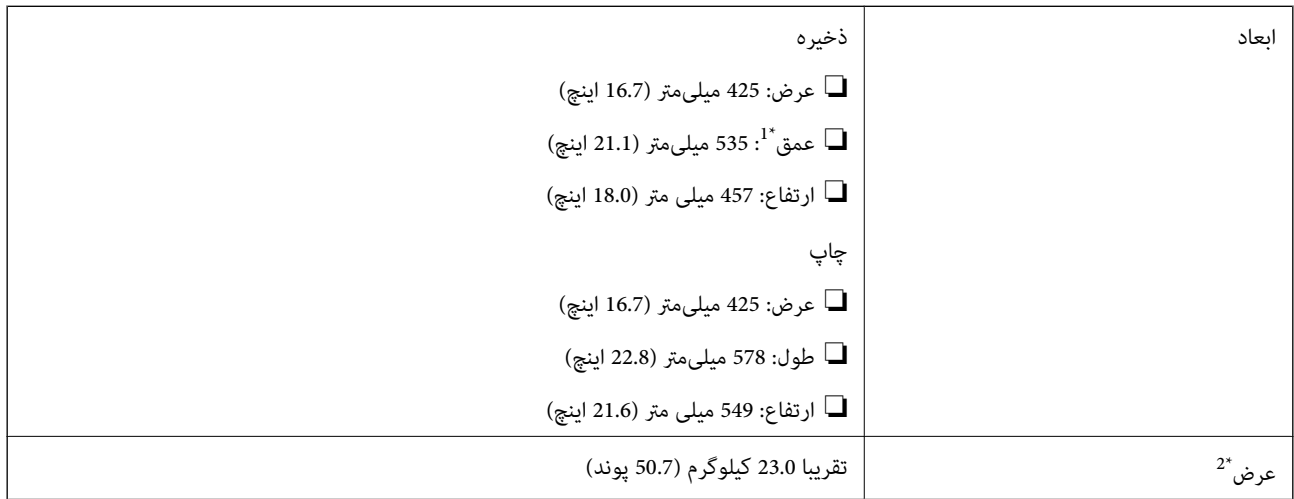

- \*1 بدون اینکه سینی خروجی نصب شده باشد.
- \*2 بدون توزیع کننده های جوهر و سیم برق.

### **مشخصات الکتریکی**

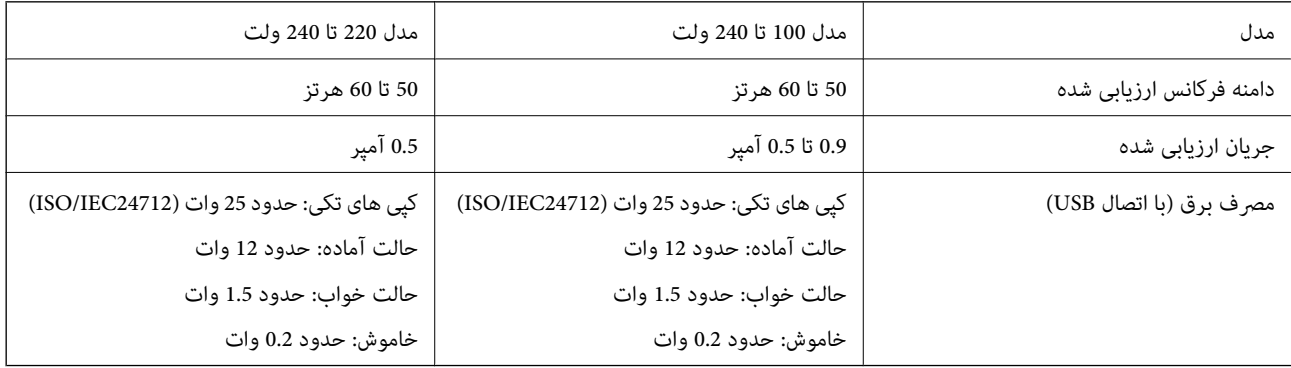

#### *نکته:*

❏ *برای بررسی ولتاژ به برچسب روی چاپگر مراجعه کنید.*

❏ *کاربران اروپایی برای اطلاع از جزئیات مربوط به مصرف برق، به وب سایت زیر مراجعه منایند. <http://www.epson.eu/energy-consumption>*

#### **مشخصات محیطی**

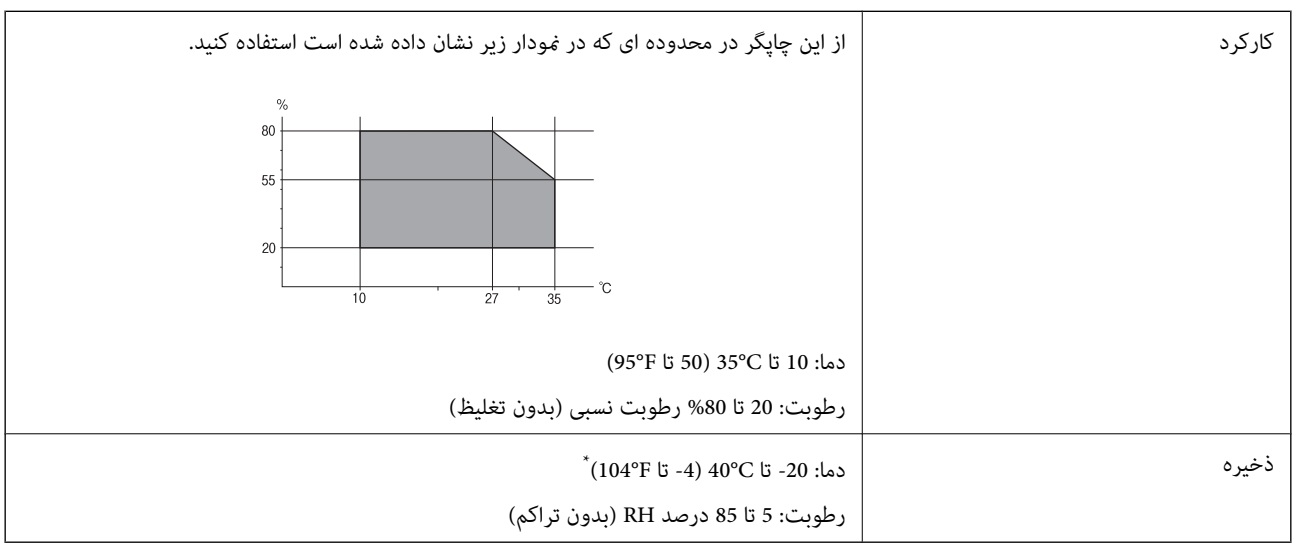

می توانید برای یک ماه در دمای 40 درجه سانتی گراد (104درجه فارنهایت) نگهدارید.

### **ملاحظات زیست محیطی در رابطه با توزیع کننده های جوهر**

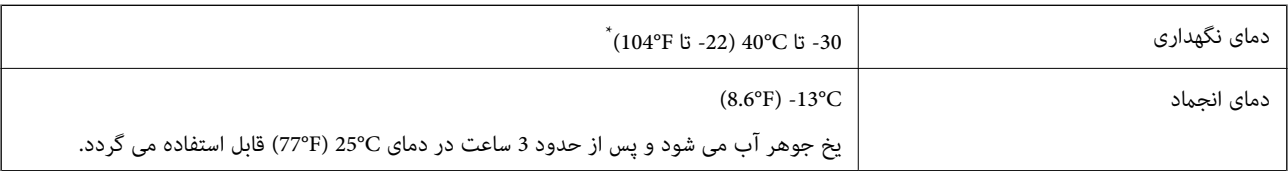

\* میتوانید برای یک ماه در دمای C40°) F104° (نگهداری کنید.

### **نیازمندی های سیستم**

- ❏10 Windows) -32بیت، -64بیت)8.1/ Windows) -32بیت، -64بیت)8/ Windows) -32بیت، -64بیت)7/ Windows) -32بیت، Windows XP Professional x64 Edition/(بیت-32(جدیدتر یاWindows XP SP3/(بیت-64 ،بیت-32(Windows Vista/(بیت-64 /Windows Server 2012 R2/Windows Server 2012/Windows Server 2008 R2/Windows Server 2016//جدیدتر یا SP2 جدیدتر یاWindows Server 2008/Windows Server 2003 R2/Windows Server 2003 SP2
- /OS X El Capitan/OS X Yosemite/OS X Mavericks/OS X Mountain Lion/Mac OS X v10.7.x/Mac OS XmacOS Sierra❏ v10.6.8

#### *نکته:*

❏ *OS Mac ممکن است از برخی از برنامه ها و ویژگی ها پشتیبانی نکند.*

❏ *از فایل سیستم (UFS (UNIX برای OS Macپشتیبانی منی شود.*

## **اطلاعات فونت**

## **فونت های موجود برای پست اسکریپت**

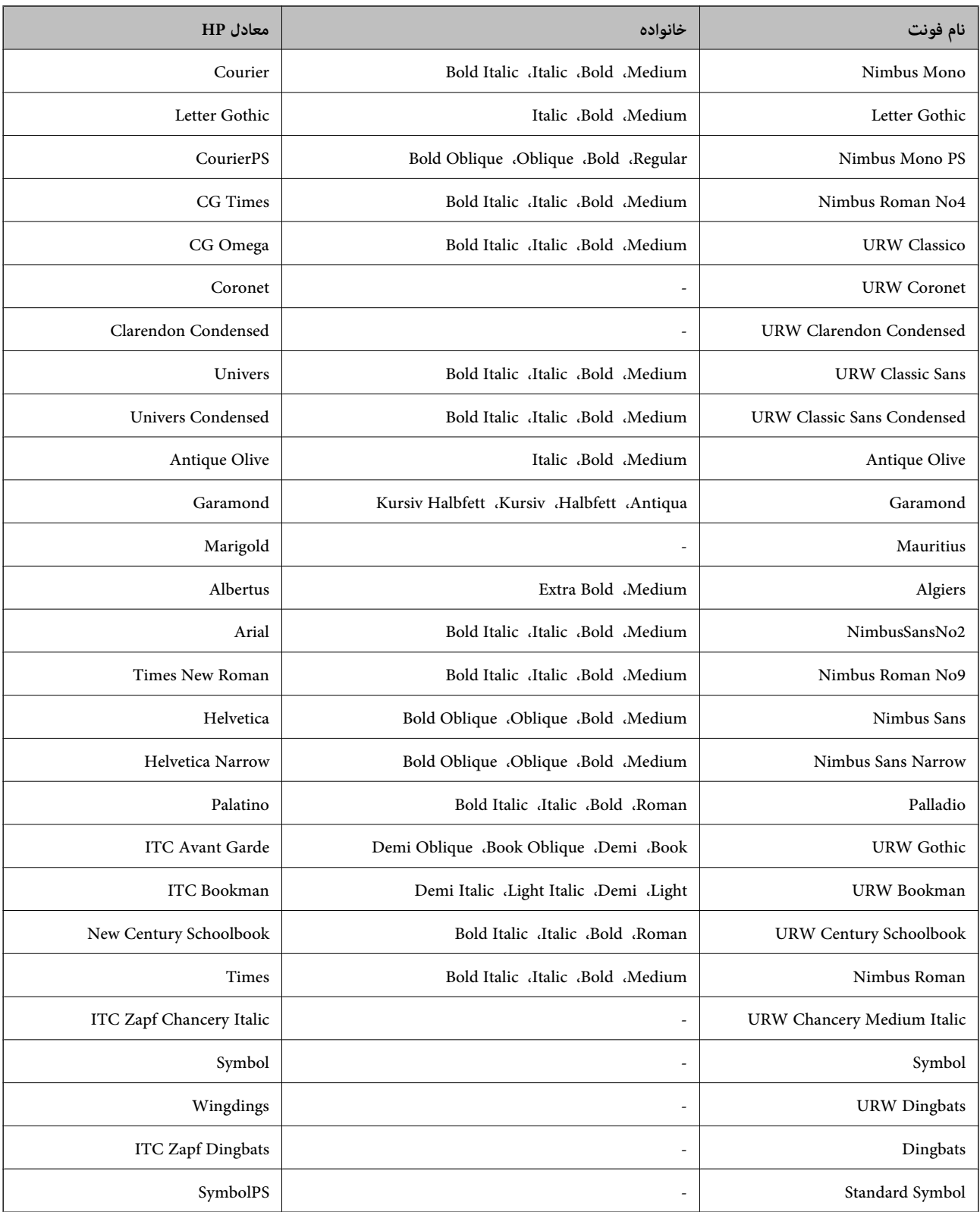

## **فونت های موجود برای URW (PCL(**

#### **فونت قابل مقیاس**

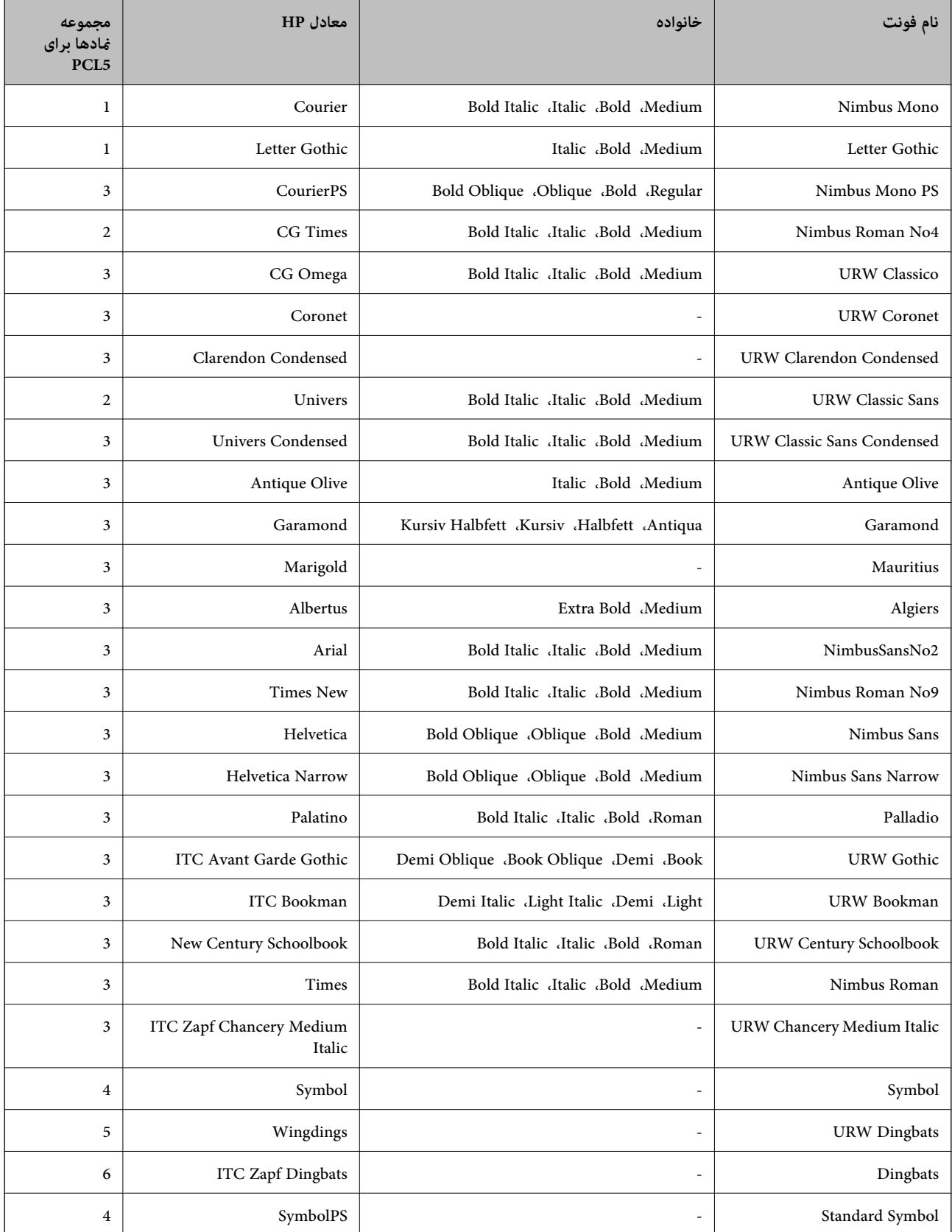

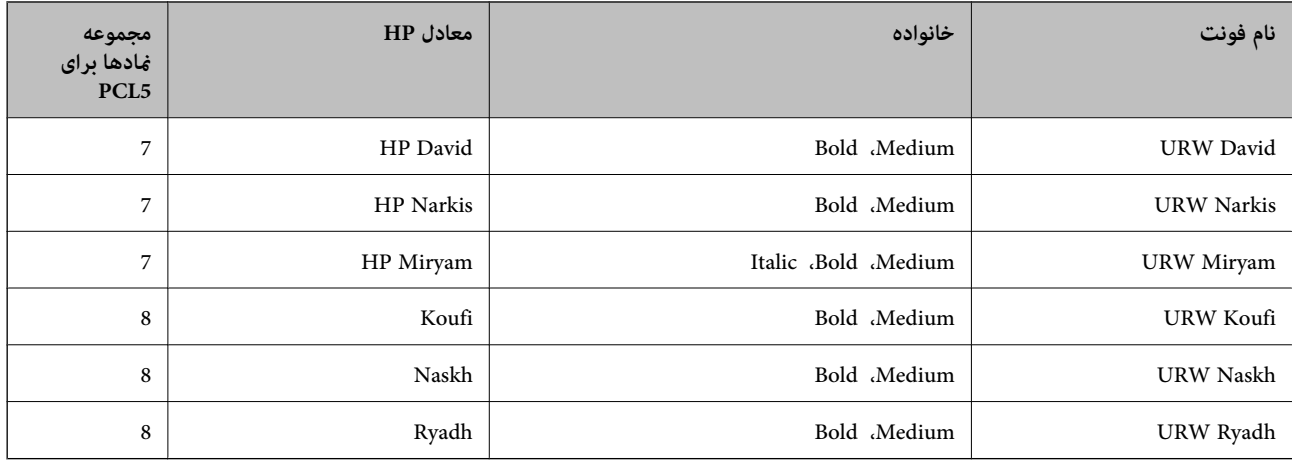

#### **فونت Bitmap**

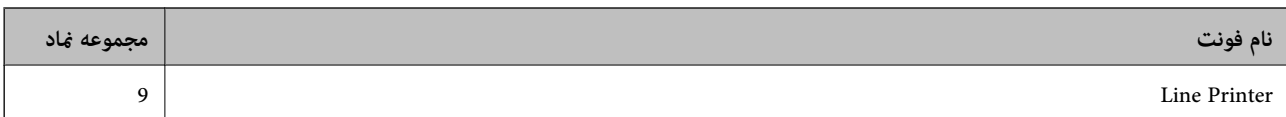

#### **(PCL5 برای فقط (OCR/Barcode Bitmap فونت**

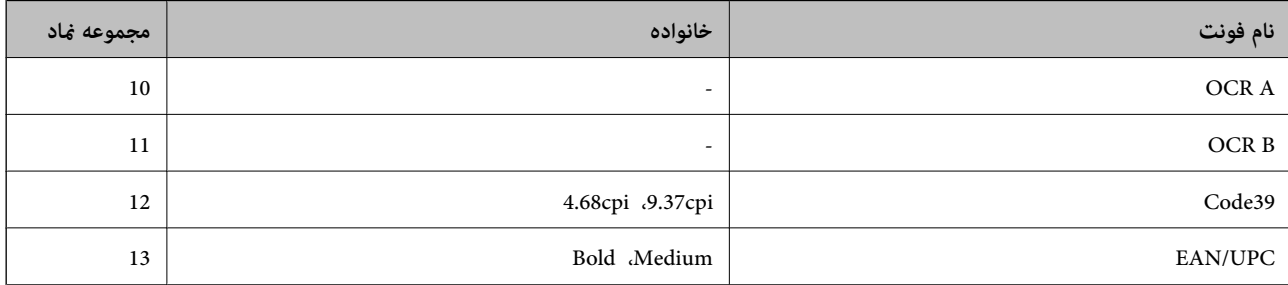

*نکته:*

بسته به تراکم چاپ، یا کیفیت یا رنگ کاغذ، فونت های OCR B ،OCR A، و*Code39، و EAN/UPC مم*کن است قابل خواندن نباشد. قبل از چاپ در<br>مقدار زیاد، یک غونه چاپ کنید و مطمئن شوید که فونت ها خوانده می شود.

#### **فهرست مجموعه های مناد**

چاپگر شما می تواند به انواع مختلفی از مجموعه های *غ*اد دسترسی داشته باشد. تعداد زیادی از این مجموعه های فاد فقط در نویسه های بین<br>المللی خاص هر زبان متفاوت است.

وقتی در نظر می گیرید که از کدام فونت استفاده کنید، باید همچنین در نظر بگیرید که کدام مجموعه نماد را با فونت ترکیب کنید.

*نکته:*

از آنجاییکه اغلب نرم افزارها به طور خودکار از فونت ها و غادها استفاده می کنند، احتمالا نیازی ندارید که تنظیمات چاپگر را انجام دهید. با این حال، اگر شما برنامه های کنترل چاپگر خود را می نویسید، یا اگر از یک نرم افزار قدیمی استفاده می کنید که غی تواند فونت ها را کنترل کند، برای<br>کسب جزئیات درباره مجموعه غاد به بخش های زیر مراجعه کنید.

### **فهرست مجموعهمنادهای 5 PCL**

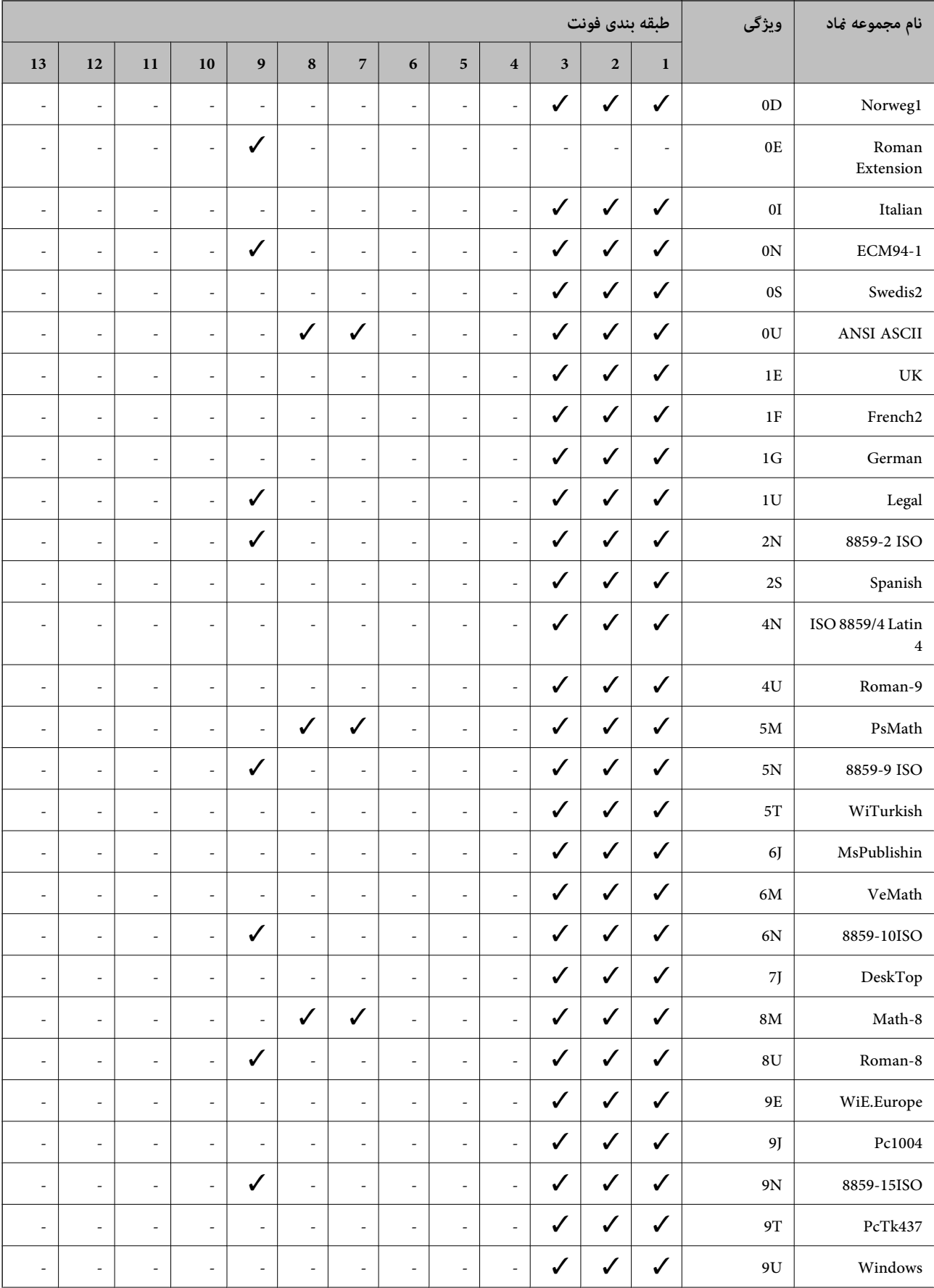

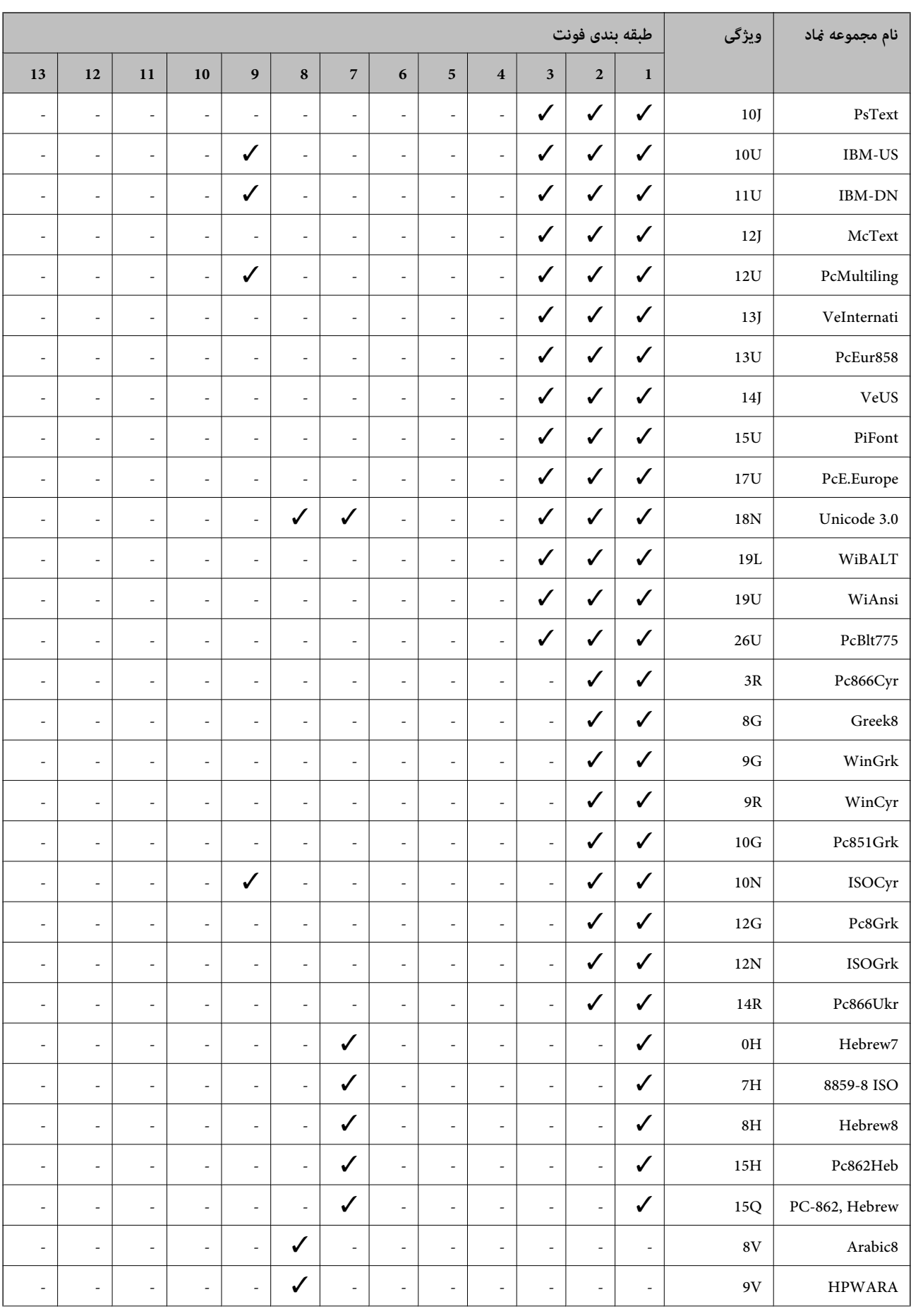

<span id="page-243-0"></span>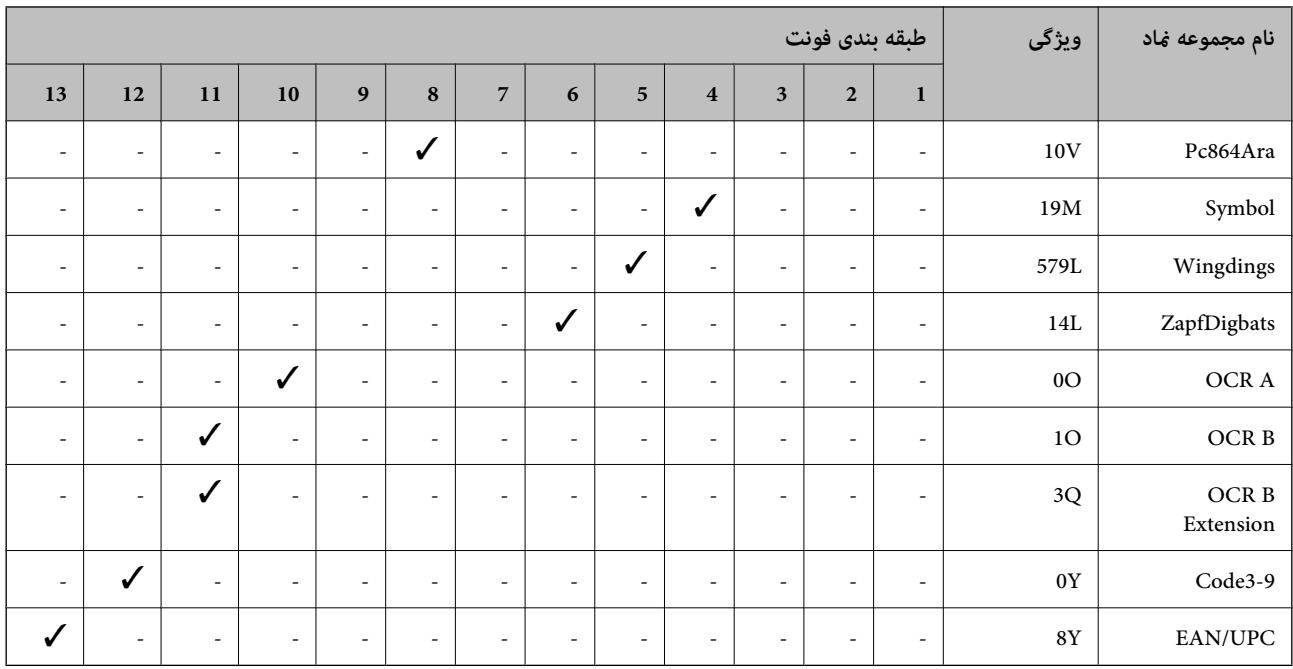

## **نصب واحدهای اختیاری**

### **کد دستگاه کاست اسناد اختیاری**

مورد زیر کد دستگاه کاست اسناد اختیاری است. برای کاربران در سراسر جهان: 932871C12C (Unit Cassette Optional( (Optional Cassette Unit (C12C932881 :هند در کاربران برای

### **نصب واحدهای کاست کاغذ اختیاری**

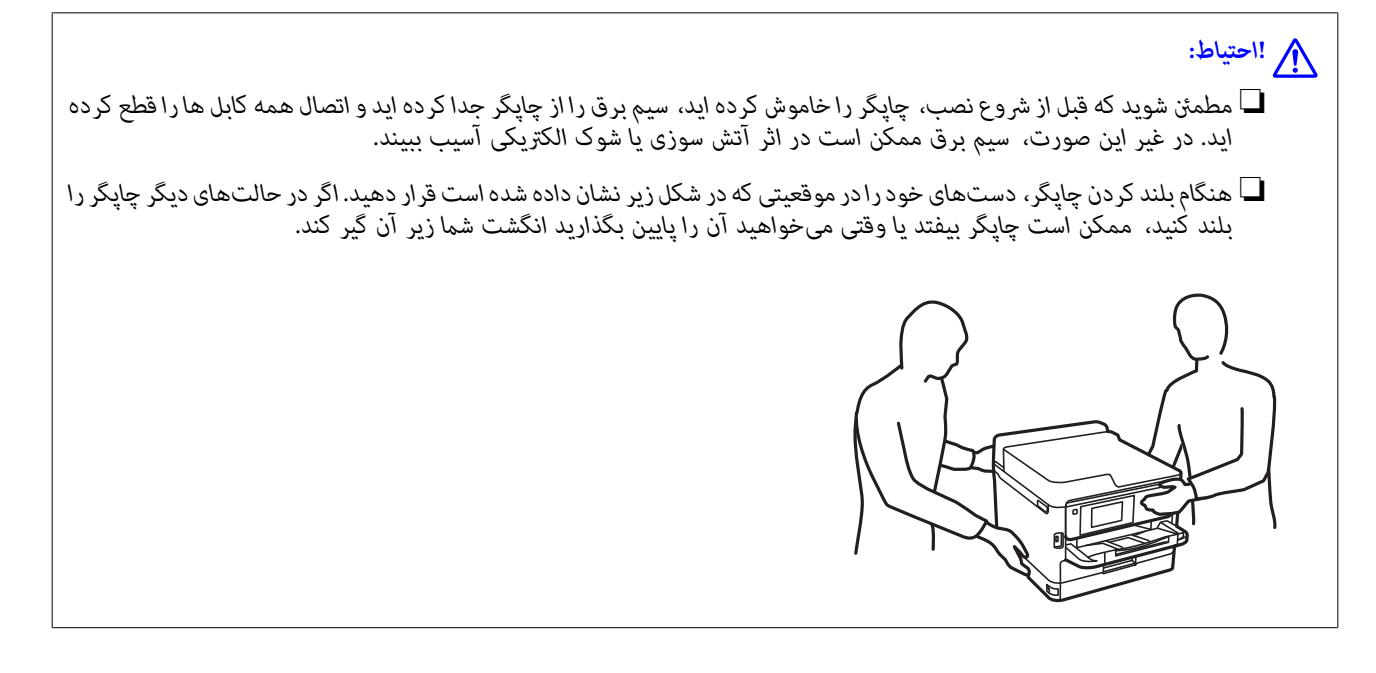

**ضمیمه**

- .1 با فشار دادن دکمه  $\bigcup$  چاپگر را خاموش کنید و سپس کابل برق را جدا کنید.
	- .2 کابل های متصل را جدا کنید.
- .3 واحد کاست اسناد اختیاری را از جعبه خود خارج کرده و سپس نگهدارنده های محافظتی را بردارید.
	- .4 واحد کاست اسناد اختیاری را در جایی قرار دهید که می خواهید چاپگر را تنظیم منایید.
		- .5 چاپگر را روی واحد کاست کاغذ اختیاری پایین بیاورید.

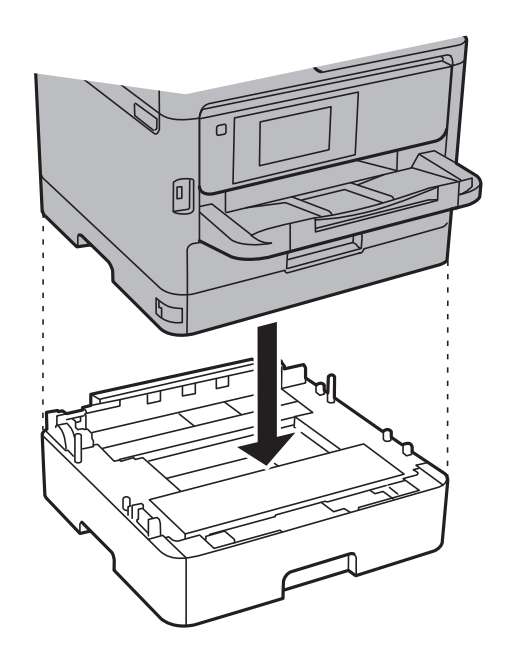

.6 برچسبی قرار دهید که تعداد کاست را مشخص کند.

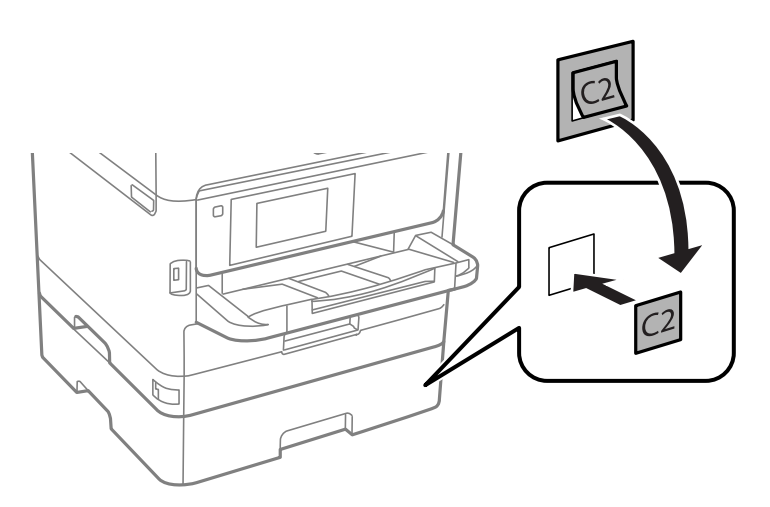

- .7 دوباره سیم برق و سایر کابل ها را وصل کنید و سپس چاپگر را به برق بزنید.
	- .8 با فشار دادن دکمه  $\bigcup$  چاپگر را روشن کنید.

9. دستگاه کاست اسناد اختیاری را بیرون بکشید و دوباره وارد کنید تا بررسی کنید که دستگاه کاست اسناد اختیاری در صفحه **تنظیم کاغذ**<br>غایش داده می شود.

*نکته:*

هنگام جدا کردن واحد کاست اسناد اختیاری، چاپگر را خاموش کنید، سیم برق را از پریز بکشید، قام کابل ها را قطع کنید و سپس فر آیند نصب را<br>به طور معکوس انجام دهید.

تنظیمات درایور چاپگر را انجام دهید.

**اطلاعات مرتبط** | "کد دستگاه کاست اسناد [اختیاری" در](#page-243-0) صفحه 244

#### **تنظیم دستگاه کاست اسناد اختیاری در درایور چاپگر**

برای استفاده از دستگاه کاست اسناد اختیاری، درایور چاپگر باید اطلاعات لازم را کسب کند.

*تنظیم دستگاه کاست اسناد اختیاری در درایور چاپگر — Windows*

*به عنوان سرپرست وارد رایانه شوید. نکته:*

.1 زبانه **تنظیم اختیاری** را از ویژگیهای چاپگر باز کنید.

Windows 10/Windows Server 2016❏

روی دکمه شروع کلیککنیدوروی **پانل کنترل** >**مشاهدهدستگاههاو چاپگرها**در **سختافزارو صدا** فشاردهیدونگهدارید. روی چاپگر کلیک راست کنید، یا آن را فشار دهید و نگه دارید، **مشخصات چاپگر** را انتخاب کنید و سپس روی زبانه **تنظیم اختیاری** کلیک کنید.

Windows 8.1/Windows 8/Windows Server 2012 R2/Windows Server 2012❏

**دسک تاپ** > **تنظیمات** > **پانل کنترل** > **مشاهده دستگاهها و چاپگرها** از **سخت!فزار و صدا** را انتخاب کنید. روی چاپگر کلیک راست<br>کنید، یا آن را فشار دهید و نگه دارید، **مشخصات چاپگر** را انتخاب کنید و سپس روی زبانه **تنظیم اختیا** 

Windows 7/Windows Server 2008 R2❏

روی دکمه ش<sub>ر</sub>وع کلیک کنید و **پانل کنترل > مشاهده دستگاهها و چاپگرها از سخت!فزار و صدا** را انتخاب کنید. روی چاپگر کلیک<br>راست کنید، **مشخصات چاپگر** را انتخاب کنید و سپس روی زبانه **تنظیم اختیاری** کلیک کنید.

Windows Vista/Windows Server 2008❏

روی دکمه شروع کلیک کرده و سپس **پانل کنترل > چاپگرها** را از **سخت افزار و صد**ا انتخاب کنید. روی چاپگر کلیک راست کنید،<br>**مشخصه** را انتخاب کنید و سپس روی **تنظیم اختیاری** کلیک کنید.

Windows XP/Windows Server 2003 R2/Windows Server 2003❏

روی دکمه شروع کلیک کرده و **پانل کنترل > چاپگرها و سایر سخت!فزار > چاپگرها و غابرها** را انتخاب کنید. روی چاپگر کلیک راست<br>کنید، **مشخصه** را انتخاب کنید و سپس روی زبانه **تنظیم اختیاری** کلیک کنید.

.2 **درخواست از چاپگر** را انتخاب کنید و سپس روی **دریافت** کلیک کنید.

اطلاعات **منابع کاغذ اختیاری** در **اطلاعات کنونی چاپگر**منایش داده می شود.

.3 روی **تائید** کلیک کنید.

*تنظیم دستگاه کاست اسناد اختیاری در درایور چاپگر — OS Mac*

- 1. **ترجیحات سیستم** را از منوی مسلم کلیک کها و اس**کنرها** (یا **چاپ و اسکن، چاپ و غابر**) و سپس چاپگر را انتخاب کنید. روی **گزینهها و**<br>لوازم > گزی**نهها** (یا **درایور**) کلیک کنید.
	- .2 طبق تعداد کاست های اسناد، **Cassette Lower** را تنظیم کنید.

.3 روی **تائید** کلیک کنید.

### **اطلاعات تنظیمی**

**استانداردها و آیین نامه ها**

#### **استانداردها و توافق ها برای مدل آمریکایی**

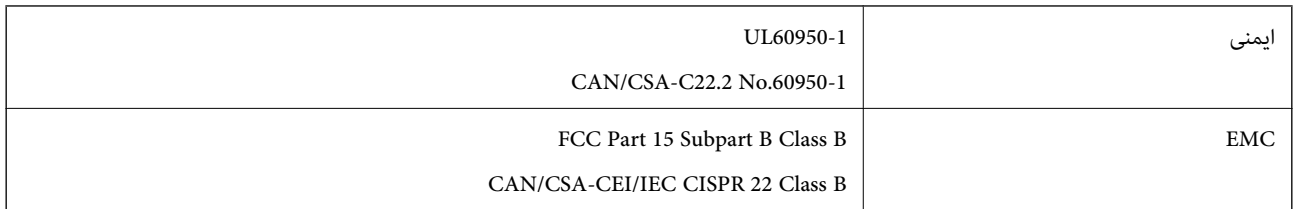

این تجهیزات شامل مدول بی سیم زیر می شود.

Askey Computer Corporation :سازنده

(WLU6320-D69 (RoHS :نوع

این محصول با بخش 15 از قوانین FCC و RSS-210 از قوانین IC مطابقت دارد. Epson می تواند در قبال هر نوع عدم رضایت از نیازمندی های محافظتی که در اثر تغییرات غیر توصیه شده محصول ایجاد می شود مسئولیتی را بپذیرد. عملکرد دستگاه تحت دو شرط زیر است: (1) این دستگاه تداخل مضر ایجاد نمی کند، و (2) این دستگاه باید هر نوع تداخل دریافتی را بپذیرد از جمله تداخلی که می تواند منجر به کارکرد<br>نامناسب دستگاه شود.

برای جلوگیری از تداخل رادیویی تحت سرویس مجوزدار، این دستگاه برای کارکرد در داخل ساختمان و دور از پنجره ها در نظر گرفته شده تا<br>حداکثر حالت محافظت ارائه شود. تجهیزاتی (یا آنتن انتقال) که در بیرون از ساختمان نصب شده تحت این

این دستگاه از محدودیت های قرارگیری در معرض تابش IC/FCC تبعیت می کند که برای محیط های بدون کنترل در نظر گرفته شده است، همچنین از دستورالعمل های قرارگیری در برابر تابش امواج رادیویی FCC و بخش مکمل C از قوانین قرارگیری در معرض تابش امواج رادیوییIC از DET65 و RSS-102 تبعیت می کند. این دستگاه باید طوری نصب شده و مورد استفاده قرار بگیرد تا رادیاتور حداقل 7.9 اینچ (20<br>سانتی متر) یا بیشتر از بدن انسان دور باشد (بجز بخش های بیرونی بدن مثل دست، مچ، یاها و زانو

#### **استانداردها و تأییدیه های مربوط به مدل اروپایی**

برای کاربران اروپایی

بدین وسیله، Seiko Epson Corporation اعلام می دارد که مدل بیسیم زیر با آییننامه 2014/53/EU انطباق دارد. متن کامل بیانیه EU در<br>مورد انطابق در وب سایت زیر وجود دارد.

<http://www.epson.eu/conformity>

C642A

برای استفاده فقط در ایرلند، انگلستان، اتریش، آلمان، لیختن اشتاین، سوئیس، فرانسه، بلژیک، لوکزامبورگ، هلند، ایتالیا، پرتغال،<br>اسپانیا، دانمارک، فنلاند، نروژ، سوئد، ایسلند، کرواسی، قبرس، یونان، اسلوونی، مالت، بلغارستان، چک، ا

Epson می تواند در قبال هر نوع عدم رضایت از نیازمندی های محافظتی که در اثر تغییرات غیر توصیه شده محصولات ایجاد می شود مسئولیتی را بپذیرد.

# $C \in$

**استانداردها و تأییدیه های مربوط به مدل استرالیایی**

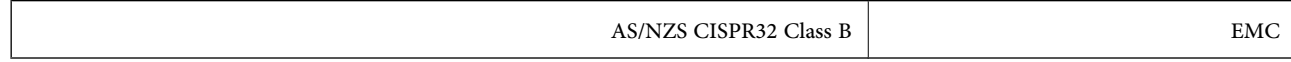

Epson بدینوسیله اعلام می کند که مدل های تجهیزات زیر با نیازمندی های ضروری و سایر مقررات مربوطه 4268NZS/AS مطابقت دارند:

C642A

Epson نمی تواند در قبال هر نوع عدم رضایت از نیازمندی های محافظتی که در اثر تغییرات غیر توصیه شده محصولات ایجاد می شود مسئولیتی را بپذیرد.

#### **German Blue Angel**

برای بررسی این که آیا این چاپگر استانداردهای Angel Blue German را برآورده میکند یا خیر، به وبسایت زیر مراجعه کنید. <http://www.epson.de/blauerengel>

### **محدودیت های کپی کردن**

برای اطمینان از استفاده قانونی و مسئولانه چاپگر محدودیت های زیر را رعایت کنید.

کپی موارد زیر طبق قانون ممنوع است:

صورتحساب های بانکی، مسکوکات، اوراق بهادار قابل عرضه در بازار صادر شده از طرف دولت، اوراق بهادار ضمانتی دولتی، و اوراق بهادار شهرداری

❏متبر های پستی استفاده نشده، کارت پستال های از پیش مهر شده، و دیگر اقلام پستی رسمی پستی معتبر

قبرهای درآمد صادر شده از طرف دولت، و اوراق بهادار صادر شده طبق روال قانونی $\Box$ 

هنگام کپی کردن موارد زیر احتیاط کنید:

اوراق بهادار قابل عرضه در بازار خصوصی، (گواهی سهام، یادداشت های مذاکره، چک ها و سایر موارد)، بلیط های ماهانه، بلیط های<br>امتیازی و سایر موارد.

❏گذرنامه ها، گواهی نامه های رانندگی، ضامنت های تناسب، کارت تردد در جاده، کوپن غذا، بلیط ها و سایر موارد.

*ممکن است کپی این موارد نیز طبق قانون ممنوع شده باشد. نکته:*

استفاده مسئولانه از محتوای دارای حق چاپ:

ممکن است با کپی نامناسب از محتوای دارای حق چاپ از چاپگرها سواستفاده شود. به جز مواردی که با یک وکیل آگاه مشورت کرده اید، قبل از<br>کپی کردن محتوای منتشر شده، در قبال گرفتن اجازه از دارنده حق کپی مسئول بوده و به آن احترام بگ

## **جابجایی چاپگر**

هنگامیکه نیاز به حمل و نقل چاپگر به منظور جابجایی یا انجام تعمیرات دارید، مراحل زیر را برای بستهبندی چاپگر دنبال کنید.

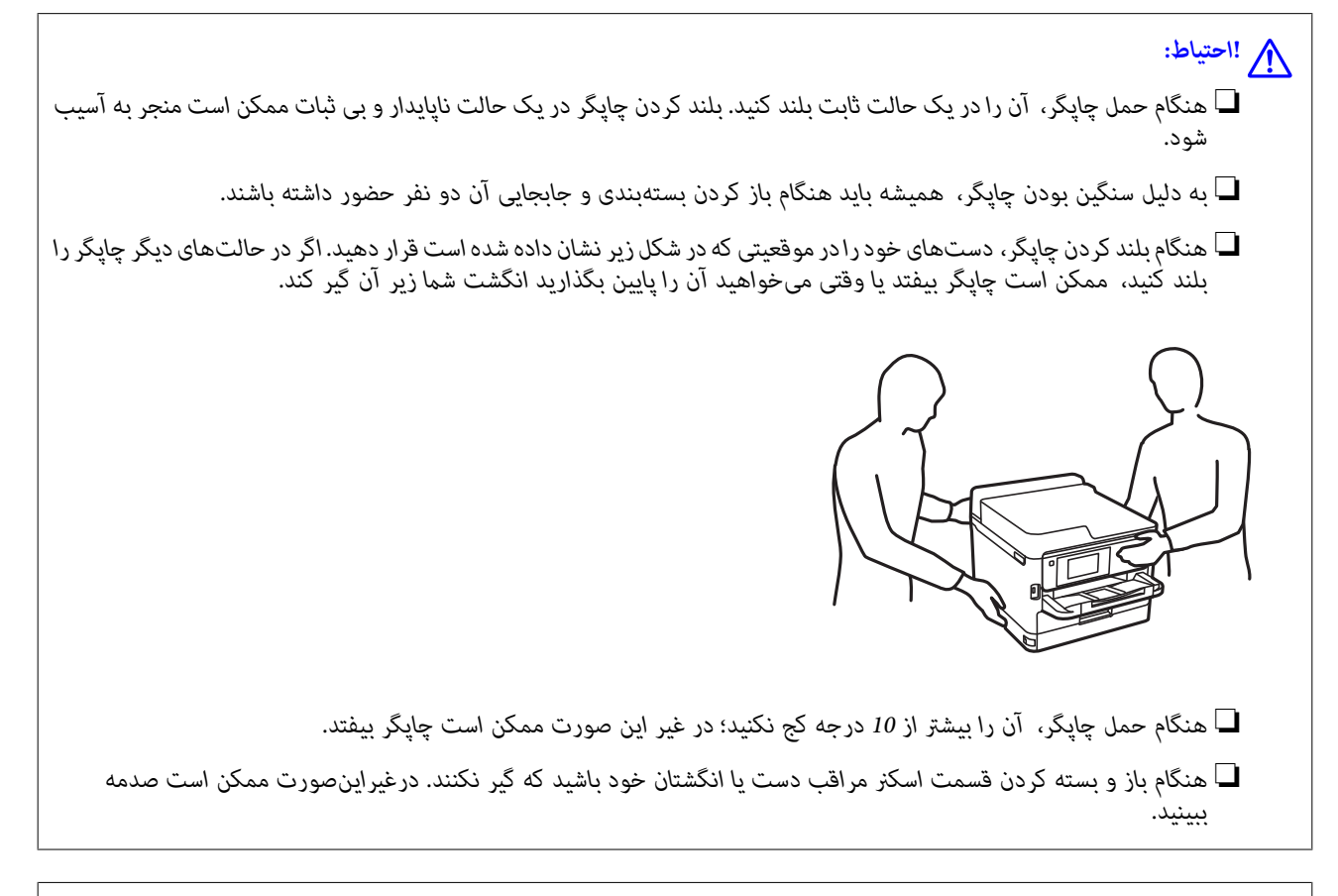

#### *مهم:*c

■ هنگام نگهداری یا انتقال چاپگر، آن را کج نکنید، آن را بصورت عمودی نگه دارید یا آن را وارونه کنید در غیر این صورت ممکن است<br>حوهر نشت کند.

ے اجازه دهید واحدهای تغذیه جوهر در حالت نصب باقی مانند. با برداشتن واحدهای تغذیه جوهر، هد چاپ خشک میشود و مانع چاپ<br>چاپگر می،شود.

- .1 با فشار دادن دکمه Pچاپگر را خاموش کنید.
- .2 اطمینان حاصل کنید که چراغ روشن-خاموش در حالت خاموش قرار گیرد و سپس سیم برق را از پریز بکشید.

*مهم:*c هنگامیکه چراغ روشن-خاموش در حالت خاموش است، سیم برق را از پریز جدا کنید. درغیراینصورت چاپگر به وضعیت اولیه خود<br>باز غی§ردد و باعث خشک شدن جوهر شده و ممکن است انجام چاپ غیرممکن گردد.

- .3 اتصال همه کابلها نظیر سیم برق و کابل USB را قطع کنید.
- .4 در صورتی که چاپگر دستگاههای ذخیرهسازی خارجی را پشتیبانی میکند، اطمینان حاصل کنید آنها متصل نیستند.
	- .5 همه کاغذها را از چاپگر خارج کنید.
	- .6 مطمئن شوید هیچ سندی در چاپگر نباشد.
- 
- .7 در حالی که درپوش اسناد بسته است، قسمت اسکرن را باز کنید. هد چاپ را توسط نوار چسب محکم کنید.

8. قسمت اسکنر را ببندید.

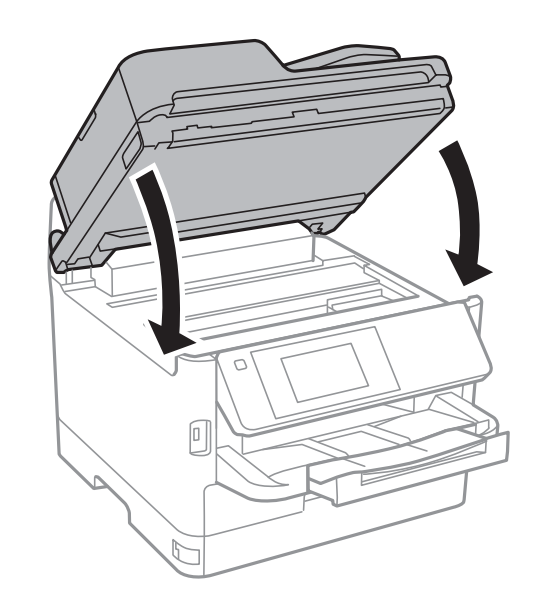

**ضمیمه**

.9 کاست کاغذ اختیاری و کابینت را در صورتی که می باشد، باز کنید.

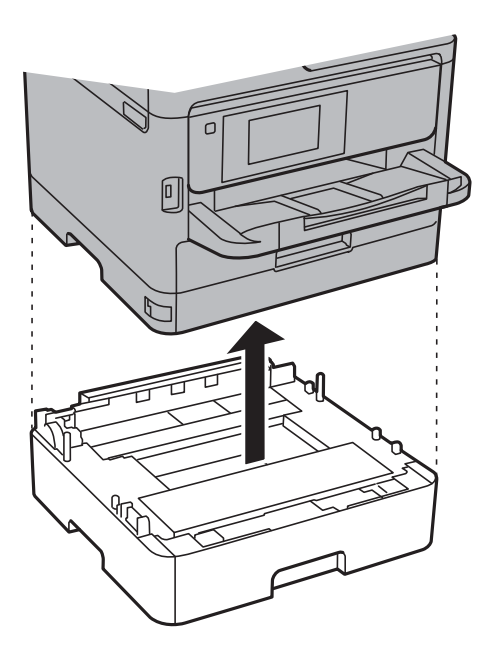

.10 جهت بستهبندی زیر هامنند شکل زیر آماده شوید.

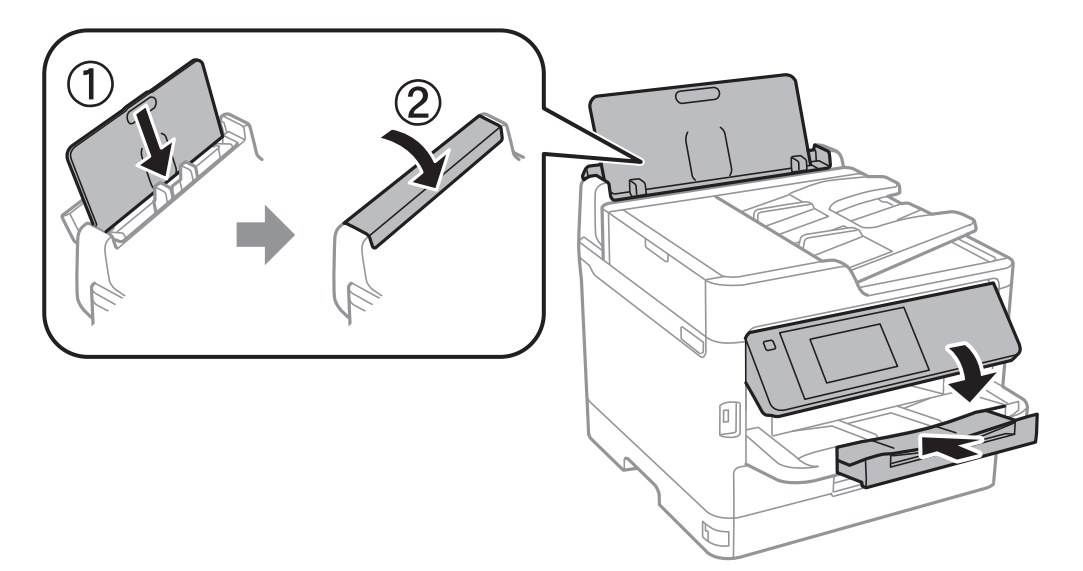

.11 سینی خروجی را از چاپگر جدا کنید.

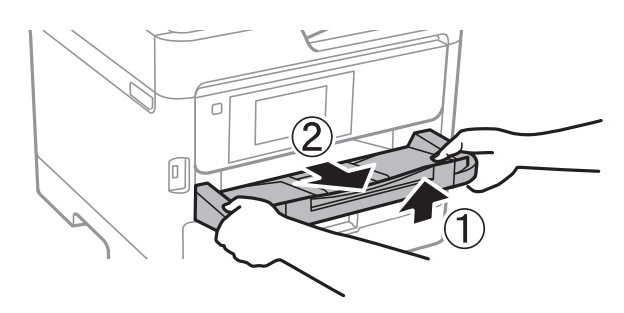

.12 با استفاده از لوازم محافظتی، چاپگر را در جعبه بستهبندی کنید.

هنگام استفاده مجدد از چاپگر، حتماً نوار چسب روی هد چاپ را باز کنید. اگر کیفیت چاپ در چاپهای بعدی کاهش یافت هد چاپ را *مّ*یز و<br>تراز کنید.

#### **اطلاعات مرتبط**

| "بررسی و متیز کردن هد [چاپ" در](#page-170-0) صفحه 171 | "تراز کردن هد [چاپ" در](#page-171-0) صفحه 172

## **حق نسخهبرداری**

تکثیر و نگهداری این نشریه در سیستمهای بازیابی یا انتقال هر بخش از آن به روشهای مختلف الکترونیکی، مکانیکی، فتوکپی، ضبط یا جز آن بدون کسب مجوز کتبی از شرکت Seiko Epson ممنوع است. استفاده از اطلاعات مندرج در اینجا مشمول مسئولیت حق اختراع نیست. بابت خسارات ناشی از استفاده اطلاعات در اینجا هیچ مسئولیتی پذیرفته نمیشود. اطلاعات مندرج در اینجا فقط برای محصولات Epson طراحی شده<br>است. Epson بابت استفاده از این اطلاعات برای محصولات دیگر مسئولیتی نمی،ندرد.

نه شرکت Seiko Epson و نه شرکتهای وابسته آن در قبال خسارت، زیان، هزینه یا مخارج تحمیل شده به خریدار یا اشخاص ثالث در نتیجه تصادف، سوءاستفاده یا استفاده نادرست از این محصول یا اصلاحات، تعمیرات یا تغییرات غیرمجاز محصول یا (به استثنای ایالات متحده) کوتاهی در رعایت دستورالعملهای بهرهبرداری و نگهداری شرکت Seiko Epson در برابر خریدار این محصول یا اشخاص ثالث مسئولیتی<br>نخواهد داشت.

شرکت Seiko Epson و شرکتهای وابسته به آن در قبال خسارات یا مشکلات ناشی از استفاده از گزینهها یا محصولات مصرفی غیر از مواردی<br>که شرکت Seiko Epson "محصولات اصل Epson" یا "محصولات مورد تایید Epson" اعلام کرده است، مسئولیتی نخ

شرکت Seiko Epson بابت خسارات ناشی از تداخل الکترومغناطیسی بر اثر مصرف کابلهای رابط غیر از آنهایی که شرکت Seiko Epson<br>"محصولات مورد تایید Epson" اعلام کرده است، مسئولیتی ندارد.

Seiko Epson Corporation 2017 ©

محتوای این راهنما و مشخصات این محصول ممکن است بدون اعلام قبلی تغییر کند.

## **علایم تجاری**

 $\Box$  EPSON® یک علامت تجاری ثبت شده است، و EPSON EXCEED YOUR VISION یا EXCEED YOUR VISION علامت تجاری<br>شرکت Seiko Epson است.

Epson Scan 2 software is based in part on the work of the Independent JPEG Group.❏
### libtiff❏

Copyright © 1988-1997 Sam Leffler

Copyright © 1991-1997 Silicon Graphics, Inc.

Permission to use, copy, modify, distribute, and sell this software and its documentation for any purpose is hereby granted without fee, provided that (i) the above copyright notices and this permission notice appear in all copies of the software and related documentation, and (ii) the names of Sam Leffler and Silicon Graphics may not be used in any advertising or publicity relating to the software without the specific, prior written permission of Sam Leffler and Silicon Graphics.

THE SOFTWARE IS PROVIDED "AS-IS" AND WITHOUT WARRANTY OF ANY KIND, EXPRESS, IMPLIED OR OTHERWISE, INCLUDING WITHOUT LIMITATION, ANY WARRANTY OF MERCHANTABILITY OR FITNESS FOR A PARTICULAR PURPOSE.

IN NO EVENT SHALL SAM LEFFLER OR SILICON GRAPHICS BE LIABLE FOR ANY SPECIAL, INCIDENTAL, INDIRECT OR CONSEQUENTIAL DAMAGES OF ANY KIND, OR ANY DAMAGES WHATSOEVER RESULTING FROM LOSS OF USE, DATA OR PROFITS, WHETHER OR NOT ADVISED OF THE POSSIBILITY OF DAMAGE, AND ON ANY THEORY OF LIABILITY, ARISING OUT OF OR IN CONNECTION WITH THE USE OR PERFORMANCE OF THIS SOFTWARE.

The N-Mark is a trademark or registered trademark of NFC Forum, Inc. in the United States and in other countries.❏

QR Code is a registered trademark of DENSO WAVE INCORPORATED in Japan and other countries. □

Intel<sup>®</sup> is a registered trademark of Intel Corporation.

- Microsoft<sup>®</sup>, Windows®, Windows Server®, and Windows Vista® are registered trademarks of Microsoft  $\Box$ Corporation.
- Apple, Macintosh, macOS, OS X, Bonjour, ColorSync, Safari, AirPrint, the AirPrint Logo, iPad, iPhone, iPod touch, and❏ iTunes are trademarks of Apple Inc., registered in the U.S. and other countries.

Google Cloud Print, Chrome, Chrome OS, Google Play and Android are trademarks of Google Inc. **□** 

- Adobe, the Adobe logo, Acrobat, Photoshop, PostScript®3™, and Reader are either registered trademarks or trademarks  $\Box$ of Adobe Systems Incorporated in the United States and/or other countries.
	- Albertus, Arial, Coronet, Gill Sans, Joanna and Times New Roman are trademarks of The Monotype Corporation❏ registered in the United States Patent and Trademark Office and may be registered in certain jurisdictions.
- ITC Avant Garde Gothic, ITC Bookman, Lubalin Graph, Mona Lisa, ITC Symbol, Zapf Chancery and Zapf Dingbats are❏ trademarks of International Typeface Corporation registered in the U.S. Patent and Trademark Office and may be registered in certain other jurisdictions.
- Clarendon, Eurostile and New Century Schoolbook are trademarks of Linotype GmbH registered in the U.S. Patent and❏ Trademark Office and may be registered in certain other jurisdictions.
	- Wingdings is a registered trademark of Microsoft Corporation in the United States and other countries. □
- CG Omega, CG Times, Garamond Antiqua, Garamond Halbfett, Garamond Kursiv, Garamond Halbfett Kursiv are❏ trademarks of Monotype Imaging, Inc. and may be registered in certain jurisdictions.
	- Antique Olive is a trademark of M. Olive.❏
	- Marigold and Oxford are trademarks of AlphaOmega Typography.❏
- Helvetica, Optima, Palatino, Times and Univers are trademarks of Linotype Corp. registered in the U.S. Patent and❏ Trademark Office and may be registered in certain other jurisdictions in the name of Linotype Corp. or its licensee Linotype GmbH.
	- PCL is the registered trademark of Hewlett-Packard Company. □

### Arcfour❏

This code illustrates a sample implementation of the Arcfour algorithm.

Copyright © April 29, 1997 Kalle Kaukonen. All Rights Reserved.

Redistribution and use in source and binary forms, with or without modification, are permitted provided that this copyright notice and disclaimer are retained.

THIS SOFTWARE IS PROVIDED BY KALLE KAUKONEN AND CONTRIBUTORS ''AS IS'' AND ANY EXPRESS OR IMPLIED WARRANTIES, INCLUDING, BUT NOT LIMITED TO, THE IMPLIED WARRANTIES OF MERCHANTABILITY AND FITNESS FOR A PARTICULAR PURPOSE ARE DISCLAIMED. IN NO EVENT SHALL KALLE KAUKONEN OR CONTRIBUTORS BE LIABLE FOR ANY DIRECT, INDIRECT, INCIDENTAL, SPECIAL, EXEMPLARY, OR CONSEQUENTIAL DAMAGES (INCLUDING, BUT NOT LIMITED TO, PROCUREMENT OF SUBSTITUTE GOODS OR SERVICES; LOSS OF USE, DATA, OR PROFITS; OR BUSINESS INTERRUPTION) HOWEVER CAUSED AND ON ANY THEORY OF LIABILITY, WHETHER IN CONTRACT, STRICT LIABILITY, OR TORT (INCLUDING NEGLIGENCE OR OTHERWISE) ARISING IN ANY WAY OUT OF THE USE OF THIS SOFTWARE, EVEN IF ADVISED OF THE POSSIBILITY OF SUCH DAMAGE.

microSDHC Logo is a trademark of SD-3C, LLC.❏

توجه: حافظه microSDHC در داخل دستگاه تعبیه شده است ومنی تواند جدا شود.

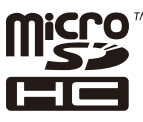

اطلاعیه عمومی: سایر نام های محصول که در اینجا استفاده می شود فقط برای اهداف شناسایی بوده و ممکن است علامت های تجاری<br>مالکان مربوطه آنها باشند.Epson حقوق مربوط به این مارک ها را از خود سلب می کند.

# **جایی که می توانید راهنام را دریافت کنید**

# **وب سایت پشتیبانی فنی**

اگر به راهنمایی بیشتری نیاز داشتید، به وب سایت پشتیبانی Epson نشان داده شده در زیر مراجعه کنید. کشور یا منطقه خود را انتخاب کنید و به بخش پشتیبانی وب سایت Epson محلی خود بروید. آخرین درایورها، سوالات متداول، دفترچه های راهنما یا سایر موارد قابل دانلود نیز در<br>سایت موجودند.

#### <http://support.epson.net/>

(اروپا(<http://www.epson.eu/Support>

اگر محصول Epson شما به درستی کار نمی کند و نمی توانید مشکل را حل کنید، برای راهنمایی با سرویس های پشتیبانی Epson تماس<br>بگیرید.

# **متاس با پشتیبانی Epson**

## **قبل از متاس با Epson**

اگر محصول Epson شما به درستی کار نمی کند و نمی توانید با استفاده از اطلاعات عیب یابی موجود در دفترچه های راهنمای محصول خود مشکل را حل کنید، برای راهنمایی با سرویس های پشتیبانی Epson قاس بگیرید. اگر پشتیبانی Epson برای ناحیه شما در لیست زیر قرار<br>ندارد، با فروشنده ای که محصول خود را از آنجا خریداری کردید قاس بگیرید.

اگر اطلاعات زیر را در اختیار پشتیبانی Epson قرار دهید می توانند سریع تر به شام کمک کنند:

❏شامره سریال محصول

(برچسب شماره سریال معمولا در پشت محصول است.)

مدل محصول $\Box$ 

نسخه نرم افزار محصول $\Box$ 

(روی **About**، **Info Version** یا دکمه مشابه در نرم افزار محصول کلیک کنید.)

❏مارک و مدل رایانه خود

نام و نسخه سیستم عامل رایانه $\Box$ 

❏نام ها و نسخه های برنامه های نرم افزار که بطور معمول با محصول خود استفاده می کنید.

#### *نکته:*

بسته به محصول، داده لیست شماره گیری برای مابر و یا تنظیمات شبکه ممکن است در حافظه محصول ذخیره شود. ممکن است به دلیل خرابی یا تعمیر محصول، داده هاو یا تنظیمات از دست بروند. *Epson* در مورد از دست دادن هر نوع داده، برای پشتیبان گیری یا بازیابی داده و یا تنظیمات حتی<br>در طول دوره ضمانت مسئولیتی ندارد. توصیه می کنیم نسخه پشتیبان خود را ایجاد کرده و ی

# **راهنام برای کاربران در اروپا**

برای اطلاع از نحوه متاس با پشتیبانی Epson، سند ضامنت شناسه اروپایی خود را بررسی کنید.

# **راهنام برای کاربران در تایوان**

اطلاعات تماس برای اطلاعات، پشتیبانی و سرویس ها:

### **وب جهانی**

#### [http://www.epson.com.tw](http://www.epson.com.tw/)

اطلاعات مربوط به مشخصات محصول، درایورها برای دانلود، و درخواست های مربوط به محصولات نیز موجودند.

#### **بخش راهنامیی Epson**

تلفن: +886-2-80242008

تیم راهنمای ما می توانند از طریق تلفن در موارد زیر به شما کمک کنند:

درخواست فروش و اطلاعات محصول $\Box$ 

❏سوالات یا مشکلات مربوط به استفاده از محصول

درخواست های مربوط به ضمانت و سرویس تعمیر $\Box$ 

#### **مرکز سرویس تعمیر:**

<http://www.tekcare.com.tw/branchMap.page>

شرکت TekCare یک مرکز خدمات مجاز Ltd Trading & Technology Taiwan Epson است.

# **راهنام برای کاربران در استرالیا**

Epson استرالیا درصدد است سطح بالایی از سرویس مشتری را در اختیار شما قرار دهد. علاوه بر دفترچه های راهنمای محصول، ما منابع زیر را<br>برای دریافت اطلاعات در اختیار شما قرار می دهیم:

#### **URL اینترنت**

#### [http://www.epson.com.au](http://www.epson.com.au/)

به صفحات وب جهانی Epson استرالیا بروید. برای جستجوی هر از گاهی در وب مودم خود را از اینجا دریافت کنید! سایت یک بخش دانلود برای<br>درایورها، محل های قاس با Epson، اطلاعات محصولات جدید و یشتیبانی فنی (ایمیل) ارائه می دهد.

### **بخش راهنامیی Epson**

تلفن: 1300-361-054

بخش راهنمایی Epson بعنوان یک نسخه پشتیبان نهایی ارائه می شود تا مطمئن شویم مشتریان ما به دستگاه ها دسترسی دارند. اپراتورهای بخش راهنما می توانند به شما در نصب، پیکربندی، و راه اندازی محصول Epson به شما کمک کنند. کارکنان بخش پیش فروش ما می توانند در مورد محصولات جدید توضیحاتی ارائه دهند و اینکه محل نزدیک ترین فروشنده یا نمایندگی سرویس را به شما ارائه دهند. بسیاری از سؤالات در<br>اینجا پاسخ داده شده است.

زمانی که مّاس می گیرید همه اطلاعات مربوطه را آماده کنید. هر چه اطلاعات بیشتری آماده کنید، ما سریع تر می توانیم مشکل را حل کنیم. این<br>اطلاعات شامل دفترچه های راهنمای محصول Epson، نوع رایانه، سیستم عامل، برنامه ها، و هر

#### **جابجایی محصول**

Epson توصیه می کند برای جابجایی های بعدی، بسته بندی محصول را نزد خود نگهدارید.

## **راهنامیی برای کاربران در نیوزلند**

Epson نیوزلند امیدوار است سطح بالایی از خدمات مشتریان را به شما ارائه دهد. علاوه بر مدارک محصول، ما برای کسب اطلاعات منابع زیر را<br>ارائه می دهیم:

#### **URL اینترنت**

#### [http://www.epson.co.nz](http://www.epson.co.nz/)

به صفحات وب Epson نیوزلند دسترسی پیدا کنید. برای جستجوی هر از گاهی در وب مودم خود را از اینجا دریافت کنید! سایت یک بخش دانلود<br>برای درایورها، محل های قاس با Epson، اطلاعات محصولات جدید و پشتیبانی فنی (ایمیل) ارائه می دهد.

#### **بخش راهنامیی Epson**

تلفن: 766 237 0800

بخش راهنمایی Epson بعنوان یک نسخه پشتیبان نهایی ارائه می شود تا مطمئن شویم مشتریان ما به دستگاه ها دسترسی دارند. اپراتورهای بخش راهنما می توانند به شما در نصب، پیکربندی، و راه اندازی محصول Epson به شما کمک کنند. کارکنان بخش پیش فروش ما می توانند در مورد محصولات جدید توضیحاتی ارائه دهند و اینکه محل نزدیک ترین فروشنده یا نمایندگی سرویس را به شما ارائه دهند. بسیاری از سؤالات در<br>اینجا پاسخ داده شده است.

زمانی که تماس می گیرید همه اطلاعات مربوطه را آماده کنید. هر چه اطلاعات بیشتری آماده کنید، ما سریع تر می توانیم مشکل را حل کنیم. این اطلاعات شامل موارد زیر است: مدارک محصول Epson شما، نوع کامپیوتر، سیستم عامل، برنامه های کاربردی، و هر اطلاعاتی که شما احساس<br>می کنید ضروری هستند.

> **جابجایی محصول** Epson توصیه می کند برای جابجایی های بعدی، بسته بندی محصول را نزد خود نگهدارید.

# **راهنامیی برای کاربران در سنگاپور**

منابع اطلاعات، پشتیبانی، و سرویس هایی که از Epson سنگاپور موجودند عبارتند از:

### **وب جهانی**

#### [http://www.epson.com.sg](http://www.epson.com.sg/)

اطلاعات مربوط به مشخصات محصول، درایورها برای دانلود، سوالات متداول (FAQ)، درخواست های مربوط به فروش و پشتیبانی فنی از<br>طریق ایمیل موجودند.

**بخش راهنامیی Epson**

تلفن رایگان: 800-120-5564

تیم راهنمای ما می توانند از طریق تلفن در موارد زیر به شما کمک کنند:

❏درخواست فروش و اطلاعات محصول

❏سوالات مربوط به استفاده از محصول و رفع اشکال

درخواست های مربوط به ضمانت و سرویس تعمیر $\Box$ 

# **راهنامیی برای کاربران در تایلند**

اطلاعات تماس برای اطلاعات، پشتیبانی و سرویس ها:

### **وب جهانی**

#### [http://www.epson.co.th](http://www.epson.co.th/)

اطلاعات مربوط به مشخصات محصول، درایورها برای دانلود، سوالات متداول (FAQ (و ایمیل موجودند.

#### **مرکز متاس Epson**

تلفن: 66-2685-9899 support@eth.epson.co.th:ایمیل "مرکز مّاس" می توانند از طریق تلفن در موارد زیر به شما کمک کنند: درخواست فروش و اطلاعات محصول $\Box$ ❏سوالات یا مشکلات مربوط به استفاده از محصول ❏درخواست های مربوط به ضامنت و سرویس تعمیر

# **راهنامیی برای کاربران در ویتنام**

اطلاعات متاس برای اطلاعات، پشتیبانی و سرویس ها:

#### **مرکز سرویس Epson**

65 Truong Dinh Street, District 1, Hochiminh City, Vietnam. تلفن (شهر هوشی مین): 9239-3823-84-84، 9241-8-84-84-8 29 Tue Tinh, Quan Hai Ba Trung, Hanoi City, Vietnam تلفن (شهر هانوی)،84-4-3978-4785: 84-4-3978-4775

راهنماي کاربر

**ضمیمه**

# **راهنامیی برای کاربران در اندونزی**

اطلاعات تماس برای اطلاعات، پشتیبانی و سرویس ها:

## **وب جهانی**

### [http://www.epson.co.id](http://www.epson.co.id/)

اطلاعات مربوط به مشخصات محصول، درایورها برای دانلود $\Box$ 

سوالات متداول (FAQ)، درخواست فروش، سوالات از طریق ایمیل $\Box$ 

### **خط مشاوره Epson**

تلفن: +62-1500-766

منابر: +62-21-808-66-799

تیم مشاوره ما می توانند از طریق تلفن یا  $\mathfrak{b}$ بر در موارد زیر به شما کمک کنند:

❏درخواست فروش و اطلاعات محصول

❏پشتیبانی فنی

### **مرکز سرویس Epson**

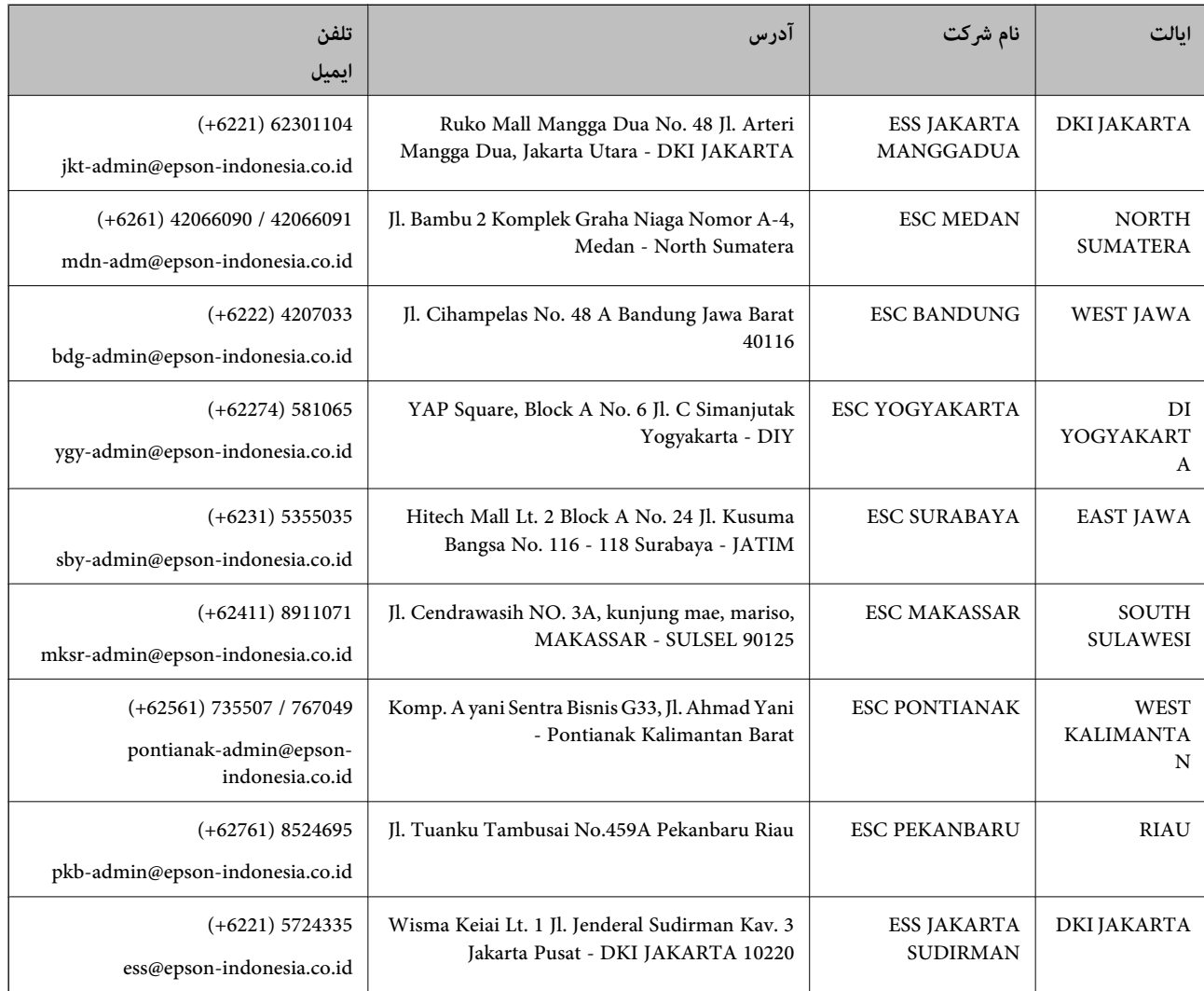

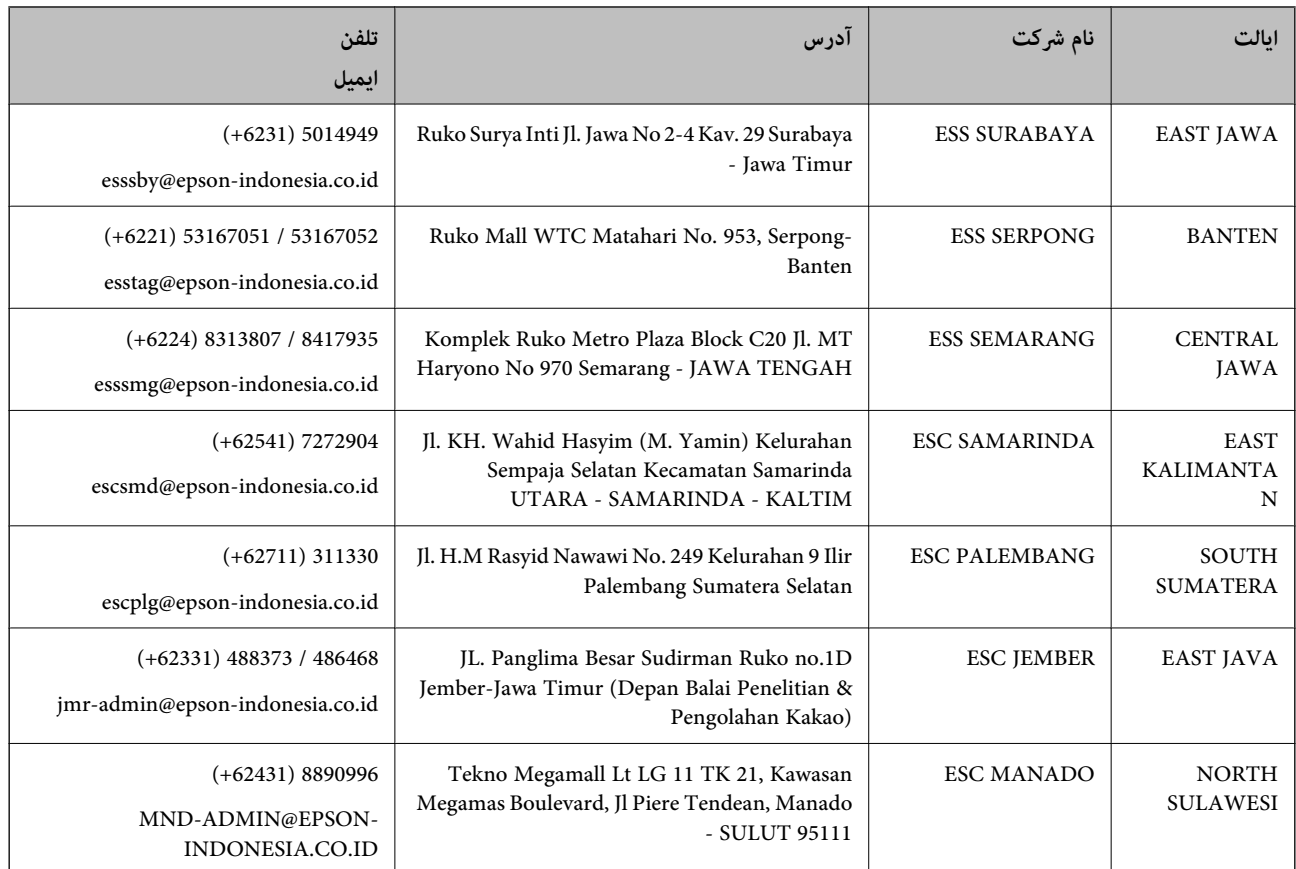

برای سایر شهرهایی که در این لیست نیستند، با خط مستقیم تماس بگیرید: 08071137766.

# **راهنامیی برای کاربران در هنگ کنگ**

برای دریافت پشتیبانی فنی و سایر سرویس های پس از فروش، کاربران می توانند به Epson Hong Kong Limited مراجعه کنند.

#### **صفحه اصلی اینترنت**

#### [http://www.epson.com.hk](http://www.epson.com.hk/)

Epson هنگ کنگ یک صفحه اصلی محلی در چین و انگلیس بصورت اینترنتی راه اندازی کرده است تا اطلاعات زیر را در اختیار کاربران قرار دهد:

❏اطلاعات محصول

 $\Box$ پاسخ به سوالات متداول (FAQ)

❏آخرین نسخه های درایورهای محصول Epson

#### **خط مشاوره پشتیبانی فنی**

همچنین می توانید با کارکنان فنی ما با شماره های تلفن و نمابر زیر قاس بگیرید: تلفن: 852-2827-8911 فکس: 852-2827-4383

راهنمای کاربر

**ضمیمه**

# **راهنامیی برای کاربران در مالزی**

اطلاعات تماس برای اطلاعات، پشتیبانی و سرویس ها:

## **وب جهانی**

### [http://www.epson.com.my](http://www.epson.com.my/)

❏اطلاعات مربوط به مشخصات محصول، درایورها برای دانلود سوالات متداول (FAQ)، درخواست فروش، سوالات از طریق ایمیل $\Box$ 

### **مرکز متاس Epson**

تلفن: 1800-8-17349 +60 ❏درخواست فروش و اطلاعات محصول سوالات یا مشکلات مربوط به استفاده از محصول $\Box$ ❏درخواست های مربوط به ضامنت و سرویس تعمیر

> **دفتر مرکزی** تلفن: 603-56288288 فکس: 2088 8388/603-5621 603-5628

# **راهنامیی برای کاربران در هند**

اطلاعات ماس برای اطلاعات، پشتیبانی و سرویس ها:

**وب جهانی** [http://www.epson.co.in](http://www.epson.co.in/) اطلاعات مربوط به مشخصات محصول، درایورها برای دانلود، و درخواست های مربوط به محصولات نیز موجودند.

### **خط راهنام**

❏اطلاعات سرویس و محصول و سایر سفارش مواد مصرفی (خطوط BSNL( شامره تلفن رایگان: 18004250011 روزهای دوشنبه تا شنبه از ساعت 9 صبح تا 6 عصر (بجز روزهای تعطیل عمومی)

❏سرویس (CDMA و کاربران تلفن همراه) شامره تلفن رایگان: 186030001600 روزهای دوشنبه تا شنبه از ساعت 9 صبح تا 6 عصر (بجز روزهای تعطیل عمومی)

# **راهنامیی برای کاربران در فیلیپین**

برای دسترسی به پشتیبانی فنی و همینطور سایر سرویس های پس از فروش، کاربران می توانند با Epson Philippines Corporation بصورت<br>تلفنی یا از طریق نمابر و آدرس ایمیل زیر تماس داشته باشند:

## **وب جهانی** [http://www.epson.com.ph](http://www.epson.com.ph/)

اطلاعات مربوط به مشخصات محصول، درایورها برای دانلود، سوالات متداول (FAQ (و درخواست از طریق ایمیل موجودند.

**خدمات مشتریان Epson در فیلیپین** تلفن رایگان: (1-800-1069-37766 (PLDT تلفن رایگان: (دیجیتال) 1-800-3-0037766 منطقه مانیل: 441-9030(+632) <https://www.epson.com.ph/contact> :سایت وب customercare@epc.epson.som.ph:ایمیل روزهای دوشنبه تا شنبه از ساعت 9 صبح تا 6 عصر (بجز روزهای تعطیل عمومی) تیم پشتیبانی مشتری ما می توانند از طریق تلفن در موارد زیر به شام کمک کنند: ❏درخواست فروش و اطلاعات محصول ❏سوالات یا مشکلات مربوط به استفاده از محصول درخواست های مربوط به ضمانت و سرویس تعمیر  $\Box$ 

### **Epson Philippines Corporation**

خط اصلی: +632-706-2609 منابر: +632-706-2663